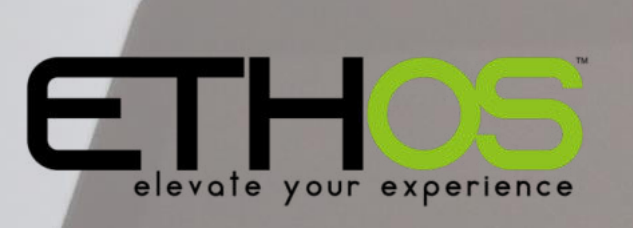

 $\mathbf{z}$ 

# **X18, X20 series**<br>
Manuel utilisateur

CEDERO

Traduction française de la version originale en anglais (Peut contenir des erreurs. Vérifier avec l'original si besoin)

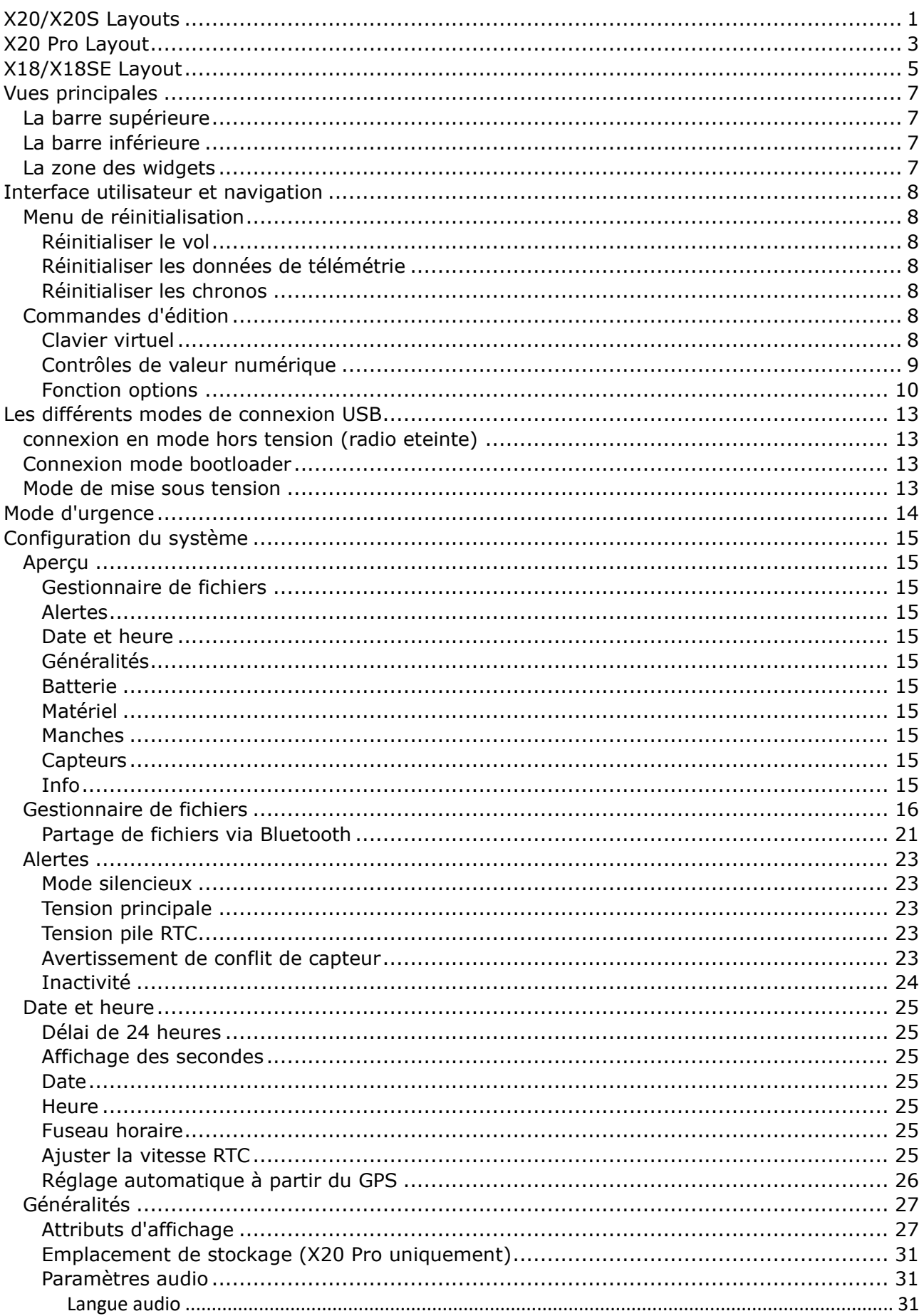

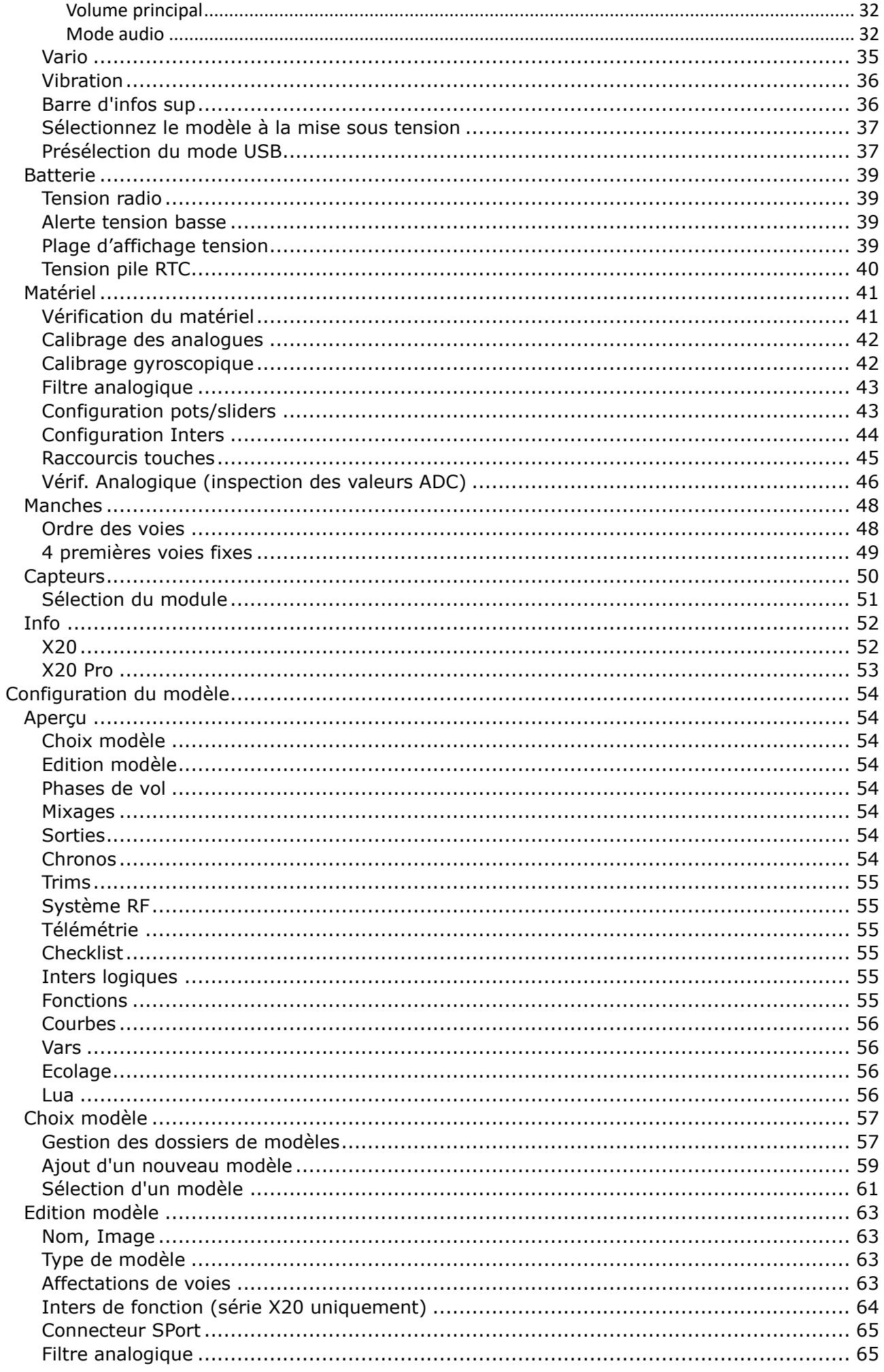

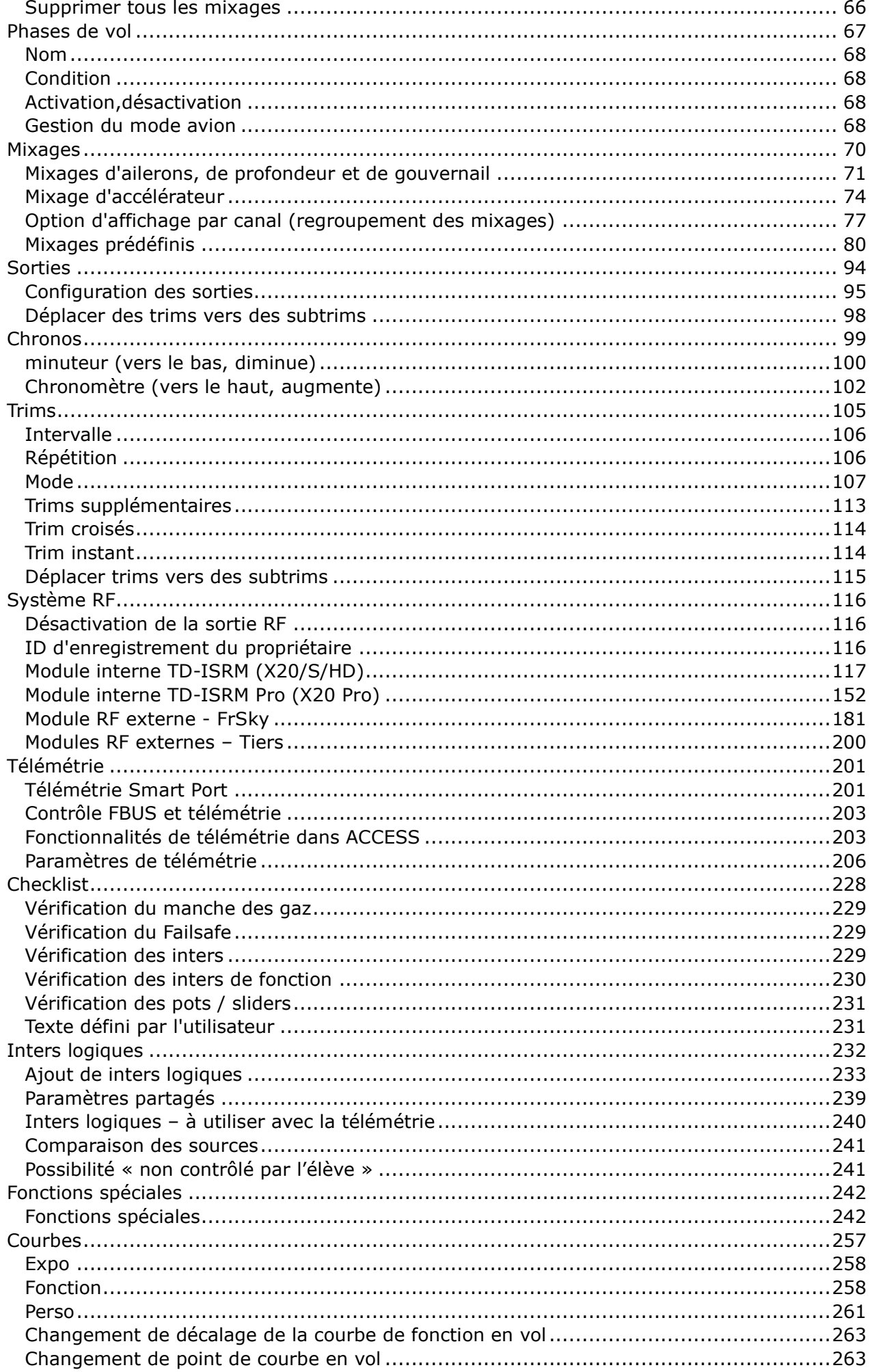

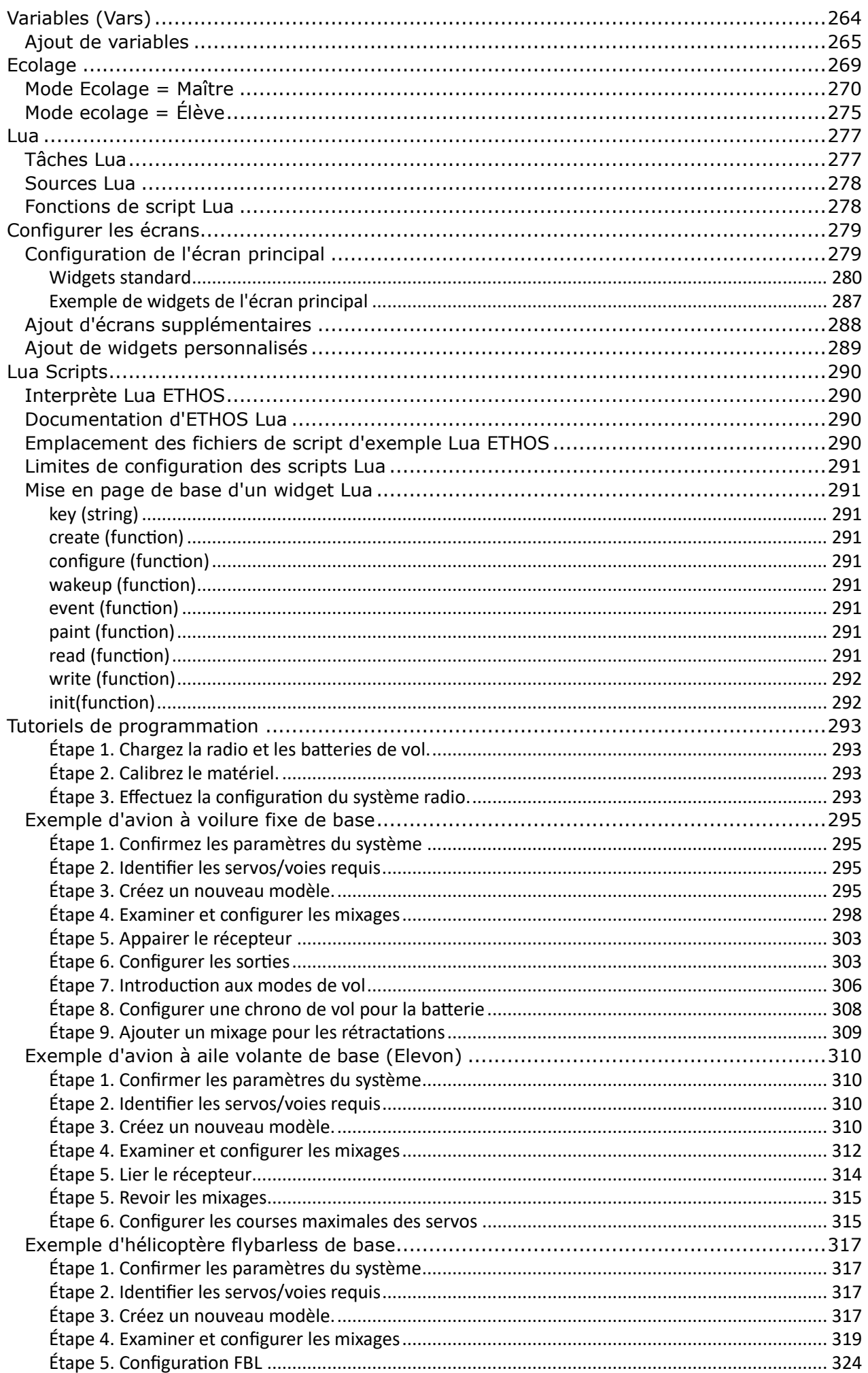

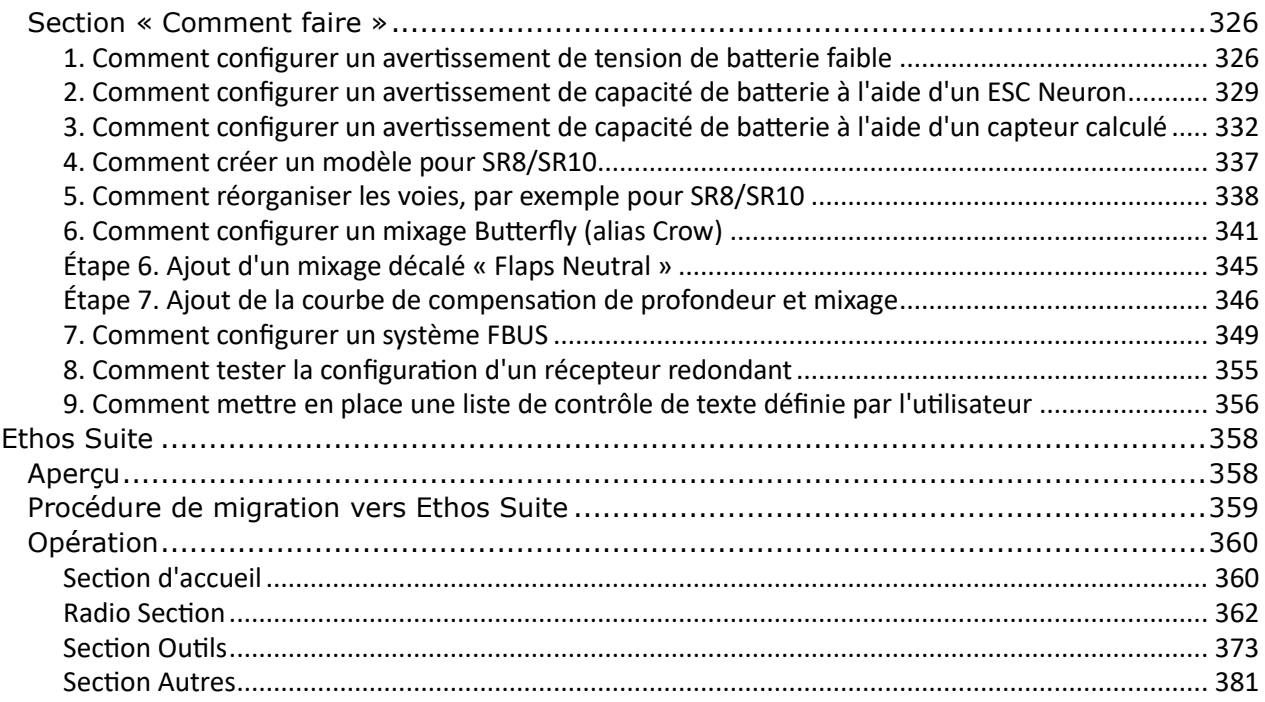

# <span id="page-7-0"></span>**X20/X20S Layouts**

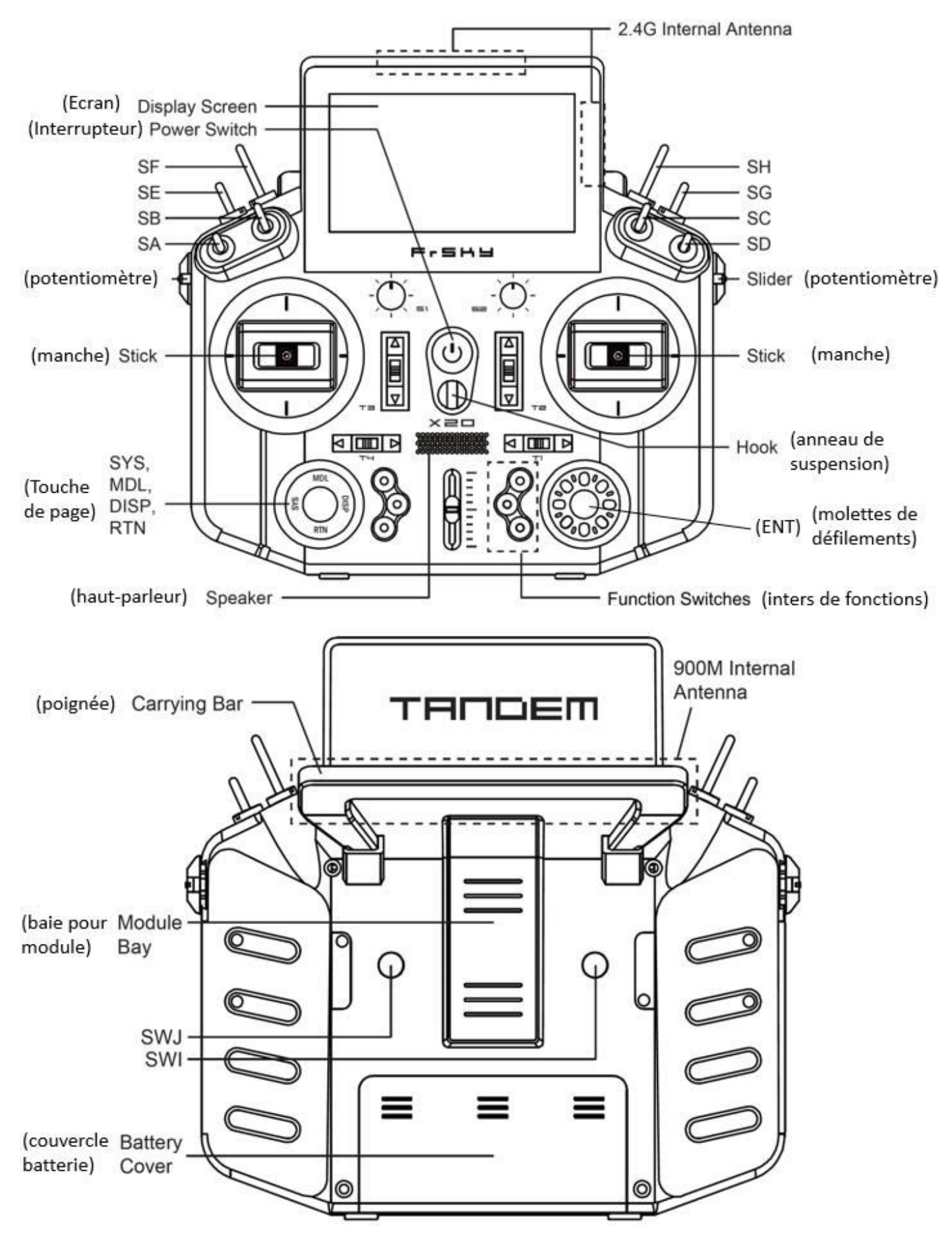

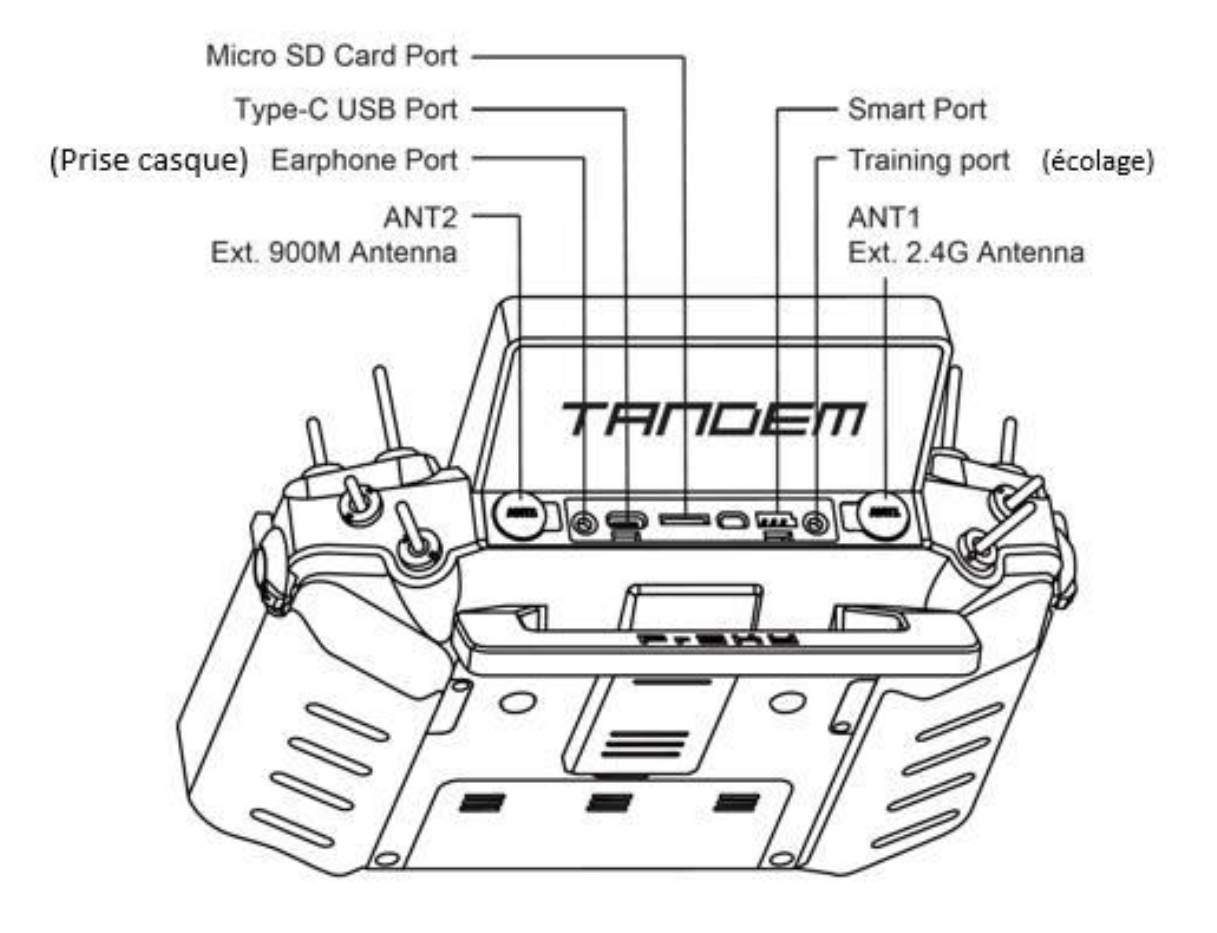

# <span id="page-9-0"></span>**X20 Pro Layout**

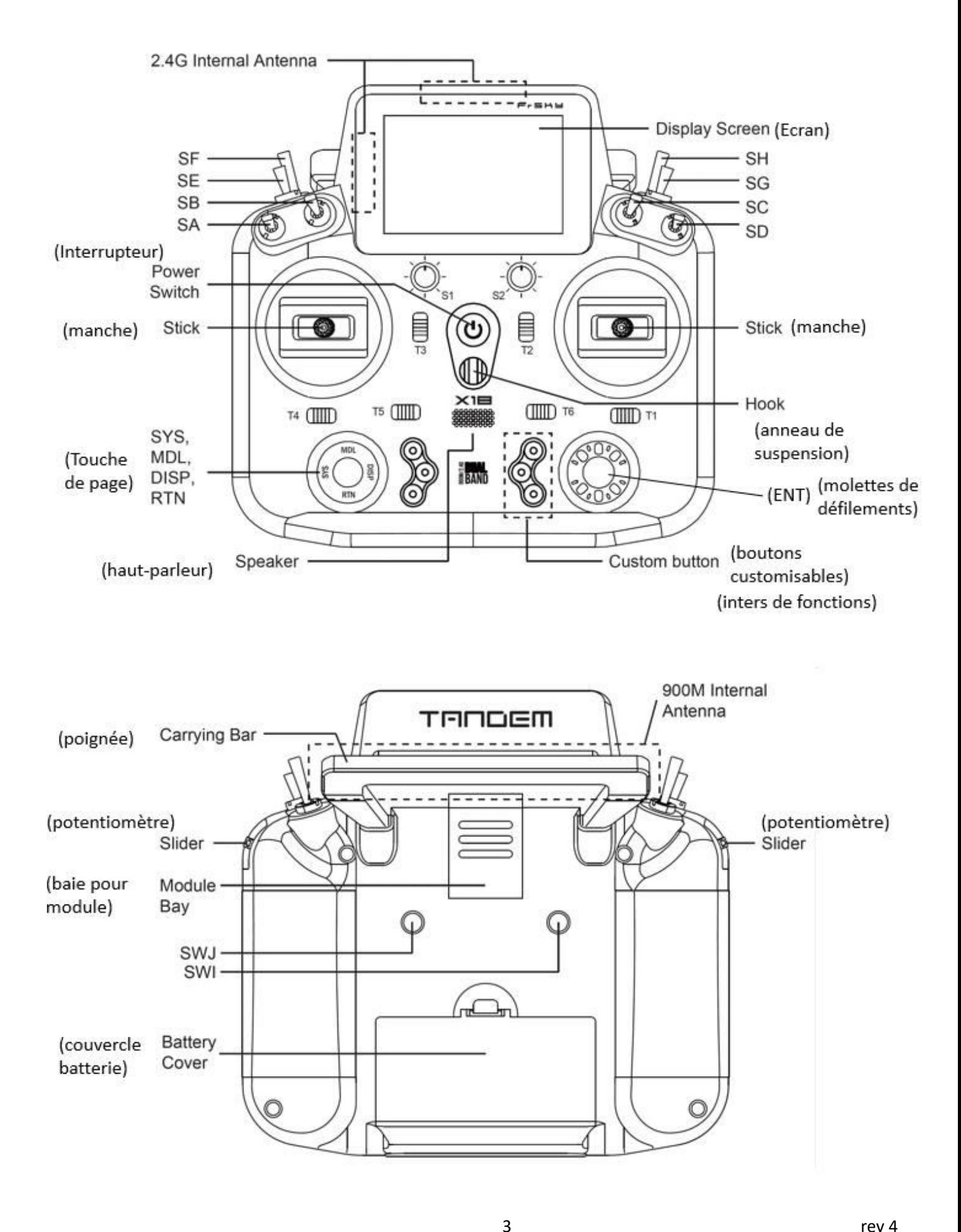

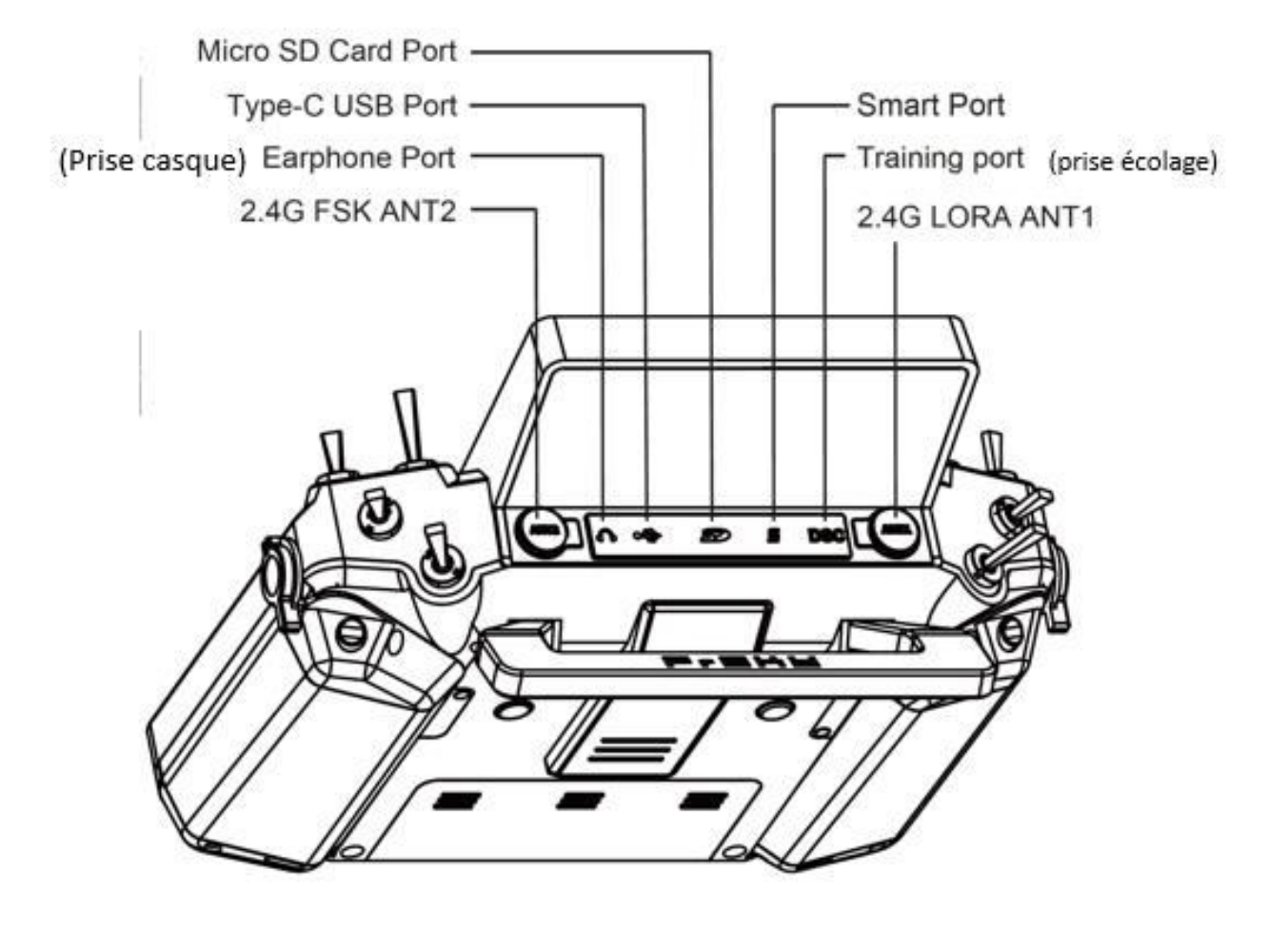

# <span id="page-11-0"></span>X18/X18SE Layout

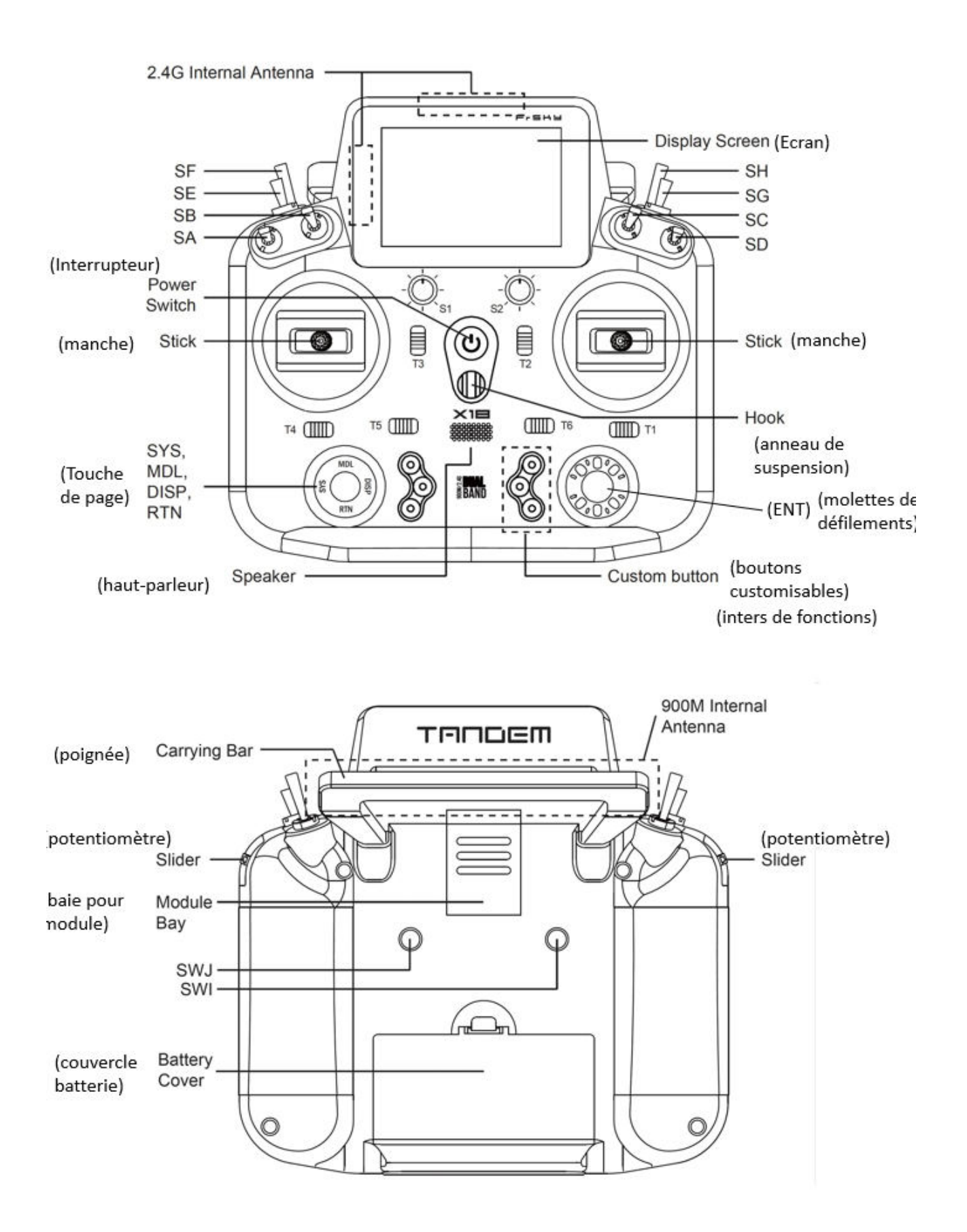

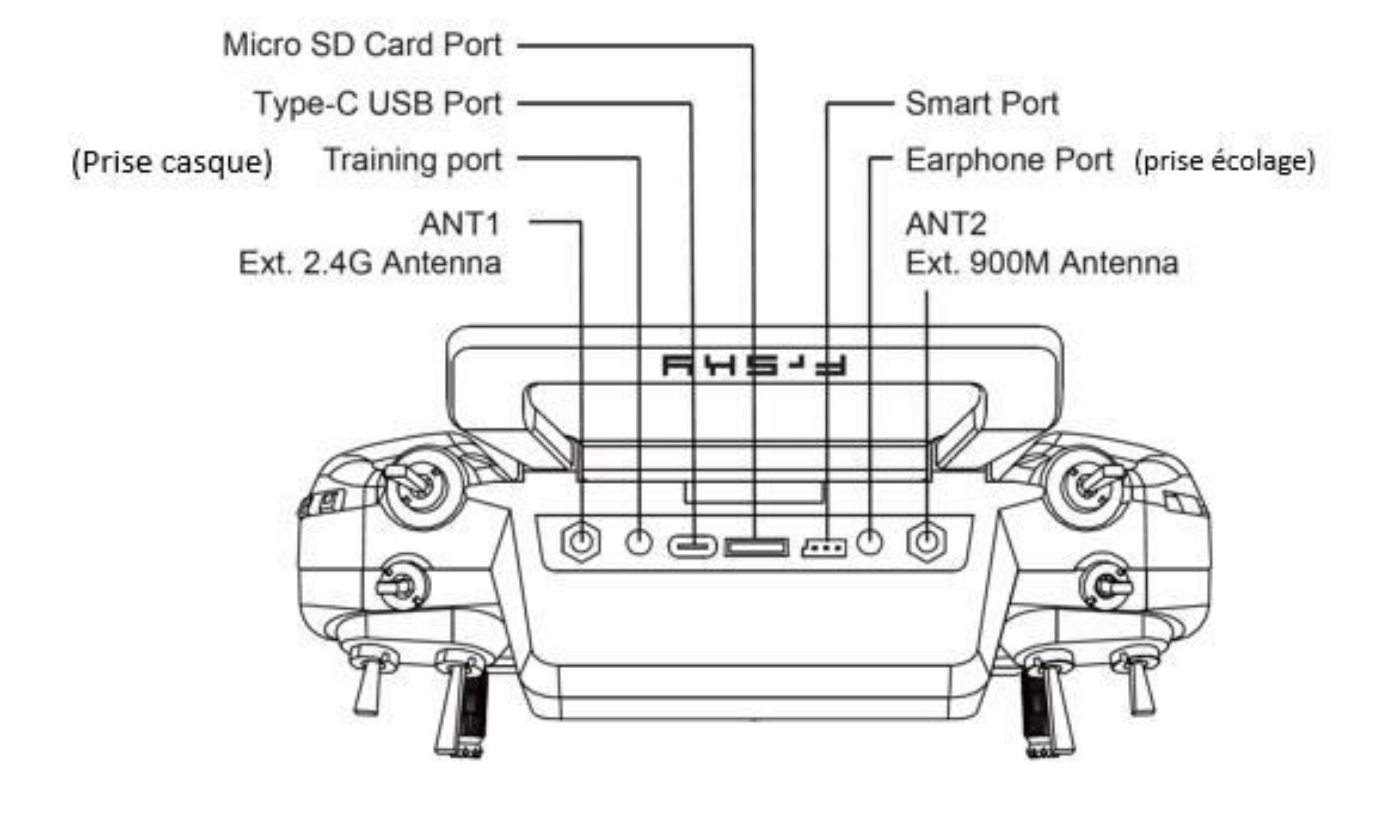

# <span id="page-13-0"></span>**Vues principales**

Ethos permet à l'utilisateur une grande flexibilité dans ce qui est affiché dans les vues principales. Dans un premier temps, seules les informations de base présentées ci-dessous sont affichées, jusqu'à ce que l'utilisateur personnalise ou ajoute des vues et des widgets à afficher. Notez qu'il est possible de définir jusqu'à huit vues principales.

Les vues principales partagent normalement les barres supérieure et inférieure, mais il existe une option plein écran. Reportez-vous à la section Configurer les écrans pour plus de détails sur la configuration des affichages.

## <span id="page-13-1"></span>**La barre supérieure**

La barre supérieure affiche le nom du modèle sur la gauche, ainsi que le mode avion actif s'il est configuré. Sur la droite se trouvent des icônes pour :

- Si l'enregistrement des données est actif
- Icône de formateur pour le maître ou l'élève selon le cas
- RSSI 2.4G
- RSSI 900MHz
- Volume sonore du haut-parleur
- État de la batterie de la radio

Appuyez sur les icônes du haut-parleur et de la batterie pour afficher les panneaux de commande Général (audio, etc.) et Batterie correspondants.

## <span id="page-13-2"></span>**La barre inférieure**

La barre inférieure comporte quatre onglets pour accéder aux fonctions de niveau supérieur, c'est-àdire de gauche à droite : Accueil, Configuration du modèle, Configurer les écrans et Configuration du système. L'heure système s'affiche à droite. Toucher l'heure fera apparaître les paramètres de date et d'heure.

# <span id="page-13-3"></span>**La zone des widgets**

La zone centrale des vues principales se compose de widgets qui peuvent être configurés pour afficher des images, des chronos, des données de télémétrie, des valeurs radio, etc. L'écran principal par défaut comporte un widget sur la gauche pour une image de modèle et trois widgets pour les chronos, ainsi que l'affichage des trims et des potentiomètres. Les widgets sont configurables par l'utilisateur pour afficher d'autres informations. Une fois que plusieurs écrans ont été configurés, ils sont accessibles à l'aide d'un geste de balayage tactile ou de commandes de navigation.

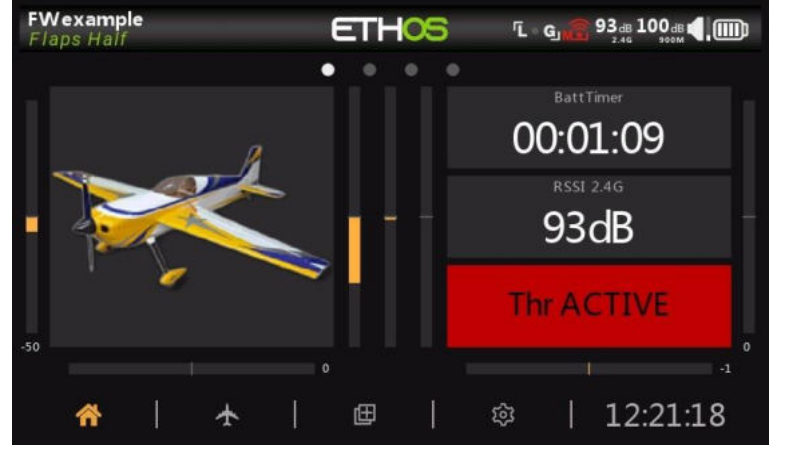

Reportez-vous à la section Configurer les écrans pour plus de détails.

Note : Le widget 'Throttle ACTIVE' ci-dessus est le widget Status disponible dans le fil de discussion FrSky - ETHOS Lua Script Programming sur rcgroups.

# <span id="page-14-0"></span>**Interface utilisateur et navigation**

Le X20/X20S dispose d'un écran tactile, ce qui rend l'interface utilisateur assez intuitive. En touchant le bouton

Les onglets Configuration du modèle (icône Avion), Configurer les écrans (icône Écrans multiples) et Configuration du système (icône Engrenage) vous permettent d'accéder directement à ces fonctions, qui sont décrites dans ces sections du manuel. Il est également possible d'y accéder à l'aide des touches [MDL], [DISP] et [SYS] respectivement.

Un appui long sur la touche [RTN] vous ramènera à l'écran d'accueil à partir de n'importe quel sousmenu.

En touchant l'heure système à droite de la barre inférieure, vous accédez à la section Date et heure, qui vous permet de régler l'heure et la date.

Appuyez sur les icônes du haut-parleur ou de la batterie dans la barre supérieure pour afficher le son et le vibreur correspondants. et Panneaux de commande de la batterie.

# <span id="page-14-1"></span>**Menu de réinitialisation**

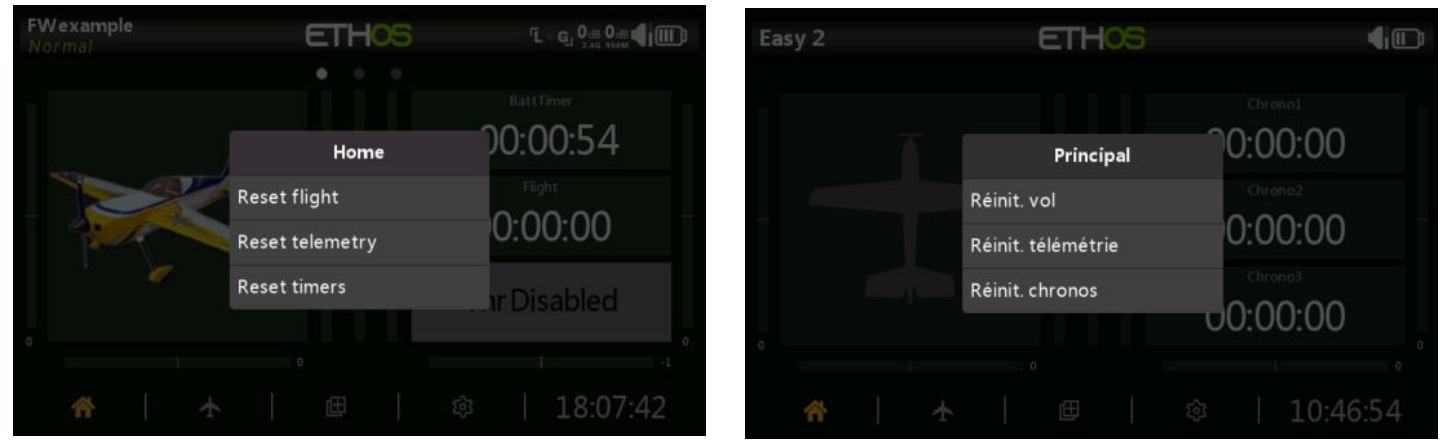

Un appui long sur la touche [ENT] fait apparaître un menu de réinitialisation :

## <span id="page-14-2"></span>*Réinitialiser le vol*

Réinitialiser le vol réinitialisera la télémétrie, les chronos et les inters de fonction. Notez que les vérifications en amont seront effectuées après un vol de réinitialisation.

## <span id="page-14-3"></span>*Réinitialiser les données de télémétrie*

Réinitialise les données de télémétrie.

## <span id="page-14-4"></span>*Réinitialiser les chronos*

Réinitialisera les chronos.

# <span id="page-14-5"></span>**Commandes d'édition**

## <span id="page-14-6"></span>*Clavier virtuel*

Ethos fournit un clavier virtuel pour l'édition des champs de texte.

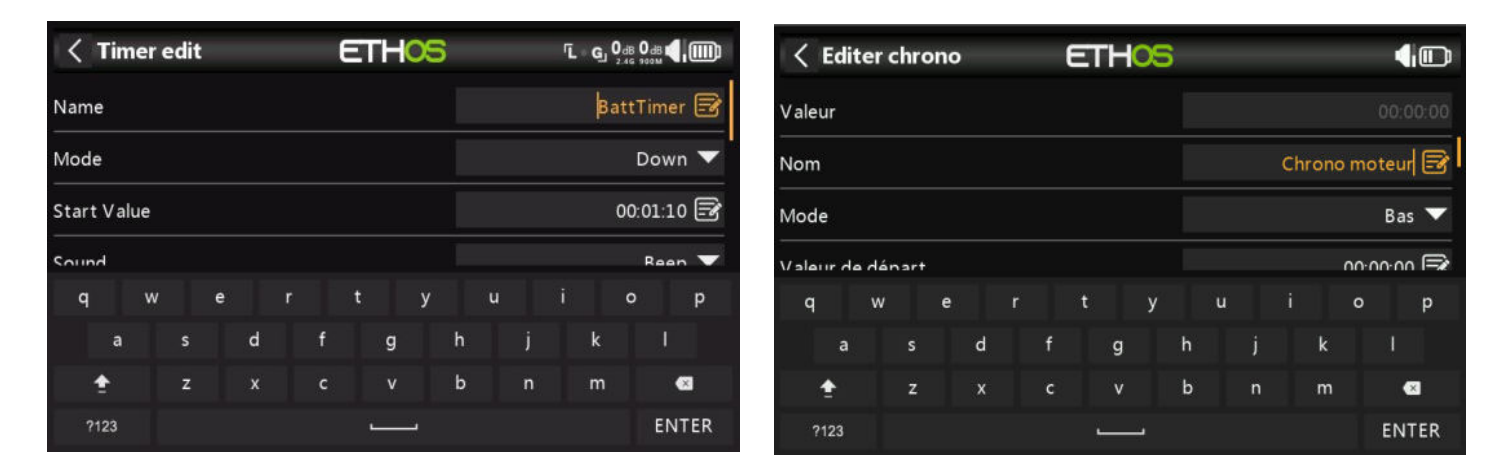

Il suffit d'appuyer sur n'importe quel champ de texte (ou de cliquer sur [ENT]) pour faire apparaître le clavier.

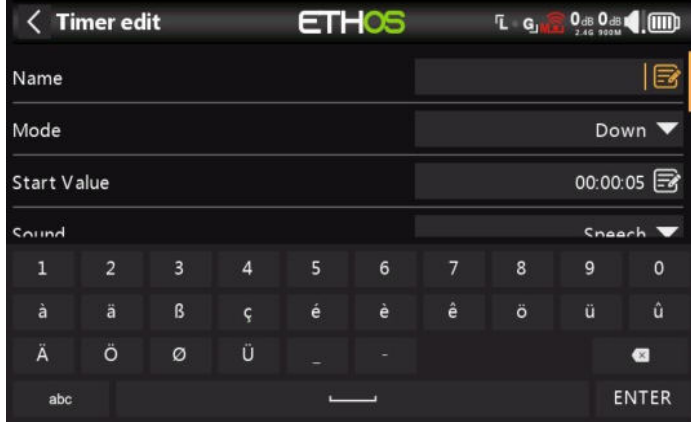

Appuyez sur la touche « ?123 » ou « abc » pour basculer entre les claviers alphabétiques et numériques. Il y a aussi un verrou en majuscules pour saisir des lettres majuscules.

#### <span id="page-15-0"></span>*Contrôles de valeur numérique*

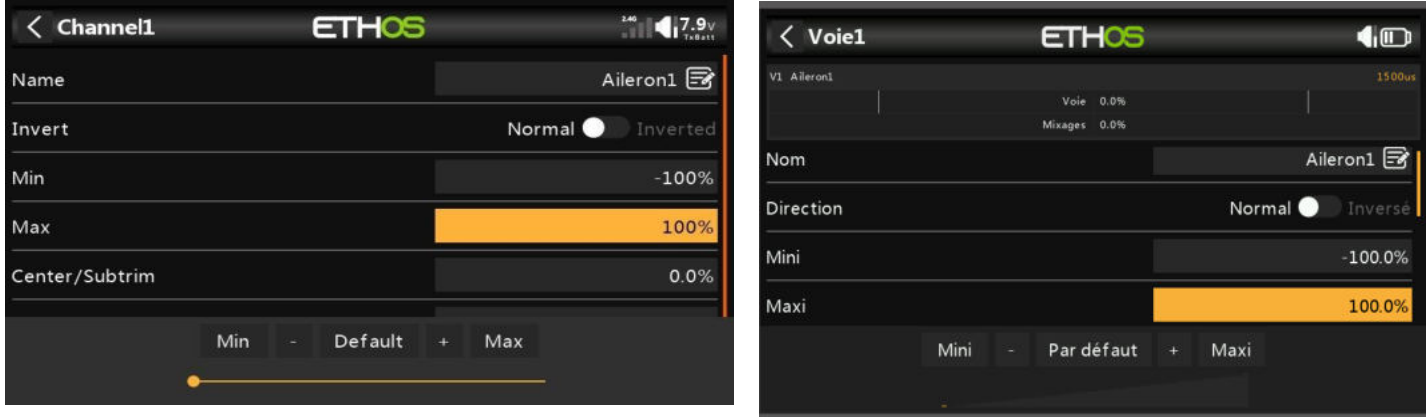

Lorsque vous touchez une valeur numérique, une boîte de dialogue s'affiche avec des touches pour définir la valeur sur min, default ou max, ainsi que des touches 'plus' et 'minus' pour incrémenter ou décrémenter la valeur. De plus, le curseur en bas permet d'ajuster la sortie du codeur rotatif par clic de 1 :1 ou fine à gauche, et grossière à droite. Le curseur peut également être réglé à l'aide de l'encodeur rotatif tout en maintenant la touche [Page] enfoncée.

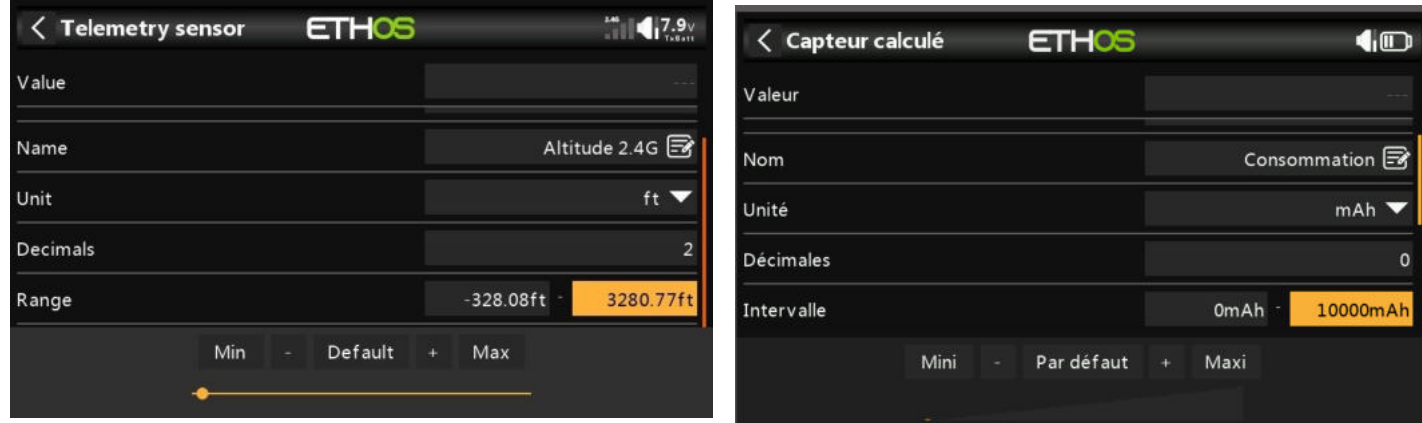

Un autre exemple est une valeur de plage de télémétrie, qui peut être modifiée de la même manière.

### <span id="page-16-0"></span>*Fonction options*

Ethos dispose d'une fonction « Options » très puissante. Presque partout où une valeur ou une source est attendue, un appui long sur la touche Entrée fera apparaître une boîte de dialogue d'options.

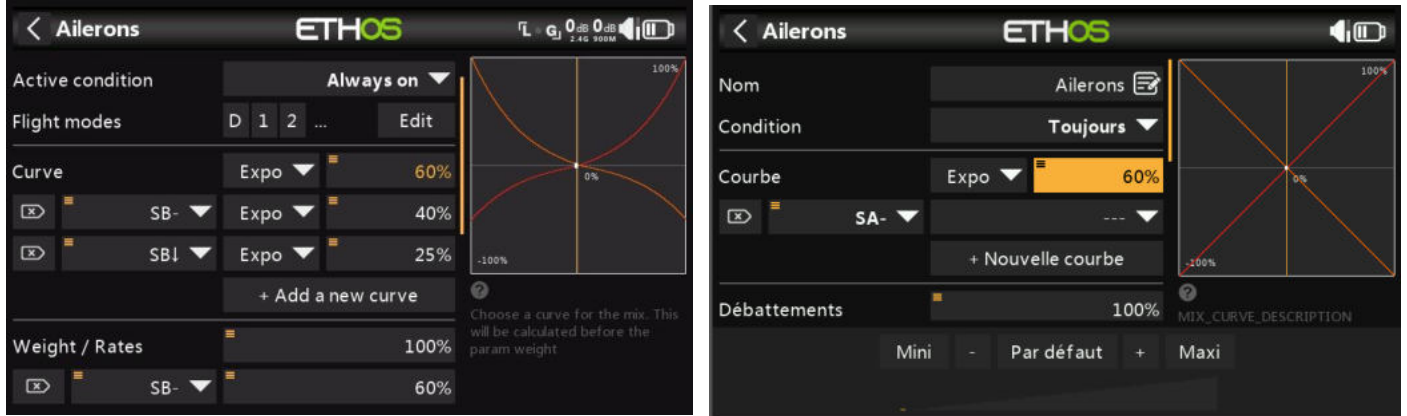

Les champs dotés de cette fonctionnalité peuvent être identifiés par l'icône de menu (symbole hamburger) dans le coin supérieur gauche du champ.

#### **Options de valeur**

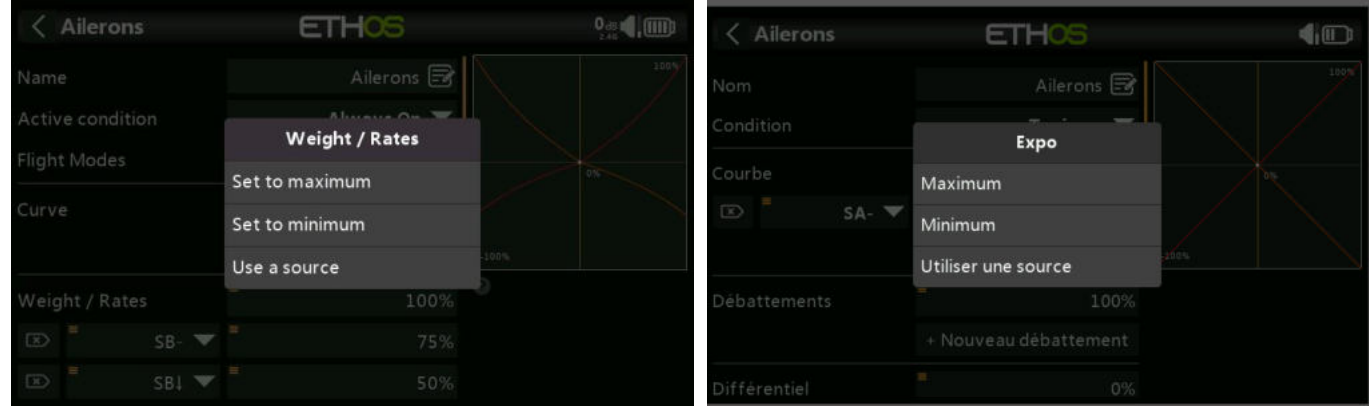

La boîte de dialogue des options de valeur indique quel paramètre est en cours de configuration. Dans cet exemple, vous avez le choix de régler le Débattement/les taux au maximum ou au minimum, ou d'utiliser une source.

L'utilisation d'une source comme un potard permettrait d'ajuster le Débattement/les taux en vol.

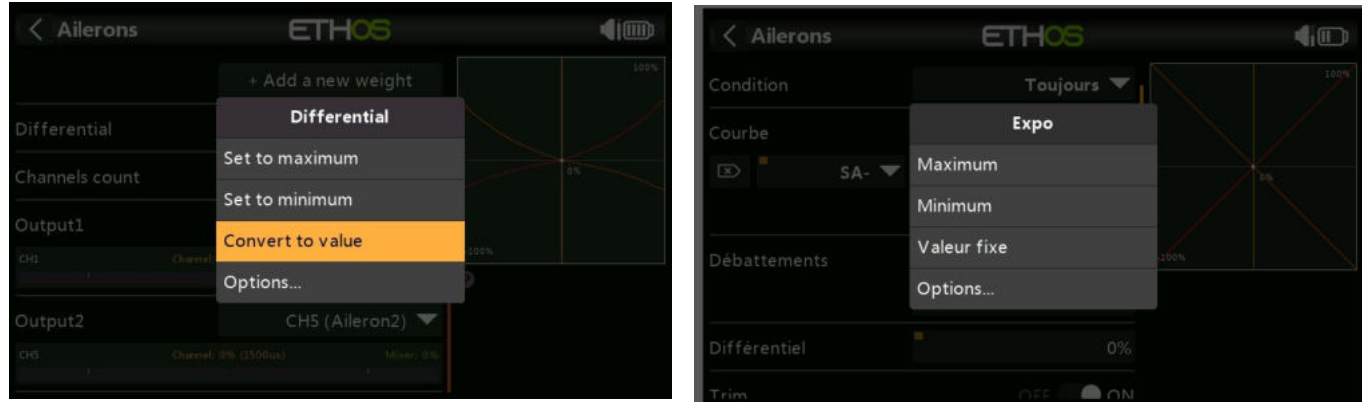

Si vous cliquez sur un champ de valeur qui a déjà été modifié pour utiliser une source, une boîte de dialogue s'affiche vous permettant de convertir la valeur actuelle de la source en une valeur fixe. En cliquant sur « Options », vous ferez apparaître les options de la source, voir ci-dessous.

#### **Options de la source**

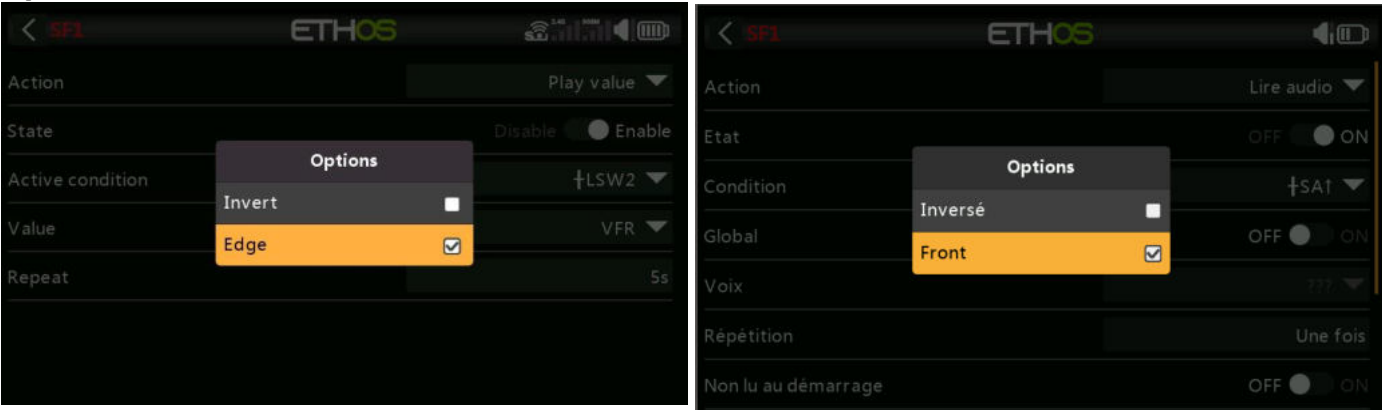

#### *Inversé*

Inversé permet d'annuler ou d'inverser une source telle qu'une position de inter. Par exemple, au lieu d'être actif lorsque l'interrupteur SA est en haut, il serait actif lorsque l'interrupteur SA n'est PAS en haut, c'est-à-dire en position médiane ou basse.

#### *Front (Bord)*

Vous pouvez sélectionner l'option « Front » si vous avez besoin d'une action unique lorsque la source passe de False à True ou de True à False. Seule la transition est prise en compte, pas l'état Vrai ou Faux.

#### *Ignorer l'entrée de l'entraîneur*

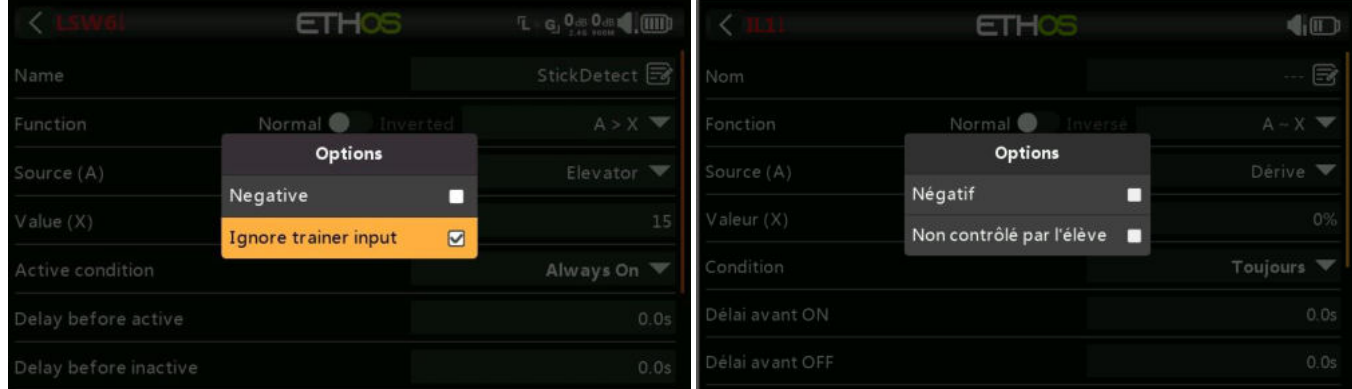

Dans les inters logiques, cette option peut être définie sur les sources pour ignorer les sources provenant de l'entrée de l'instructeur. Une application typique est celle où un interrupteur logique est configuré pour détecter le mouvement des manches du coté instructeur (par exemple, le manche de profondeur) afin de permettre une intervention instantanée en cas de problème. Cette option est nécessaire pour empêcher la radio élève d'activer les inters logique.

## **Options de capteur**  $\langle$  Widget **ETHOS Millin 4.00** Options Invert О Min О Max  $\hbox{ }\hbox{ }\hbox{ }\hbox{ }$

Sur une source de télémétrie, la boîte de dialogue des options permet d'inverser le capteur ou d'utiliser sa valeur maximale ou minimale. Certains capteurs disposent d'options supplémentaires spécifiques à ce capteur.

# <span id="page-19-0"></span>**Les différents modes de connexion USB**

# <span id="page-19-1"></span>**connexion en mode hors tension (radio eteinte)**

• La connexion de la X20 lorsqu'il est éteint à un PC via un câble USB est le mode DFU pour flasher le chargeur de démarrage.

# <span id="page-19-2"></span>**Connexion mode bootloader**

- La X20 est placé en mode bootloader en allumant la radio avec la touche Entrée enfoncée. Le message d'état 'Bootloader' s'affichera à l'écran.
- La radio peut ensuite être connectée à un PC via un câble de données USB. Le message d'état passera à « USB Plugged » et le PC devrait afficher deux disques externes connectés. Le premier concerne la mémoire flash X20 et le second le contenu de la carte SD ou eMMC.
- Ce mode est utilisé pour la lecture et l'écriture de fichiers sur une carte SD ou eMMC et/ou la mémoire flash X20.
- Ce mode peut également être utilisé pour se connecter à Ethos Suite afin de mettre à jour la radio. Veuillez vous référer au mode Bootloader dans la section Ethos Suite.

## <span id="page-19-3"></span>**Mode de mise sous tension**

• Si la radio est connectée à un PC via un câble de données USB alors qu'elle est sous tension, la boîte de dialogue d'option suivante s'affiche :

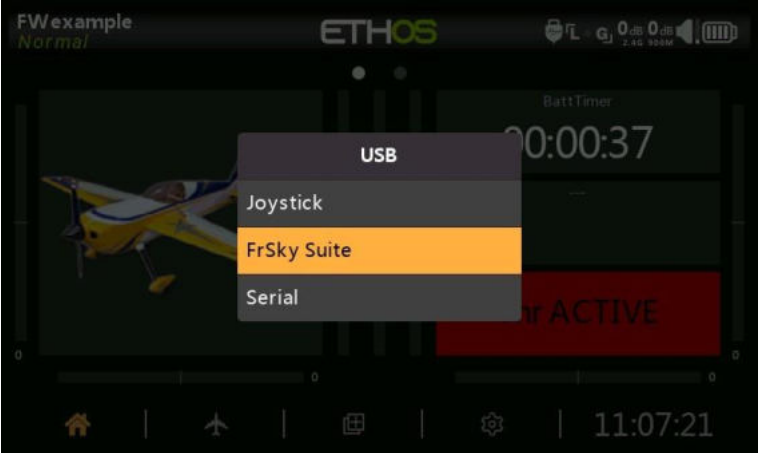

- En mode joystick, la radio peut être configurée pour contrôler les simulateurs RC.
- En mode Frsky Suite, la radio entrera en « mode Ethos » pour communiquer avec Ethos Suite. Veuillez vous référer au mode Ethos dans la section Ethos Suite.
- En mode série, les traces de débogage Lua sont envoyées à USB-Serial s'il y en a. La vitesse de transmission est de 115200 bps. Un pilote de port COM virtuel Windows approprié peut être trouvé [ici.](https://www.st.com/en/development-tools/stsw-stm32102.html)

## <span id="page-20-0"></span>• **Mode d'urgence**

Le mode d'urgence est la réponse de la radio à un événement inattendu comme une réinitialisation du watchdog. Le watchdogest un minuteur qui est continuellement redémarré par différentes parties d'Ethos. Si une défaillance de quelque nature que ce soit empêche le redémarrage de le chrono de surveillance, elle expirera et provoquera une réinitialisation matérielle de la radio. Dans ce mode d'urgence, la radio redémarre extrêmement rapidement, sans aucune des vérifications de démarrage normales, afin que vous repreniez le contrôle de votre modèle le plus rapidement possible. La carte SD ou eMMC n'est pas accessible en mode d'urgence.

Le mode d'urgence ne fournit que les fonctions essentielles pour contrôler votre modèle, mais aucune des fonctions de haut niveau. L'écran s'éteindra et affichera les mots « MODE D'URGENCE », accompagnés d'un bip de 300 ms se répétant continuellement toutes les 3 secondes. Les alertes vocales, l'exécution de scripts, la journalisation, etc. cesseront de fonctionner. Si le mode d'urgence se produit, vous devez évidemment atterrir le plus rapidement possible.

La cause la plus fréquente du mode d'urgence est la défaillance de la carte SD.

# <span id="page-21-0"></span>**Configuration du système**

Le menu « Configuration du système » est utilisé pour configurer les parties du matériel du système radio qui sont communes à tous les modèles, et est accessible en sélectionnant l'onglet Engrenage en bas de l'écran. À l'inverse, la configuration spécifique au modèle est effectuée dans le menu Modèle, auquel vous pouvez accéder en sélectionnant l'onglet Avion en bas de l'écran.

Veuillez noter que les paramètres permettant de déterminer si le module RF interne ou externe est utilisé sont spécifiques au modèle, ils sont donc gérés dans la section « Système RF » du menu Modèle.

## <span id="page-21-1"></span>**Aperçu**

#### <span id="page-21-2"></span>*Gestionnaire de fichiers*

Le gestionnaire de fichiers permet de gérer les fichiers et d'accéder au micrologiciel flash au module RF interne, au S.Port externe, à l'OTA (Over The Air) et aux modules externes.

#### <span id="page-21-3"></span>*Alertes*

Configuration du mode silencieux, des tensions de la batterie radio et RTC, des conflits de capteurs et des alertes d'inactivité.

#### <span id="page-21-4"></span>*Date et heure*

Configuration de l'horloge système et des options d'affichage de l'heure.

#### <span id="page-21-5"></span>*Généralités*

Pour configurer le style de menu, la langue du système et les attributs de l'écran LCD tels que la luminosité et le rétroéclairage, ainsi que les modes et paramètres audio, vario et haptique. De plus, les options de la barre d'outils supérieure, la sélection du modèle à la mise sous tension et la présélection du mode USB peuvent être configurées.

#### <span id="page-21-6"></span>*Batterie*

Configuration des paramètres de gestion de la batterie.

#### <span id="page-21-7"></span>*Matériel*

Cette section permet de vérifier les périphériques d'entrée physiques matériels, ainsi que l'étalonnage des entrées analogiques et du gyroscope. Il permet également de modifier les affectations des inters et de définir les fonctions du bouton d'accueil.

#### <span id="page-21-8"></span>*Manches*

Configuration du mode manches et de l'ordre des voies par défaut. Les 4 manches peuvent également être renommées.

#### <span id="page-21-9"></span>*Capteurs*

Outils de configuration d'appareils tels que les capteurs, les récepteurs, la suite de gaz, les servos et les émetteurs vidéo.

#### <span id="page-21-10"></span>*Info*

Informations système pour la version du micrologiciel, les types de cardans et les modules RF.

# <span id="page-22-0"></span>**Gestionnaire de fichiers**

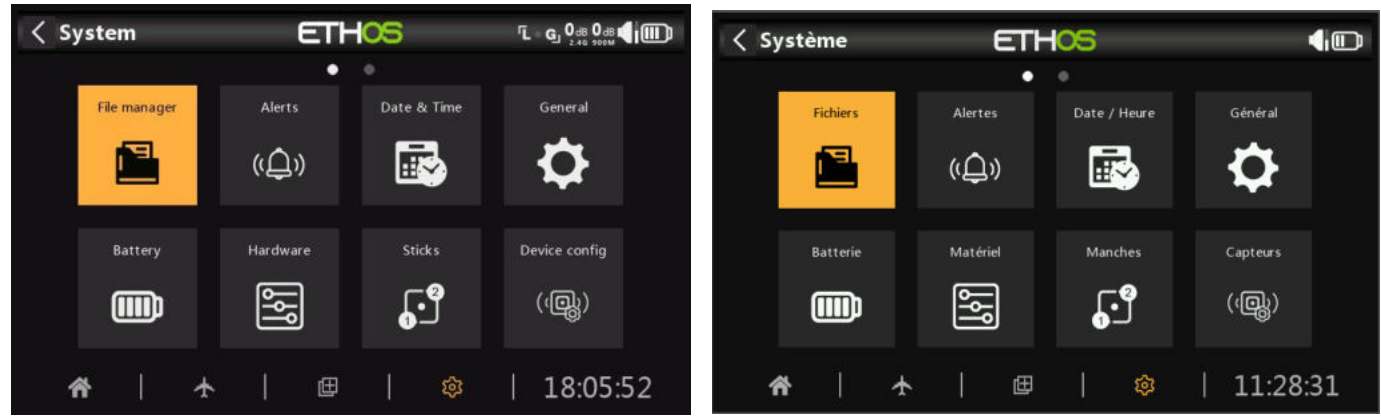

Le « gestionnaire de fichiers » permet de gérer les fichiers et l'accès au micrologiciel flash du module RF, des ports S.Port externes, des appareils OTA (Over The Air) et des modules externes.

Notez que lors de la mise à jour du micrologiciel du système, les fichiers de la clé USB et de la carte SD ou eMMC peuvent également avoir besoin d'être mis à jour.

ETHOS dispose d'une fonction de transfert de fichiers Bluetooth radio-radio. Reportez-vous à l'exemple de la section Partage de fichiers via Bluetooth ci-dessous.

Appuyez sur « Gestionnaire de fichiers » pour ouvrir l'explorateur de fichiers.

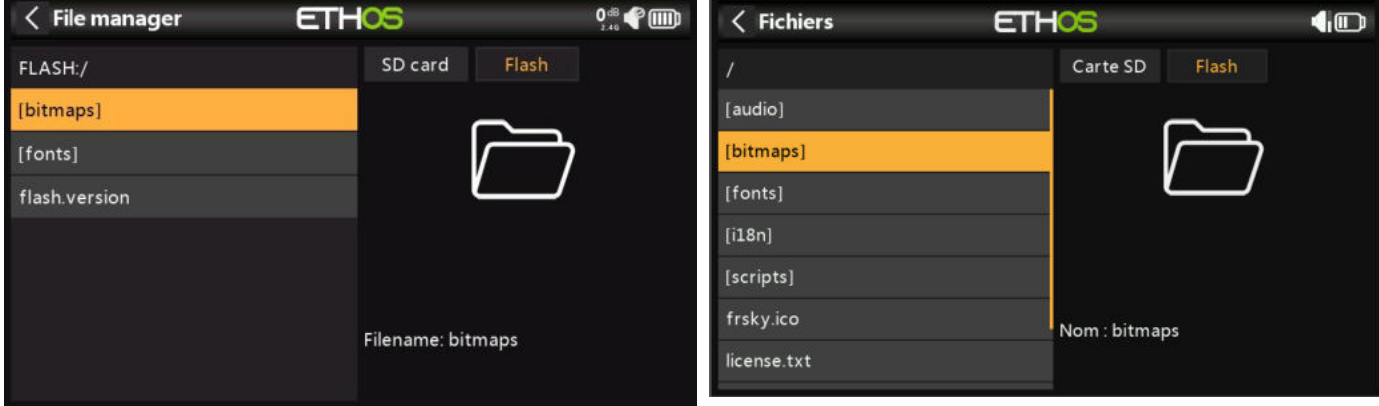

Le X20 utilise une clé USB virtuelle interne pour stocker les bitmaps et les polices du système. Appuyez sur l'onglet « Flash » pour explorer la mémoire flash (voir la capture d'écran ci-dessus).

Lorsqu'il est connecté à un PC :

Clé USB (lettre de lecteur)/bitmaps/système

(les cartes de bits utilisées pour les affichages à l'écran et les icônes sont stockées ici)

Clé USB (lettre de lecteur)/fonts/ (les polices sont utilisées pour les différentes sélections de langue)

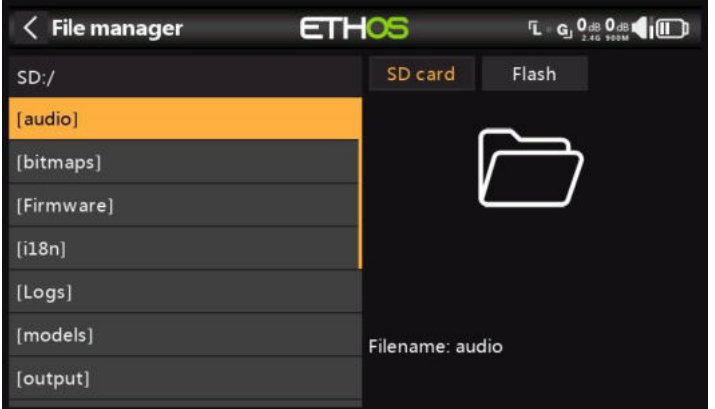

La série X20 nécessite une carte SD de 32 Go ou moins formatée en FAT32. Les cartes SanDisk Ultra Micro SDHC Class 10 32 Go sont une bonne option. Les fichiers seront disponibles sur le site Web de FRSky.

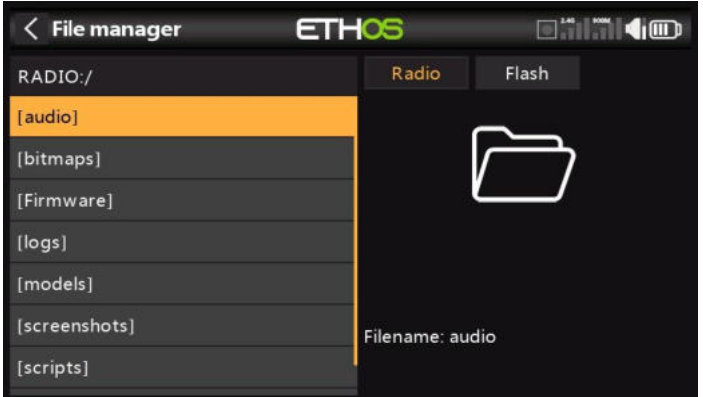

Le X20 Pro utilise une carte eMMC interne pour le stockage des fichiers par défaut, mais une carte SD externe peut être ajoutée. Appuyez sur l'onglet « Radio » pour explorer la mémoire de la carte eMMC.

Le système créera certains des dossiers si l'utilisateur ne les crée pas, comme les journaux, les modèles et les captures d'écran. Le dossier Firmware a été créé manuellement pour conserver le firmware de l'appareil comme les récepteurs, etc.

Chemin d'accès au lecteur de la carte SD lorsqu'il est connecté à un PC :

Carte SD (lettre de lecteur)/ ou

RADIO (lettre de lecteur)/ {carte eMMC interne sur le X20 Pro}

Les dossiers de niveau supérieur sont les suivants :

#### **audio/**

Ce dossier est destiné aux fichiers audio.

**audio/en/femme** Voix féminine **audio/en/homme** Voix masculine

Ce dossier est destiné aux fichiers audio de l'utilisateur, qui peuvent être lus par la fonction spéciale « Lire l'audio ». Reportez-vous à la section Modèle / Fonctions spéciales . Le format doit être 16 kHz ou 32 kHz PCM linéaire 16 bits ou alaw (EU) 8 bits ou mulaw (US) 8 bits.

#### **audio/fr/femme/système audio/fr/homme/système**

Ce dossier est destiné aux fichiers audio du système, par ex.

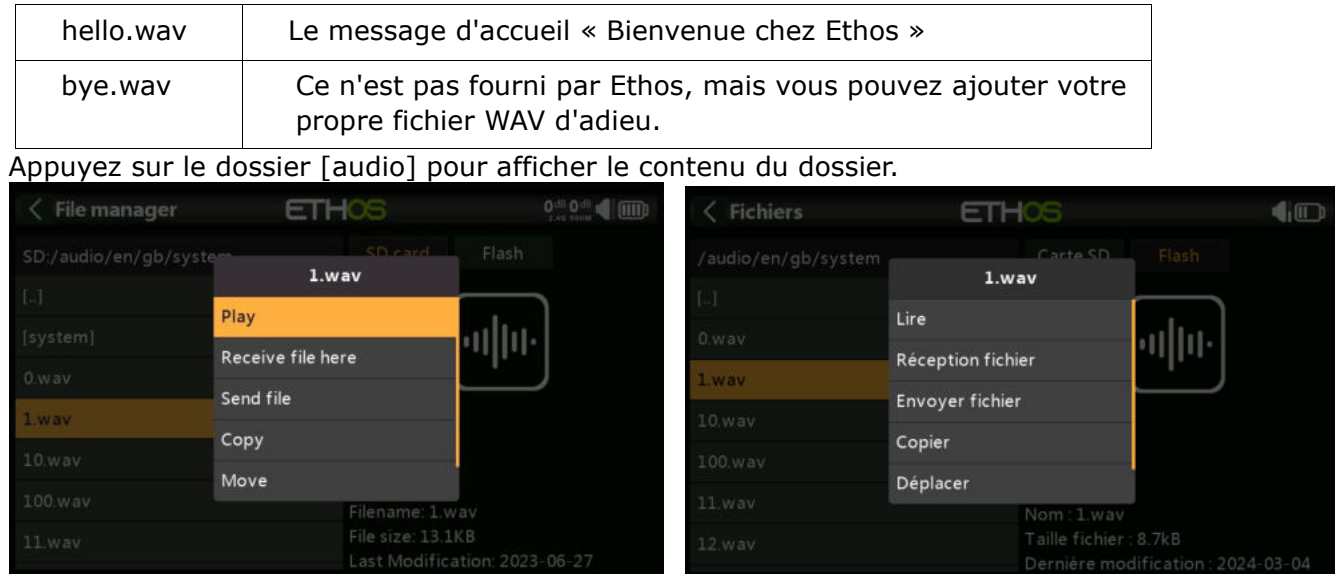

Appuyez sur un fichier WAV et sélectionnez l'option Lecture pour l'écouter.

Le fichier peut également être copié, déplacé ou supprimé. Il existe également des options pour envoyer ou recevoir le fichier via Bluetooth. Veuillez vous référer à la section Partage de fichiers via Bluetooth ci-dessous.

#### **bitmaps/**

Ce dossier est destiné aux fichiers bitmap.

#### **bitmaps/models/**

Ce dossier est destiné aux images de modèle utilisateur configurées dans « Modèle / Modifier le modèle » et les assistants de nouveau modèle.

#### **bitmaps/users/**

Ce dossier est destiné aux bitmaps utilisateur autres que les images de modèle configurées dans 'Modèle / Modifier le modèle'.

Le format d'image recommandé est le format BMP suivant :

Format BMP 32 bits 8 bits par couleur Canal alpha (utilisé pour la transparence de l'image) Taille : 300x280px

Ce format réduit la charge de calcul sur le microcontrôleur embarqué du X20. De plus, ETHOS redimensionnera les BMP à la volée, mais pas les formats PNG ou JPG.

Règles de nommage des fichiers image :

Règle 1 : n'utilisez que les caractères suivants : A-Z, a-z, 0-9, () !- @#; []+= et Règle d'espace 2 : le nom ne doit pas contenir plus de 11 caractères, plus 4 pour l'extension. Si le nom comporte plus de 11 caractères, il s'affiche dans le Gestionnaire de fichiers, mais n'apparaît pas dans l'interface de sélection d'image du modèle.

#### **Outils de conversion d'images**

Il existe des outils de conversion d'images utiles :

#### **1. Basé sur Windows**

#### **2.** <https://github.com/Ceeb182/ConvertToETHOSBMPformat>

(Cet utilitaire applique également les règles de nommage des fichiers.)

#### **3. Basé sur le Web**

<https://ethosbmp.hobby4life.nl/>

#### **documents/**

Ce dossier est destiné aux documents.

#### *documents*/*user*/

Ce dossier est destiné aux documents texte de l'utilisateur. Ils peuvent être appelés dans le widget 'Texte'.

#### **Firmware/**

Ce dossier est destiné aux fichiers du micrologiciel. Les mises à jour du micrologiciel pour le module RF interne X20, les modules externes et d'autres appareils tels que les récepteurs, etc. sont stockées ici. Ils peuvent ensuite être flashés à partir d'ici via le S.Port externe de la radio, ou OTA (Over The Air). Le nouveau firmware doit être copié dans le dossier Firmware après avoir placé le X20 en mode bootloader et connecté à un PC via USB.

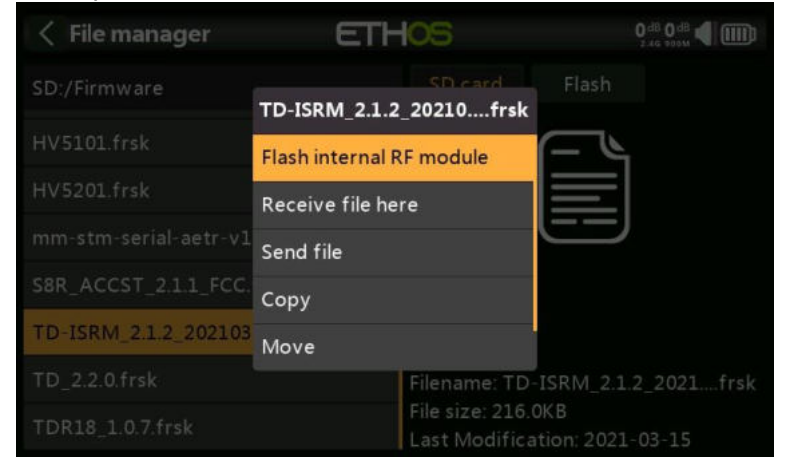

Appuyez sur le dossier Firmware pour afficher les fichiers du firmware qui ont été copiés dans ce dossier. Appuyez ensuite sur l'option Flash dans la boîte de dialogue contextuelle. L'exemple ci-dessus montre le module RF interne en cours de mise à jour.

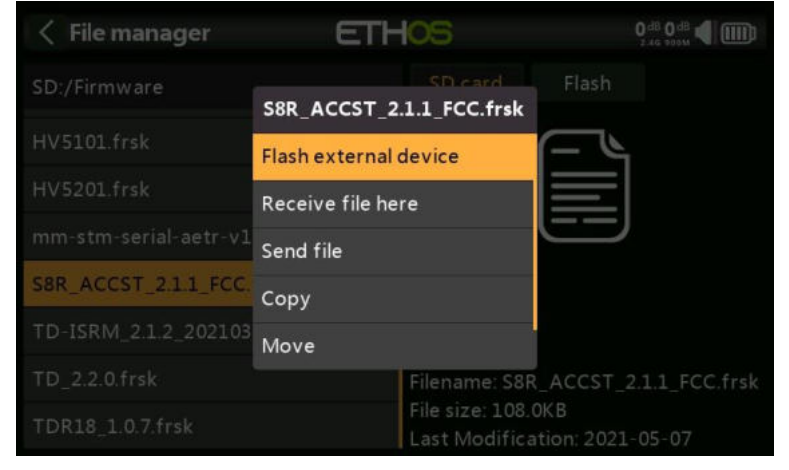

L'exemple ci-dessus montre un récepteur S8R sur le point d'être mis à jour via la connexion S.Port de la radio.

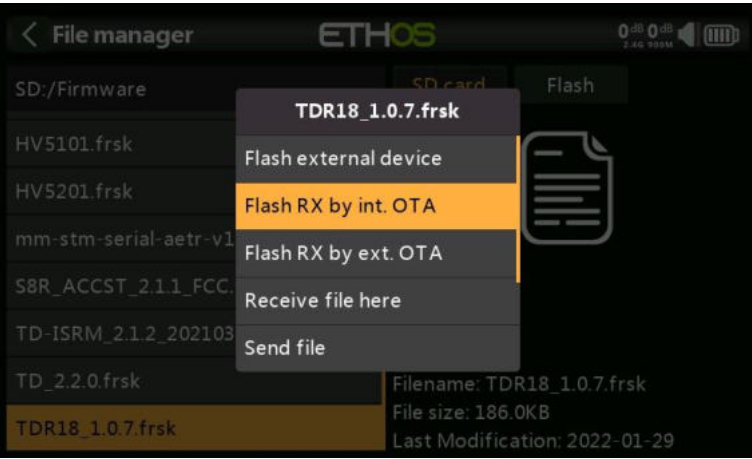

L'exemple ci-dessus montre un récepteur TD-R18 sur le point d'être mis à jour Over-The-Air via la liaison sans fil vers le récepteur lié.

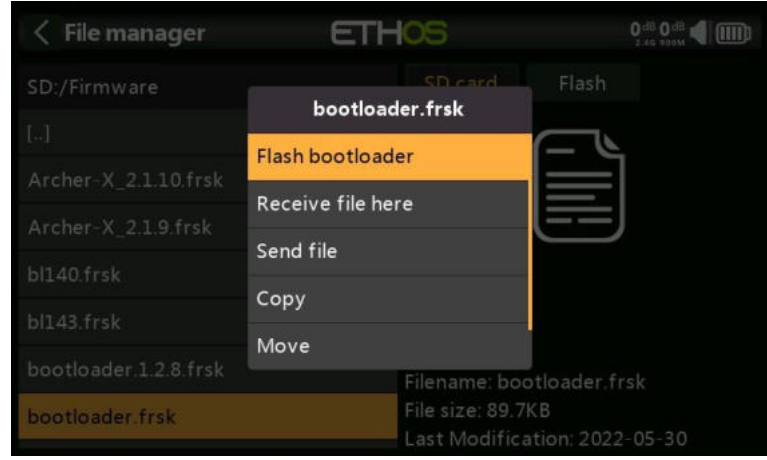

L'exemple ci-dessus montre la mise à jour du chargeur de démarrage X20.

Les fichiers peuvent également être copiés, déplacés ou supprimés.

#### *I18n*

Ce dossier contient les fichiers de traduction de la langue.

#### *Logs/*

Les journaux de données y sont stockés.

#### *models/*

La radio stocke les fichiers de modèles ici. Ces fichiers ne peuvent pas être modifiés par l'utilisateur, mais peuvent être sauvegardés ou partagés à partir d'ici. Initialement, les modèles étaient simplement nommés à partir de model01.bin, mais à partir d'Ethos v1.2.11, le nom du modèle est utilisé, par exemple un modèle nommé 'Extra' aura un nom de fichier de 'Extra.bin'. S'il y a plus d'un 'Extra', les modèles supplémentaires seront nommés 'Extra01.bin', etc.

Lors de la modification des noms de modèle dans l'écran « Modifier le modèle », le nom de fichier du modèle (.bin) sera également modifié. Le nom de fichier du modèle sera en minuscules (le

nom réel du modèle avec les majuscules et les minuscules est enregistré dans le \*\*\*.bin). Tous les caractères ne sont pas pris en charge pour le nom de groupe du fichier modèle, il est donc possible qu'il ne corresponde pas exactement au nom du modèle.

À partir de la version 1.1.0 Alpha 17, il existe des sous-dossiers pour chaque dossier de catégorie de modèle créé par l'utilisateur.

#### *screenshots*

Les captures d'écran créées par la fonction spéciale Capture d'écran sont stockées ici. Reportezvous à la section Modèle / Fonctions spéciales .

#### *scripts/*

Ce dossier est utilisé pour stocker les scripts Lua. Les scripts peuvent être organisés dans des dossiers individuels.

Veuillez noter que les scripts Lua augmentent le temps de démarrage de la radio. S'ils sont mis en œuvre correctement, le retard ne devrait pas être perceptible, mais si ce n'est pas le cas, le retard peut être presque indéfini.

#### *Scripts pour modules externes*

Chaque module externe tiers possède son propre fichier Lua et doit être stocké dans son propre dossier. scripts/multi scripts/elrs scripts/ghosts scripts/crossfire

Veuillez vous référer à la section [Modules externes tiers](https://www.rcgroups.com/forums/showpost.php?p=49550649&postcount=18844) postez sur le fil X20 et Ethos sur rcgroups pour plus d'informations.

#### *radio.bin*

Ce fichier se trouve dans le dossier racine et est créé par le système X20 lorsqu'il initialise et conserve les paramètres système. Il doit être sauvegardé avec le dossier models ci-dessus avant de mettre à jour le micrologiciel, pour permettre une rétrogradation vers la version antérieure si nécessaire.

Le fichier de mise à jour du micrologiciel firmware.bin doit être enregistré ici dans le dossier racine de la carte SD ou de l'eMMC lors d'une mise à jour du micrologiciel radio. Après avoir enregistré le nouveau fichier firmware.bin, la mise à jour sera automatiquement flashée dans la radio lorsqu'elle sera déconnectée du PC. (Veuillez noter que vous devrez peut-être également mettre à jour le contenu de la carte SD ou de l'eMMC et de la clé USB radio en même temps.)

#### *sdcard.version*

Ce fichier contient la version carte SD et est utilisé et maintenu par Ethos Suite.

#### <span id="page-27-0"></span>*Partage de fichiers via Bluetooth*

ETHOS dispose d'une fonction de transfert de fichiers Bluetooth radio-radio.

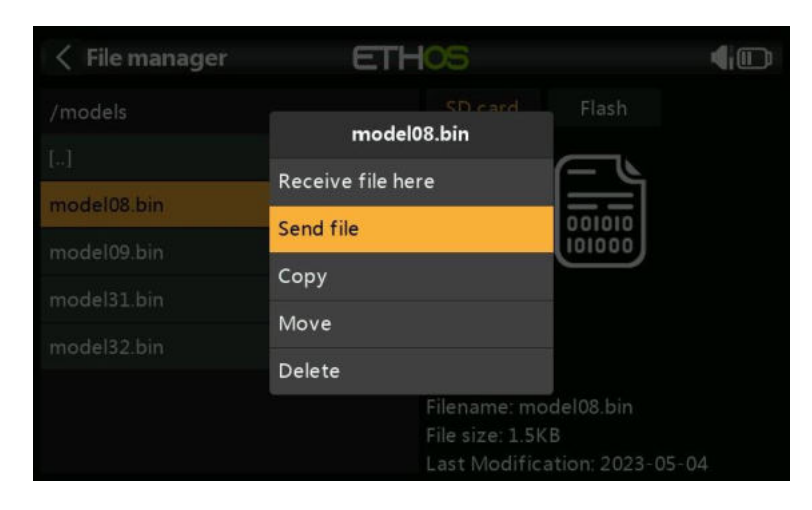

#### Accédez au fichier que vous souhaitez partager et appuyez dessus.

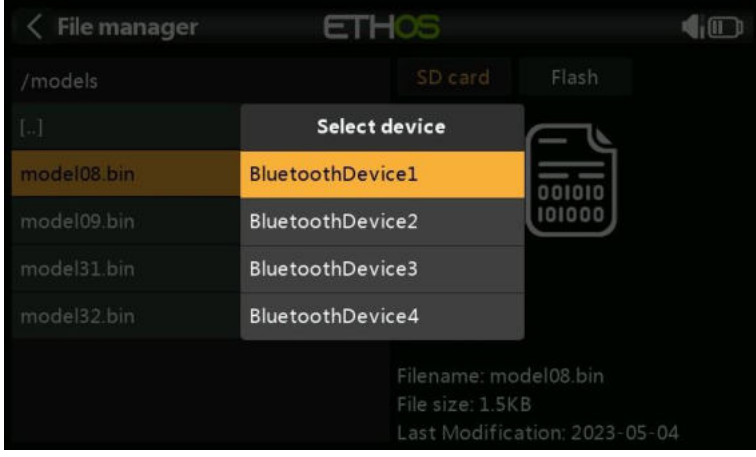

Si la radio est déjà connectée à un autre appareil Bluetooth sous Télémétrie / Bluetooth ou Trainer / Mode de liaison / Bluetooth ou Général / Audio / Bluetooth (X20S uniquement), il vous sera demandé si vous souhaitez déconnecter cet appareil.

# <span id="page-29-0"></span>**Alertes**

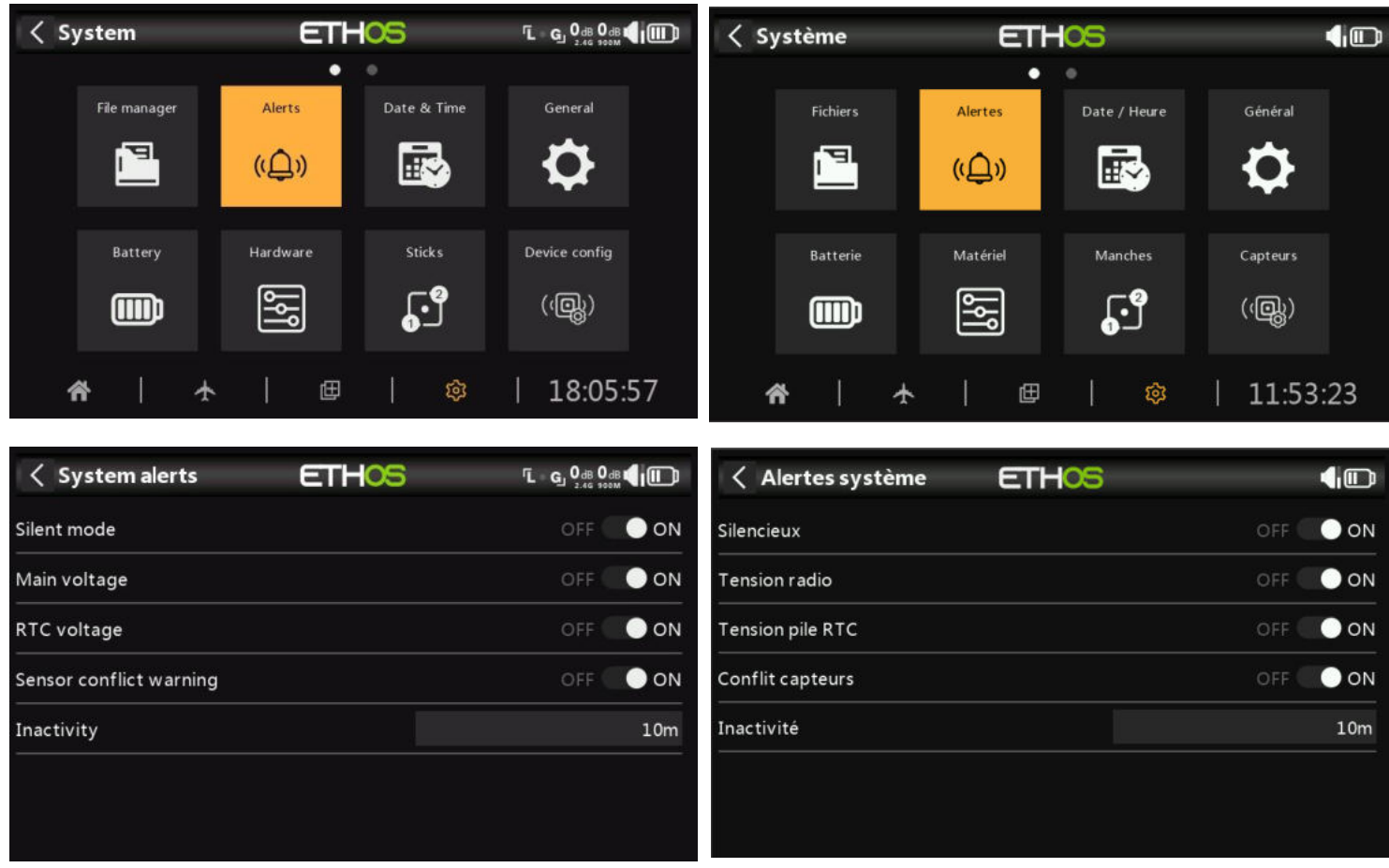

Les alertes système sont les suivantes :

#### <span id="page-29-1"></span>*Mode silencieux*

Une alerte « Mode silencieux » sera émise au démarrage lorsque la vérification « Mode silencieux » est activée et que le « Mode audio » a été réglé sur Silencieux en mode Système / Général / Audio

#### <span id="page-29-2"></span>*Tension principale*

Une alerte vocale « La batterie de la radio est faible » est émise lorsque la vérification de la « Tension principale » est activée et que la batterie de la radio principale est inférieure au seuil défini dans le paramètre « Basse tension » dans Système / Batterie.

#### <span id="page-29-3"></span>*Tension pile RTC*

Une alerte vocale « La batterie RTC est faible » sera émise lorsque la vérification de la « tension RTC » est activée et que la pile bouton RTC est inférieure à 2,5 V, le seuil de batterie RTC par défaut. Il peut être éteint jusqu'à ce que la batterie RTC ait été remplacée, mais ne doit pas être laissé éteint indéfiniment. Le temps réel est utilisé dans l'enregistrement des données, et une heure invalide entraînera des difficultés dans la lecture des journaux, en particulier pour distinguer les sessions de vol.

#### <span id="page-29-4"></span>*Avertissement de conflit de capteur*

La détection des conflits de capteurs peut être désactivée. Cela ne devrait être nécessaire que si vous avez des capteurs qui ne répondent pas à la spécification S.Port.

## <span id="page-30-0"></span>*Inactivité*

Une alerte vocale « Pas d'activité pendant une longue période » sera émise lorsque la radio n'a pas été utilisée pendant plus longtemps que la durée « Inactivité », ainsi qu'une alerte haptique au cas où le volume de la radio serait complètement baissé. La valeur par défaut est de 10 minutes.

# <span id="page-31-0"></span>**Date et heure**

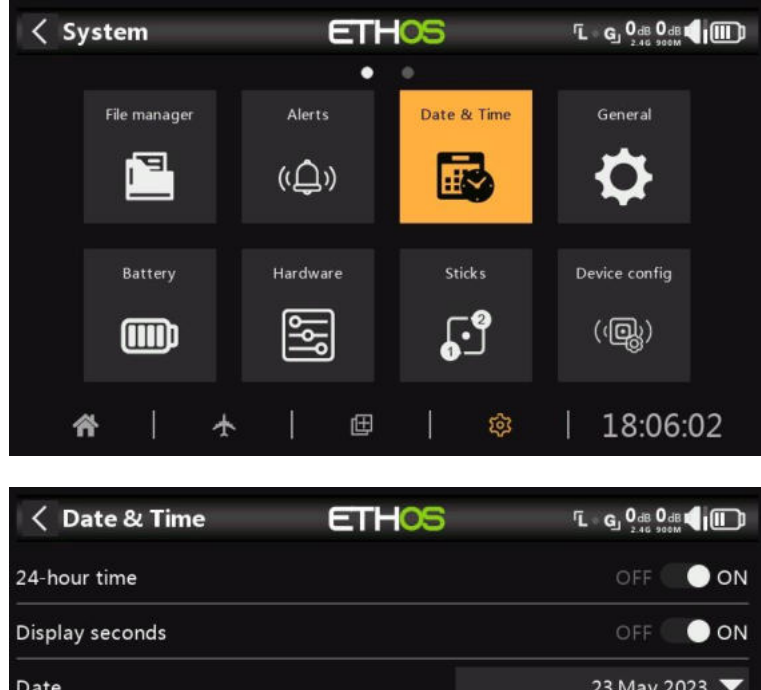

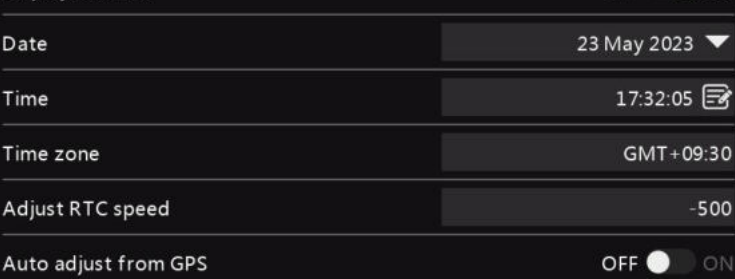

Les paramètres de date et d'heure sont les suivants :

## <span id="page-31-1"></span>*Délai de 24 heures*

L'horloge s'affiche au format 24 heures lorsqu'elle est activée.

## <span id="page-31-2"></span>*Affichage des secondes*

L'horloge affichera les secondes lorsqu'elle sera activée.

#### <span id="page-31-3"></span>*Date*

Doit être défini sur la date du jour. Ceci est utilisé dans les journaux.

#### <span id="page-31-4"></span>*Heure*

Doit être réglé sur l'heure actuelle. Ceci est utilisé dans les journaux.

#### <span id="page-31-5"></span>*Fuseau horaire*

Permet de configurer le fuseau horaire de l'utilisateur.

## <span id="page-31-6"></span>*Ajuster la vitesse RTC*

L'horloge en temps réel peut être calibrée pour compenser toute dérive de l'horloge, jusqu'à 41 secondes par jour.

Pour l'étalonnage, calculez combien de secondes votre horloge gagne ou perd en 24 heures. Réglez la valeur d'étalonnage sur 12 fois ce nombre de secondes, ce qui la rend négative si votre horloge est rapide et positive si elle est lente. Pour une meilleure précision, vous pouvez ensuite

vérifier si votre horloge est précise et ajuster légèrement la valeur d'étalonnage. La valeur d'étalonnage réelle peut être réglée entre -500 et +500.

## <span id="page-32-0"></span>*Réglage automatique à partir du GPS*

Lorsqu'elle est activée, l'heure et la date seront automatiquement réglées à partir des données du capteur GPS à distance.

# <span id="page-33-0"></span>**Généralités**

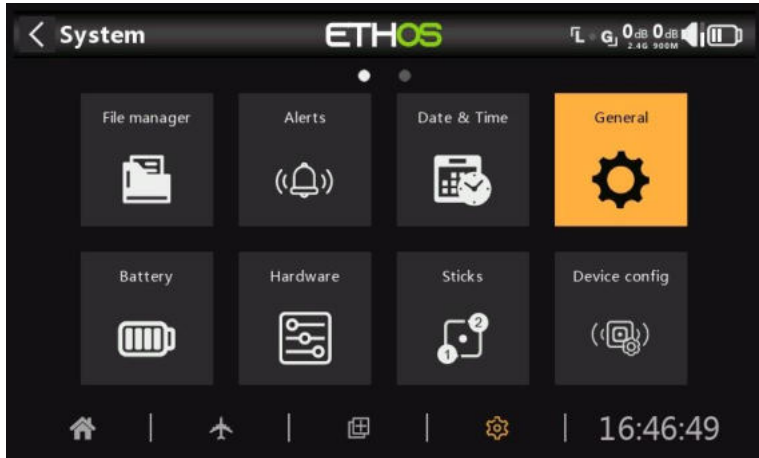

Les éléments suivants peuvent être configurés ici :

- Attributs de l'écran LCD
- Les paramètres audio
- Les réglages vario
- Les paramètres de retour haptique
- La barre d'outils supérieure

## <span id="page-33-1"></span>*Attributs d'affichage*

Les attributs de l'écran LCD peuvent être configurés ici :

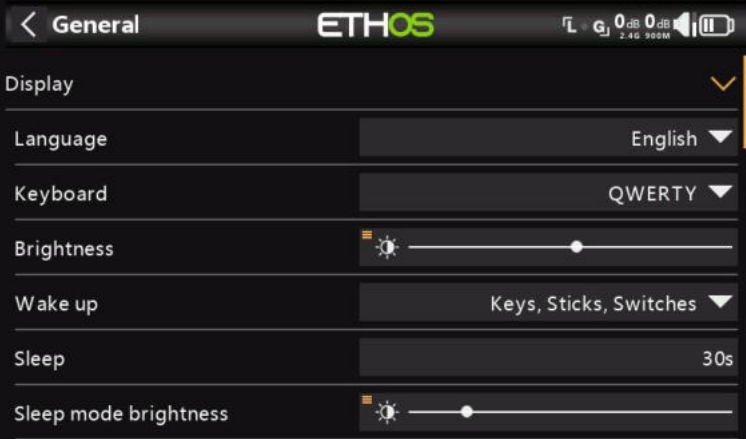

#### **Langue**

Les langues suivantes sont prises en charge pour les menus d'affichage :

- Chinois
- Tchèque
- Allemand
- Anglais
- Espagnol
- Français
- Hébreu
- Italien
- Néerlandais
- Norvège
- Polonais
- Portugais

#### **Clavier**

Permet de choisir entre les dispositions de clavier virtuel QWERTY, QWERTZ et AZERTY.

#### **Luminosité**

Utilisez le curseur pour contrôler la luminosité de l'écran, de gauche à droite pour régler la luminosité de sombre à clair. Appuyez longuement sur [ENT] pour afficher les options permettant d'utiliser une source ou de la régler au minimum ou au maximum.

Veuillez noter que si Luminosité (pour le rétroéclairage activé) = « Luminosité du mode veille » (pour le rétroéclairage désactivé), l'écran tactile reste actif.

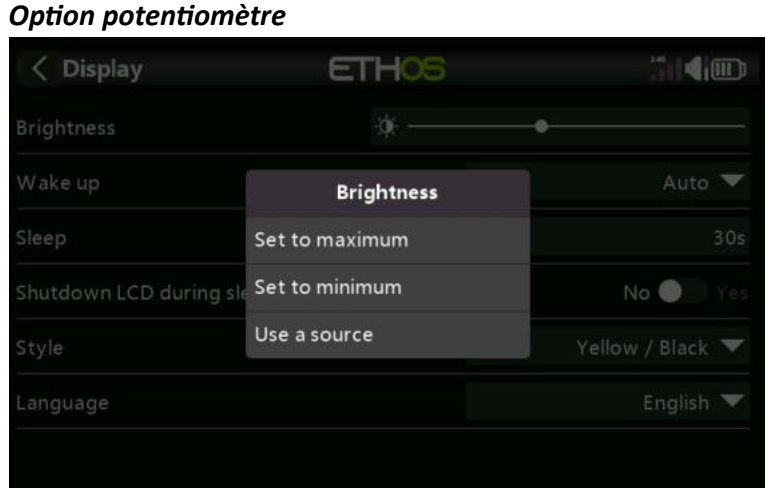

Appuyez sur « Utiliser une source », puis sélectionnez un potentiomètre à utiliser comme contrôle de la luminosité.

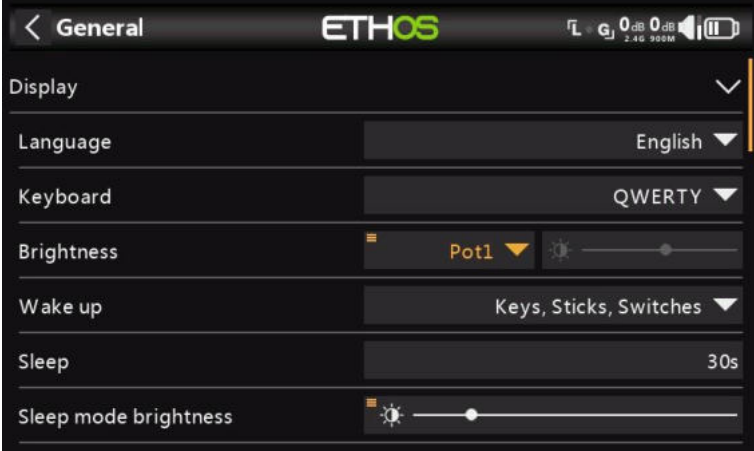

L'exemple ci-dessus montre que la luminosité est contrôlée via le potentiomètre 1.

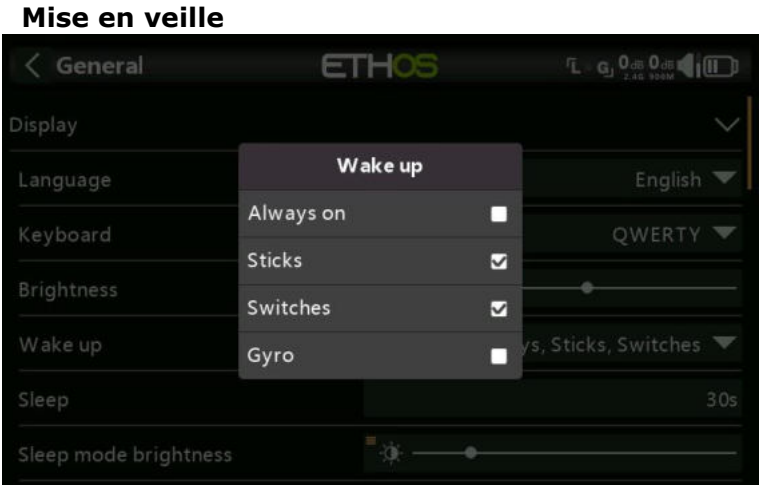

Le rétroéclairage de l'écran peut être réveillé de l'état de veille conformément à une ou plusieurs des options suivantes :

#### *Toujours actif*

Le rétroéclairage reste allumé en permanence.

#### *Manches*

Le rétroéclairage s'allume lorsque vous actionnez des manches ou des touches.

#### *Inters*

Le rétroéclairage s'allume lorsque des interrupteurs ou des touches sont actionnés.

#### *Gyro*

Le rétroéclairage s'allume lorsque vous inclinez la radio ou lorsque vous actionnez les touches.

Notez que plusieurs options peuvent être activées.

#### *Dormir*

Durée d'inactivité avant la désactivation du rétroéclairage.

#### **Luminosité du mode veille**

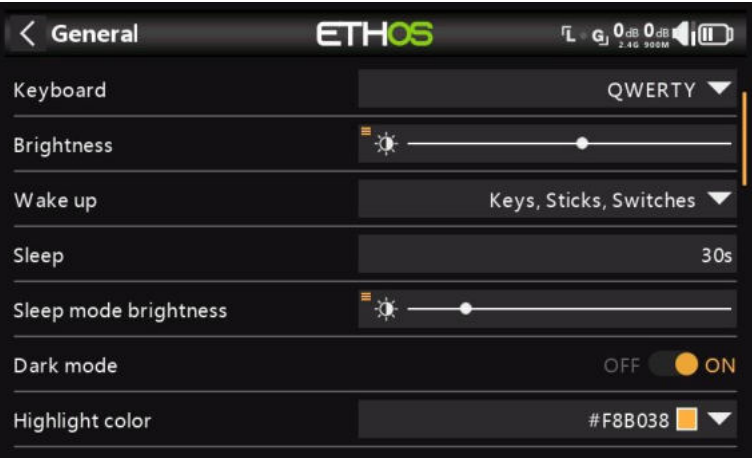

Utilisez le curseur pour contrôler la luminosité de l'écran en mode veille, de gauche à droite pour régler la luminosité de sombre à clair.

Veuillez noter que si Luminosité (pour le rétroéclairage activé) = « Luminosité du mode veille » (pour le rétroéclairage désactivé), l'écran tactile reste actif.
# *Mode sombre*

Permet de choisir entre les modes clair et sombre pour l'affichage.

## **Couleur de surbrillance**

Permet de sélectionner la couleur de surbrillance à utiliser dans l'affichage. La valeur par défaut est jaune (#F8B038).

# *Emplacement de stockage (X20 Pro uniquement)*

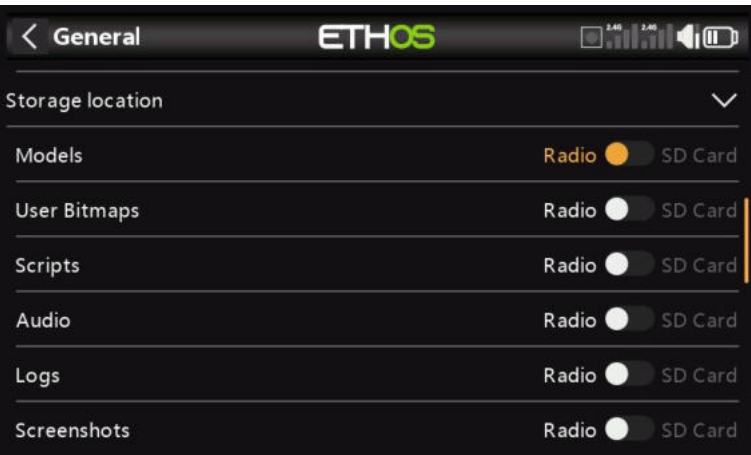

Le X20 Pro dispose d'une carte eMMC (MultiMediaCard intégrée) de 8 Go qui est un périphérique de stockage composé d'une mémoire flash NAND et d'un simple contrôleur de stockage. Le système ETHOS sélectionne par défaut le stockage eMMC, ce qui rend l'utilisation de la carte SD facultative. Cependant, l'utilisateur peut choisir l'utilisation du stockage eMMC ou utiliser une carte SD en option ou une combinaison des deux.

Veuillez vous référer à l'écran de sélection de l'emplacement de stockage ci-dessus. Si le système et les modèles sont déplacés vers la carte SD, ces dossiers et fichiers doivent être copiés sur la carte SD avant d'effectuer la sélection. Il en va de même pour l'audio et les bitmaps.

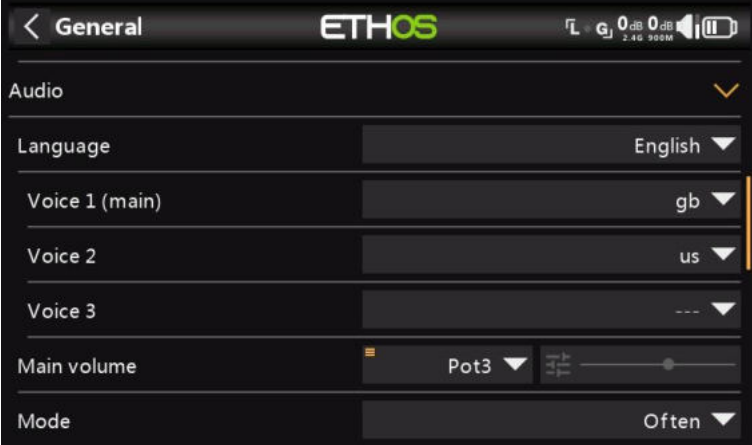

## *Paramètres audio*

## *Langue audio*

Permet de sélectionner la langue des annonces vocales.

## *Choix des voix*

La fonction de système multi-voix offre la possibilité de choisir parmi différents ensembles de voix dans une langue donnée.

## **Voice 1 (main)**

La voix principale est utilisée pour toutes les annonces système qui font partie du système d'exploitation Ethos. Par défaut, pour l'anglais, vous avez le choix entre une voix américaine (us) et une voix anglaise (gb). Ces packs ne couvrent que les annonces système.

Dans l'exemple ci-dessus, la voix anglaise 'gb' a été sélectionnée comme 'Voix 1 (principale)'.

Les fichiers se trouvent dans les dossiers suivants :

audio/*fr/us/system audio/fr/fr/system*

#### **Fichiers audio de l'utilisateur**

Les fichiers audio de l'utilisateur peuvent être installés pour être utilisés avec la fonction spéciale « Lire l'audio » (auparavant « Lire la piste » et « Lire la séquence »). Leur emplacement doit être :

*Audio/en/as/* ou *audio/en/gb/*

#### **Voix 2 et 3**

Des packs de voix alternatives peuvent être installés en tant que Voice 2 ou 3.

Pour garantir la sortie vocale appropriée pour Voice 2 ou 3, vous devrez ajouter vos fichiers audio personnalisés à une structure de dossiers similaire à celles standard présentées cidessus sous Voice 1. Par exemple, si vous utilisiez TTS et une voix appelée Susan, votre structure de dossiers serait la suivante :

*audio/fr/Susan* pour les fichiers audio de l'utilisateur *audio/fr/Susan/système* pour les fichiers audio du système de remplacement

Veuillez noter que chaque voix doit avoir un dossier /system, contenant les fichiers audio nécessaires pour les annonces de la valeur de jeu et de le chrono. Notez qu'une liste des fichiers audio système fournis en standard est incluse sous forme de fichier .csv avec chaque version audio.

Vous pouvez ensuite choisir la voix à utiliser pour chaque chrono et la fonction spéciale « Lire l'audio ». Si vous le souhaitez, vous pouvez attribuer une voix personnalisée en tant que voix 1 (principale) si vous souhaitez remplacer les annonces système par la vôtre.

## *Volume principal*

Utilisez le curseur pour contrôler le volume audio. Un appui long sur [ENT] permet d'utiliser un potentiomètre. Les bips pendant le réglage aident à juger du volume.

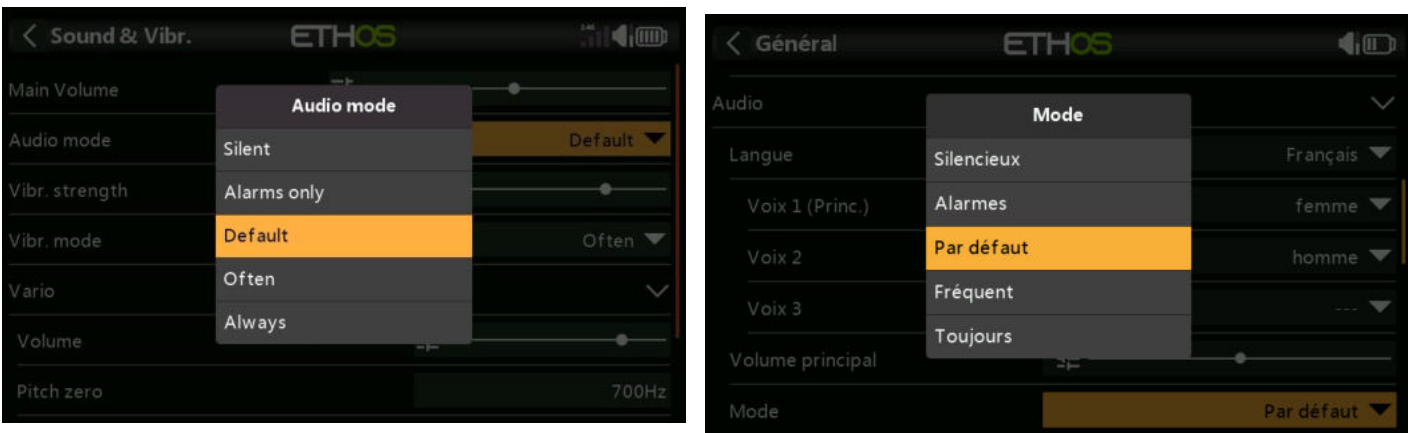

## *Mode audio*

#### *Silencieux*

Pas d'audio. Notez qu'une alerte sera émise au démarrage si la vérification du « mode silencieux » dans Système / Alertes est activée.

#### *Alarmes uniquement*

Seules les alarmes seront émises sur l'audio.

#### *Par défaut*

Les sons sont activés.

#### *Fréquent*

Il y aura également des bips d'erreur lorsque vous tenterez de dépasser la valeur maximale ou minimale sur les nombres modifiables.

#### *Toujours*

En plus des sons dans « Souvent », il y aura également des bips lorsque le menu est navigué.

#### **Bluetooth (X20S, HD et X20 Pro uniquement)**

Les modèles X20S, HD et X20 Pro disposent d'un mode audio supplémentaire pour relayer l'audio vers un appareil Bluetooth comme un casque.

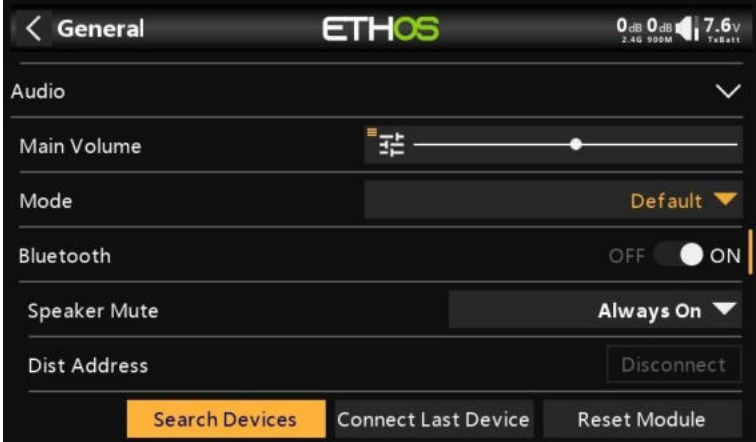

#### Appuyez sur « Rechercher des appareils ».

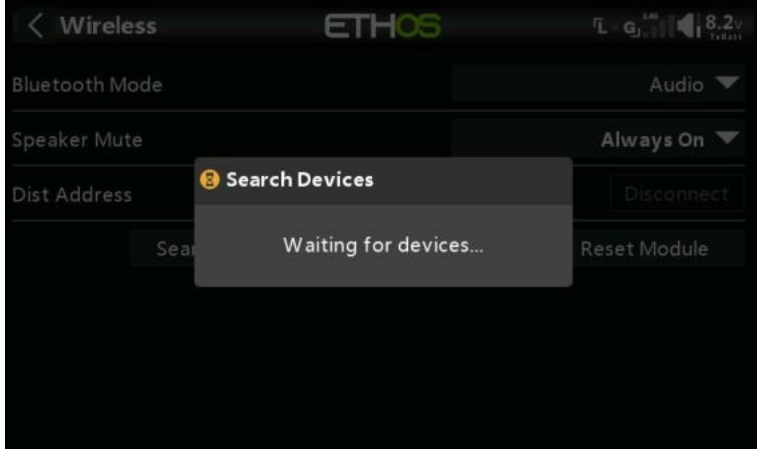

Le message « En attente d'appareils » s'affiche. Allumez votre appareil Bluetooth et placez-le en mode d'appairage.

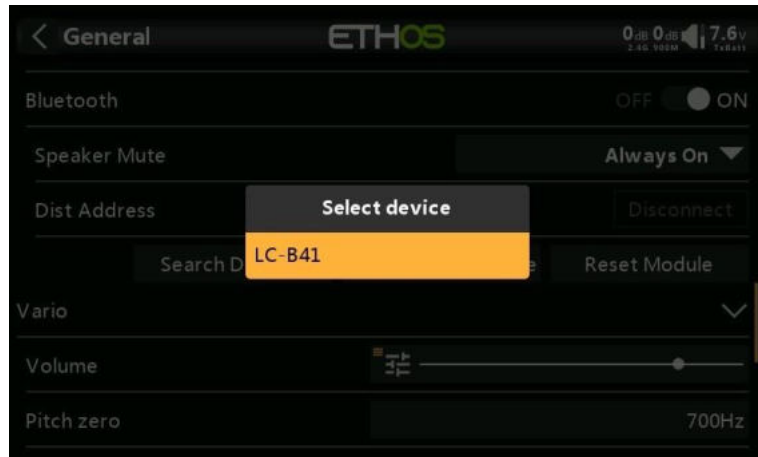

Une fois le périphérique Bluetooth trouvé, son nom s'affiche. Touchez-le pour sélectionner l'appareil.

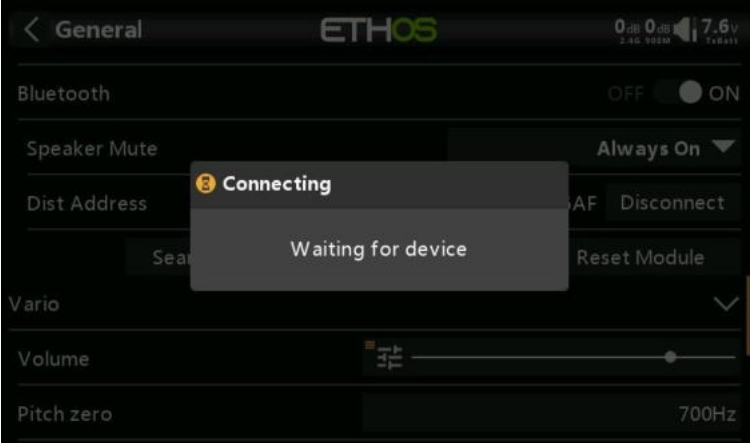

## Le message « En attente de l'appareil » s'affiche.

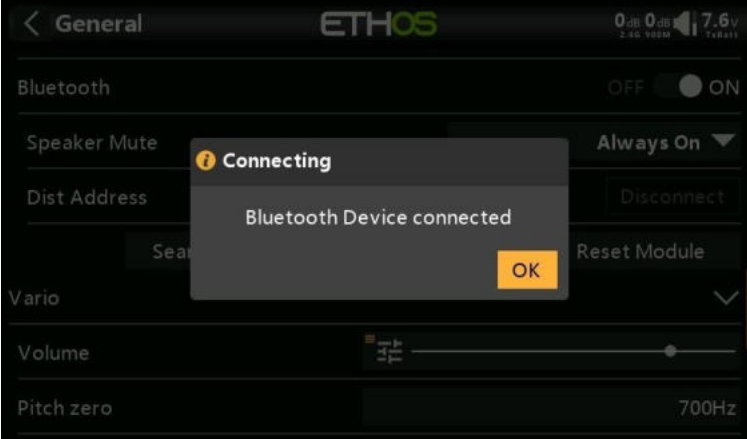

Lorsque la radio et l'appareil sont couplés, le message « Appareil Bluetooth connecté » s'affiche. Appuyez sur OK.

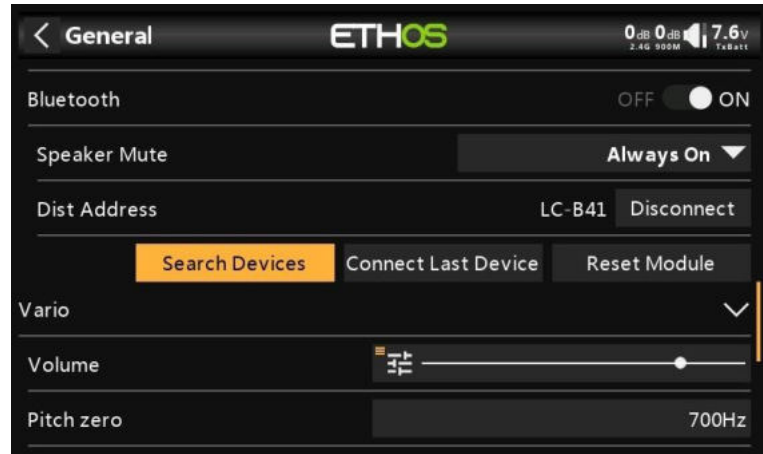

L'écran Bluetooth s'affichera à nouveau.

## *Mise en sourdine du haut-parleur*

Pour couper le son du haut-parleur du système (par exemple lors de l'utilisation d'un écouteur BT), sélectionnez l'option Toujours allumée, ou activée uniquement lorsque la télémétrie est active, ou contrôlée par une source telle qu'un inter ou toute autre condition.

Le système se souvient de l'appareil Bluetooth. Pour un fonctionnement normal, allumez la radio, puis l'appareil Bluetooth. L'appareil Bluetooth se connectera, ce qui prendra quelques secondes pour que la sourdine du haut-parleur s'active à nouveau.

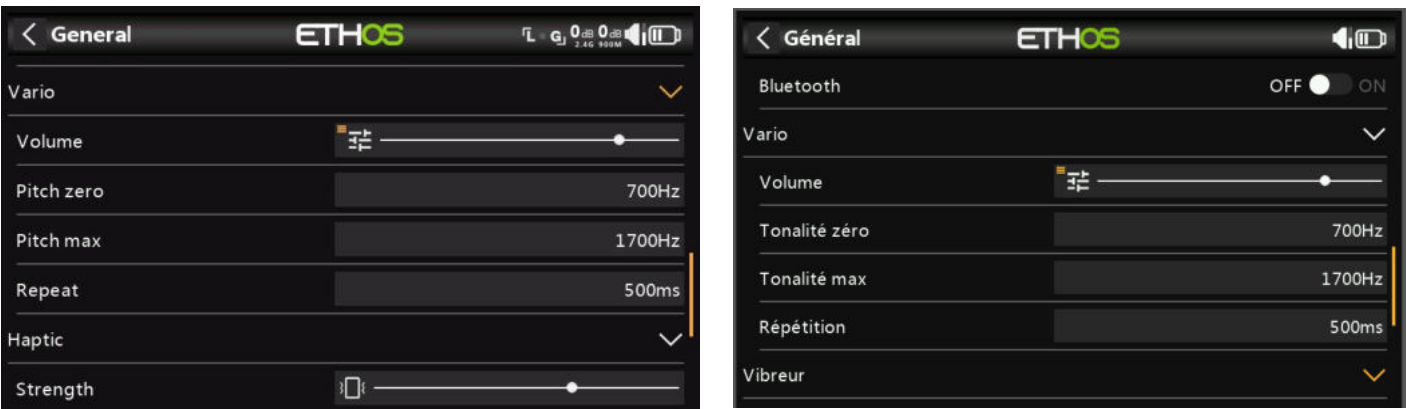

Les caractéristiques audio des tonalités vario peuvent être configurées ici.

#### *Volume*

*Vario*

Le volume relatif de la tonalité vario.

#### *Tonalité zéro*

La tonalité lorsque le taux de montée est nul.

#### *Tonalité max*

La tonalité à la vitesse de montée maximale.

## *Répétition*

Le délai entre les bips à la tonalité zéro.

Reportez-vous au capteur VSpeed dans Télémétrie pour d'autres paramètres Vario.

# *Vibration*

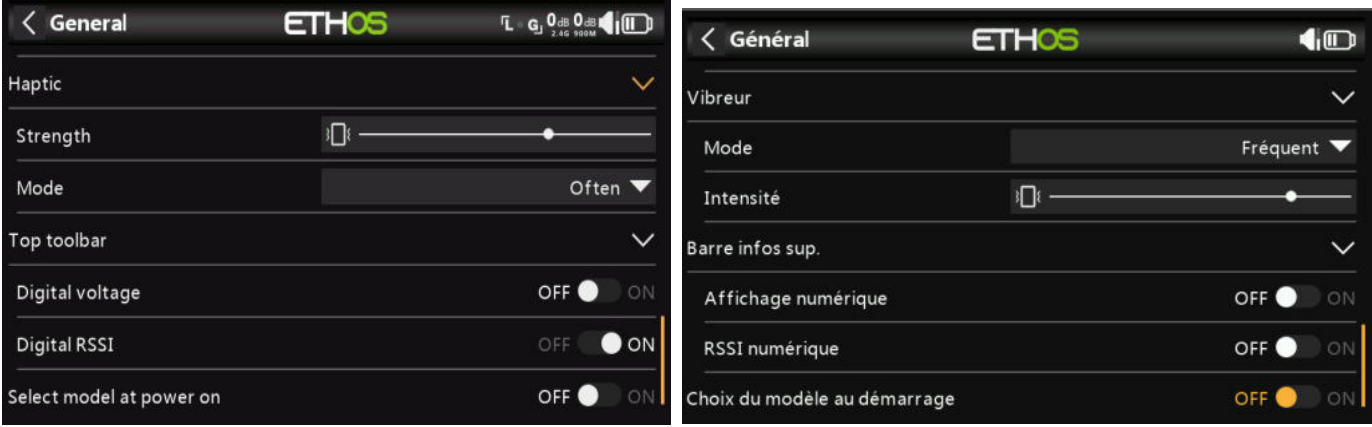

## *Intensité*

Utilisez le curseur pour contrôler l'intensité des vibrations haptiques.

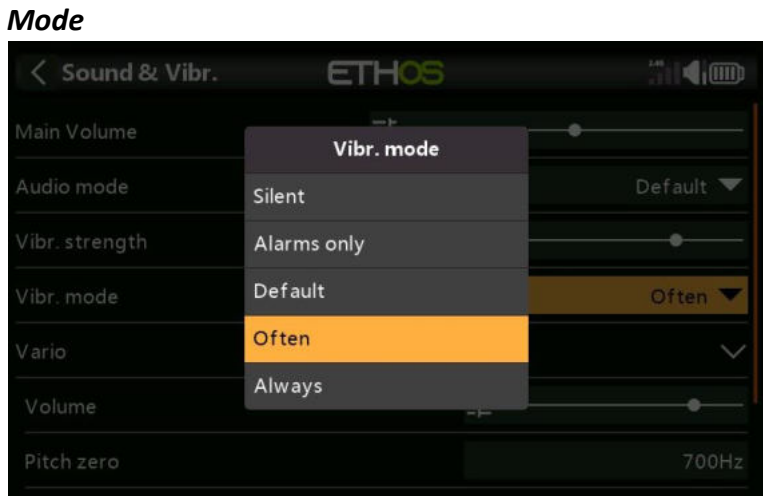

Similaire au mode audio ci-dessus.

# *Barre d'infos sup*

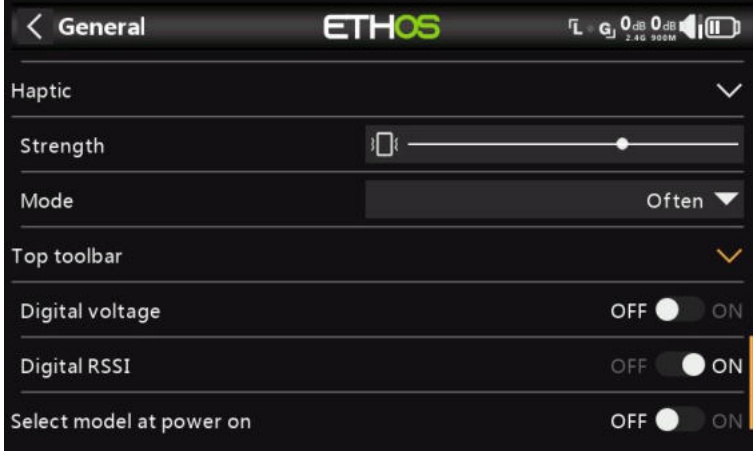

## *Tension numérique (volts)*

L'état de la batterie dans la barre d'outils supérieure peut être modifié à partir de l'affichage de la barre par défaut pour afficher la tension de la batterie radio sous forme de valeur numérique à la place.

## *RSSI numérique*

De même, l'état RSSI peut être modifié d'un affichage à barres à une valeur numérique pour 2,4G et 900M.

## *Sélectionnez le modèle à la mise sous tension*

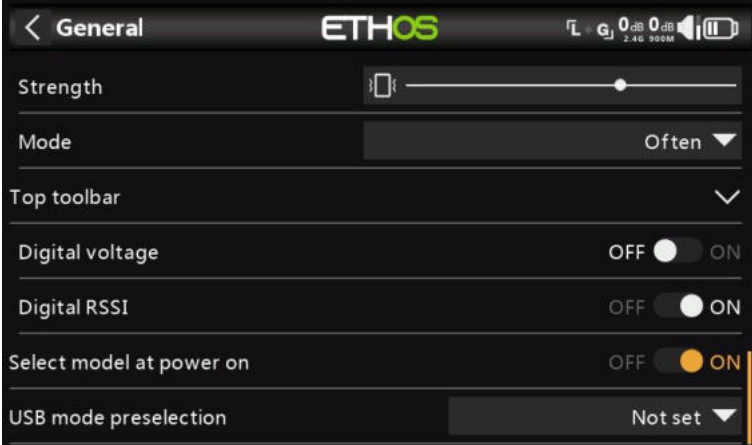

Lorsque cette option est activée, l'écran de sélection du modèle s'affiche à la mise sous tension, de sorte qu'un modèle peut être choisi avant que les alertes de la liste de contrôle du modèle précédemment sélectionné ne s'affichent. Cela évite d'avoir à annuler les alertes de la liste de contrôle avant de sélectionner un autre modèle.

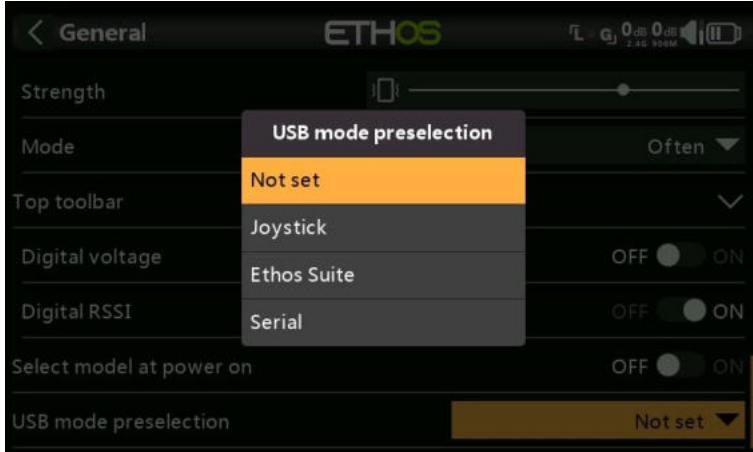

## *Présélection du mode USB*

Les présélections suivantes sont disponibles lorsque la radio est connectée à un PC via un câble USB :

## *Non défini*

Si 'Non défini', une boîte de dialogue apparaîtra au moment de la connexion pour qu'une sélection soit effectuée à ce moment-là.

## *Joystick*

Lors de la connexion, la radio entrera automatiquement en mode joystick pour une utilisation avec un simulateur RC.

## *Ethos Suite*

Lors de la connexion, la radio entrera automatiquement en « mode Ethos » pour la communication avec Ethos Suite. Veuillez vous référer au mode Ethos dans la section Ethos Suite.

## *Série*

Lors de la connexion, la radio entrera automatiquement en mode série, dans lequel les traces de débogage Lua sont envoyées à USB-série s'il y en a. La vitesse de transmission est de 115200 bps. Un pilote de port COM virtuel Windows approprié peut être trouvé [ici.](https://www.st.com/en/development-tools/stsw-stm32102.html)

# **Batterie**

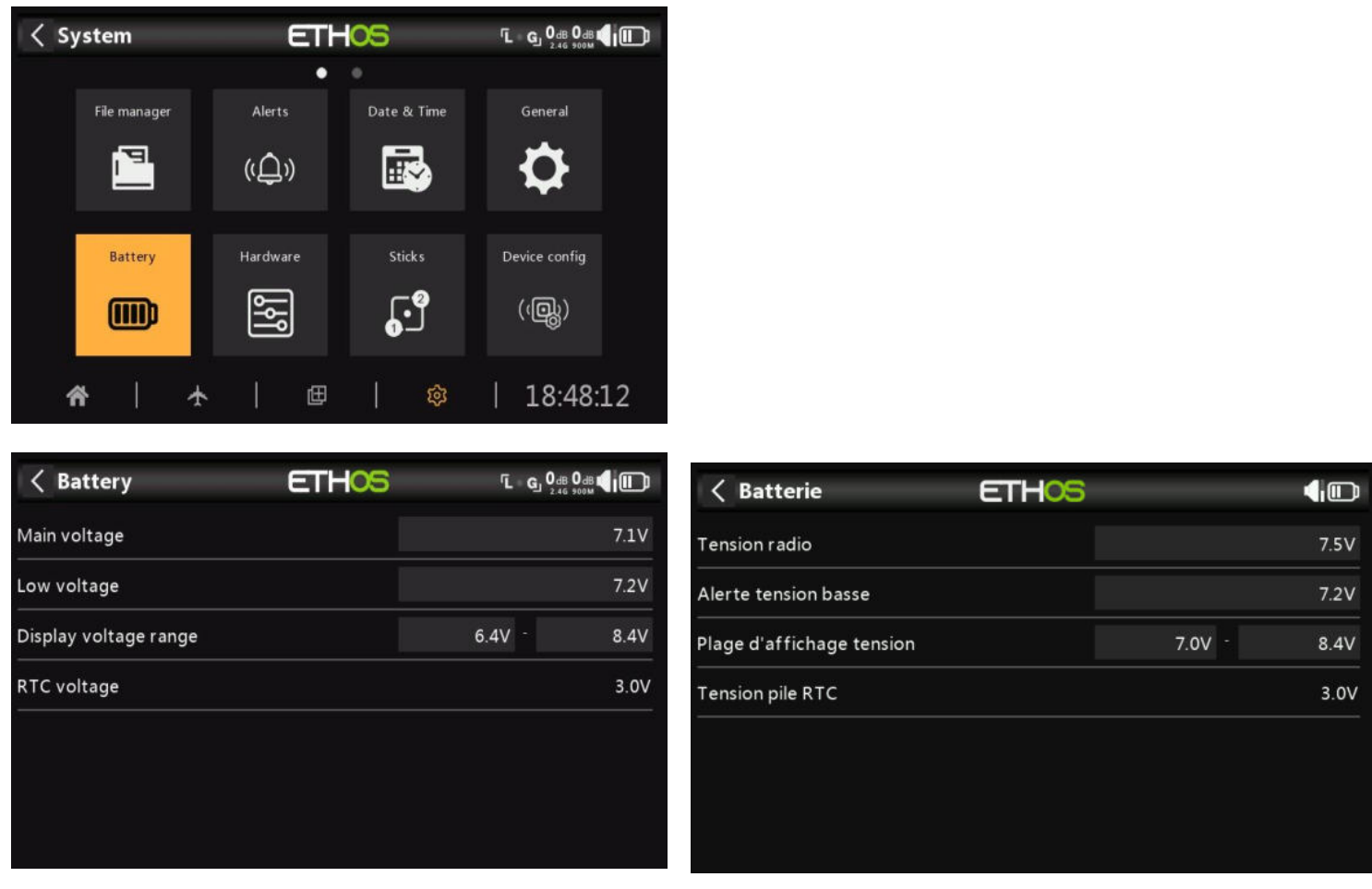

La section Batterie permet de calibrer la batterie et la pile de la radio et de régler les seuils d'alarme.

## *Tension radio*

La « tension principale » affiche la tension actuelle de la batterie, mais il s'agit également du réglage de l'étalonnage de la tension de la batterie. Vous pouvez entrer la tension réelle de la batterie mesurée à l'aide d'un multimètre. La valeur par défaut est de 8,4 V pour une batterie LIPO 2S chargée.

## *Alerte tension basse*

Il s'agit de la tension de seuil d'alarme. La valeur par défaut est de 7,2 V. Une valeur de 7,4 V donnerait une marge de sécurité supplémentaire.

Une alerte vocale « La batterie de la radio est faible » sera émise lorsque la vérification de la « Tension principale » est activée dans

Système / Alertes / La tension principale et la batterie principale de la radio sont inférieures au seuil défini ici.

## *Avertissement!*

Lorsque cette alerte est donnée, il est prudent d'atterrir et de charger la batterie de la radio !

Veuillez noter que lorsque la tension de la batterie de la radio tombe à 6,0 V, la radio s'éteint malgré tout pour protéger la batterie LiIon (2 x 3,0 V) !

## *Plage d'affichage tension*

Ces paramètres définissent la portée de l'affichage graphique de la batterie en haut à droite de l'écran. Les limites de portée par défaut de la batterie Li-Ion intégrée sont de 6,4 et 8,4 V. De

nombreux pilotes augmentent la tension de détection inférieure pour déclencher l'alerte de faible tension TX plus tôt et éviter de trop décharger leur batterie TX. Si la batterie est remplacée par un autre type, les limites doivent être réglées de manière appropriée.

## *Tension pile RTC*

Affiche la tension de la batterie RTC (Real Time Clock) dans la radio. La tension est de 3,0 V pour une batterie neuve. Si la tension est inférieure à 2,7 V, veuillez remplacer la pile à l'intérieur de la radio pour vous assurer que l'horloge fonctionne correctement. Si la tension descend en dessous de 2,5 V et qu'une alerte sera donnée, veuillez vous référer à Alertes / tension RTC.

# **Matériel**

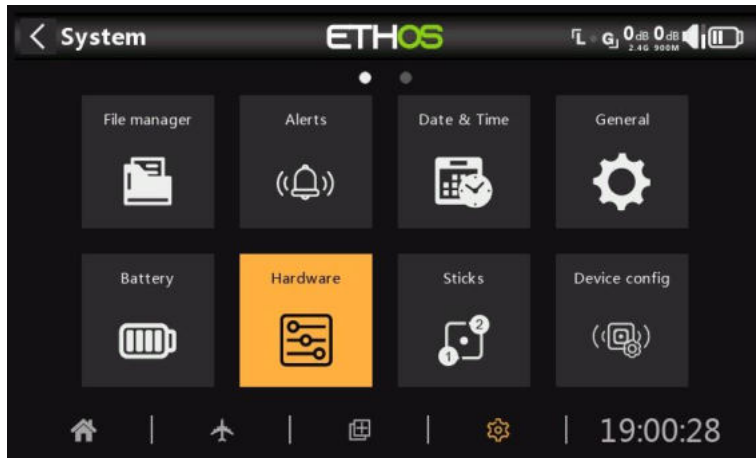

La section Hardware permet de tester toutes les entrées, d'effectuer l'étalonnage analogique et gyroscopique, et de définir les types de inters et la carte de la touche d'accueil.

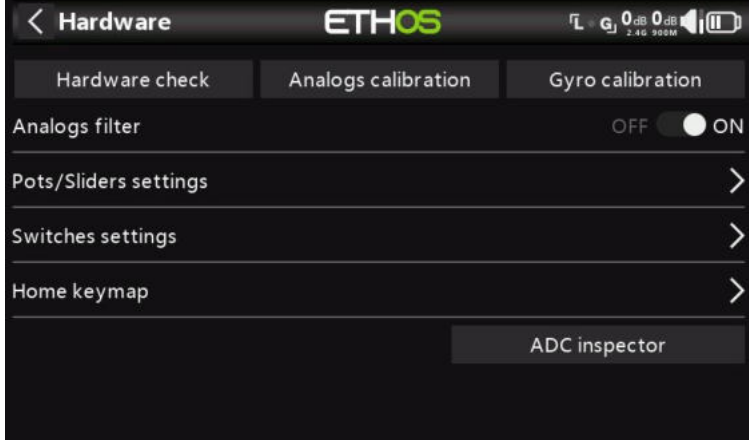

# *Vérification du matériel*

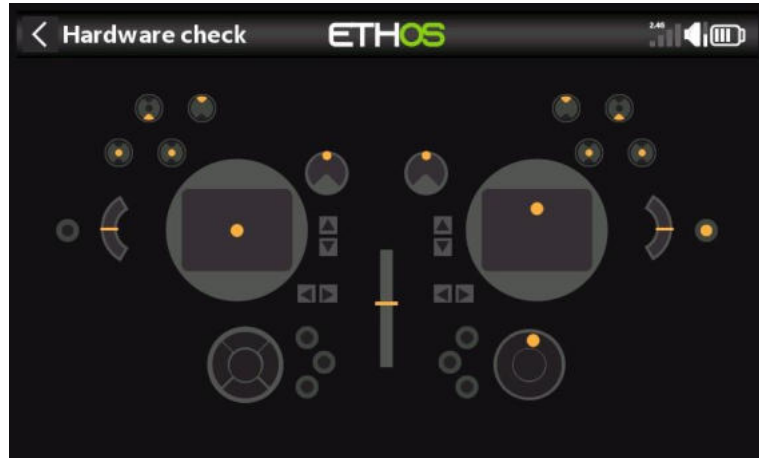

La vérification du matériel permet de vérifier le fonctionnement de toutes les entrées.

## **X20 Pro**

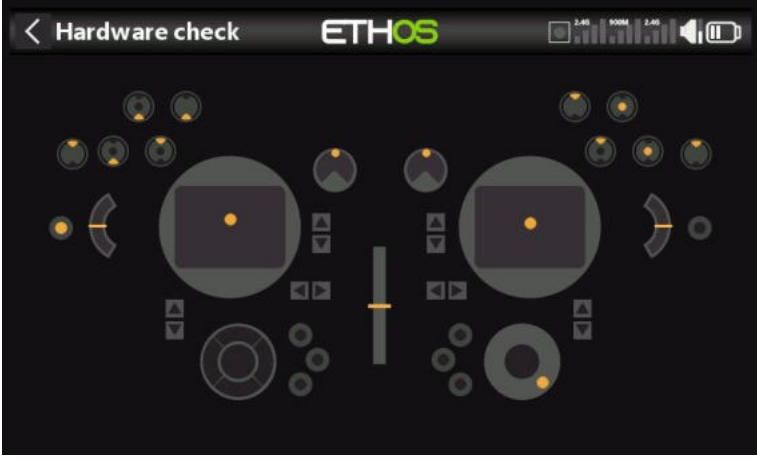

La vérification du matériel pour le X20 Pro comprend les deux boutons-poussoirs à verrouillage K et L sur les épaulements arrière, ainsi que les versions supplémentaires T5 et T6.

## *Calibrage des analogues*

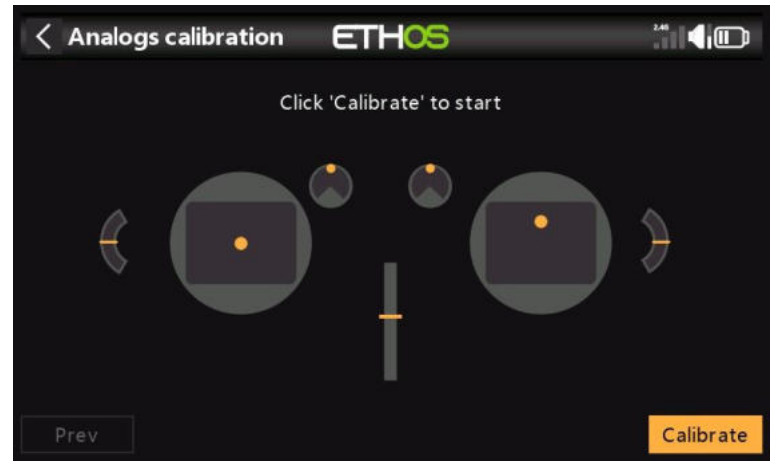

L'étalonnage des analogues est effectué de manière à ce que la radio sache exactement où se trouvent les centres et les limites de chaque cardan, potentiomètre et curseur. Il est automatiquement exécuté au démarrage initial. Il doit être répété après le remplacement d'un cardan, d'un potentiomètre ou d'un curseur.

## *Calibrage gyroscopique*

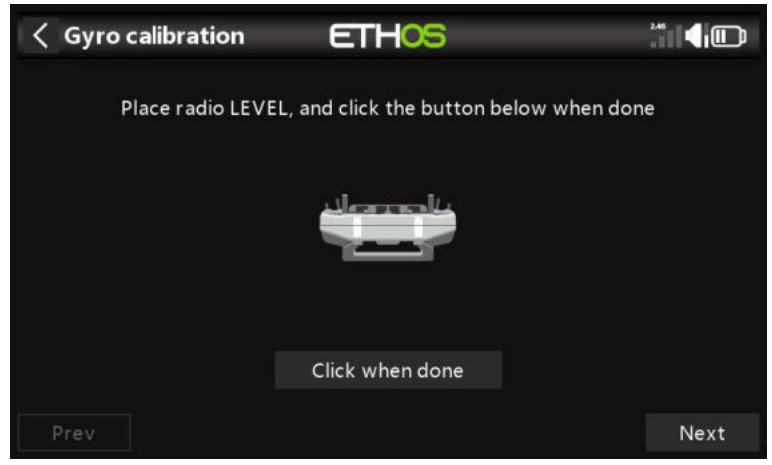

L'étalonnage gyroscopique peut être effectué de manière à ce que les sorties du capteur gyroscopique réagissent correctement à l'inclinaison de la radio. Il est automatiquement exécuté au

démarrage initial. Par exemple, la position de « niveau » de la radio serait l'angle auquel vous tenez normalement la radio.

## *Filtre analogique*

Le filtre convertisseur analogique-numérique pour les manches peut être activé/désactivé avec ce réglage. La valeur par défaut est ON, ce qui peut améliorer la précision autour du neutre (centre de la course du manche). Il s'agit d'un paramètre global ici sur la page Matériel. Une option spécifique au modèle est disponible dans la section « Modifier le modèle » sous Filtre analogique.

# *Configuration pots/sliders*

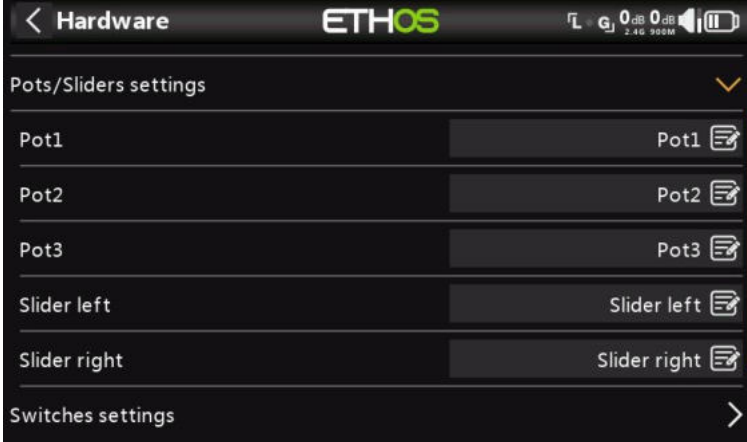

Les potentiomètres et les curseurs peuvent recevoir des noms personnalisés ici.

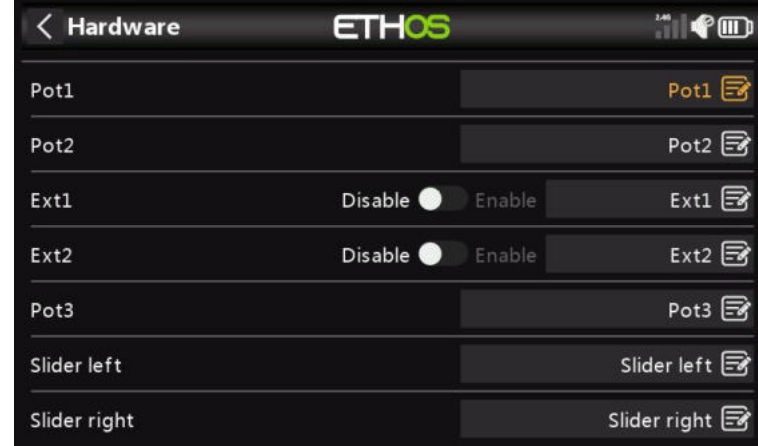

## **X20 Pro**

Le X20 Pro peut accueillir deux potentiomètres supplémentaires Ext1 et Ext2. Ceux-ci peuvent généralement être utilisés lors de l'installation de cardans à 3 axes.

## *Configuration Inters*

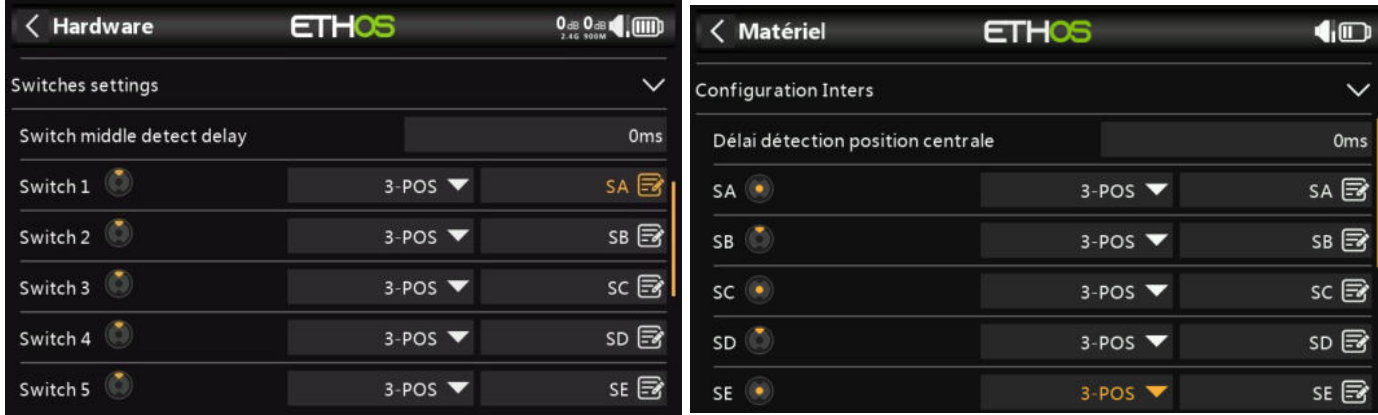

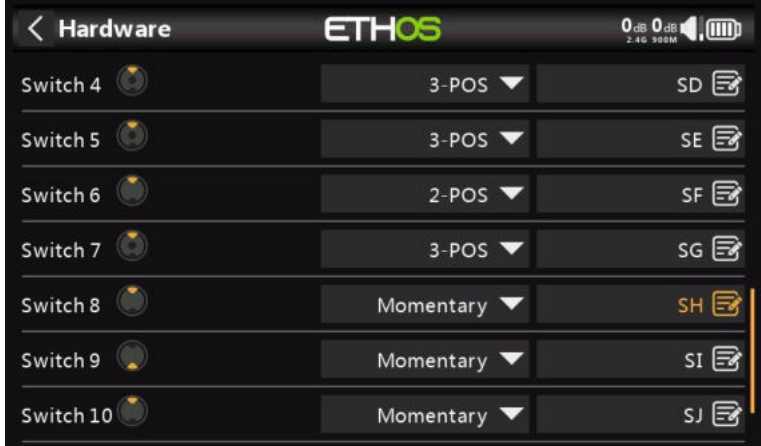

## **Délai de détection position centrale**

Ce réglage garantit que la position centrale de l'interrupteur sur les interrupteurs à trois voies n'est pas détectée lorsque l'interrupteur est basculé de la position haut à la position basse en un seul mouvement, et vice versa. Il ne doit être détecté que lorsque l'interrupteur s'arrête en position médiane. La valeur par défaut a été modifiée à 0 ms pour s'adapter aux récepteurs stabilisés FrSky lors de la détection de l'auto-vérification sur CH12.

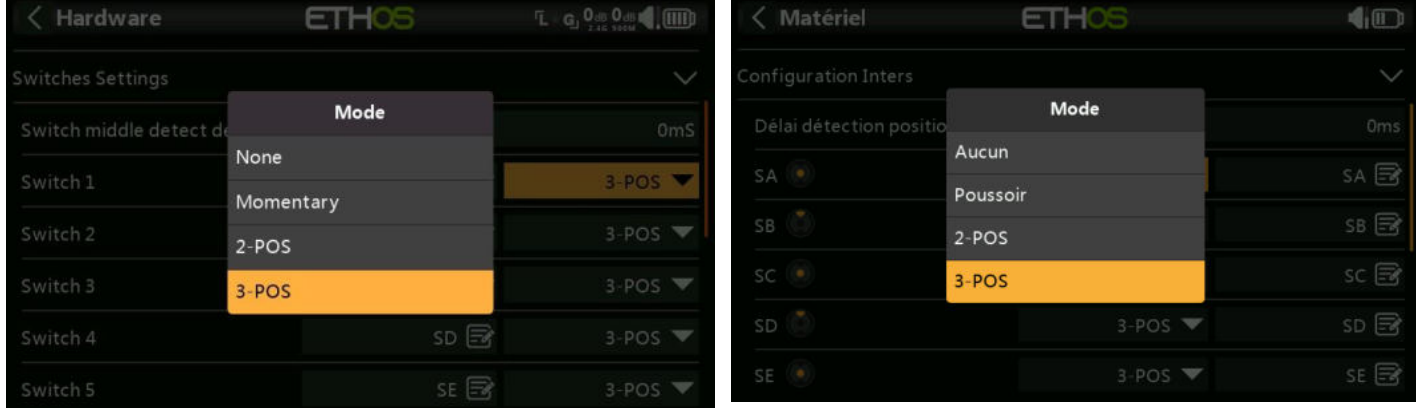

Les inters SA à SJ peuvent être définis comme suit :

- Aucun
- Poussoirs (momentané)
- 2 positions
- 3 positions

Cela permet d'intervertir les interrupteurs, par exemple l'interrupteur momentané SH peut être échangé avec l'interrupteur à 2 positions SF. Notez qu'il peut ne pas être possible de remplacer un interrupteur momentané ou à 2 positions par un interrupteur à 3 positions si le câblage radio ne le permet pas.

Les inters peuvent également être renommés des noms par défaut SA à SJ en noms personnalisés. Notez que ces noms seront globaux pour tous les modèles.

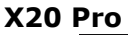

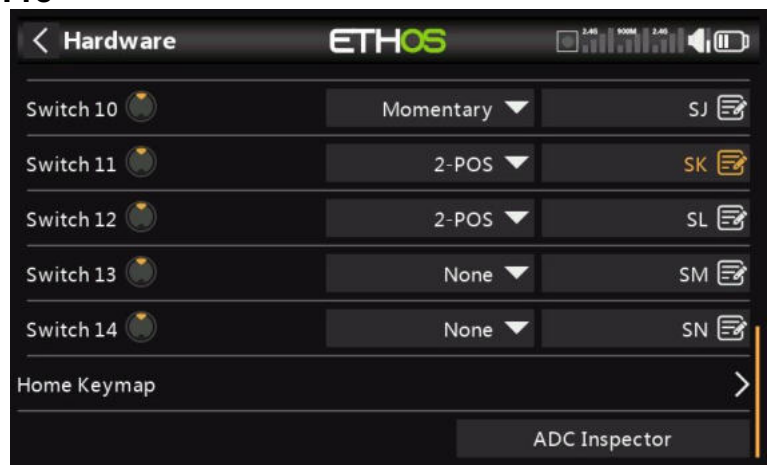

Le X20 Pro dispose de deux boutons-poussoirs à verrouillage supplémentaires K et L sur les épaules arrière. De plus, les positions de inter M et N peuvent être câblées à la carte de circuit imprimé, généralement utilisée pour les interrupteurs d'extrémité de manche.

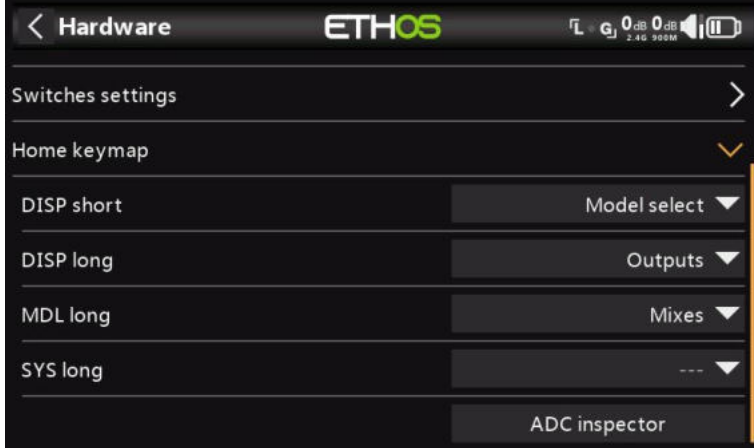

## *Raccourcis touches*

Les touches d'accueil [SYS], [MDL] et [DISP] (TELE sur les anciens modèles) peuvent être réattribuées en fonction de l'utilisateur.

# **Touche [DISP]**

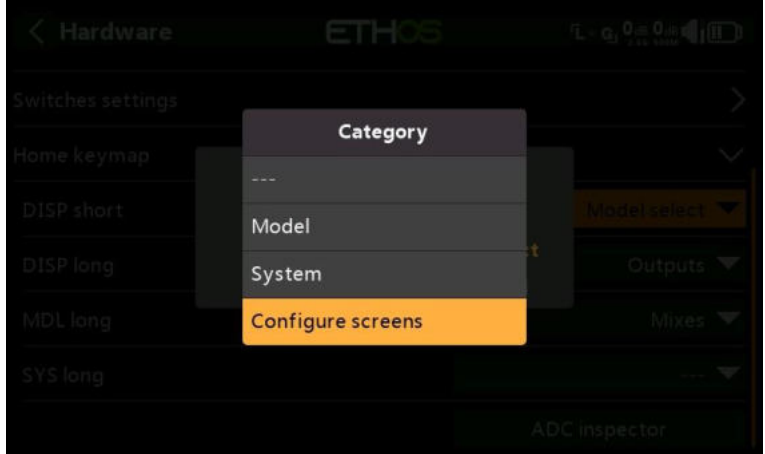

Pour la touche [DISP], les options d'appui court et long peuvent être réaffectées à n'importe quelle page Modèle ou système ou à la page « Configurer les écrans ». Par souci de cohérence avec la série X10, le [DISP\_long] peut être assigné de manière conventionnelle à la page « Configurer les écrans ».

## **Touches [SYS] et [MDL]**

Pour les touches [SYS] et [MDL], seules les options d'appui long peuvent être réaffectées à n'importe quelle page Modèle ou système ou à la page « Configurer les écrans ». Une pression courte appelle respectivement la section Système ou Modèle.

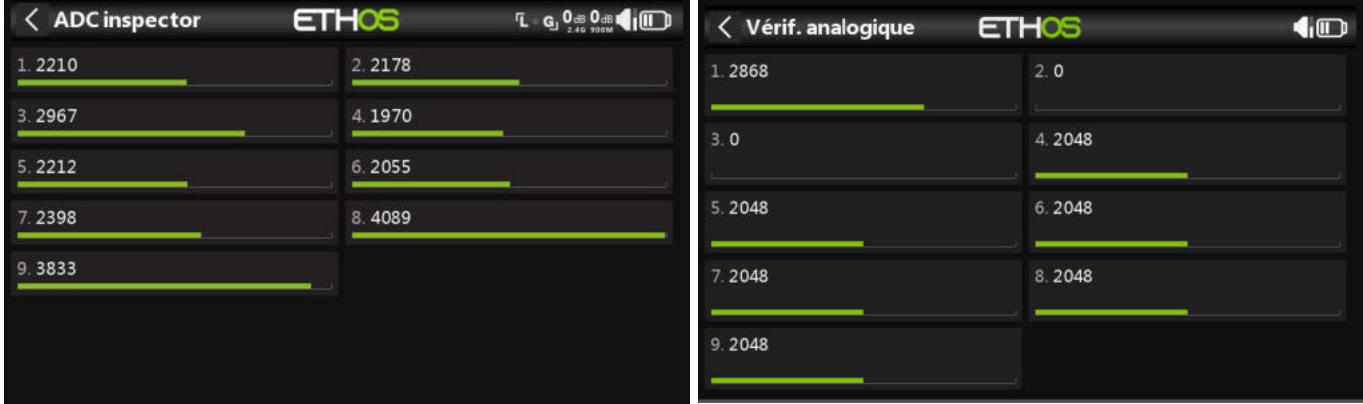

## *Vérif. Analogique (inspection des valeurs ADC)*

Affiche les valeurs de conversion analogique-numérique (CAN) pour les entrées analogiques lues par le processeur.

- 1. Manche gauche horizontal
- 2. Manche gauche vertical
- 3. Manche droit vertical
- 4. Manche droit horizontal
- 5. Potentiomètre 1
- 6. Potentiomètre 2
- 7. Curseur central
- 8. Curseur gauche

Curseur droit

## **X20 Pro**

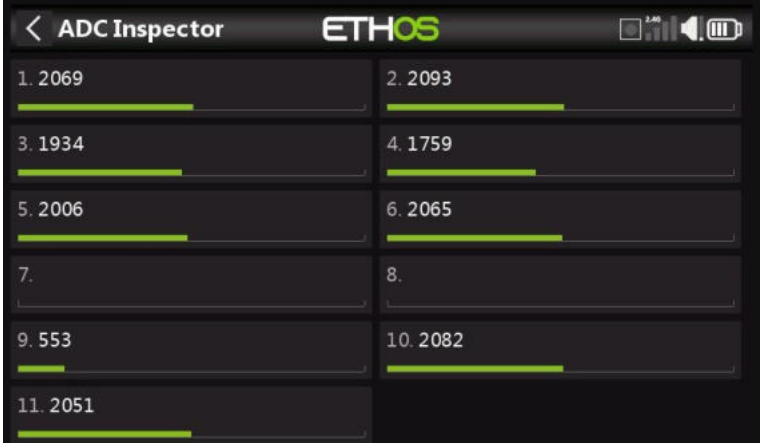

L'index (ADC) du X20 est le suivant :

- 1. Manche gauche horizontal
- 2. Manche gauche vertical
- 3. Manche droit vertical
- 4. Manche droit horizontal
- 5. Potentiomètre 1
- 6. Potentiomètre 2
- 7. Ext1 (potentiomètre externe, par ex. monté sur manche)
- 8. Ext1 (potentiomètre externe, par ex. monté sur manche)
- 9. Curseur central
- 10. Curseur gauche
- 11. Curseur droit

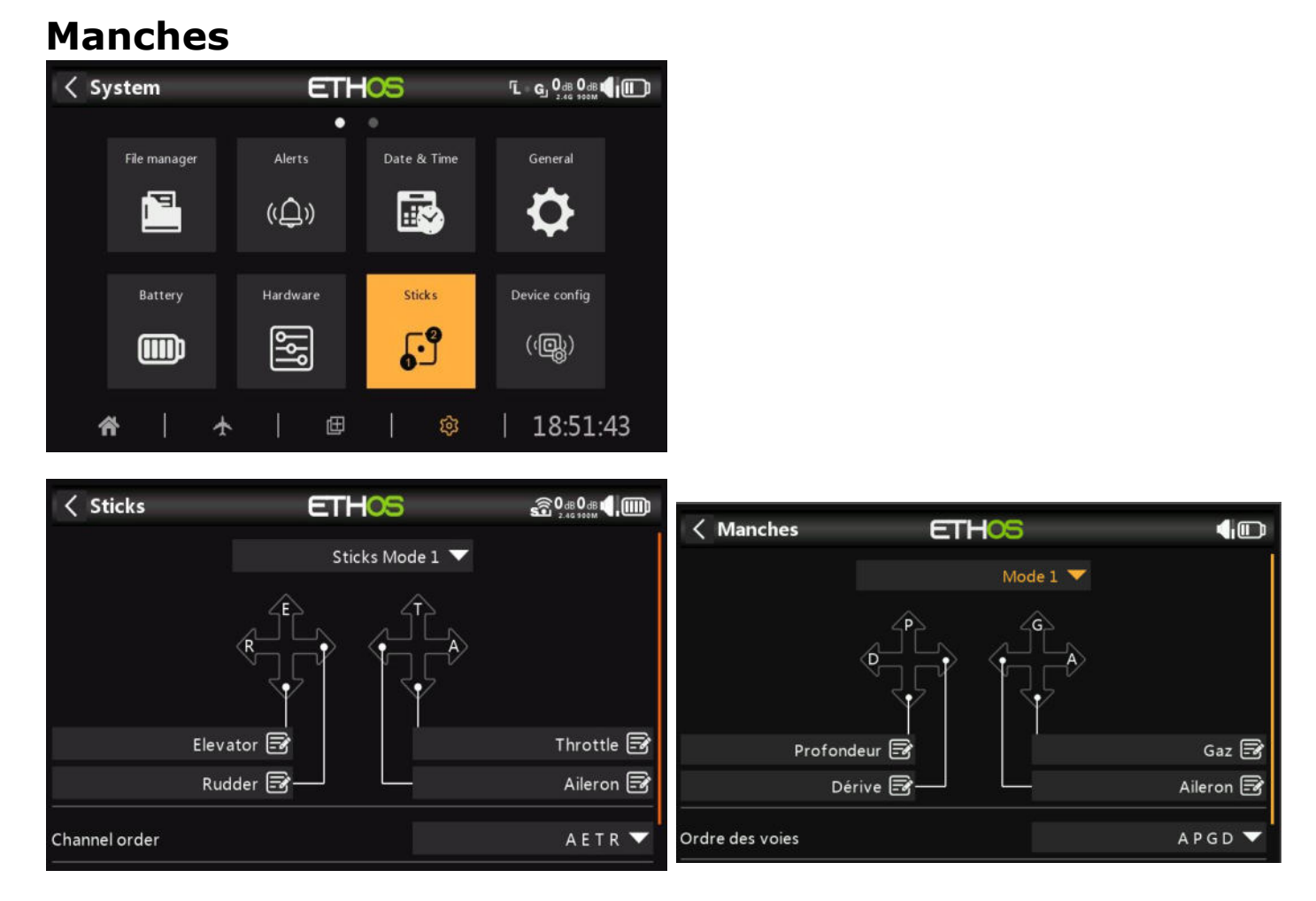

Sélectionnez votre mode de manche préféré. Le mode 1 a la manette des gaz et les ailerons sur le manche droit, et la profondeur et la gouverne de direction sur le manche gauche. Le mode 2 a la manette des gaz et la gouverne de direction sur le manche gauche, et l'aileron et la profondeur sur la droite.

Par défaut, les manches sont nommés comme indiqué ci-dessus pour les modes de manche standard de l'industrie. Ils peuvent être renommés à volonté.

## *Ordre des voies*

L'ordre des voies définit l'ordre dans lequel les quatre entrées de baguettes sont affectées aux voies dans les mixages lorsqu'un nouveau modèle est créé par les assistants. L'ordre par défaut est APGD (AETR). S'il y en a plus d'un de chaque type de surface, ils seront regroupés à moins que les quatre premières voies ne soient fixes, voir ci-dessous. Par exemple, pour 2 ailerons, l'ordre des voies sera AAPGD (AAETR).

## *4 premières voies fixes*

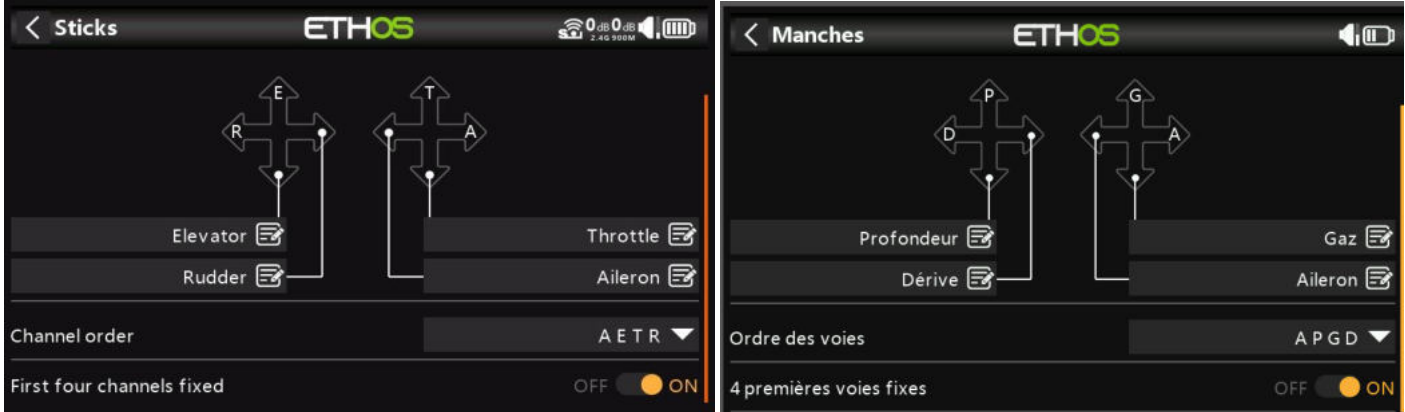

Lorsque cette option est activée, le regroupement des voies ne se produit pas sur les quatre premières voies. Si l'ordre des voies est APGD (AETR), l'assistant créera un modèle adapté aux récepteurs stabilisés SRx. Par exemple, un modèle avec 2 ailerons, 1 gouverne de profondeur, 1 moteur, 1 gouvernail de direction et 2 volets sera créé avec un ordre de canal APGDAFF (AETRAFF). Si cette option n'est pas activée, l'ordre des voies sera AAPGDFF (AAETRFF).

# **Capteurs**

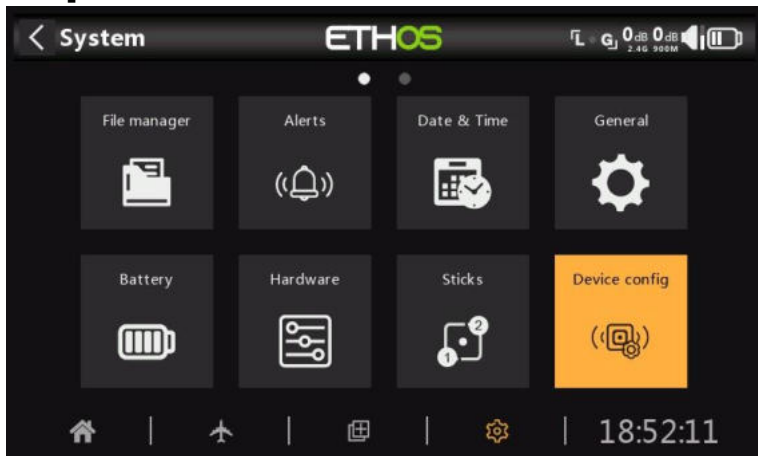

La « configuration de l'appareil » contient des outils permettant de configurer des appareils tels que des capteurs, des récepteurs, la suite de gaz, des servomoteurs et des émetteurs vidéo.

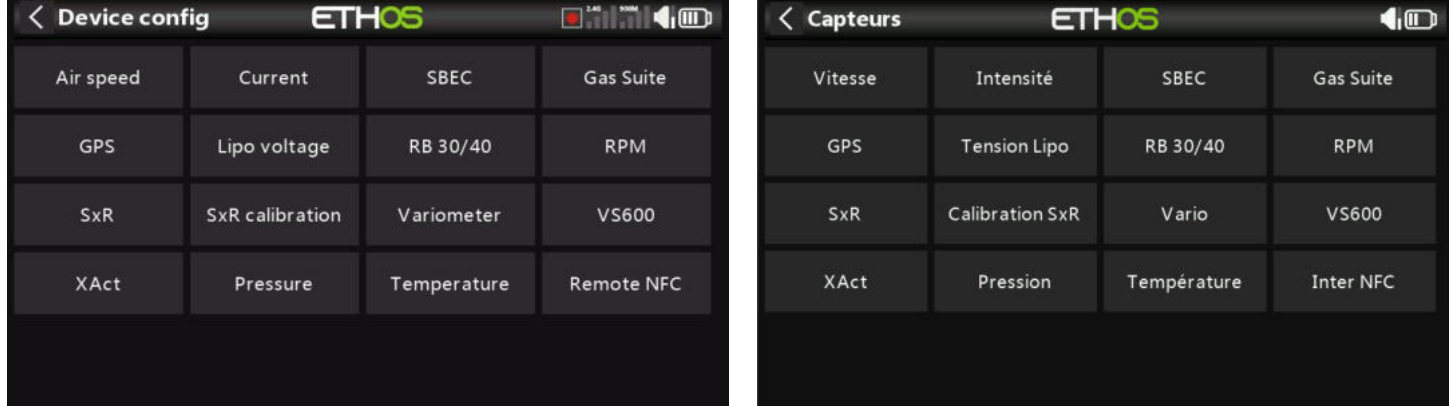

Les appareils suivants sont actuellement pris en charge :

- **Vitesse**
- **Intensité**
- Le SBEC
- gaz suite
- GPS
- Tension Lipo
- RB 30/40
- RPM (Tr / min)
- SxR
- Calibrage SxR
- Variomètre
- Émetteur vidéo VS600
- Servos XAct
- **Pression**
- **Température**
- Inter NFC à distance

Veuillez-vous référer au manuel de l'appareil pour plus de détails.

Veuillez noter que l'écran « Configuration de l'appareil » d'ETHOS vous permet de modifier les ID physiques du capteur S.Port et les ID d'application. Si vous avez plusieurs appareils qui ont la même fonction, vous devez les connecter un par un, les découvrir dans Télémétrie / « Découvrir de nouveaux capteurs », puis dans « Configuration de l'appareil », modifier l'ID physique et l'ID d'application, puis revenir en arrière et les redécouvrir avec le nouvel ID. Reportez-vous à la section Télémétrie SmartPort.

# *Sélection du module*

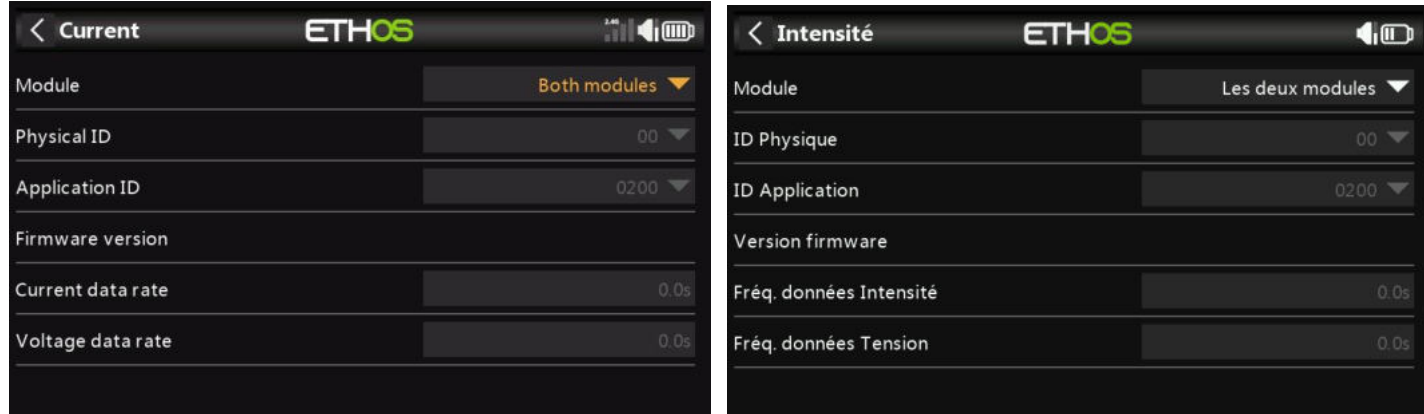

# Le module à utiliser pour Device Config peut être configuré.

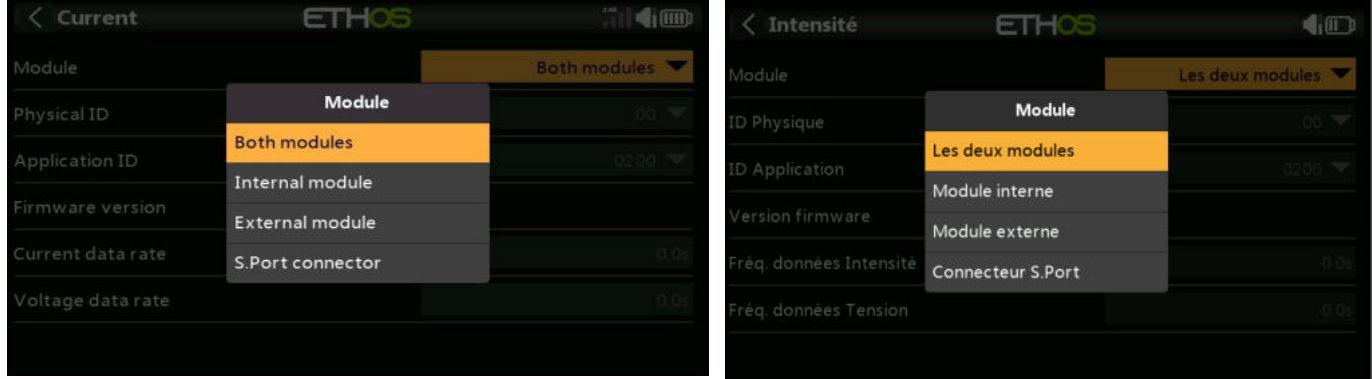

Les options de sélection du module à utiliser sont les suivantes :

- Les deux modules RF
- Module RF interne
- Module RF externe
- Connecteur S.Port sur la radio.

# **Info**

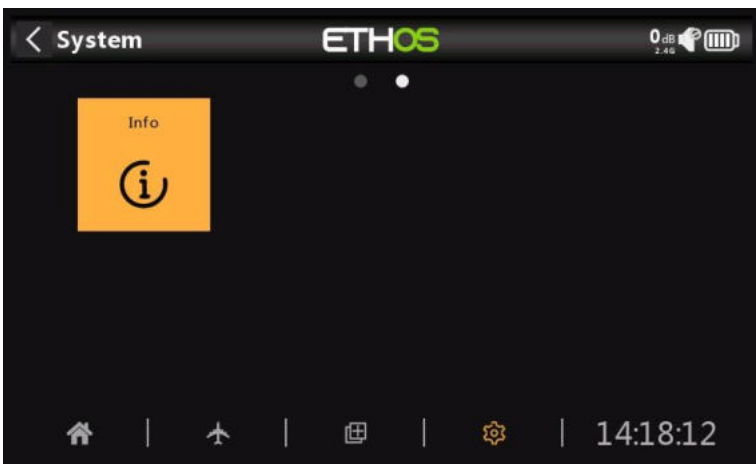

La page d'informations affiche des informations sur le micrologiciel du système, le type de cardan, la version du micrologiciel du module interne, le micrologiciel du récepteur ACCESS, TD ou TW et des informations sur le module externe.

## *X20*

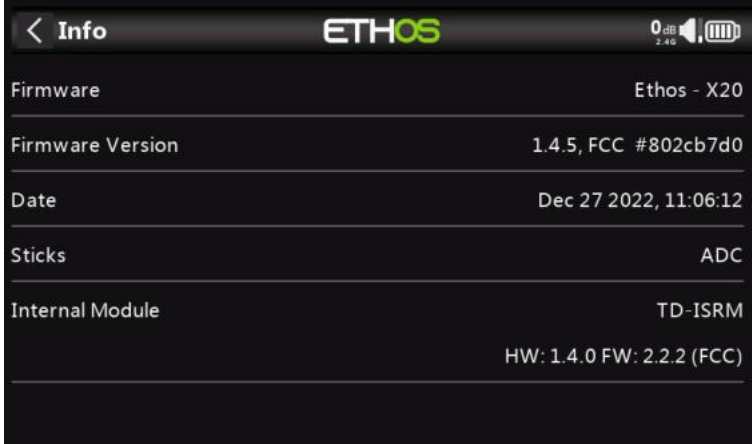

## *Firmware*

Ethos, firmware, et type de radio (X20).

## *Version du firmware*

Version et type actuels du micrologiciel, par exemple FCC, LBT ou Flex.

## *Date*

Date et heure de la version du micrologiciel.

## *Manches*

La version capteur à effet Hall à cardan installée. L'ADC est pour l'analogique.

## **Module interne**

Détails du module RF interne, y compris les versions du matériel et du micrologiciel.

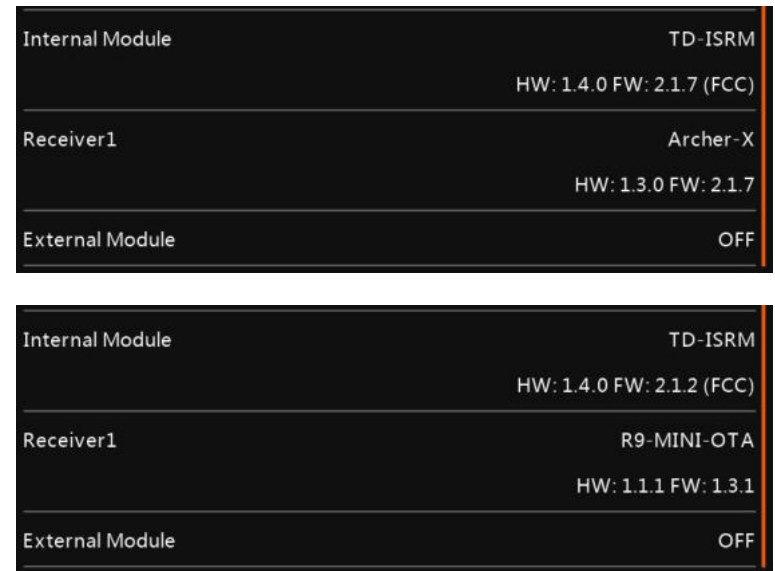

#### **Récepteur**

Les détails du récepteur lié sont affichés après le module interne. Si un récepteur redondant est lié au même emplacement que le récepteur principal, les détails du récepteur s'affichent alternativement à l'écran. L'exemple ci-dessus montre un Archer SR10 Pro et son R9MM-OTA redondant est illustré par rapport aux détails du récepteur1.

#### **Module externe**

Détails de tout module RF FrSky externe (le cas échéant), y compris les versions du matériel et du micrologiciel si le protocole ACCESS.

Les multimodules ne sont pas affichés.

## *X20 Pro*

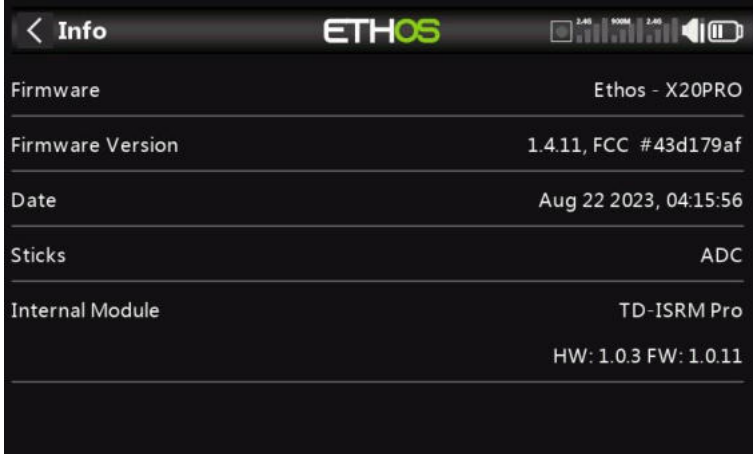

Informations similaires pour le X20 Pro.

# **Configuration du modèle**

Le menu « Configuration du modèle » permet de configurer la configuration spécifique de chaque modèle. Pour y accéder, sélectionnez l'onglet Avion en bas de l'écran d'accueil. À l'inverse, les réglages communs à tous les modèles sont effectués dans le menu Système, auquel on accède en sélectionnant plutôt l'onglet Engrenage (voir la section Système).

# **Aperçu**

# *Choix modèle*

L'option « Sélection du modèle » permet de créer, de sélectionner, d'ajouter, de cloner ou de supprimer des modèles. Il est également utilisé pour créer et gérer des dossiers de catégories de modèles spécifiques à l'utilisateur.

## *Edition modèle*

L'option « Modifier le modèle » est utilisée pour modifier les paramètres de base du modèle tels que configurés par l'assistant, et est principalement utilisée pour modifier le nom ou l'image du modèle. Il est également utilisé pour configurer les inters de fonction, qui sont spécifiques au modèle.

# *Phases de vol*

Les modes de vol permettent de configurer les modèles pour des tâches spécifiques ou un comportement de vol sélectionnables par inter. Par exemple, les planeurs peuvent être configurés pour avoir des modes de vol tels que le décollage, la croisière, la vitesse et le thermique. Les avions à moteur peuvent avoir des modes de vol pour le vol normal, le décollage et l'atterrissage. Les hélicoptères ont des modes tels que Normal pour la mise en file d'attente et le décollage/atterrissage, Idle Up 1 pour le vol acrobatique et Idle Up 2 pour peut-être 3D.

## *Mixages*

La section Mixages est l'endroit où les fonctions de contrôle du modèle sont configurées. Il permet de combiner n'importe laquelle des nombreuses sources d'entrée comme on le souhaite et de les mapper sur l'un des voies de sortie.

Cette section permet également de conditionner la source en définissant des Débattement/taux et des décalages, en ajoutant des courbes (ex : Expo). Le mixage peut être soumis à un switch et/ou à des modes de vol, et à l'ajout d'une fonction lente.

## *Sorties*

La section Sorties est l'interface entre la configuration logique et la réalité avec les servos, le contrôle des gouvernes aussi bien qu'avec les manches et les trims.

Dans les mixages, nous avons mis en place ce que nous voulons que nos différents contrôles fassent. Cette section permet d'adapter ces sorties logiques pures aux caractéristiques mécaniques du modèle. C'est là que nous configurons les portées minimales et maximales, l'inversion du servo ou du canal, et ajustons le neutre du servo ou du canal à l'aide du réglage du subtrim, ou ajoutons un décalage à l'aide du sub-trim. Nous pouvons également définir une courbe pour corriger les problèmes de réponse du monde réel. Par exemple, une courbe peut être utilisée pour s'assurer que les volets gauche et droit suivent avec précision.

# *Chronos*

La section Temporisateurs permet de configurer les trois temporisateurs disponibles.

# *Trims*

La section Trims vous permet de configurer le « mode Trim », de désactiver les trims ou d'activer des trims étendus ou des trims indépendants pour chacun des 4 manches.

Le « mode de trim » configure la granularité des étapes du inter de trim, de Fine à Coarse à Exponentiel à Personnalisé, ou pour désactiver les ajustements. La plage de finition normale est de +/- 25%, mais

Extended Trims permet d'accéder à toute la gamme. Si vous utilisez des modes de vol, l'option « Trims indépendants » permet au trim concerné d'être indépendant pour chaque mode de vol, au lieu d'être commun à tous les modes de flight.

# *Système RF*

Cette section permet de configurer l'ID d'enregistrement du propriétaire et les modules RF internes et/ou externes. C'est également là que la liaison du récepteur a lieu et que les options du récepteur sont configurées.

L'identifiant d'enregistrement du propriétaire est un identifiant à 8 caractères qui contient un code aléatoire unique, qui peut être modifié si vous le souhaitez. Cet identifiant devient l'« ID d'enregistrement » lors de l'enregistrement d'un récepteur. Saisissez le même code dans le champ « ID d'enregistrement du propriétaire » de vos autres émetteurs avec lesquels vous souhaitez utiliser la fonction Smart Share. Cela doit être fait avant de créer le modèle sur lequel vous souhaitez l'utiliser.

# *Télémétrie*

La télémétrie est utilisée pour transmettre les informations du modèle au pilote RC. Ces informations peuvent être assez étendues et comprennent RSSI (force du signal du récepteur) et VFR (fréquence d'images valide), diverses tensions et courants, ainsi que toute autre sortie de capteur telle que la position GPS, l'altitude, etc.

Notez que les écrans de télémétrie sont configurés en tant que vues principales dans la section Configurer les écrans.

# *Checklist*

La section Liste de contrôle est utilisée pour définir des alertes de démarrage pour des éléments tels que la position initiale de l'accélérateur, si la sécurité intégrée est configurée, les positions des potentiomètres et des curseurs et les positions initiales des inters.

# *Inters logiques*

Les inters logiques sont des inters virtuels programmés par l'utilisateur. Ce ne sont pas des inters physiques que vous basculez d'une position à une autre, mais ils peuvent être utilisés comme déclencheurs de programme de la même manière que n'importe quel interrupteur physique. Ils sont activés et désactivés en évaluant les conditions de la programmation. Ils peuvent utiliser une variété d'entrées telles que des inters physiques, d'autres inters logiques et d'autres sources telles que des valeurs de télémétrie, des valeurs de canal, des valeurs de chrono ou des variables. Ils peuvent même utiliser les valeurs renvoyées par un script de modèle LUA.

# *Fonctions*

C'est là que les inters peuvent être utilisés pour déclencher des fonctions spéciales telles que le mode d'entraînement, la lecture de la bande sonore, la sortie vocale des variables, l'enregistrement des données, etc. Les fonctions spéciales sont utilisées pour configurer des fonctions spécifiques au modèle.

# *Courbes*

Les courbes personnalisées peuvent être utilisées dans la mise en forme des entrées, dans les mixages ou dans les sorties. Il y a 50 courbes disponibles, et peuvent être de plusieurs types (entre 2 et 21 points, avec des coordonnées x fixes ou définissables par l'utilisateur).

Dans les mixages, une application typique utilise une courbe d'exposition pour adoucir la réponse autour du manche. Une courbe peut également être utilisée pour lisser un mixage de compensation volets-profondeur afin que l'avion ne se gonfle pas lorsque les volets sont serrés.

Dans les sorties, une courbe d'équilibrage peut être utilisée pour assurer un suivi précis des volets gauche et droit.

## *Vars*

Les variables (Vars) peuvent être utilisées pour nommer et stocker les paramètres de réglage d'un modèle d'une manière qui peut ensuite être référencée ailleurs dans la programmation radio, y compris les mixages. Les variables peuvent être considérées comme des conteneurs qui contiennent des informations.

# *Ecolage*

La section Ecolage est utilisée pour définir la radio en tant que maître ou élève dans une configuration d'entraînement. La liaison avec le trainer peut se faire via Bluetooth ou un câble.

## *Lua*

Cette page permet de gérer les sources et les tâches Lua par modèle.

# **Choix modèle**

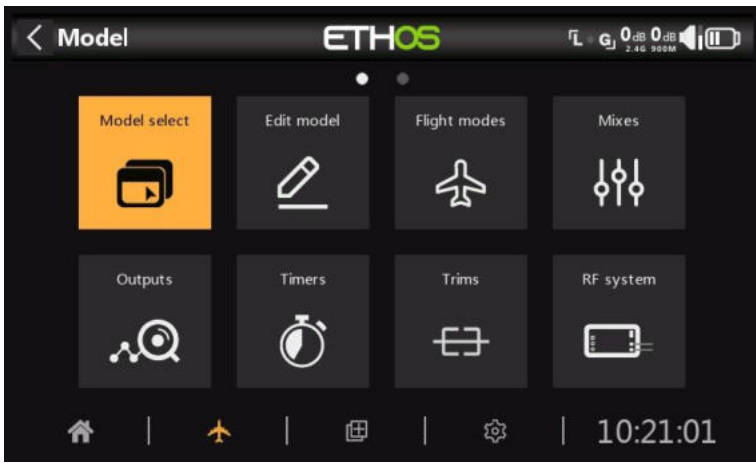

L'option de sélection du modèle est accessible en sélectionnant « Sélection du modèle » dans le menu Modèle. Il permet de sélectionner le modèle actuel, d'ajouter un nouveau modèle, de le cloner ou de le supprimer.

# *Gestion des dossiers de modèles*

Ethos vous permet de créer vos propres dossiers de modèles pour trier et regrouper vos modèles. Les noms de dossier de modèle typiques peuvent être Avion, Planeur, Hélicoptère, Quad, Warbird, Bateau, Voiture, Modèle, Archive, etc.

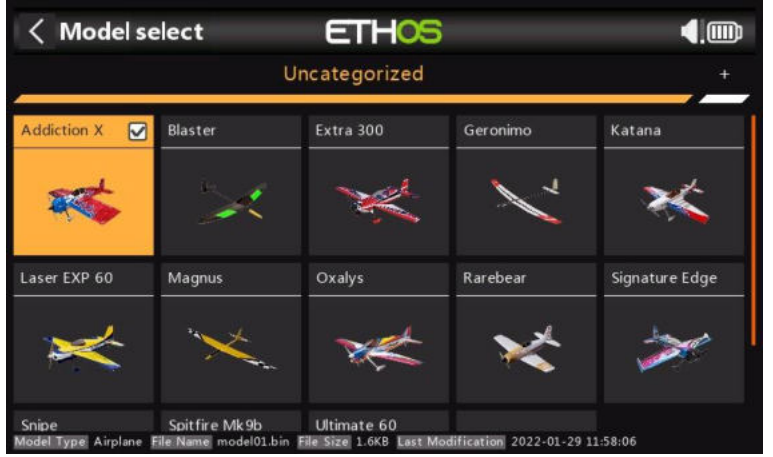

Tant que vous n'avez pas créé et organisé vos dossiers, Ethos créera automatiquement le dossier « Non trié ». Cela se produit lorsque vous effectuez une mise à niveau vers Ethos version 1.1.0 alpha 17 ou ultérieure, ou lorsque vous copiez un modèle du réseau ou d'un ami dans le dossier \Models de la carte SD ou eMMC. Ethos supprimera automatiquement le dossier « Non trié » lorsqu'il n'en aura plus besoin.

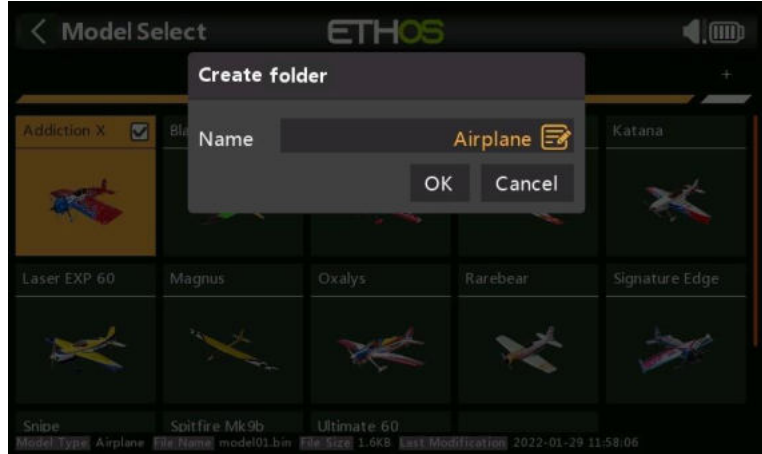

Pour créer votre premier dossier, appuyez sur le « + » à droite de l'étiquette « Non catégorisé ». Entrez le nom dans la boîte de dialogue « Créer un dossier », puis appuyez sur OK. Les noms de

dossiers peuvent comporter jusqu'à 15 caractères. Répétez l'opération pour vos autres catégories. Notez que ces dossiers apparaissent sous forme de sous-dossiers sous le dossier \Models sur la carte SD ou eMMC.

Les dossiers de catégories de modèles sont triés par ordre alphabétique, mais le dossier « Non catégorisé » apparaît toujours en dernier dans la liste.

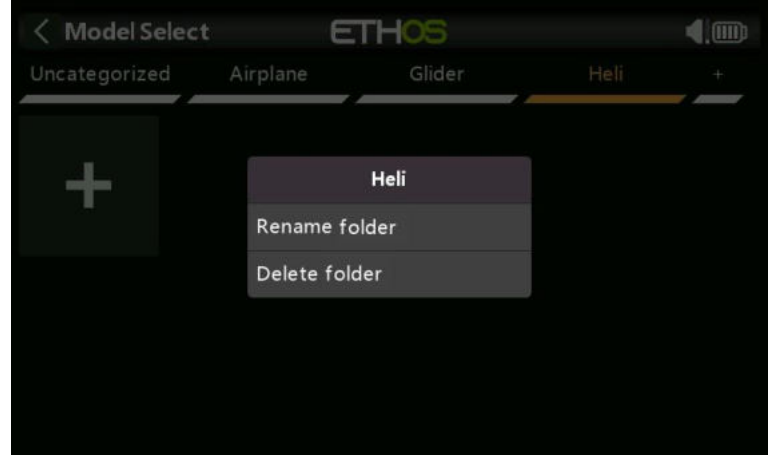

Appuyez sur le nom d'un dossier pour faire apparaître une boîte de dialogue permettant de renommer ou de supprimer le dossier. S'il y avait des modèles dans le dossier en cours de suppression, Ethos les placera automatiquement dans le dossier « Non classé ».

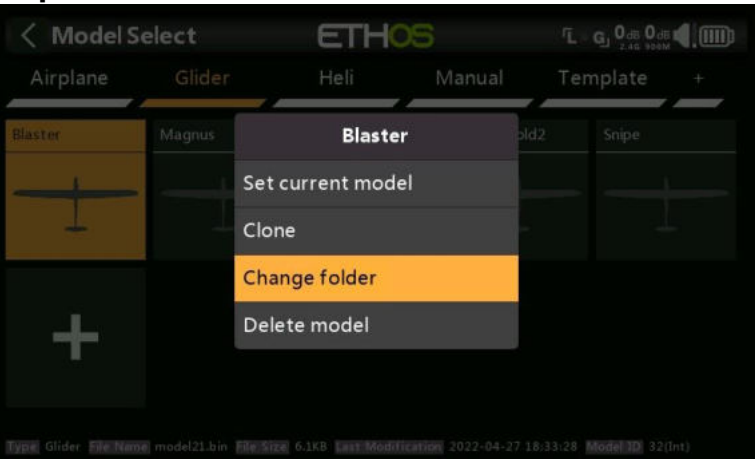

## **Déplacement de modèles vers un autre dossier**

Pour déplacer un modèle vers un autre dossier, appuyez sur l'icône du modèle, puis sélectionnez « Modifier le dossier » dans la boîte de dialogue.

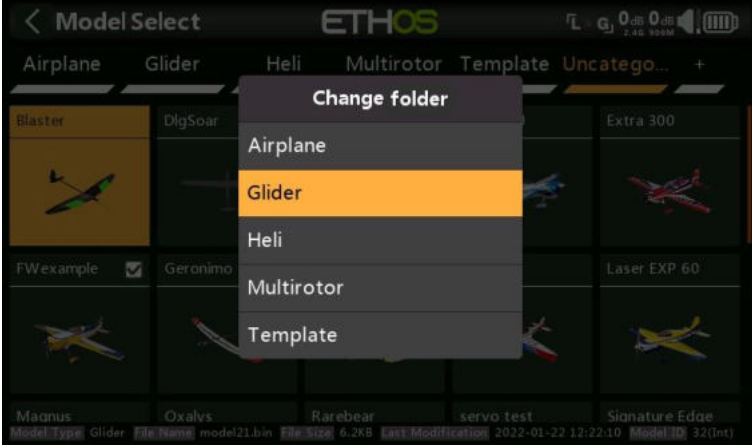

Appuyez sur le dossier vers lequel le déplacer.

*Ajout d'un nouveau modèle*

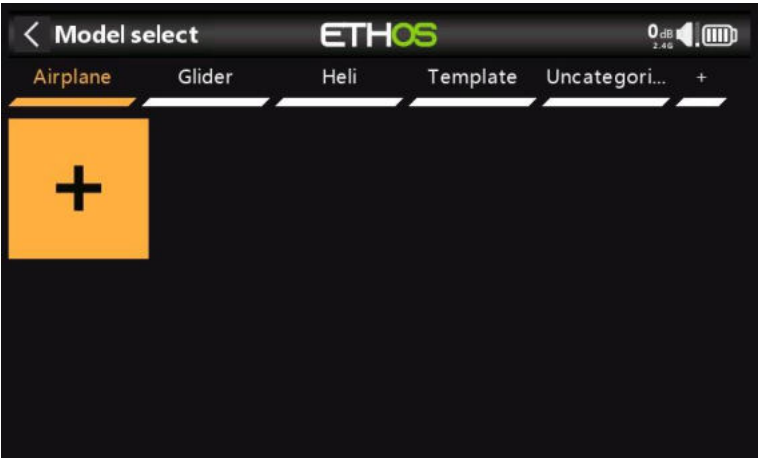

Pour créer un nouveau modèle, sélectionnez la catégorie de modèle dans laquelle vous souhaitez créer le modèle, puis appuyez sur l'icône [+] pour lancer l'assistant « Créer un modèle ». (Vous devrez peut-être d'abord créer vos catégories de modèles, voir ci-dessus.)

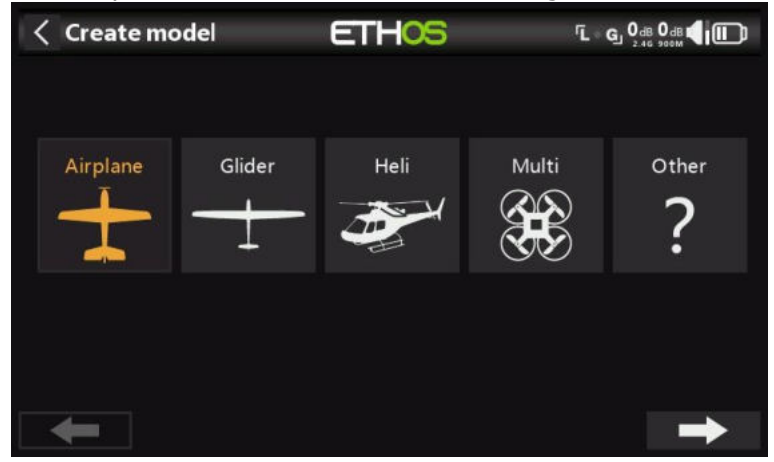

Choisissez le type de modèle que vous souhaitez créer et suivez les instructions.

Il existe des assistants pour :

- Avion
- Planeur
- Hélicoptère
- Multirotor
- Autre

Les assistants vous assistent dans la configuration de base pour le type de modèle donné. Notez que les noms de modèles peuvent comporter jusqu'à 15 caractères.

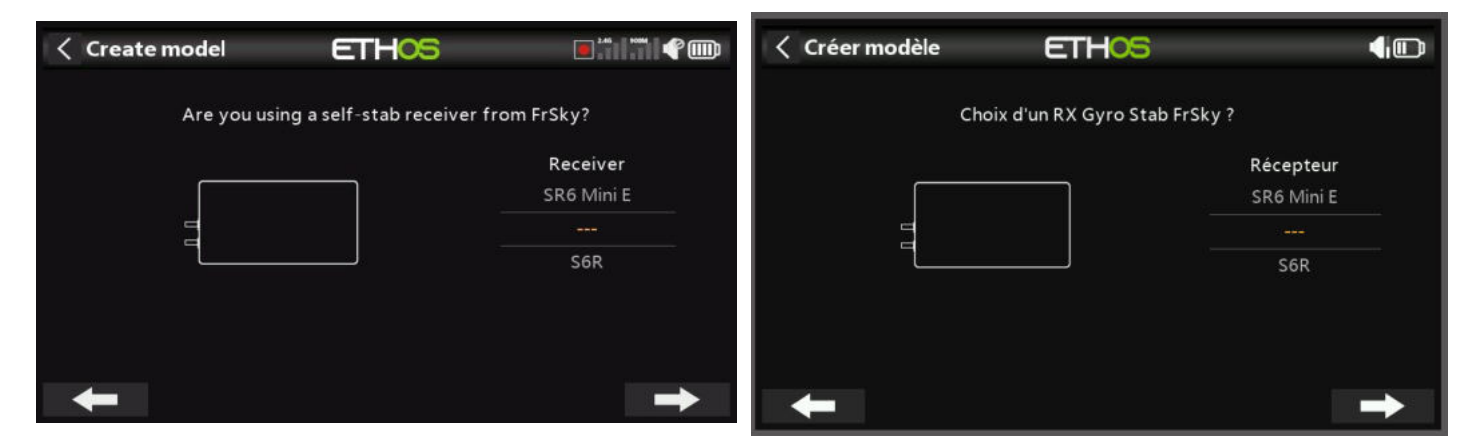

Les assistants incluent la configuration optionnelle de mixages prédéfinis pour les récepteurs stabilisés FrSky.

Veuillez noter qu'une configuration Elevon peut être réalisée en créant un nouveau modèle d'avion avec 2 ailerons et pas de surfaces de queue et que le mixage Elevon est automatiquement construit. Les Débattement de mixage par défaut sont de 50 % pour un total de 100 % si l'aileron et la profondeur sont appliqués simultanément.

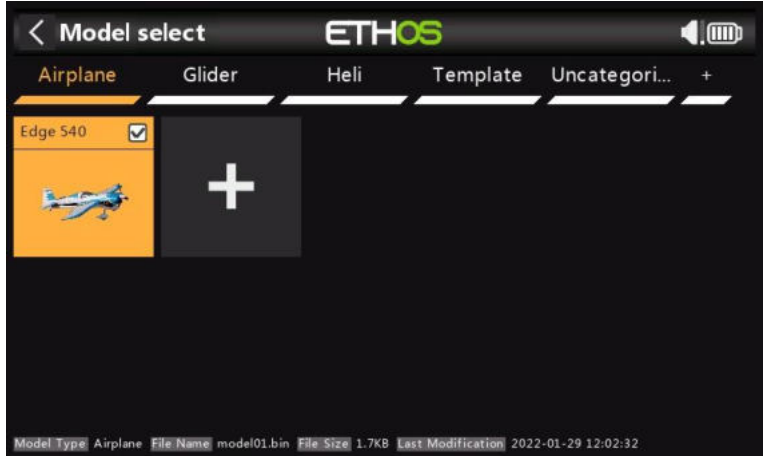

Le modèle créé apparaîtra dans le dossier de catégorie de modèle défini par l'utilisateur qui était actif au démarrage de l'assistant et sera trié par ordre alphabétique au sein de chaque groupe.

Par exemple, l'assistant Avion vous aide à configurer la configuration de base d'un modèle d'aéronef à voilure fixe. Il vous guide à travers un certain nombre d'étapes pour configurer la configuration de base du modèle, vous permettant de choisir le nombre de moteurs/moteurs, d'ailerons, de volets, le type d'empennage (par exemple, traditionnel avec profondeur et gouvernail ou empennage en V). Enfin, il vous demande de nommer votre modèle et éventuellement de lier une image de celui-ci. (Veuillez vous référer à la section Exemple d'avion à voilure fixe de base dans la section Tutoriels de programmation pour un exemple fonctionnel.)

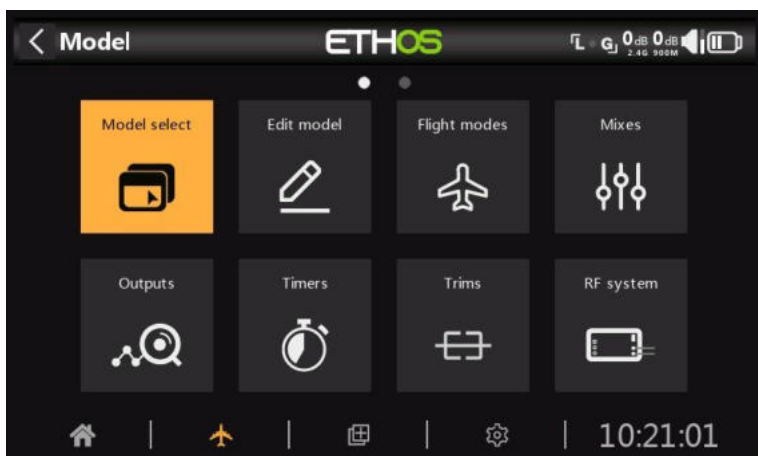

#### *Sélection d'un modèle*

Appuyez sur « Sélectionner le modèle » pour afficher une liste de vos modèles.

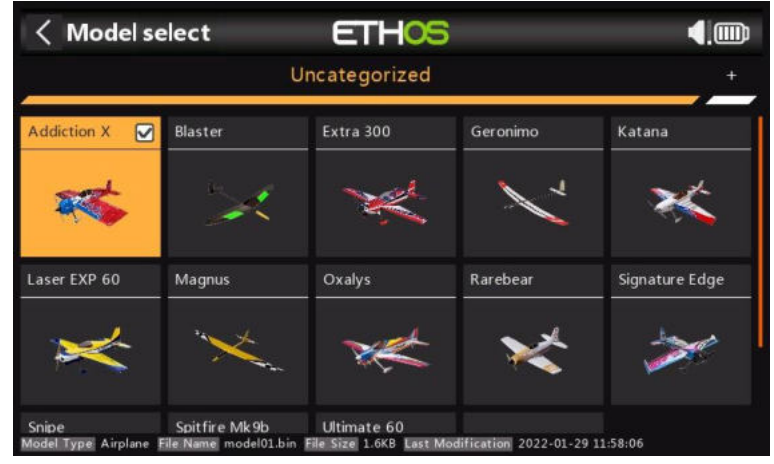

Veuillez noter qu'après une mise à niveau de la version d'Ethos, ETHOS convertit les modèles individuellement lorsqu'ils sont sélectionnés avec l'écran de sélection des modèles. Il n'est pas nécessaire de sélectionner chaque modèle après une mise à jour car la conversion peut avoir lieu à une date ultérieure lorsqu'ils sont sélectionnés. Il n'y a pas de retard notable dans le processus de conversion lorsqu'un modèle est sélectionné. Lorsque la conversion a lieu, la date de dernière modification en bas de l'écran de sélection du modèle passe à la date du jour. Si aucune conversion n'est nécessaire, la date ne change que si vous apportez une modification au modèle.

## *Sélection rapide*

Touch\_long ou Enter\_long sur l'icône d'un modèle basculera immédiatement vers ce modèle.

## *Menu de gestion des modèles*

Appuyez sur un modèle pour le mettre en surbrillance, puis appuyez à nouveau dessus pour afficher le menu de gestion des modèles.

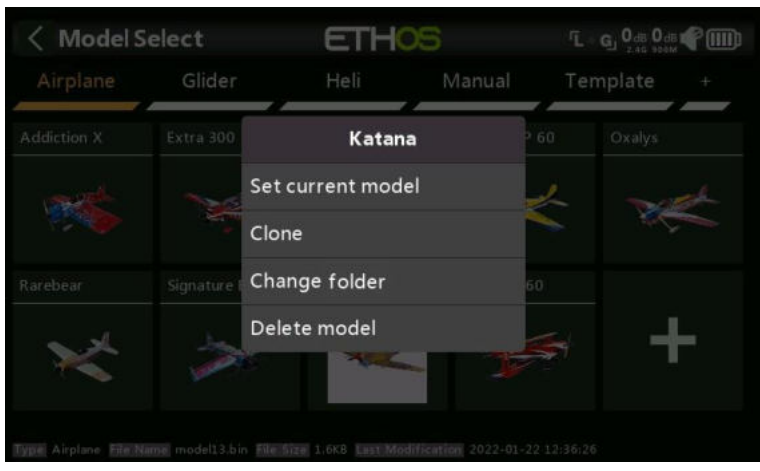

Options dans le menu de gestion des modèles :

- Appuyez sur « Définir le modèle actuel » pour faire du modèle en surbrillance le modèle actuel.
- Vous pouvez cloner le modèle, ce qui dupliquera le modèle. Veuillez noter que lorsque vous clonez un modèle, Ethos attribue au clone un nouveau numéro de récepteur. Si vous lui donnez l'ancien numéro de récepteur, cela fonctionnera, pas besoin de relier.
- Vous modifiez le dossier du modèle.
- Vous pouvez également supprimer le modèle. Notez que l'option Supprimer n'apparaît que si le modèle sélectionné n'est pas le modèle actuel.

# • **Edition modèle**

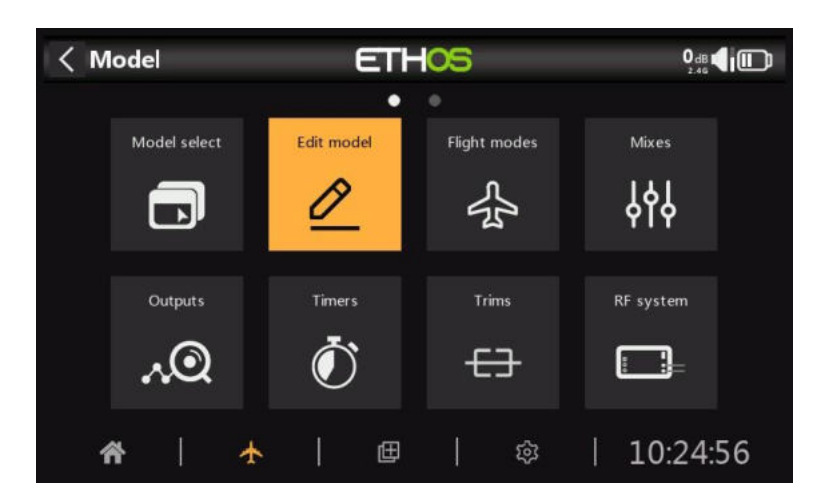

L'option 'Modifier le modèle' permet de modifier les paramètres de base du modèle tels qu'ils ont été configurés par l'assistant.

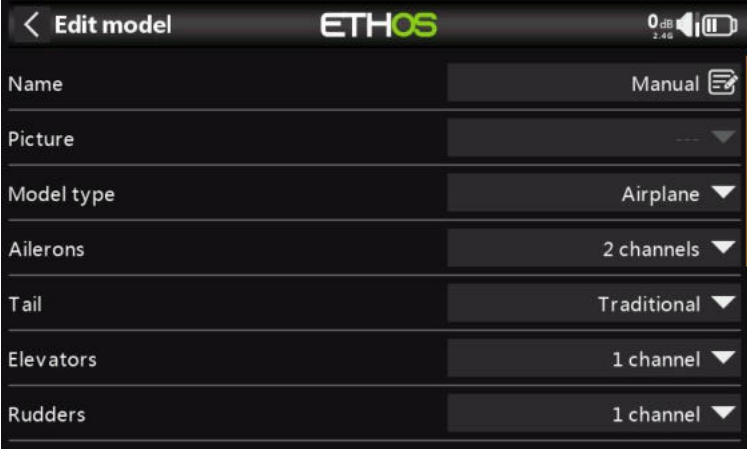

## *Nom, Image*

Le modèle peut être renommé, ou l'image peut être attribuée ou modifiée. Lors de la recherche d'une image, une vignette d'aperçu s'affiche pour faciliter la localisation de l'image correcte.

## *Type de modèle*

La modification du type de modèle entraînera la réinitialisation de tous les mixages.

## *Affectations de voies*

La modification du type d'empennage ou du plateau oscillant de l'hélicoptère entraînera la réinitialisation de tous les mixages. Sur les autres voies, le nombre de voies attribués peut être modifié ou annulé.

# *Inters de fonction (série X20 uniquement)*

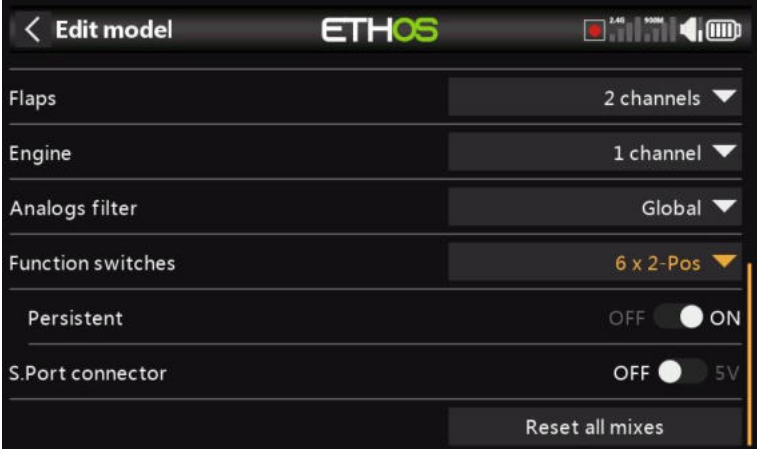

Les six inters de fonction sont disponibles partout où se trouvent les paramètres de « condition active ». Veuillez noter qu'ils ne peuvent pas être utilisés comme source comme le peuvent les inters normaux.

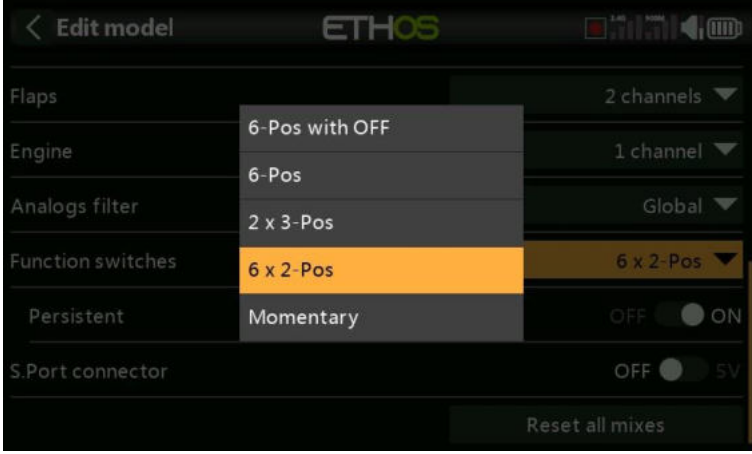

# *Configuration*

Ils peuvent être configurés comme suit :

## *6-Pos avec OFF*

Appuyez sur n'importe quel interrupteur de fonction pour le verrouiller. Cependant, appuyer une deuxième fois sur un interrupteur déjà allumé l'éteindra, laissant les six interrupteurs de fonction éteints.

## *6-Pos*

Appuyez sur n'importe quel interrupteur de fonction pour verrouiller cet interrupteur sur ON jusqu'à ce qu'un autre interrupteur de fonction soit enfoncé pour verrouiller l'interrupteur nouvellement enfoncé.

## *2 x 3 Pos*

Divise les 6 inters de fonction en deux groupes de 3. Chaque groupe peut avoir un interrupteur allumé.

## *6 x 2 Pos*

Décompose les 6 interrupteurs de fonction en 6 interrupteurs de verrouillage. Chaque interrupteur peut être activé ou désactivé.

## *Poussoir*

Décompose les 6 inters de fonction en 6 inters momentanés. Chaque interrupteur est allumé lorsqu'il est enfoncé.

## *Permanent*

Si cette option est activée, l'inter de fonction sera dans le même état lorsque la radio sera allumée ou que le modèle sera rechargé.

## *Connecteur SPort*

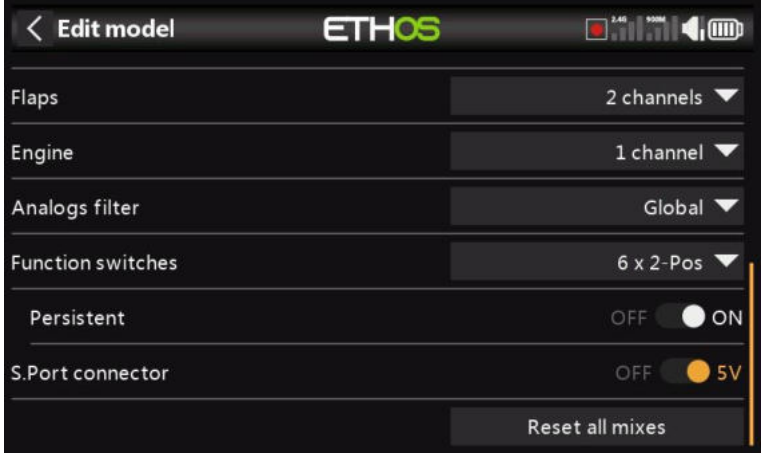

La broche 5V sur le connecteur SPort peut être contrôlée modèle par modèle, pour alimenter par exemple un récepteur externe dans une application d'entraînement.

# *Filtre analogique*

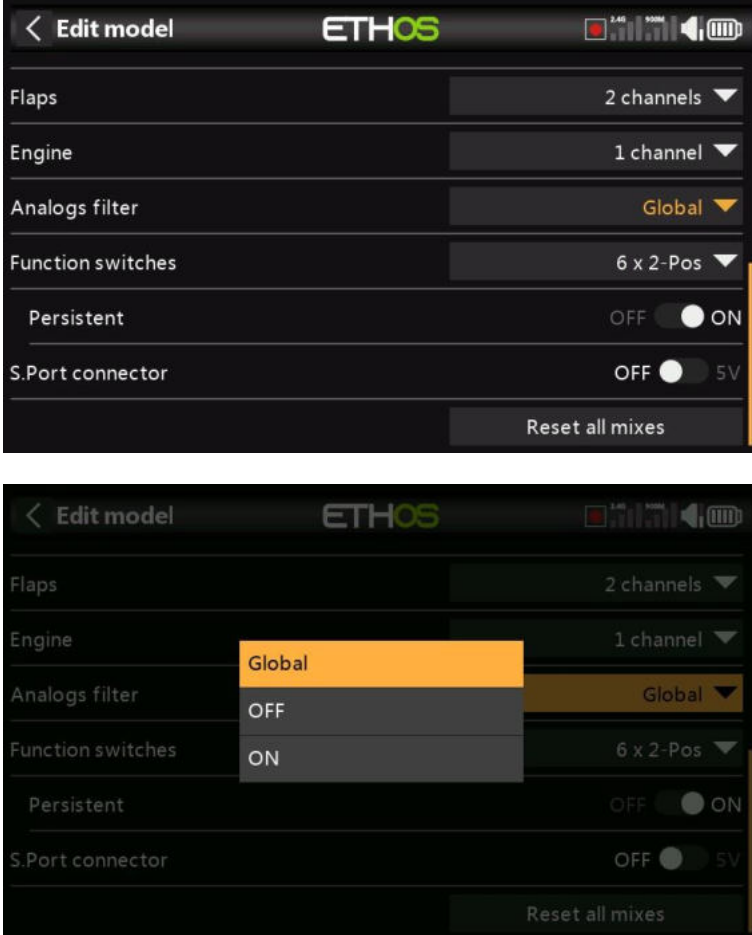

Il existe un paramètre global de filtre de convertisseur analogique-numérique sur la page Matériel sous **Filtre analogique, ce qui peut améliorer la gigue autour du centre du manche. Ce paramètre** spécifique au modèle peut être utilisé pour remplacer le paramètre global.
## *Supprimer tous les mixages*

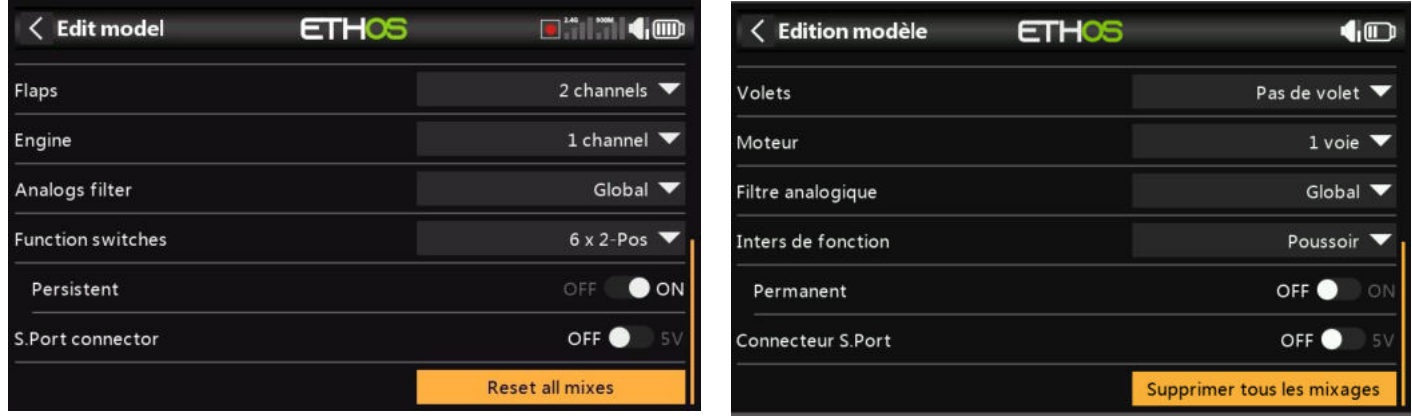

L'exécution de l'option « Réinitialiser tous les mixages » réinitialisera tous les mixages.

# **Phases de vol**

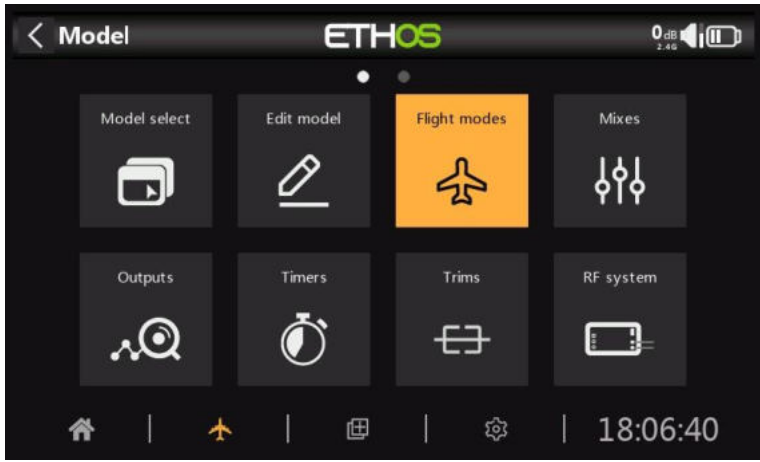

Les phases de vol apportent une flexibilité incroyable à la configuration d'un modèle, car ils permettent aux modèles d'être configurés pour des tâches spécifiques ou un comportement de vol sélectionnables par inter. Par exemple, les planeurs peuvent être configurés pour avoir des modes sélectionnables tels que le décollage, la croisière, la vitesse et le thermique. Les avions à moteur peuvent avoir des modes de vol pour le vol de précision normal, le décollage et l'atterrissage avec les demi-volets ou les volets pleins déployés. Les hélicoptères ont des modes tels que Normal pour la mise en file d'attente et le décollage/atterrissage, Idle Up 1 pour le vol acrobatique et Idle Up 2 pour peut-être 3D.

Les modes de vol éliminent une grande partie de la charge de commutation et de compensation du pilote.

La grande puissance des modes de vol est qu'ils prennent en charge des trims indépendants et peuvent également être utilisés pour activer les Vars et les Mixes. Ensemble, ces caractéristiques permettent une grande flexibilité. Reportez-vous à l'Introduction aux modes de vol dans la section Didacticiels pour voir des exemples de ces fonctionnalités appliquées.

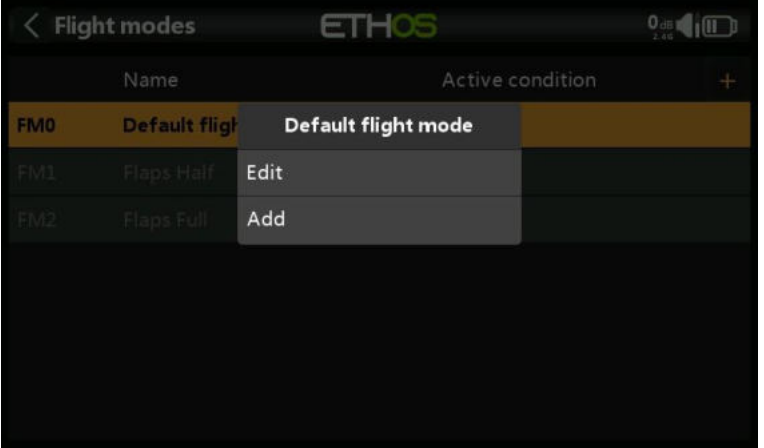

Aucun mode de vol par défaut n'est défini. Appuyez sur le mode de vol par défaut et sélectionnez Modifier si vous souhaitez le renommer, sinon sélectionnez Ajouter pour définir un nouveau mode de vol. Il peut y avoir jusqu'à 20 modes de vol.

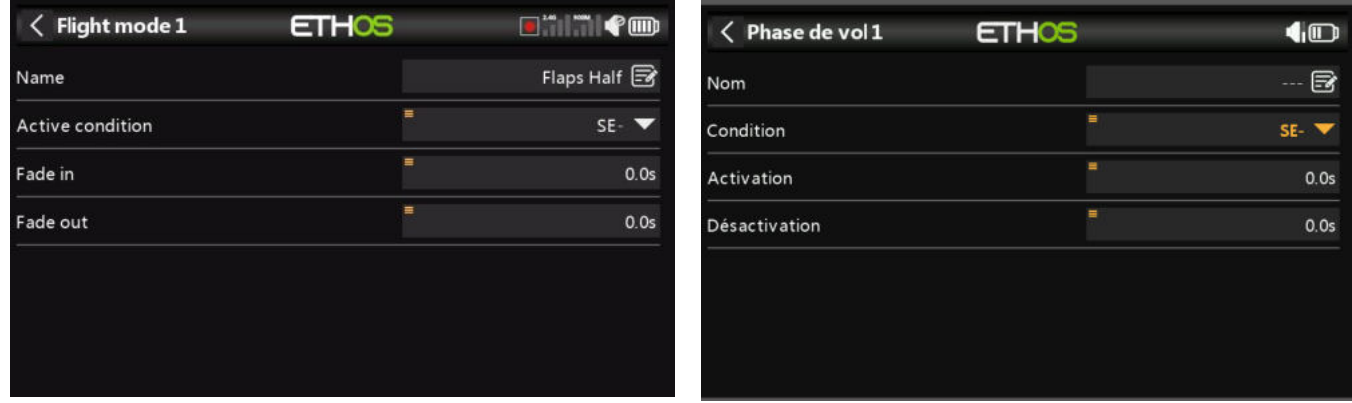

## *Nom*

Permet de nommer le mode avion.

## *Condition*

Lors de l'ajout d'un mode de vol, la condition active par défaut est inactive, c'est-à-dire '---'. Les modes de vol peuvent être contrôlés par la position des interrupteurs ou des boutons, des inters de fonction, des inters logiques, un événement système tel que la coupure ou le maintien de l'accélérateur, ou les positions de compensation.

Notez que le mode de vol par défaut n'a pas de paramètre « Condition active », car il s'agit du mode de vol qui est toujours actif lorsqu'aucun autre mode de vol n'est actif. Le premier mode de vol dont l'interrupteur est activé est le mode actif. Notez qu'un seul mode avion est actif à la fois.

Le mode avion actif est indiqué en gras.

#### *Activation,désactivation*

Les temps attribués pour des transitions en douceur entre les modes de vol. L'exemple montre une seconde attribuée à chacun.

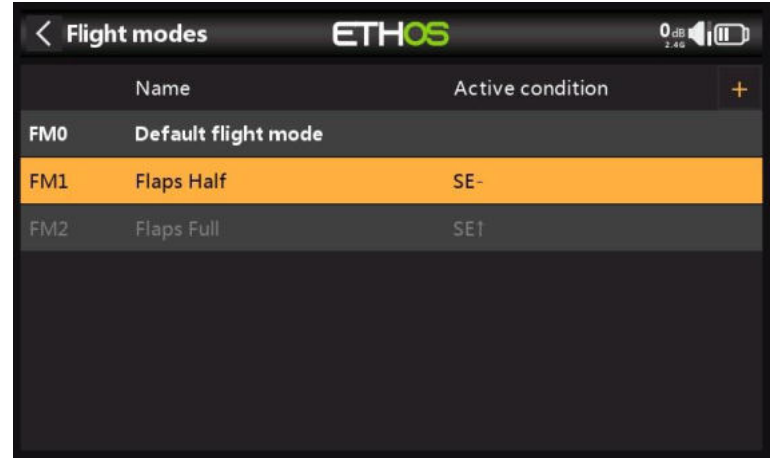

Une fois programmés, les sélections de mode de vol sont affichées dans les mixages. Jusqu'à 100 modes de vol peuvent être programmés. Comme la plupart des fonctions d'ETHOS, l'utilisateur peut programmer des noms de mode de vol textuels descriptifs tels que Cruise, Speed, Thermal ou Normal, Take Off, Landing.

Veuillez noter que lors de l'ajout d'un nouveau mode de vol à un modèle, tous les mixages utilisant les modes de vol doivent être vérifiés pour un fonctionnement correct, car le nouveau mode de vol sera par défaut actif dans tous les mixages utilisant des modes de vol. Il s'agit d'un problème, par exemple, lors de l'utilisation d'un mixage de verrouillage pour verrouiller un canal spécifique dans une FM spécifique.

## **ETHOS**  $\langle$  Flight modes  $d$  on **Flaps Full FMO** Edit Add FM<sub>2</sub> **Flaps Full** Move Clone Delete

#### *Gestion du mode avion*

Appuyez sur un mode de vol pour faire apparaître un menu qui vous permet d'éditer, d'ajouter un nouveau mode de vol, de déplacer, de dupliquer ou de supprimer des modes de vol.

Un mode de vol cloné héritera des paramètres de mode de vol du parent dans les mixages, de sorte que les mixages se comporteront de la même manière et seront également actifs (ou non) lorsque le mode de vol cloné est actif. Le nouveau clone doit être ajouté en tant que dernier FM afin qu'il ne puisse interférer avec aucune FM existante.

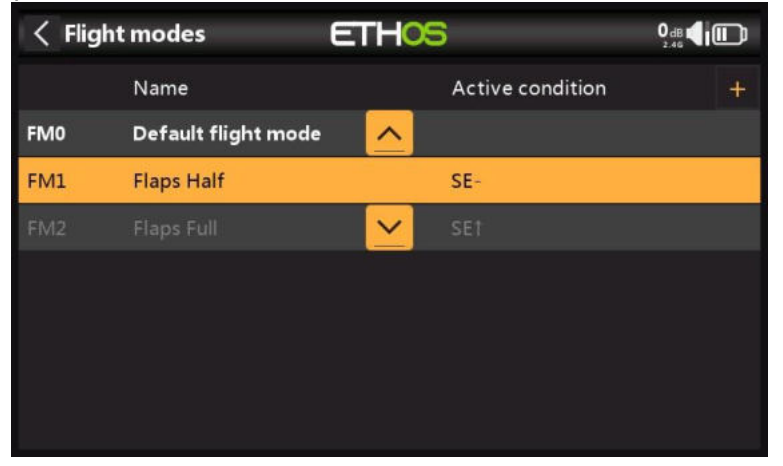

Vous pouvez utiliser l'option « Déplacer » pour modifier la priorité d'un mode de vol. La priorité des modes de vol est dans l'ordre croissant, et le premier qui a son interrupteur allumé est le mode actif.

#### **Mixages**  $\langle$  Model **ETHOS**  $0$ <sub>dB</sub> $\bigoplus$  $\blacksquare$ Model select Edit model **Flight modes** Mivee 989 尜 Outputs Timers Trims RF system  $\odot$  $\Omega_{\lambda}$ €∃ - 9.  $\ddotmark$ 田 భ 18:08:03

La fonction Mixages constitue le cœur de la radio. C'est là que les fonctions de contrôle du modèle sont configurées. La section Mixages permet de mixer ou de combiner n'importe laquelle des nombreuses sources d'entrée à volonté et de les mapper sur l'un des voies de sortie. Ethos dispose de 100 voies de mixage pour la programmation de votre modèle. Normalement, les voies numérotées les plus bas seront attribués aux servos, car les numéros de canal correspondent directement aux voies du récepteur. Le module RF (radiofréquence) interne X20 dispose de jusqu'à 24 voies de sortie.

Les voies de mixage supérieurs peuvent être utilisés comme « voies virtuels » dans une programmation plus avancée, ou comme voies réels en utilisant plusieurs modules RF (internes + externes) et SBus. L'ordre des voies est une question de préférence personnelle ou de convention, ou il peut être dicté par le récepteur. Nous utiliserons APGD (Aileron, Profondeur, Gaz, Dérive) pour notre exemple.

La source ou l'entrée d'un mixage peut être choisie à partir d'entrées analogiques telles que les manches, les potentiomètres et les curseurs ; les interrupteurs à bascule ou les boutons ; tous les inters logiques définis ; les inters de trim ; tous les voies définis ; un axe gyroscopique ; un canal d'entraînement ; une chrono ; un capteur de télémétrie ; une valeur du système telle que la tension radio principale ou la tension de la batterie RTC ; ou une valeur 'spéciale' telle que 'minimum', 'maximum' ou 0.

Cette section permet également de conditionner la source en définissant des Débattement/taux et des décalages, et en ajoutant des courbes (ex : Expo). Le mixage peut être soumis à un switch et/ou à des modes de vol, et une fonction slow peut être ajoutée. (Notez que les retards sont implémentés dans les inters logiques, car ils sont liés aux inters.)

L'éditeur de mixage inclut des informations d'aide contextuelle qui changent dynamiquement lorsque les options de mixage sont touchées. La première ligne indique le type de mixage utilisé, tel que 'Aileron', 'Elevators' ou 'Free Mix', etc.

Jusqu'à 120 mixages peuvent être définis. Un nouveau mix peut également être ajouté en appuyant sur le symbole '+' à côté des en-têtes de colonne sur l'écran principal des mixages.

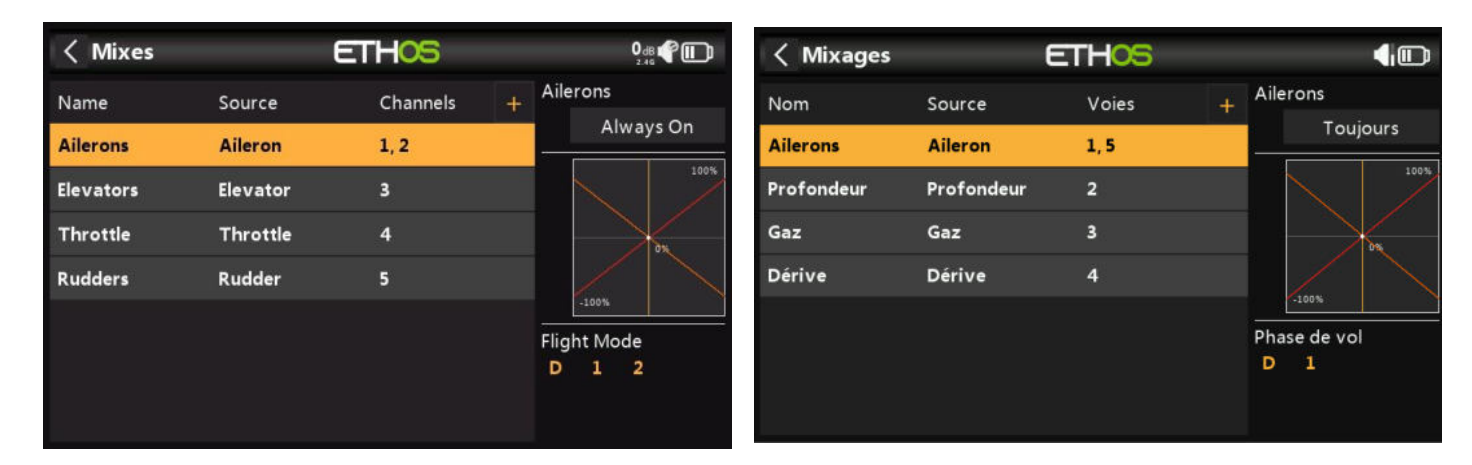

Si votre modèle a été créé à l'aide de l'un des assistants de création de modèle de la fonction « Sélection de modèle » du menu Système, les mixages de base s'afficheront lorsque vous appuierez sur « Mixages ».

De plus, les mixages prédéfinis les plus courants peuvent être ajoutés ainsi que des mixages libres configurables par l'utilisateur. Dans l'écran principal des mixages (voir ci-dessus), de nouveaux mixages peuvent être ajoutés en appuyant sur le symbole « + » à côté des en-têtes de colonne. Il y a un mixage pour chaque contrôle et un affichage graphique pour ce mixage.

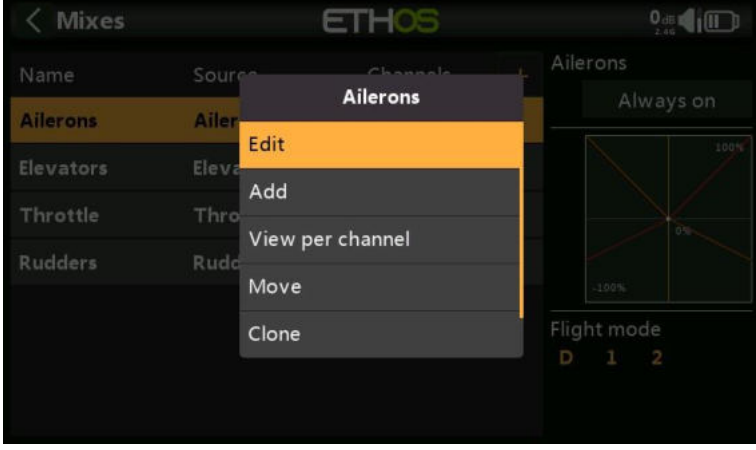

Pour modifier un mixage, touchez-le et touchez-le à nouveau pour accéder au menu contextuel, puis sélectionnez Modifier. D'autres options sont d'ajouter un nouveau mixage, de passer à la vue de regroupement « Affichage par canal » (décrite dans une section plus bas), de déplacer le mixage vers le haut ou vers le bas, de cloner un mixage ou de supprimer un mixage.

Veuillez noter que les mixages inactifs sont affichés en grisé, pour faciliter le débogage.

La radio demande une confirmation avant de supprimer un mix, en cas de sélection par inadvertance.

## *Mixages d'ailerons, de profondeur et de gouvernail*

Nous utiliserons les ailerons comme exemple, mais les mixages de profondeur et de gouvernail sont très similaires.

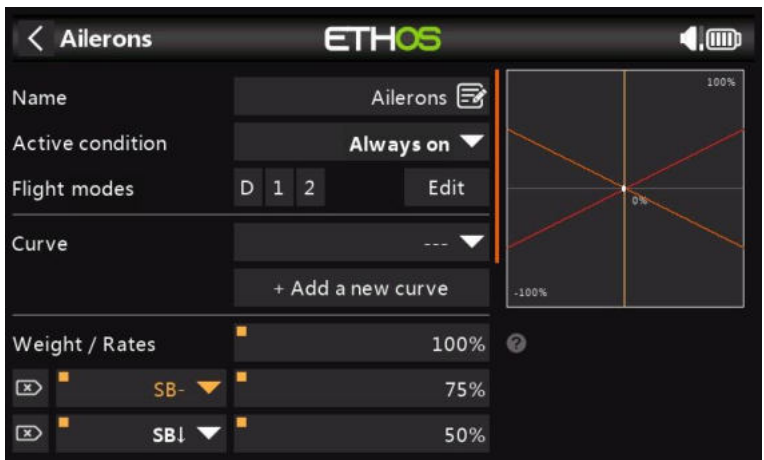

#### *Nom*

Ailerons a été renseigné comme nom par défaut, mais il peut être modifié.

#### *Condition active*

La condition active par défaut est « Toujours activé », ce qui est approprié pour les ailerons. Il peut être rendu conditionnel en choisissant parmi les positions des interrupteurs ou des boutons, les inters de fonction, les modes de vol, les inters logiques, un événement système tel que la coupure ou le maintien de l'accélérateur, ou les positions de compensation.

#### *Modes de vol*

Si des modes de vol ont été définis, le mixage peut être conditionné à un ou plusieurs modes de vol. Cliquez sur 'Modifier' et cochez les cases des modes de vol dans lesquels ce mixage doit être actif.

#### *Courbe*

Une option de courbe standard est Expo, qui par défaut a une valeur de 0, ce qui signifie que la réponse est linéaire (c'est-à-dire qu'il n'y a pas de courbe). Une valeur positive adoucira la réponse autour de 0, tandis qu'une valeur négative accentuera la réponse.

Toute courbe préalablement définie peut également être sélectionnée. La sortie de mixage sera alors modifiée par cette courbe. Alternativement, une nouvelle courbe peut être ajoutée.

Vous pouvez spécifier jusqu'à 6 courbes, chacune avec une condition. Si plusieurs conditions sont remplies, la courbe la plus élevée dans la liste prévaut. Notez que la courbe est appliquée avant le Débattement.

#### *Débattement*

Plusieurs Débattement ou taux peuvent être définis, sous réserve d'une position de inter, d'un inter de fonction, d'un inter logique, d'une position de compensation ou d'un mode de vol. Une ligne est ajoutée pour chaque taux. Le taux par défaut (c'est-à-dire la première ligne de taux) est actif lorsqu'aucun des autres taux n'est actif. Il y a une petite croix à l'intérieur d'une flèche à gauche des taux définis qui peut être utilisée pour supprimer une ligne de taux. Dans l'exemple ci-dessus, trois débits ont été configurés sur l'inter SB.

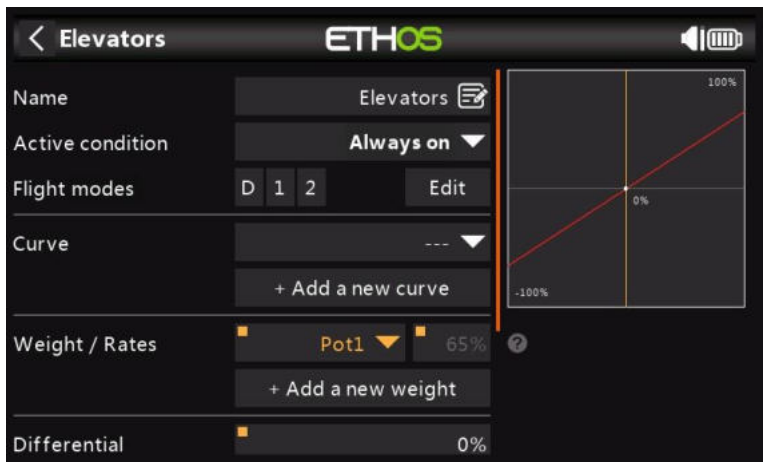

Dans cet exemple, un appui long sur Entrée faisait apparaître la boîte de dialogue pour sélectionner une source au lieu de la valeur fixe par défaut, dans ce cas Pot1 était sélectionné. Le graphique de droite montre que le potentiomètre est à 65%, ce serait donc le Débattement pour les taux d'aileron, mais réglable en vol.

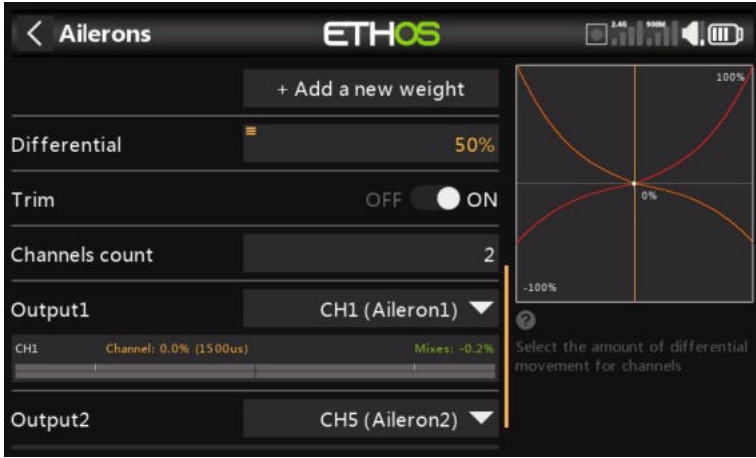

#### *Différentiel*

Le différentiel offre plus de débattement dans une direction. Par exemple, pour les ailerons, on utilise généralement une plus grande course vers le haut que vers le bas pour réduire le lacet défavorable et pour améliorer les caractéristiques de virage et de maniabilité. Une valeur positive se traduira par une course vers le bas plus faible des ailerons, comme on peut le voir dans le graphique ci-dessus. (Valeur par défaut = 0. Plage de -100 à +100). Le différentiel de profondeur peut être utilisé pour les avions qui veulent moins de profondeur vers le bas que vers le haut, généralement dans des situations de course.

Notez que le paramètre Differential n'est présent que lorsque vous avez plus d'un canal de sortie.

#### *Couper*

Permet de déconnecter le trim associé à un mixage sans le désactiver, afin qu'il puisse être utilisé ailleurs.

#### *Nombre de voies*

Le nombre de voies définit le nombre de voies de sortie alloués. Dans cet exemple, deux ailerons ont été configurés dans l'assistant de création de modèle.

#### *Sortie1, Sortie2*

L'assistant de création de modèle a attribué les voies 1 et 2 aux ailerons, car l'ordre des voies par défaut dans le menu Système – Manches était réglé sur AETR, c'est-à-dire ailerons, profondeur, manette des gaz, gouverne de direction.

La valeur par défaut peut être modifiée si nécessaire, mais il faut faire preuve de prudence pour évaluer tout autre impact d'une modification ici.

Notez que [ENT\_long] sur le canal de sortie sélectionné vous amènera directement à cette page dans les sorties.

#### *Mixage d'accélérateur*

Le mixage d'accélérateur comporte des paramètres pour gérer la coupure et le maintien de l'accélérateur. La coupure de l'accélérateur est dotée d'un verrouillage de sécurité de l'entrée de l'accélérateur, tandis que le maintien de l'accélérateur est doté d'une fonction marche/arrêt simple.

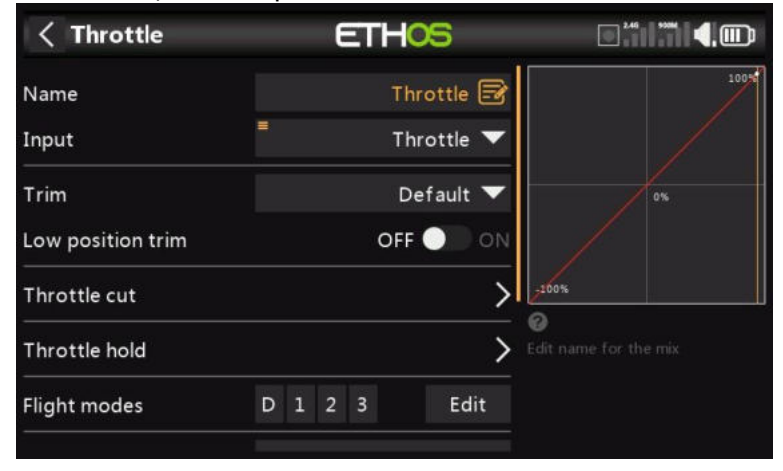

#### *Entrée*

La source du mixage Throttle peut être sélectionnée ici. Par défaut, il s'agit du manche d'accélérateur, mais il peut être remplacé par un analogique, un inter, un trim, un canal, un axe gyroscopique, un canal d'entraînement, une chrono ou une valeur spéciale.

#### *Trim*

Permet de modifier le comportement de compensation de l'accélérateur par rapport à la valeur par défaut.

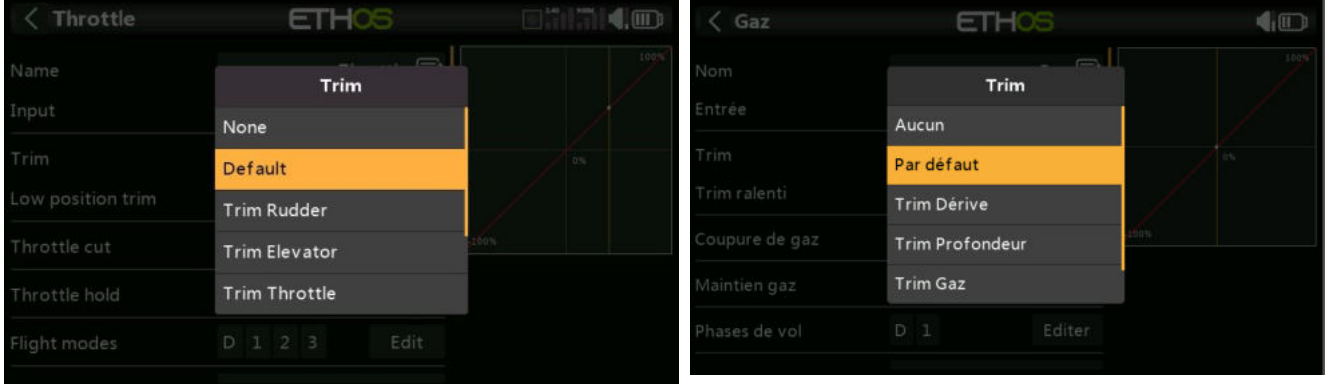

Il peut être modifié pour permettre à la sortie de la manette des gaz d'être ajustée par les inters de réglage de la gouverne de direction, de la profondeur, de la manette des gaz et des ailerons. Le X20 Pro et le X18 permettent également d'attribuer les versions T5 ou T6.

#### *Ralenti*

Pour les moteurs à incandescence et à gaz, le « trim en position basse » est utilisé pour régler le régime de ralenti. Le régime de ralenti peut varier en fonction des conditions météorologiques, etc., il est donc important d'avoir un moyen d'ajuster le régime de ralenti sans affecter la position de plein gaz.

Si l'option « Trim en position basse » est activée, le canal d'accélérateur passe en position de ralenti de -75 % lorsque le manche des gaz est en position basse (veuillez vous référer à l'affichage de la barre de canal en bas de la capture d'écran ci-dessus). Le levier de compensation de l'accélérateur peut alors être utilisé pour régler le régime de ralenti entre -100

% et -50 %. Throttle Cut peut ensuite être configuré pour couper le moteur à l'aide d'un interrupteur.

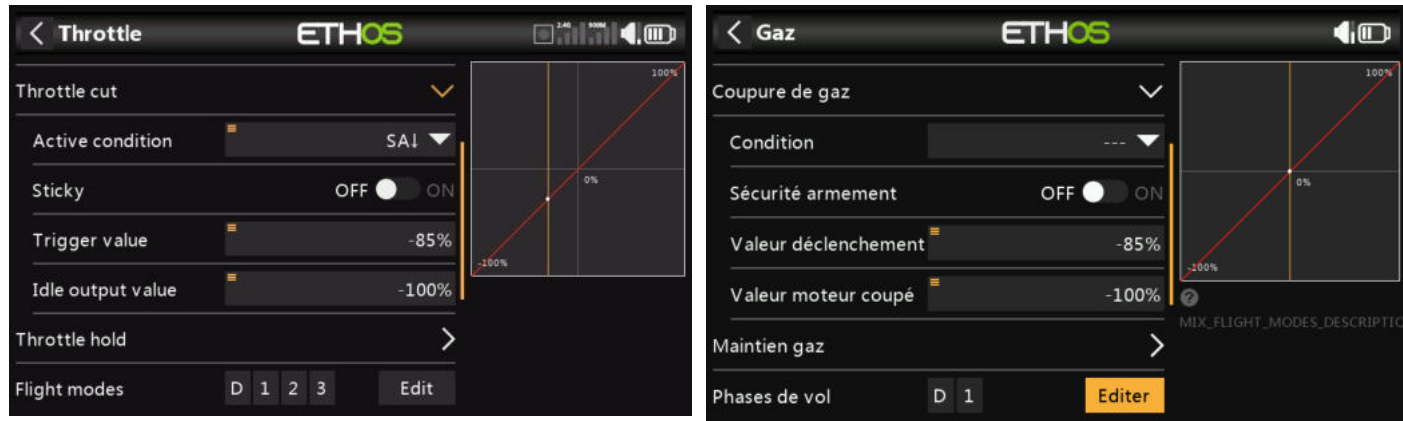

### *Coupure de gaz*

La coupure de l'accélérateur est dotée d'un verrouillage de sécurité de l'entrée de l'accélérateur qui garantit que le moteur ou l'accélérateur ne démarre qu'à partir d'une position d'accélérateur basse.

Lorsqu'il est combiné avec le « trim en position basse » (voir ci-dessus), il peut être utilisé pour gérer les réglages de l'accélérateur et du ralenti sur les modèles à incandescence ou à essence.

#### *Condition*

La condition active peut être choisie parmi les positions des interrupteurs ou des boutons, les inters de fonction, les modes de vol, les inters logiques ou les positions de compensation.

#### *Sécurité armement*

Lorsque Sticky est en position ON, la sortie du canal d'accélérateur passe à la valeur de sortie de ralenti (par défaut -100 %) dès que la coupure de l'accélérateur devient active.

Lorsque Sticky est en position OFF, une fois que la coupure de l'accélérateur devient active, la sortie du canal d'accélérateur sera commutée sur la « valeur de sortie de ralenti » (par défaut -100 %) uniquement lorsque le manche des gaz descend en dessous de la valeur de déclenchement (par défaut -85 %).

#### *Valeur de déclenchement*

La valeur de déclenchement détermine la valeur en dessous de laquelle l'entrée de l'accélérateur déclenche le verrouillage de sécurité de l'accélérateur.

#### *Valeur moteur coupé*

Pour des raisons de sécurité, une fois que la coupure de l'accélérateur devient inactive, la sortie du canal d'accélérateur ne laissera la « valeur de sortie de ralenti » que si l'entrée de l'accélérateur a été inférieure à la valeur de déclenchement. Cela permet de s'assurer que le moteur ne démarre qu'à partir d'une faible valeur d'entrée de l'accélérateur.

#### *Maintien gaz*

Le maintien de l'accélérateur fournit une fonction simple de maintien de l'accélérateur sans le verrouillage de sécurité de l'entrée de l'accélérateur de « Coupe de l'accélérateur » ci-dessus.

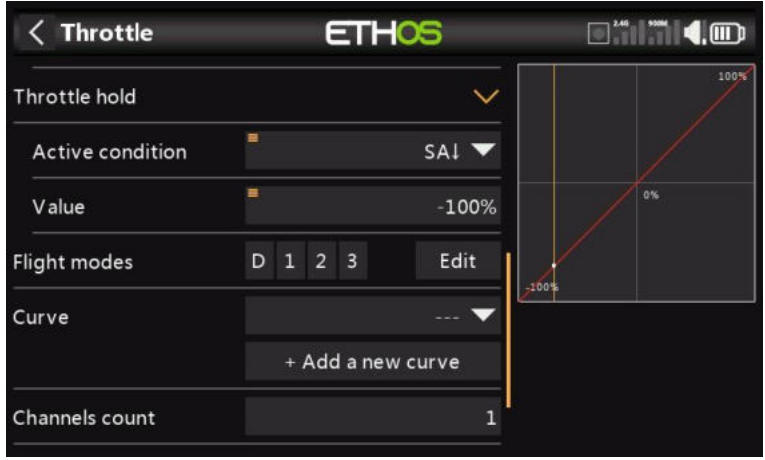

#### *Condition active*

La condition active peut être choisie parmi les positions des interrupteurs ou des boutons, les inters de fonction, les modes de vol, les inters logiques ou les positions de compensation.

#### *Valeur*

Une fois que la fonction de maintien de l'accélérateur est active, le réglage de la valeur sera affiché sur le canal d'accélérateur. Sur les modèles électriques, la valeur de maintien de l'accélérateur est normalement de 100 %.

La valeur de maintien de l'accélérateur peut également provenir d'une source.

#### *Modes de vol*

Si des modes de vol ont été définis, le mixage peut être conditionné à un ou plusieurs modes de vol. Cliquez sur 'Modifier' et cochez les cases des modes de vol dans lesquels ce mixage doit être actif.

## *Courbe*

Une courbe peut être définie pour modifier la sortie du canal d'accélérateur. Toute courbe préalablement définie peut également être sélectionnée.

## *Option d'affichage par canal (regroupement des mixages)*

Avec des mixages complexes, il peut être difficile de voir l'effet d'autres mixages sur un canal particulier. L'option 'Afficher par canal' est particulièrement utile pour déboguer vos mixages, car tous les mixages qui affectent le canal sélectionné sont regroupés.

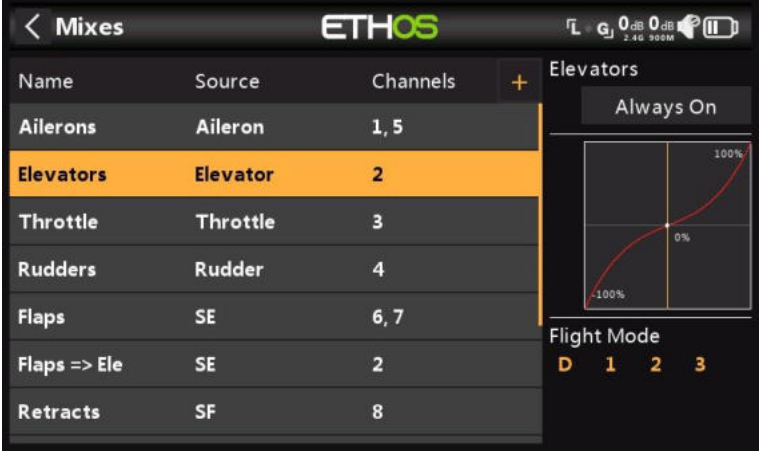

Pour cet exemple, nous allons examiner le canal Profondeurs. Nous pouvons voir dans la vue tableau des mixages ci-dessus que l'ascenseur est sur le canal 2, et que plus bas, il y a un mixage Flaps to Elevators également avec le canal 2 en sortie.

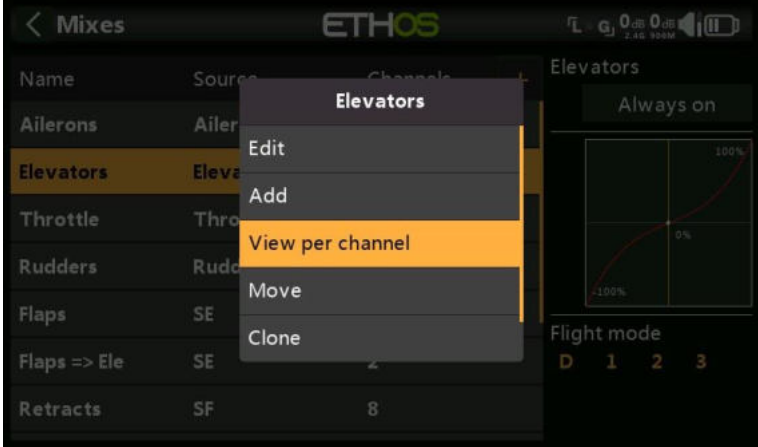

Pour voir l'effet de tous les mixages sur le canal Profondeur, appuyez sur le mixage Profondeurs et sélectionnez « Afficher par canal » dans la boîte de dialogue contextuelle.

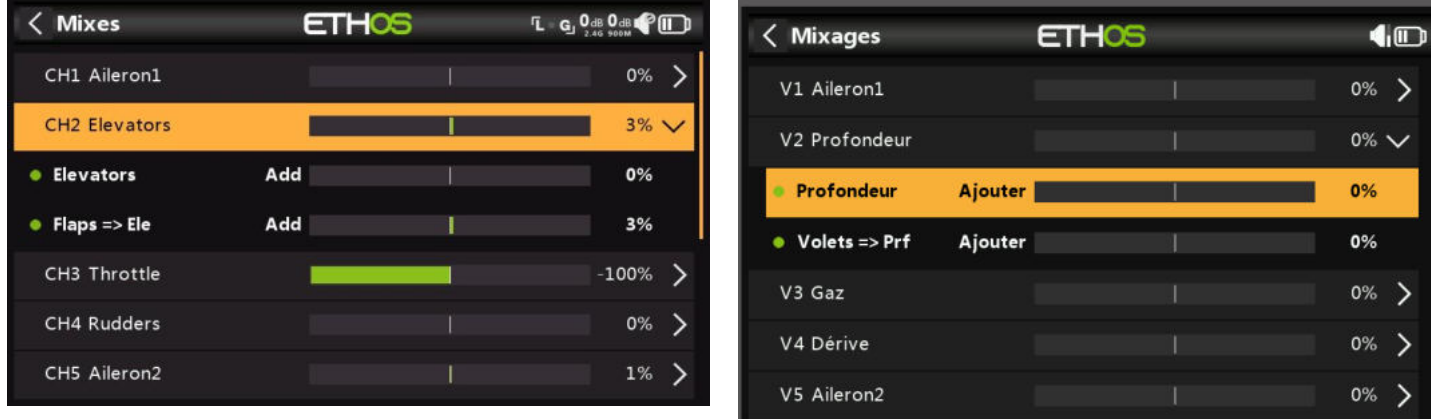

L'exemple ci-dessus montre qu'il y a deux mixages qui ont un impact sur ce canal : le

Les profondeurs se mixagent eux-mêmes (contrôlés par le manche de profondeur) et un mixage Volets=>Profondeurs qui ajoute

Compensation de la gouverne de profondeur lorsque les volets sont sortis. En regardant la ligne récapitulative des profondeurs CH2 (en surbrillance), nous pouvons voir que la sortie du canal de profondeur est à +5%. Les mixages secondaires montrent qu'actuellement le manche de profondeur est au point mort (c'est-à-dire 0 %), mais que le mixage des volets à la profondeur ajoute +5 % au canal. L'utilisation de l'interrupteur Flap entraînera une modification de ce mixage de compensation.

Avec cette disposition 'View per channel', la contribution des différents mixages affectant un canal peut être facilement vue, car la valeur de chaque mixage est affichée à la fois sous forme graphique et numérique.

#### *Gestion de l'affichage 'Vue par canal'*

*a) Passer d'un canal à l'autre dans « Affichage par canal »*

| <b>Mixes</b>         |     | <b>ETHOS</b> | <b>L</b> G Ode Ode |     |  |  |
|----------------------|-----|--------------|--------------------|-----|--|--|
| CH1 Aileron1         |     |              | 0%                 |     |  |  |
| <b>CH2 Elevators</b> |     |              | $3\%$ $\vee$       |     |  |  |
| <b>•</b> Elevators   | Add |              | 0%                 |     |  |  |
| $Flaps => Ele$<br>٠  | Add |              | 3%                 |     |  |  |
| CH3 Throttle         |     |              | $-100%$            |     |  |  |
| CH4 Rudders          |     |              | 0%                 | - 2 |  |  |
| CH5 Aileron2         |     |              | 0%                 |     |  |  |

En cliquant sur la ligne récapitulative (mise en surbrillance ci-dessus), les sous-mixages de la chaîne seront montrés.

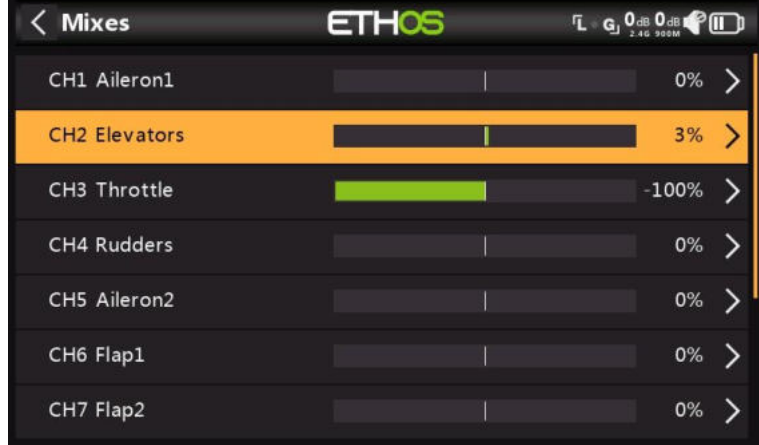

Comme on peut le voir ci-dessus, les sous-mixages pour les profondeurs CH2 ont été cachés. Vous pouvez maintenant faire défiler vers le haut ou vers le bas et sélectionner un autre canal à développer pour afficher les mixages contribuant à ce canal.

#### *b) Retour à la « vue Tableau »*

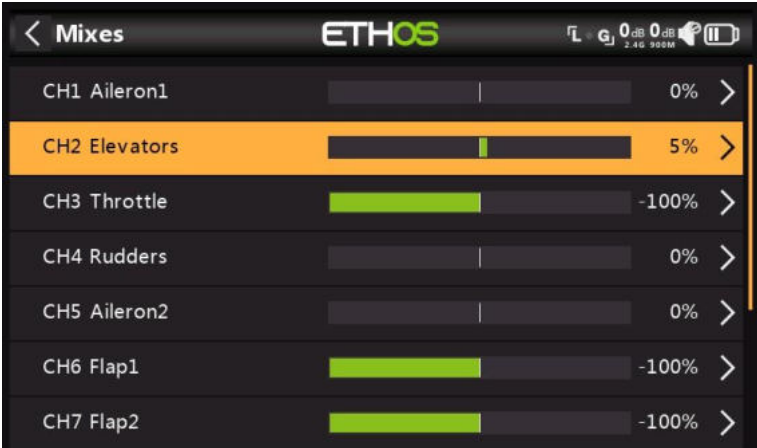

En cliquant sur un sous-mixage à la place, par exemple la ligne mise en évidence ci-dessus, une boîte de dialogue contextuelle s'affichera pour permettre de modifier le mixage, de passer en mode Tableau ou de supprimer le mixage.

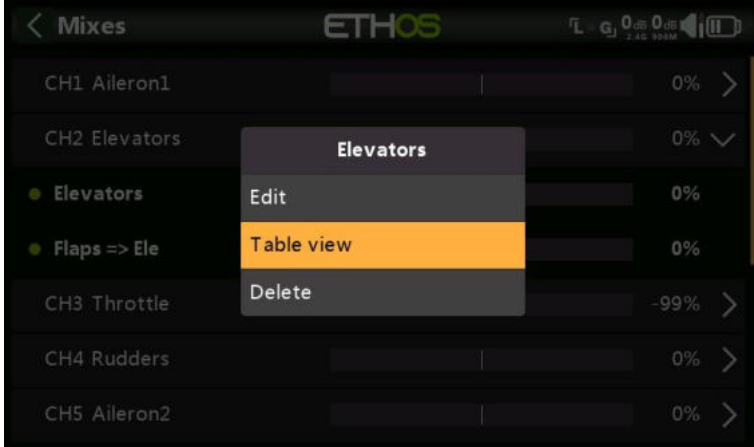

Si vous sélectionnez l'affichage Tableau, vous reviendrez à l'affichage normal des mixages au format tableau. Vous pouvez également modifier le mixage en surbrillance ou le supprimer.

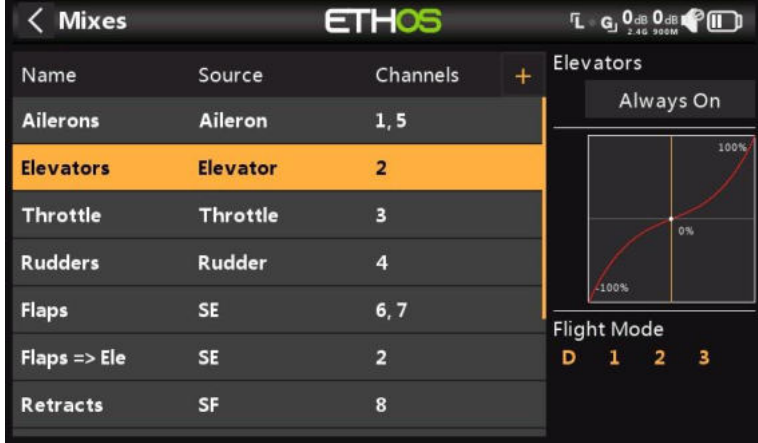

Nous sommes de retour dans la vue tableau des mixages.

## *Mixages prédéfinis*

#### *Bibliothèque d'avions*

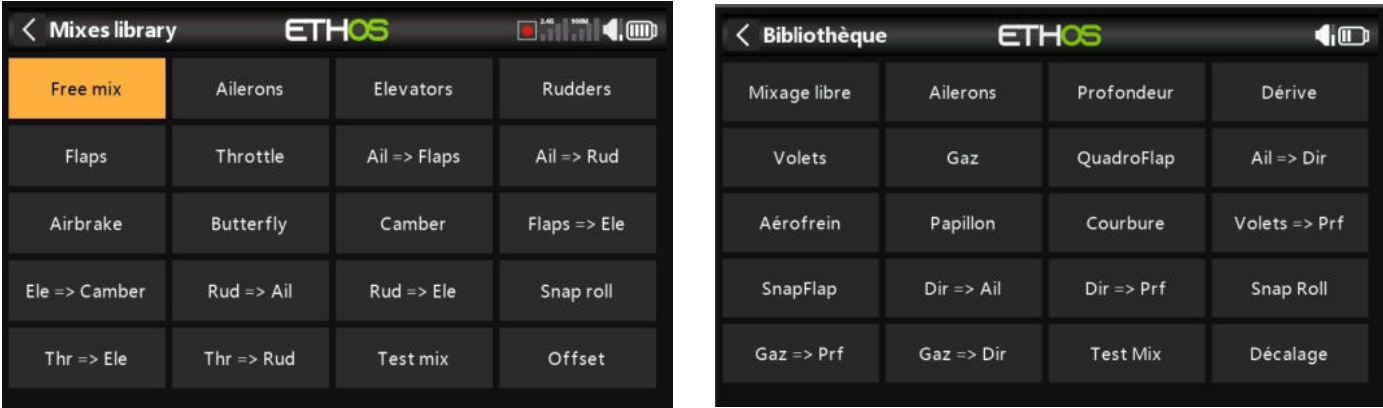

#### *Mixage libre*

Les mixages libres sont les mixages à usage général à tout faire. Les mixages prédéfinis sont à certains égards plus puissants, mais sont également plus limités à leur application spécifique. Toutes les options ne sont pas nécessairement disponibles dans les mixages gratuits, mais tout peut être fait avec eux, il faudra peut-être plus d'un mixage libre pour faire la même chose qu' un seul mixage spécialisé.

Appuyez sur n'importe quel mix, puis sélectionnez « Ajouter » dans le menu contextuel pour ajouter un nouveau mix.

Sélectionnez « Mixage libre » dans la liste des mixages prédéfinis disponibles dans la bibliothèque de mixages.

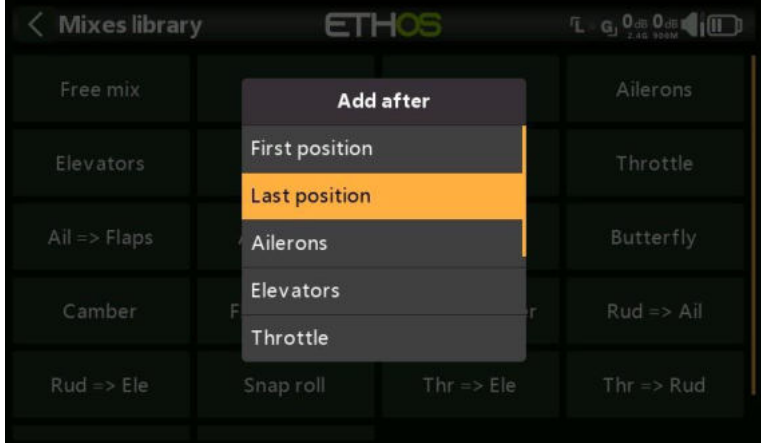

Ensuite, il faut choisir la position du nouveau mix, dans cet exemple ajoutée après 'Dernière position'.

| <b>Mixes</b>     |                    | <b>ETHOS</b> |           |           |             | $0$ <sub>dB</sub> |
|------------------|--------------------|--------------|-----------|-----------|-------------|-------------------|
| Name             | Source             | Channels     | $\ddot{}$ | Free mix  |             |                   |
| <b>Ailerons</b>  | Aileron            | 1, 2         |           | Always on |             |                   |
| <b>Elevators</b> | Elevator           | 3            |           |           |             | 100%              |
| <b>Throttle</b>  | <b>Throttle</b>    | 4            |           |           |             | 0%                |
| <b>Rudders</b>   | Rudder             | 5            |           |           | $-100%$     |                   |
| <b>Free mix</b>  | <b>None</b><br>--- |              |           |           | Flight mode |                   |
|                  |                    |              |           | D         | - 2<br>1    |                   |
|                  |                    |              |           |           |             |                   |

Appuyez sur « Mixage libre » pour faire apparaître le sous-menu d'édition.

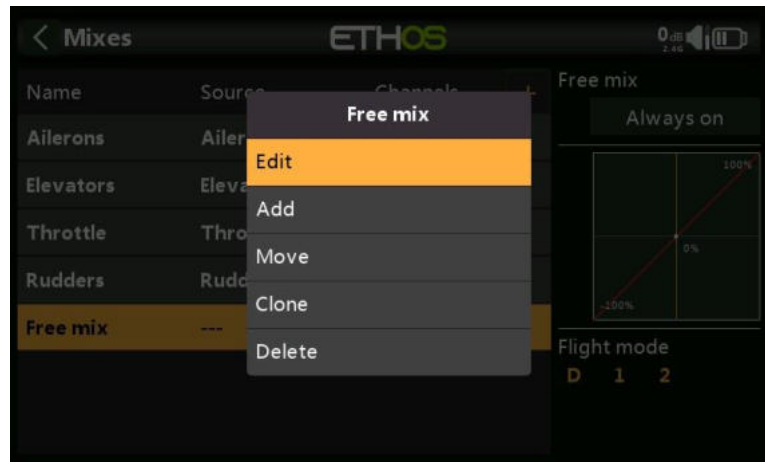

Sélectionnez Modifier pour ouvrir un nouvel écran affichant les paramètres détaillés du « Mixage libre ». L'affichage graphique à droite affichera la sortie de mixage et l'effet de toutes les modifications de réglage apportées.

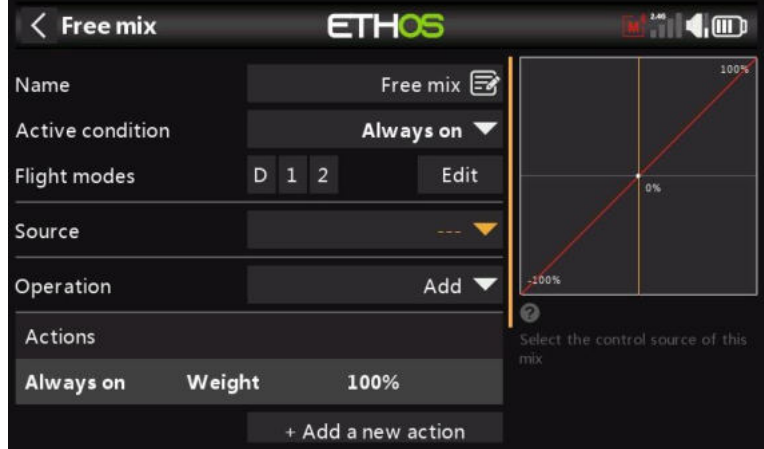

#### **Nom**

Un nom descriptif peut être saisi pour le Mixage libre.

#### **Condition active**

La condition active par défaut est « Toujours activé ». Il peut être rendu conditionnel en choisissant parmi les positions des interrupteurs ou des boutons, les inters de fonction, les modes de vol, les inters logiques, un événement système tel que la coupure ou le maintien de l'accélérateur, ou les positions de compensation.

#### **Modes de vol**

Si des modes de vol ont été définis, le mixage peut être conditionné à un ou plusieurs modes de vol. Cliquez sur 'Modifier' et cochez les cases des modes de vol dans lesquels ce mixage doit être actif.

#### **Source**

La source ou l'entrée de ce mixage peut être choisie parmi :

a) les entrées analogiques telles que les manches, les

potentiomètres et les curseurs

- b) les interrupteurs à bascule ou les boutons
- c) tous les inters logiques définis
- d) Les inters de trim
- e) tous les voies définis
- f) un axe gyroscopique
- g) Un canal de formateurs
- h) un chrono
- i) un capteur de télémétrie

- j) une valeur du système (par exemple, la tension radio principale ou la tension de la batterie RTC)
- k) une valeur 'spéciale', c'est-à-dire minimum, maximum ou 0

Le mixage prendra la valeur de la source à tout moment comme entrée.

#### **Opération**

Le type d'opération définit la façon dont le mixage actuel interagit avec les autres sur le même canal. Il existe trois types de fonctions :

#### **Addition**

La sortie de ce mixage sera ajoutée à tous les autres mixages sur le même canal de sortie. Veuillez noter que les mixages d'addition peuvent être dans n'importe quel ordre  $(A+B+C = C+B+A)$ .

#### **Multiplier**

La sortie de ce mixage sera multipliée avec le résultat des autres mixages au-dessus sur le même canal de sortie.

#### **Remplacer**

La sortie de ce mixage remplacera le résultat de tout autre mixage sur le même canal de sortie.

#### **Serrure**

Un canal qui est « verrouillé » ne sera jamais modifié par un autre mixage tant que le mixage verrouillé est actif. (Il s'agit d'une bonne alternative à la fonction Override d'OpenTX.)

La combinaison de ces opérations permet la création d'opérations mathématiques complexes.

#### **Actions**

Le mixage libre est extrêmement flexible dans la mesure où il est possible de définir jusqu'à 50 actions de mixage. Les actions disponibles sont les suivantes :

- Courbe
- Débattement
- Différentiel
- Décalage
- Ralenti

Les actions peuvent être combinées pour créer, par exemple, plusieurs taux avec plusieurs courbes d'exposition, différents montants de différentiel, etc.

L'ordre des actions recommandées est Ralenti, Courbe, Débattement puis Décalage. Cette règle doit être respectée, à moins qu'il n'y ait une raison spécifique d'utiliser un ordre différent.

**Débattement**

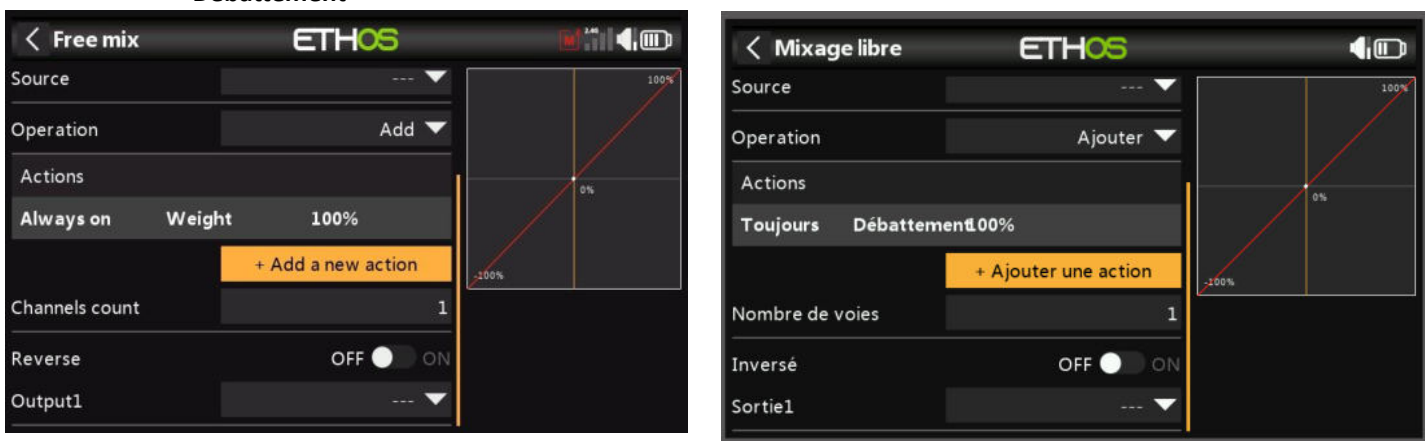

Par défaut, le mixage libre commence par une action 'Débattement' de 100% qui est 'Toujours activé'.

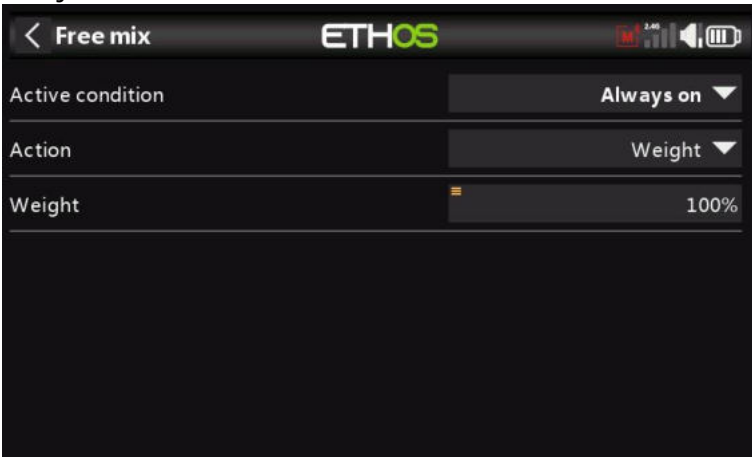

Appuyez sur « Ajouter une nouvelle action » pour ajouter des actions supplémentaires.

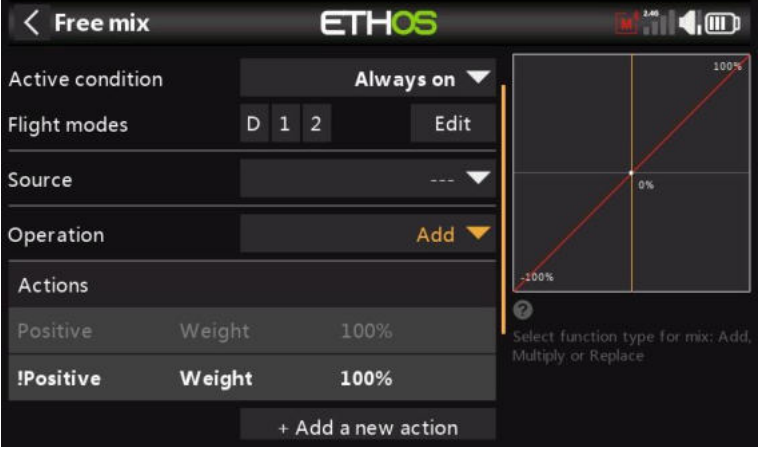

Pour différents Débattement vers le haut et vers le bas (pour imiter les précédents 'Débattement vers le haut' et 'Débattement vers le bas'), les conditions peuvent être réglées sur 'Positif' et ' ! Positif ».

#### **Exemple pour plusieurs Débattements**  $^{\prime\prime}$  (m)  $\langle$  Free mix **ETHOS**  $1005$ Source Operation  $Add$   $\blacktriangledown$ Actions 1005 Weight **SAI** 50% + Add a new action Channels count  $\overline{1}$

Pour créer plusieurs taux, il suffit d'ajouter plus d'actions 'Débattement'' rendues conditionnelles par exemple un switch à 3 positions.

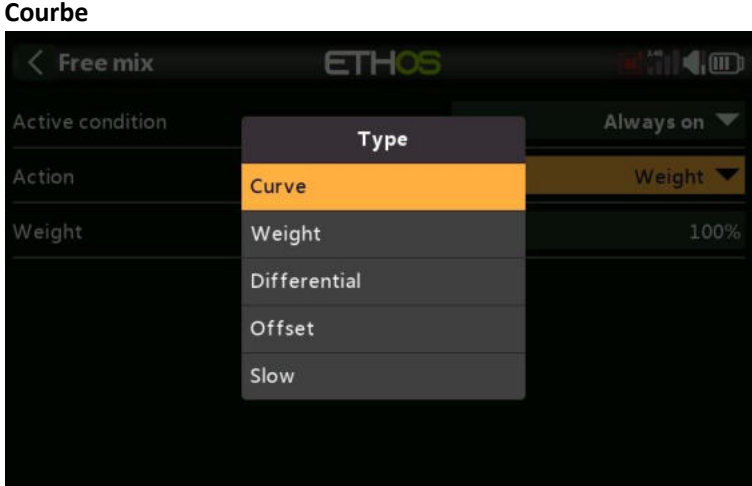

Pour ajouter des courbes au mixage, sélectionnez « Courbe » dans le menu déroulant des actions.

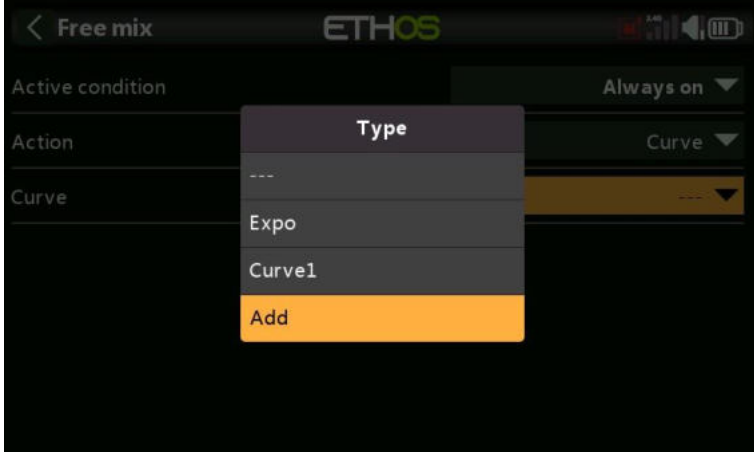

Une option de courbe standard est Expo, qui par défaut a une valeur de 0, ce qui signifie que la réponse est linéaire (c'est-à-dire qu'il n'y a pas de courbe). Une valeur positive adoucira la réponse autour de 0, tandis qu'une valeur négative accentuera la réponse.

**Exemple de « Débattements » d'exposition multiples**

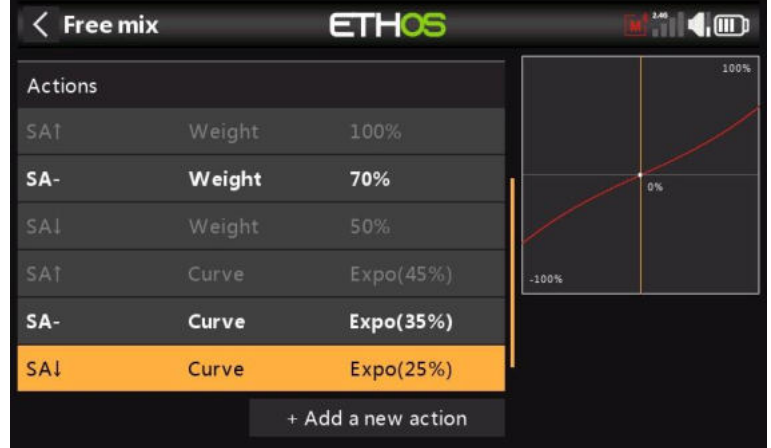

Dans cet exemple, 3 taux d'exposition ont été définis pour accompagner les taux de Débattement définis ci-dessus. Avec l'interrupteur SA en position médiane, le taux de Débattement est de 70 % tandis que l'expo est de 35 %.

N'importe quelle courbe précédemment définie peut également être sélectionnée (nommée Curve1 dans l'exemple ci-dessus). La sortie de mixage sera alors modifiée par cette courbe.

Avec le Free Mix et d'autres mixages, vous pouvez spécifier jusqu'à 6 courbes, chacune avec une condition. Si plusieurs conditions sont remplies, la courbe la plus élevée dans la liste prévaut.

 $\langle$  Free mix **ETHOS**  $\blacksquare$ Always on Type **Neight** Curve Weight 100% **Differential** Offset Slow

Notez que les courbes sont appliquées avant le Débattement.

Pour ajouter un différentiel au mixage, sélectionnez « Différentiel » dans le menu déroulant des actions.

**Différentiel**

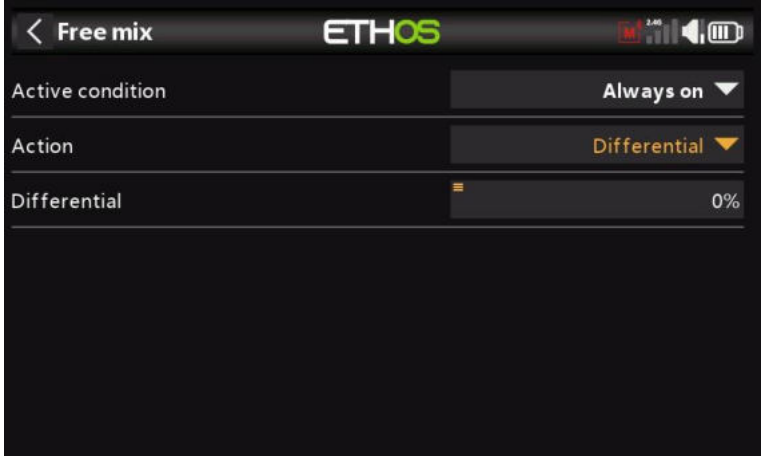

Une valeur positive se traduira par une sortie de mixage ayant moins de course vers le bas. (Valeur par défaut = 0. Plage de -100 à +100).

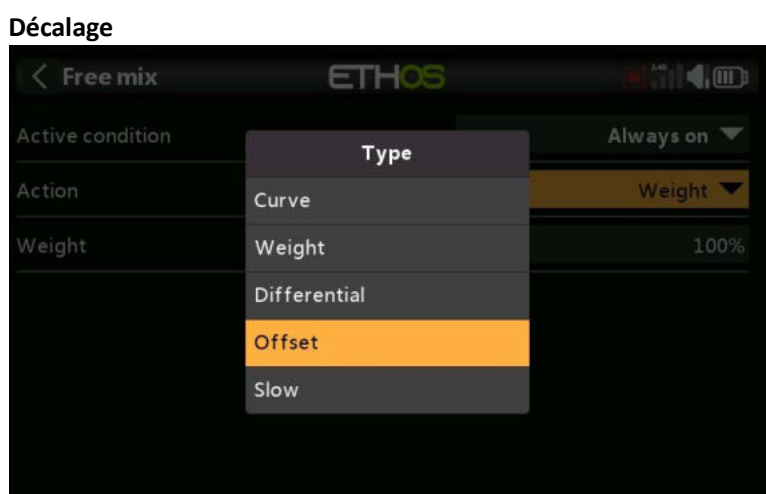

Veuillez vous référer à la description du mixage Ailerons pour plus de détails.

Pour ajouter un décalage au mixage, sélectionnez « Décalage » dans le menu déroulant des actions.

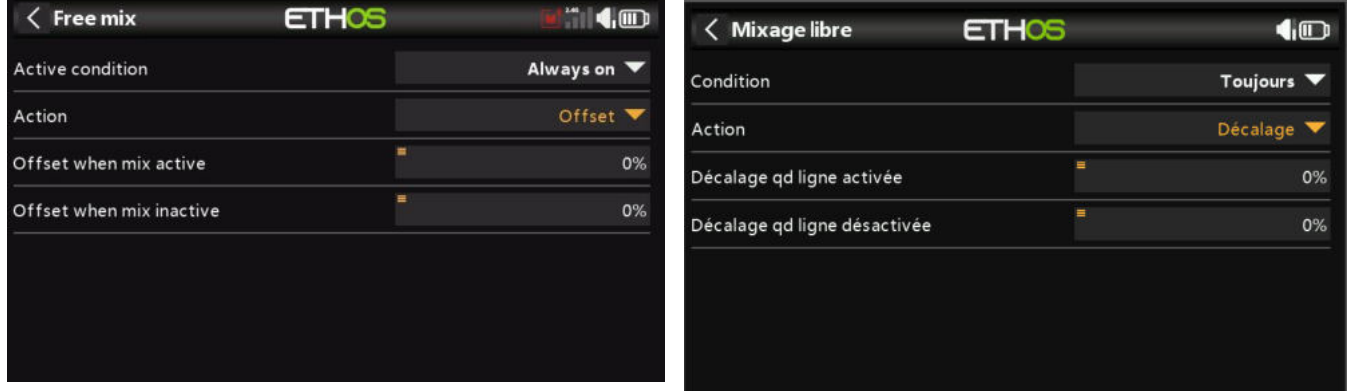

Un décalage décalera la sortie de mixage vers le haut ou vers le bas de la valeur de décalage saisie ici. Les valeurs négatives sont autorisées.

Deux valeurs de décalage peuvent être définies, l'une lorsque le mixage libre est actif et l'autre lorsque le mixage libre est inactif.

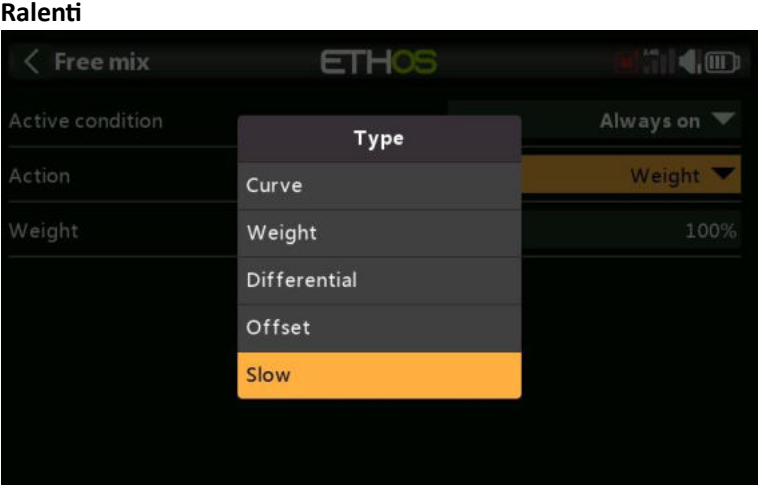

Pour ajouter un ralentissement à la sortie du mixage libre, sélectionnez « Ralenti » dans le menu déroulant des actions.

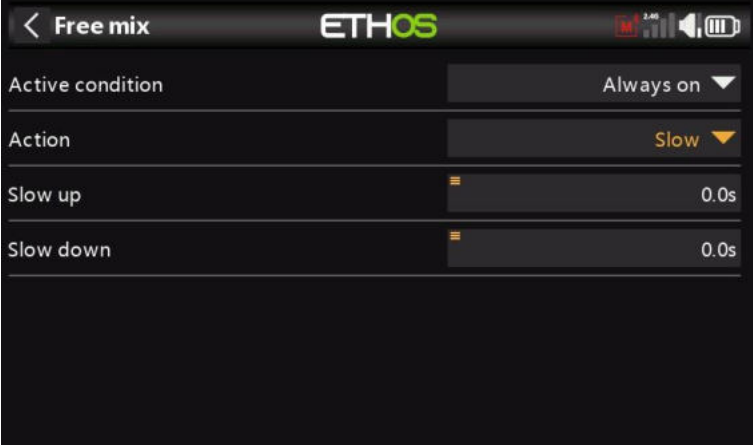

La réponse de la sortie peut être ralentie en ce qui concerne le changement d'entrée. Slow pourrait par exemple être utilisé pour ralentir les rentrées qui sont actionnées par un servo proportionnel normal. La valeur est le temps en secondes qu'il faudra à la sortie pour couvrir la plage de -100 à +100 %.

Des valeurs différentes peuvent être définies pour les directions vers le haut et vers le bas.

#### **Nombre de voies**

Le nombre de voies définit le nombre de voies de sortie alloués.

#### **Inverse**

La sortie de ce mixage peut être inversée ou inversée en activant cette option. Veuillez noter que l'inversion du servo doit être effectuée sous Sorties. Cette option permet d'obtenir la bonne logique de mixage.

#### **Sortie**

N'importe quel canal peut être sélectionné pour recevoir la sortie de ce mixage. Si le nombre de voies ci-dessus est supérieur à un, un canal doit être configuré pour chaque sortie.

#### *Suite de la bibliothèque de mixes... Aileron, Gouverne de profondeur, Dérive*

Veuillez vous référer à la description détaillée des mixages de gouverne de profondeur d'aileron ci-dessus.

### *Volets*

Le mixage Flaps mixera une entrée sur un ou plusieurs voies avec des Débattement individuels. Il offre également des options de ralentissement et de ralentissement.

#### *Gaz*

Le mixage d'accélérateur est destiné au contrôle du moteur et comprend des options de coupure et de maintien de l'accélérateur. Veuillez vous référer à la discussion détaillée sur le mixage d'accélérateur ci-dessus.

#### *QuadroFlap*

Ce mixage est couramment utilisé sur les planeurs afin que les volets se déplacent avec les ailerons pour augmenter la réponse des ailerons du modèle.

#### *Ail => Dir*

Ce mixage est couramment utilisé pour réduire les dérapages dans les virages. Cependant, ce mixage ne sera correct qu'à une vitesse et à une orientation particulières. Il est préférable d'apprendre à corriger le dérapage avec un contrôle manuel de la dérive.

#### *Aérofrein*

Le mixage d'aérofreins est similaire au mixage de papillon ci-dessous, sauf qu'il est contrôlé par une condition active marche-arrêt.

#### *Papillon*

Le freinage papillon ou corbeau est utilisé pour contrôler le taux de descente d'un avion. Les ailerons sont réglés pour monter un peu plus haut, tandis que les volets s'abaissent beaucoup. Cette combinaison crée beaucoup de traînée, et est très efficace pour le freinage et donc idéale pour contrôler l'approche à l'atterrissage. L'entrée est normalement réglée sur un curseur (ou sur le manche des gaz d'un planeur).

Une compensation est également nécessaire sur la gouverne de profondeur pour éviter que le planeur ne gonfle lorsque le corbeau est appliqué.

Veuillez noter que le mixage a un décalage intégré de sorte que la sortie de mixage est nulle à la position neutre des volets, c'est-à-dire lorsque le manche des gaz (ou la source alternative) est à sa position basse, et au maximum à la position des volets complètement déployés, c'està-dire la position haute du manche des gaz (ou de la source alternative). Ce décalage est désactivé lorsqu'une courbe utilisateur est ajoutée pour donner à cette courbe un contrôle total.

#### *Courbure*

Le mixage de carrossage est généralement utilisé pour appliquer un peu de cambrure sur les surfaces de l'aile afin d'augmenter la portance.

#### *Volet => PRF*

Le mixage volet à profondeur est utile pour la compensation volets/carrossage/corbeau, où une courbe de compensation personnalisée est requise.

#### *SnapFlap*

Également connu sous le nom de Snap Flap, ce mixage ajoute du carrossage à l'aile lorsque la profondeur est appliquée. Cela permet à l'aile de générer de la portance plus efficacement lorsque l'avion reçoit des commandes de tangage.

#### *Dir* => *Ail*

Ce mixage est utilisé pour contrer le lacet induit par la dérive en vol en lame de couteau.

*Dir* => *Prf*

Ce mixage peut aider à améliorer le vol en lame de couteau lorsqu'il y a des problèmes d'accouplement.

#### *Snap Roll*

Le roulis brusque est une manœuvre d'auto-rotation dans un état de décrochage. Lors d'un claquement, une aile est décrochée tandis que l'autre est accélérée autour de l'axe de roulis. Cela crée une accélération soudaine du taux de roulis que vous ne pouvez pas obtenir en entrant simplement l'aileron. Pour atteindre cette condition dans un modèle, plusieurs entrées doivent être données, notamment la profondeur, la gouverne de direction et l'aileron. Par exemple, vous pouvez effectuer un claquement intérieur gauche en programmant le mixage pour appliquer simultanément la gouverne de profondeur vers le haut, la gouverne de direction gauche et l'aileron gauche pendant 1 à 2 secondes. Récupérez de la manœuvre en neutralisant les manches et en ajoutant immédiatement la dérive droit pour corriger votre perte de cap.

#### *Gaz => Prf*

Ce mixage permet de compenser la profondeur pour les avions qui changent de tangage lors d'un changement de manette des gaz.

Veuillez noter que le mixage a un décalage intégré de sorte que la sortie de mixage est nulle lorsque le manche des gaz est à sa position basse, et au maximum à la position haute du manche des gaz. Ce décalage est désactivé lorsqu'une courbe utilisateur est ajoutée pour donner à cette courbe un contrôle total.

#### *Gaz => Dir*

Ce mixage aidera l'avion à voler droit lorsqu'il est à plein régime ; C'est généralement nécessaire lors du vol d'une ligne verticale vers le haut.

Veuillez noter que le mixage a un décalage intégré de sorte que la sortie de mixage est nulle lorsque le manche des gaz est à sa position basse, et au maximum à la position haute du manche des gaz. Ce décalage est désactivé lorsqu'une courbe utilisateur est ajoutée pour donner à cette courbe un contrôle total.

#### *Test Mix*

Ce mixage est idéal pour tester les servos de trempage. Il comprend un réglage de portée, ainsi que Ralentir et ralentir.

#### *Décalage*

Le mixage Décalage permet d'ajouter une valeur fixe au mixage lorsqu'un décalage est requis. Une application courante est pour les volets, où le klaxon du servo est décalé dans une direction afin de maximiser la course des volets vers le bas. Il en résulte que les volets sont en position mi-basse au point mort servo. Le mixage décalé peut ensuite être utilisé pour amener les volets à la position « neutre de surface » lorsque la sortie de mixage des volets est nulle.

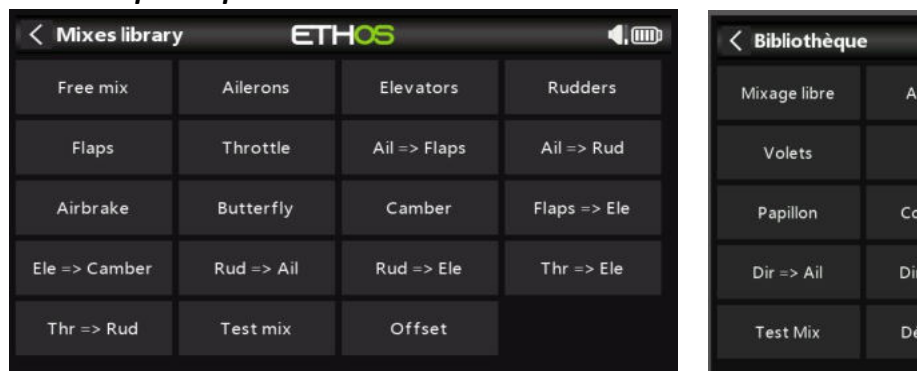

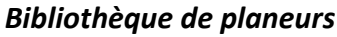

 $\left( \mathbb{D}\right)$ 

Dérive

Aérofrein

SnapFlap

 $Gaz \Rightarrow Dir$ 

**ETHOS** 

Profondeur

 $Ail \Rightarrow Dir$ 

 $V$ olets => Prf

 $Gaz \Rightarrow Prf$ 

lerons

Gaz

urbure

 $> Prf$ 

calage

### *Mixage libre*

Veuillez vous référer à la description du mixage libre dans la section Bibliothèque d'avions cidessus.

#### *Aileron, Gouverne de profondeur, Dérive*

Veuillez vous référer à la description détaillée des mixages de gouverne de profondeur d'aileron ci-dessus.

#### *Volets*

Le mixage Flaps mixera une entrée sur un ou plusieurs voies avec des Débattement individuels. Il offre également des options de ralentissement et de ralentissement.

#### *Gaz*

Le mixage d'accélérateur est destiné au contrôle du moteur et comprend des options de coupure et de maintien de l'accélérateur. Veuillez vous référer à la discussion détaillée sur le mixage d'accélérateur ci-dessus.

#### *QuadroFlap*

Ce mixage est couramment utilisé sur les planeurs afin que les volets se déplacent avec les ailerons pour augmenter la réponse des ailerons du modèle.

#### *Ail => Dir*

Ce mixage est couramment utilisé pour réduire les dérapages dans les virages. Cependant, ce mixage ne sera correct qu'à une vitesse et à une orientation particulières. Il est préférable d'apprendre à corriger le dérapage avec un contrôle manuel de la dérive.

#### *Aérofrein*

Le mixage d'aérofreins est similaire au mixage de papillon ci-dessous, sauf qu'il est contrôlé par une condition active marche-arrêt.

#### *Papillon*

Le freinage papillon ou corbeau est utilisé pour contrôler le taux de descente d'un avion. Les ailerons sont réglés pour monter un peu plus haut, tandis que les volets s'abaissent beaucoup. Cette combinaison crée beaucoup de traînée, et est très efficace pour le freinage et donc idéale pour contrôler l'approche à l'atterrissage. L'entrée est normalement réglée sur un curseur (ou sur le manche des gaz d'un planeur).

Une compensation est également nécessaire sur la gouverne de profondeur pour éviter que le planeur ne gonfle lorsque le corbeau est appliqué.

Veuillez noter que le mixage a un décalage intégré de sorte que la sortie de mixage est nulle à la position neutre des volets, c'est-à-dire lorsque le manche des gaz (ou la source alternative) est à sa position basse, et au maximum à la position des volets complètement déployés, c'està-dire la position haute du manche des gaz (ou de la source alternative). Ce décalage est désactivé lorsqu'une courbe utilisateur est ajoutée pour donner à cette courbe un contrôle total.

#### *Courbure*

Le carrossage est généralement utilisé pour appliquer un certain carrossage sur les surfaces de l'aile afin d'augmenter la portance.

#### *Volet => PRF*

Le mixage volet à profondeur est utile pour la compensation volets/carrossage/corbeau, où une courbe de compensation personnalisée est requise.

### *SnapFlap*

Également connu sous le nom de Snap Flap, ce mixage ajoute du carrossage à l'aile lorsque la profondeur est appliquée. Cela permet à l'aile de générer de la portance plus efficacement lorsque l'avion reçoit des commandes de tangage.

#### *Dir* => *Ail*

Ce mixage peut être utilisé pour contrer le lacet induit par la dérive.

#### *Dir* => *Prf*

Ce mixage peut aider lorsqu'il y a des problèmes de couplage. Il peut également être utilisé pour ajouter une fonction différentielle VTail.

#### *Gaz => Prf*

Ce mixage permet de compenser la profondeur pour les avions qui changent de tangage lors d'un changement de manette des gaz.

#### *Gaz => Dir*

Ce mixage aidera l'avion à voler droit lorsqu'il est à plein régime ; C'est généralement nécessaire lors du vol d'une ligne verticale vers le haut.

#### *Test Mix*

Ce mixage est idéal pour tester les servos de trempage. Il comprend un réglage de portée, ainsi que Ralentir et ralentir.

#### *Décalage*

Le mixage Décalage permet d'ajouter une valeur fixe au mixage lorsqu'un décalage est requis. Une application courante est pour les volets, où le klaxon du servo est décalé dans une direction afin de maximiser la course des volets vers le bas. Il en résulte que les volets sont en position mi-basse au point mort servo. Le mixage décalé peut ensuite être utilisé pour amener les volets à la position « neutre de surface » lorsque la sortie de mixage des volets est nulle.

#### *Bibliothèque Heli*

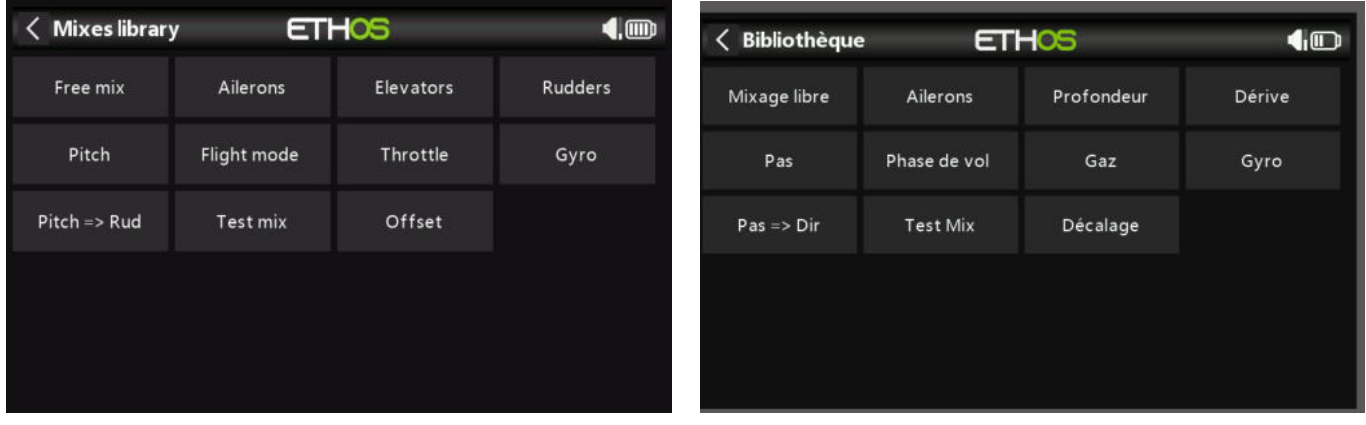

#### *Mixage libre*

Veuillez vous référer à la description du mixage libre dans la section Bibliothèque d'avions cidessus.

#### *Aileron, Gouverne de profondeur, Gouvernail*

Veuillez vous référer à la description détaillée des mixages de gouverne de profondeur d'aileron ci-dessus.

#### *Pas*

Le mixage de hauteur mixe la commande de hauteur (manche d'accélérateur par défaut) avec le canal de hauteur, qui est normalement le canal 6. Il contrôle le collectif.

#### *Phase de vol*

Ce mixage est utilisé pour fournir un contrôle du mode de vol au contrôleur FBL de l'hélicoptère. Il peut s'agir de Normal/Idle Up 1/Idle Up 2 ou par exemple Beginner/Sport/3D. *Gaz*

Le mixage d'accélérateur est destiné au contrôle du moteur et comprend des options de coupure et de maintien de l'accélérateur. Veuillez vous référer à la discussion détaillée sur le mixage d'accélérateur ci-dessus.

#### *Gyro*

Ce mixage est utilisé pour fournir des réglages de gain au contrôleur FBL, qui peuvent par exemple dépendre du mode avion. Le canal gyroscopique est souvent le canal 5.

#### *Pas => Dir*

Il s'agit de mixager le pas dans le canal de la dérive.

#### *Test Mix*

Ce mixage est idéal pour tester les servos de trempage. Il comprend un réglage de portée, ainsi que Ralentir et ralentir.

#### *Décalage*

Le mixage Décalage permet d'ajouter une valeur fixe au mixage lorsqu'un décalage est requis.

#### *Bibliothèque multirotor*

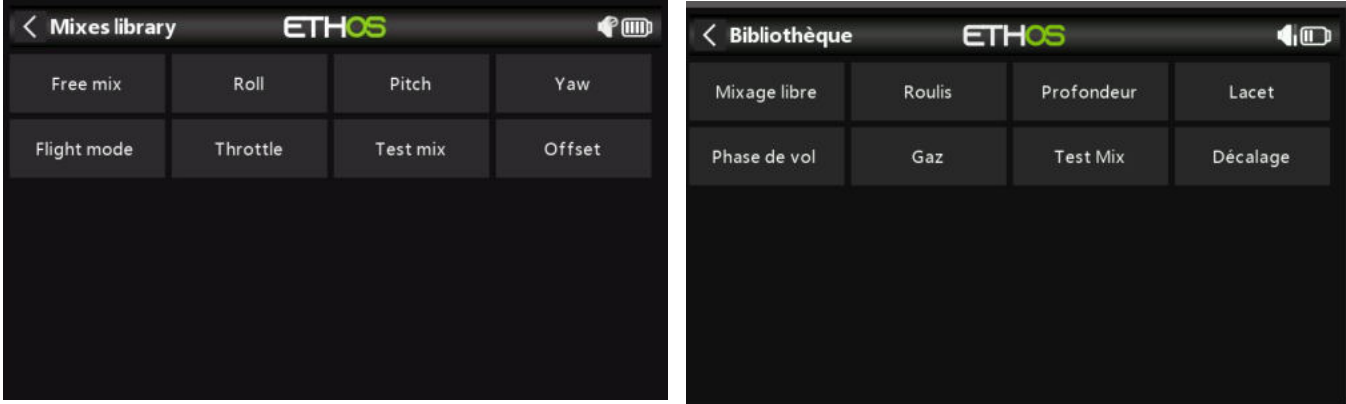

#### *Mixage libre*

Veuillez vous référer à la description du mixage libre dans la section Bibliothèque d'avions cidessus.

#### *Roulis, tangage, lacet*

Ces mixages sont similaires aux mixages d'ailerons, de profondeur et de gouvernail. Veuillez vous référer à la description des mixages de gouverne de profondeur d'aileron ci-dessus.

#### *Phases de vol*

Ce mixage est utilisé pour fournir un contrôle du mode de vol au contrôleur FBL de l'hélicoptère. Il peut s'agir de Normal/Idle Up 1/Idle Up 2 ou par exemple Beginner/Sport/3D.

## *Gaz*

Le mixage d'accélérateur est destiné au contrôle du moteur et comprend des options de coupure et de maintien de l'accélérateur. Veuillez vous référer à la discussion détaillée sur le mixage des gaz ci-dessus.

#### *Mixage d'essai*

Ce mixage est idéal pour tester les servos de trempage. Il comprend un réglage de portée, ainsi que Ralentir et ralentir.

### *Décalage*

Le mixage Décalage permet d'ajouter une valeur fixe au mixage lorsqu'un décalage est requis.

# **Sorties**

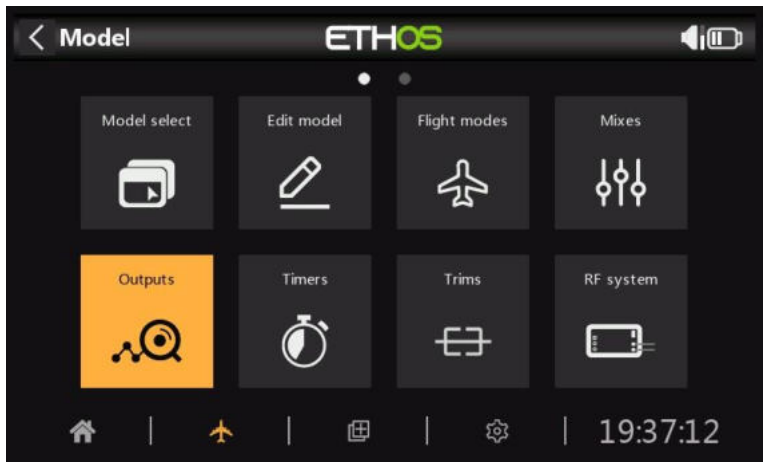

La section Sorties est l'interface entre la configuration "logique" et la réalité avec les servos, le contrôle des gouvernes aussi bien qu'avec les manches et les trims. Dans les mixages, nous avons mis en place ce que nous voulons que nos différents contrôles fassent. Cette section permet d'adapter ces sorties logiques pures aux caractéristiques mécaniques du modèle. C'est là que nous configurons les portées minimales et maximales, l'inversion du servo ou voies, et ajustons le neutre du servo ou de la voie à l'aide du réglage du subtrim, ou ajoutons un décalage à l'aide du subtrim. Nous pouvons également définir une courbe pour corriger les problèmes de réponse du monde réel. Par exemple, une courbe peut être utilisée pour s'assurer que les volets gauche et droit suivent avec précision. Les différentes voies sont des sorties, par exemple CH1 correspond à la prise servo #1 sur votre récepteur (avec les paramètres de protocole par défaut).

Bien que la radio soit configurée en utilisant des pourcentages comme entrée, les servos et les dispositifs de sortie sont contrôlés par un signal PWM (Pulse Width Modulation) en μs (microsecondes). La relation entre les unités est la suivante :

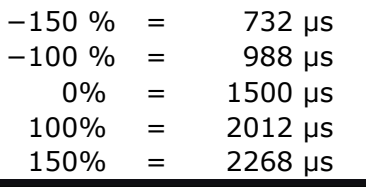

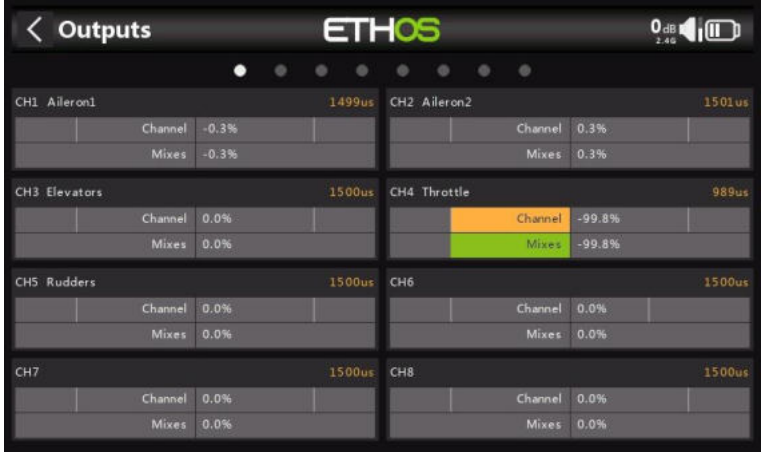

L'écran Sorties affiche deux graphiques à barres pour chaque canal. La barre inférieure (verte) indique la valeur des mixages pour le canal, tandis que la barre supérieure (orange) indique la valeur réelle (en % et en μS) de la sortie après le traitement des sorties, qui est ce qui est envoyé au récepteur. Dans l'exemple ci-dessus, vous pouvez voir que les valeurs de mixage et de sortie pour CH4 Throttle sont à 100%.

Les voies qui ne sont pas transmis au module RF sont affichés avec un arrière-plan plus sombre. Dans l'exemple ci-dessus, les huit voies sont transmises, ils ont donc un arrière-plan gris plus clair. Remarque : Pour un accès rapide à cet écran de moniteur, un appui long sur la touche Entrée de l'écran « Mixages » et des écrans « Modes de vol » permet d'accéder aux sorties.

## *Configuration des sorties*

Appuyez sur le canal de sortie à modifier ou à réviser.

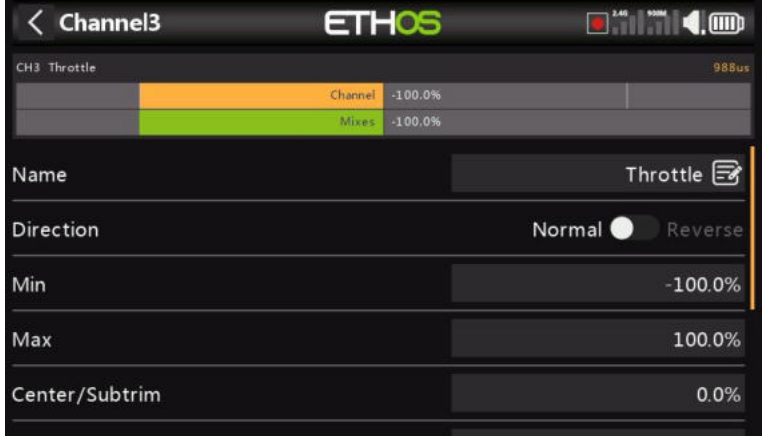

#### *Aperçu de la chaîne*

Un aperçu des voies s'affiche en haut de l'écran de configuration des sorties. La valeur des mixages est affichée en vert, tandis que la valeur de sortie du canal est affichée en orange (thème par défaut). Un petit marqueur blanc indique le point 100%.

#### *Nom*

Le nom peut être modifié.

#### *Direction*

Changera la direction de la sortie du canal, généralement pour inverser la direction du servo.

Veuillez noter que cela n'affecte pas les mixages qui pilotent la sortie, et n'intervertit pas non plus les limites min/max (voir ci-dessous).

#### *Min/Max*

Les paramètres min et max du canal sont des limites « strictes », c'est-à-dire qu'ils ne seront jamais remplacés. Ils doivent être réglés de manière à éviter le grippage mécanique. Notez qu'ils servent de paramètres de gain ou de « point final », de sorte que la réduction de ces limites réduira la projection plutôt que d'induire un écrêtage.

Notez que les limites par défaut sont de +/- 100,0 %, mais peuvent être augmentées ici à +/- 150,0 %.

#### *Avertissement:*

Lors de l'utilisation d'un système de redondance impliquant SBUS, les mouvements d'asservissement au-delà d'environ +/- 125% ne sont pas possibles.

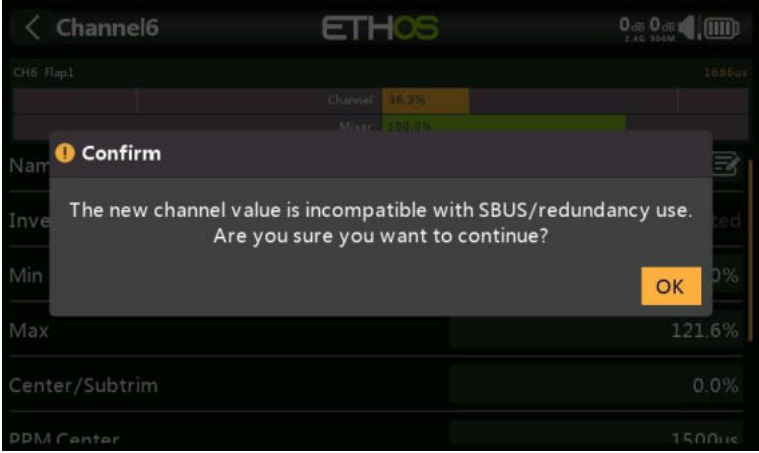

En cas d'utilisation de plus de 125 % sur le récepteur principal pilotant les sorties PWM, et que ce récepteur entre en sécurité intégrée, les positions d'asservissement alors reçues d'un récepteur redondant via SBUS sont limitées à 125 %.

En particulier, si une sortie sur le récepteur principal est supérieure à 125 %, au moment de passer au récepteur redondant, la sortie passera à 125 %.

#### *Aide à l'installation*

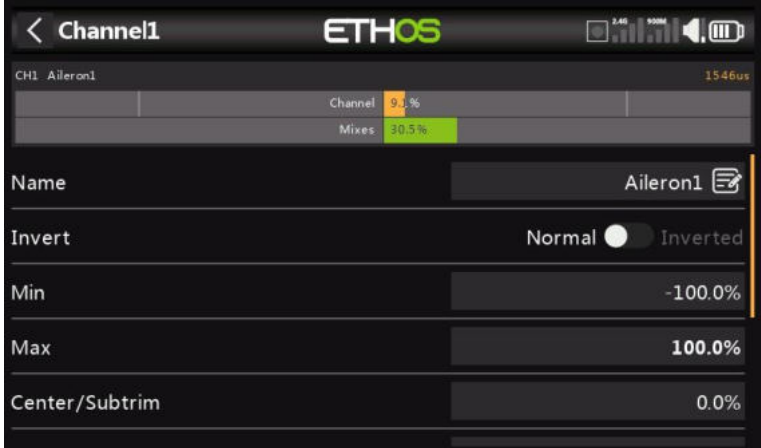

Lors du réglage des limites de sortie min/max, la fin à ajuster est mise en surbrillance en gras.

Par exemple, si vous souhaitez définir l'extrémité de l'aileron droit, lorsque vous déplacez légèrement le manche de l'aileron vers la droite, la valeur maximale s'affiche en gras pour indiquer qu'il s'agit de l'extrémité à ajuster. Si vous déplacez le manche vers la gauche, la valeur minimale sera en gras.

#### *Centre/Subtrim*

Utilisé pour introduire un décalage sur la sortie, généralement utilisé pour centrer un bras de servo. Notez que les points de terminaison ne sont pas affectés.

#### *Avertissement:*

Ne soyez pas tenté d'utiliser Subtrim pour ajouter de grands décalages - il construira une grande quantité de différentiel dans la réponse du servo. La bonne méthode consiste à ajouter un mixage décalé.

## *Centre PWM*

Ceci est similaire au subtrim, à la différence qu'un réglage effectué ici décalera toute la bande de mouvement du servo (y compris les limites strictes). Ce réglage ne sera pas visible sur le moniteur de canal car il est effectivement effectué dans le servo. L'avantage de l'utilisation du « centre PWM » pour centrer mécaniquement la surface de contrôle est que cela sépare la fonction de centrage de la fonction de trim.

#### *Courbe*

Permet de sélectionner une courbe Expo ou personnalisée pour conditionner la sortie. La popup permet soit de sélectionner une courbe existante, soit d'en ajouter une nouvelle. Après avoir configuré la courbe, un bouton Modifier est ajouté afin que vous puissiez modifier facilement la courbe.

Les courbes sont un moyen plus rapide et plus flexible de configurer les limites centrales et min/max des sorties, et vous obtenez un beau graphique. Utilisez une courbe à 3 points pour la plupart des sorties, mais utilisez une courbe à 5 points pour des éléments tels que le deuxième aileron et les volets, afin de pouvoir synchroniser la course en 5 points. Lors de l'utilisation d'une courbe, il est recommandé de laisser Min, Max et Subtrim à leurs valeurs de passage de -100, 100 et 0 respectivement (ou -150, 150 et 0 si vous utilisez des limites étendues).

#### *Ralentir/ralentir*

La réponse de la sortie peut être ralentie en ce qui concerne le changement d'entrée. Slow pourrait par exemple être utilisé pour ralentir les rentrées qui sont actionnées par un servo proportionnel normal. La valeur est le temps en secondes qu'il faudra à la sortie pour couvrir la plage de -100 à +100 %.

#### *Retarder*

Veuillez noter qu'une fonction de retard est disponible sous les interrupteurs logiques.

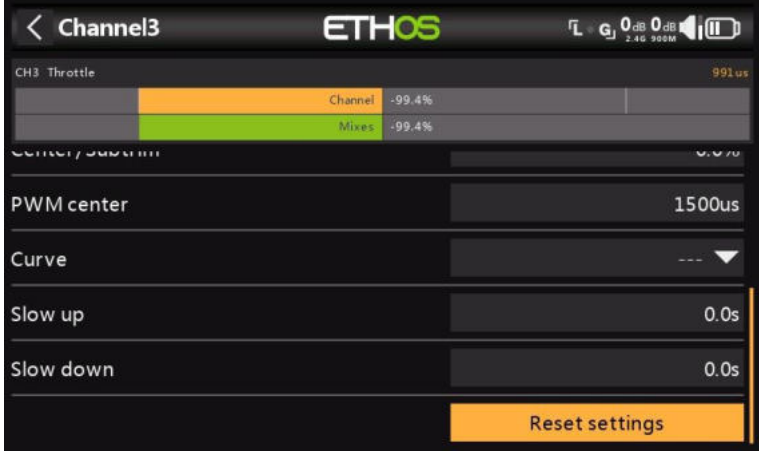

#### *Réinitialiser les paramètres*

La réinitialisation des paramètres effacera tous les paramètres du canal de sortie si le canal n'est plus nécessaire. Une boîte de dialogue de confirmation permet d'éviter toute réinitialisation accidentelle.

Cela évitera que les paramètres ne soient pas à leurs valeurs par défaut si le canal est réutilisé pour autre chose.

*Déplacer des trims vers des subtrims*

| Outputs      | <b>ETHOS</b> |                 |                        |              | $\Box$ $0^{dB}$ $0^{dB}$<br>P(III) |        |  |
|--------------|--------------|-----------------|------------------------|--------------|------------------------------------|--------|--|
|              | $\circ$      |                 |                        |              |                                    |        |  |
| CH1 Alleron1 |              |                 | 1500us CH2 Elevators   |              |                                    | 14490  |  |
| Channel 0.0% |              |                 |                        |              | Channell -10.0%                    |        |  |
|              | Mores -0.2%  |                 |                        | Mixer        | $-10.096$                          |        |  |
| CH3 Throttle |              | <b>Outputs</b>  |                        |              |                                    | 1500um |  |
| Channel      | 98.6         |                 |                        | Samel 0.0%   |                                    |        |  |
| Mixes Shirts |              |                 | Move trims to subtrims | Mixes 0.0%   |                                    |        |  |
| CH5 Aileron2 |              | 1501in CH6 Hap1 |                        |              |                                    | 1500ui |  |
| Channel 0.2% |              |                 |                        | Channel 0.0% |                                    |        |  |
| Mixes 0.2%   |              |                 |                        | Mises 0.0%   |                                    |        |  |
| CH7 Flap2    |              |                 | 1500us CHB Retracts    |              |                                    | 98801  |  |
| Channel 0.0% |              |                 |                        |              | Chernel 3-100.0%                   |        |  |
| Mixes 0.05   |              |                 |                        |              | 100.0%                             |        |  |

Cette fonction permet de prendre les trims du mode avion actuellement sélectionné, et de transférer leur contenu vers les subtrims, puis de réinitialiser les trims.

# **Chronos**

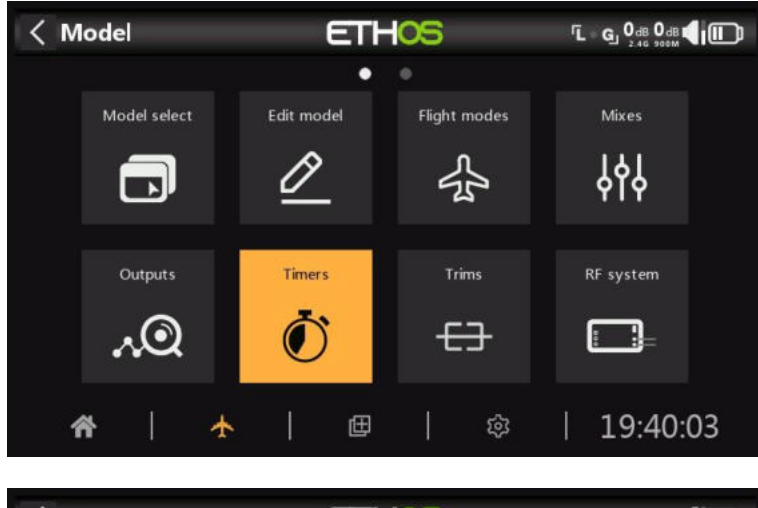

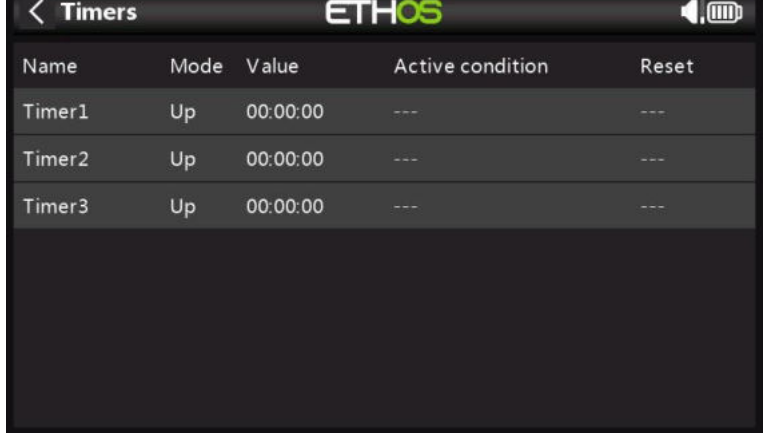

Il y a 8 chronos entièrement programmables qui peuvent compter vers le haut ou vers le bas.

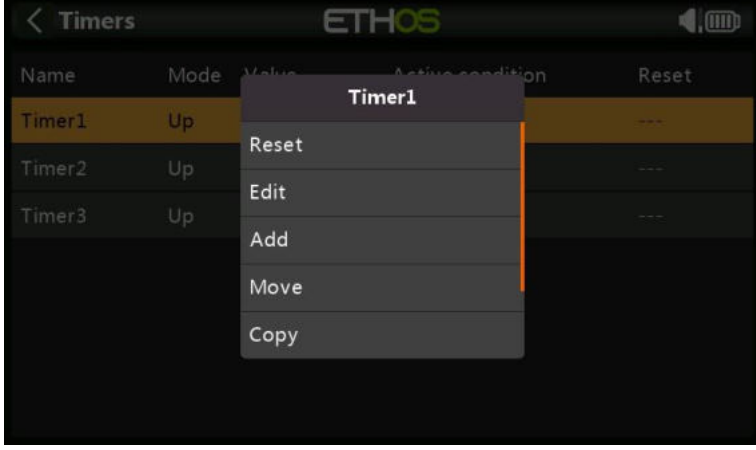

Toucher n'importe quelle ligne de chrono fait apparaître une fenêtre contextuelle avec des options permettant de réinitialiser ou de modifier ce chrono, d'ajouter un nouveau chrono ou de déplacer ou de copier/coller le chrono.

## *minuteur (vers le bas, diminue)*

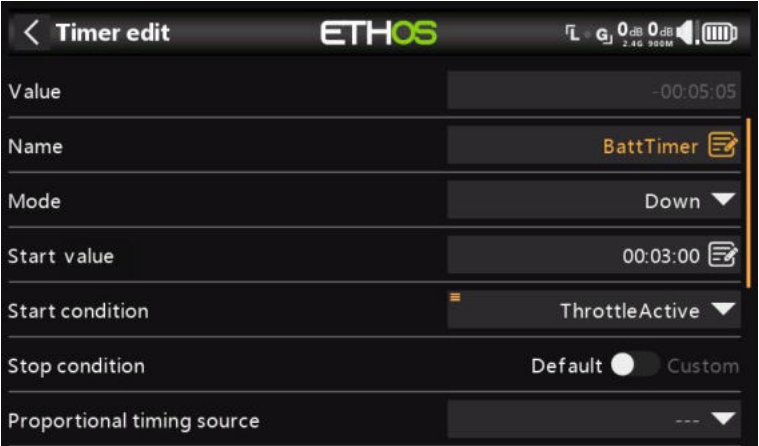

#### *Valeur*

Affiche la valeur actuelle de le chrono.

#### *Nom*

Permet de nommer le minuteur.

#### *Mode*

Le chrono peut compter vers le haut ou vers **le bas**.

#### *Valeur de départ*

Si le minuteur a été réglé sur le compte à rebours, la valeur de départ est la valeur à partir de laquelle le compte à rebours est à zéro.

#### *Condition de démarrage*

La condition de démarrage démarre le minuteur. Si la condition d'arrêt ci-dessous est définie sur le réglage par défaut, le chrono démarre et s'arrête uniquement avec la condition de démarrage. Si la condition d'arrêt ci-dessous n'est pas « par défaut », le minuteur démarre lorsque la condition de démarrage devient d'abord True, puis continue de s'exécuter.

#### *Condition d'arrêt*

Si la condition d'arrêt est 'default', le chrono n'est contrôlée que par la condition de démarrage.

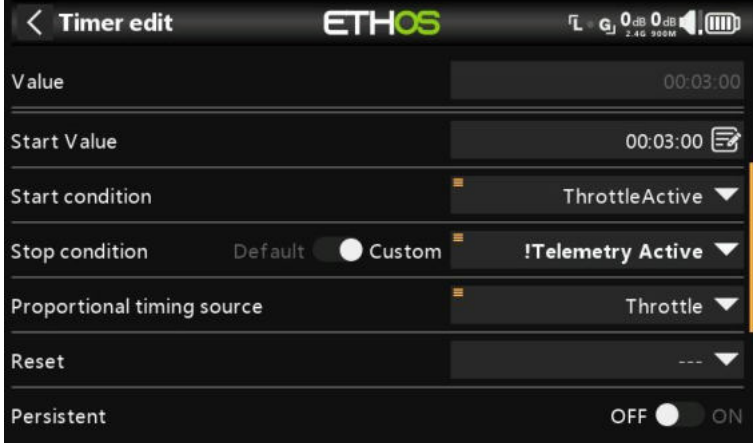

S'il ne s'agit pas de la valeur par défaut, une fois que le chrono est en cours d'exécution, la condition d'arrêt contrôle le chrono. Le minuteur s'arrête de s'exécuter lorsque la condition d'arrêt est True, mais continue de s'exécuter tant que la condition d'arrêt est False.

Dans l'exemple ci-dessus, le minuteur est démarré lorsque ThrottleActive devient True et s'arrête lorsque la télémétrie n'est plus active.

#### *Source de synchronisation proportionnelle*

S'il est réglé sur '---, le chronomètre compte en temps réel. Si une source de synchronisation proportionnelle est sélectionnée, la vitesse de le chrono est contrôlée par cette source, par exemple le manche d'accélérateur ou même le canal d'accélérateur. Lorsque la valeur de l'accélérateur est de -100 %, le chrono est arrêtée. Lorsque la valeur de l'accélérateur est de +100%, le chronomètre est compté en temps réel. Avec des valeurs d'accélérateur intermédiaires, le chrono compte proportionnellement.

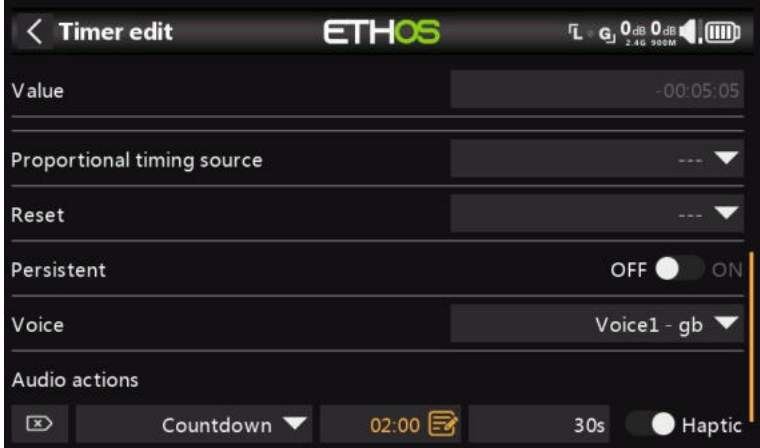

#### *Réinitialisation*

Le chrono peut être réinitialisée par les positions des inters, les inters de fonction, les inters logiques ou les positions des inters de trim. Notez que le chrono sera maintenue en réinitialisation tant que la condition de réinitialisation est valide.

#### *Persistant*

Le fait de mettre Persistant sur Activé permet de stocker la valeur de le chrono en mémoire lorsque la radio est éteinte ou que le modèle est modifié. La valeur sera rechargée la prochaine fois que le modèle sera utilisé.

#### *Voix*

Sélectionnez la voix à utiliser pour les annonces vocales. Reportez-vous à la section Choix des voix pour plus de détails.

#### *Actions audio*

Les actions audio sont très puissantes et flexibles, ce qui permet de configurer les alertes de le chrono exactement selon les besoins de l'utilisateur.
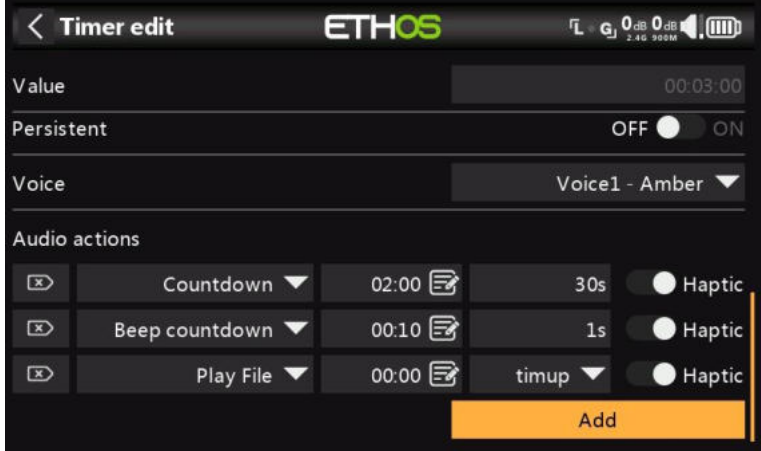

Dans cet exemple, trois actions audio ont été configurées :

- 1. Tout d'abord, une alerte de compte à rebours commençant à 2 minutes restantes sera donnée toutes les 30 secondes. L'alerte sera vocale et le retour haptique a également été activé.
- 2. Deuxièmement, une alerte de compte à rebours commençant à 10 secondes restantes, après quoi un bip sera émis toutes les secondes. Le retour haptique a également été activé.
- 3. Enfin, un fichier audio personnalisé 'timup' sera lu lorsque le minuteur s'écoulera (c'est-àdire atteint zéro), accompagné d'un retour haptique.

D'autres actions audio peuvent être ajoutées en appuyant sur le bouton « Ajouter ». Veuillez noter que la liste doit être classée par ordre de priorité, la priorité la plus élevée se trouvant à la fin de la liste.

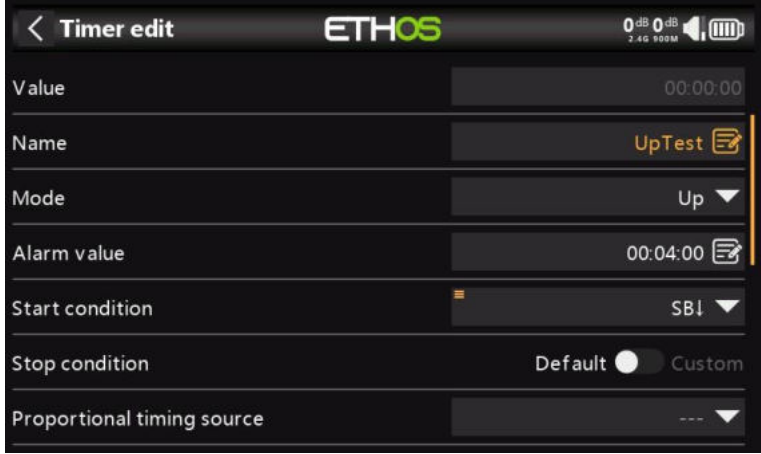

### *Chronomètre (vers le haut, augmente)*

### *Valeur*

Affiche la valeur actuelle de le chrono.

### *Nom*

Permet de nommer le minuteur.

### *Mode*

Le chrono peut compter **vers le haut** ou vers le bas.

# *Valeur de l'alarme* FWexample 0<sup>dB</sup> 0<sup>dB</sup> (, (IIII) **ETHOS** BattTimer 00:05:00 00:04 Timer: 00:00:00 但 ಣ 11:30:31

Si le chrono a été réglée sur le compte à rebours, le paramètre de valeur de l'alarme définit la valeur à laquelle le chrono s'écoule. Le minuteur continue de compter, mais la valeur devient rouge dans les widgets du minuteur.

### **Condition de démarrage**

La condition de démarrage démarre le minuteur. Si la condition d'arrêt ci-dessous est définie sur le réglage par défaut, le chrono démarre et s'arrête uniquement avec la condition de démarrage. Si la condition d'arrêt ci-dessous n'est pas « par défaut », le minuteur démarre lorsque la condition de démarrage devient d'abord True, puis continue de s'exécuter.

### **Condition d'arrêt**

Si la condition d'arrêt est 'default', le chrono n'est contrôlée que par la condition de démarrage.

S'il ne s'agit pas de la valeur par défaut, une fois que le chrono est en cours d'exécution, la condition d'arrêt contrôle le chrono. Le minuteur s'arrête de s'exécuter lorsque la condition d'arrêt est True, mais continue de s'exécuter tant que la condition d'arrêt est False.

### *Source de synchronisation proportionnelle*

S'il est réglé sur '---, le chronomètre compte en temps réel. Si une source de synchronisation proportionnelle est sélectionnée, la vitesse de le chrono est contrôlée par cette source, par exemple le manche d'accélérateur ou même le canal d'accélérateur. Lorsque la valeur de l'accélérateur est de -100 %, le chrono est arrêtée. Lorsque la valeur de l'accélérateur est de +100%, le chronomètre est compté en temps réel. Avec des valeurs d'accélérateur intermédiaires, le chrono compte proportionnellement.

### *Réinitialisation*

Le chrono peut être réinitialisée par les positions des inters, les inters de fonction, les inters logiques ou les positions des inters de trim. Notez que le chrono sera maintenue en réinitialisation tant que la condition de réinitialisation est valide.

### *Persistant*

Le fait de mettre Persistant sur Activé permet de stocker la valeur de le chrono en mémoire lorsque la radio est éteinte ou que le modèle est modifié. La valeur sera rechargée la prochaine fois que le modèle sera utilisé.

### *Voix*

Sélectionnez la voix à utiliser pour les annonces vocales. Reportez-vous à la section Choix des voix pour plus de détails.

### *Actions audio*

Les actions audio sont très puissantes et flexibles, ce qui permet de configurer les alertes de le chrono exactement selon les besoins de l'utilisateur.

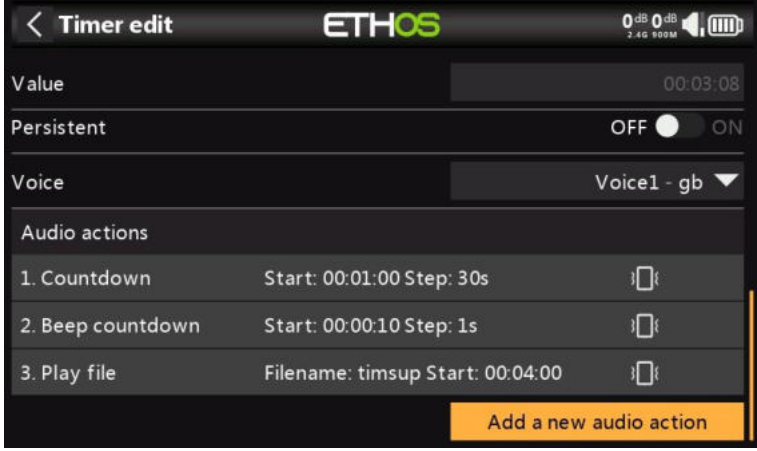

Dans cet exemple, trois actions audio ont été configurées :

- 1. Tout d'abord, un compte à rebours jusqu'à la valeur de l'alarme à partir de 2 minutes restantes sera donné toutes les 30 secondes. L'alerte sera vocale et le retour haptique a également été activé.
- 2. Deuxièmement, un compte à rebours commençant à 10 secondes restantes, après quoi un bip sera émis toutes les secondes. Le retour haptique a également été activé.
- 3. Enfin, un fichier audio personnalisé 'timup' sera lu lorsque le chrono s'écoulera en atteignant la valeur de l'alarme, accompagné d'un retour haptique.

D'autres actions audio peuvent être ajoutées en appuyant sur le bouton « Ajouter ». Veuillez noter que la liste doit être classée par ordre de priorité, la priorité la plus élevée se trouvant à la fin de la liste.

# **Trims**

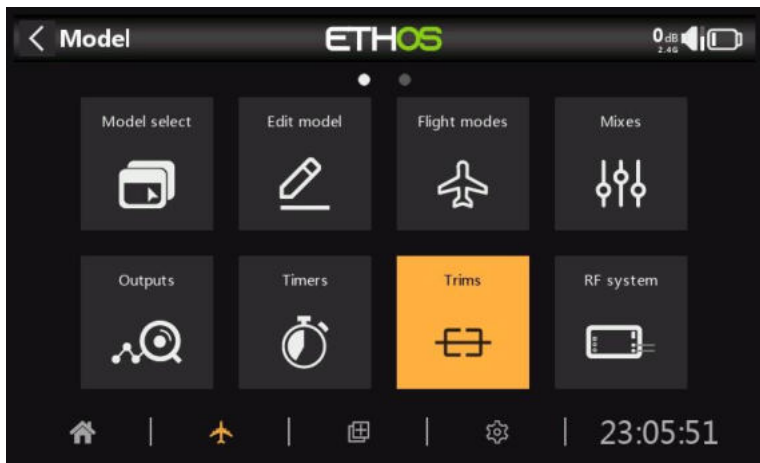

La section Trims vous permet de configurer la plage de trim et la taille du pas de trim, ou de configurer un comportement de trim personnalisé pour chacun des 4 manches de commande. Il permet également de configurer des raccords croisés et des raccords instantanés.

Le X20 Pro et le X18 disposent de deux inters de compensation supplémentaires, T5 et T6, qui sont très utiles pour les réglages en vol.

Des trims supplémentaires peuvent être configurées selon les besoins.

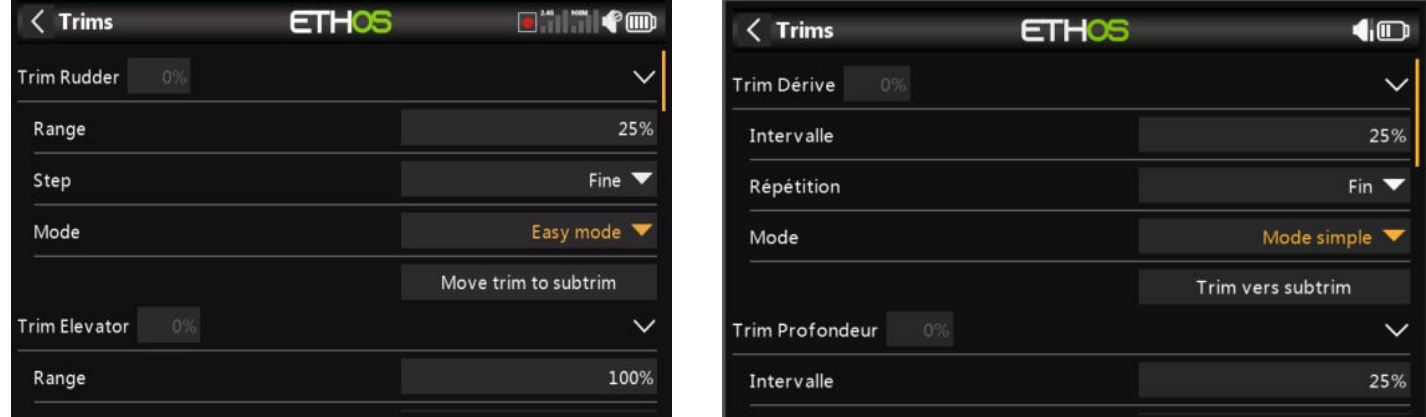

Il existe un ensemble de paramètres de coupe pour chaque manche.

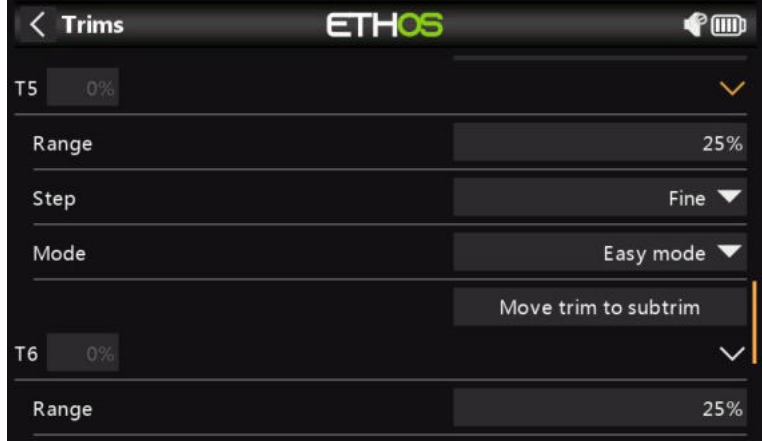

Les X20 Pro et x18 ont deux versions supplémentaires T5 et T6.

### *Intervalle*

La plage de réglage par défaut est de +/- 25 %. La portée peut être modifiée pour couvrir jusqu'à la plage complète du manche de 100 %. Des précautions doivent être prises avec cette option, car maintenir les compensateurs trop longtemps pourrait ajouter tellement de trim que rendre votre modèle impossible à piloter.

Notez que sur l'écran principal, la plage de réglage par défaut est indiquée comme -100 à 100. Une plage de trim de 100 % affichera -400 à 400 (c'est-à-dire 4 fois la plage de trim normale).

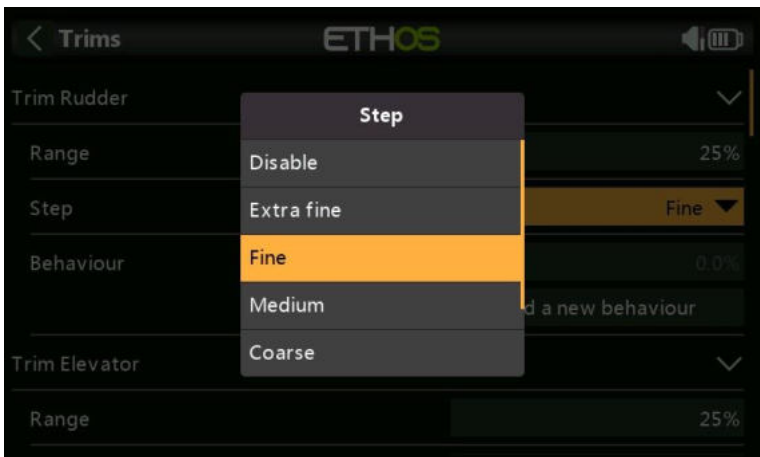

### *Répétition*

Le paramètre d'étape d'ajustement permet de désactiver les ajustements ou de configurer la granularité des étapes du inter d'ajustement, de « Extra fin » à « Fin », Moyen, Grossier, Exponentiel ou Personnalisé.

Le réglage exponentiel donne des pas fins près du centre et des pas grossiers plus loin. Personnalisé permet de spécifier l'étape de raccord sous forme de pourcentage.

Avec une plage par défaut de 25 %, les étapes de découpage par clic sont les suivantes :

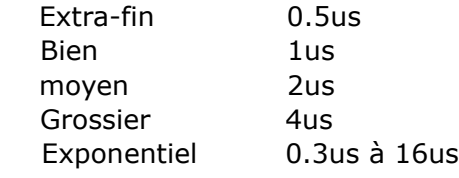

Pour les raccords personnalisés et une plage par défaut de 25 %, les étapes de raccord par clic sont les suivantes :

Taille du pas 1% 1us Taille du pas 100% 128us par pas

Pour les découpes personnalisées et une plage de 100 %, les étapes de découpage par clic sont les suivantes :

Taille du pas 1% 5us Taille du pas 100% 512us par pas *Mode*

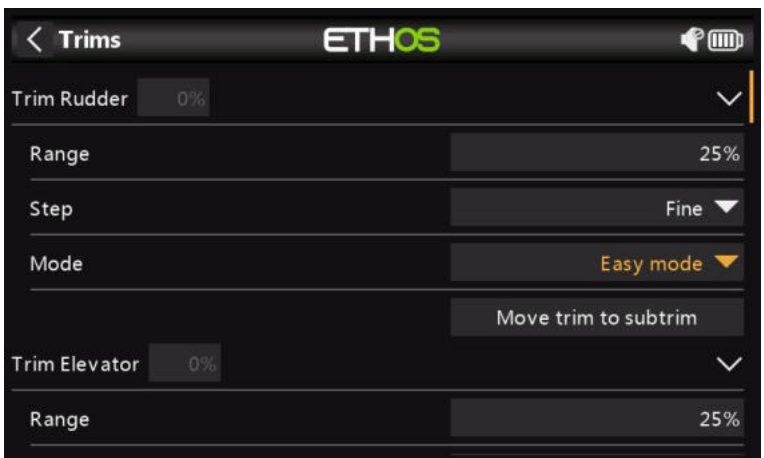

Par défaut, les trims sont toujours activés, mais les options de comportement de trim peuvent être configurées pour modifier le comportement de trim en fonction de diverses conditions.

Il existe quatre modes de comportement de trim :

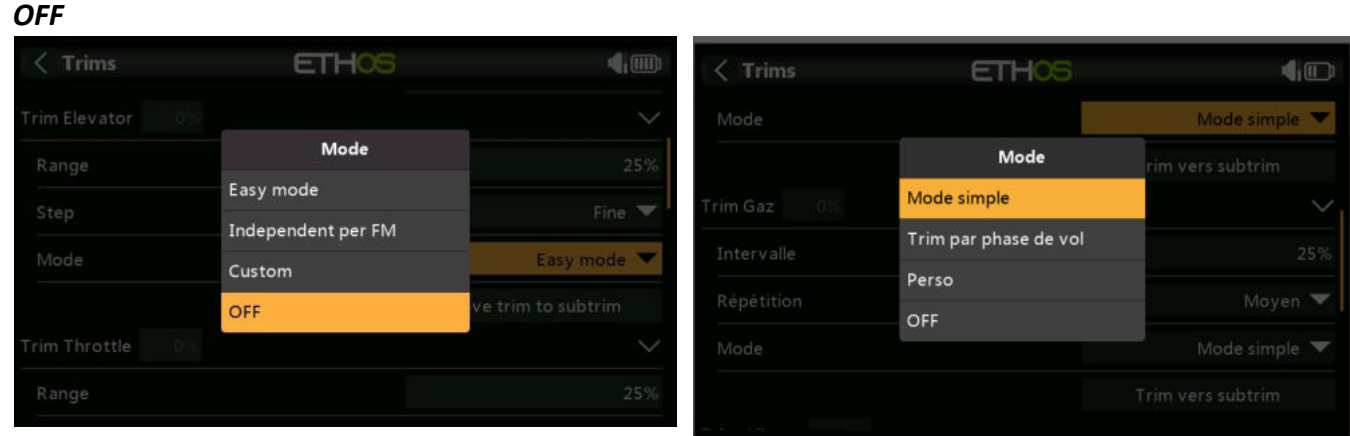

Lorsque le mode de trim est désactivé, le trim est désactivé.

Par exemple, sur les modèles électriques, le trim d'accélérateur n'est pas nécessaire et peut être désactivé en réglant le mode sur OFF. Le trim peut ensuite être réutilisé pour ajuster une Var, veuillez vous référer à Repurposed trim dans la section Vars.

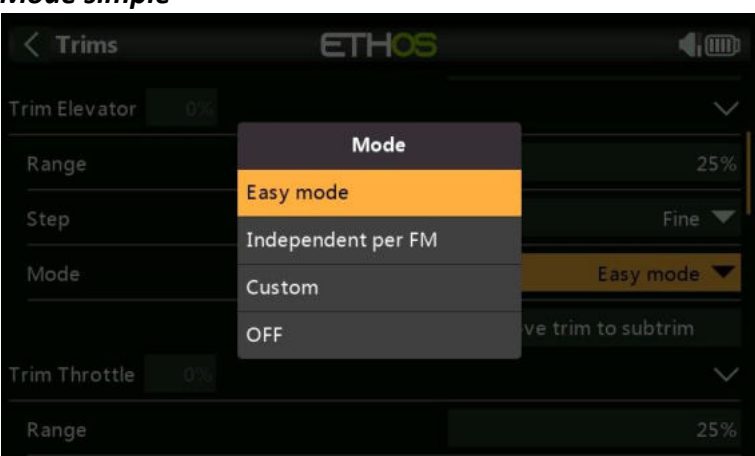

En mode simple, il n'y a qu'une seule valeur de trim pour chaque commande, de sorte que la valeur de trim est partagée entre tous les modes de vol. Ceci est généralement approprié pour le

### *Mode simple*

compensateur des ailerons, car ce compensateur ne varie généralement pas selon les modes de vol.

### *Trim par phase de vol.*

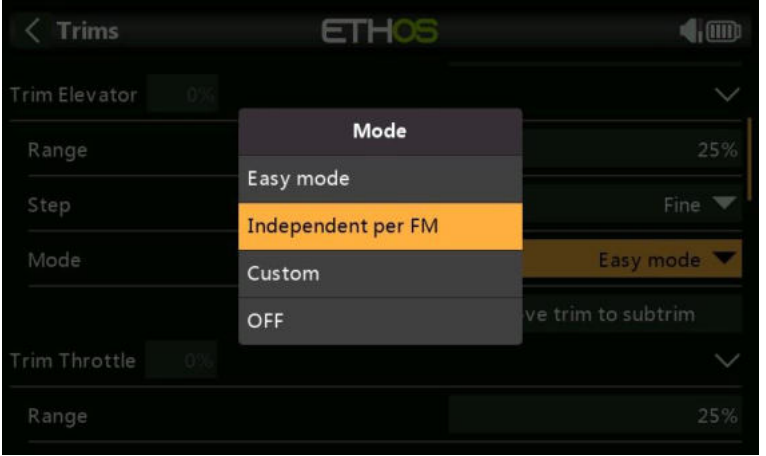

Avec l'option « Trim indépendant par mode de vol », le trim n'affecte que le mode de vol actif. Cette option est normalement utilisée pour le compensateur de profondeur, car le compensateur de profondeur requis varie généralement pour chaque mode de vol en raison, par exemple, de différences de carrossage de l'aile. En fait, c'est souvent la raison principale de la mise en place de modes de vol !

#### *Perso*

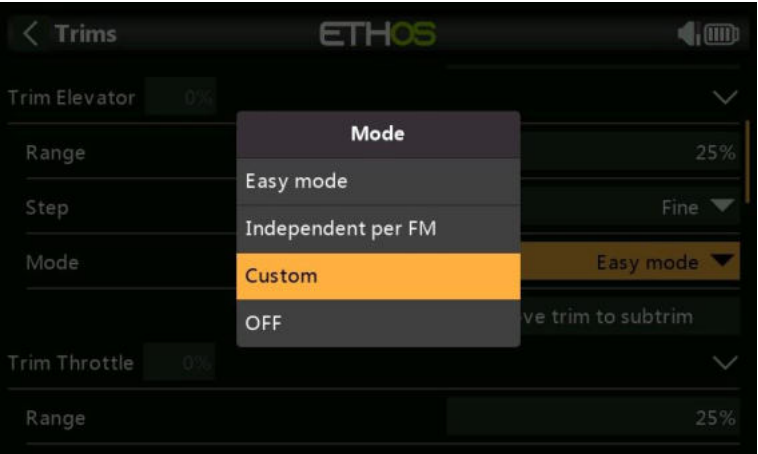

En mode Perso, le comportement de raccord peut être personnalisé

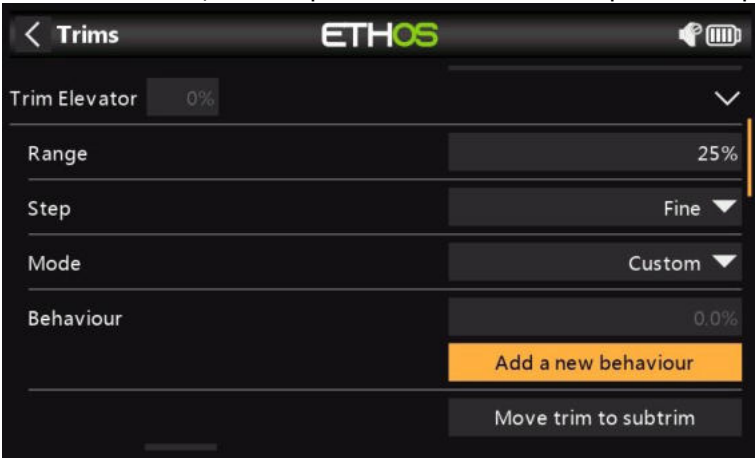

Une fois le mode Perso sélectionné, une nouvelle boîte de dialogue « Comportement » apparaît. Cliquez sur « Ajouter un nouveau comportement ».

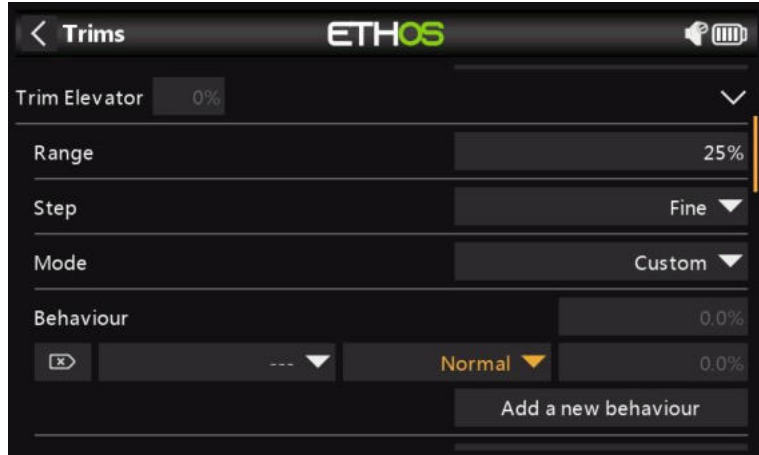

Une nouvelle ligne de comportement sera ajoutée.

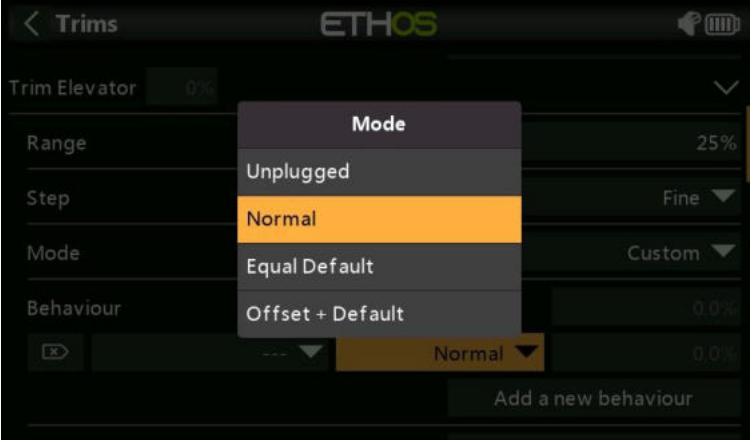

Les options de comportement initiales sont les suivantes :

- Déconnecté
- Normal
- Défaut égal
- Décalage + par défaut

Chacune des options est décrite ci-dessous.

### *Désactiver les trims*

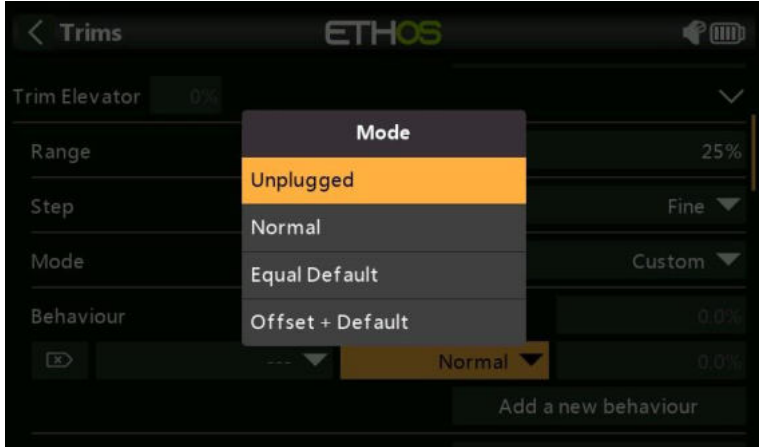

Les trims peuvent être désactivés en configurant l'option « Déconnecté ».

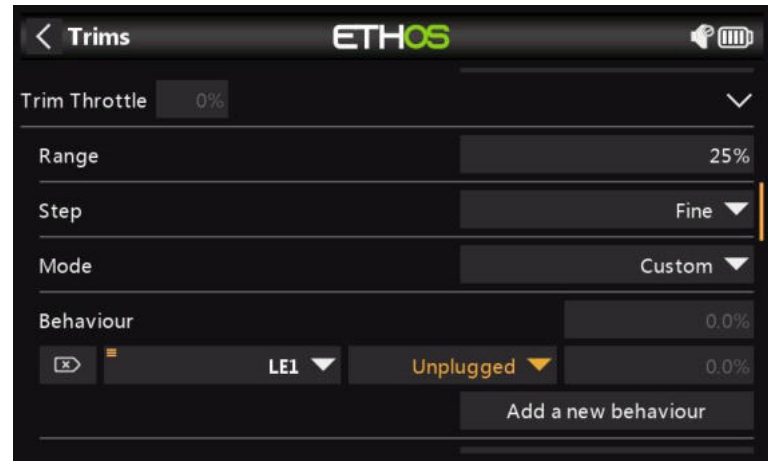

Les trims peuvent être désactivés de manière sélective en passant de « Toujours activé » à la condition souhaitée.

### *Égal (à une autre trim)*

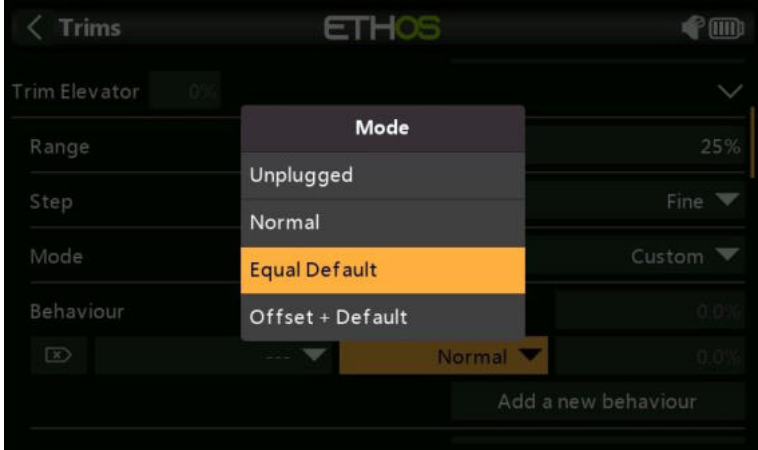

L'ajustement d'une condition spécifique peut être configuré pour être égal à l'ajustement d'une autre condition.

#### *Décalage + (une autre trim)*

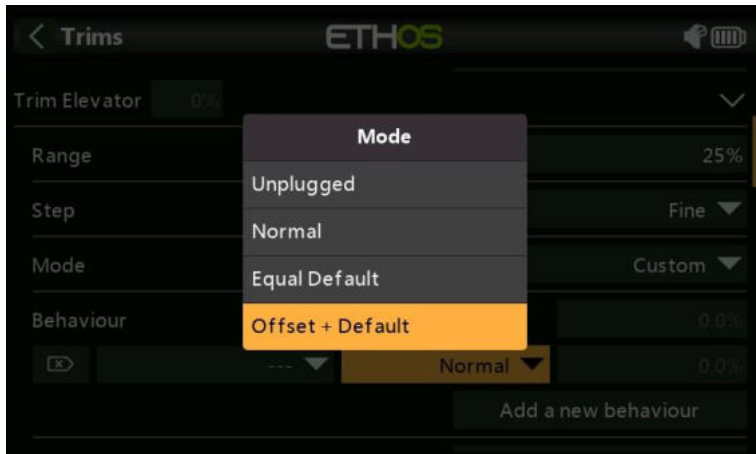

L'ajustement d'une condition spécifique peut être configuré pour être ajouté à l'ajustement d'une autre condition.

#### **Exemple de trim décalé**

Sur de nombreux modèles, vous souhaitez disposer d'un compensateur de profondeur de base lorsqu'il vole dans sa phase de vol par défaut, puis d'avoir des paramètres de trim de profondeur dépendants des autres phases de vol.

À titre d'exemple, sur les planeurs, la valeur par défaut est normalement un mode de vol appelé Croisière, où la profondeur est d'abord réglée pour le vol en palier.

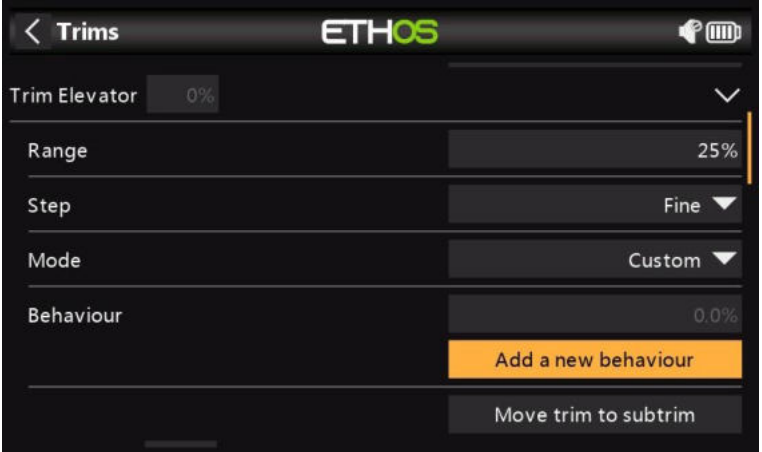

La valeur par défaut du compensateur de profondeur de 0,0 % dans la capture d'écran cidessus est le compensateur de croisière.

Ensuite, vous voulez des compensations de profondeur dépendantes dans d'autres modes de vol tels que la vitesse et le thermique.

Nous commençons par appuyer sur « Ajouter un nouveau comportement ».

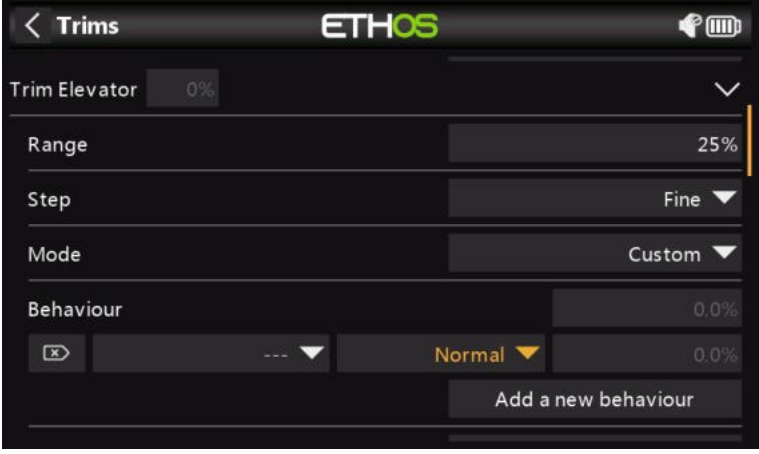

La capture d'écran ci-dessus montre la nouvelle ligne de comportement par défaut.

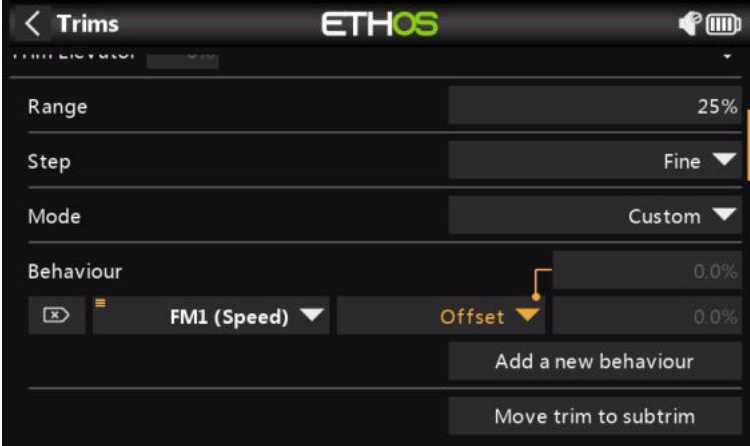

Nous configurons le premier comportement comme 'Décalage + Par défaut' avec la condition 'FM1(Vitesse)'.

Lorsque le mode FM1 (Vitesse) est sélectionné, tous les réglages de compensation sont enregistrés en tant que décalage par rapport à la valeur de compensation du mode de base dans FM0 (Cruise). Par conséquent, le trim en FM1 (Speed) sera séparé mais aussi dépendant du trim de base.

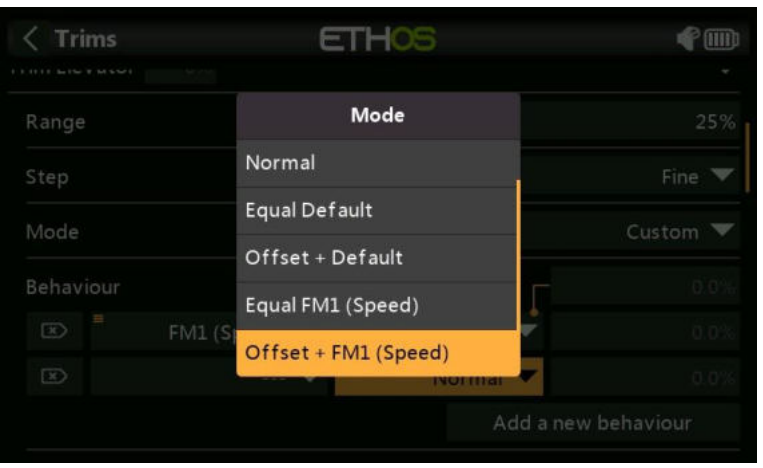

Notez que lorsque nous configurons le deuxième comportement, nous obtenons maintenant des options supplémentaires 'Equal FM2(Speed)' et 'Offset + FM2(Thermal)' dans la boîte de dialogue déroulante. Ceux-ci sont dus au premier comportement que nous avons configuré ci-dessus.

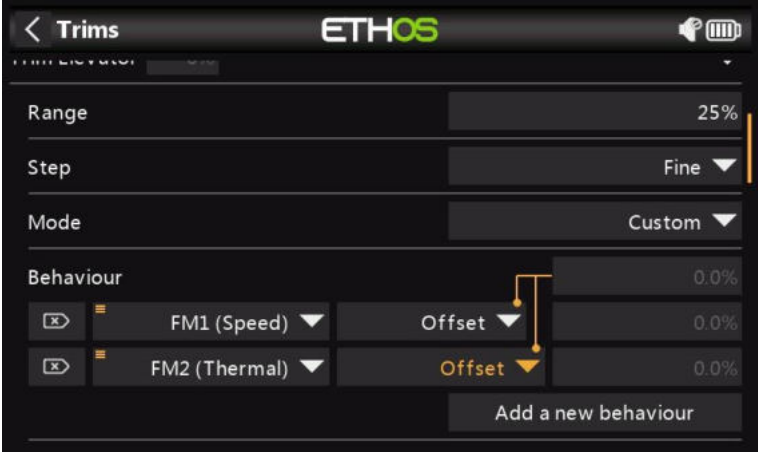

Nous configurons le deuxième comportement comme 'Offset + Default' avec condition 'FM2(Thermique)'. Lorsque le mode FM2 (Thermique) est sélectionné, tous les réglages de compensation sont enregistrés en tant que décalage par rapport à la valeur de compensation du mode de base dans FM0 (Cruise). Par conséquent, le trim en FM2 (Thermique) sera séparé mais dépendra également du trim de base.

Si votre assiette de croisière de base doit être modifiée parce que vous avez modifié le centre de gravité de l'aile, les paramètres de compensation dépendants de la vitesse et de la thermique seront également modifiés de la même manière.

### *Trims supplémentaires*

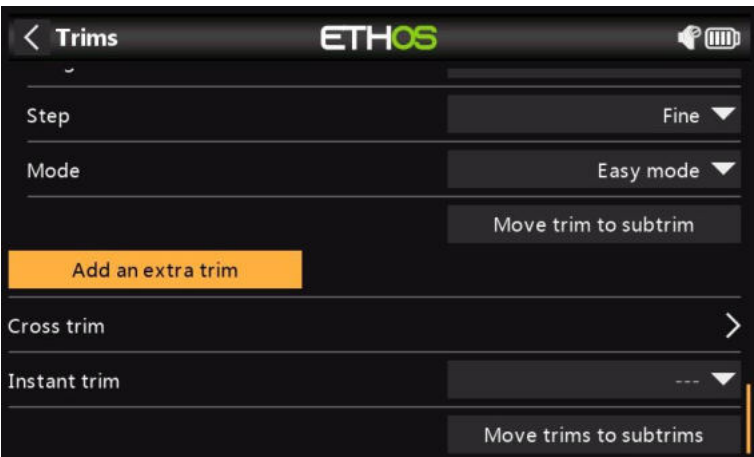

Des trims supplémentaires peuvent être créées en appuyant sur le bouton « Ajouter une trim supplémentaire ».

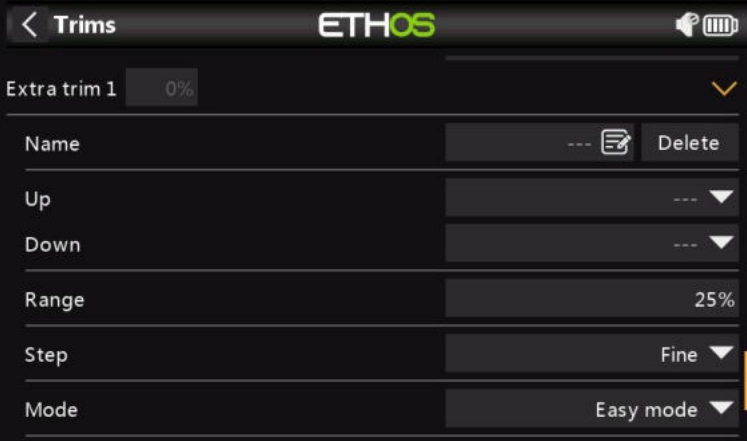

#### *Nom*

La nouvelle trim peut être nommée.

### *En haut*

Sélectionnez la source à utiliser pour augmenter la valeur de raccord.

### *En bas*

Sélectionnez la source à utiliser pour diminuer la valeur de raccord.

#### *Intervalle*

Veuillez vous référer à la description de la gamme pour les versions standard ci-dessus.

#### *Répétition*

Veuillez vous référer à la description de l'étape pour les trims standard ci-dessus.

#### *Mode*

Veuillez vous référer à la description ci-dessus pour configurer le comportement des trims standard.

# *Trim croisés*

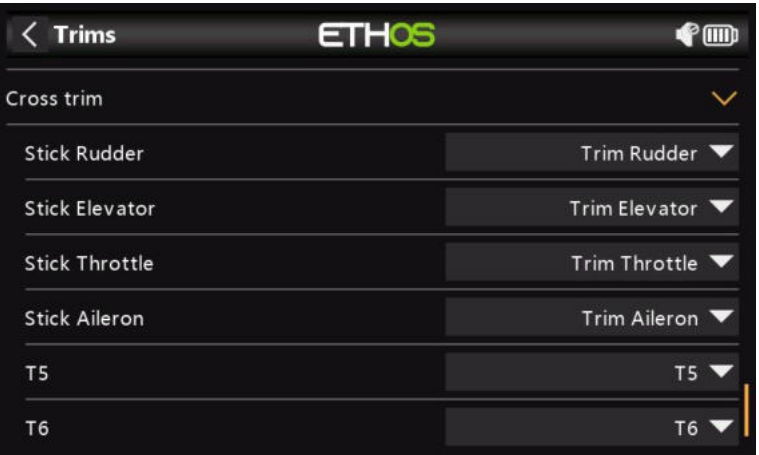

Des trims croisés peuvent être configurées pour chaque manche de trim, de sorte que vous pouvez désigner l'inter de trim à utiliser pour chaque manche. (Les versions T5 et T6 ne sont disponibles que sur les X20 Pro et X18.)

### *Trim instant*

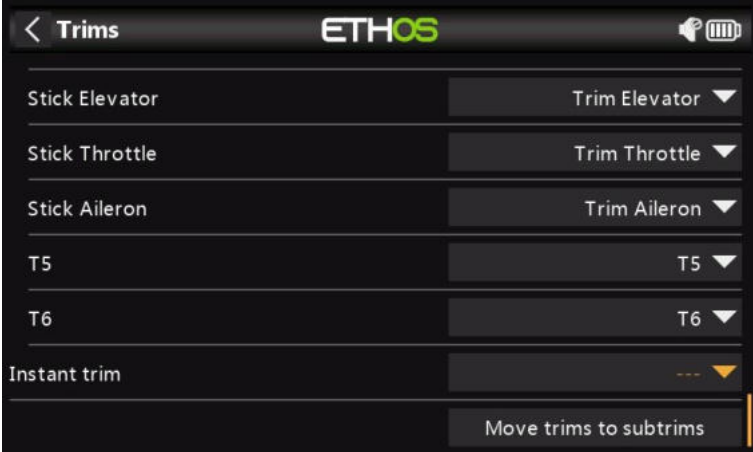

Lorsque cette fonction passe à l'état actif, elle ajoute les positions actuelles des manches aux valeurs d'ajustement respectives pour les ajustements par défaut (également les ajustements croisés). Il est préférable de l'attribuer à un interrupteur que vous pouvez atteindre sans lâcher les manches, qui est ensuite utilisé pour régler instantanément les trims tout en volant droit et à niveau. Cela évite d'avoir à appuyer frénétiquement plusieurs fois sur les inters de trim si les trims sont éloignés. Ce paramètre doit être désactivé après le vol de découpage, afin d'éviter de perturber à nouveau accidentellement les découpages.

# *Déplacer trims vers des subtrims*

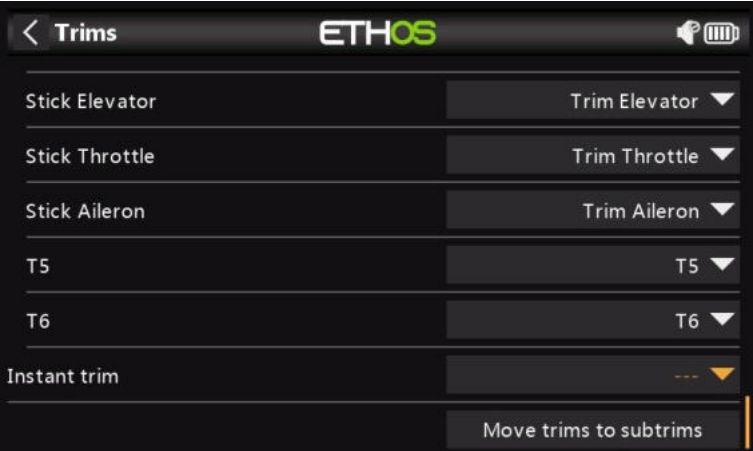

Appuyez sur « trims vers subtrims » pour prendre les trims du mode de vol actuellement sélectionné, transférer leur contenu vers les subtrims et réinitialiser les trims.

#### **Système RF**  $\langle$  Model **ETHOS**  $0$ <sub>dB</sub> $\bigoplus$ <sub>1</sub> $\bigcap$ Edit model Model select **Flight modes** Mixes 191 0 ╬  $\blacksquare$ Outputs Trims Timers **RF** system ⋏⊙ €  $\left( \color{red}\right)$ ት 田 భ 23:07:12

Cette section est utilisée pour configurer les modules RF internes et/ou externes, y compris l'ID d'enregistrement du propriétaire.

### *Désactivation de la sortie RF*

Les modules RF internes et externes peuvent être désactivés en maintenant la touche de page enfoncée pendant la mise sous tension du système.

### *ID d'enregistrement du propriétaire*

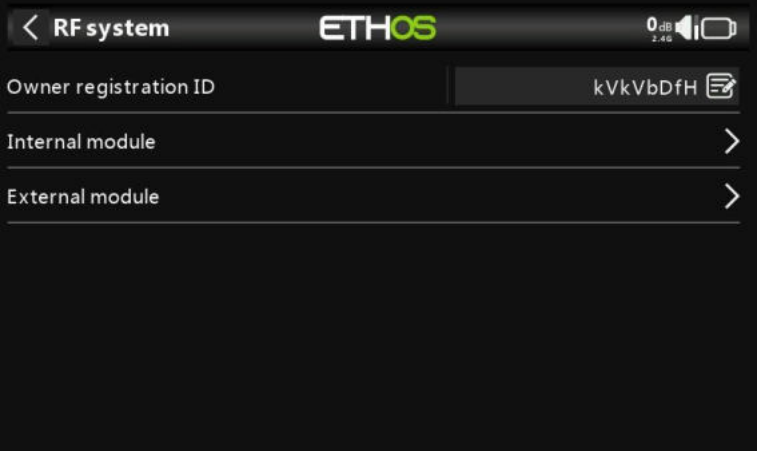

L'identifiant d'enregistrement du propriétaire est un identifiant à 8 caractères qui contient un code aléatoire unique, qui peut être modifié si vous le souhaitez. Cet identifiant devient l'« identifiant d'enregistrement » lors de l'enregistrement d'un destinataire

(voir ci-dessous). Saisissez le même code dans le champ « ID d'enregistrement du propriétaire » de vos autres émetteurs avec lesquels vous souhaitez utiliser la fonction Smart Share. Cela doit être fait avant de créer le modèle sur lequel vous souhaitez l'utiliser.

### *Remarque sur la compatibilité avec OpenTX et EdgeTX*

L'ID d'enregistrement du propriétaire est compatible avec EdgeTX mais seulement partiellement compatible avec OpenTX. Il doit comporter huit caractères ; Il peut avoir un mixage de majuscules, de minuscules et de chiffres, mais pas de caractères spéciaux.

### *Module interne TD-ISRM (X20/S/HD)*

### *Aperçu*

Le module RF interne X20 est une nouvelle conception qui fournit des chemins RF en tandem de 2,4 GHz et 900 MHz. Il peut fonctionner en 3 modes, c'est-à-dire ACCESS, ACCST D16 ou TD MODE.

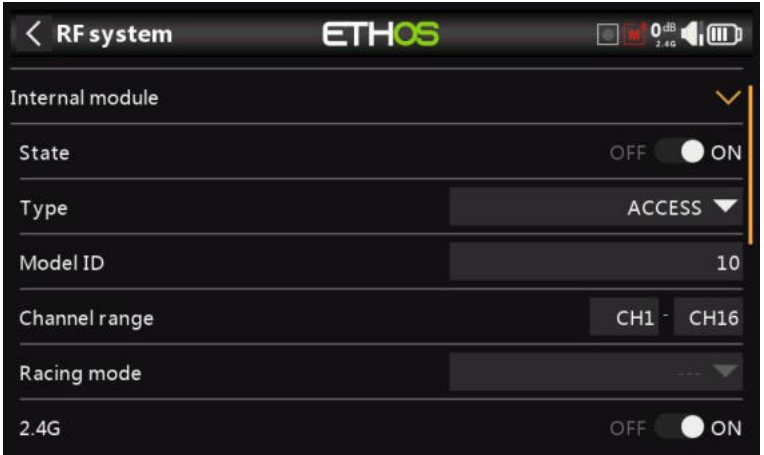

### *État*

Le module RF interne peut être activé ou désactivé.

### *Type*

Mode de transmission du module RF interne. Les modèles X20/X20S fonctionnent sur la bande 2,4 GHz et/ou 900 MHz. Les modes ACCESS et TD (Tandem) peuvent fonctionner simultanément (ou individuellement) sur la bande 2,4 GHz et/ou 900 MHz, tandis que l'ACCST D16 ne fonctionne que sur la bande 2,4 GHz. Le mode doit correspondre au type pris en charge par le récepteur, sinon le modèle ne se liera pas ! Après un changement de mode, vérifiez soigneusement le fonctionnement du modèle (en particulier Failsafe !) et vérifiez pleinement que tous les voies du récepteur fonctionnent comme prévu.

### *Mode d'accès*

En mode ACCESS, les chemins RF 2.4G et 900M fonctionnent en tandem avec un ensemble de commandes ACCESS. Il peut y avoir trois récepteurs 2,4G enregistrés et liés ou trois récepteurs 900M enregistrés et liés ou une combinaison de 2,4G et 900M pour un total de trois récepteurs.

En mode ACCESS, avec une combinaison de récepteurs 2,4G et 900M, la télémétrie des liaisons RF 2,4G et 900M est active en même temps. Les capteurs sont identifiés en télémétrie comme étant 2,4G ou 900M. Veuillez noter que la bande 2.4G prend en charge 24 voies, tandis que la bande 900M prend en charge 16 voies.

Il existe une nouvelle fonctionnalité de source de récepteur de télémétrie ETHOS nommée RX. RX fournit le numéro de récepteur du récepteur actif qui envoie des données de télémétrie. RX est disponible en télémétrie comme n'importe quel autre capteur pour l'affichage en temps réel, les inters logiques, les fonctions spéciales et l'enregistrement des données.

Veuillez vous référer à la section ACCÈS ci-dessous.

### *ACCST D16 mode*

Dans ACCST D16, le module RF devient un chemin RF unique 2,4G.

Veuillez vous référer à la section ACCST D16 ci-dessous.

### *TD Mode*

En mode TD, le module RF est en mode longue portée à faible latence en utilisant les liaisons RF 2.4G et 900M en tandem pour fonctionner avec les nouveaux récepteurs Tandem. Tandem prend en charge 24 voies sur les deux bandes.

Veuillez vous référer à la section Mode TD ci-dessous.

Veuillez consulter les sections suivantes pour plus de détails sur la configuration.

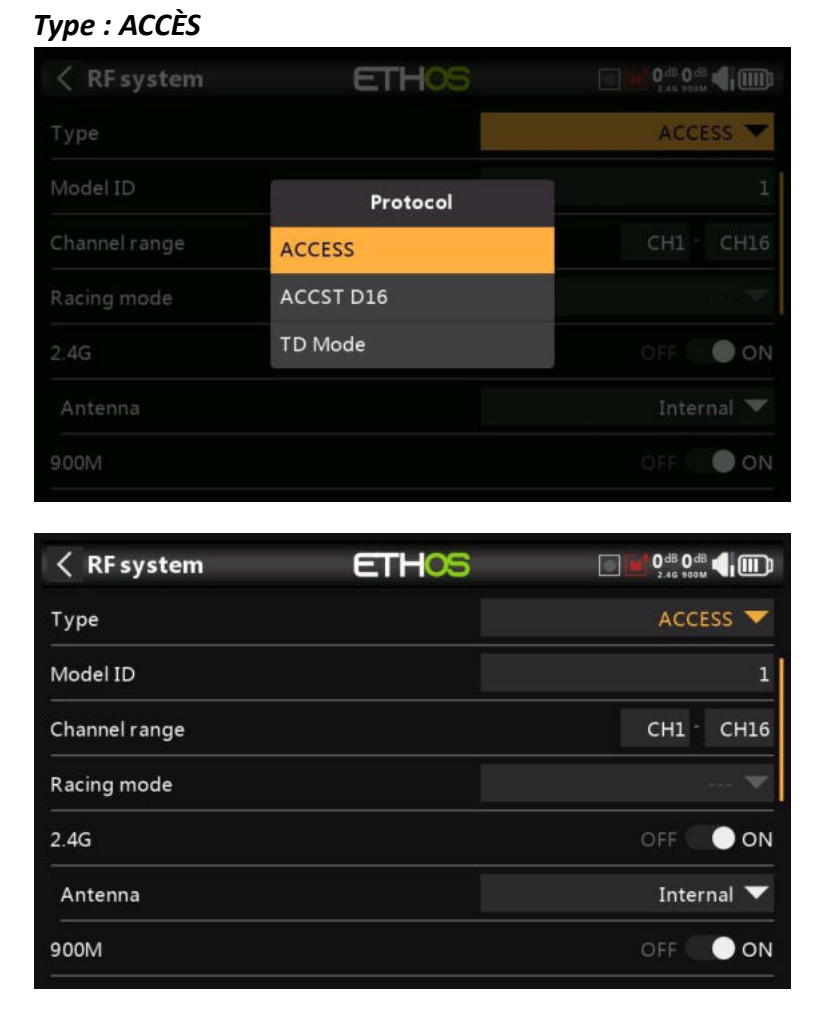

ACCESS change la façon dont les récepteurs sont liés et connectés à l'émetteur. Le processus est divisé en deux phases. La première phase consiste à enregistrer le récepteur sur la ou les radios avec lesquelles il doit être utilisé. L'enregistrement ne doit être effectué qu'une seule fois entre chaque paire récepteur/émetteur. Une fois enregistré, un récepteur peut être lié et reconnecté sans fil avec n'importe laquelle des radios avec lesquelles il est enregistré, sans utiliser le bouton d'appairage du récepteur.

Après avoir sélectionné le mode ACCESS, les paramètres suivants doivent être configurés :

### *ID du modèle*

Lorsque vous créez un modèle, l'ID de modèle est automatiquement alloué. L'ID de modèle doit être un numéro unique, car la fonction Smart Match garantit que seul l'ID de modèle correct sera lié à celui-ci. Ce numéro est envoyé au destinataire lors de la liaison, de sorte qu'il ne répondra alors qu'au numéro auquel il était lié. L'appariement des récepteurs est toujours aussi important qu'avant ACCESS.

L'ID de modèle peut être modifié manuellement de 00 à 63, l'ID par défaut étant 1.

Notez également que l'ID du modèle est modifié lorsque le modèle est cloné.

### *Gamme de voies :*

Étant donné qu'ACCESS prend en charge jusqu'à 24 voies, vous choisissez normalement les voies 1 à 8, 1 à 16 ou Ch1-24 pour le nombre de voies à transmettre. Notez que Ch1-16 est la valeur par défaut. Les voies reçus par un récepteur sont configurées dans les options du récepteur pour chaque récepteur.

Le choix de la plage de voies de l'émetteur affecte également les taux de mise à jour transmis. Huit voies sont transmises toutes les 7 ms. Si vous utilisez plus de 8 voies, les taux de mise à jour des voies sont les suivants :

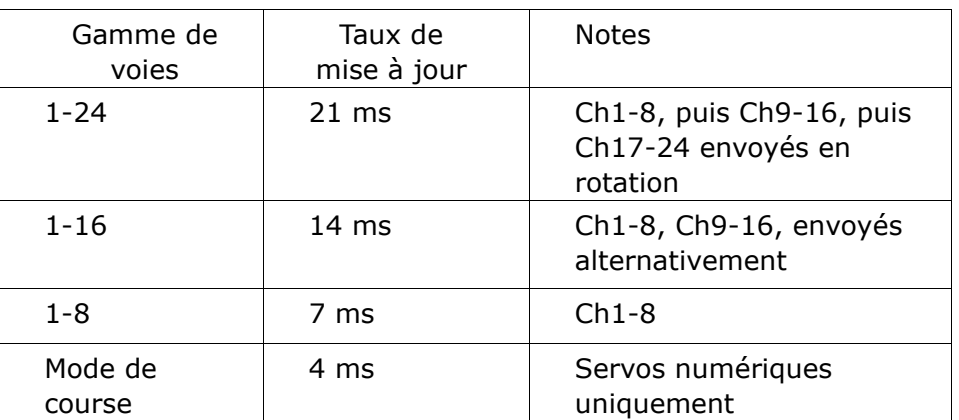

#### *Mode course*

Le mode Course offre une très faible latence de 4 ms avec des récepteurs comme le RS. Le module RF et le récepteur RS doivent être en version v2.1.7 ou ultérieure.

Si la plage de voies est réglée sur Ch1-8, il devient possible de sélectionner une source (par exemple un inter) qui activera le mode race. Une fois que le récepteur RS a été lié (voir cidessous) et que le mode course a été activé, le récepteur RS doit être réalimenté pour que le mode course prenne effet.

### *2,4 G*

Activez ou désactivez le module RF 2.4G.

**Antenne** : sélectionnez Antenne interne ou externe (sur le connecteur ANT1). Bien que l'étage RF dispose d'une protection intégrée, il est recommandé de s'assurer qu'une antenne externe a été installée avant de sélectionner l'antenne externe. Veuillez noter que la sélection de l'antenne se fait par modèle, de sorte que chaque fois qu'une sélection de changement de modèle est effectuée, ETHOS définit le mode d'antenne pour le modèle donné.

### *À 900 millions d'euros*

Activez ou désactivez le module RF 900M.

**Antenne** : Sélectionnez Antenne interne ou externe (sur le connecteur ANT2). Bien que l'étage RF dispose d'une protection intégrée, il est recommandé de s'assurer qu'une antenne externe a été installée avant de sélectionner l'antenne externe. Veuillez noter que la sélection de l'antenne se fait par modèle, de sorte que chaque fois qu'une sélection de changement de modèle est effectuée, ETHOS définit le mode d'antenne pour le modèle donné.

**Puissance** : Sélectionnez la puissance RF souhaitée entre 10, 25, 100, 200, 500mW, 1000mW.

En mode ACCESS, les chemins RF 2,4g et 900m fonctionnent en tandem avec un ensemble de commandes ACCESS. Il peut y avoir trois récepteurs 2,4G enregistrés et liés ou trois récepteurs 900M enregistrés et liés ou une combinaison de 2,4G et 900M pour un total de trois récepteurs.

### *Première phase : Enregistrement*

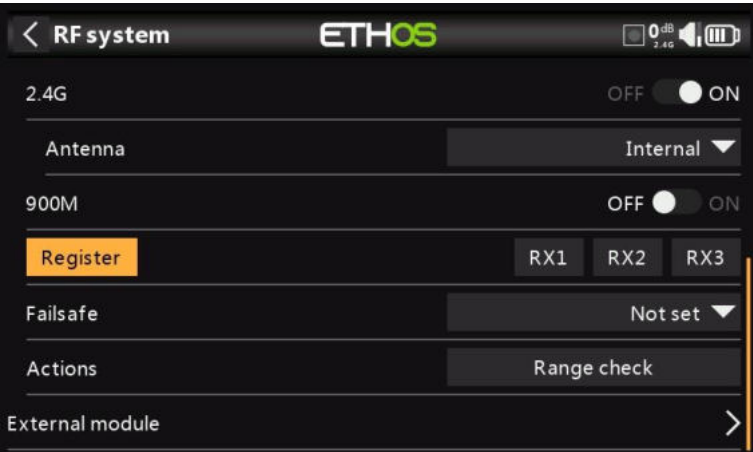

1. Si votre récepteur n'a pas encore été enregistré, lancez le processus d'enregistrement en sélectionnant [Enregistrer]. Sinon, passez à la section Appairer.

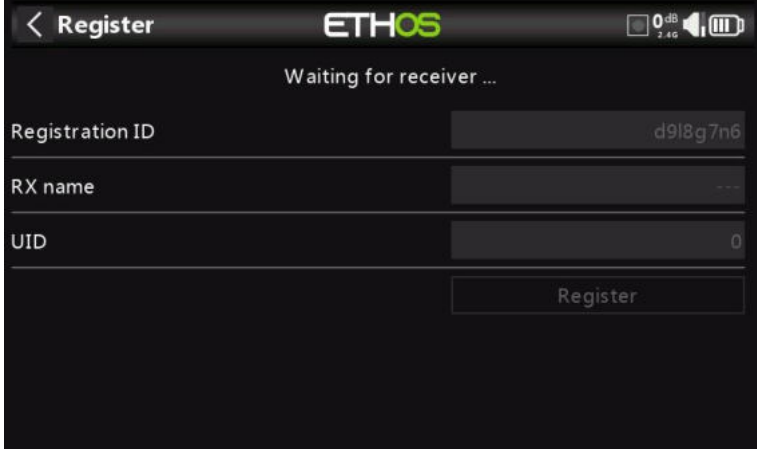

Une boîte de message avec le message « En attente du récepteur... s'affichera avec une alerte vocale répétitive « Appairage ».

2. Tout en maintenant le bouton d'appairage du récepteur enfoncé, allumez le récepteur et attendez que les LED rouge et verte s'activent.

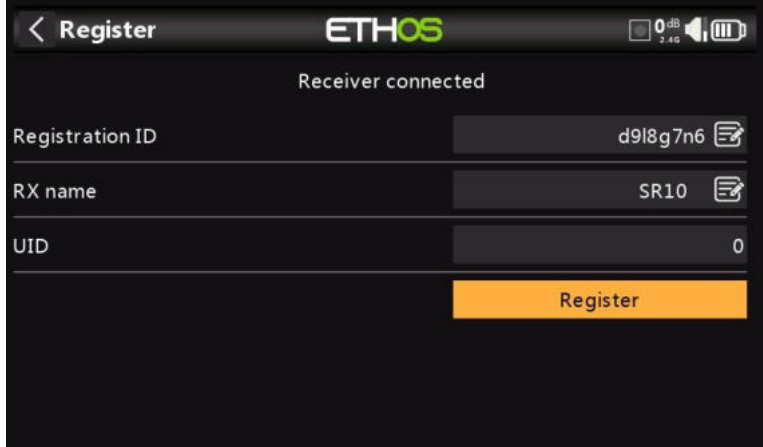

L'option « En attente du récepteur... Le message passe à 'Récepteur connecté' et le champ Nom de l'émetteur sera rempli automatiquement.

3. À ce stade, l'ID d'enregistrement et l'UID peuvent être définis :

• ID d'enregistrement : L'ID d'enregistrement se trouve au niveau du propriétaire ou de l'émetteur. Il doit s'agir d'un code unique pour votre X20/X20S et vos émetteurs à utiliser avec Smart Share. Par défaut, il s'agit de la valeur du paramètre « ID d'enregistrement du propriétaire » décrit ci-dessus au début de cette section, mais elle peut être modifiée ici. Si deux radios ont le même ID d'enregistrement, vous pouvez

déplacer les récepteurs (avec le même numéro de récepteur pour un modèle donné) entre eux en utilisant simplement le processus de liaison à la mise sous tension.

- Nom RX : Rempli automatiquement, mais le nom peut être modifié si vous le souhaitez. Cela peut être utile si vous utilisez plus d'un récepteur et que vous devez vous rappeler, par exemple, que RX4R1 est pour Ch1-8 ou RX4R2 est pour Ch9-16 ou RX4R3 est pour Ch17-24 lors de la reliaison ultérieure. Un nom pour le récepteur peut être saisi ici.
- L'UID est utilisé pour faire la distinction entre plusieurs récepteurs utilisés simultanément dans un même modèle. Il peut être laissé à la valeur par défaut de 0 pour un seul récepteur. Lorsque plus d'un récepteur doit être utilisé dans le même modèle, l'UID doit être modifié, normalement 0 pour les voies 1-8, 1 pour les voies 9- 16 et 2 pour les voies 17-24. Veuillez noter que cet UID ne peut pas être lu à partir du récepteur, c'est donc une bonne idée d'étiqueter le récepteur.
- 4. Appuyez sur [Enregistrer] pour terminer. Une boîte de dialogue s'affiche avec « Inscription ok ». Appuyez sur [OK] pour continuer.

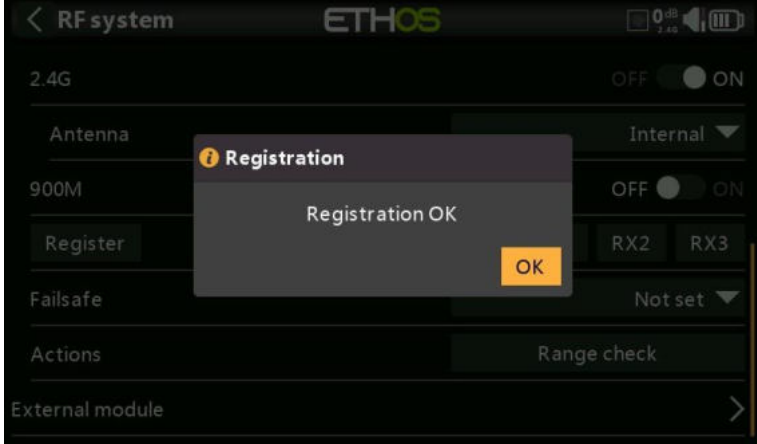

5. Éteignez le récepteur. À ce stade, le récepteur est enregistré, mais il doit encore être appairé à l'émetteur pour être utilisé. Il est maintenant prêt à être relié.

#### *Deuxième phase – Liaison et options de module Liaison*

La liaison du récepteur permet à un récepteur enregistré d'être lié à l'un des émetteurs avec lesquels il a été enregistré dans la phase 1, puis de répondre à cet émetteur jusqu'à ce qu'il soit relié à un autre émetteur. Assurez-vous d'effectuer une vérification de l'autonomie avant de piloter le modèle.

#### *Avertissement – Très important*

N'effectuez pas l'opération d'appairage avec un moteur électrique connecté ou un moteur à combustion interne en marche.

- 1. Mettez le récepteur hors tension.
- 2. Confirmez que vous êtes en mode ACCESS.

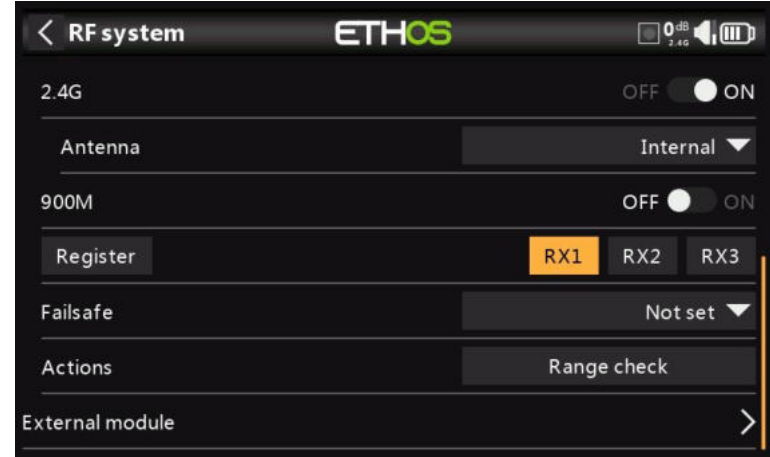

3. Récepteur 1 [Liaison] : Lancez le processus de liaison en sélectionnant [RX1].

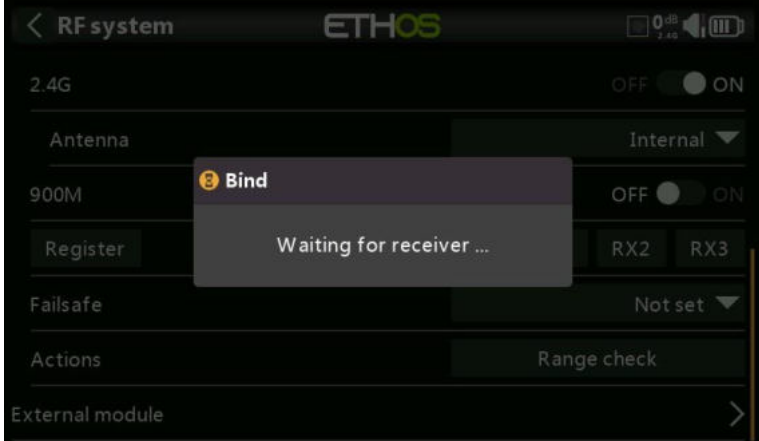

Une alerte vocale annoncera « Appairage » toutes les quelques secondes pour confirmer que vous êtes en mode de liaison. Une fenêtre contextuelle affichera 'En attente du récepteur....'.

4. Allumez le récepteur sans toucher le bouton de liaison F/S. Une boîte de message s'affichera « Sélectionner l'appareil » et le nom du récepteur que vous venez d'allumer.

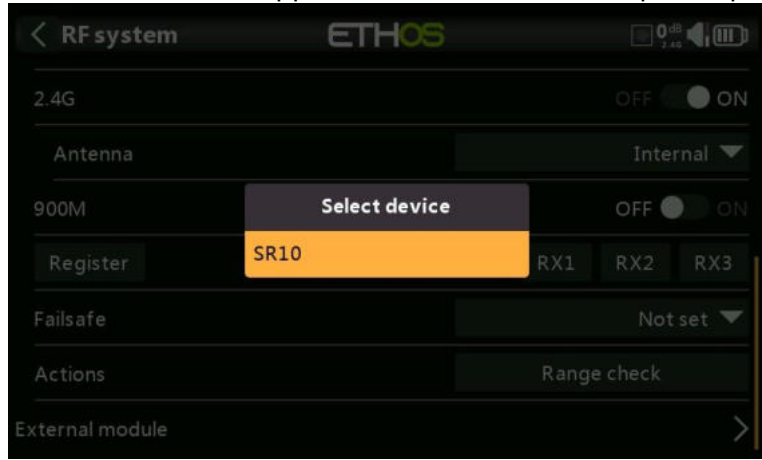

5. Faites défiler jusqu'au nom du destinataire et sélectionnez-le.

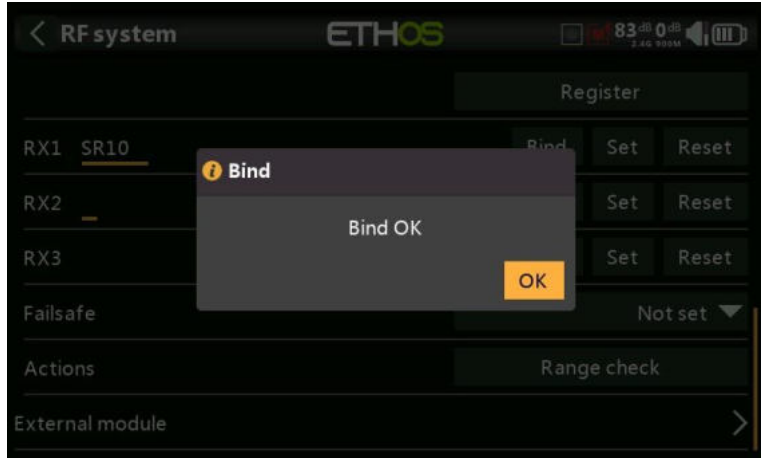

Une boîte de message s'affiche indiquant que la liaison a réussi. Cliquez sur OK.

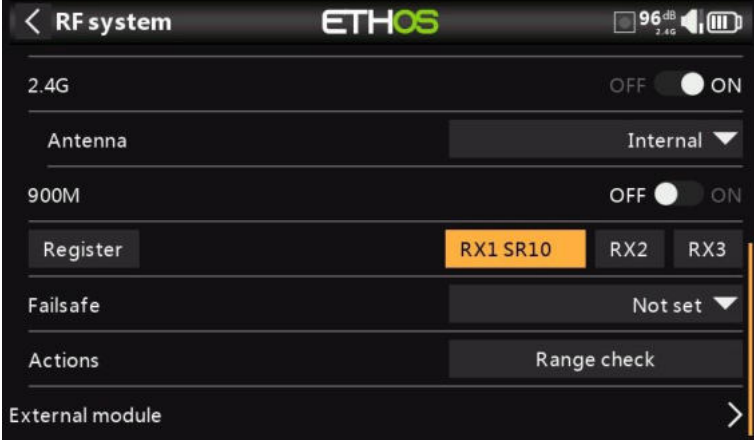

Le récepteur sélectionné affichera maintenant pour RX1 le nom à côté de celui-ci.

- 6. Éteignez l'émetteur et le récepteur.
- 7. Allumez l'émetteur, puis le récepteur. Si la LED verte du récepteur est allumée et que la LED rouge est éteinte, le récepteur est relié à l'émetteur. Il n'est pas nécessaire de répéter la liaison du module récepteur/émetteur, sauf si l'un des deux est remplacé.

Le récepteur est maintenant prêt à l'emploi. Le récepteur ne sera contrôlé (sans être affecté par d'autres émetteurs) que par l'émetteur auquel il est lié.

Répétez l'opération pour les récepteurs 2 et 3, le cas échéant.

Reportez-vous également à la section Télémétrie pour une discussion sur RSSI.

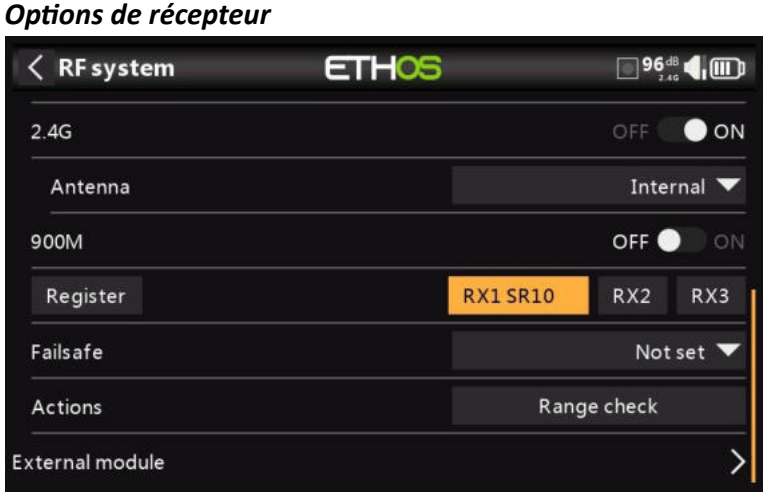

Lorsque le récepteur est sous tension, appuyez sur le bouton RX1, 2 ou 3 pour afficher les options du récepteur et d'autres opérations du récepteur :

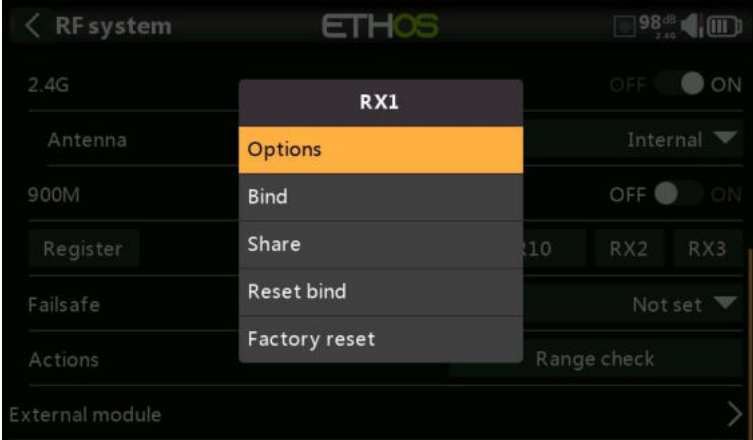

### Appuyez sur Options :

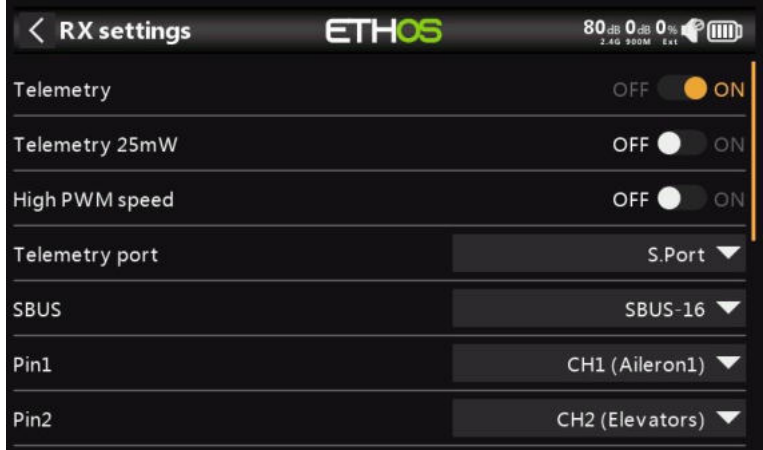

#### **Options**

*Télémétrie 25 mW* : Case à cocher pour limiter la puissance de télémétrie à 25 mW (normalement 100 mW), éventuellement nécessaire si, par exemple, les servomoteurs subissent des interférences dues à la RF envoyée à proximité d'eux.

*Vitesse PWM élevée* : Les taux de mise à jour des servos sont entièrement déterminés par le récepteur. Cette case à cocher permet d'obtenir un taux de mise à jour PWM de 7 ms (contre 18 ms standard). Assurez-vous que vos servos peuvent gérer ce taux de mise à jour.

Veuillez vous référer à la section Gamme de voies (accès) pour plus de détails sur le taux de mise à jour réglé à l'émetteur.

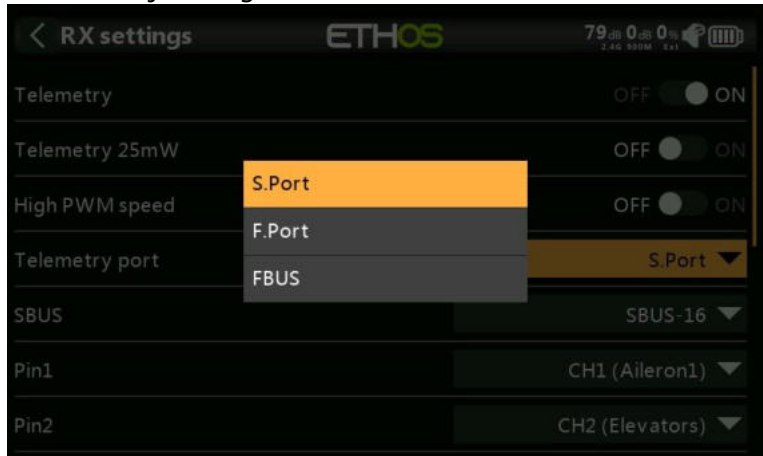

*Port* : Permet de sélectionner le SmartPort sur le récepteur pour utiliser le protocole S.Port, F.Port ou FBUS (F.Port2). Le protocole F.Port a été développé avec l'équipe de Betaflight pour intégrer les signaux SBUS et S.Port séparés. FBUS (F.Port2) permet également à un périphérique hôte de communiquer avec plusieurs périphériques élèves sur la même ligne. Pour plus d'informations sur le protocole de port, veuillez vous référer à l'explication du protocole sur le site officiel de FrSky.

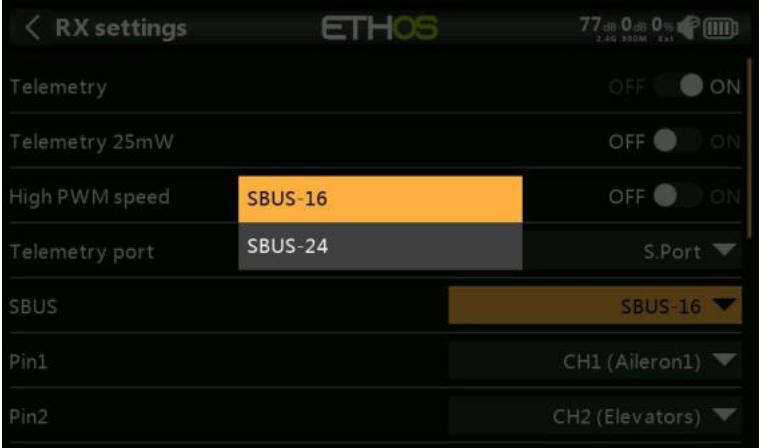

*SBUS :* Permet de sélectionner le mode de canal SBUS-16 ou SBUS-24. Sachez que tous les appareils SBUS connectés doivent prendre en charge le mode SBUS-24 afin d'activer le nouveau protocole. SBUS-24 est un développement FrSky du protocole Futaba SBUS-16.

*Mappage des voies* : La boîte de dialogue Options du récepteur permet également de remapper les voies sur les broches du récepteur.

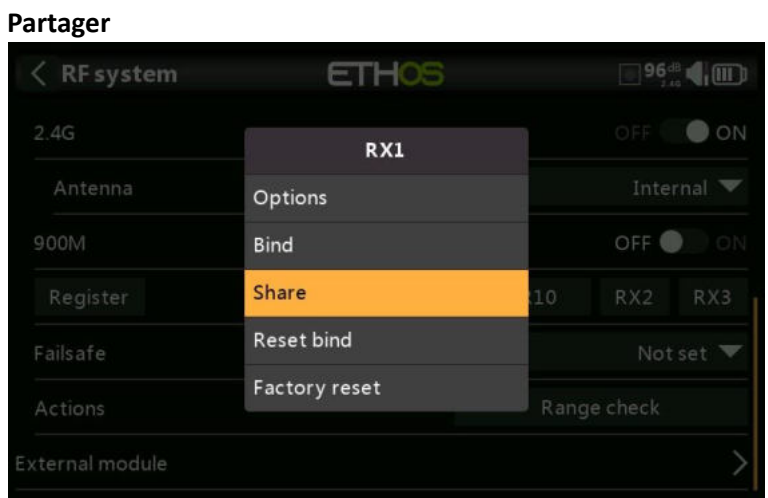

La fonction Partager offre la possibilité de déplacer le récepteur vers une autre radio ACCESS ayant un « ID d'enregistrement du propriétaire » différent. Lorsque vous appuyez sur l'option Partager, la LED verte du récepteur s'éteint.

Sur la radio cible B, accédez à la section Système RF et Récepteur(n) et sélectionnez Lier. Notez que le processus de partage saute l'étape d'enregistrement sur Radio B, car l'ID d'enregistrement du propriétaire est transféré de la radio A. Le nom du récepteur de la radio source s'affiche. Sélectionnez le nom, le récepteur se liera et sa LED deviendra verte.

Un message « Liaison réussie » s'affiche.

Appuyez sur OK. Radio B contrôle maintenant le récepteur. Le récepteur restera lié à cette radio jusqu'à ce que vous choisissiez de le changer.

Appuyez sur le bouton EXIT de la radio A pour arrêter le processus de partage.

Le récepteur peut être déplacé vers la radio A en le reliant à nouveau à la radio A.

Remarque : Vous n'avez pas besoin d'utiliser « Partager » si toutes vos radios utilisent le même numéro d'identification du propriétaire. Vous pouvez simplement mettre la radio que vous souhaitez utiliser en mode d'appairage, allumer le récepteur, sélectionner le récepteur dans la radio et il se liera avec cette radio. Vous pouvez passer à une autre radio de la même manière. Il est préférable de conserver les mêmes numéros de récepteur de modèle lors de la copie des modèles.

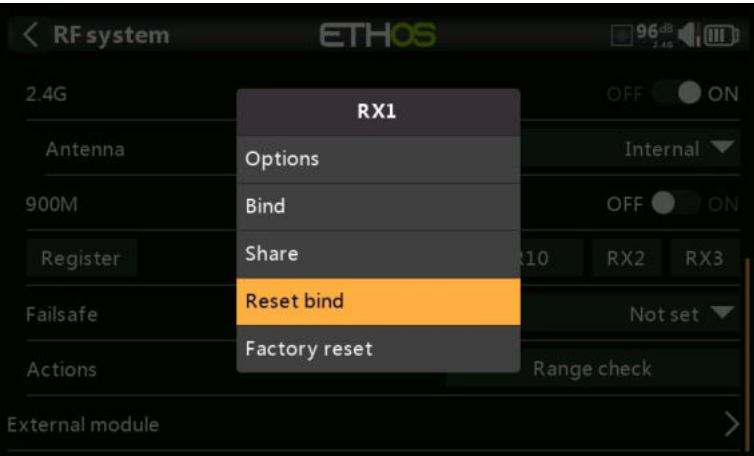

#### **Réinitialiser la liaison**

Si vous changez d'avis sur le partage d'un modèle, sélectionnez « Réinitialiser la liaison » pour nettoyer et restaurer votre liaison. Redémarrez le récepteur et il sera lié à votre émetteur.

#### **Réinitialisation d'usine**  $\langle$  RF system **ETHOS**  $\blacksquare$ 96<sup>de</sup>  $2.4G$  $\bullet$  ON RX1 Options 900M OFF O Bind Share  $10^{\circ}$ RX2 **Reset bind** Not set **Factory reset** Actions Range check xternal module

Appuyez sur le bouton Réinitialiser pour réinitialiser le récepteur aux paramètres d'usine et effacer l'UID. Le récepteur n'est pas enregistré auprès de X20.

 $\langle$  RF system **ETHOS**  $\Box$ <sup>0<sup>33</sup></sup> OFF ON  $RX1$ 900M OFF O Options **Bind** RX3 Clear Not set

*Options de récepteur (avec Rx éteint)*

Lorsque le récepteur est éteint, appuyez sur le bouton RX1, 2 ou 3 pour afficher les options du récepteur.

Si vous appuyez sur Options, la radio tentera de se connecter et attendra le récepteur.

Si vous appuyez sur Lier, vous pouvez par exemple relier un modèle qui avait été lié à un autre émetteur.

Si vous appuyez sur effacer, il exécutera une réinitialisation de liaison.

### *Ajout d'un récepteur redondant*

Un deuxième récepteur peut être lié à un emplacement inutilisé, par exemple RX2 ou RX3 pour assurer la redondance en cas de problèmes de réception. Un récepteur 2,4G ou 900M peut être la solution de secours pour la redondance. Notre exemple ci-dessous montre l'ajout d'un récepteur 900M.

1. Connectez le port de sortie SBUS du récepteur redondant au port d'entrée SBUS du récepteur principal.

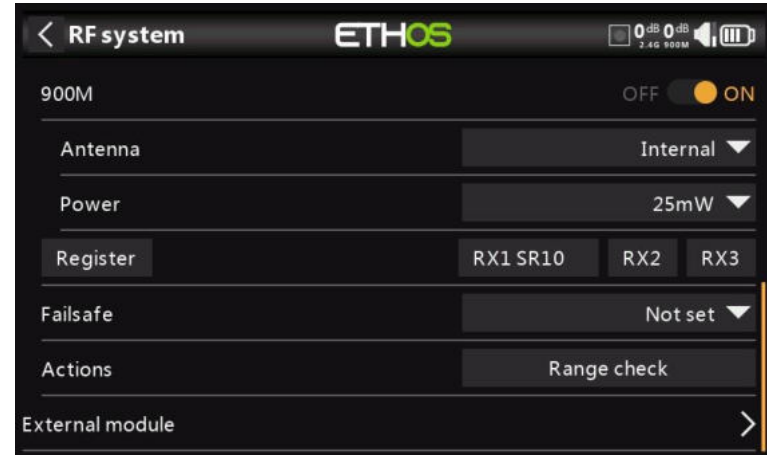

- 2. Activez le module RF interne 900M.
- 2a. Configurez les options d'antenne et d'alimentation RF.

**Antenne** : Sélectionnez Antenne interne ou externe (sur le connecteur ANT2). Bien que l'étage RF dispose d'une protection intégrée, il est recommandé de s'assurer qu'une antenne externe a été installée avant de sélectionner l'antenne externe. Veuillez noter que la sélection de l'antenne se fait par modèle, de sorte que chaque fois qu'une sélection de changement de modèle est effectuée, ETHOS définit le mode d'antenne pour le modèle donné.

**Puissance** : Sélectionnez la puissance RF souhaitée entre 10, 25, 100, 200, 500mW, 1000mW.

3. Si votre destinataire n'a pas encore été enregistré, lancez le processus d'enregistrement en sélectionnant [Enregistrer]. Sinon, passez à la section Lier.

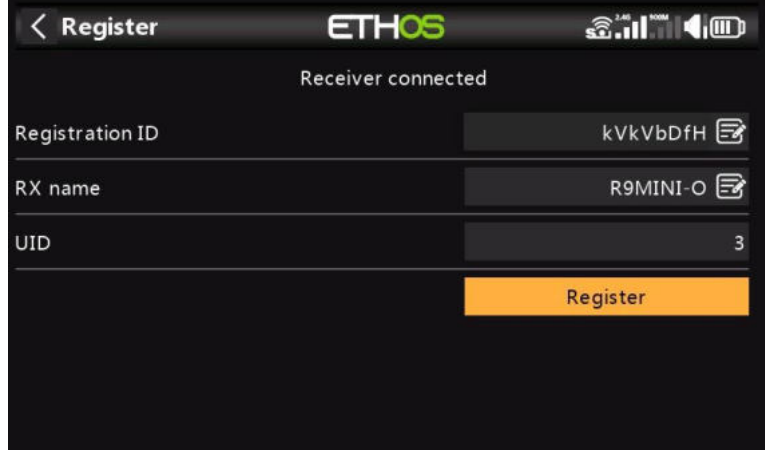

4. Enregistrez le nouveau récepteur, par exemple le R9MINI-O ci-dessus.

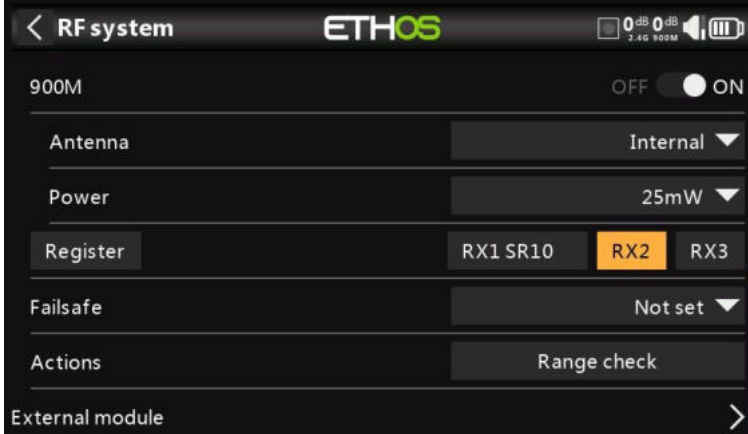

5. Éteignez les récepteurs.

6. Appuyez sur le bouton RX2 ou RX3.

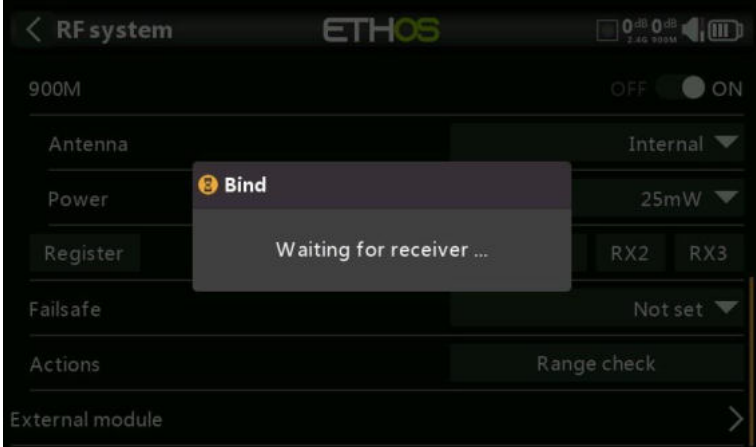

Une alerte vocale annoncera « Lier » toutes les quelques secondes pour confirmer que vous êtes en mode de liaison. Une fenêtre contextuelle affichera 'En attente du récepteur....'.

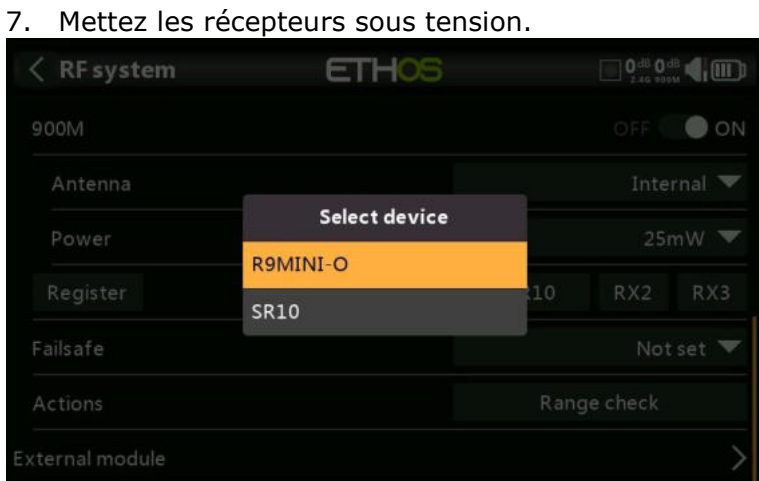

### 8. Sélectionnez le récepteur redondant R9.

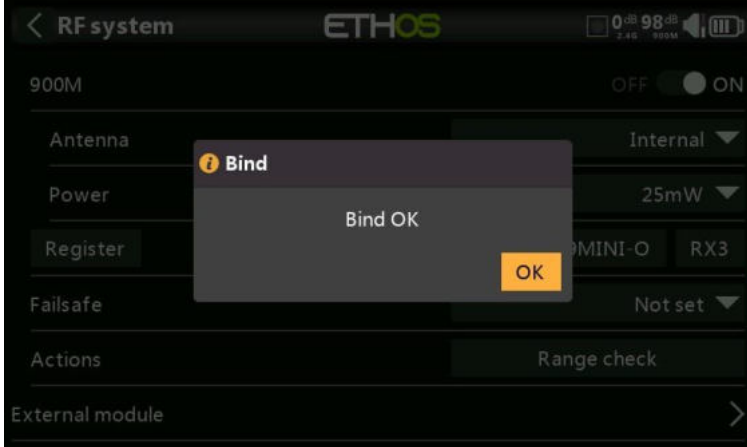

9. Appuyez sur OK. Assurez-vous que le voyant vert du récepteur redondant est allumé. Le récepteur redondant est maintenant lié.

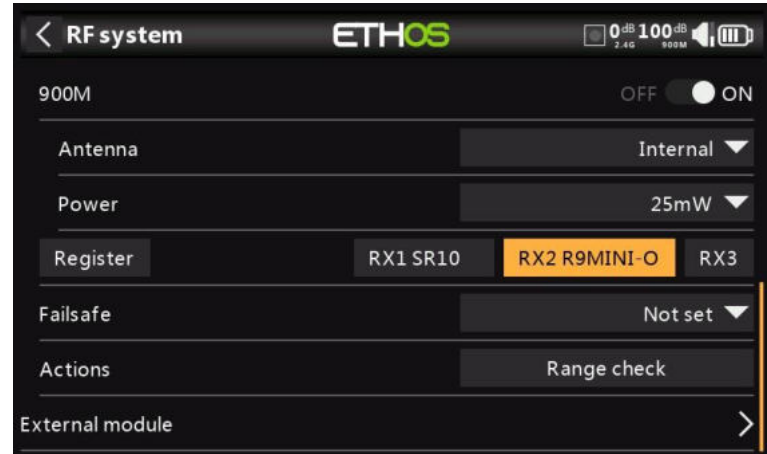

10. Le récepteur redondant sera maintenant répertorié.

Remarque : Bien qu'il soit possible de lier les récepteurs principal et redondant au même UID en les mettant sous tension individuellement, vous n'aurez pas accès aux options Rx tant que les deux sont sous tension.

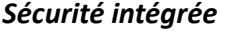

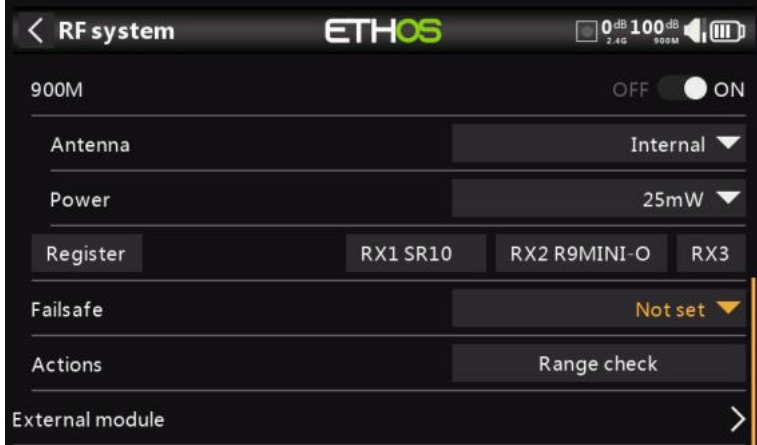

Le mode Failsafe détermine ce qui se passe au niveau du récepteur lorsque le signal de l'émetteur est perdu.

Appuyez sur la liste déroulante pour voir les options de sécurité intégrée :

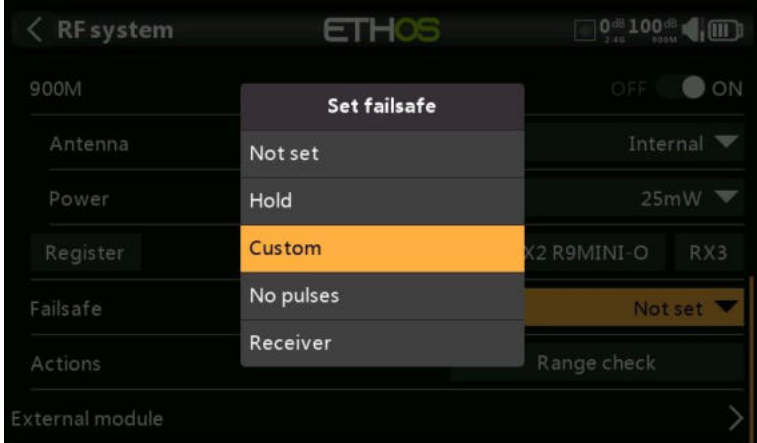

#### **Tenir**

Hold conservera les dernières positions reçues.

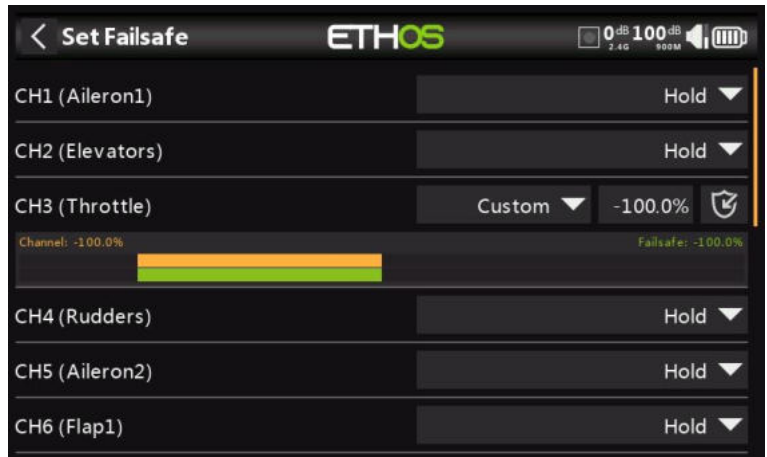

### **Coutume**

Personnalisé permet de déplacer les servos vers des positions prédéfinies personnalisées. La position de chaque canal peut être définie séparément. Chaque canal a les options Not Set, Hold, Custom ou No Pulses. Si l'option Personnalisé est sélectionnée, la valeur du canal s'affiche. Si vous appuyez sur l'icône de réglage avec une flèche, la valeur actuelle du canal est utilisée. Alternativement, une valeur fixe pour ce canal peut être saisie en appuyant sur la valeur.

#### **Pas d'impulsions**

L'option Pas d'impulsions désactive les impulsions (à utiliser avec les contrôleurs de vol ayant un GPS de retour à la maison en cas de perte de signal).

#### **Récepteur**

Le choix de « Récepteur » sur les récepteurs de la série X ou ultérieures permet de régler la sécurité intégrée dans le récepteur.

*Avertissement* : Assurez-vous de tester soigneusement les paramètres de sécurité intégrée choisis.

### *Vérification de l'autonomie*

Une vérification de la portée doit être effectuée sur le terrain lorsque le modèle est prêt à voler.

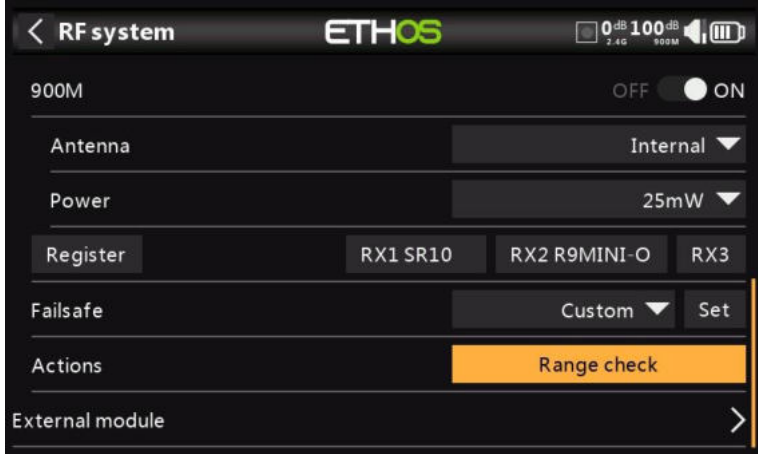

La vérification de la portée est activée en sélectionnant « Vérification de la portée ».

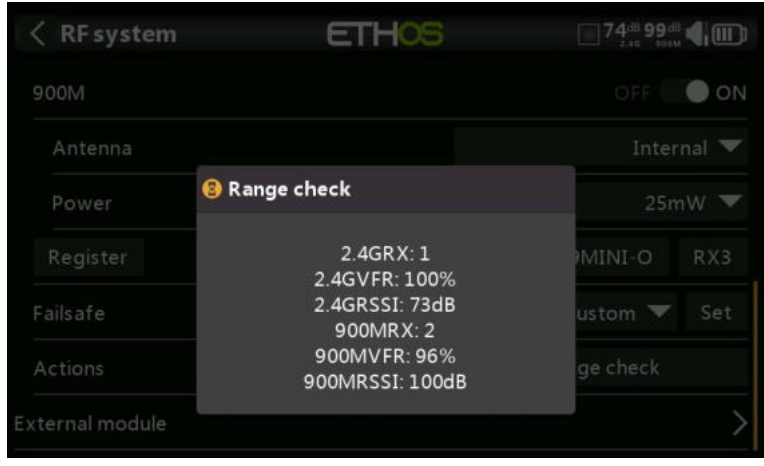

Une alerte vocale annoncera « Test de portée » toutes les quelques secondes pour confirmer que vous êtes en mode de vérification de la portée. Une fenêtre contextuelle affichera le numéro du récepteur, ainsi que les valeurs VFR% et RSSI pour évaluer le comportement de la qualité de la réception. Lorsque le contrôle de portée est actif, il réduit la puissance de l'émetteur, ce qui réduit à son tour la portée pour les tests de portée. Dans des conditions idéales, avec la radio et le récepteur à 1 m au-dessus du sol, vous ne devriez recevoir une alarme critique qu'à environ 30 m de distance.

À l'heure actuelle, ACCESS en mode de vérification de la portée fournit des données de vérification de la portée pour un récepteur à la fois sur la liaison 2,4G et un récepteur à la fois sur la liaison 900M. Si vous avez trois récepteurs 2,4G enregistrés et liés en tant que récepteurs 1, 2 et 3, l'un des récepteurs sera le récepteur de télémétrie actif et son numéro sera affiché par le capteur RX comme 0, 1 ou 2. Ce sera le récepteur qui enverra les données RSSI et VFR. Si vous désactivez ce récepteur, le récepteur suivant devient le récepteur de télémétrie actif avec une priorité de 0, 1, puis 2. Chacun des trois récepteurs peut être vérifié en éteignant les autres récepteurs.

Capteur RX  $0 =$  Récepteur 1 Capteur RX 1 = Récepteur 2 Capteur RX 2 = Récepteur 3

Veuillez également vous référer à la section Télémétrie pour une discussion sur les valeurs VFR et RSSI.

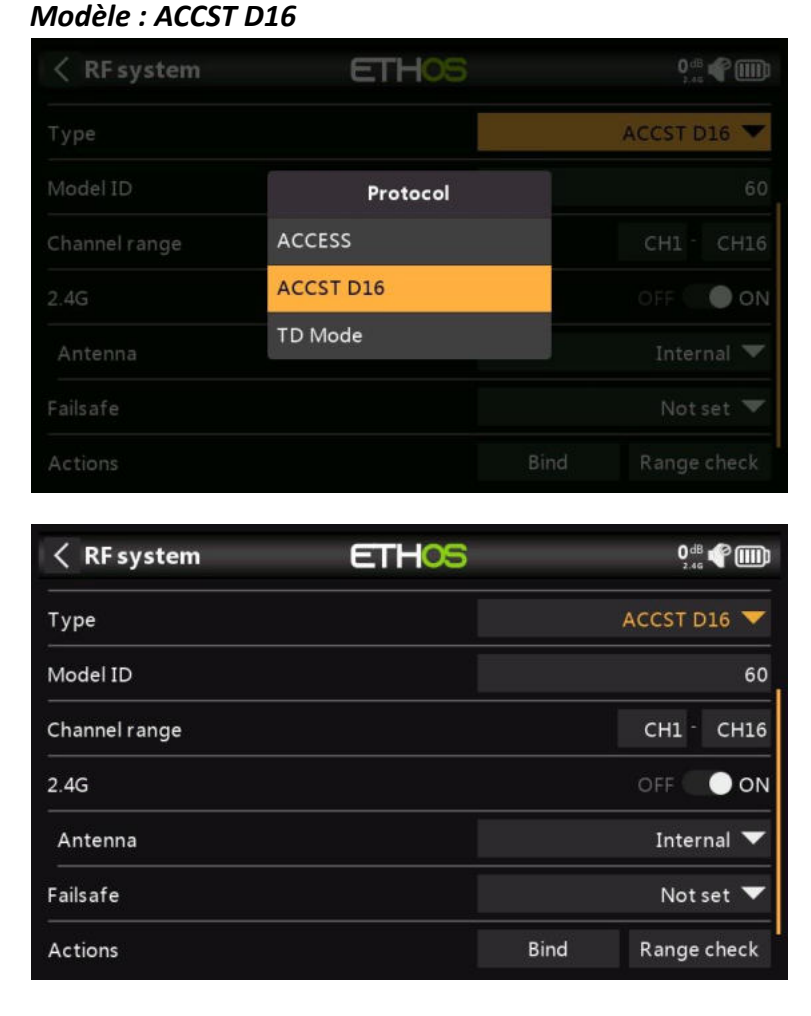

Le mode ACCST D16 est destiné à la transmission bidirectionnelle en duplex intégral ACCST 16 voies, également connue sous le nom de mode « X ». À utiliser avec les anciens récepteurs de la série « X ».

### *ID du modèle*

Lorsque vous créez un modèle, l'ID de modèle est automatiquement alloué. L'ID de modèle doit être un numéro unique, car la fonction Model Match garantit que seul l'ID de modèle correct sera lié à celui-ci. Ce numéro est envoyé au destinataire lors de la liaison, de sorte qu'il ne répondra alors qu'au numéro auquel il était lié. L'ID du modèle peut être modifié manuellement.

### *Gamme de voies*

Choix des voies internes de la radio qui sont réellement transmis par voie hertzienne. En mode D16, vous pouvez choisir entre 8 voies avec des données envoyées toutes les 9 ms et 16 voies avec des données envoyées toutes les 18 ms.

Veuillez noter que les taux de mise à jour des servos sont entièrement déterminés par le récepteur. Pour l'ACCST, veuillez vous référer au manuel de votre récepteur pour plus de détails sur la sélection du mode HS (High PWM Speed) de 9 ms. Assurez-vous que vos servos peuvent gérer ce taux de mise à jour.

### *2,4 G*

L'ACCST D16 fonctionne sur 2.4G, donc la section RF 2.4G est activée par défaut.

### **Antenne**

Sélectionnez Antenne interne ou externe (sur le connecteur ANT1). Bien que l'étage RF dispose d'une protection intégrée, il est recommandé de s'assurer qu'une antenne externe a été installée avant de sélectionner l'antenne externe. Veuillez noter que la sélection de

*Lier*

l'antenne se fait par modèle, de sorte que chaque fois qu'une sélection de changement de modèle est effectuée, ETHOS définit le mode d'antenne pour le modèle donné.

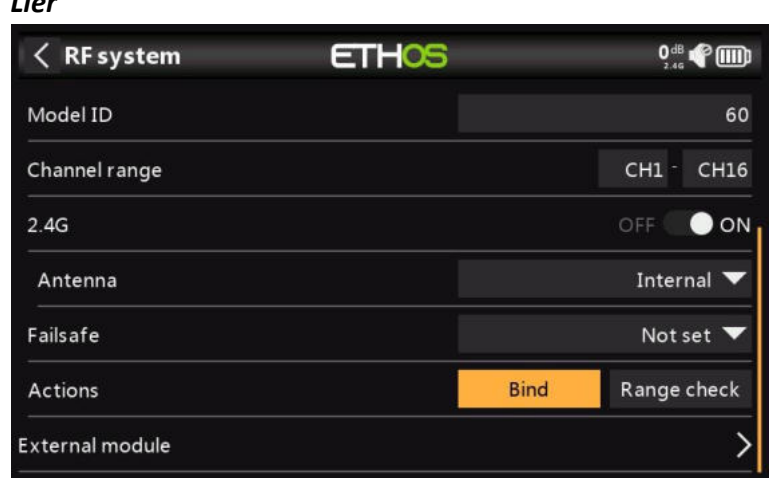

1. Lancez le processus de liaison en sélectionnant [Relier]. Une alerte vocale annoncera « Lier » toutes les quelques secondes pour confirmer que vous êtes en mode de liaison. En mode D16, un menu contextuel s'ouvre pendant la liaison pour permettre la sélection du mode de fonctionnement du récepteur. Les options se réfèrent aux sorties PWM et s'appliquent aux récepteurs qui prennent en charge le choix entre ces 4 options à l'aide de cavaliers. Assurez-vous que le récepteur et le micrologiciel du module RF prennent en charge cette option. Si ce n'est pas le cas, il est nécessaire d'effectuer une liaison régulière avec le bouton F/S (veuillez vous référer au manuel du récepteur).

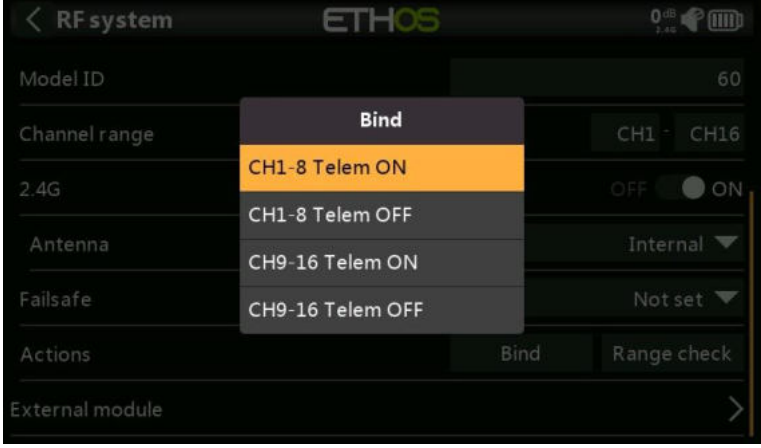

Il existe 4 modes avec les combinaisons de télémétrie activée/désactivée et canal 1-8 ou 916. Ceci est utile lors de l'utilisation de deux récepteurs pour la redondance ou pour connecter plus de 8 servos à l'aide de deux récepteurs.

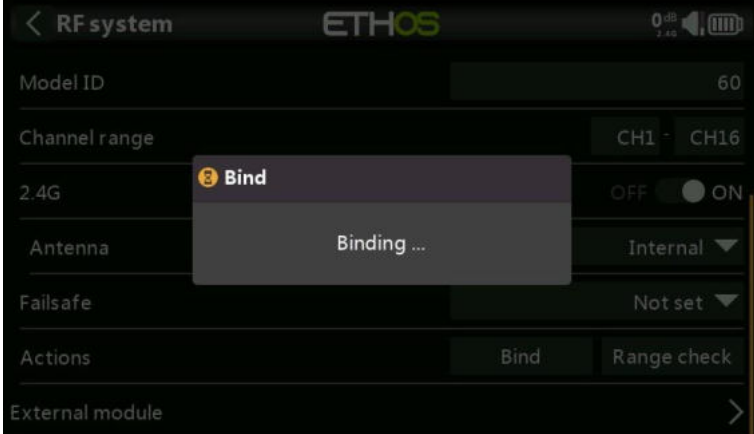

2. Allumez le récepteur, en le mettant en mode de liaison conformément aux instructions du récepteur.

(Cela se fait généralement en maintenant enfoncé le bouton de sécurité intégrée du récepteur pendant la mise sous tension.)

- 3. Les LED rouge et verte s'allumeront. La LED verte s'éteindra et la LED rouge clignotera lorsque le processus de liaison sera terminé.
- 4. Appuyez sur OK sur l'émetteur pour mettre fin au processus de liaison et redémarrez le récepteur.
- 5. Si la LED verte du récepteur est allumée et que la LED rouge est éteinte, le récepteur est relié à l'émetteur. Il n'est pas nécessaire de répéter la liaison du module récepteur/émetteur, sauf si l'un des deux est remplacé. Le récepteur ne sera contrôlé (sans être affecté par d'autres émetteurs) que par l'émetteur auquel il est lié.

#### *Avertissements – Très important*

N'effectuez pas l'opération de reliure avec un moteur électrique connecté ou un moteur à combustion interne en marche.

#### *Fail Safe*

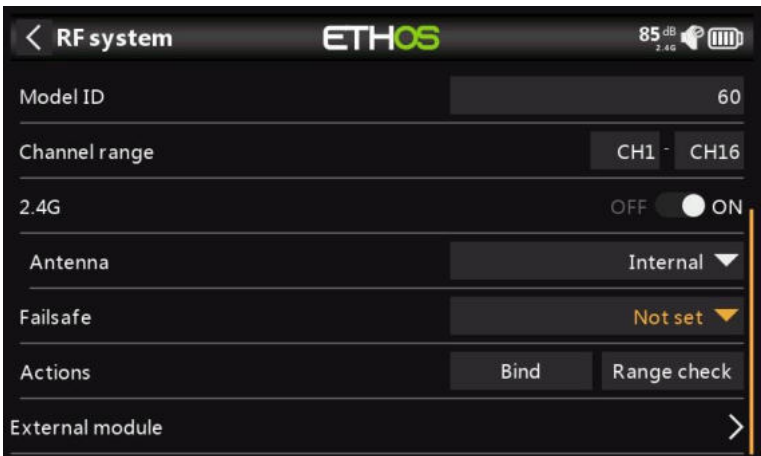

Le mode Failsafe détermine ce qui se passe au niveau du récepteur lorsque le signal de l'émetteur est perdu.

Appuyez sur la liste déroulante pour voir les options de sécurité intégrée :

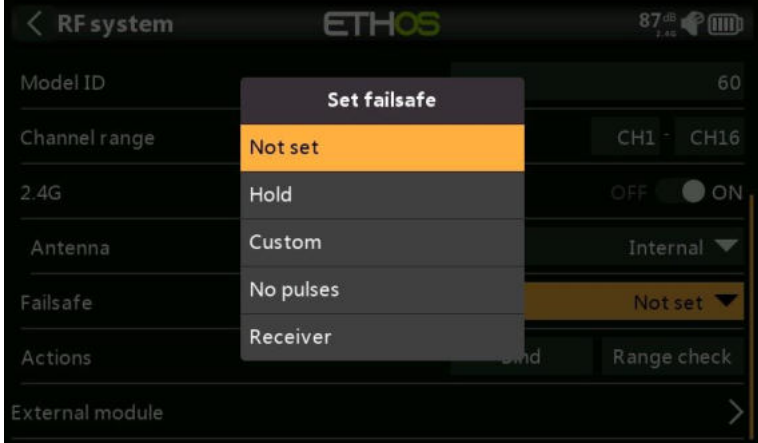

#### **Maintien**

Hold conservera les dernières positions reçues.

#### **Perso**

Personnalisé permet de déplacer les servos vers des positions prédéfinies personnalisées. La position de chaque canal peut être définie séparément. Chaque canal a les options Not Set, Hold, Custom ou No Pulses. Si l'option Personnalisé est sélectionnée, la valeur du canal

s'affiche. Si vous appuyez sur l'icône de réglage avec une flèche, la valeur actuelle du canal est utilisée. Alternativement, une valeur fixe pour ce canal peut être saisie en appuyant sur la valeur.

### **Aucun signal**

L'option Pas d'impulsions désactive les impulsions (à utiliser avec les contrôleurs de vol ayant un GPS de retour à la maison en cas de perte de signal).

#### **Récepteur**

Le choix de « Récepteur » sur les récepteurs de la série X ou ultérieures permet de régler la sécurité intégrée dans le récepteur.

*Avertissement* : Assurez-vous de tester soigneusement les paramètres de sécurité intégrée choisis.

#### *Vérification de la portée*

Une vérification de la portée doit être effectuée sur le terrain lorsque le modèle est prêt à voler.

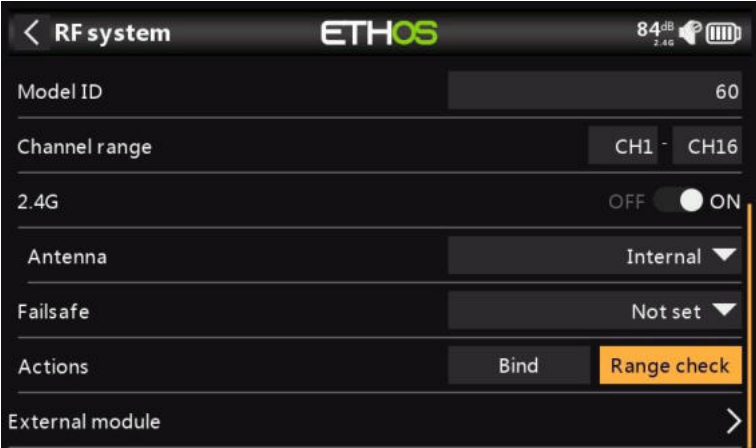

La vérification de la portée est activée en sélectionnant « Vérification de la portée ».

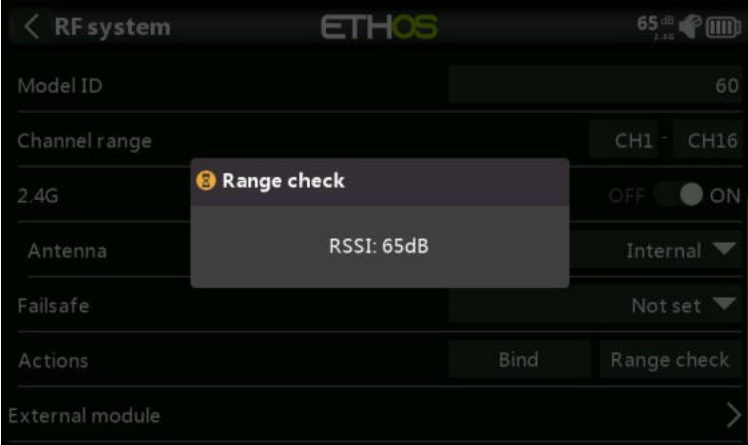

Une alerte vocale annoncera « Vérification de la portée » toutes les quelques secondes pour confirmer que vous êtes en mode de vérification de la portée. Une fenêtre contextuelle affichera le numéro du récepteur, ainsi que les valeurs VFR% et RSSI pour évaluer le comportement de la qualité de la réception. Lorsque la vérification de la portée est active, elle réduit la puissance de l'émetteur, ce qui réduit à son tour la portée des tests de portée. Dans des conditions idéales, avec la radio et le récepteur à 1 m au-dessus du sol, vous ne devriez recevoir une alarme critique qu'à environ 30 m de distance.

Veuillez vous référer à la section Télémétrie pour une discussion sur les valeurs VFR et RSSI.
# *Type: TD Mode*

En mode TD, les récepteurs fonctionnent simultanément sur deux bandes. Il y a une étape constante de comparaison de la qualité du pack de données entre les deux bandes pendant la transmission du signal et de la télémétrie, de sorte que le meilleur pack de données de l'une ou l'autre bande sera appliqué à chaque instant pour s'assurer que la transmission est toujours la meilleure.

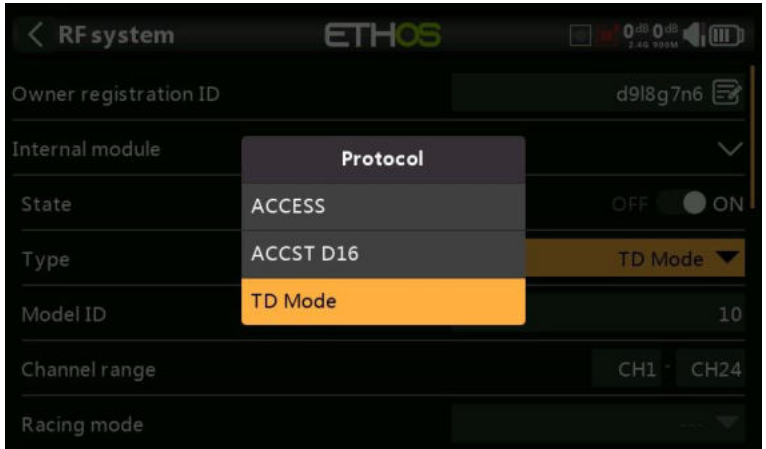

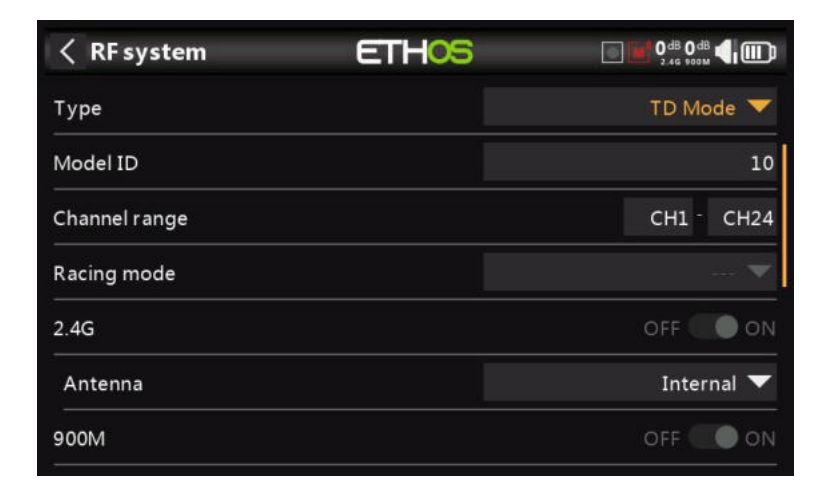

ACCESS et TD MODE modifient la façon dont les récepteurs sont liés et connectés à l'émetteur. Le processus est divisé en deux phases. La première phase consiste à enregistrer le récepteur sur la ou les radios avec lesquelles il doit être utilisé. L'enregistrement ne doit être effectué qu'une seule fois entre chaque paire récepteur/émetteur. Une fois enregistré, un récepteur peut être lié et reconnecté sans fil avec n'importe laquelle des radios avec lesquelles il est enregistré, sans utiliser le bouton d'appairage du récepteur.

Après avoir sélectionné le TD MODE, les paramètres suivants doivent être configurés :

## *ID du modèle*

Lorsque vous créez un modèle, l'ID de modèle est automatiquement alloué. L'ID de modèle doit être un numéro unique, car la fonction Smart Match garantit que seul l'ID de modèle correct sera lié à celui-ci. Ce numéro est envoyé au destinataire lors de la liaison, de sorte qu'il ne répondra alors qu'au numéro auquel il était lié. L'appariement des récepteurs est toujours aussi important qu'avant ACCESS.

L'ID du modèle peut être modifié manuellement. Notez également que l'ID du modèle est modifié lorsque le modèle est cloné.

## *Gamme de voies :*

Étant donné que Tandem prend en charge 24 voies, vous choisissez normalement les voies 1- 8, 1-16, 1-24, 9-16 ou 17-24 pour le récepteur en cours de configuration. Notez que Ch1-16 est la valeur par défaut.

## *Mode course*

Le mode Racing offre une très faible latence de 4 ms avec des récepteurs comme le TD MX.

Si la plage de voies est réglée sur Ch1-8, il devient possible de sélectionner une source (par exemple un inter) qui activera le mode Race. Une fois que le récepteur a été lié (voir cidessous) et que le mode Racing a été activé, le récepteur doit être réalimenté pour que le mode Racing prenne effet.

## *2,4 G*

Le module RF 2.4G est déjà activé.

**Antenne** : sélectionnez Antenne interne ou externe (sur le connecteur ANT1). Bien que l'étage RF dispose d'une protection intégrée, il est recommandé de s'assurer qu'une antenne externe a été installée avant de sélectionner l'antenne externe. Veuillez noter que la sélection de l'antenne se fait par modèle, de sorte que chaque fois qu'une sélection de changement de modèle est effectuée, ETHOS définit le mode d'antenne pour le modèle donné.

## *À 900 millions d'euros*

Le module RF 900M est déjà activé.

**Antenne** : Sélectionnez Antenne interne ou externe (sur le connecteur ANT2). Bien que l'étage RF dispose d'une protection intégrée, il est recommandé de s'assurer qu'une antenne externe a été installée avant de sélectionner l'antenne externe. Veuillez noter que la sélection de l'antenne se fait par modèle, de sorte que chaque fois qu'une sélection de changement de modèle est effectuée, ETHOS définit le mode d'antenne pour le modèle donné.

**Puissance** : Sélectionnez la puissance RF souhaitée entre 10, 25, 100, 200, 500mW, 1000mW

En mode TD MODE, les chemins RF de 2,4 g et 900 m fonctionnent en tandem avec un ensemble de commandes d'accès. Il peut y avoir trois récepteurs Tandem enregistrés.

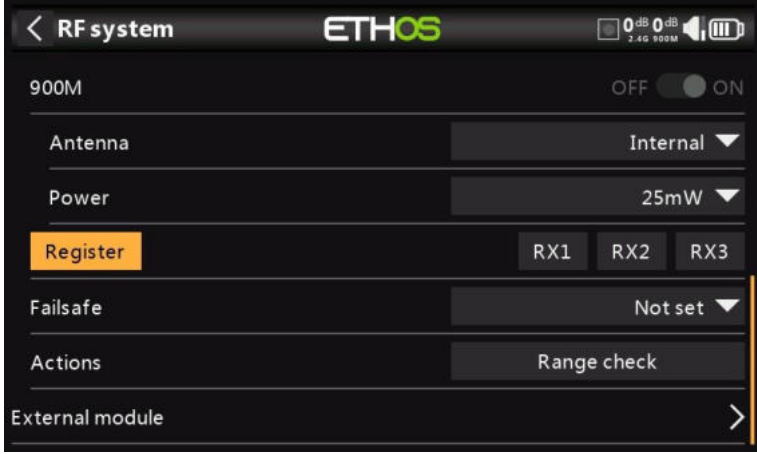

## *Première phase : Registre d'inscription :*

1. Si votre destinataire n'a pas encore été enregistré, lancez le processus d'enregistrement en sélectionnant [Enregistrer]. Sinon, passez à la section Lier.

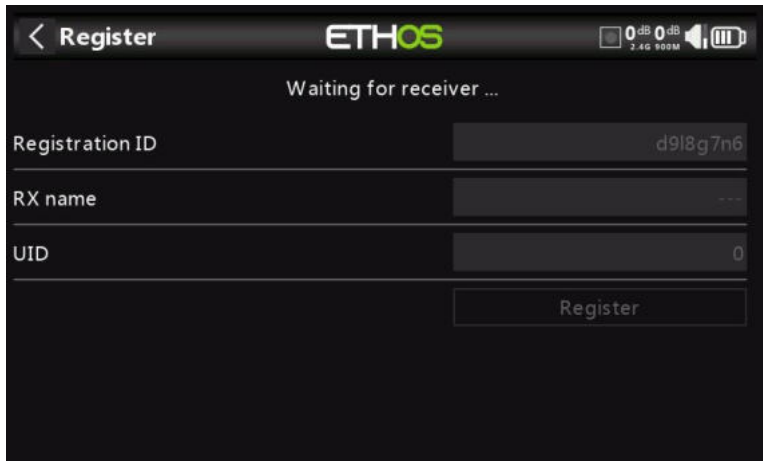

Une boîte de message avec le message « En attente du récepteur... s'affichera avec une alerte vocale répétitive « S'inscrire ».

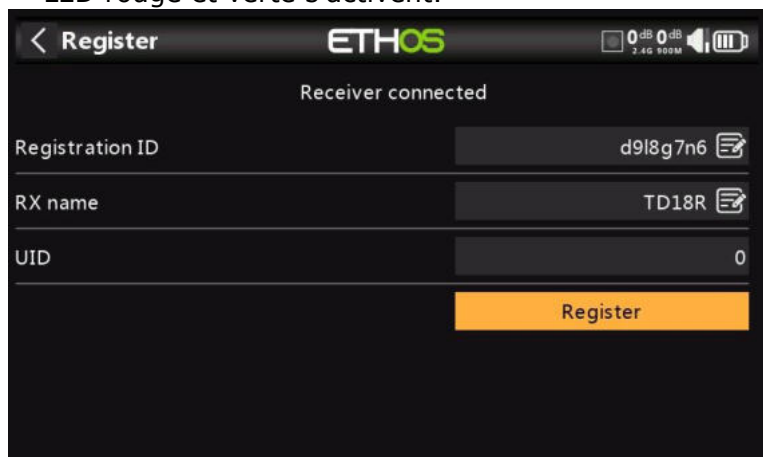

2. Tout en maintenant le bouton d'appairage enfoncé, allumez le récepteur et attendez que les LED rouge et verte s'activent.

L'option « En attente du récepteur... Le message passe à 'Récepteur connecté' et le champ Nom de l'émetteur sera rempli automatiquement.

- 3. À ce stade, l'ID d'enregistrement et l'UID peuvent être définis :
	- ID d'enregistrement : L'ID d'enregistrement se trouve au niveau du propriétaire ou de l'émetteur. Il doit s'agir d'un code unique pour votre X20/X20S et vos émetteurs à utiliser avec Smart Share. Par défaut, il s'agit de la valeur du paramètre « ID d'enregistrement du propriétaire » décrit ci-dessus au début de cette section, mais elle peut être modifiée ici. Si deux radios ont le même ID, vous pouvez déplacer les récepteurs (avec le même numéro de récepteur pour un modèle donné) entre eux en utilisant simplement le processus de liaison à la mise sous tension.
	- Nom RX : Rempli automatiquement, mais le nom peut être modifié si vous le souhaitez. Cela peut être utile si vous utilisez plus d'un récepteur et que vous avez besoin de vous rappeler lequel est lié à quels voies.
	- L'UID est utilisé pour faire la distinction entre plusieurs récepteurs utilisés simultanément dans un même modèle. Il peut être laissé à la valeur par défaut de 0 pour un seul récepteur. Lorsque plus d'un récepteur doit être utilisé dans le même modèle, l'UID doit être modifié. Veuillez noter que cet UID ne peut pas être lu à partir du récepteur, c'est donc une bonne idée d'étiqueter le récepteur.
- 4. Appuyez sur [Enregistrer] pour terminer. Une boîte de dialogue s'affiche avec « Enregistrement OK ». Appuyez sur [OK] pour continuer.

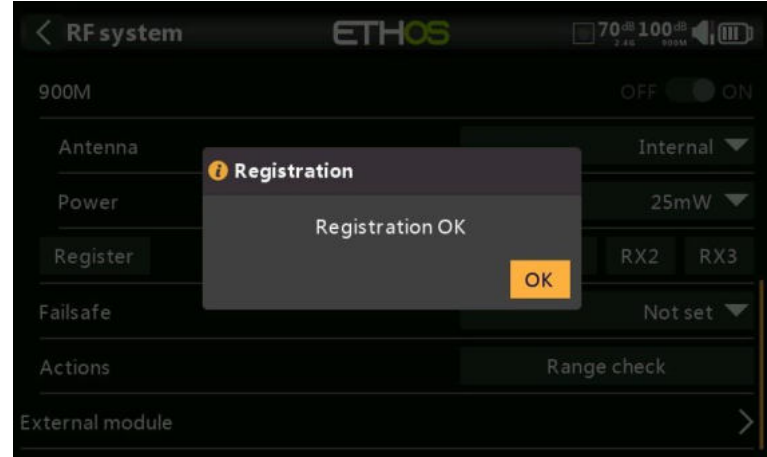

5. Éteignez le récepteur. À ce stade, le récepteur est enregistré, mais il doit encore être lié à l'émetteur pour être utilisé. Il est maintenant prêt à être relié.

#### *Deuxième phase – Liaison et options de module Liaison*

La liaison du récepteur permet à un récepteur enregistré d'être lié à l'un des émetteurs avec lesquels il a été enregistré dans la phase 1, puis de répondre à cet émetteur jusqu'à ce qu'il soit relié à un autre émetteur. Assurez-vous d'effectuer une vérification de l'autonomie avant de piloter le modèle.

#### *Avertissement – Très important*

N'effectuez pas l'opération de reliure avec un moteur électrique connecté ou un moteur à combustion interne en marche.

- 1. Mettez le récepteur hors tension.
- 2. Confirmez que vous êtes en MODE TD.

#### 3. Récepteur 1 [Liaison] :

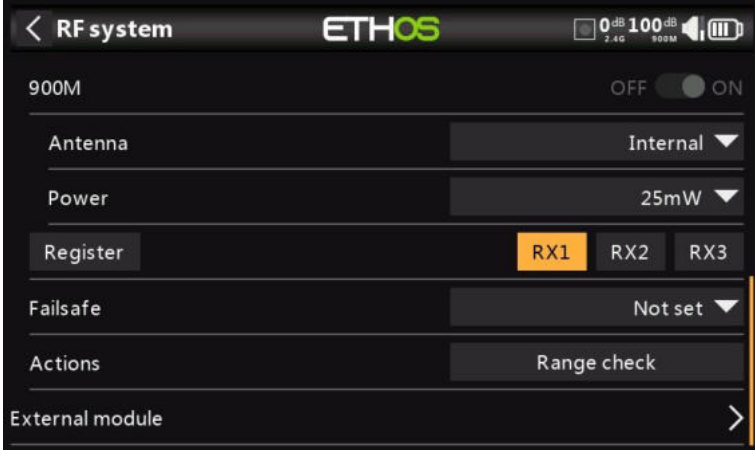

Lancez le processus de liaison en sélectionnant l'une des options suivantes : RX1, RX2 ou RX3.

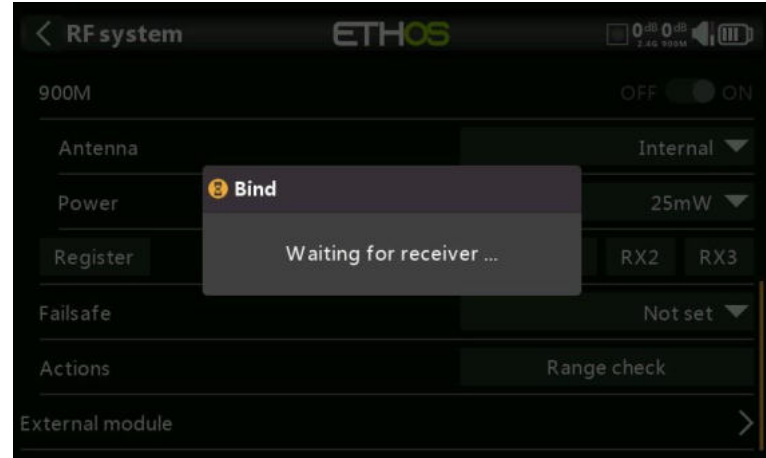

- 4. Une alerte vocale annoncera « Appairage » toutes les quelques secondes pour confirmer que vous êtes en mode de liaison. Une fenêtre contextuelle affichera 'En attente du récepteur...'.
- 5. Allumez le récepteur sans toucher le bouton de liaison F/S.

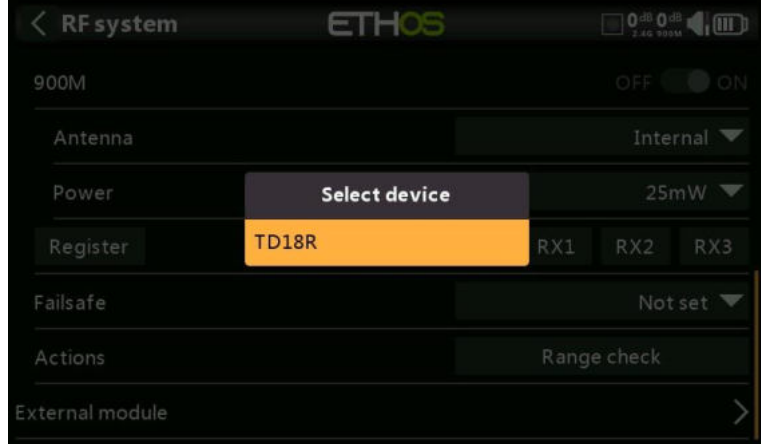

5. Une boîte de message apparaîtra « Sélectionner l'appareil » et le nom du récepteur que vous venez d'allumer. Faites défiler jusqu'au nom du destinataire et sélectionnez-le.

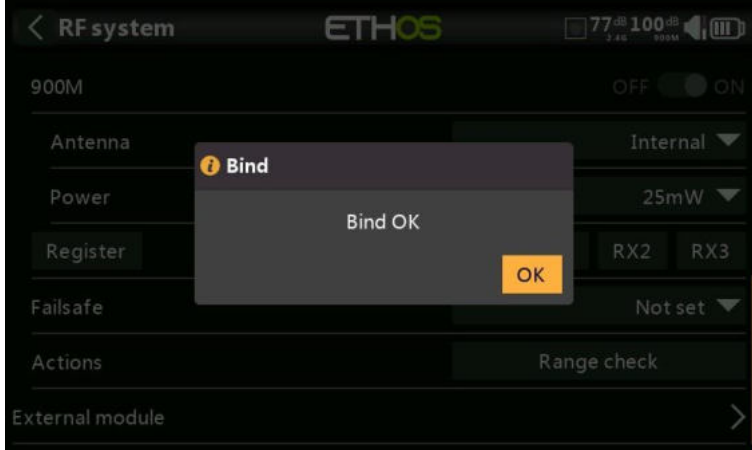

Une boîte de message s'affiche indiquant que la liaison a réussi.

- 6. Éteignez l'émetteur et le récepteur.
- 7. Allumez l'émetteur, puis le récepteur. Si la LED verte du récepteur est allumée et que la LED rouge est éteinte, le récepteur est relié à l'émetteur. Il n'est pas nécessaire de répéter la liaison du module récepteur/émetteur, sauf si l'un des deux est remplacé.

Le récepteur ne sera contrôlé (sans être affecté par d'autres émetteurs) que par l'émetteur auquel il est lié.

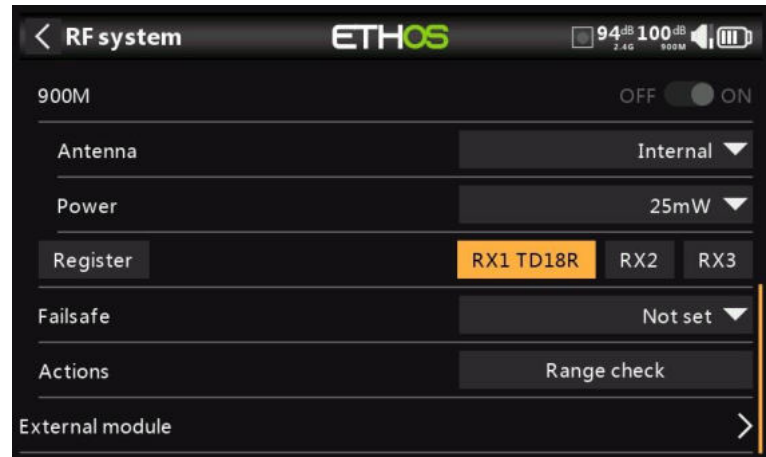

Le récepteur sélectionné affichera maintenant pour RX1 le nom à côté de celui-ci.

Notez que les bandes 2.4G et 900M se lient en une seule opération. Le récepteur est maintenant prêt à l'emploi.

Répétez l'opération pour les récepteurs 2 et 3, le cas échéant.

Reportez-vous également à la section Télémétrie pour une discussion sur RSSI.

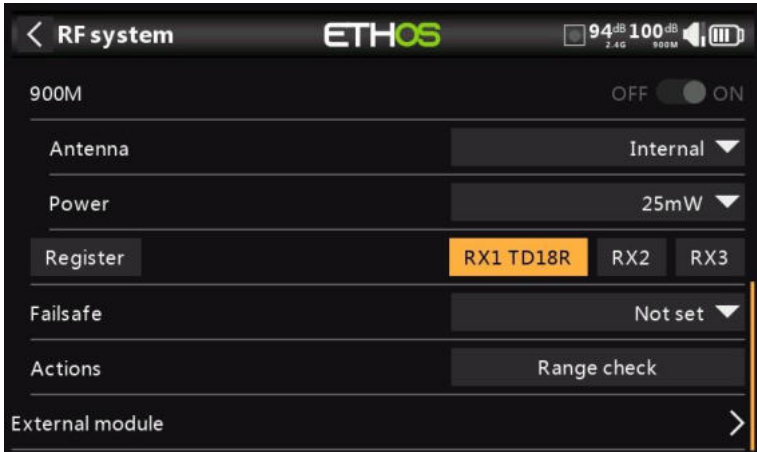

## *Définir – Options du récepteur*

Appuyez sur le RX1, le RX2 ou le RX3 pour afficher le récepteur.

| RF system | 75                 | 92 <sup>-8</sup> 100 <sup>-8</sup> (III) |
|-----------|--------------------|------------------------------------------|
| 900M      | RX1                | OFF ON                                   |
| Antenna   | <b>Options</b>     | Internal $\blacktriangledown$            |
| Power     | Flight data record | 25mW                                     |
| Register  | <b>Bind</b>        | D18R<br>RX2<br>RX3                       |
| Failsafe  | Share              | Not set                                  |
| Actions   | <b>Reset bind</b>  | Range check                              |

Appuyez sur Options :

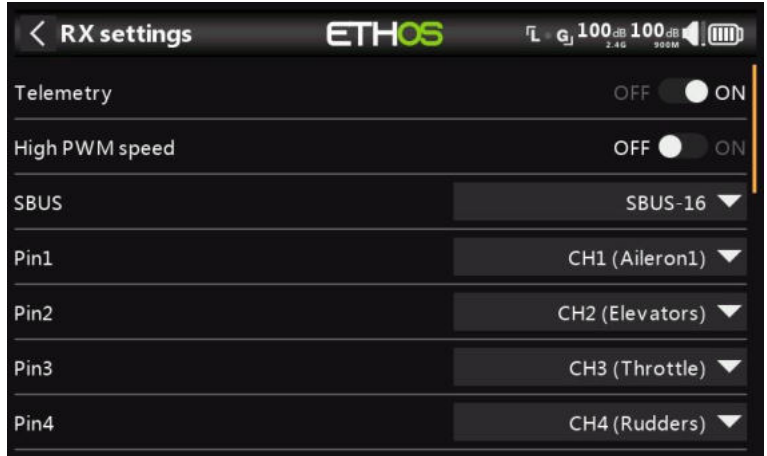

## **Options**

*Télémétrie* : la télémétrie peut être désactivée pour ce récepteur.

*Vitesse PWM élevée* : case à cocher pour activer un taux de mise à jour PWM de 7 ms (contre 20 ms standard). Assurez-vous que vos servos peuvent gérer ce taux de mise à jour.

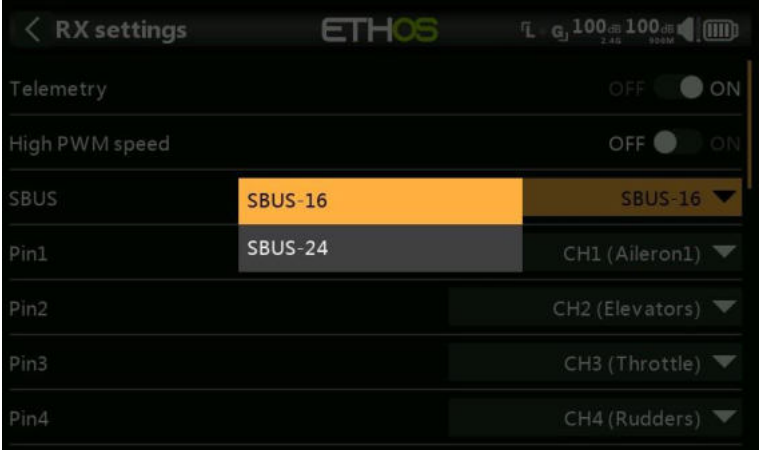

*SBUS :* Permet de sélectionner le mode de canal SBUS-16 ou SBUS-24. Sachez que tous les appareils SBUS connectés doivent prendre en charge le mode SBUS-24 afin d'activer le nouveau protocole. SBUS-24 est un développement FrSky du protocole Futaba SBUS-16.

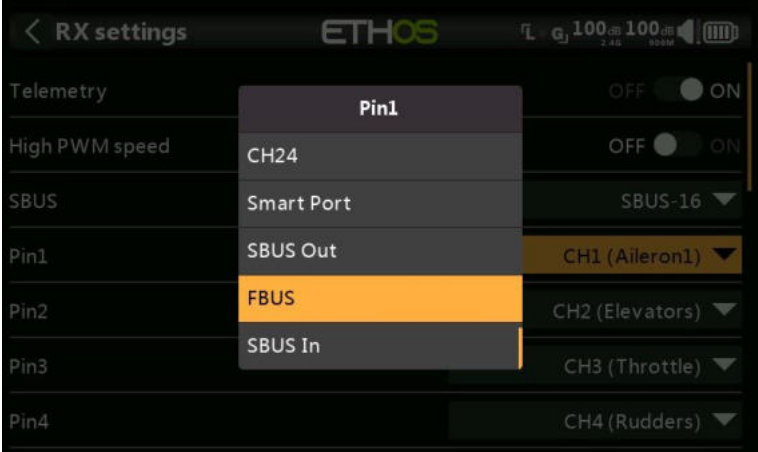

*Pin1 à Pin(nn)* : La boîte de dialogue Options du récepteur donne également la possibilité de remapper les voies aux broches du récepteur. En outre, chaque mappage de port de sortie doit être réaffecté aux protocoles Smart Port, SBUS Out ou FBUS (anciennement connu sous le nom de F.Port2). De plus, le port de sortie 1 peut être réaffecté en tant que port d'entrée SBUS.

Le protocole F.Port a été développé avec l'équipe de Betaflight pour intégrer les signaux SBUS et S.Port séparés. FBUS (F.Port2) permet également à un périphérique hôte de communiquer avec plusieurs périphériques élèves sur la même ligne. Pour plus d'informations sur le protocole de port, veuillez vous référer à l'explication du protocole sur le site officiel de FrSky.

#### **Partager**

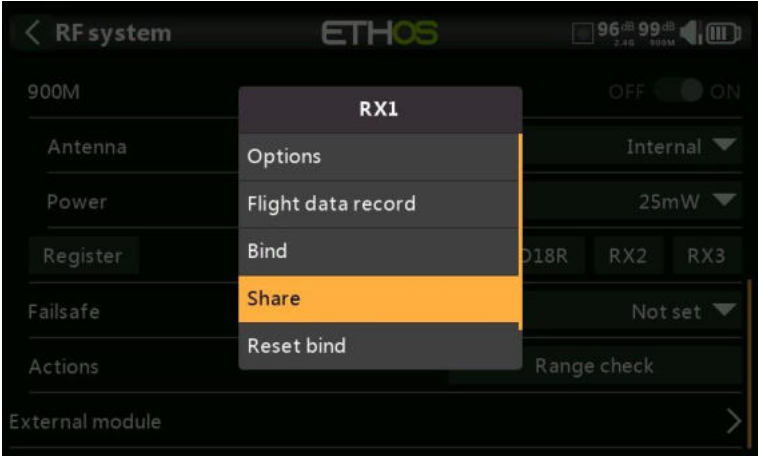

La fonction Share offre la possibilité de déplacer le récepteur vers une autre radio Tandem ayant un « ID d'enregistrement du propriétaire » différent. Lorsque vous appuyez sur l'option Partager, la LED verte du récepteur s'éteint.

Sur la radio cible B, accédez à la section Système RF et Récepteur(n) et sélectionnez Lier. Notez que le processus de partage saute l'étape d'enregistrement sur Radio B, car l'ID d'enregistrement du propriétaire est transféré de la radio A. Le nom du récepteur de la radio source s'affiche. Sélectionnez le nom, le récepteur se liera et sa LED deviendra verte.

Un message « Liaison réussie » s'affiche.

Appuyez sur OK. Radio B contrôle maintenant le récepteur. Le récepteur restera lié à cette radio jusqu'à ce que vous choisissiez de le changer.

Appuyez sur le bouton EXIT de la radio A pour arrêter le processus de partage.

Le récepteur peut être déplacé vers la radio A en le reliant à nouveau à la radio A.

Remarque : Vous n'avez pas besoin d'utiliser « Partager » si toutes vos radios utilisent le même numéro d'identification du propriétaire. Vous pouvez simplement mettre la radio que vous souhaitez utiliser en mode d'appairage, allumer le récepteur, sélectionner le récepteur dans la radio et il se liera avec cette radio. Vous pouvez passer à une autre radio de la même manière. Il est préférable de conserver les mêmes numéros de récepteur de modèle lors de la copie des modèles.

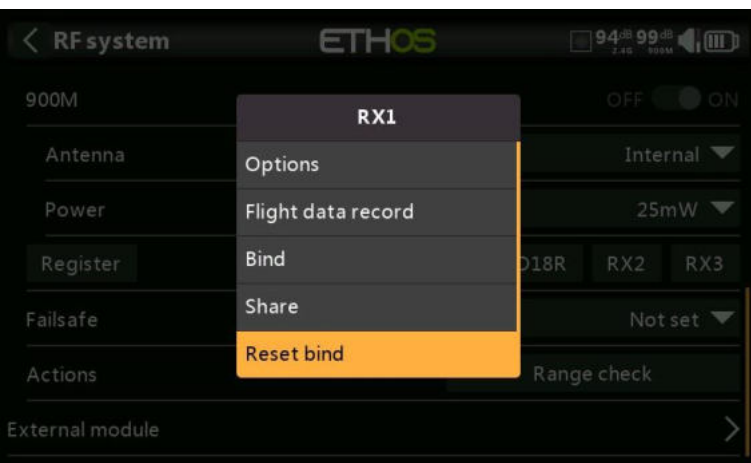

# **Réinitialiser la liaison**

Si vous changez d'avis sur le partage d'un modèle, sélectionnez « Réinitialiser la liaison » pour nettoyer et restaurer votre liaison. Redémarrez le récepteur et il sera lié à votre émetteur.

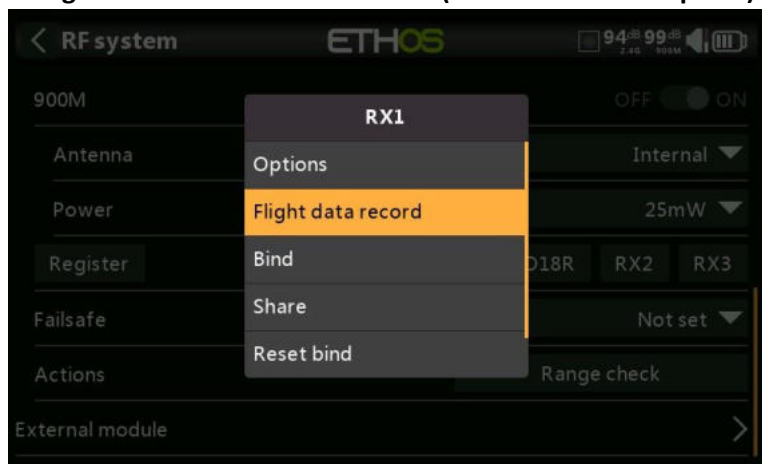

### **Enregistrement des données de vol (boîte noire du récepteur)**

#### Fournit un journal de l'état du récepteur.

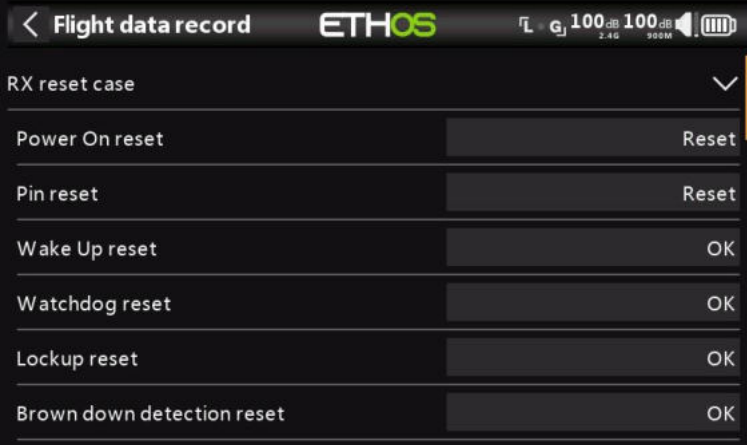

Réinitialisation de la mise sous tension, réinitialisation de la broche de sortie et résultats du réveil, de le chrono de surveillance, de la détection de verrouillage et de la détection de baisse de tension.

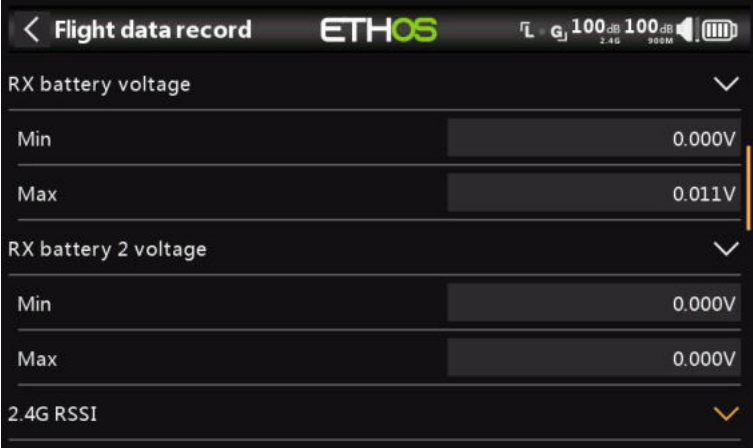

Valeurs minimales et maximales des tensions du récepteur 1 et 2 (le cas échéant) depuis la mise sous tension.

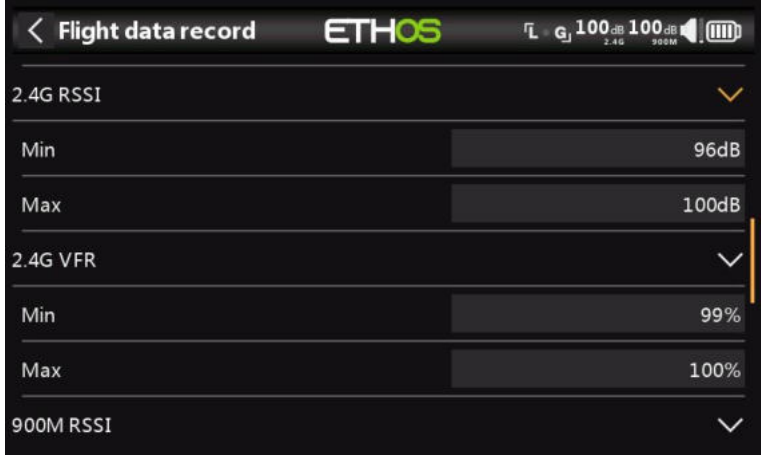

Valeurs minimales et maximales des niveaux RSSI et VFR (fréquence d'images valide) de 2,4 G depuis la mise sous tension.

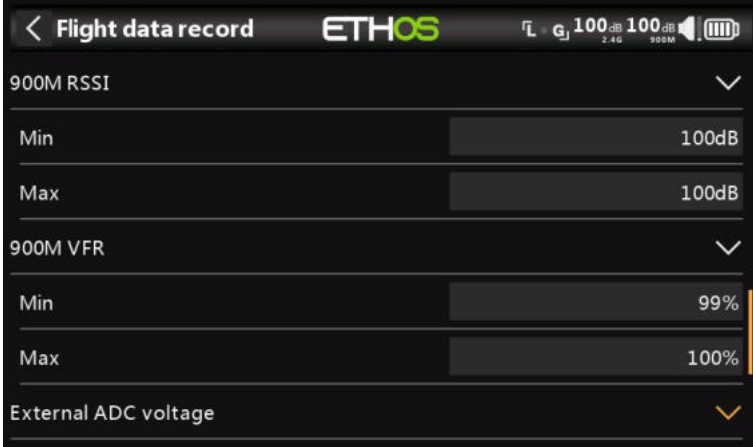

Valeurs minimales et maximales de 900 millions de niveaux RSSI et VFR (fréquence d'images valide) depuis la mise sous tension.

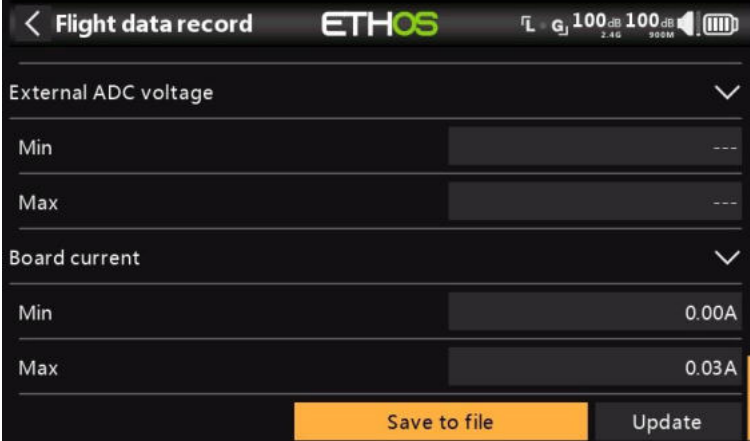

Valeurs minimales et maximales du port d'entrée analogique AIN et du courant de la carte réceptrice depuis la mise sous tension.

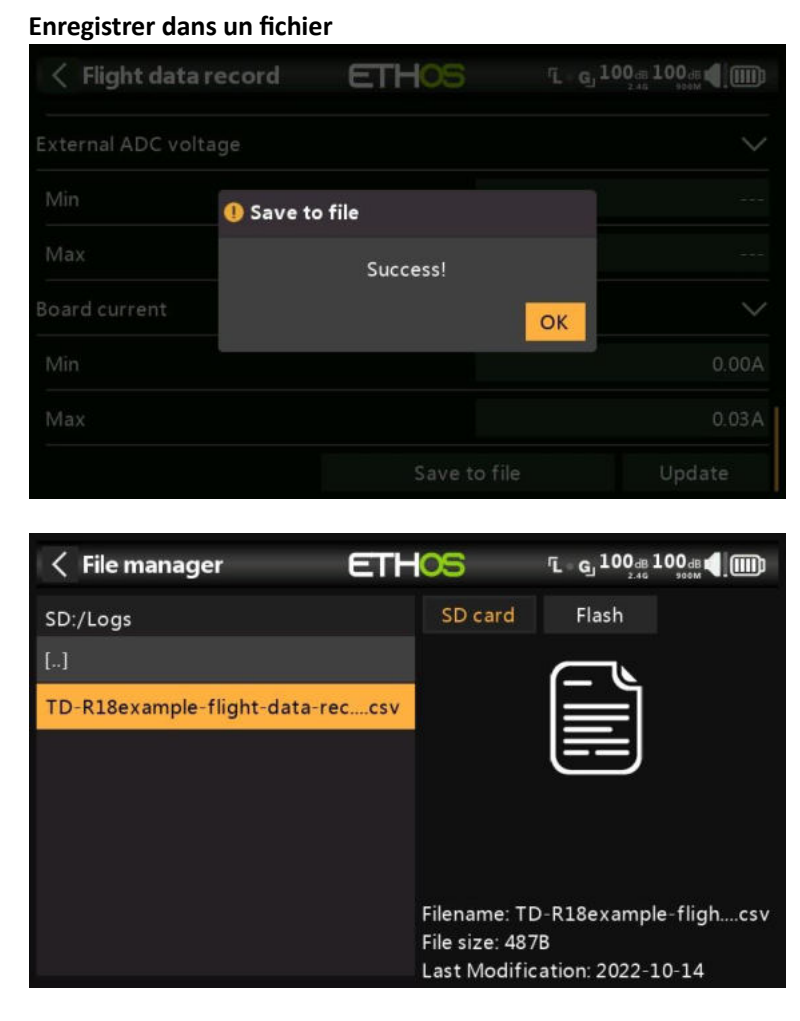

Appuyez sur « Enregistrer dans un fichier » pour enregistrer les données dans un fichier .csv dans le dossier Journaux. Le fichier peut être lu par un éditeur de texte ou, plus commodément, par exemple par LibreOffice.

#### **Mettre à jour**

Appuyez sur le bouton Mettre à jour pour actualiser les données d'enregistrement des données de vol.

#### *Réinitialisation – Récepteur*

Appuyez sur le bouton Réinitialiser pour réinitialiser le récepteur aux paramètres d'usine et effacer l'UID. Le récepteur est désenregistré auprès de X20.

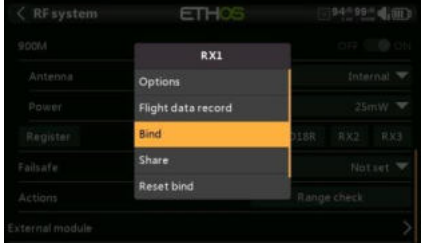

## *Options de récepteur (avec Rx éteint)*

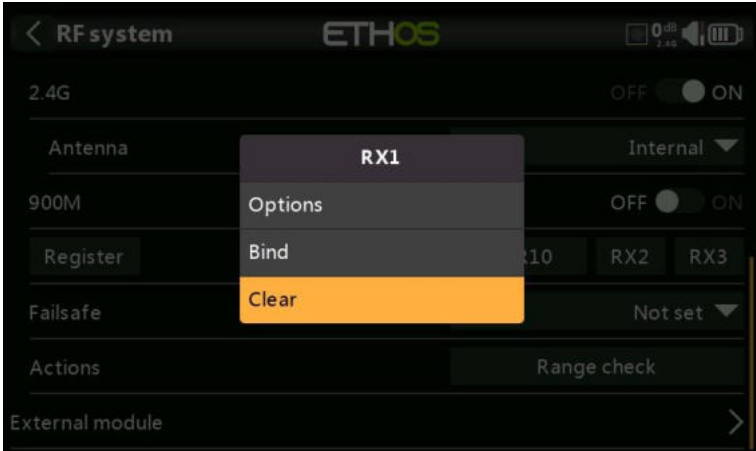

Lorsque le récepteur est éteint, appuyez sur le bouton RX1, 2 ou 3 pour afficher les options du récepteur.

Si vous appuyez sur Options, la radio tentera de se connecter et attendra le récepteur.

Si vous appuyez sur Lier, vous pouvez par exemple relier un modèle qui avait été lié à un autre émetteur.

Si vous appuyez sur effacer, il exécutera une réinitialisation de liaison.

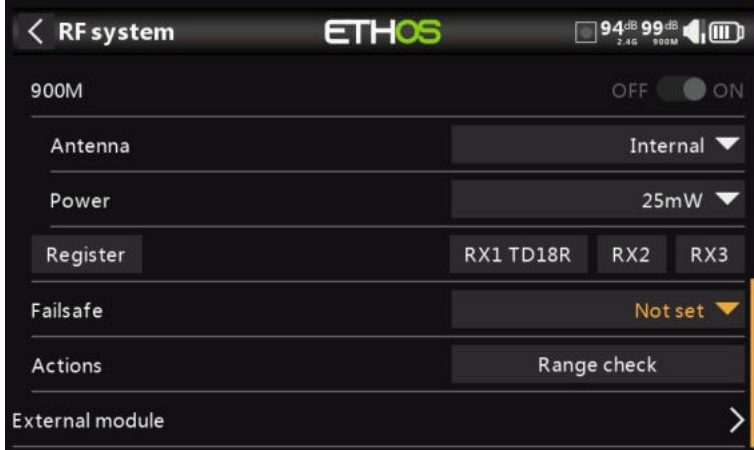

## *Failsafe*

Le mode Failsafe détermine ce qui se passe au niveau du récepteur lorsque le signal de l'émetteur est perdu.

Appuyez sur la liste déroulante pour voir les options de sécurité intégrée :

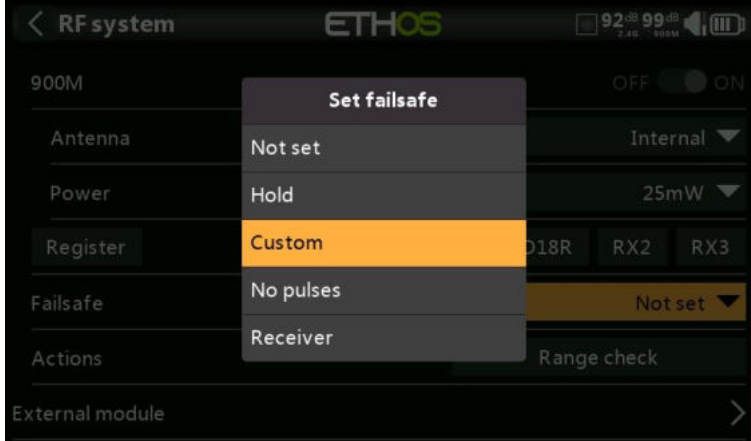

## *Maintien*

Hold conservera les dernières positions reçues.

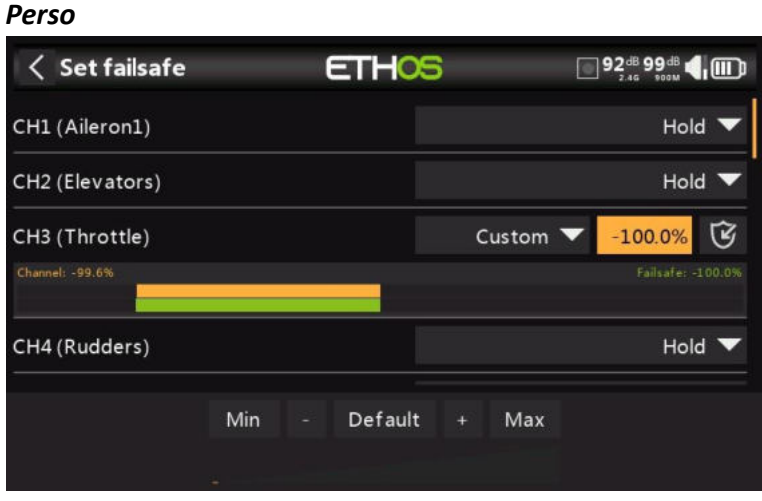

Personnalisé permet de déplacer les servos vers des positions prédéfinies personnalisées. La position de chaque canal peut être définie séparément. Chaque canal a les options Not Set, Hold, Custom ou No Pulses. Si l'option Personnalisé est sélectionnée, la valeur du canal s'affiche. Si vous appuyez sur l'icône de réglage avec une flèche, la valeur actuelle du canal est utilisée. Alternativement, une valeur fixe pour ce canal peut être saisie en appuyant sur la valeur.

#### *Aucun signal*

L'option Pas d'impulsions désactive les impulsions (à utiliser avec les contrôleurs de vol ayant un GPS de retour à la maison en cas de perte de signal).

#### *Récepteur*

Le choix de « Récepteur » sur les récepteurs de la série X ou ultérieures permet de régler la sécurité intégrée dans le récepteur.

*Avertissement* : Assurez-vous de tester soigneusement les paramètres de sécurité intégrée choisis.

#### *Test portée*

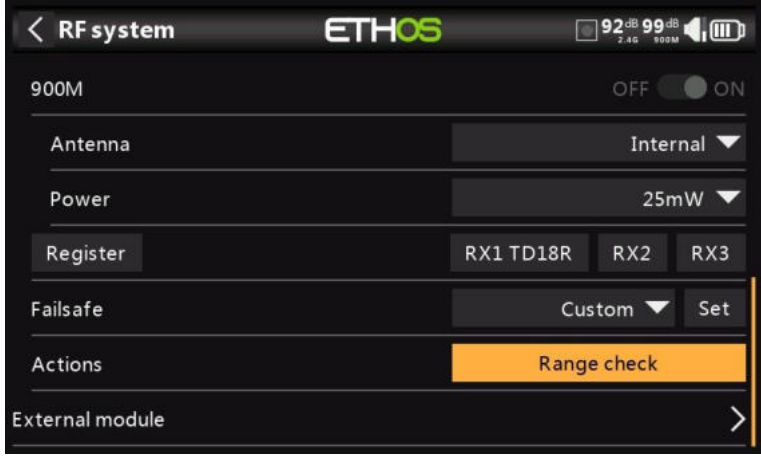

Une vérification de la portée doit être effectuée sur le terrain lorsque le modèle est prêt à voler.

La vérification de la portée est activée en sélectionnant « Vérification de la portée ».

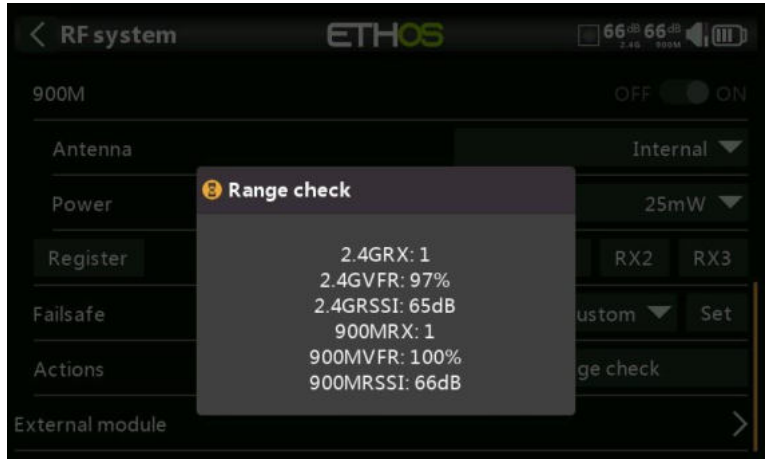

Une alerte vocale annoncera « Test de portée » toutes les quelques secondes pour confirmer que vous êtes en mode de vérification de la portée. Une fenêtre contextuelle affichera le numéro du récepteur, ainsi que les valeurs VFR% et RSSI pour évaluer le comportement de la qualité de réception. Lorsque la vérification de la portée est active, elle réduit la puissance de l'émetteur, ce qui réduit à son tour la portée des tests de portée. Dans des conditions idéales, avec la radio et le récepteur à 1 m au-dessus du sol, vous ne devriez recevoir une alarme critique qu'à environ 30 m de distance.

Actuellement, le mode TD en mode de vérification de portée fournit des données de vérification de portée pour un récepteur à la fois sur la liaison 2,4G et un récepteur à la fois sur la liaison 900M. Si vous avez trois récepteurs 2,4G enregistrés et liés en tant que récepteurs 1, 2 et 3, l'un des récepteurs sera le récepteur de télémétrie actif et son numéro sera affiché par le capteur RX comme 0, 1 ou 2. Ce sera le récepteur qui enverra les données RSSI et VFR. Si vous désactivez ce récepteur, le récepteur suivant devient le récepteur de télémétrie actif avec une priorité de 0, 1, puis 2. Chacun des trois récepteurs peut être vérifié en éteignant les autres récepteurs.

Capteur RX  $0 =$  Récepteur 1 Capteur RX 1 = Récepteur 2 Capteur RX 2 = Récepteur 3

Veuillez également vous référer à la section Télémétrie pour une discussion sur les valeurs VFR et RSSI.

# *Module interne TD-ISRM Pro (X20 Pro)*

### *Aperçu*

La carte RF TD-ISRM Pro offre une triple redondance de chemin RF en utilisant 2,4G FSK, 2,4G Lora et 900m (Lora), ce qui ouvre de nouvelles perspectives en matière de performances RF.

Il y a trois sections RF blindées distinctes sur une carte ISRM :

- La section TWIN RF a une capacité 2.4G FSK et 2.4G Lora.
- La section RF 2.4G ACCESS prend en charge ACCESS et ACCST D16, et est également utilisée pour Tandem.
- La section RF ACCESS de 900 m est également utilisée pour le tandem, ainsi que pour la redondance d'autres récepteurs.

Avec trois sections RF, il existe de nombreux modes et configurations différents qui peuvent être sélectionnés.

#### *Modes TD-ISRM Pro*

## **ACCÈS/ACCST D16**

En mode ACCESS, les chemins RF 2.4G et 900M fonctionnent en tandem avec un ensemble de

Contrôles d'accès. Il peut y avoir trois récepteurs 2,4G enregistrés et liés ou trois récepteurs 900M enregistrés et liés ou une combinaison de 2,4G et 900M pour un total de trois récepteurs.

En mode ACCESS, avec une combinaison de récepteurs 2,4G et 900M, la télémétrie des liaisons RF 2,4G et 900M est active en même temps. Les capteurs sont identifiés en télémétrie comme étant 2,4G ou 900M. Veuillez noter que la bande 2.4G prend en charge 24 voies, tandis que la bande 900M prend en charge 16 voies.

L'option ACCST offre l'ACCST D16 avec une option de récepteur 900M pour la redondance.

Reportez-vous à la section ACCESS/ACCST D16 ci-dessous.

#### **TD Tandem Double Bande 2.4G/900m**

En mode TD, le module RF est en mode longue portée à faible latence et utilise les liaisons RF 2,4G et 900M en tandem pour fonctionner avec jusqu'à trois récepteurs Tandem. Tandem prend en charge 24 voies sur les deux bandes.

Ce mode est similaire au mode TD du X20. Veuillez vous référer à la section Mode TD pour plus de détails sur la configuration.

#### **TW 2.4G TWIN/900m.**

En mode TW, il y a une liaison RF 2.4G FSK et une liaison RF LoRA 2.4G pour une utilisation avec jusqu'à trois récepteurs TWIN. Il existe une option de récepteur 900M pour la redondance, via les ports SBUS IN/OUT. Cela améliore encore la fiabilité du signal RF, en particulier dans les scénarios impliquant des opérations RC longue distance.

Reportez-vous à la section Mode TW ci-dessous.

### **TD-Pro**

À utiliser avec les futurs récepteurs FrSky TD-Pro.

Il existe une fonction de source de récepteur de télémétrie ETHOS nommée RX. RX fournit le numéro de récepteur du récepteur actif qui envoie des données de télémétrie. RX est disponible en télémétrie comme n'importe quel autre capteur pour l'affichage en temps réel, et dans les inters logiques, les fonctions spéciales et l'enregistrement des données.

Veuillez consulter les sections suivantes pour plus de détails sur la configuration.

## *ACCÈS/ACCST D16*

En mode ACCESS/ACCST D16, les chemins RF 2,4G et 900M peuvent fonctionner en tandem avec un ensemble de commandes.

*ACCESS 2.4G avec une option de récepteur 900M pour la redondance*

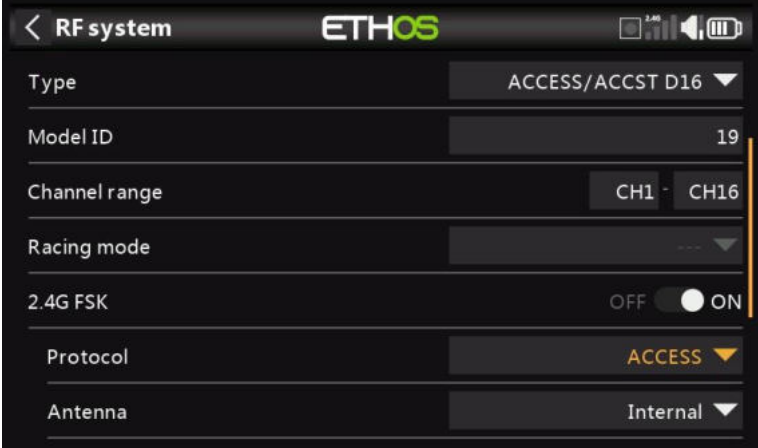

Ce mode est similaire au mode ACCESS du X20. Jusqu'à un total de trois récepteurs ACCESS ou 900M peuvent être connectés. Reportez-vous à la section X20 ACCESS pour plus de détails sur la configuration.

#### *ACCST D16 avec une option de récepteur 900M pour la redondance*

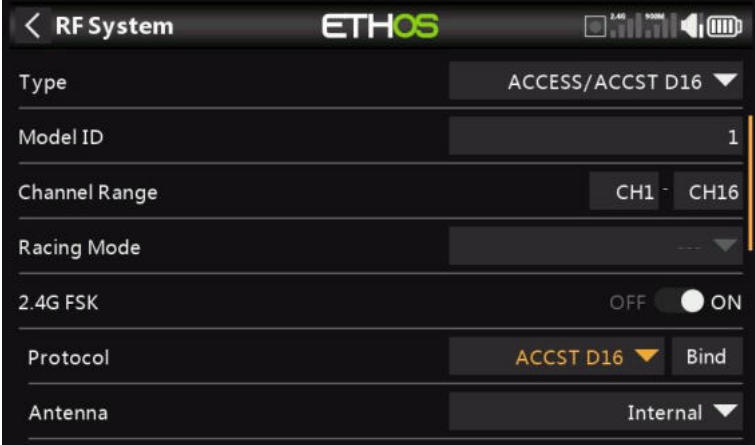

Ce mode n'est pris en charge que dans le X20 Pro. Un récepteur ACCST D16 peut être utilisé en conjonction avec un récepteur redondant 900M.

#### **ID du modèle**

Lorsque vous créez un modèle, l'ID de modèle est automatiquement alloué. L'ID de modèle doit être un numéro unique, car la fonction Model Match garantit que seul l'ID de modèle correct sera lié à celui-ci. Ce numéro est envoyé au destinataire lors de la liaison, de sorte qu'il ne répondra alors qu'au numéro auquel il était lié. L'ID du modèle peut être modifié manuellement.

#### **Gamme de voies**

Choix des voies internes de la radio qui sont réellement transmis par voie hertzienne. En mode D16, vous pouvez choisir entre 8 voies avec des données envoyées toutes les 9 ms et 16 voies avec des données envoyées toutes les 18 ms.

Veuillez noter que les taux de mise à jour des servos sont entièrement déterminés par le récepteur. Pour l'ACCST, veuillez vous référer au manuel de votre récepteur pour plus de détails sur la sélection du mode HS (High PWM Speed) de 9 ms. Assurez-vous que vos servos peuvent gérer ce taux de mise à jour.

## **Mode de course**

Le mode Course n'est pas pris en charge pour ACCST.

#### **2.4G FSK**

Activez ou désactivez le module RF 2.4G.

#### **Protocole**

Sélectionnez ACCST D16.

**Lier**

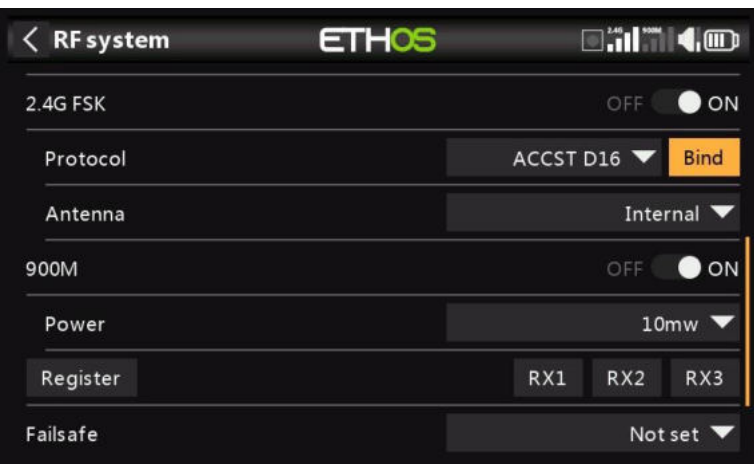

Veuillez noter que le module 900M est allumé.

Lancez le processus de liaison en sélectionnant [Relier]. Une alerte vocale annoncera « Lier » toutes les quelques secondes pour confirmer que vous êtes en mode de liaison.

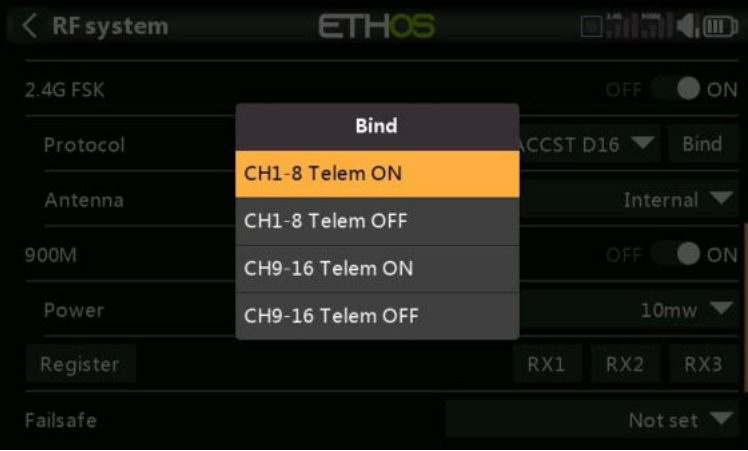

En mode D16, un menu contextuel s'ouvre pendant la liaison pour permettre la sélection du mode de fonctionnement du récepteur. Il existe 4 modes avec les combinaisons de télémétrie activée/désactivée et de canal 1-8 ou 9-16. Ceci est utile lors de l'utilisation de deux récepteurs pour la redondance ou pour connecter plus de 8 servos à l'aide de deux récepteurs.

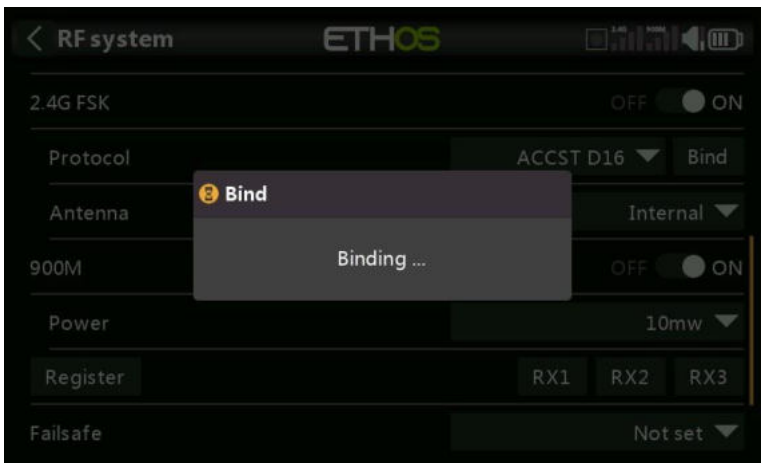

2. Allumez le récepteur, en le mettant en mode de liaison conformément aux instructions du récepteur. (Cela se fait généralement en maintenant enfoncé le bouton de sécurité intégrée du récepteur pendant la mise sous tension.)

3. Les LED rouge et verte s'allumeront. La LED verte s'éteindra et la LED rouge clignotera lorsque le processus de liaison sera terminé.

4. Appuyez sur OK sur l'émetteur pour mettre fin au processus de liaison et redémarrez le récepteur.

5. Si la LED verte du récepteur est allumée et que la LED rouge est éteinte, le récepteur est relié à l'émetteur. Il n'est pas nécessaire de répéter la liaison du module récepteur/émetteur, sauf si l'un des deux est remplacé. Le récepteur ne sera contrôlé (sans être affecté par d'autres émetteurs) que par l'émetteur auquel il est lié.

#### *Avertissements – Très important*

N'effectuez pas l'opération de reliure avec un moteur électrique connecté ou un moteur à combustion interne en marche.

#### **Antenne**

Sélectionnez Antenne interne ou externe (sur le connecteur ANT2). Bien que l'étage RF dispose d'une protection intégrée, il est recommandé de s'assurer qu'une antenne externe a été installée avant de sélectionner l'antenne externe. Veuillez noter que la sélection de l'antenne se fait par modèle, de sorte que chaque fois qu'une sélection de changement de modèle est effectuée, ETHOS définit le mode d'antenne pour le modèle donné.

#### **Pouvoir**

Sélectionnez la puissance RF souhaitée entre 25 et 100 mW. **Ajout d'un récepteur 900M redondant.**

#### **À 900 millions d'euros**

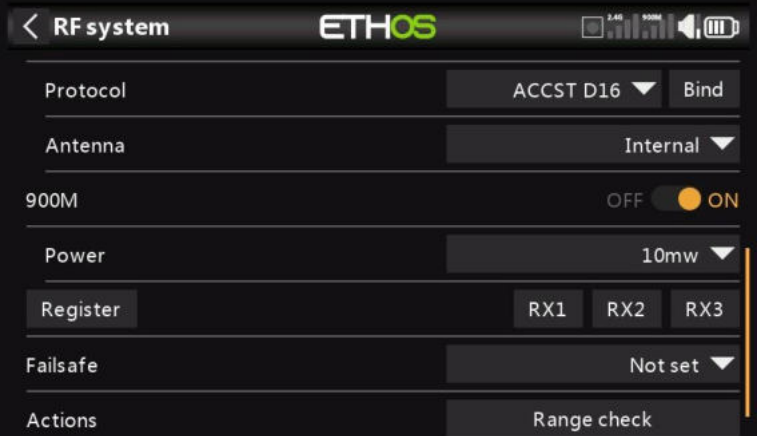

Connectez le port de sortie SBUS du récepteur redondant au port d'entrée SBUS du récepteur principal.

Assurez-vous que le module RF 900M est activé.

#### **Pouvoir**

Sélectionnez la puissance RF souhaitée entre 10, 25, 100, 200, 500mW, 1000mW.

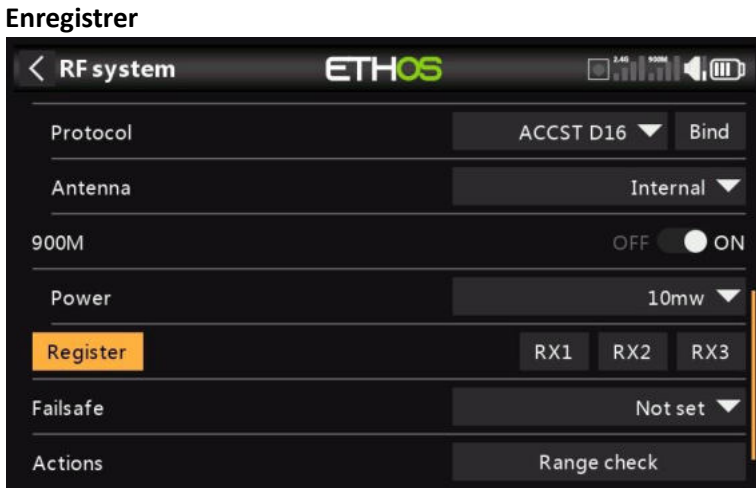

Si votre destinataire n'a pas encore été enregistré, lancez le processus d'enregistrement en sélectionnant [Enregistrer]. Les étapes sont les mêmes que celles décrites dans la section ACCÈS.

Éteignez les récepteurs.

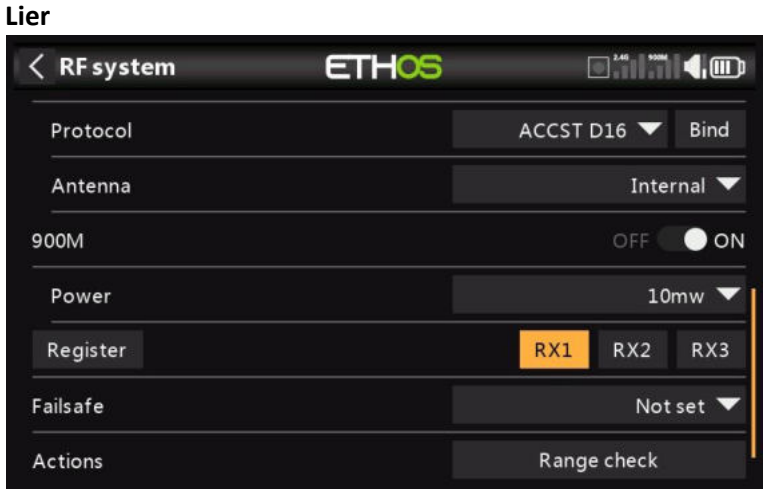

Appuyez sur « Lier » pour commencer à lier le récepteur 900M.

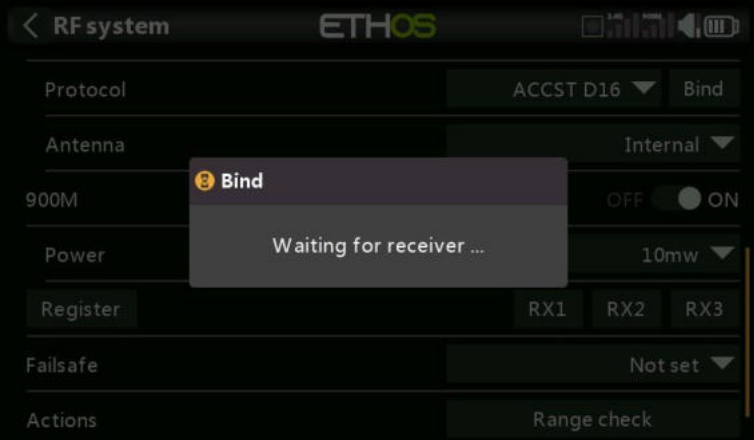

Une alerte vocale annoncera « Lier » toutes les quelques secondes pour confirmer que vous êtes en mode de liaison. Une fenêtre contextuelle affichera 'En attente du récepteur...'.

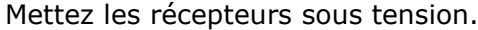

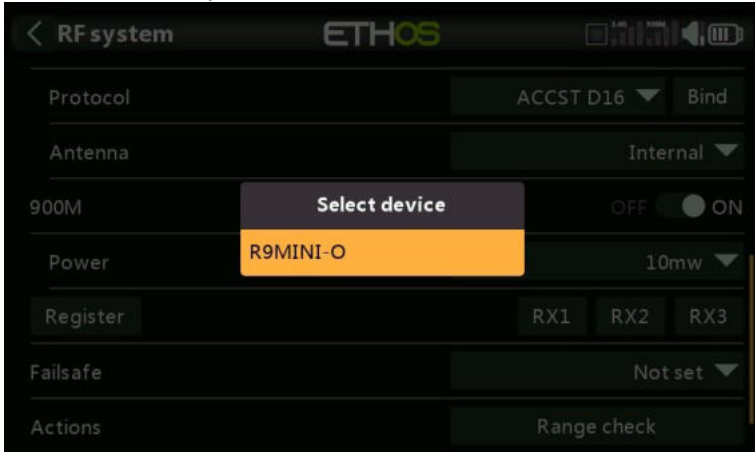

Sélectionnez le récepteur redondant R9.

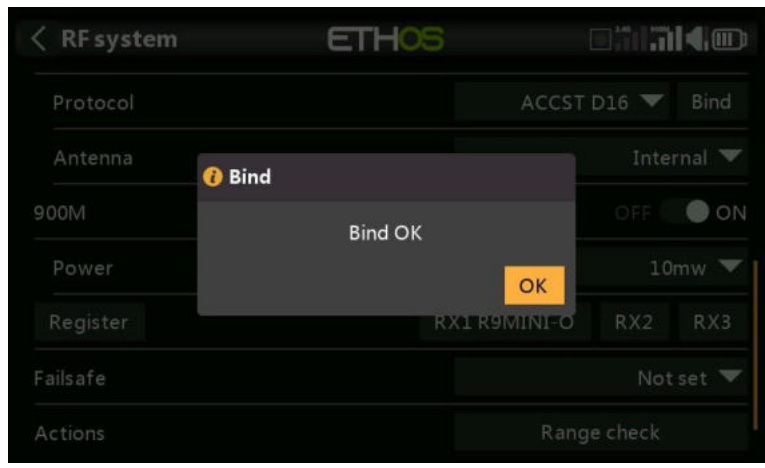

Appuyez sur OK. Assurez-vous que le voyant vert du récepteur redondant est allumé. Le récepteur redondant est maintenant lié.

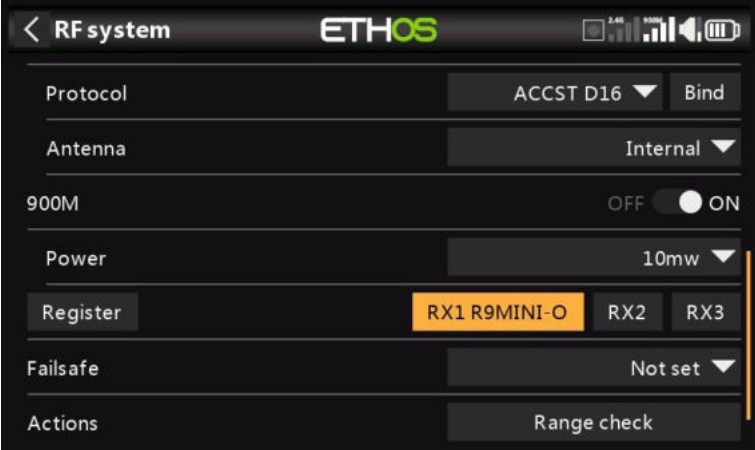

Le récepteur redondant sera maintenant répertorié.

## **Ensemble – options du récepteur**

Les options du récepteur sont similaires à celles décrites dans la section ACCESS.

#### **Réinitialisation – récepteur**

Appuyez sur le bouton Réinitialiser pour réinitialiser le récepteur aux paramètres d'usine et effacer l'UID. Le récepteur n'est plus enregistré.

#### *Sécurité intégrée*

Les options de sécurité intégrée sont similaires à celles décrites dans la section ACCESS.

#### *Vérification de la portée*

Les options de vérification de la portée sont similaires à celles décrites dans la section ACCESS.

## *ACCST D16 uniquement*

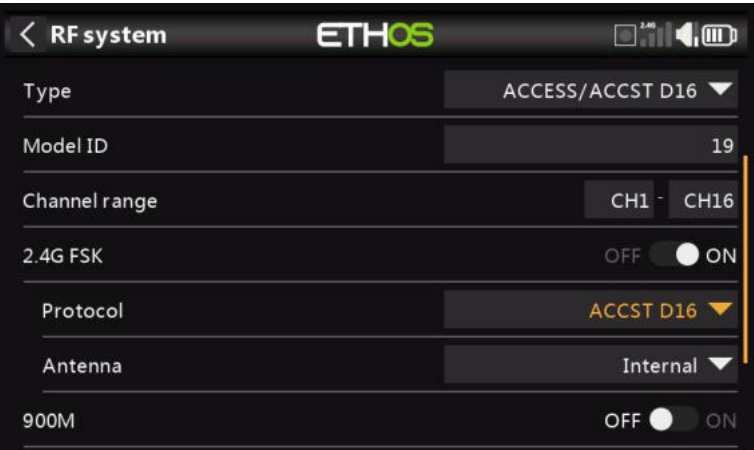

Lorsque l'option 900M est désactivée, seul le mode ACCST D16 est actif.

#### **ID du modèle**

Lorsque vous créez un modèle, l'ID de modèle est automatiquement alloué. L'ID de modèle doit être un numéro unique, car la fonction Model Match garantit que seul l'ID de modèle correct sera lié à celui-ci. Ce numéro est envoyé au destinataire lors de la liaison, de sorte qu'il ne répondra alors qu'au numéro auquel il était lié. L'ID du modèle peut être modifié manuellement.

#### **Gamme de voies**

Choix des voies internes de la radio qui sont réellement transmis par voie hertzienne. En mode D16, vous pouvez choisir entre 8 voies avec des données envoyées toutes les 9 ms et 16 voies avec des données envoyées toutes les 18 ms.

Veuillez noter que les taux de mise à jour des servos sont entièrement déterminés par le récepteur. Pour l'ACCST, veuillez vous référer au manuel de votre récepteur pour plus de détails sur la sélection du mode HS (High PWM Speed) de 9 ms. Assurez-vous que vos servos peuvent gérer ce taux de mise à jour.

## **Mode de course**

Le mode Course n'est pas pris en charge pour ACCST.

#### **2.4G FSK**

Activez le module RF 2.4G.

### **Protocole**

Sélectionnez ACCST D16.

#### **Antenne**

Sélectionnez Antenne interne ou externe (sur le connecteur ANT2). Bien que l'étage RF dispose d'une protection intégrée, il est recommandé de s'assurer qu'une antenne externe a été installée avant de sélectionner l'antenne externe. Veuillez noter que la sélection de l'antenne se fait par modèle, de sorte que chaque fois qu'une sélection de changement de modèle est effectuée, ETHOS définit le mode d'antenne pour le modèle donné.

#### **À 900 millions d'euros**

Le module RF interne 900M est désactivé.

#### **Sécurité intégrée**

Les options de sécurité intégrée sont similaires à celles décrites dans la section ACCESS.

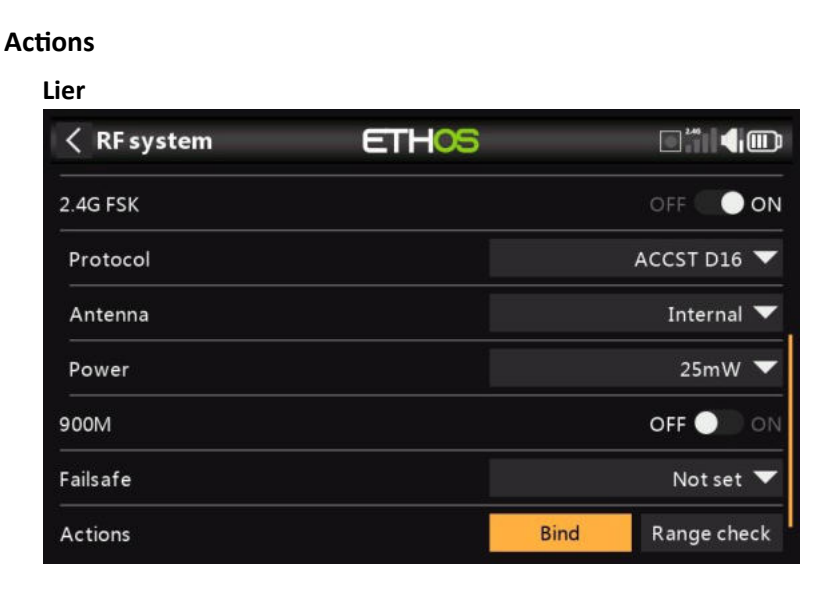

Lancez le processus de liaison en sélectionnant [Relier]. Une alerte vocale annoncera « Lier » toutes les quelques secondes pour confirmer que vous êtes en mode de liaison.

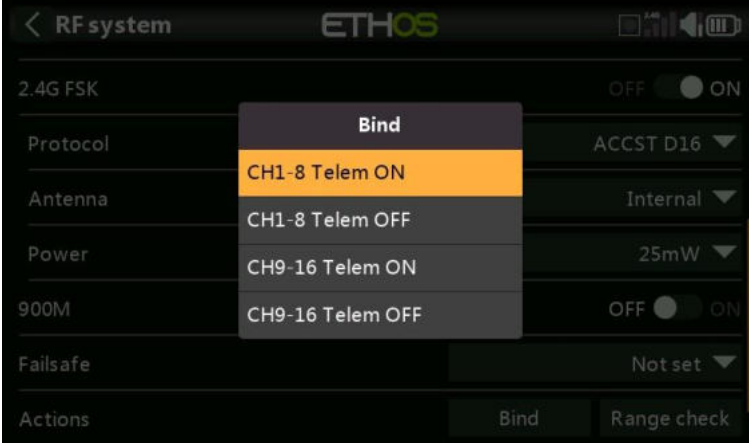

En mode D16, un menu contextuel s'ouvre pendant la liaison pour permettre la sélection du mode de fonctionnement du récepteur. Il existe 4 modes avec les combinaisons de télémétrie activée/désactivée et de canal 1-8 ou 9-16. Ceci est utile lors de l'utilisation de deux récepteurs pour la redondance ou pour connecter plus de 8 servos à l'aide de deux récepteurs.

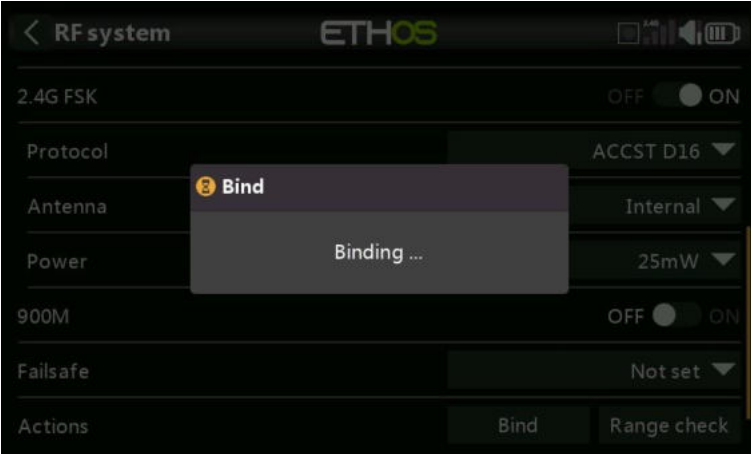

2. Allumez le récepteur, en le mettant en mode de liaison conformément aux instructions du récepteur. (Cela se fait généralement en maintenant enfoncé le bouton de sécurité intégrée du récepteur pendant la mise sous tension.)

3. Les LED rouge et verte s'allumeront. La LED verte s'éteindra et la LED rouge clignotera lorsque le processus de liaison sera terminé.

4. Appuyez sur OK sur l'émetteur pour mettre fin au processus de liaison et redémarrez le récepteur.

5. Si la LED verte du récepteur est allumée et que la LED rouge est éteinte, le récepteur est relié à l'émetteur. Il n'est pas nécessaire de répéter la liaison du module récepteur/émetteur, sauf si l'un des deux est remplacé. Le récepteur ne sera contrôlé (sans être affecté par d'autres émetteurs) que par l'émetteur auquel il est lié.

#### *Avertissements – Très important*

N'effectuez pas l'opération de reliure avec un moteur électrique connecté ou un moteur à combustion interne en marche.

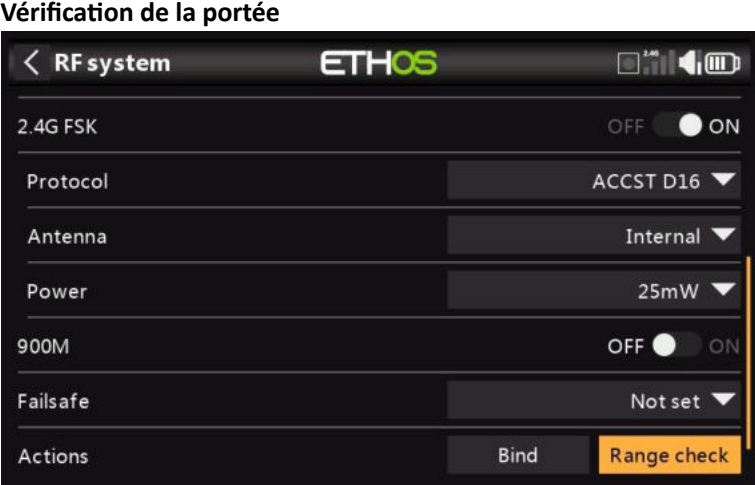

La vérification de la portée est activée en sélectionnant « Vérification de la portée ».

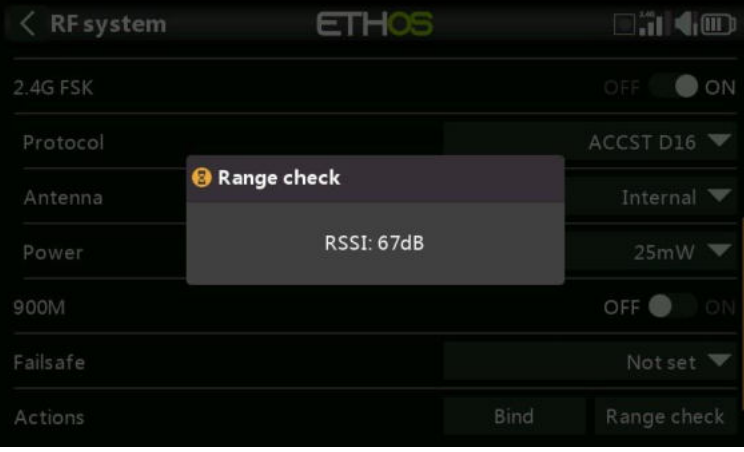

Une alerte vocale annoncera « Vérification de la portée » toutes les quelques secondes pour confirmer que vous êtes en mode de vérification de la portée. Une fenêtre contextuelle affichera le numéro du récepteur, ainsi que les valeurs VFR % et RSSI pour évaluer le comportement de la qualité de réception. Lorsque la vérification de la portée est active, elle réduit la puissance de l'émetteur, ce qui réduit à son tour la portée des tests de portée. Dans des conditions idéales, avec la radio et le récepteur à 1 m audessus du sol, vous ne devriez recevoir une alarme critique qu'à environ 30 m de distance.

Veuillez vous référer à la section Télémétrie pour une discussion sur les valeurs VFR et RSSI.

### *Mode TW*

En mode TW, il y a une liaison RF 2.4G FSK et une liaison RF LoRA 2.4G pour une utilisation avec jusqu'à trois récepteurs TWIN, plus une option de récepteur 900M pour la redondance (via les ports SBUS IN/OUT).

Il peut y avoir trois récepteurs TW enregistrés et liés ou trois récepteurs 900M enregistrés et liés ou une combinaison de TW et 900M pour un total de trois récepteurs.

En mode TW, avec une combinaison de récepteurs 2,4G FSK et 2,4G Lora et 900M, la télémétrie des liaisons RF 2,4G et 900M est active en même temps. Les capteurs sont identifiés en télémétrie comme étant 2,4G ou 900M. Veuillez noter que la bande 2.4G prend en charge 24 voies, tandis que la bande 900M prend en charge 16 voies.

Veuillez consulter les sections suivantes pour plus de détails sur la configuration.

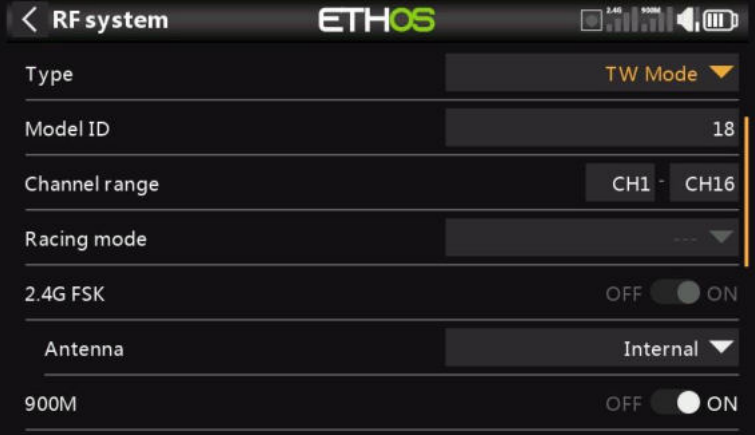

## *Type*

Mode de transmission du module RF interne. Le mode doit correspondre au type pris en charge par le récepteur, sinon le modèle ne se liera pas ! Après un changement de mode, vérifiez soigneusement le fonctionnement du modèle (en particulier Failsafe !) et vérifiez pleinement que tous les voies du récepteur fonctionnent comme prévu.

## *Type: TW Mode*

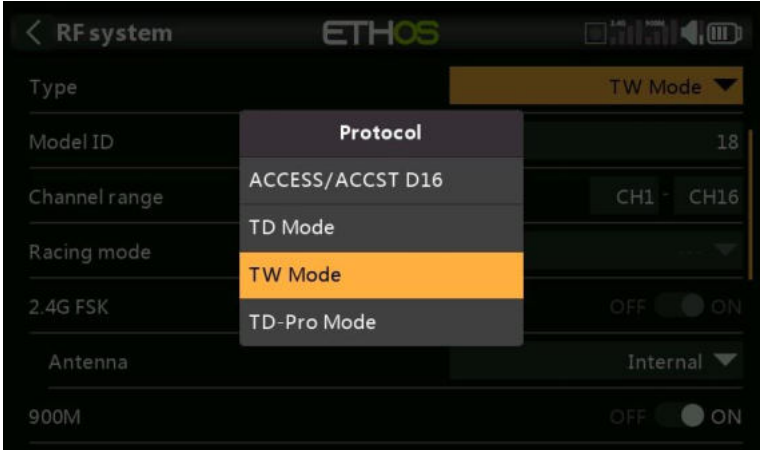

La façon dont les récepteurs sont liés et connectés à l'émetteur est divisée en deux phases. La première phase consiste à enregistrer le récepteur sur la ou les radios avec lesquelles il doit être utilisé. L'enregistrement ne doit être effectué qu'une seule fois entre chaque paire récepteur/émetteur. Une fois enregistré, un récepteur peut être lié et reconnecté sans fil avec n'importe laquelle des radios avec lesquelles il est enregistré, sans utiliser le bouton d'appairage du récepteur.

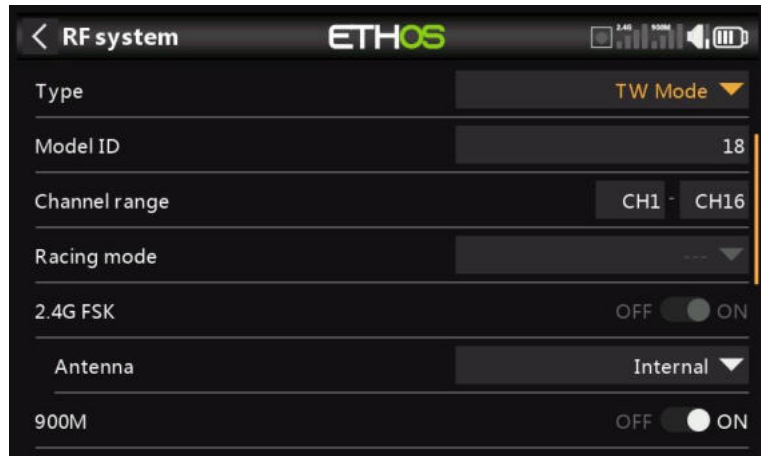

Après avoir sélectionné le mode TW, les paramètres suivants doivent être configurés :

## *ID du modèle*

Lorsque vous créez un modèle, l'ID de modèle est automatiquement alloué. L'ID de modèle doit être un numéro unique, car la fonction Smart Match garantit que seul l'ID de modèle correct sera lié à celui-ci. Ce numéro est envoyé au destinataire lors de la liaison, de sorte qu'il ne répondra alors qu'au numéro auquel il était lié. L'appariement des récepteurs est toujours aussi important.

L'ID de modèle peut être modifié manuellement de 00 à 63, l'ID par défaut étant 1.

Notez également que l'ID du modèle est modifié lorsque le modèle est cloné.

## *Gamme de voies :*

Étant donné que TW prend en charge jusqu'à 24 voies, vous choisissez normalement Voies 1- 8, Voies 1-16 ou Voies 1-24 pour le nombre de voies à transmettre. Notez que Ch1-16 est la valeur par défaut. Les voies reçus par un récepteur sont configurés dans les options du récepteur pour chaque récepteur.

Le choix de la plage de voies de l'émetteur affecte également les taux de mise à jour transmis. Huit voies sont transmis toutes les 7 ms. Si vous utilisez plus de 8 voies, les taux de mise à jour des voies sont les suivants :

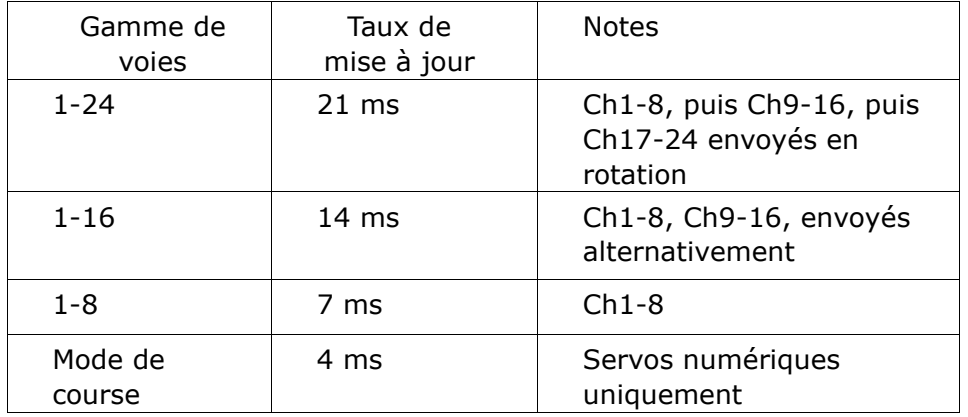

#### *Mode course*

Le mode Racing offre une très faible latence de 4 ms avec des récepteurs comme le TW MX.

Si la plage de voies est réglée sur Ch1-8, il devient possible de sélectionner une source (par exemple un inter) qui activera le mode Race. Une fois que le récepteur a été lié (voir cidessous) et que le mode Racing a été activé, le récepteur doit être réalimenté pour que le mode Racing prenne effet.

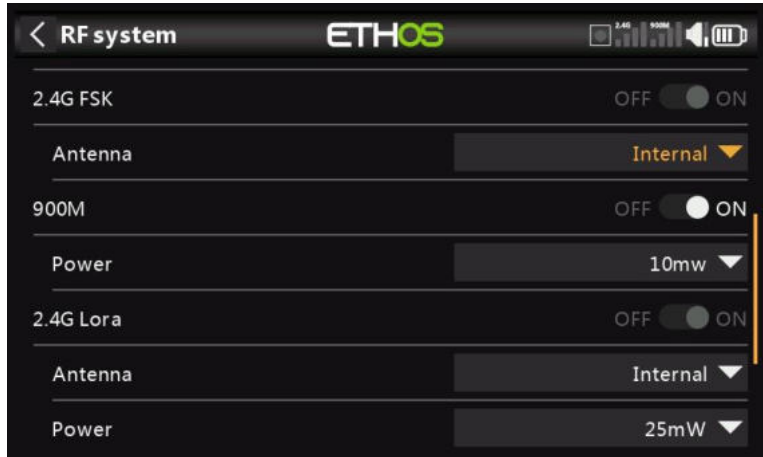

## *2.4G FSK*

Activez ou désactivez la section FSK 2.4G du module RF interne.

## **Antenne**

Sélectionnez Antenne interne ou externe (sur le connecteur ANT2). Bien que l'étage RF dispose d'une protection intégrée, il est recommandé de s'assurer qu'une antenne externe a été installée avant de sélectionner l'antenne externe. Veuillez noter que la sélection de l'antenne se fait par modèle, de sorte que chaque fois qu'une sélection de changement de modèle est effectuée, ETHOS définit le mode d'antenne pour le modèle donné.

## *À 900 millions d'euros*

Activez ou désactivez la section 900M du module RF interne.

## **Antenne**

Le module RF 900M fonctionne uniquement sur l'antenne interne.

**Puissance** : Sélectionnez la puissance RF souhaitée entre 10, 25, 100, 200, 500mW, 1000mW.

## *2.4G Lora*

Activez ou désactivez la section 2.4G du module RF interne.

## **Antenne**

Sélectionnez Antenne interne ou externe (sur le connecteur ANT1). Bien que l'étage RF dispose d'une protection intégrée, il est recommandé de s'assurer qu'une antenne externe a été installée avant de sélectionner l'antenne externe. Veuillez noter que la sélection de l'antenne se fait par modèle, de sorte que chaque fois qu'une sélection de changement de modèle est effectuée, ETHOS définit le mode d'antenne pour le modèle donné.

## **Pouvoir**

Sélectionnez la puissance RF souhaitée entre 25 et 100 mW.

En mode TW, les 2.4G FSK et 2.4G Lora et les trajets RF de 900 m fonctionnent en tandem avec un seul ensemble de commandes. Il peut y avoir trois récepteurs TW enregistrés et liés ou trois récepteurs 900M enregistrés et liés ou une combinaison de TW et 900M pour un total de trois récepteurs.

## *Première phase : Registre d'inscription*

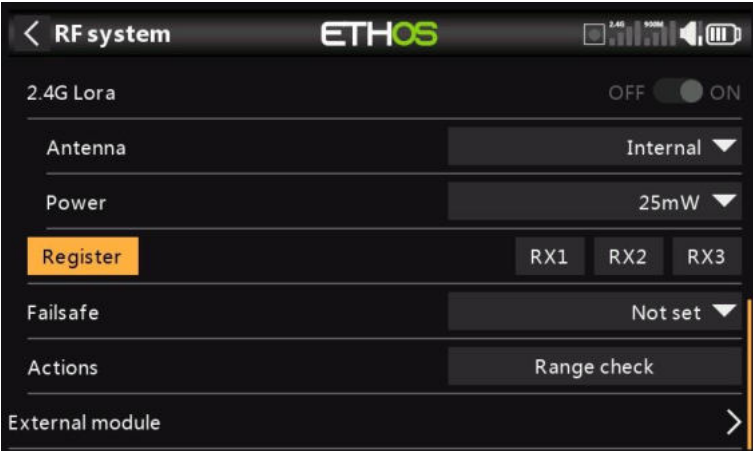

1. Si votre destinataire n'a pas encore été enregistré, lancez le processus d'enregistrement en sélectionnant [Enregistrer]. Sinon, passez à la section Lier.

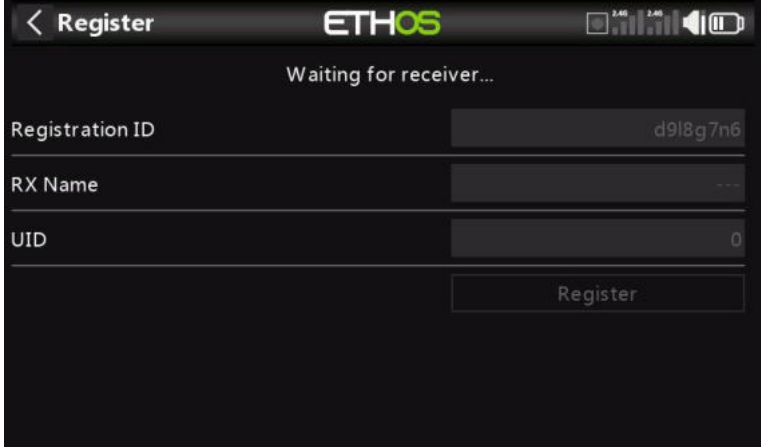

Une boîte de message avec le message « En attente du récepteur... s'affichera avec une alerte vocale répétitive « S'inscrire ».

2. Tout en maintenant le bouton d'appairage enfoncé, allumez le récepteur et attendez que les LED rouge et verte s'activent.

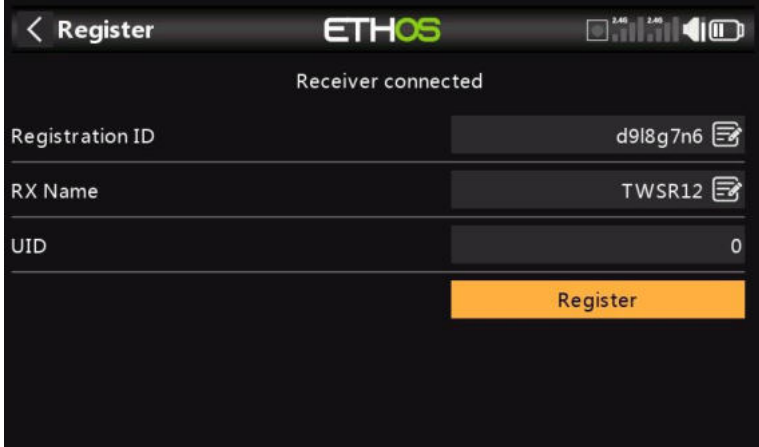

Le message « En attente du récepteur.. » devient « Récepteur connecté » et le champ Nom de l'ordonnance sera rempli automatiquement.

- 3. À ce stade, l'ID d'enregistrement et l'UID peuvent être définis :
	- ID d'enregistrement : L'ID d'enregistrement se trouve au niveau du propriétaire ou de l'émetteur. Il doit s'agir d'un code unique pour votre X20 Pro et vos émetteurs à utiliser avec Smart Share. Par défaut, il s'agit de la valeur du paramètre « ID d'enregistrement du propriétaire » décrit ci-dessus au début de cette section, mais elle peut être

modifiée ici. Si deux radios ont le même ID, vous pouvez déplacer les récepteurs (avec le même numéro de récepteur pour un modèle donné) entre eux en utilisant simplement le processus de liaison à la mise sous tension.

- Nom RX : Rempli automatiquement, mais le nom peut être modifié si vous le souhaitez. Cela peut être utile si vous utilisez plus d'un récepteur et que vous devez vous rappeler, par exemple, que RX4R1 est pour Ch1-8 ou RX4R2 est pour Ch9-16 ou RX4R3 est pour Ch17-24 lors de la reliaison ultérieure. Un nom pour le récepteur peut être saisi ici.
- L'UID est utilisé pour faire la distinction entre plusieurs récepteurs utilisés simultanément dans un même modèle. Il peut être laissé à la valeur par défaut de 0 pour un seul récepteur. Lorsque plus d'un récepteur doit être utilisé dans le même modèle, l'UID doit être modifié, normalement 0 pour les voies 1-8, 1 pour les voies 9- 16 et 2 pour les voies 17-24. Veuillez noter que cet UID ne peut pas être lu à partir du récepteur, c'est donc une bonne idée d'étiqueter le récepteur.
- 4. Appuyez sur [Enregistrer] pour terminer. Une boîte de dialogue s'affiche avec « Inscription ok ». Appuyez sur [OK] pour continuer.

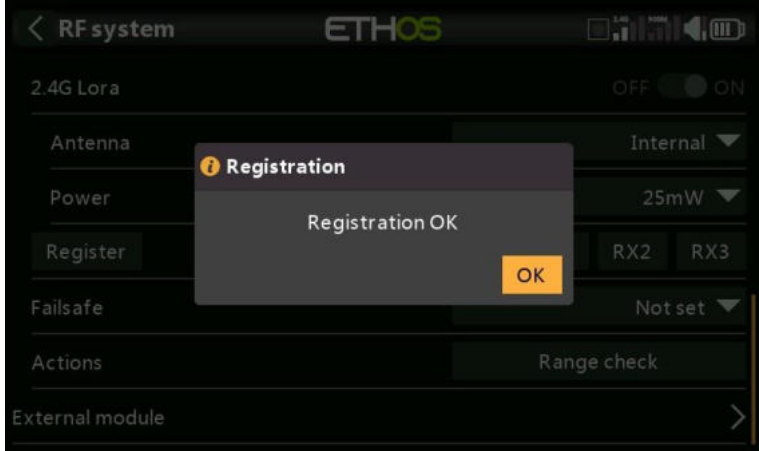

5. Éteignez le récepteur. À ce stade, le récepteur est enregistré, mais il doit encore être lié à l'émetteur pour être utilisé. Il est maintenant prêt à être relié.

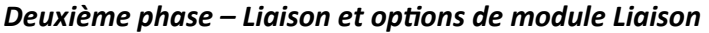

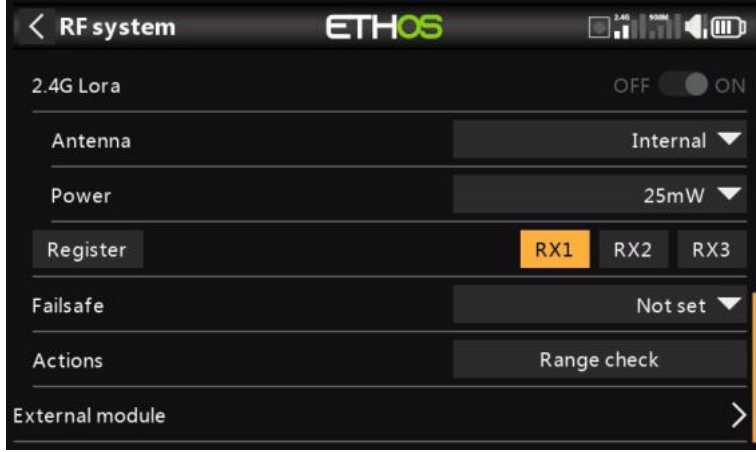

La liaison du récepteur permet à un récepteur enregistré d'être lié à l'un des émetteurs avec lesquels il a été enregistré dans la phase 1, puis de répondre à cet émetteur jusqu'à ce qu'il soit relié à un autre émetteur. Assurez-vous d'effectuer une vérification de l'autonomie avant de piloter le modèle.

#### *Avertissement – Très important*

N'effectuez pas l'opération de reliure avec un moteur électrique connecté ou un moteur à combustion interne en marche.

- 1. Mettez le récepteur hors tension.
- 2. Confirmez que vous êtes en mode TW.

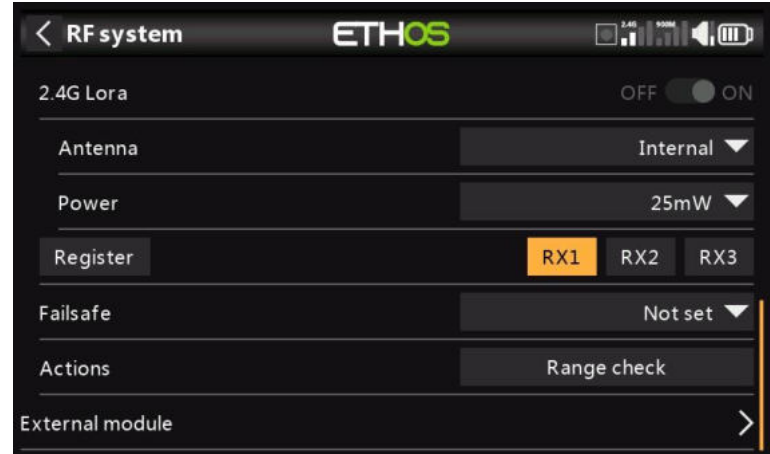

3. Récepteur 1 [Liaison] : Lancez le processus de liaison en sélectionnant [RX1] ou RX2 ou RX3. Une alerte vocale annoncera « Lier » toutes les quelques secondes pour confirmer que vous êtes en mode de liaison. Une fenêtre contextuelle affichera 'En attente du récepteur....'.

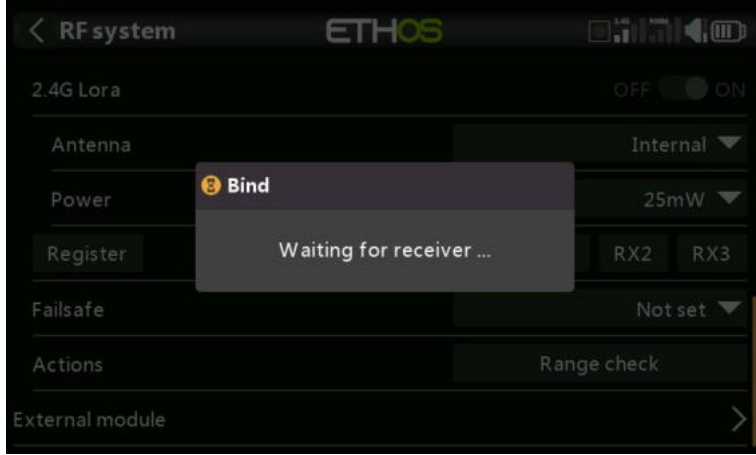

4. Allumez le récepteur sans toucher le bouton de liaison F/S. Une boîte de message s'affichera « Sélectionner l'appareil » et le nom du récepteur que vous venez d'allumer.

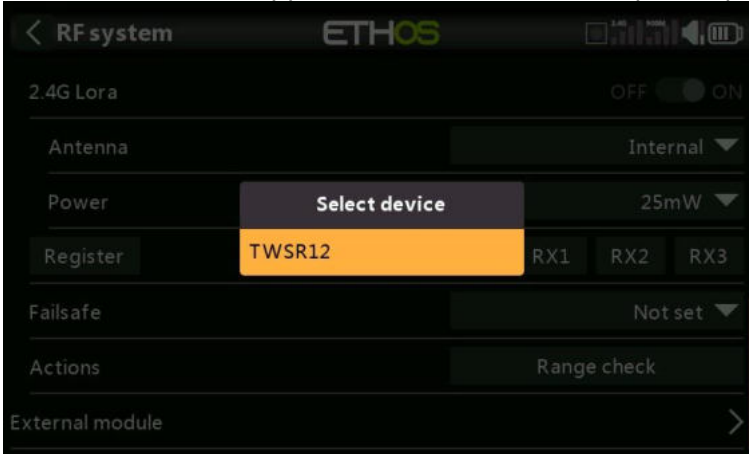

5. Faites défiler jusqu'au nom du destinataire et sélectionnez-le.

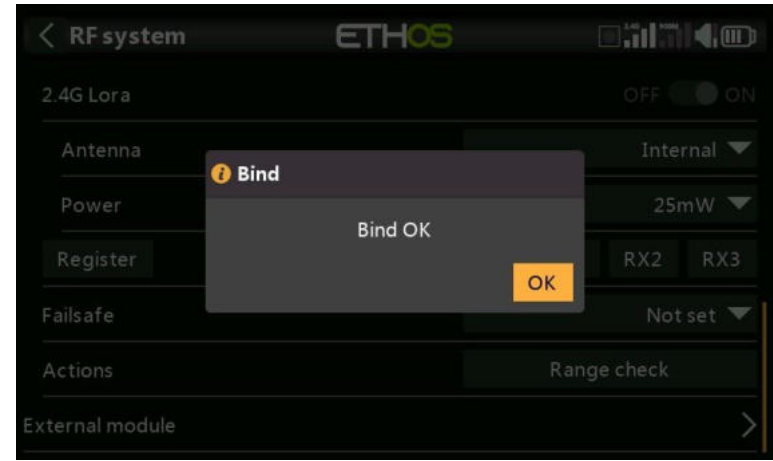

Une boîte de message s'affiche indiquant que la liaison a réussi.

- 6. Éteignez l'émetteur et le récepteur.
- 7. Allumez l'émetteur, puis le récepteur. Si la LED bleue du récepteur est allumée et que la LED rouge est éteinte, le récepteur est relié à l'émetteur. Le

Il n'est pas nécessaire de répéter la liaison du module récepteur/émetteur, sauf si l'un des deux est remplacé.

Le récepteur ne sera contrôlé (sans être affecté par d'autres émetteurs) que par l'émetteur auquel il est lié.

Le récepteur sélectionné affichera maintenant pour RX1 le nom à côté de celui-ci :

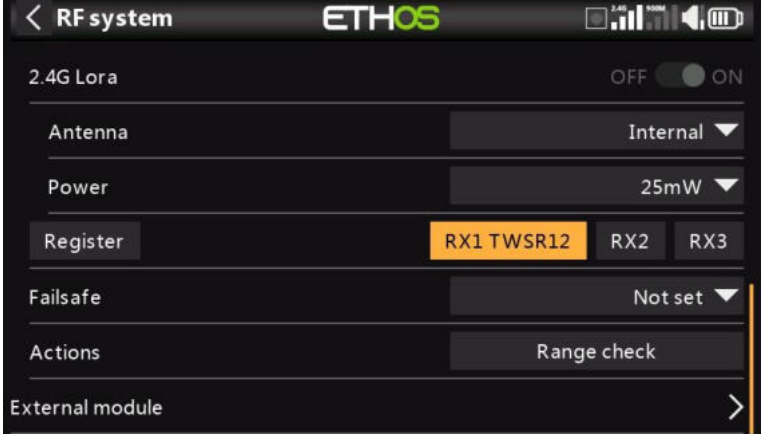

Le récepteur est maintenant prêt à l'emploi.

Répétez l'opération pour les récepteurs 2 et 3, le cas échéant.

Reportez-vous également à la section Télémétrie pour une discussion sur RSSI.

## *Ensemble – Options du récepteur*

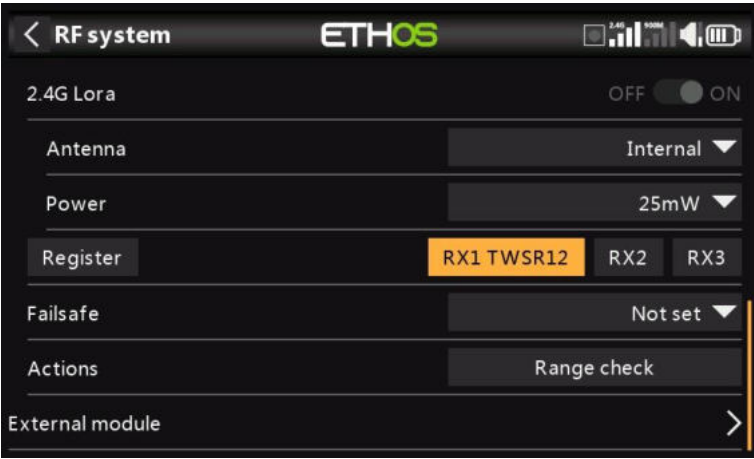

## Appuyez sur le bouton RX1, RX2 ou RX3 pour afficher les options du récepteur :

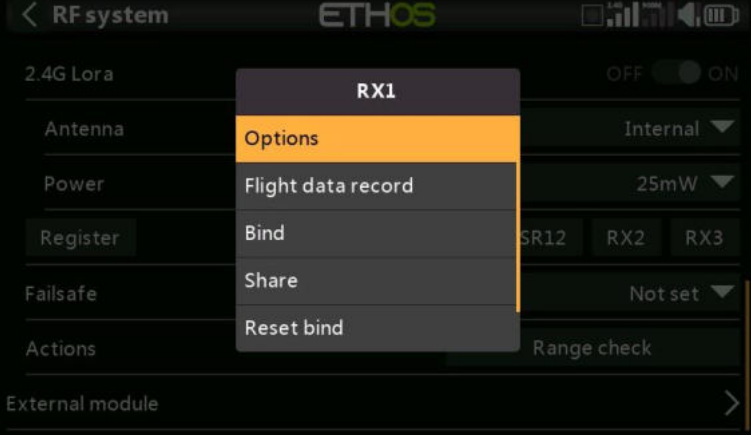

#### Appuyez sur Options :

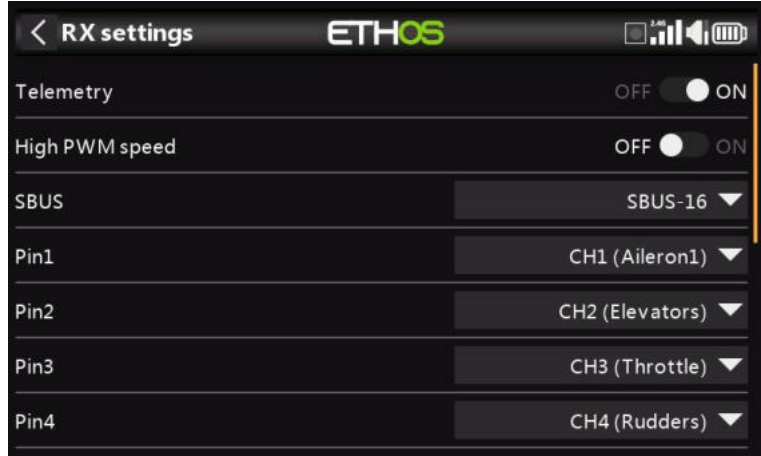

## **Options**

*Télémétrie* : la télémétrie peut être désactivée pour ce récepteur

*Vitesse PWM élevée* : Les taux de mise à jour des servos sont entièrement déterminés par le récepteur. Cette case à cocher permet d'obtenir un taux de mise à jour PWM de 7 ms (contre 18 ms standard). Assurez-vous que vos servos peuvent gérer ce taux de mise à jour.

Veuillez vous référer à la section Channel Range (TW) pour plus de détails sur le taux de mise à jour réglé sur l'émetteur.

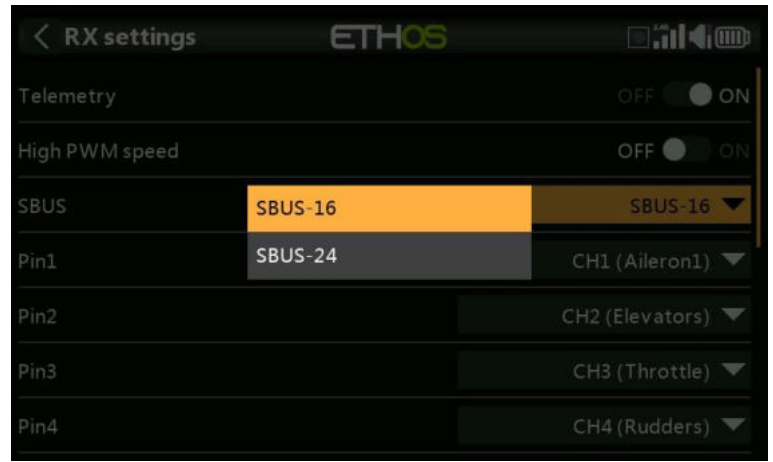

*SBUS :* Permet de sélectionner le mode de canal SBUS-16 ou SBUS-24. Sachez que tous les appareils SBUS connectés doivent prendre en charge le mode SBUS-24 afin d'activer le nouveau protocole. SBUS-24 est un développement FrSky du protocole Futaba SBUS-16.

*Mappage des voies* : La boîte de dialogue Options du récepteur permet également de remapper les voies radio sur les broches du récepteur.

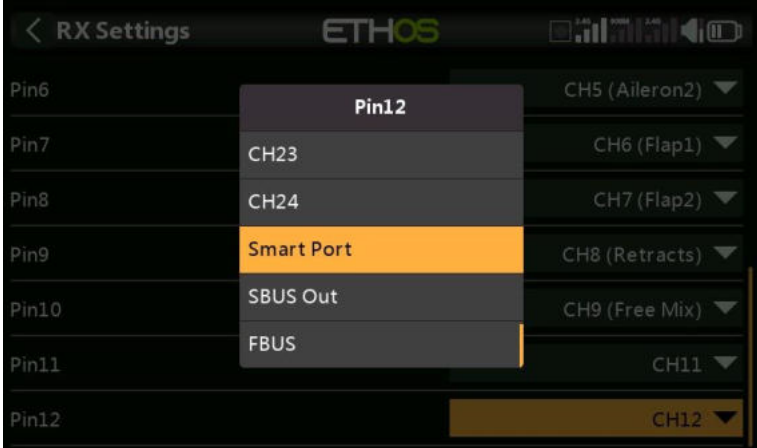

*Options de broches 1 à 12* : Permet de remapper les voies radio sur les broches du récepteur. De plus, chaque port de sortie peut être réaffecté aux protocoles Smart Port, SBUS Out ou FBUS (anciennement F.Port2).

Le protocole F.Port a été développé avec l'équipe de Betaflight pour intégrer les signaux SBUS et S.Port séparés. FBUS (F.Port2) permet également à un périphérique hôte de communiquer avec plusieurs périphériques élèves sur la même ligne. Pour plus d'informations sur le protocole de port, veuillez vous référer à l'explication du protocole sur le site officiel de FrSky.

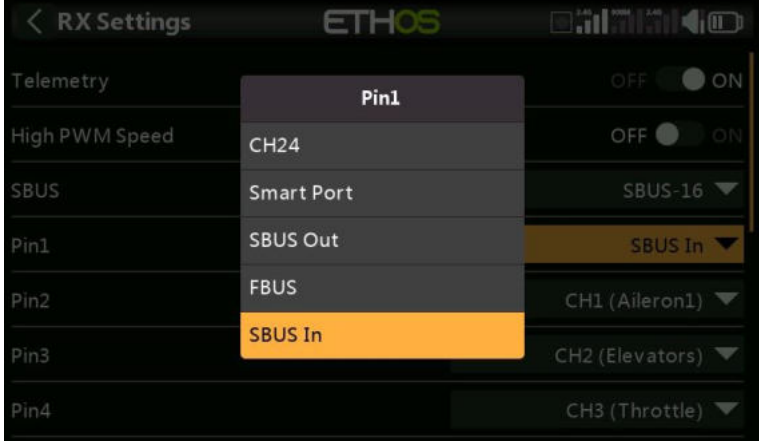

**Partager**

La broche 1 peut également être réglée SBUS IN. Veuillez noter dans l'exemple ci-dessus que les voies ont été abaissés d'un pour faire de la place pour avoir SBUS IN sur le port 1 (CH1 Aileron1 est sur la broche 2).

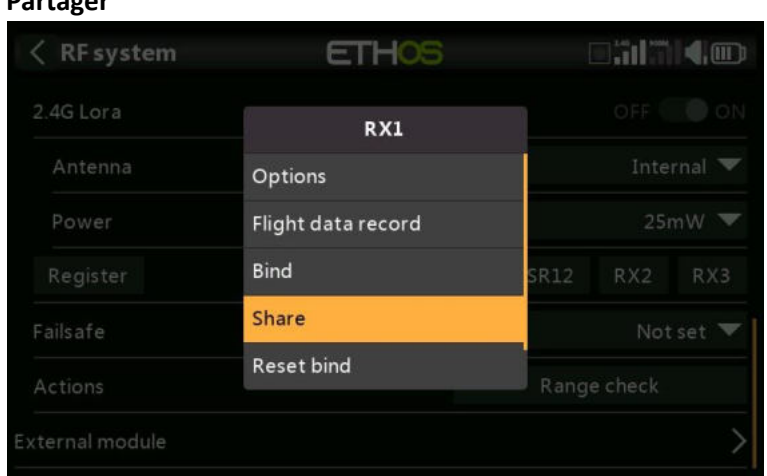

La fonction Share offre la possibilité de déplacer le récepteur vers une autre radio en mode TW ayant un « ID d'enregistrement du propriétaire » différent. Lorsque vous appuyez sur l'option Partager, la LED verte du récepteur s'éteint.

Sur la radio cible B, accédez au mode TW du système RF et au récepteur(n) et sélectionnez Lier. Notez que le processus de partage saute l'étape d'enregistrement sur Radio B, car l'ID d'enregistrement du propriétaire est transféré de la radio A. Le nom du récepteur de la radio source s'affiche. Sélectionnez le nom, le récepteur se liera et sa LED deviendra verte.

Un message « Liaison réussie » s'affiche.

Appuyez sur OK. Radio B contrôle maintenant le récepteur. Le récepteur restera lié à cette radio jusqu'à ce que vous choisissiez de le changer.

Appuyez sur le bouton EXIT de la radio A pour arrêter le processus de partage.

Le récepteur peut être déplacé vers la radio A en le reliant à nouveau à la radio A.

Remarque : Vous n'avez pas besoin d'utiliser « Partager » si toutes vos radios utilisent le même numéro d'identification du propriétaire. Vous pouvez simplement mettre la radio que vous souhaitez utiliser en mode d'appairage, allumer le récepteur, sélectionner le récepteur dans la radio et il se liera avec cette radio. Vous pouvez passer à une autre radio de la même manière. Il est préférable de conserver les mêmes numéros de récepteur de modèle lors de la copie des modèles.

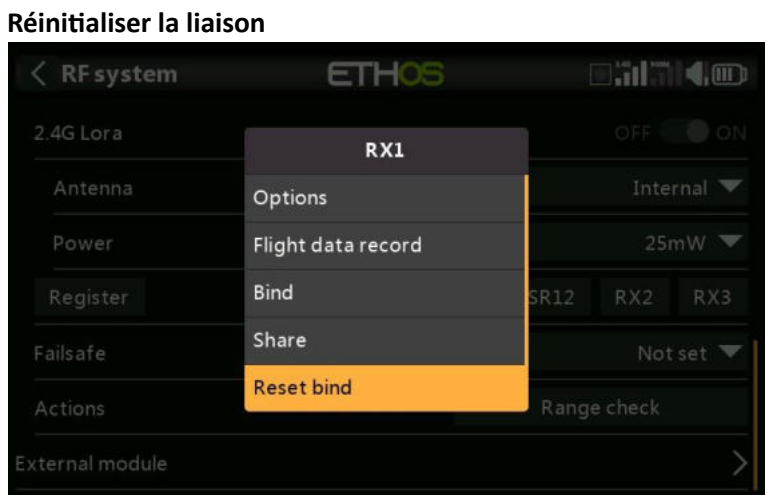

Si vous changez d'avis sur le partage d'un modèle, sélectionnez « Réinitialiser la liaison » pour nettoyer et restaurer votre liaison. Redémarrez le récepteur et il sera lié à votre émetteur.

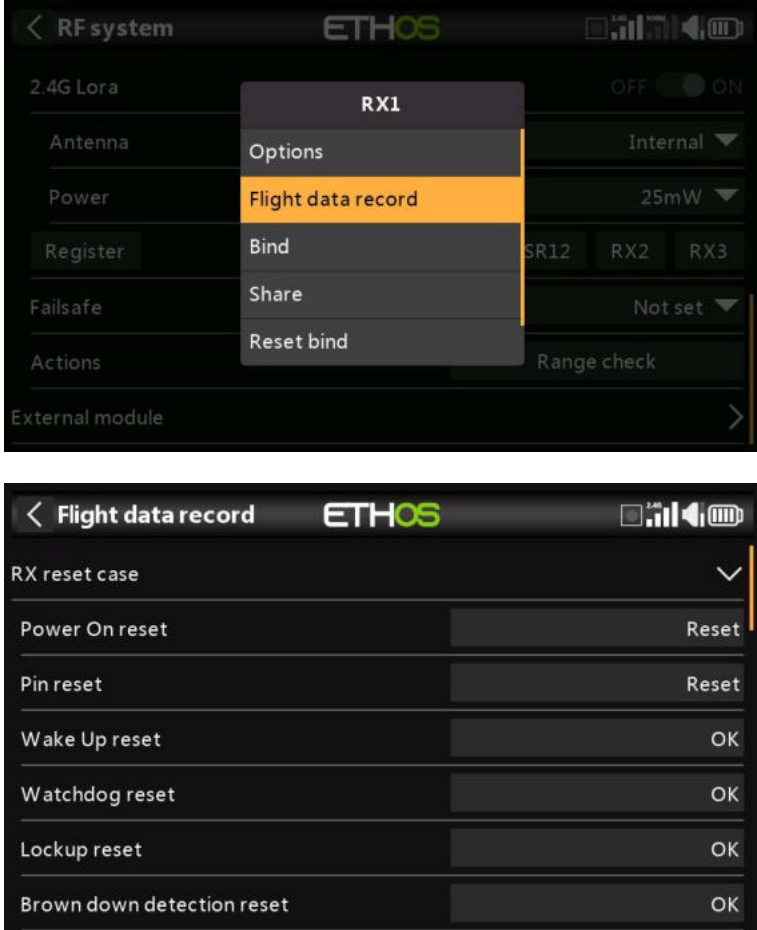

## **Enregistrement des données de vol**

Fournit un journal de l'état du récepteur, y compris la réinitialisation à la mise sous tension, la réinitialisation des broches de sortie et les résultats du réveil, de le chrono de surveillance, de la détection de verrouillage et de la détection de coupure de tension.

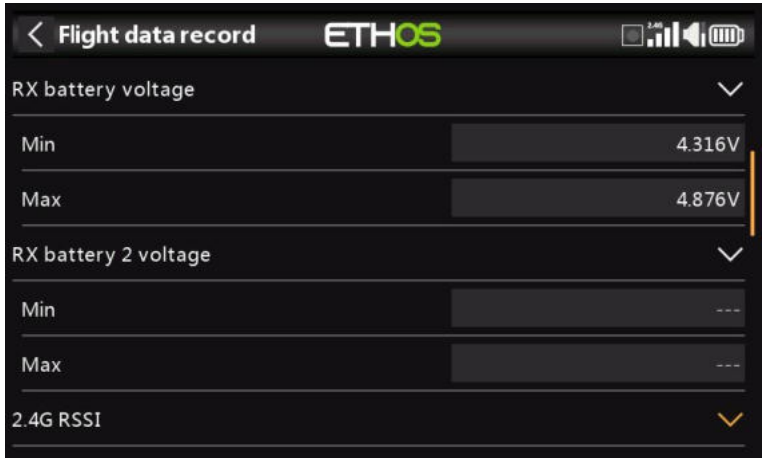

Valeurs minimales et maximales des tensions du récepteur 1 et 2 (le cas échéant) depuis la mise sous tension.

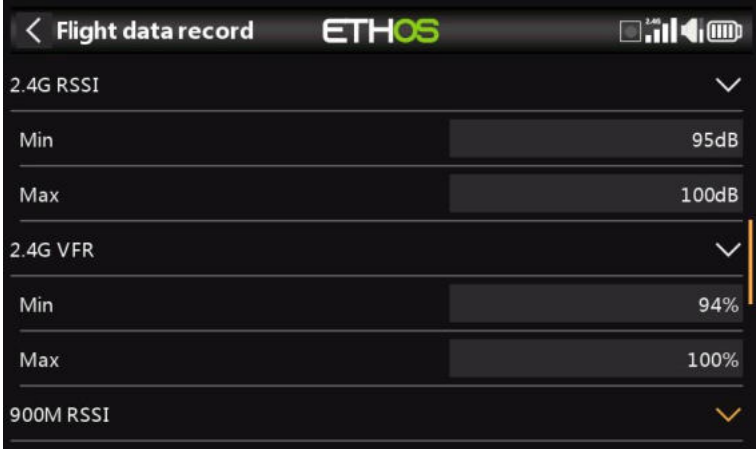

Valeurs minimales et maximales des niveaux RSSI et VFR (fréquence d'images valide) de 2,4 G depuis la mise sous tension.

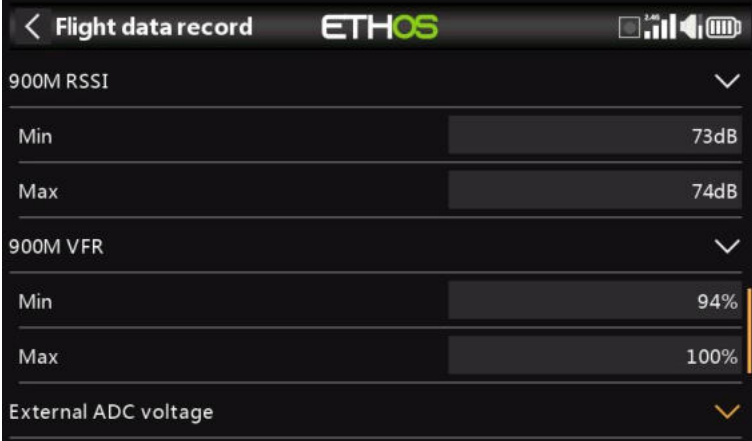

Valeurs minimales et maximales de 900 millions de niveaux RSSI et VFR (fréquence d'images valide) depuis la mise sous tension.
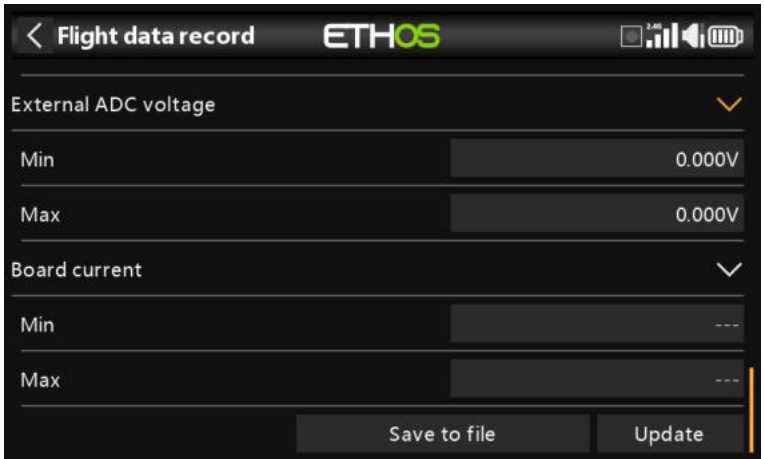

Valeurs minimales et maximales du port d'entrée analogique AIN et du courant de la carte réceptrice depuis la mise sous tension.

#### **Enregistrer dans un fichier**

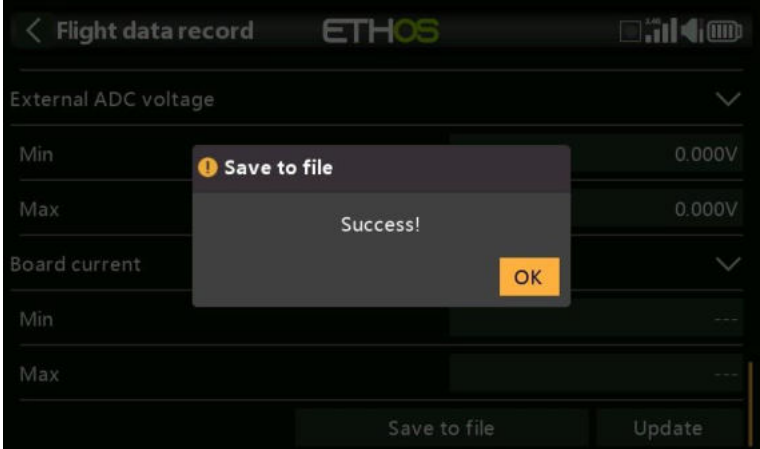

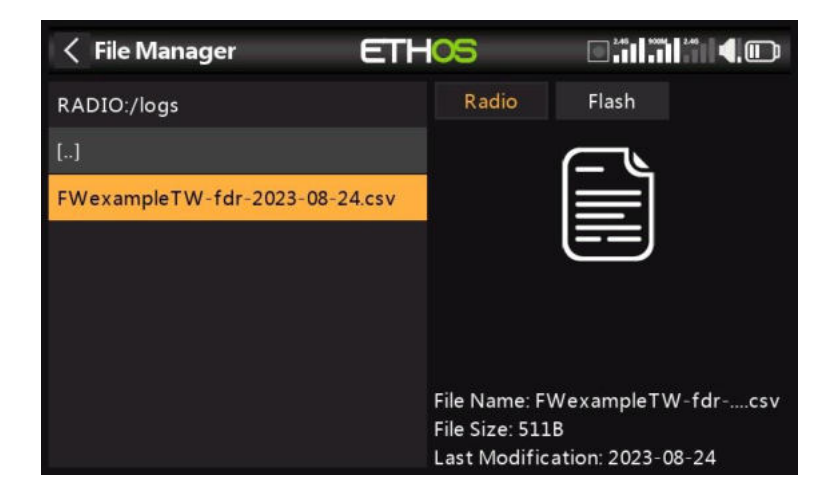

Appuyez sur « Enregistrer dans un fichier » pour enregistrer les données dans un fichier .csv dans le dossier Logs. Le fichier peut être lu par un éditeur de texte ou, plus commodément, par exemple par LibreOffice.

#### **Mettre à jour**

Appuyez sur le bouton Mettre à jour pour actualiser les données d'enregistrement des données de vol.

#### *Réinitialisation – Récepteur*

Appuyez sur le bouton Réinitialiser pour réinitialiser le récepteur aux paramètres d'usine et effacer l'UID. Le récepteur n'est pas enregistré auprès de X20.

#### *Ajout d'un récepteur redondant*

Un deuxième récepteur peut être lié à un emplacement inutilisé, par exemple RX2 ou RX3 pour assurer la redondance en cas de problèmes de réception. Notre exemple ci-dessous montre l'ajout d'un récepteur 900M.

1. Connectez le port de sortie SBUS du récepteur redondant au port d'entrée SBUS du récepteur principal.

Veuillez noter que vous devrez peut-être réaffecter un port de récepteur à la fonction SBUS IN. Veuillez vous référer à la section Cartographie des voies.

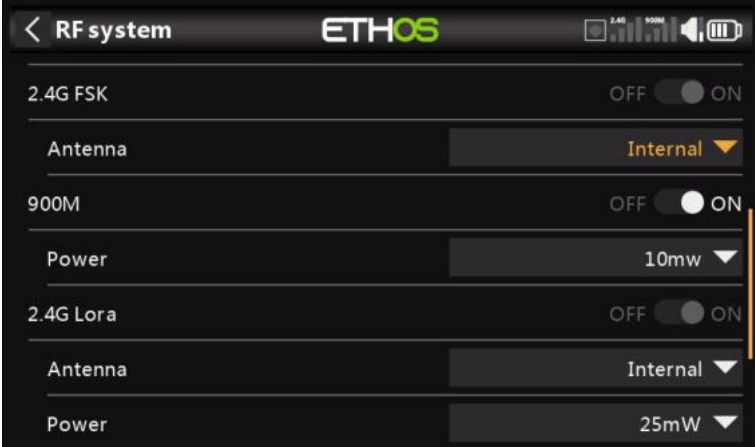

- 2. Activez le module RF interne 900M. Notez que le module RF 900M fonctionne uniquement sur l'antenne interne.
- 2a. Configurez les options d'alimentation RF.

**Puissance** : Sélectionnez la puissance RF souhaitée entre 10, 25, 100, 200, 500mW, 1000mW.

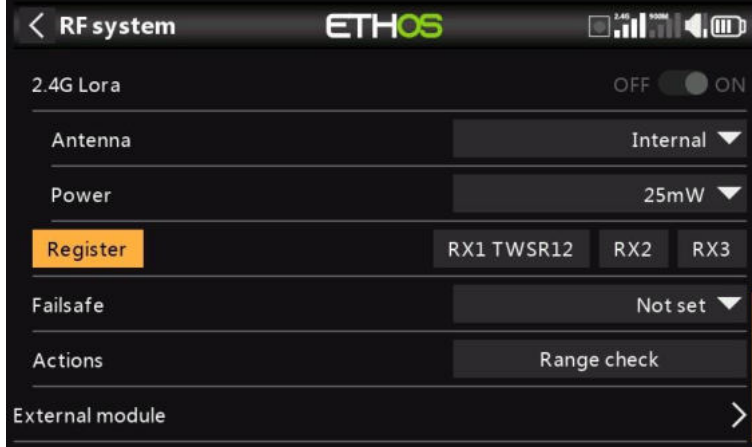

3. Si votre destinataire n'a pas encore été enregistré, lancez le processus d'enregistrement en sélectionnant [Enregistrer]. Sinon, passez à la section Lier.

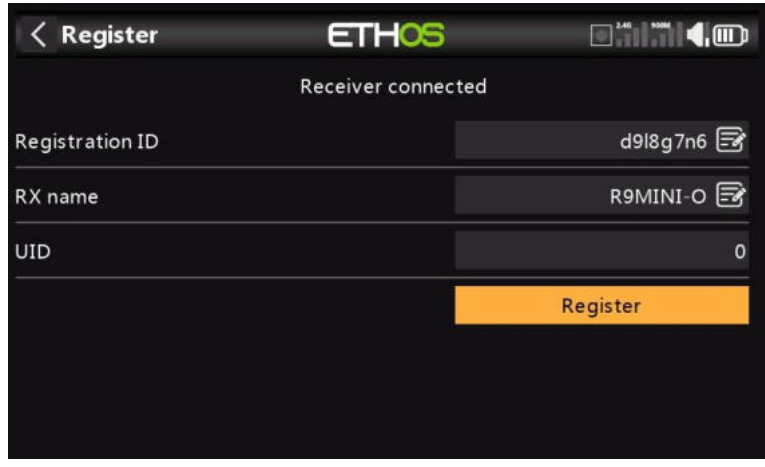

- 4. Enregistrez le nouveau récepteur, par exemple le R9MINI-O ci-dessus.
- 5. Éteignez les récepteurs.

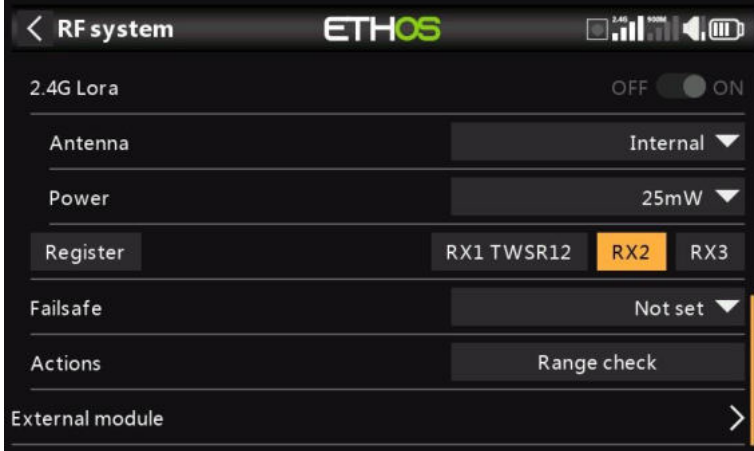

## 6. Appuyez sur « Lier » sur la ligne RX2 ou RX3.

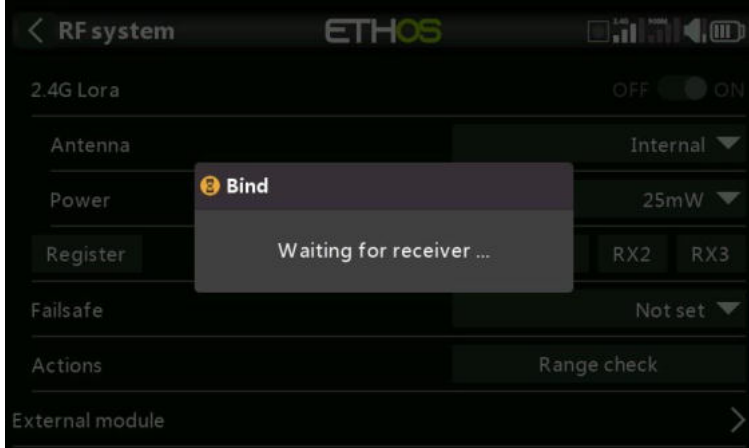

Une alerte vocale annoncera « Lier » toutes les quelques secondes pour confirmer que vous êtes en mode de liaison. Une fenêtre contextuelle affichera 'En attente du récepteur...'.

7. Mettez les récepteurs sous tension.

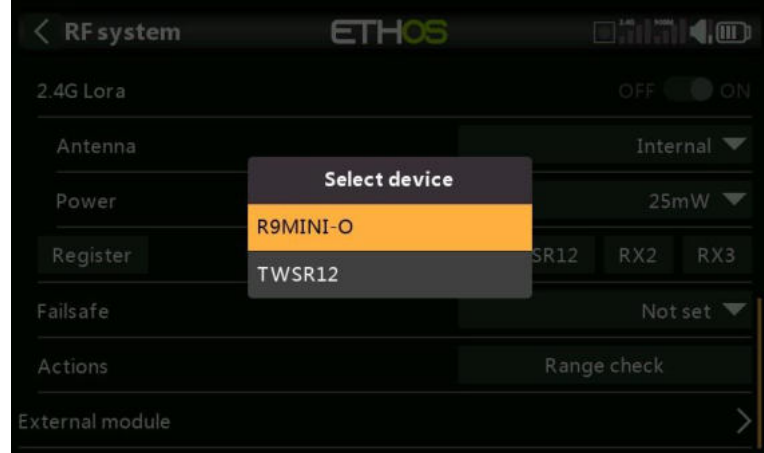

#### 8. Sélectionnez le récepteur redondant R9.

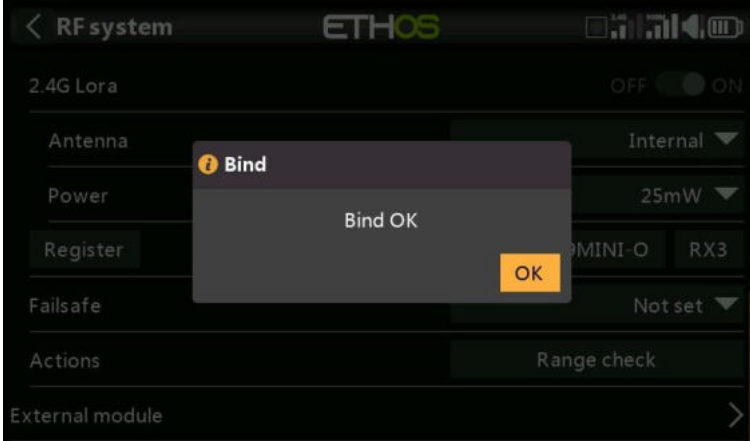

9. Appuyez sur OK. Assurez-vous que le voyant vert du récepteur redondant est allumé. Le récepteur redondant est maintenant lié.

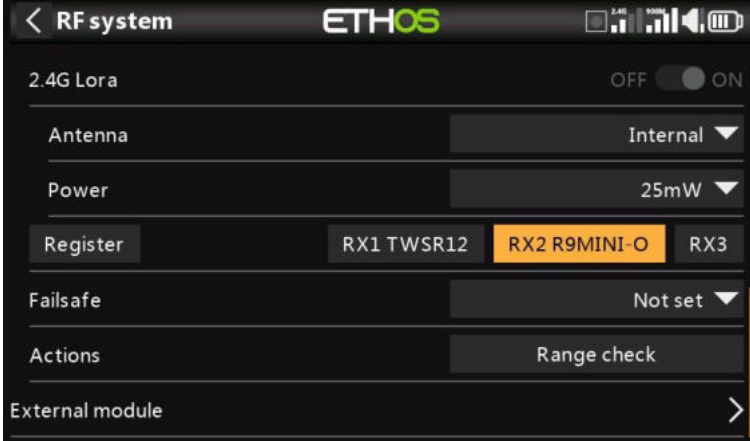

10. Le récepteur redondant sera maintenant répertorié, par exemple le R9MINI ci-dessus.

Remarque : Bien qu'il soit possible de lier les récepteurs principal et redondant au même UID en les mettant sous tension individuellement, vous n'aurez pas accès aux options Rx tant que les deux sont sous tension.

*Failsafe* **ETHOS**  $\square$ ilinko  $\langle$  RF system OFF OON 2.4G Lora Antenna Internal  $\blacktriangledown$ Power  $25mW$ Register RX1TWSR12 RX2 R9MINI-O RX3 Failsafe Not set  $\blacktriangledown$ Actions Range check **External module** 

Le mode Failsafe détermine ce qui se passe au niveau du récepteur lorsque le signal de l'émetteur est perdu.

 $\langle$  RF system **ETHOS**  $\Box$ il al 400 2.4G Lora Set failsafe Not set Hold Custom No pulses Not set Receiver

Appuyez sur la liste déroulante pour voir les options de sécurité intégrée :

#### *Maintien*

Hold conservera les dernières positions reçues.

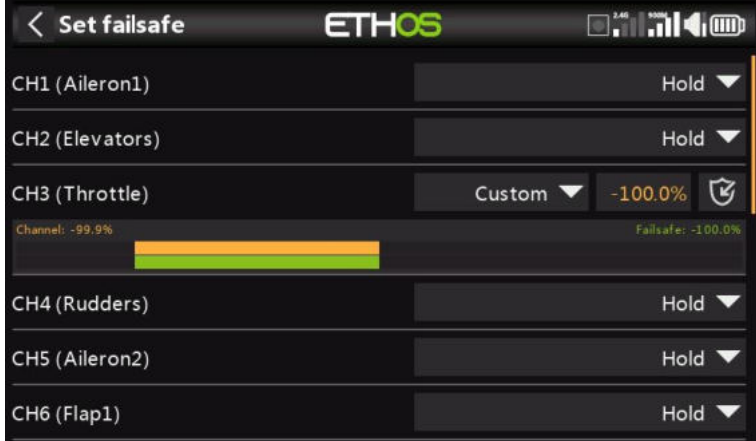

#### *Perso*

Personnalisé permet de déplacer les servos vers des positions prédéfinies personnalisées. La position de chaque canal peut être définie séparément. Chaque canal a les options Not Set, Hold, Custom ou No Pulses. Si l'option Personnalisé est sélectionnée, la valeur du canal s'affiche. Si vous appuyez sur l'icône de réglage avec une flèche, la valeur actuelle du canal est utilisée.

Alternativement, une valeur fixe pour ce canal peut être saisie en appuyant sur la valeur.

#### *Aucun signal*

L'option Pas d'impulsions désactive les impulsions (à utiliser avec les contrôleurs de vol ayant un GPS de retour à la maison en cas de perte de signal).

#### *Récepteur*

Le choix de « Récepteur » sur les récepteurs de la série X ou ultérieures permet de régler la sécurité intégrée dans le récepteur.

*Avertissement* : Assurez-vous de tester soigneusement les paramètres de sécurité intégrée choisis.

#### *Test portée*

Une vérification de la portée doit être effectuée sur le terrain lorsque le modèle est prêt à voler.

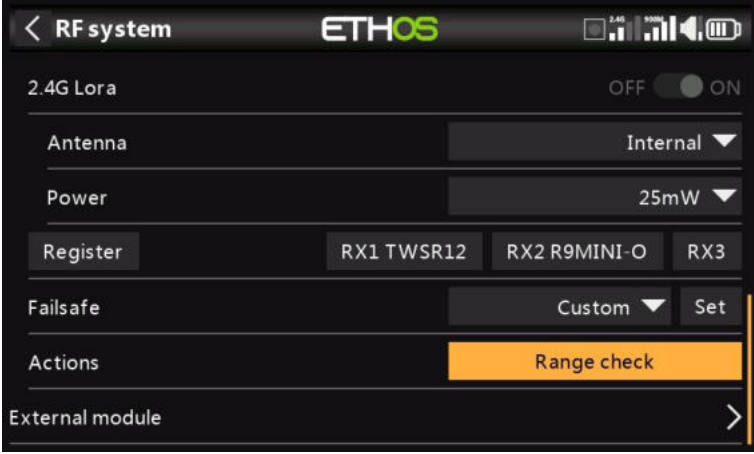

La vérification de la portée est activée en sélectionnant « Vérification de la portée ».

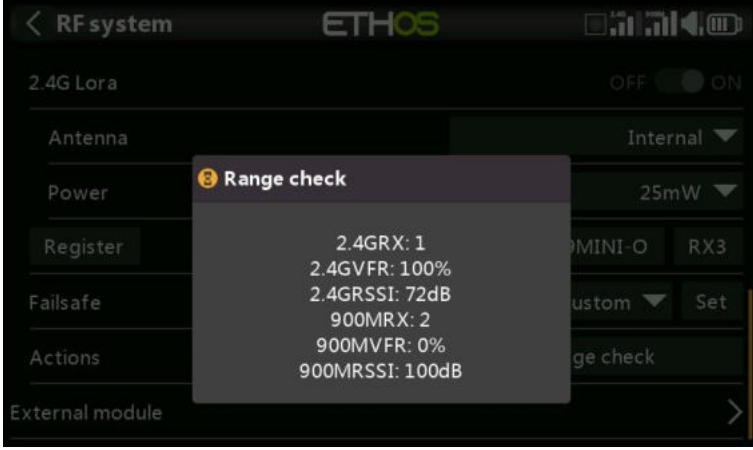

Une alerte vocale annoncera « Vérification de la portée » toutes les quelques secondes pour confirmer que vous êtes en mode de vérification de la portée. Une fenêtre contextuelle affichera le numéro du récepteur, ainsi que les valeurs VFR% et RSSI pour évaluer le comportement de la qualité de réception. Lorsque la vérification de la portée est active, elle réduit la puissance de l'émetteur, ce qui réduit à son tour la portée des tests de portée. Dans des conditions idéales, avec la radio et le récepteur à 1 m au-dessus du sol, vous ne devriez recevoir une alarme critique qu'à environ 30 m de distance.

Actuellement, TW en mode de vérification de portée fournit des données de vérification de portée pour un récepteur à la fois sur la liaison 2,4G et un récepteur à la fois sur la liaison 900M. Si vous avez trois récepteurs 2,4G enregistrés et liés en tant que récepteurs 1, 2 et 3, l'un des récepteurs sera le récepteur de télémétrie actif et son numéro sera affiché par le capteur RX comme 0, 1 ou 2. Ce sera le récepteur qui enverra les données RSSI et VFR. Si vous désactivez ce récepteur, le récepteur suivant devient le récepteur de télémétrie actif avec une priorité de 0, 1, puis 2. Chacun des trois récepteurs peut être vérifié en éteignant les autres récepteurs.

Capteur RX 0 = Récepteur 1 Capteur RX  $1 =$  Récepteur 2 Capteur RX 2 = Récepteur 3

Veuillez également vous référer à la section Télémétrie pour une discussion sur les valeurs VFR et RSSI.

## *Module RF externe - FrSky*

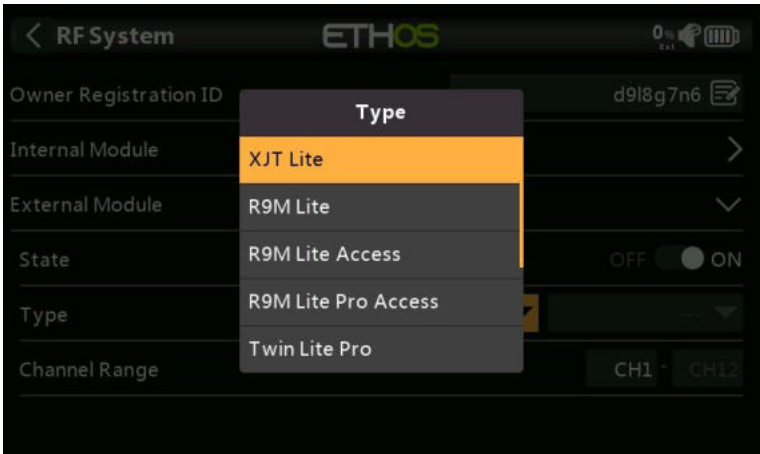

Actuellement, les modules FrSky externes suivants sont pris en charge : XJT Lite, R9M Lite, R9M Lite Access, R9M Lite Pro Access, TWIN Lite Pro et PPM. Pour les modules tiers, reportez-vous à la section suivante.

Les modules externes peuvent fonctionner en mode ACCESS, ACCST D16, TD MODE, ELRS ou TWIN MODE. Veuillez consulter les sections suivantes pour plus de détails sur la configuration.

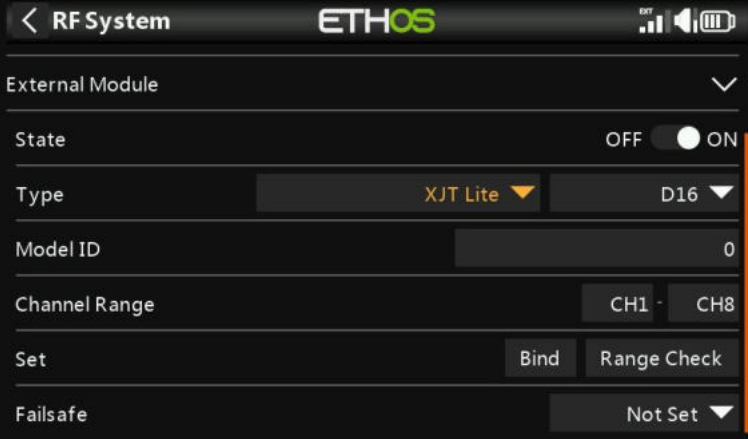

## *État*

Le module externe peut être activé ou désactivé.

## *Type*

*XJT Lite*

## *Protocole*

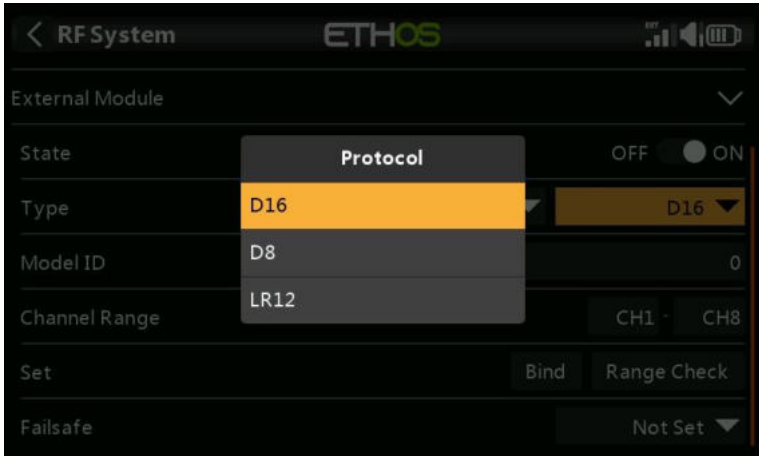

Le XJT Lite peut fonctionner en modes D16 (jusqu'à 16 voies), D8 (jusqu'à 8 voies) ou LR12 (jusqu'à 12 voies).

## *Type*

#### *R9M Lite*

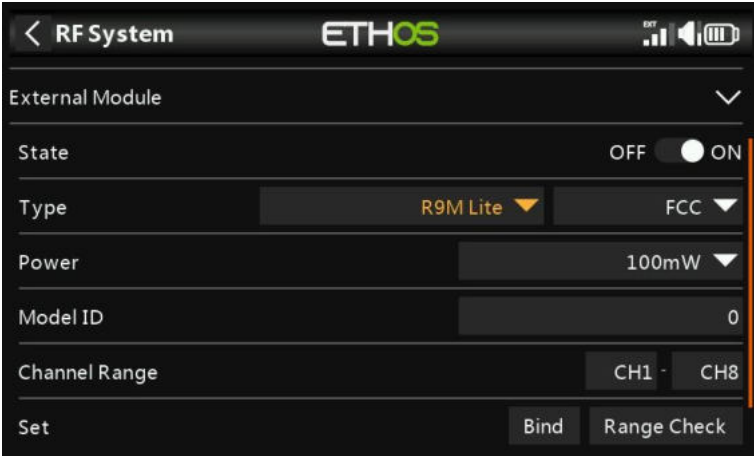

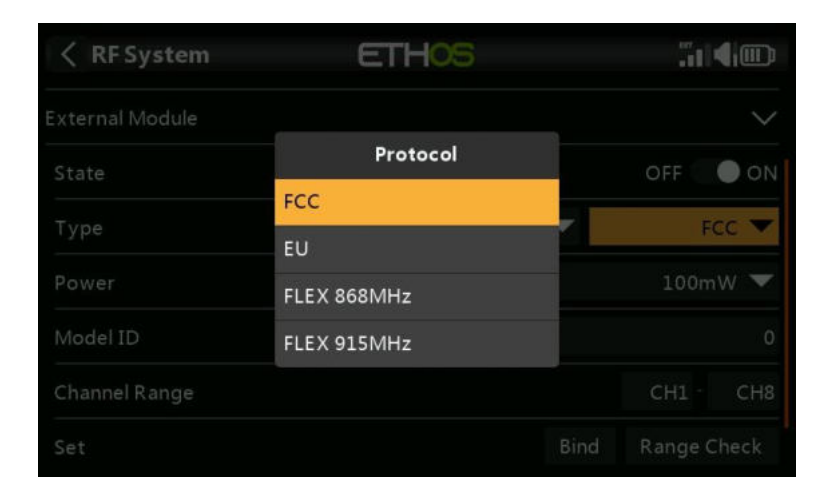

## *Protocole*

Le R9M Lite peut fonctionner dans les modes suivants :

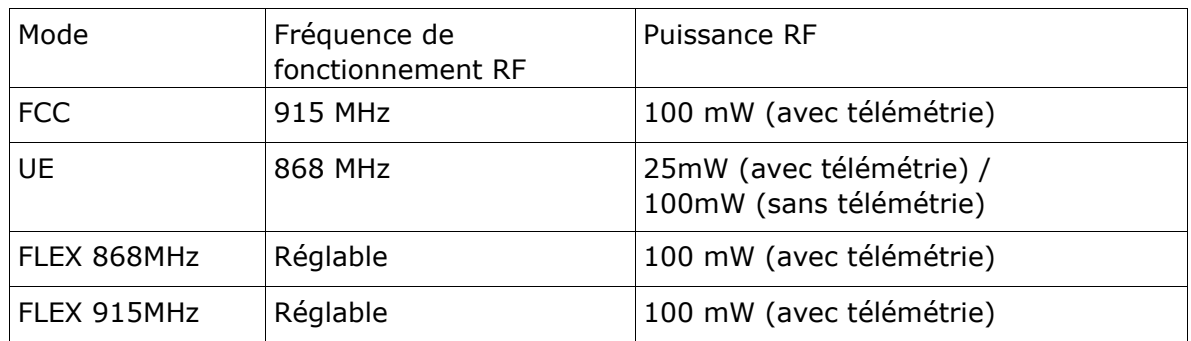

### *Type*

## *R9M Lite ACCÈS*

## *Protocole*

Le R9M Lite ACCESS fonctionne en mode ACCESS.

## *Type*

#### *R9M Lite Pro ACCÈS*

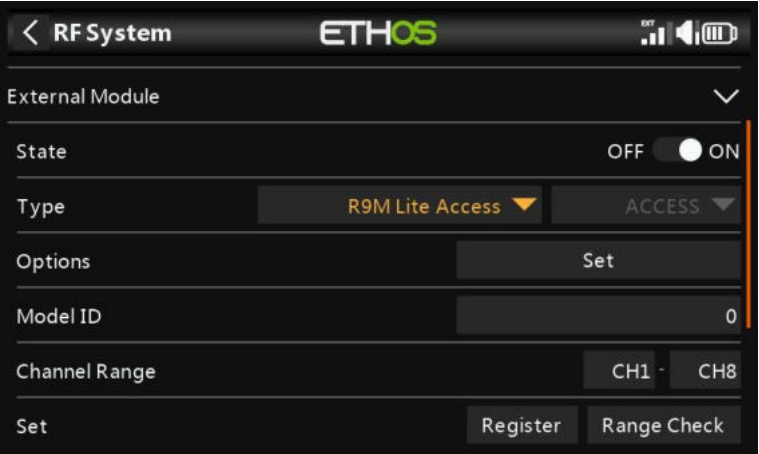

#### *Protocole*

Le R9M Lite Pro ACCESS fonctionne en mode ACCESS.

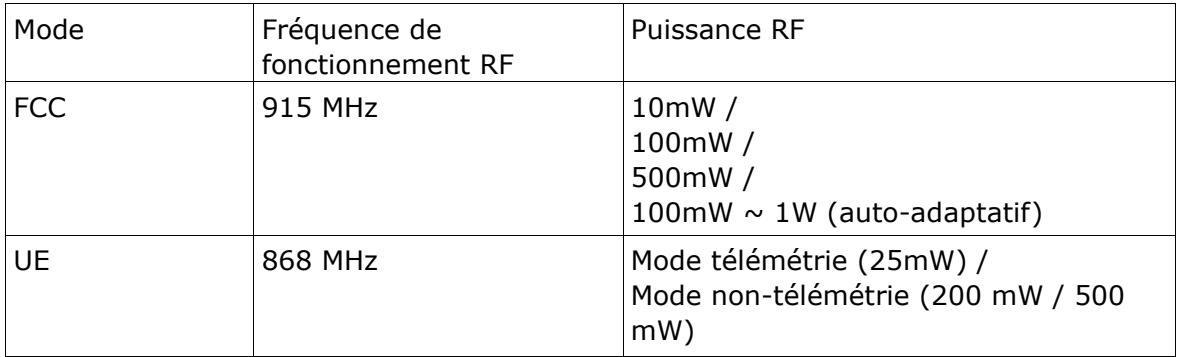

## *Type*

### *TWIN Lite Pro*

Le Twin Lite PRO est un module RF puissant qui permet aux radios compatibles ETHOS de se lier aux récepteurs de la série TW et de prendre en charge simultanément les deux fréquences 2,4G du protocole TW sur le même récepteur. Le protocole actif-actif TW est différent des solutions générales de redondance active-veille (où un récepteur ne prend en charge le contrôle du signal que lorsque l'autre est en mode de sécurité intégrée), avec le protocole TW, deux bandes de fréquences 2,4G sont actives sur le module de la série TW et le récepteur en même temps.

Le module RF dispose de deux antennes externes 2,4G montées en RF pour fournir une couverture multidirectionnelle et plus large pour la transmission des signaux par rapport à une conception d'antenne unique. En tirant parti de ces fonctionnalités, le système Twin peut fournir moins de latence et une plus grande fiabilité à un débit de données plus rapide en toute confiance.

En plus du mode TW, ce module prend également en charge les modes ACCST D16, ACCESS et ELRS 2.4G. Cela signifie que les utilisateurs peuvent bénéficier d'un large éventail d'options de récepteur compatibles à choisir et à lier lors de la construction du modèle RC. Le module Twin Lite Pro offre des options de puissance RF résilientes jusqu'à 500 mW, construit avec la coque du module métallique usiné CNC qui aide à la dissipation de la chaleur, ce système peut assurer un contrôle stable à longue portée sur des dizaines de kilomètres sous de longues heures de travail.

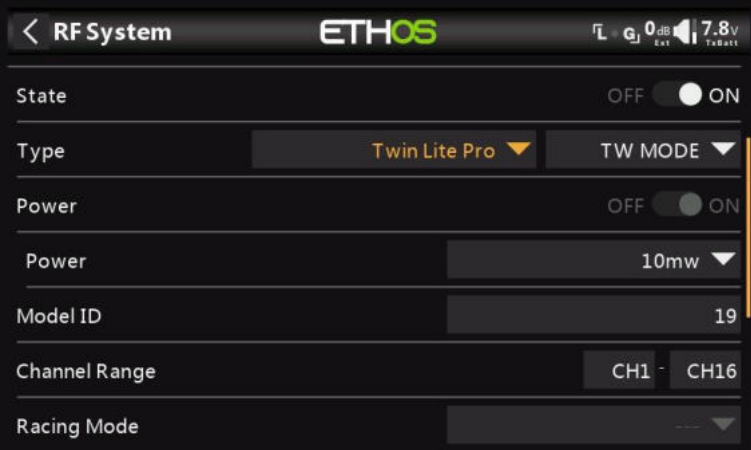

## *État*

Le module externe peut être activé ou désactivé.

## *Type*

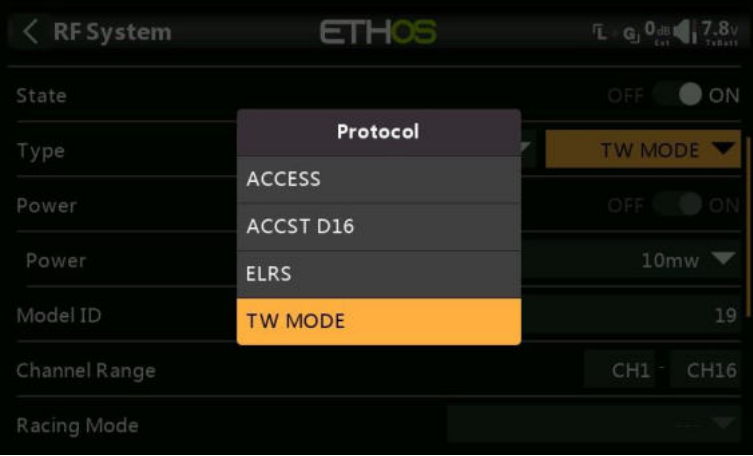

Mode de transmission du module RF TWIN Lite Pro. En plus du mode TW, ce module prend également en charge les modes ACCST D16, ACCESS et ELRS 2.4G.

Le mode doit correspondre au type pris en charge par le récepteur, sinon le modèle ne se liera pas ! Après un changement de mode, vérifiez soigneusement le fonctionnement du modèle (en particulier la sécurité intégrée !) et vérifiez pleinement que tous les voies du récepteur fonctionnent comme prévu.

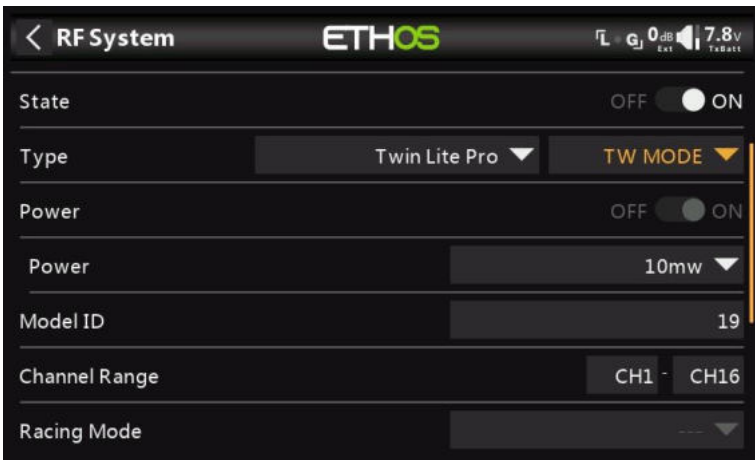

En termes de liaison, le mode TW est similaire à ACCESS dans la façon dont les récepteurs sont liés et connectés à l'émetteur. Le processus est divisé en deux phases. La première phase consiste à enregistrer le récepteur sur la ou les radios avec lesquelles il doit être utilisé. L'enregistrement ne doit être effectué qu'une seule fois entre chaque paire récepteur/émetteur. Une fois enregistré, un récepteur peut être lié et reconnecté sans fil avec n'importe laquelle des radios avec lesquelles il est enregistré, sans utiliser le bouton d'appairage du récepteur.

Après avoir sélectionné le mode TW, les paramètres suivants doivent être configurés :

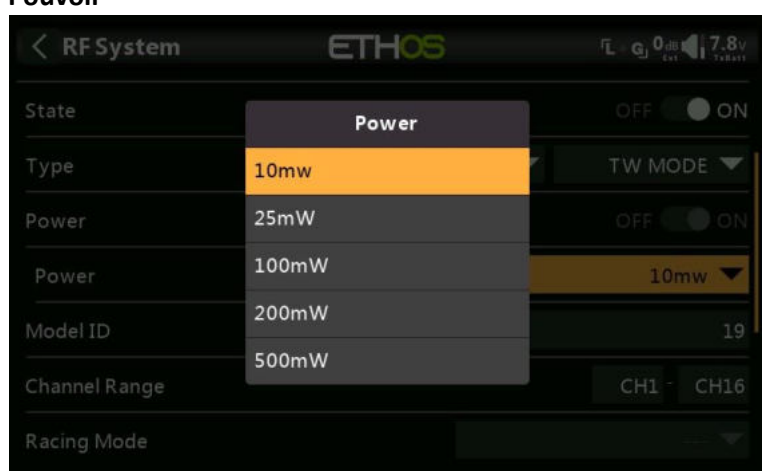

**Pouvoir**

*Type: TW Mode*

Sélectionnez la puissance RF souhaitée entre 10, 25, 100, 200, 500mW.

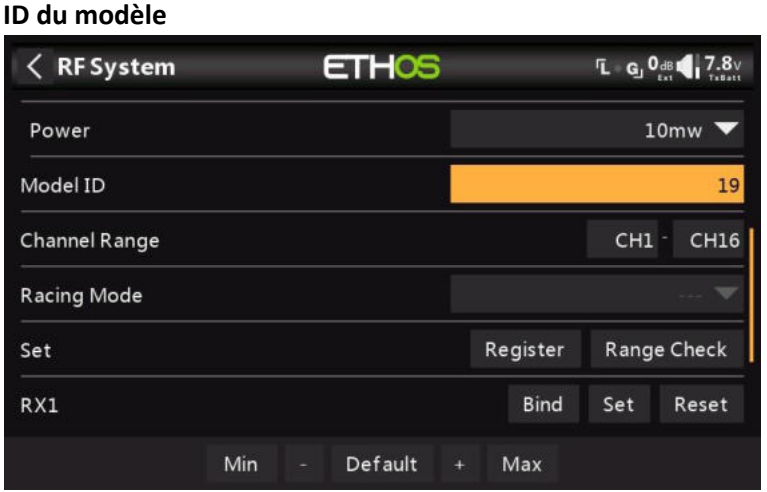

Lorsque vous créez un modèle, l'ID de modèle est automatiquement alloué. L'ID de modèle doit être un numéro unique, car la fonction Smart Match garantit que seul l'ID de modèle correct sera lié à celui-ci. Ce numéro est envoyé au destinataire lors de la liaison, de sorte qu'il ne répondra alors qu'au numéro auquel il était lié. L'ID du modèle peut être modifié manuellement. Notez également que l'ID du modèle est modifié lorsque le modèle est cloné.

#### **Gamme de voies :**

Étant donné que le mode TW prend en charge jusqu'à 24 voies, vous choisissez normalement Voies 1-8, Voies 1-16 ou Voies 1-24 pour le nombre de voies à transmettre. Notez que Ch1-16 est la valeur par défaut. Les voies reçus par un récepteur sont configurés dans les options du récepteur pour chaque récepteur.

Le choix de la plage de voies de l'émetteur affecte également les taux de mise à jour transmis. Huit voies sont transmis toutes les 7 ms. Si vous utilisez plus de 8 voies, les taux de mise à jour des voies sont les suivants :

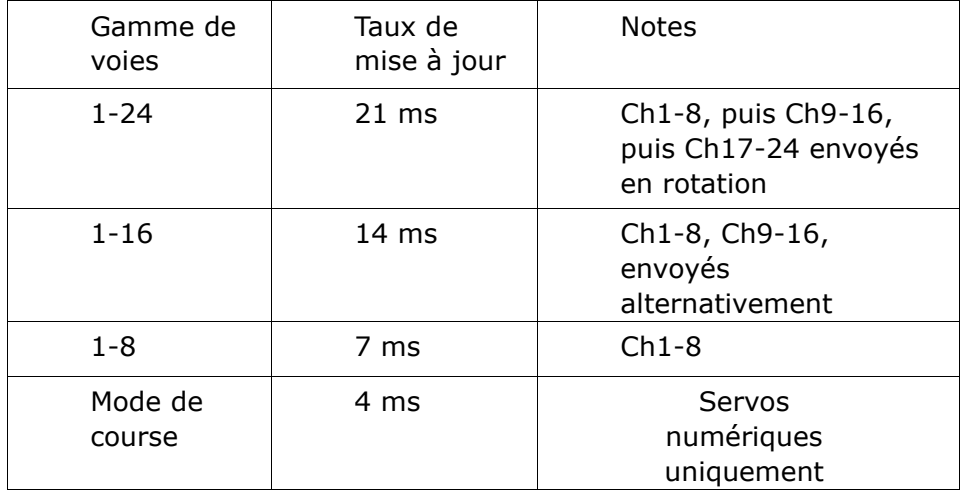

#### **Mode course**

Le mode Racing offre une très faible latence de 4 ms avec des récepteurs comme le TW MX. Le module RF et le récepteur RS doivent être en version v2.1.7 ou ultérieure.

Si la plage de voies est réglée sur Ch1-8, il devient possible de sélectionner une source (par exemple un inter) qui activera le mode Race. Une fois que le récepteur RS a été lié (voir cidessous) et que le mode Racing a été activé, le récepteur RS doit être réalimenté pour que le mode Racing prenne effet.

#### **Première phase : Ensemble**

#### **d'enregistrement :**

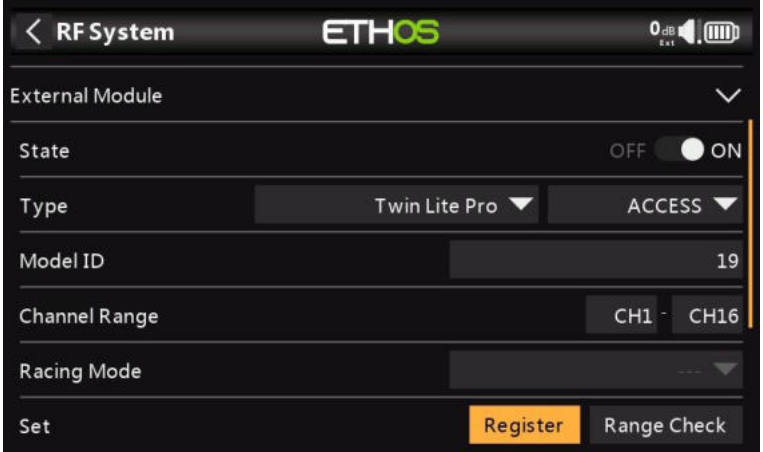

1. Si votre destinataire n'a pas encore été enregistré, lancez le processus d'enregistrement en sélectionnant [Enregistrer]. Sinon, passez à la section Lier.

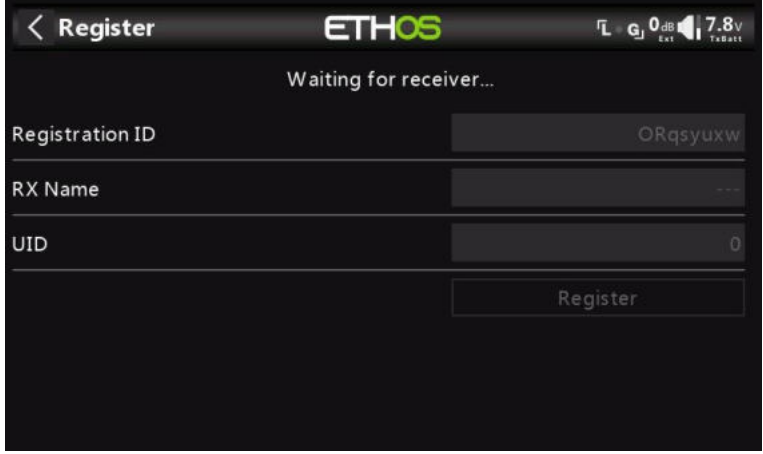

Une boîte de message avec 'En attente...' s'affichera avec une alerte vocale répétitive « S'inscrire ».

2. Tout en maintenant le bouton d'appairage enfoncé, allumez le récepteur et attendez que les LED rouge et verte s'activent.

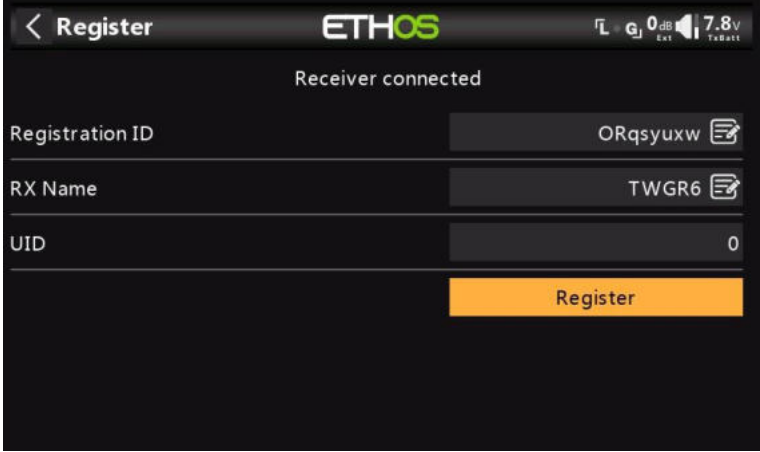

L'« Attente... Le message passe à 'Récepteur connecté' et le champ Nom de l'émetteur sera rempli automatiquement.

3. À ce stade, l'ID d'enregistrement et l'UID peuvent être définis :

• ID d'enregistrement : L'ID d'enregistrement se trouve au niveau du propriétaire ou de l'émetteur. Il doit s'agir d'un code unique pour votre X20/X20S et vos émetteurs à utiliser avec Smart

Partager. Par défaut, il s'agit de la valeur du paramètre ID d'enregistrement du propriétaire décrit ci-dessus au début de cette section, mais elle peut être modifiée ici. Si deux radios ont le même ID, vous pouvez déplacer les récepteurs (avec le même numéro de récepteur pour un modèle donné) entre eux en utilisant simplement le processus de liaison à la mise sous tension.

- Nom RX : Rempli automatiquement, mais le nom peut être modifié si vous le souhaitez. Cela peut être utile si vous utilisez plus d'un récepteur et que vous devez vous rappeler, par exemple, que RX4R1 est pour Ch1-8 ou RX4R2 est pour Ch9-16 ou RX4R3 est pour Ch17-24 lors de la reliaison ultérieure. Un nom pour le récepteur peut être saisi ici.
- L'UID est utilisé pour faire la distinction entre plusieurs récepteurs utilisés simultanément dans un même modèle. Il peut être laissé à la valeur par défaut de 0 pour un seul récepteur. Lorsque plus d'un récepteur doit être utilisé dans le même modèle, l'UID doit être modifié, normalement 0 pour les voies 1-8, 1 pour les voies 9- 16 et 2 pour les voies 17-24. Veuillez noter que cet UID ne peut pas être lu à partir du récepteur, c'est donc une bonne idée d'étiqueter le récepteur.

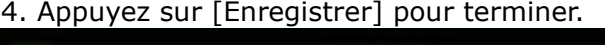

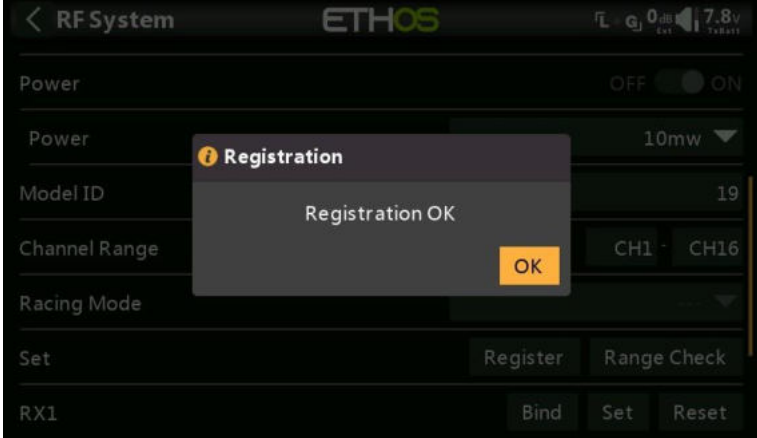

- 5. Une boîte de dialogue s'affiche avec « Inscription ok ». Appuyez sur [OK] pour continuer.
- 6. Éteignez le récepteur. À ce stade, le récepteur est enregistré, mais il doit encore être lié à l'émetteur pour être utilisé.

#### **Deuxième phase – Options de liaison et de module**

La liaison du récepteur permet à un récepteur enregistré d'être lié à l'un des émetteurs avec lesquels il a été enregistré dans la phase 1, puis de répondre à cet émetteur jusqu'à ce qu'il soit relié à un autre émetteur. Assurez-vous d'effectuer une vérification de l'autonomie avant de piloter le modèle.

N° de récepteur : Confirmez le numéro de récepteur sous lequel le modèle doit fonctionner. L'appariement des récepteurs est toujours aussi important qu'avant ACCESS. Le numéro du récepteur définit le comportement de la fonction Smart Match. Ce numéro est envoyé au destinataire lors de la liaison, qui ne répondra alors qu'au numéro auquel il était lié. L'ID du modèle peut être modifié manuellement.

#### **Appairer**  $\langle$  RF System **ETHOS**  $\mathbf{L}$  G<sub>J</sub> 100<sub>dB</sub> 17.8 Power  $10 \text{mw}$ Model ID 19 **Channel Range**  $CH1 CH16$ **Racing Mode** Set Register Range Check RX1 TWGR6 **Bind** Set Reset RX<sub>2</sub> **Bind** Set Reset

#### *Avertissement – Très important*

N'effectuez pas l'opération de reliure avec un moteur électrique connecté ou un moteur à combustion interne en marche.

- 1. Mettez le récepteur hors tension.
- 2. Confirmez que vous êtes en mode ACCESS.
- 3. Récepteur 1 [Liaison] : Lancez le processus de liaison en sélectionnant [Liaison]. Une alerte vocale annoncera « Appairage » toutes les quelques secondes pour confirmer que vous êtes en mode de liaison. Une fenêtre contextuelle affichera 'En attente du récepteur....'.

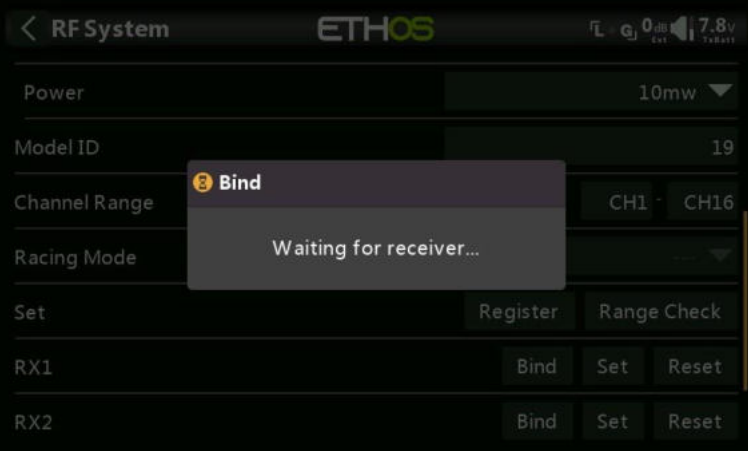

4. Allumez le récepteur sans toucher le bouton de liaison F/S. Une boîte de message apparaîtra « Sélectionner l'appareil » et le nom du récepteur que vous venez d'allumer.

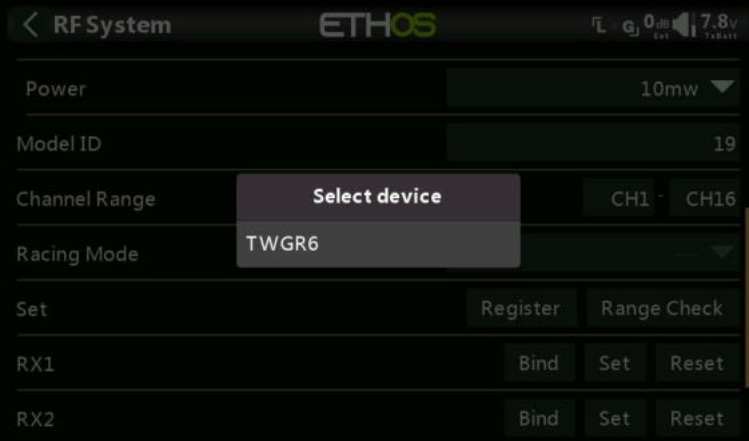

5. Faites défiler jusqu'au nom du destinataire et sélectionnez-le. Une boîte de message s'affiche indiquant que la liaison a réussi.

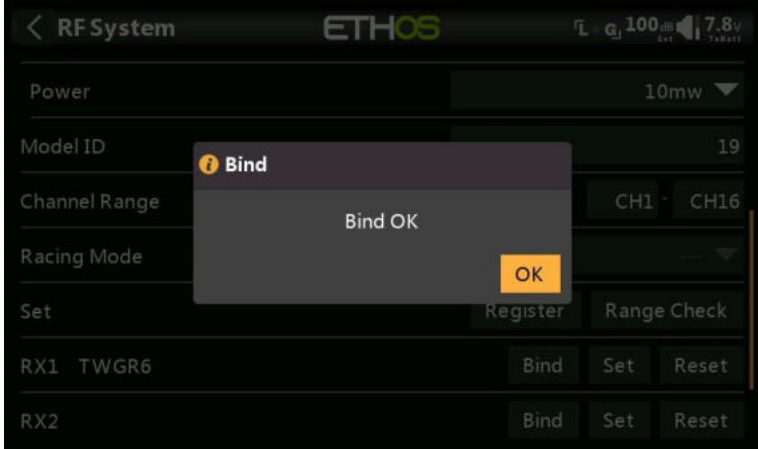

- 6. Éteignez l'émetteur et le récepteur.
- 7. Allumez l'émetteur, puis le récepteur. Si la LED verte du récepteur est allumée et que la LED rouge est éteinte, le récepteur est relié à l'émetteur. Il n'est pas nécessaire de répéter la liaison du module récepteur/émetteur, sauf si l'un des deux est remplacé.

Le récepteur ne sera contrôlé (sans être affecté par d'autres émetteurs) que par l'émetteur auquel il est lié.

Le récepteur sélectionné affichera maintenant pour RX1 le nom à côté de celui-ci : TDMX

Le récepteur est maintenant prêt à l'emploi.

Répétez l'opération pour les récepteurs 2 et 3, le cas échéant.

Reportez-vous également à la section Télémétrie pour une discussion sur RSSI.

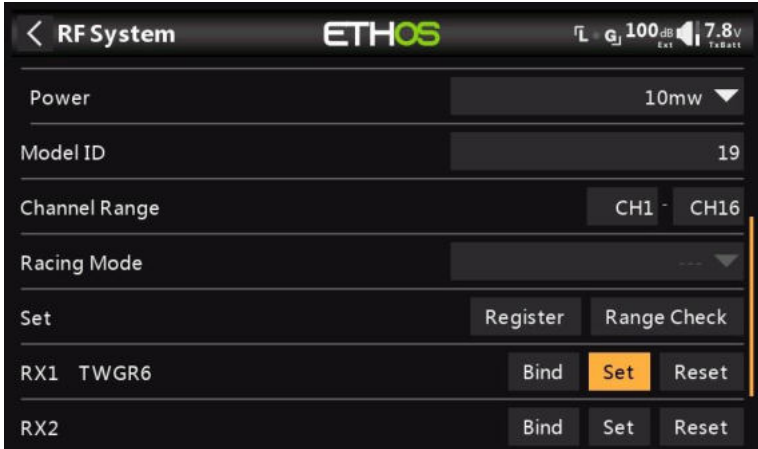

#### **Set – Options du récepteur**

Appuyez sur le bouton Définir à côté de Récepteur 1, 2 ou 3, et pour afficher les options du récepteur :

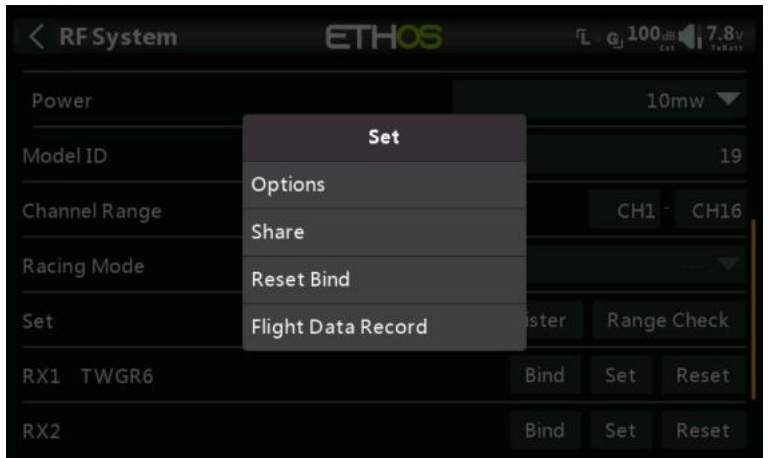

### Appuyez sur Options :

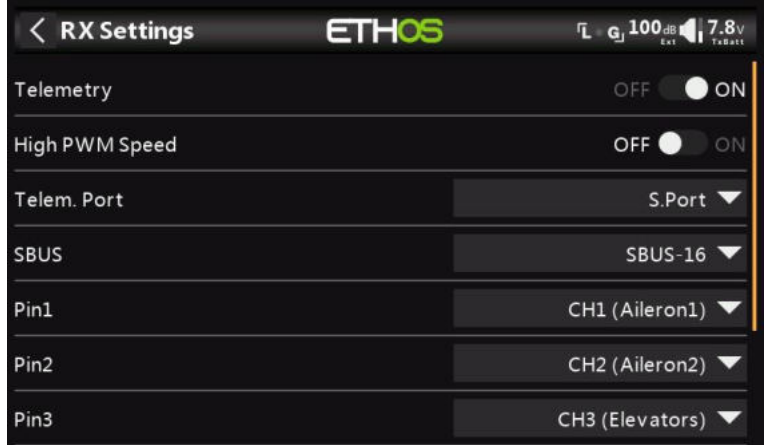

#### **Options**

*Télémétrie 25 mW* : Case à cocher pour limiter la puissance de télémétrie à 25 mW (normalement 100 mW), éventuellement nécessaire si, par exemple, les servomoteurs subissent des interférences dues à la RF envoyée à proximité d'eux.

*Vitesse PWM élevée* : Les taux de mise à jour des servos sont entièrement déterminés par le récepteur. Cette case à cocher permet d'obtenir un taux de mise à jour PWM de 7 ms (contre 18 ms standard). Assurez-vous que vos servos peuvent gérer ce taux de mise à jour.

Veuillez vous référer à la section Gamme de voies (accès) pour plus de détails sur le taux de mise à jour réglé à l'émetteur.

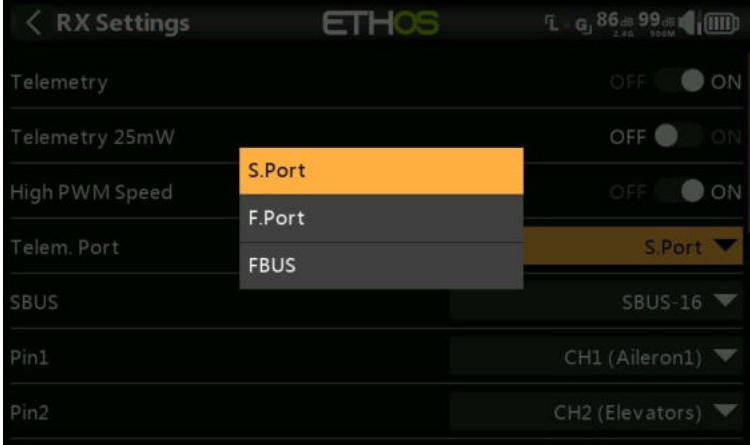

*Port* : Permet de sélectionner le SmartPort sur le récepteur pour utiliser soit S.Port, F.Port ou le protocole FBUS (F.Port2). Le protocole F.Port a été développé avec

l'équipe Betaflight pour intégrer les signaux séparés SBUS et S.Port. FBUS (F.Port2) permet également à un périphérique hôte de communiquer avec plusieurs périphériques élèves sur la même ligne. Pour plus d'informations sur le protocole de port, veuillez vous référer à l'explication du protocole sur le site officiel de FrSky.

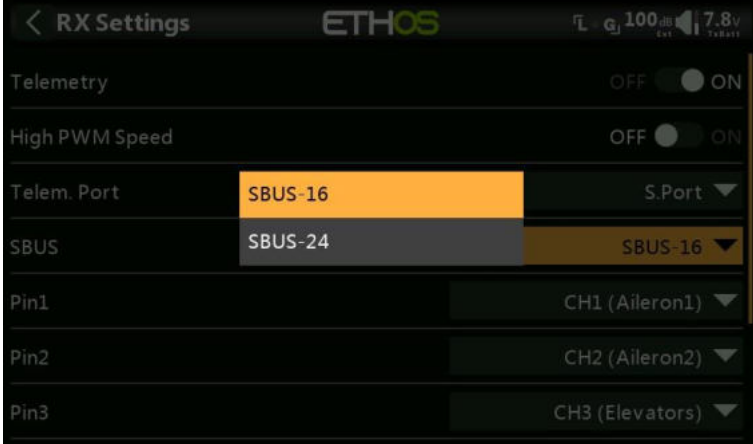

*SBUS :* Permet de sélectionner le mode de canal SBUS-16 ou SBUS-24. Sachez que tous les appareils SBUS connectés doivent prendre en charge le mode SBUS-24 afin d'activer le nouveau protocole. SBUS-24 est un développement FrSky du protocole Futaba SBUS-16.

*Mappage des voies* : La boîte de dialogue Options du récepteur permet également de remapper les voies sur les broches du récepteur.

#### **Partager**

La fonction Share offre la possibilité de déplacer le récepteur vers une autre radio ACCESS ayant un « ID d'enregistrement du propriétaire » différent. Lorsque vous appuyez sur l'option Partager, la LED verte du récepteur s'éteint.

Sur la radio cible B, accédez à la section Système RF et Récepteur(n) et sélectionnez Lier. Notez que le processus de partage saute l'étape d'enregistrement sur Radio B, car l'ID d'enregistrement du propriétaire est transféré de la radio A. Le nom du récepteur de la radio source s'affiche. Sélectionnez le nom, le récepteur se liera et sa LED deviendra verte.

Un message « Liaison réussie » s'affiche.

Appuyez sur OK. Radio B contrôle maintenant le récepteur. Le récepteur restera lié à cette radio jusqu'à ce que vous choisissiez de le changer.

Appuyez sur le bouton EXIT de la radio A pour arrêter le processus de partage.

Le récepteur peut être déplacé vers la radio A en le reliant à nouveau à la radio A.

Remarque : Vous n'avez pas besoin d'utiliser « Partager » si toutes vos radios utilisent le même numéro d'identification du propriétaire. Vous pouvez simplement mettre la radio que vous souhaitez utiliser en mode d'appairage, allumer le récepteur, sélectionner le récepteur dans la radio et il se liera avec cette radio. Vous pouvez passer à une autre radio de la même manière. Il est préférable de conserver les mêmes numéros de récepteur de modèle lors de la copie des modèles.

#### **Réinitialiser la liaison**

Si vous changez d'avis sur le partage d'un modèle, sélectionnez « Réinitialiser la liaison » pour nettoyer et restaurer votre liaison. Redémarrez le récepteur et il sera lié à votre émetteur.

#### **Enregistrement des données de vol**

Journal de l'état du récepteur, y compris la réinitialisation à la mise sous tension, la réinitialisation des broches de sortie et les résultats du réveil, de le chrono de surveillance, de la détection de verrouillage et de la détection de coupure de tension.

#### **Réinitialisation – Récepteur**

Appuyez sur le bouton Réinitialiser pour réinitialiser le récepteur aux paramètres d'usine et effacer l'UID. Le récepteur n'est pas enregistré auprès de X20.

#### **Test portée**

Une vérification de la portée doit être effectuée sur le terrain lorsque le modèle est prêt à voler.

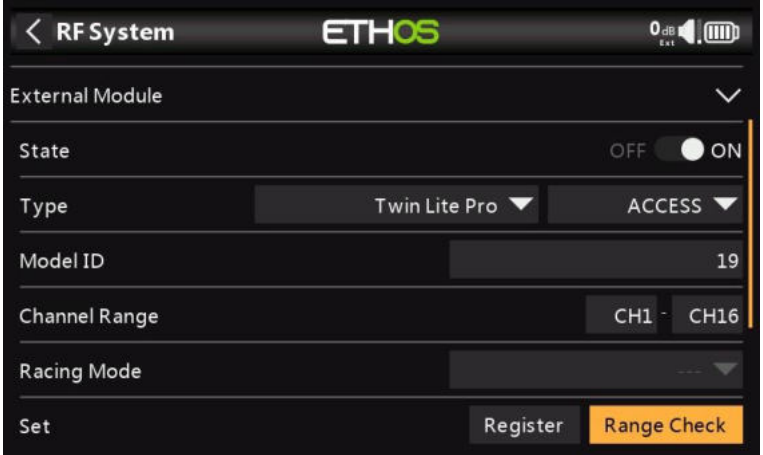

La vérification de la portée est activée en sélectionnant « Vérification de la portée ». Une alerte vocale annoncera « Vérification de la portée » toutes les quelques secondes pour confirmer que vous êtes en mode de vérification de la portée. Une fenêtre contextuelle affichera le numéro du récepteur, ainsi que les valeurs VFR% et RSSI pour évaluer le comportement de la qualité de la réception. Lorsque le contrôle de portée est actif, il réduit la puissance de l'émetteur, ce qui réduit à son tour la portée pour les tests de portée. Dans des conditions idéales, avec la radio et le récepteur à 1 m au-dessus du sol, vous ne devriez recevoir une alarme critique qu'à environ 30 m de distance.

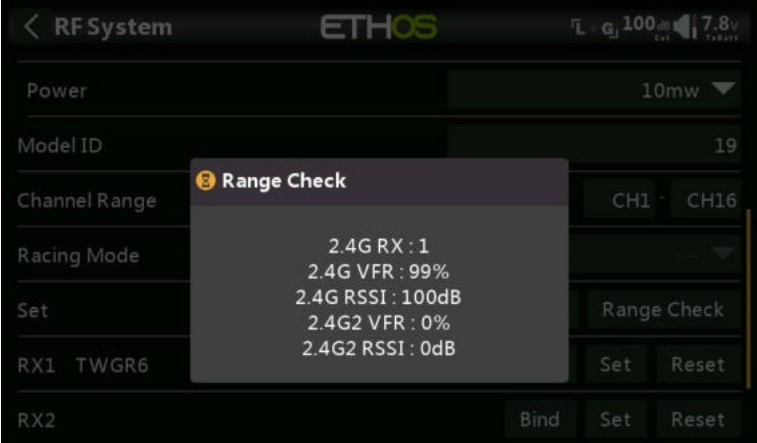

Actuellement, le mode TW en mode de vérification de la portée fournit des données de vérification de la portée pour un récepteur à la fois, montrant les deux liaisons 2.4G. Si vous avez trois récepteurs enregistrés et liés en tant que récepteur 1, 2 et 3, l'un des récepteurs sera le récepteur de télémétrie actif et son numéro sera affiché par le capteur RX comme 0, 1 ou 2. Ce sera le récepteur qui enverra les données RSSI et VFR. Si vous désactivez ce récepteur, le récepteur suivant devient le récepteur de télémétrie actif avec une priorité de 0, 1, puis 2. Chacun des trois récepteurs peut être vérifié en éteignant les autres récepteurs.

Capteur RX 0 = Récepteur 1

Capteur RX 1 = Récepteur 2 Capteur RX 2 = Récepteur 3

Veuillez également vous référer à la section Télémétrie pour une discussion sur les valeurs VFR et RSSI.

*Failsafe*

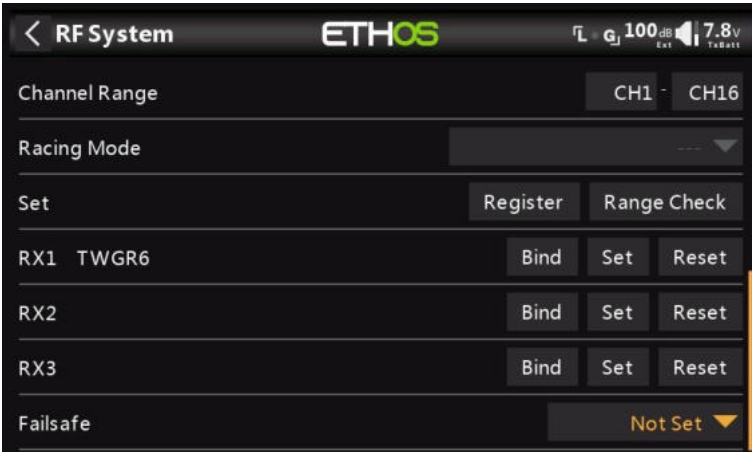

Le mode Failsafe détermine ce qui se passe au niveau du récepteur lorsque le signal de l'émetteur est perdu.

Appuyez sur la liste déroulante pour voir les options de sécurité intégrée :

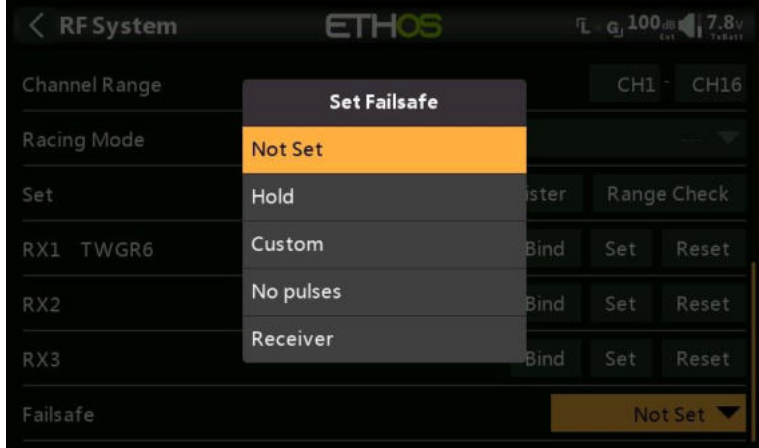

### **Maintien**

Hold conservera les dernières positions reçues.

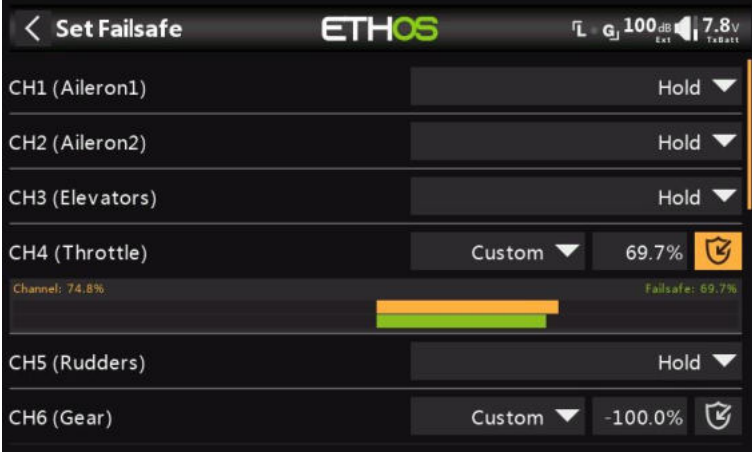

#### **Perso**

Personnalisé permet de déplacer les servos vers des positions prédéfinies personnalisées. La position de chaque canal peut être définie séparément. Chaque canal a les options Not Set,

Hold, Custom ou No Pulses. Si l'option Personnalisé est sélectionnée, la valeur du canal s'affiche. Si vous appuyez sur l'icône de réglage avec une flèche, la valeur actuelle du canal est utilisée. Alternativement, une valeur fixe pour ce canal peut être saisie en appuyant sur la valeur.

#### **Aucun signal**

L'option Pas d'impulsions désactive les impulsions (à utiliser avec les contrôleurs de vol ayant un GPS de retour à la maison en cas de perte de signal).

#### **Récepteur**

Le choix de « Récepteur » sur les récepteurs de la série X ou ultérieures permet de régler la sécurité intégrée dans le récepteur.

*Avertissement* : Assurez-vous de tester soigneusement les paramètres de sécurité intégrée choisis.

*Modèle : ELRS*

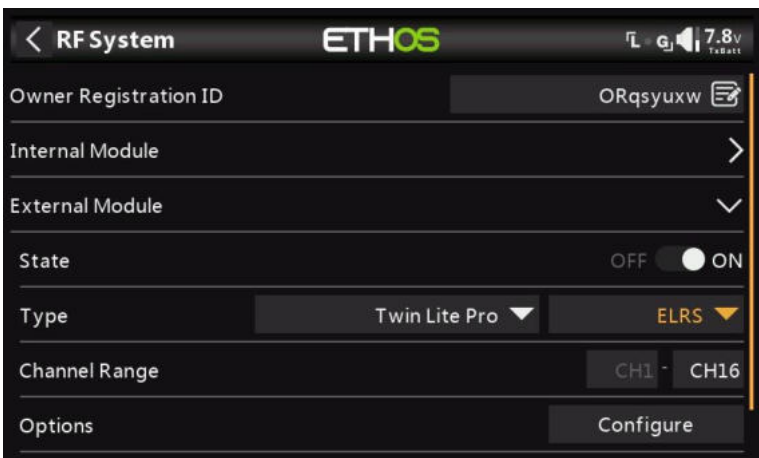

Le protocole ELRS prend en charge le projet open source ExpressLRS. ExpressLRS 2.4G vise à atteindre des performances complètes en termes de vitesses, de latence et de portée.

Si vous utilisez un module ELRS réel (plutôt que le module RF TWIN Lite Pro en mode ELRS), vous devez installer le script Lua ELRS dans scripts/elrs, avant d'obtenir ELRS en tant qu'option de module.

#### **Gamme de voies**

Douze voies sont pris en charge. Veuillez vous référer à la section Mode de commutation cidessous pour plus de détails sur les options de configuration.

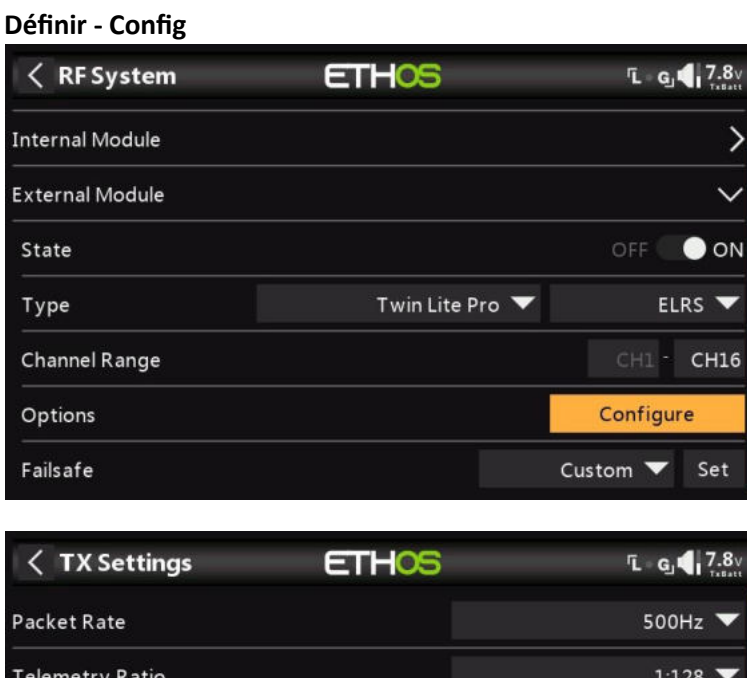

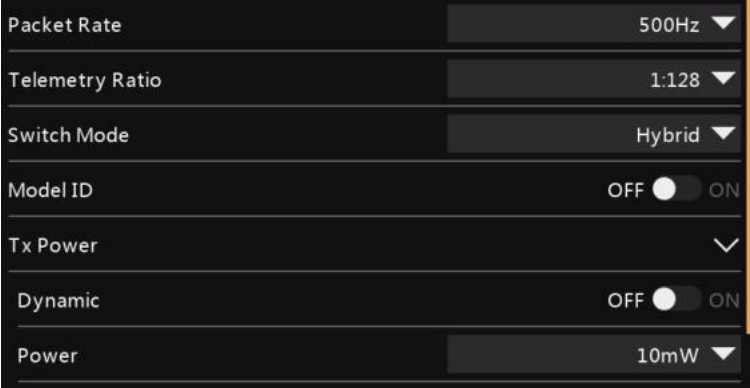

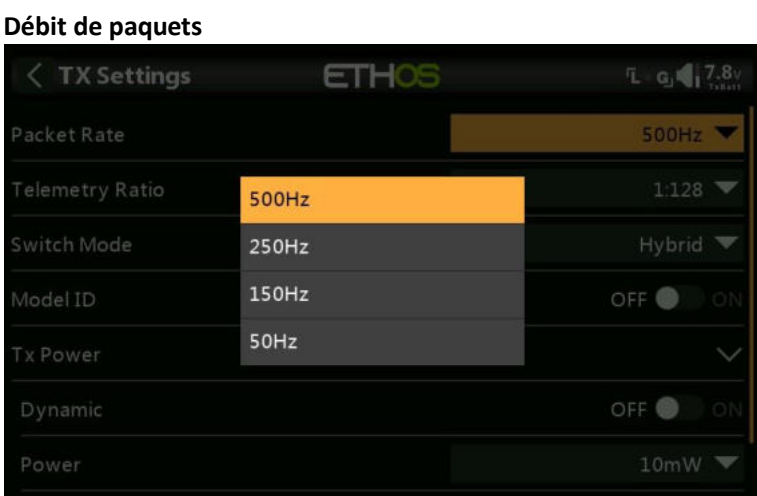

Le débit de paquets permet de faire un compromis entre la portée et la latence. Un débit de paquets plus élevé entraîne une latence plus faible, mais au détriment de la portée.

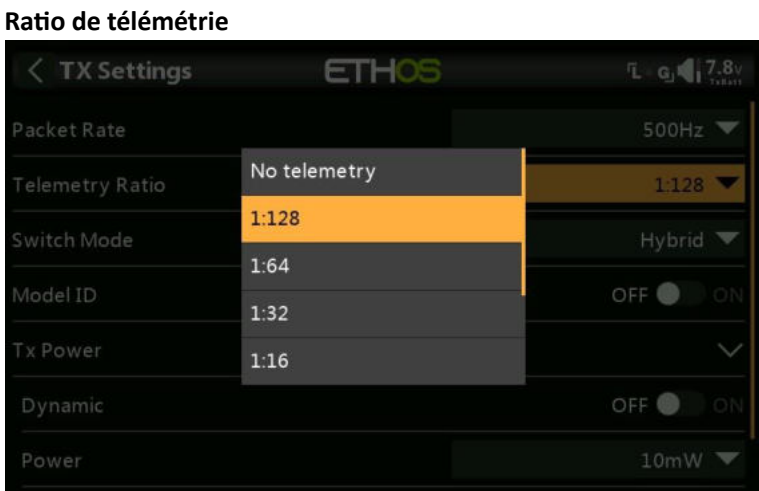

Le ratio de télémétrie détermine la fréquence à laquelle les données de télémétrie sont envoyées. Par exemple, 1 :64 signifie que les données de télémétrie sont envoyées toutes les 64 images. Les options sont 1 :128, 1 :64, 1 :32, 1 :16, 1 :8, 1 :4 et 1 :1.

#### **Mode de commutation**

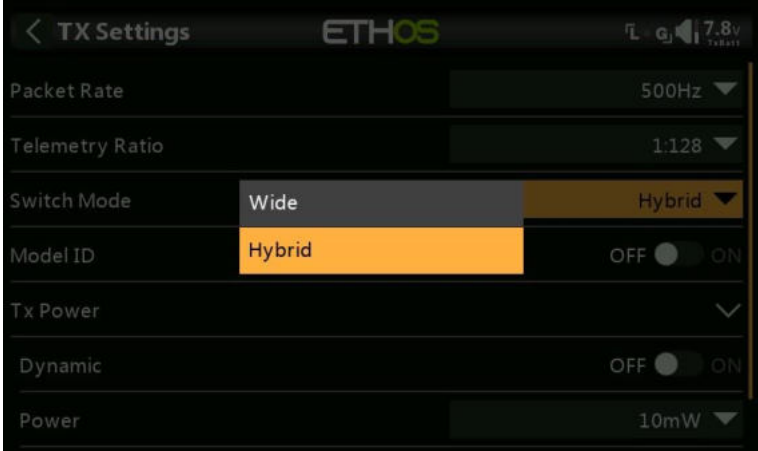

Le réglage du mode de commutation contrôle la façon dont les voies AUX AUX1-AUX8 (voies 5 à 12) sont envoyés au récepteur. Les 4 premiers voies principaux sont toujours 10 bits. Les options sont Hybrid et Wide.

Avec le mode hybride, la plupart de vos voies ne seront qu'à 2 ou 3 positions, ceci est fait pour réduire la latence.

L'option « Wide » rend vos voies 64 ou 128 bits, ce qui est une résolution suffisante pour la plupart des choses.

Notez que AUX1 (canal 5) est destiné à l'armement, il est donc toujours à 2 positions. Position basse (1000) pour le désarmement et position haute (2000) pour l'armement.

#### **Correspondance du modèle**

Si cette option est activée, Model Match permet de s'assurer que le bon modèle a été sélectionné.

#### **Puissance de l'émetteur**

#### **Puissance dynamique**

En activant l'option Dynamic Power, le système peut ajuster automatiquement la puissance de sortie en fonction du VFR et du RSSI, ce qui peut potentiellement économiser la batterie. Toutefois, pour ce faire, vous devez activer la télémétrie.

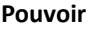

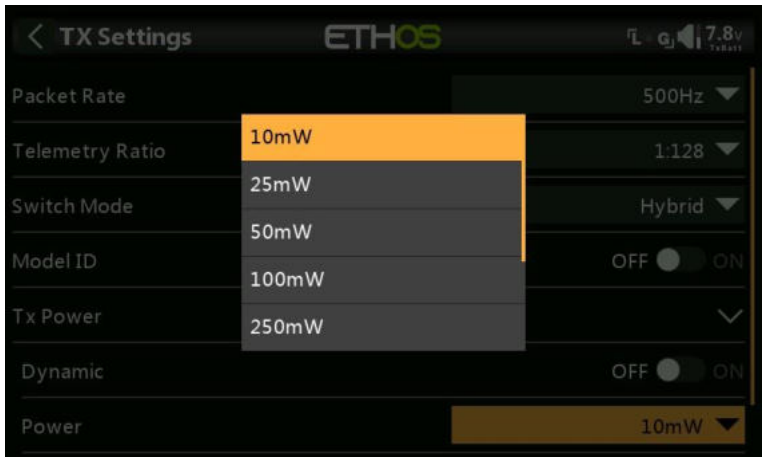

Les réglages de puissance disponibles sont 10 mW, 25 mW, 50 mW, 100 mW, 250 mW, 500 mW ou 1000 mW.

#### **Télémétrie ELRS**

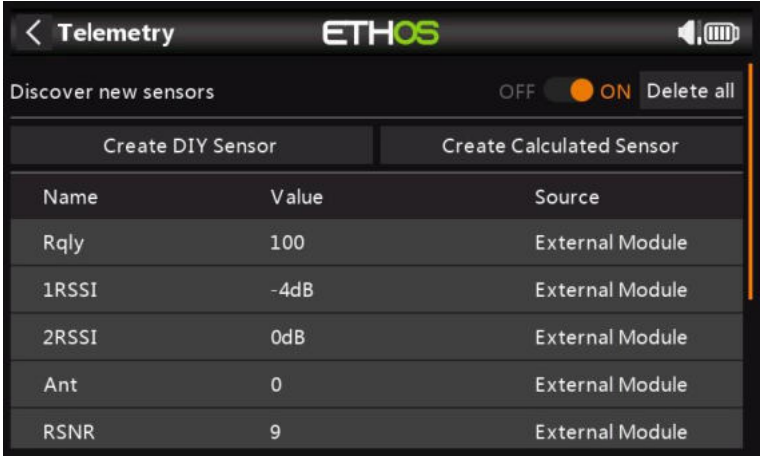

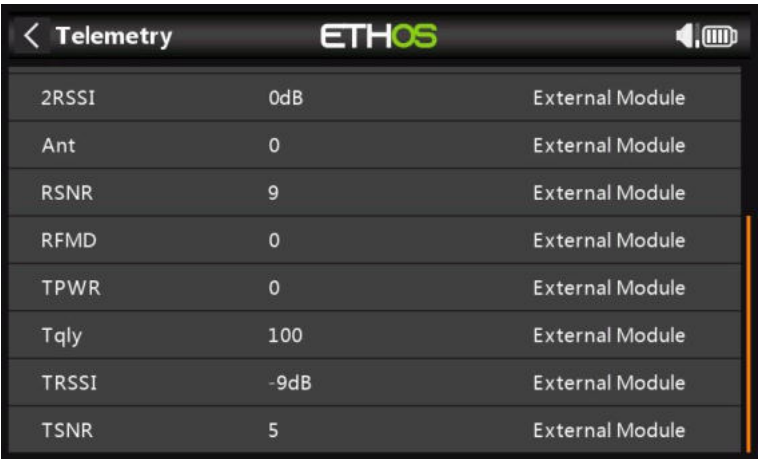

Les deux captures d'écran ci-dessus montrent les capteurs typiques reçus d'un récepteur ELRS.

#### *Type*

## *PPM*

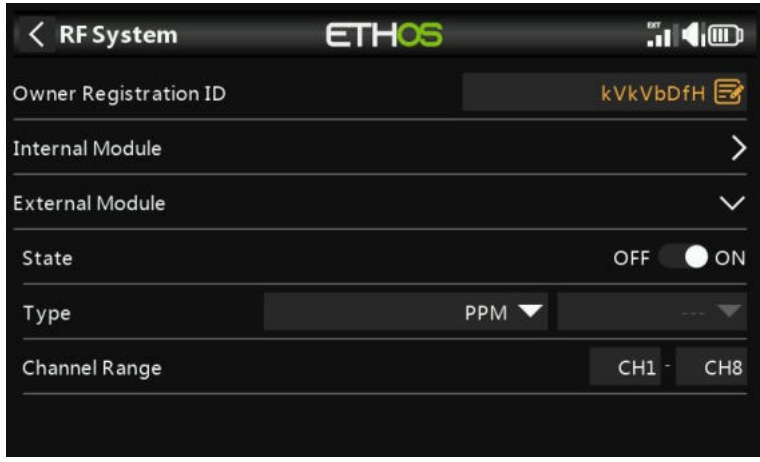

Le module RF externe peut fonctionner en mode PPM.

## *Liaison de plage de voies/Sécurité intégrée de la plage*

Veuillez vous référer aux manuels des modules correspondants pour plus de détails sur la configuration.

## *Modules RF externes – Tiers*

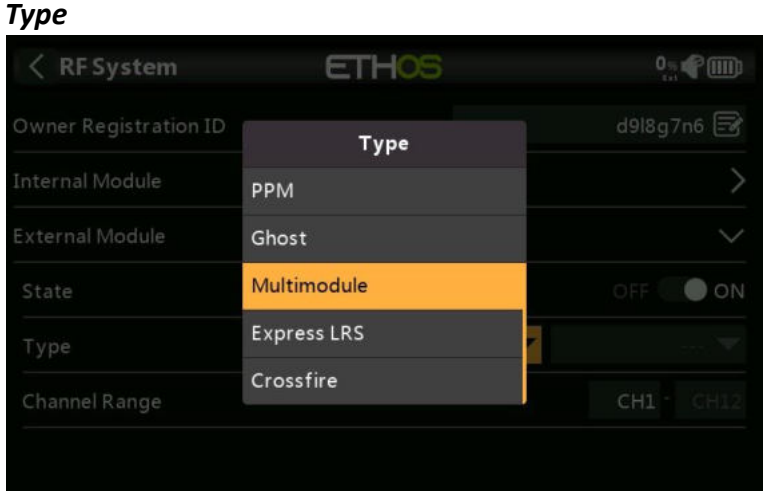

Actuellement, les modules RF externes Ghost, Multimodule, Express LRS et Crossfire sont pris en charge. La prise en charge d'un plus grand nombre de modules tiers sera prise en charge à l'avenir.

La prise en charge des modules tiers doit être installée par l'utilisateur et est réalisée par l'utilisateur qui installe un script Lua qui ajoute la prise en charge du module à ETHOS. Ce mécanisme sera toujours nécessaire pour utiliser des modules tiers et les scripts Lua installés par l'utilisateur. La sélection des modules tiers n'apparaît sous forme de sélection sur l'écran RF qu'après l'installation du script Lua.

Pour plus d'informations, reportez-vous à l'article Modules externes tiers sur le fil de discussion X20 et Ethos sur rcgroups, ainsi qu'à la section scripts pour modules externes pour plus de détails sur l'emplacement de stockage des scripts Lua pour l'installation de modules tiers pris en charge.

## *Multimodule*

Ethos prend en charge le flashage du multimodule IRX4 Lite.

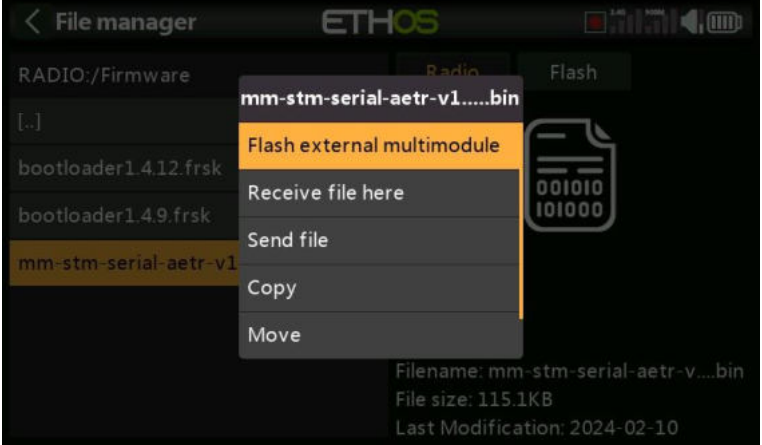

Copiez le fichier du microprogramme multimodule dans le dossier Firmware de la radio, puis utilisez le Gestionnaire de fichiers pour accéder au fichier. Appuyez sur le nom du fichier en surbrillance et sélectionnez « Flash multimodule externe ». Le clignotement commencera, avec un graphique à barres indiquant la progression.

# **Télémétrie**

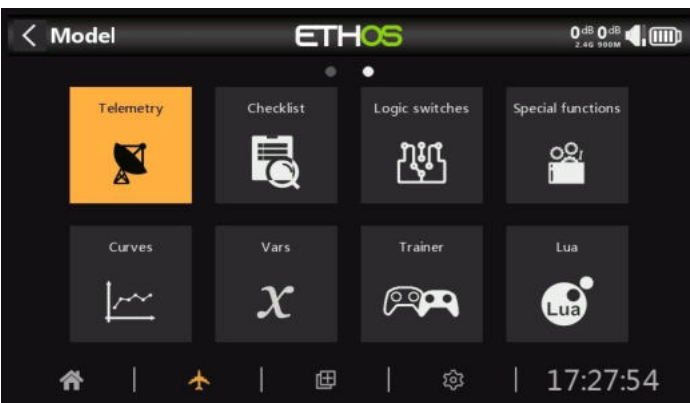

FrSky propose un système de télémétrie très complet. La puissance de la télémétrie a élevé le passetemps RC à un tout autre niveau et permet beaucoup plus de sophistication et une expérience de modélisation beaucoup plus riche.

## *Télémétrie Smart Port*

La série de capteurs de FrSky est conçue sans concentrateur. Smart Port (S.Port) utilise un bus physique à trois fils composé de Gnd, V+ et Signal. Les périphériques de télémétrie S.Port sont connectés en série dans n'importe quel ordre et branchés sur la connexion S.Port sur les récepteurs X et S compatibles et les séries ultérieures. Le récepteur peut réaliser une communication semiduplex à un débit de 57600 bps (F.Port et FBUS sont plus rapides) avec de nombreux appareils compatibles via cette connexion avec peu ou pas de configuration manuelle.

## *Pièce d'identité physique*

Smart Port prend en charge jusqu'à 28 nœuds, y compris le récepteur hôte. Chaque nœud doit disposer d'un ID physique unique pour s'assurer qu'il n'y a pas de conflits dans la communication. Les identifiants physiques peuvent être compris entre 00 hexadécimaux et 1B hexadécimaux (entre 00 et 27 décimales).

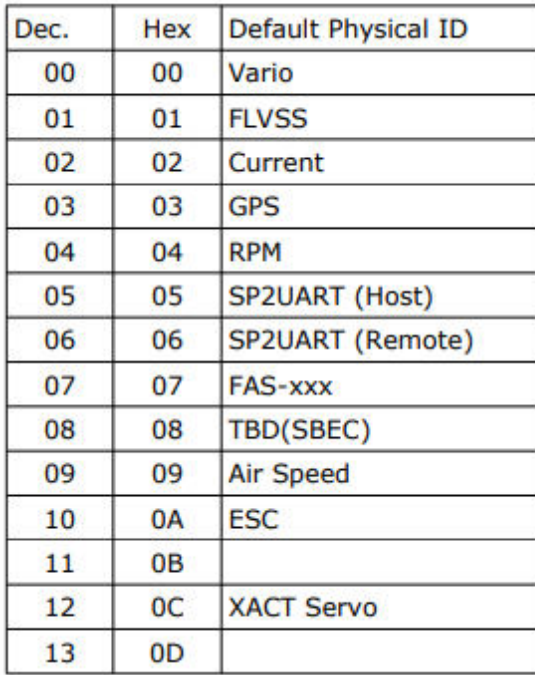

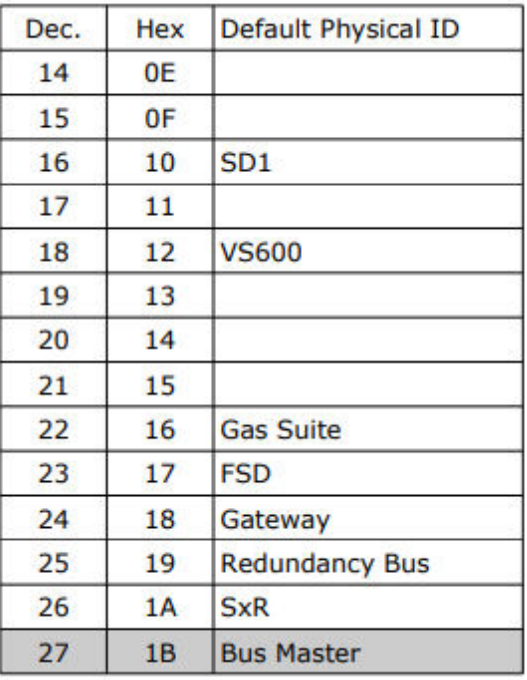

Le tableau ci-dessus répertorie les identifiants physiques par défaut des périphériques FrSky S.Port. Veuillez noter que si vous avez plus d'un d'entre eux, l'ID physique des périphériques dupliqués doit être modifié pour s'assurer que chaque périphérique de la chaîne S.Port dispose d'un ID physique unique.

## *ID de l'application*

Chaque capteur peut avoir plusieurs ID d'application, un pour chaque valeur de capteur envoyée. L'ID physique et l'ID d'application sont indépendants et non liés. Par exemple, le capteur du variomètre n'a qu'un seul ID physique (00 par défaut), mais deux ID d'application : l'un pour l'altitude (0100) et l'autre pour la vitesse verticale (0110).

Un autre exemple est le capteur de tension Lipo FLVSS, qui possède un ID physique (01 par défaut) et un ID d'application pour la tension (0300). Si vous souhaitez utiliser deux capteurs FLVSS pour surveiller deux packs Lipo 6S, vous devrez utiliser Device Config pour modifier l'ID physique du deuxième FLVSS en un emplacement vide (par exemple, 0F hex), et également pour modifier l'ID d'application de 0300 à 0301. Étant donné que l'ID physique et l'ID d'application sont indépendants et non liés, ils doivent tous deux être modifiés. L'ID physique doit être modifié pour une communication exclusive avec le récepteur hôte, et l'ID d'application doit être modifié afin que le récepteur puisse faire la distinction entre les données de Lipo 1 et 2.

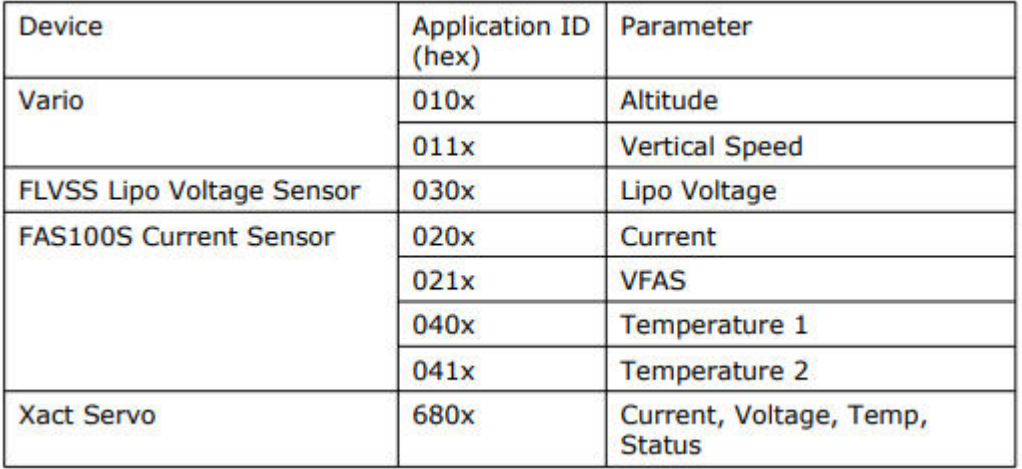

Vous trouverez ci-dessus quelques exemples d'ID d'application. Veuillez noter que le paramètre ID d'application dans Device Config présente une liste déroulante de 4 chiffres parmi lesquels choisir ; le 4e chiffre par défaut est 0, mais peut être modifié dans une plage de 0 à F hexadécimal (0,1,2,3,4,5,6,7,8,9,A,B,C,D,E,F) pour garantir que tous les ID d'application sont uniques.

Veuillez également noter que :

a) Un appareil peut avoir plus d'une plage d'ID d'application, voir par exemple le capteur de courant ci-dessus.

b) Lorsque deux récepteurs redondants ont leurs ports de télémétrie S.Port connectés, les paquets d'un capteur particulier reçus par l'un ou l'autre récepteur seront fusionnés même si le récepteur redondant se trouve sur une bande ou un module différent.

#### *Principales caractéristiques de S.Port :*

Chaque valeur reçue via la télémétrie est traitée comme un capteur distinct, qui possède ses propres propriétés, telles que

- la valeur du capteur
- le numéro d'identification physique S.Port et l'ID de données (alias ID d'application)
- le nom du capteur (modifiable)
- l'unité de mesure
- la précision décimale
- possibilité de se connecter à la carte SD ou à l'eMMC

Le capteur garde également une trace de sa valeur min/max.

Comme nous l'avons déjà mentionné, il est possible de connecter plus d'un capteur du même type, mais l'ID physique doit être modifié dans « Configuration de l'appareil » (ou à l'aide de l'application FrSky Airlink ou du servo-changeur SBUS SCC) pour s'assurer que chaque capteur de la chaîne S.Port dispose d'un identifiant physique unique. Par exemple, un capteur pour

chaque cellule d'un Lipo 2 x 6S, ou la surveillance des courants de moteur individuels dans un modèle multimoteur.

Le même capteur peut être dupliqué, par exemple avec différentes unités, ou pour être utilisé dans des calculs tels que l'altitude absolue, l'altitude au-dessus du point de départ, la distance, etc.

Chaque capteur peut être réinitialisé individuellement avec une fonction spéciale, de sorte que vous pouvez par exemple réinitialiser votre décalage d'altitude à votre point de départ sans perdre toutes les autres valeurs min/max.

Avec les capteurs FrSky, une fois configurés, ils sont automatiquement découverts chaque fois que le système complet est mis sous tension. Cependant, lorsqu'ils sont installés pour la première fois, ils doivent être « découverts » manuellement pour que le système les reconnaisse.

Les capteurs de télémétrie peuvent être

- Diffusé dans les annonces vocales
- Utilisé dans les inters logiques
- utilisé dans les entrées pour les actions proportionnelles
- Affichage dans les écrans de télémétrie personnalisés
- directement sur la page de configuration de la télémétrie sans avoir à configurer un écran de télémétrie personnalisé

Les affichages sont mis à jour au fur et à mesure que les données sont reçues et qu'une perte de communication avec le capteur est détectée.

### *Contrôle FBUS et télémétrie*

Le protocole FBUS (anciennement F.Port 2.0) est le protocole mis à niveau qui intègre SBUS pour le contrôle et S.Port pour la télémétrie en une seule ligne. Ce nouveau protocole permet à un périphérique hôte de communiquer sur une ligne avec plusieurs accessoires élèves. Par exemple, les servos FBUS sont contrôlés sur une connexion en série tout en renvoyant leurs données de télémétrie d'asservissement au récepteur sur la même connexion. Tous les appareils FBUS connectés à un récepteur ACCESS (hôte) peuvent être configurés sans fil à partir de la radio ACCESS sur ce protocole.

Le débit en bauds FBUS est de 460 800 pb, tandis que le F.Port était de 115 200 et le S.Port de 57 600 bps. Ce seul fait rend les trois protocoles incompatibles les uns avec les autres.

#### *Fonctionnalités de télémétrie dans ACCESS*

La télémétrie à récepteur unique avec ACCESS fonctionne de la même manière qu'auparavant avec ACCST.

#### *Télémétrie multi-récepteurs*

ACCESS Trio Control offre la possibilité d'avoir trois récepteurs pour chaque chemin RF enregistrés et liés dans les émetteurs ACCESS. Les trois récepteurs sont liés dans l'écran RF de l'émetteur dans les positions RX1, RX2 et RX3, ce qui permet d'accéder aux récepteurs individuellement pour mapper les broches de port et apporter d'autres modifications au RX.

ACCESS dispose normalement d'un chemin de télémétrie entrant pour chaque liaison RF ou d'une liaison pour chaque module RF. Les systèmes Tandem sont une exception avec un module RF qui a une section de 2,4 et 900 m pour deux chemins RF. Le récepteur de la source de télémétrie peut changer au cours d'un vol en fonction des conditions RF. ETHOS dispose d'un capteur RX qui affiche la source de télémétrie en temps réel et enregistre les données du capteur RX.

L'application la plus courante utilisant S.Port consiste à connecter en série la chaîne de capteurs S.Port aux 3 récepteurs, qui doivent partager une alimentation commune.

- Enregistrez et associez les récepteurs (reportez-vous à la section Configuration du modèle).
- Connectez les Smart Ports du capteur et du récepteur en guirlande.

• Découvrez de nouveaux capteurs (reportez-vous à la section Configuration de la télémétrie) et vérifiez soigneusement que la commutation Smart Port fonctionne correctement.

La source de télémétrie bascule automatiquement en fonction de l'instance de réception active. Le capteur interne RX affiche l'ID du RX actif qui envoie la télémétrie, c'est-à-dire RX1, RX2 ou RX3.

Lorsque la source de télémétrie du récepteur change, la liaison des ports S.Ports du récepteur poursuit automatiquement la télémétrie à partir des capteurs externes connectés au S.Port. Cependant, veuillez noter qu'il ne relie pas les capteurs internes du récepteur. Les données des capteurs RSSI, VFR, RxBatt, ADC2 et RX(n) sont envoyées au récepteur source, de sorte qu'elles changent en fonction de la source.

La télémétrie simultanée de trois récepteurs viendra plus tard. D'autres développements sont attendus dans ce domaine.

#### *Types de capteurs :*

#### *1. Capteurs internes*

Les radios et les récepteurs FrSky ont des fonctions de télémétrie intégrées pour surveiller la force du signal reçu par le modèle.

#### **RSSI**

Indicateur d'intensité du signal du récepteur (RSSI) : valeur transmise par le récepteur de votre modèle à votre émetteur qui indique la force du signal reçu par le modèle. Des avertissements peuvent être configurés pour vous avertir lorsqu'il descend en dessous d'une valeur minimale, indiquant que vous risquez de voler hors de portée. Les facteurs affectant la qualité du signal comprennent les interférences externes, la distance excessive, les antennes mal orientées ou endommagées, etc.

#### **ACCESS, TD et TW**

Les alarmes par défaut pour les modes ACCESS, TD et TW sont 35 pour « RSSI Low » et 32 pour « RSSI Critical ». La perte de contrôle se produira lorsque le RSSI tombera à environ 28.

Les récepteurs tels que les récepteurs TD (2,4 FSK et 900 m) et TW (2,4 FSK et 2,4 Lora) disposent chacun de deux flux et d'avertissements de télémétrie RSSI et de deux flux de télémétrie VFR. À l'heure actuelle, la logique ETHOS surveille les deux RSSI pour qu'ils soient inférieurs au paramètre de seuil avant de lire le message d'avertissement.

#### **L'ACCST**

Les alarmes par défaut pour ACCST sont respectivement 45 et 42. La perte de contrôle se produira lorsque le RSSI tombera à environ 38 pour l'ACCST.

L'avertissement indiquant que la télémétrie est complètement perdue est annoncé sous la forme « Télémétrie perdue ». Sachez que d'autres alarmes ne retentiront PAS, car la liaison de télémétrie a échoué et la radio ne peut plus vous avertir d'un RSSI ou de toute autre condition d'alarme. Dans cette situation, il est sage de faire demi-tour pour enquêter sur le problème.

Notez que lorsque la radio et le récepteur sont trop proches (moins de 1 m), le récepteur peut être submergé, ce qui provoque des alarmes parasites, ce qui entraîne une boucle d'alarme ennuyeuse « Télémétrie perdue » - « Télémétrie récupérée ».

Le RSSI est moins utile que le VFR pour déterminer l'état de la liaison de commande, mais se rapproche bien de la portée effective de la liaison.

### **VFR**

Avant ACCESS V2.1, le RSSI était basé sur une combinaison de l'intensité du signal reçu et de la perte de fréquence d'images. Les trames perdues ont été supprimées du calcul RSSI et ajoutées en tant que nouveau capteur VFR (Valid Frame Rate) pour fournir une mesure de la qualité de la liaison.

VFR est le nombre de trames valides reçues dans le dernier bloc de 100 trames reçues. Il s'agit d'une fenêtre par bloc plutôt que d'une fenêtre déroulante.

Un avertissement peut être configuré pour vous avertir lorsque VFR descend en dessous d'une valeur minimale, indiquant que la qualité de la liaison devient dangereusement faible. La valeur par défaut de l'avertissement de valeur faible est 50.

Les récepteurs tels que les récepteurs TD (2,4 FSK et 900 m) et TW (2,4 FSK et 2,4 Lora) disposent chacun de deux flux et d'avertissements de télémétrie RSSI et de deux flux de télémétrie VFR. À l'heure actuelle, la logique ETHOS surveille les deux VFR pour qu'ils soient en dessous du seuil avant de lire le message d'avertissement.

#### **RxBatt**

Un autre capteur interne standard est la tension de la batterie du récepteur.

#### **L'ADC2**

Certains récepteurs prennent en charge une deuxième entrée de tension analogique, qui est disponible en télémétrie en tant que capteur ADC2.

#### *2. Capteurs « externes »*

Le système de télémétrie FrSky actuel utilise des capteurs FrSky Smart Port. Les récepteurs X et S et les séries ultérieures de récepteurs compatibles avec la télémétrie sont dotés de l'interface Smart Port. Plusieurs capteurs Smart Port peuvent être connectés en série, ce qui facilite la mise en œuvre du système. La plupart des récepteurs disposent également d'un ou des deux ports d'entrée analogiques A1/A2, qui sont utiles pour surveiller les tensions des batteries, etc.

## *Paramètres de télémétrie*

Découvrez et modifiez les options du capteur, y compris l'enregistrement des données. Lorsque les capteurs sont découverts, ils ont une description individuelle pour 2,4G ou 900M afin que les valeurs des capteurs puissent être utilisées dans tout le système. Jusqu'à 100 capteurs sont pris en charge.

Des capteurs calculés peuvent être ajoutés, notamment Consommation, Distance et trajet, Multi Lipo, Pourcentage, Puissance et Personnalisé.

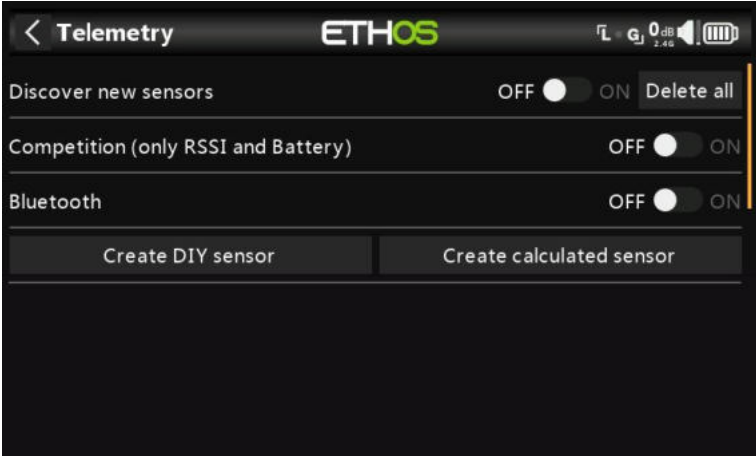

#### *Capteurs*

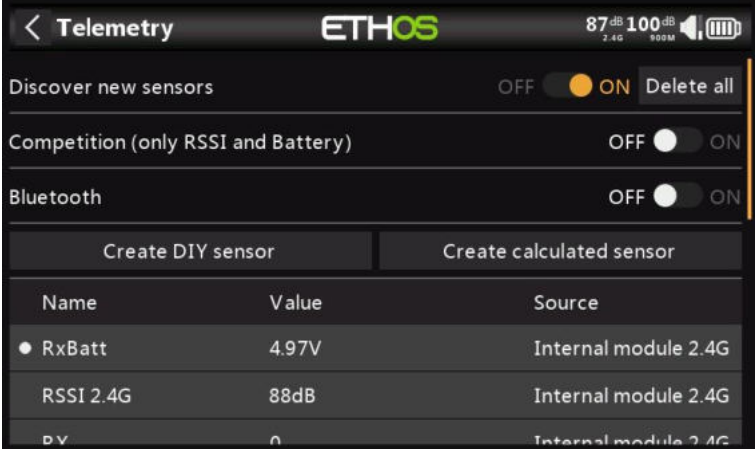

#### *Découvrez de nouveaux capteurs :*

Une fois que les capteurs ont été connectés, que la radio et le récepteur ont été liés et sont sous tension, activez l'option « Découvrir de nouveaux capteurs » pour découvrir les nouveaux capteurs disponibles. Un point clignotant dans la colonne de gauche indique que les données du capteur sont reçues, ou la valeur s'affiche en rouge si aucune donnée n'est reçue. Jusqu'à 100 capteurs sont pris en charge.

Lors de la détection, l'écran sera automatiquement rempli avec tous les capteurs trouvés.

L'exemple d'écran ci-dessus montre les capteurs « internes » et externes d'un récepteur SR10 Pro, qui sont :

RxBatt, la mesure de la tension de la batterie du récepteur 2.4G

RSSI 2.4G (indicateur d'intensité du signal du récepteur)

RX 0 : Il existe une nouvelle fonctionnalité de source de récepteur de télémétrie ETHOS nommée RX. RX fournit le numéro de récepteur du récepteur actif qui envoie des données de télémétrie. RX est disponible en télémétrie comme n'importe quel autre capteur pour l'affichage en temps réel, les inters logiques, les fonctions spéciales et l'enregistrement des données.

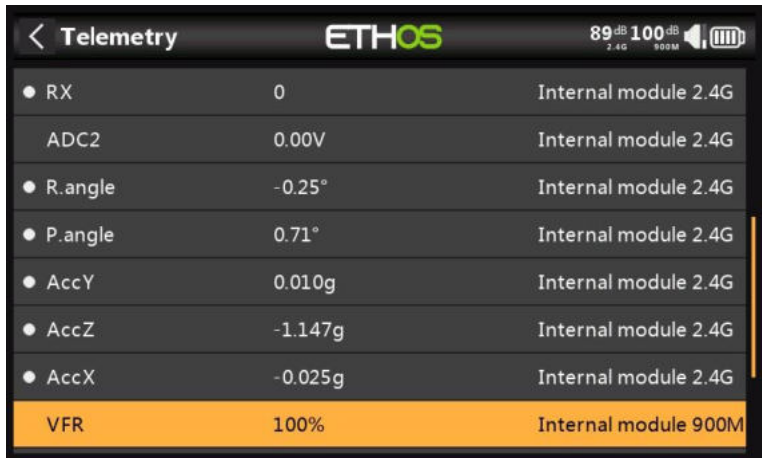

ADC2, l'entrée de tension analogique du récepteur R.Angle, l'angle de roulis du récepteur P.Angle, l'angle d'inclinaison du récepteur AccY, l'accélération sur l'axe Y du récepteur AccZ, l'accélération dans l'axe Z du récepteur AccX, l'accélération sur l'axe X du récepteur VFR, le pourcentage de fréquence d'images valide du récepteur 900M

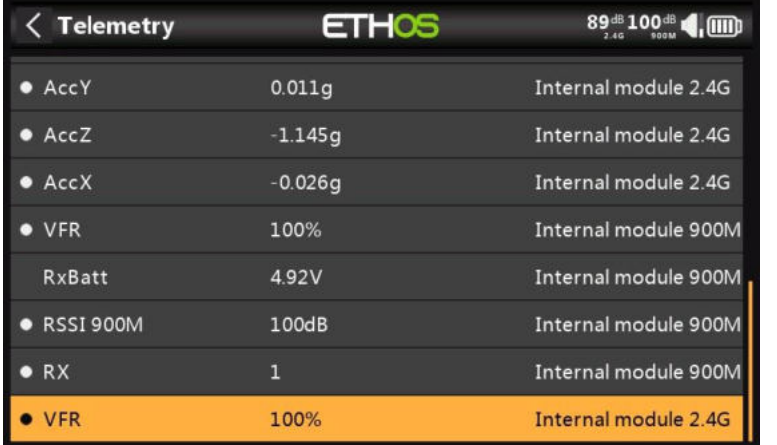

RxBatt, la mesure de la tension de la batterie du récepteur 900M RSSI 900M (indicateur d'intensité du signal du récepteur)

RX 1 : Il existe une nouvelle fonctionnalité de source de récepteur de télémétrie ETHOS nommée RX. RX fournit le numéro de récepteur du récepteur actif qui envoie des données de télémétrie. RX est disponible en télémétrie comme n'importe quel autre capteur pour l'affichage en temps réel, les inters logiques, les fonctions spéciales et l'enregistrement des données.

VFR, le pourcentage de fréquence d'images valide du récepteur 2,4G

Notez que les valeurs minimales et maximales sont également définies pour chaque paramètre, même si elles ne sont pas affichées dans la liste des capteurs. Par exemple, lorsque l'altitude est définie, Altitude- et Altitude+ pour l'altitude minimale et maximale deviennent également disponibles.

La découverte des capteurs doit être effectuée pour chaque modèle et chaque fois qu'un nouveau capteur est ajouté.

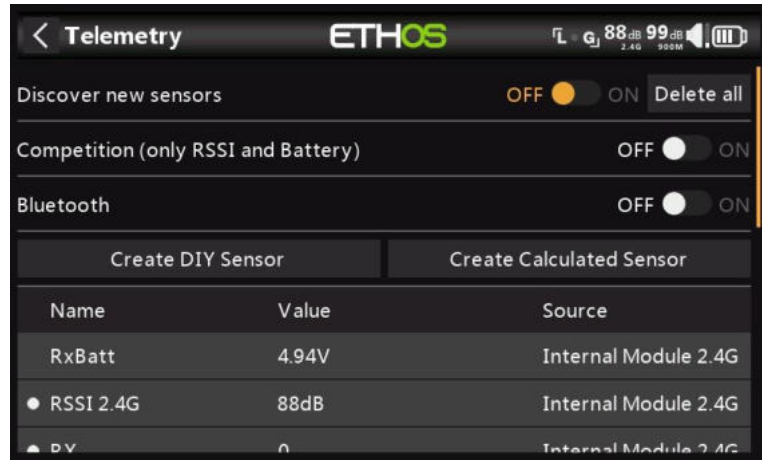

#### *Arrêter la découverte :*

Déplacez le bouton « Découvrir de nouveaux capteurs » sur Désactivé pour arrêter la détection une fois que les capteurs ont été découverts.

#### *Supprimer tout :*

Cette option supprimera tous les capteurs afin que vous puissiez recommencer.

### *Compétition (uniquement RSSI et batterie)*

Ethos dispose d'un mode compétition qui vous permet de désactiver la télémétrie pour certains concours locaux qui permettent d'installer des capteurs de télémétrie s'ils sont désactivés. Ils permettent d'obtenir des données de capteur de type état de liaison telles que la batterie RSSI et Rx.

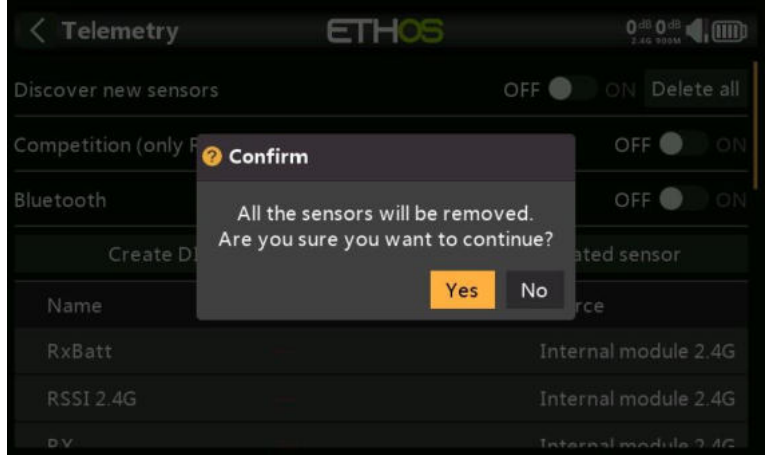

L'activation de ce mode supprimera tous les capteurs, à l'exception de RSSI et RxBatt. La radio doit être remise sous tension avant que les capteurs puissent être redécouverts avec ce réglage en position d'arrêt.

#### *Bluetooth*

En mode de télémétrie Bluetooth, la radio peut fonctionner avec l'application FrSky FreeLink pour afficher les données de télémétrie sur votre téléphone portable. L'application Freelink peut également être utilisée pour configurer les appareils FrSky tels que les récepteurs stabilisés.

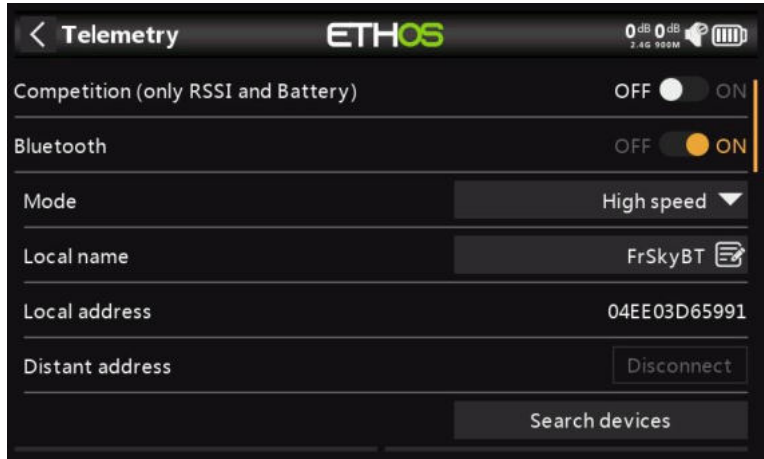
## *Modification et configuration des capteurs*

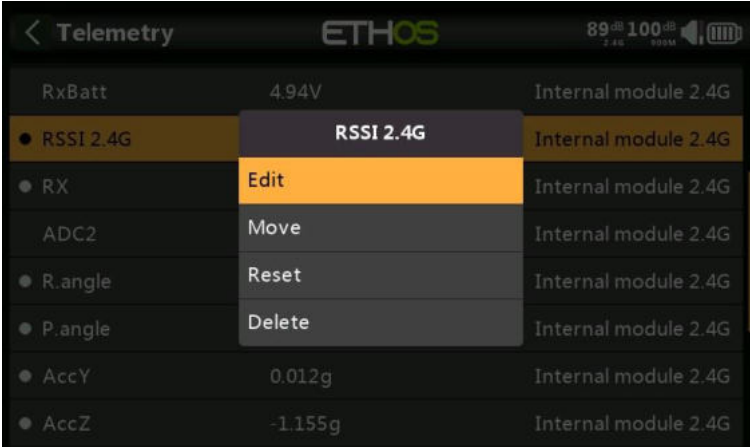

Appuyez sur un capteur, puis sélectionnez « Modifier » dans la boîte de dialogue contextuelle pour modifier les paramètres du capteur. Vous pouvez également sélectionner « Déplacer » pour réorganiser les capteurs, « Réinitialiser » pour réinitialiser le capteur ou « Supprimer » pour le supprimer.

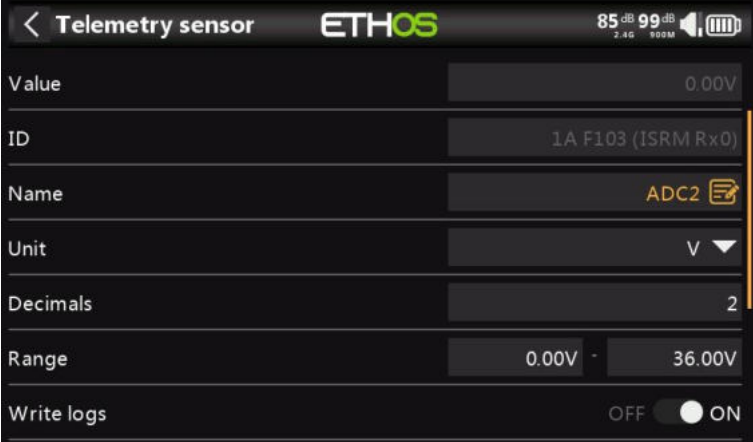

## **Valeur**

Affiche la lecture actuelle du capteur.

# **ID**

L'ID est l'ID physique du capteur et l'ID de l'application. L'ID du destinataire émetteur est également affiché.

## **Nom**

Le nom du capteur, qui peut être modifié (Entrée analogique ADC2 dans cet exemple).

# **Unité**

L'unité de mesure (Volts dans cet exemple).

## **Décimales**

La précision décimale.

## **Intervalle**

Les limites inférieure et supérieure d'une plage peuvent être définies comme valeur fixe pour la mise à l'échelle. Ceci est principalement utilisé lors de l'utilisation d'une valeur de télémétrie comme source pour un canal. Cela permet à la plage de se régler sur l'échelle souhaitée. (Sur les nouveaux récepteurs FrSky, l'entrée analogique a une plage de 0 à 36 V.)

# **Enreg. données**

Lorsqu'elle est activée, les données du capteur sont enregistrées sur la carte SD ou eMMC.

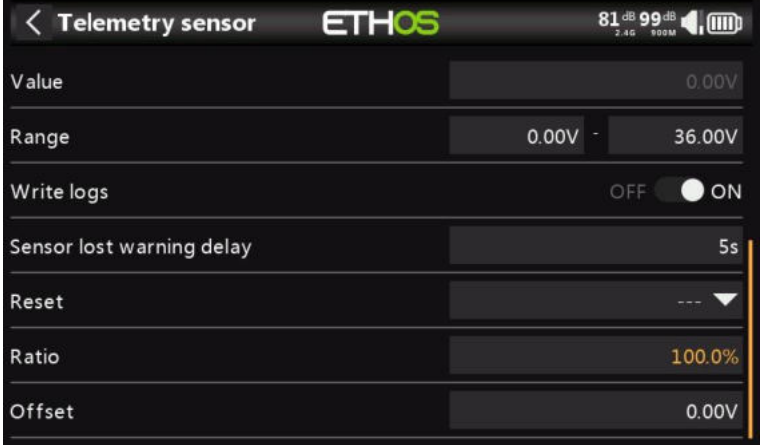

## **Délai d'avertissement de perte du capteur**

Lorsqu'il est réglé sur « Avertissement désactivé », il supprimera l'avertissement de perte du capteur. Alternativement, un délai de 1 à 30 secondes peut être défini, avec une valeur par défaut de 10 secondes. Cela permet de filtrer les pertes courtes, mais les risques doivent être compris.

Le message audio « capteur perdu » n'est lu qu'une seule fois lorsque plusieurs capteurs sont perdus simultanément.

Sur le récepteur, cet avertissement est désactivé par défaut car il est peu probable qu'il soit perdu car il est interne.

## **Réinitialisation**

Une source peut être configurée pour réinitialiser le capteur.

## *Avertissements spécifiques aux capteurs*

Le menu d'édition peut varier en fonction des capteurs, par exemple :

## **L'ADC2**

Veuillez vous référer à l'exemple de capture d'écran ci-dessus.

## **Ratio**

Le rapport peut être ajusté pour corriger l'échelle de l'entrée du capteur.

## **Décalage**

De même, un décalage peut être introduit.

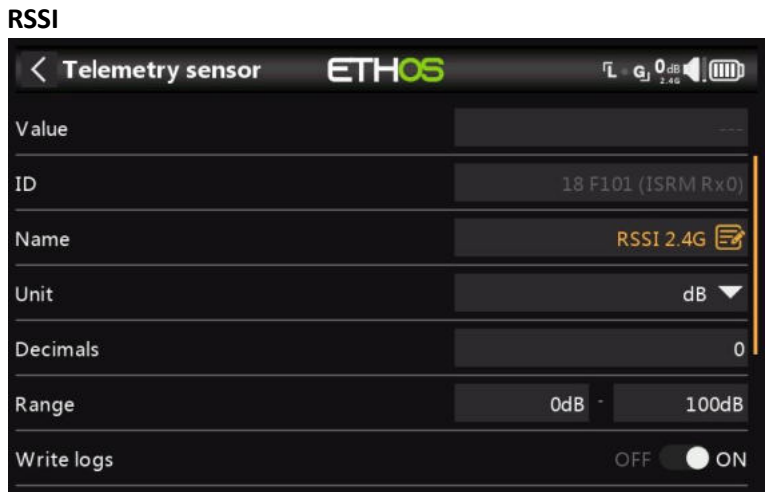

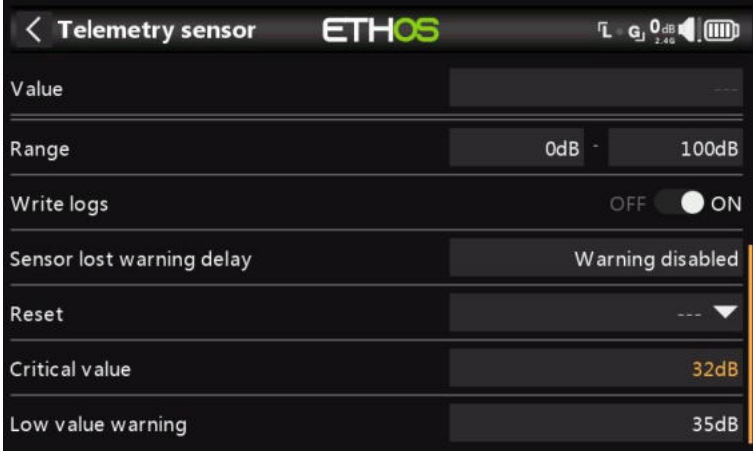

## **Valeur critique**

Certains capteurs, comme le RSSI, ont des alertes intégrées. RSSI a deux alertes, la première étant le réglage du seuil de valeur critique.

## **Avertissement de faible valeur**

La deuxième alerte est le paramètre de seuil de valeur faible RSSI.

Reportez-vous à la section Télémétrie d'accès pour plus d'informations sur les alertes RSSI.

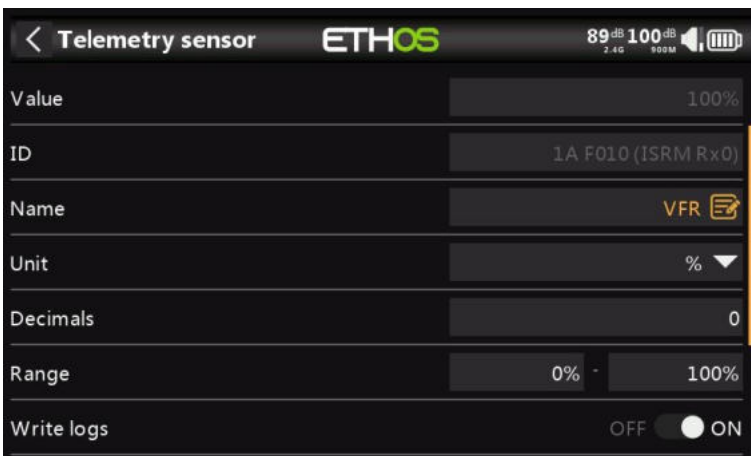

VFR est la fréquence d'images valide pour le récepteur.

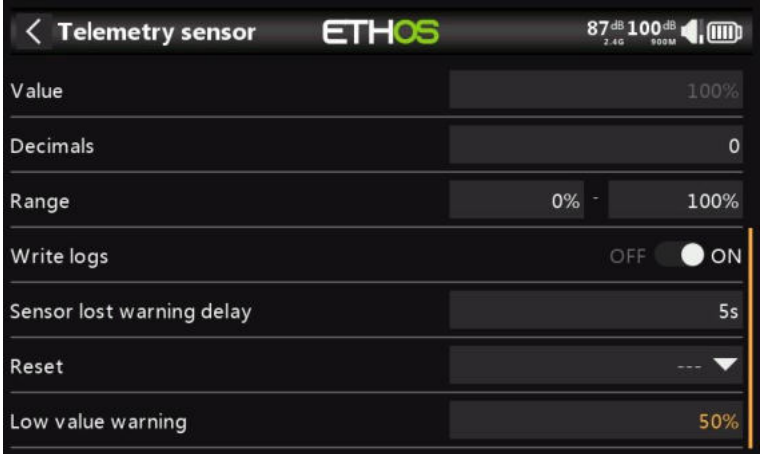

## **Avertissement de faible valeur**

Le capteur VFR a un réglage de seuil de valeur faible. L'alerte par défaut est à 50 %. Les valeurs inférieures à cette valeur indiquent que la qualité de la liaison s'est détériorée à un niveau préoccupant.

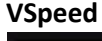

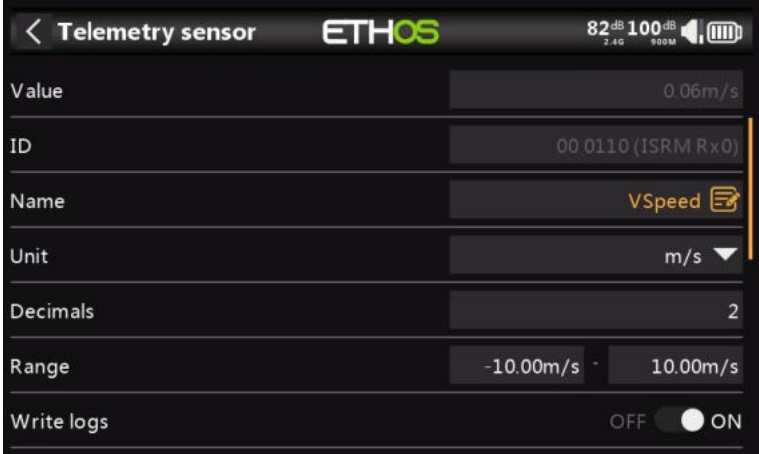

Vspeed est la vitesse verticale du modèle mesurée par un capteur vario.

## **Valeur**

Affiche la lecture actuelle du capteur.

#### **ID**

L'ID est l'ID physique du capteur et l'ID de l'application. L'ID du destinataire émetteur est également affiché.

## **Nom**

Le nom du capteur, qui peut être modifié (VSpeed dans cet exemple).

## **Unité**

L'unité de mesure (m/s dans cet exemple).

## **Décimales**

La précision décimale.

## **Gamme**

Le taux de montée ou de descente par défaut est de +/- 10 m/s, mais peut être augmenté jusqu'à +/- 100 m/s.

Lorsque le taux de montée est supérieur à la valeur centrale ci-dessous, le pas du Vario émet un bip linéaire jusqu'à ce que la valeur maximale de la portée soit atteinte. La tonalité à la vitesse de montée maximale peut être configurée dans la section Vario des paramètres audio.

La tonalité est continue lorsque le taux de montée diminue. La hauteur de la tonalité diminue linéairement jusqu'à ce que la valeur minimale de la plage soit atteinte.

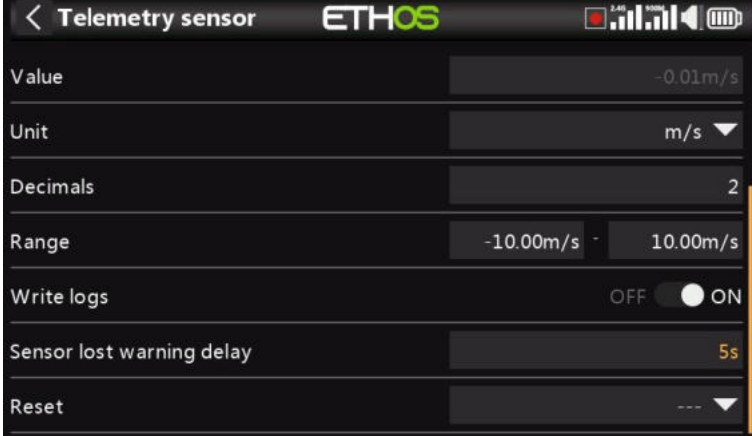

## **Délai d'avertissement de perte du capteur**

Lorsqu'il est réglé sur « Avertissement désactivé », il supprimera l'avertissement de perte du capteur. Alternativement, un délai de 1 à 10 secondes peut être réglé, avec une valeur par défaut de 5 secondes. Cela permet de filtrer les pertes courtes, mais les risques doivent être compris.

Sur le récepteur, cet avertissement est désactivé par défaut car il est peu probable qu'il soit perdu car il est interne.

## **Réinitialisation**

Une source peut être configurée pour réinitialiser le capteur.

Remarque : Les paramètres liés au vario se trouvent désormais dans la fonction spéciale « Play vario ».

## **Centre**

La plage par défaut définissant un taux de montée de zéro est de  $+/- 0.3$  m/s, mais peut être augmenté jusqu'à +/- 2m/s.

La hauteur du Vario émet un bip stable lorsque le taux de montée se situe entre ces valeurs centrales. La tonalité lorsque le taux de montée est nul peut être configurée dans la section Vario des paramètres audio.

Ces bips peuvent être désactivés en passant de « Bip » à « Silencieux ».

## *Créer un capteur vous même*

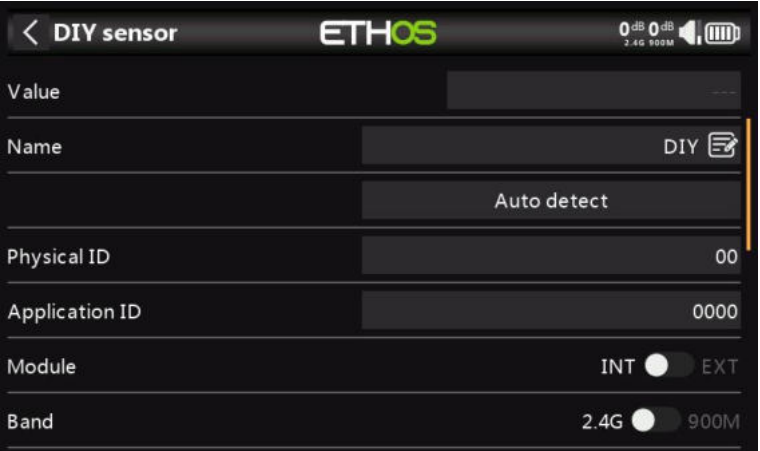

Cette option vous permet d'ajouter un capteur DIY ou un capteur tiers.

#### **Valeur**

Valeur du capteur reçue.

#### **Nom**

Le nom du capteur, qui peut être modifié.

#### **Détection automatique**

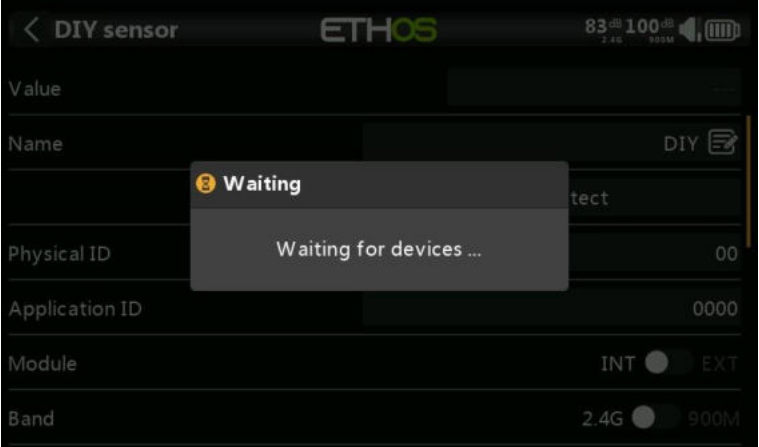

La fonction « Détection automatique » essaiera de découvrir votre capteur DIY. S'il est déjà découvert, l'option « Détection automatique » ne le trouvera pas. Si aucun autre capteur n'a été détecté, il sera également affiché dans la liste.

## **Pièce d'identité physique**

ID physique du capteur à deux caractères. Celui-ci sera renseigné par Détection automatique si cette option est sélectionnée.

#### **ID de l'application**

ID d'application à quatre caractères du capteur. Celui-ci sera renseigné par « Détection automatique » si cette option est sélectionnée.

## **Module**

Permet de sélectionner un module RF interne ou externe. Celui-ci sera renseigné par « Détection automatique » si cette option est sélectionnée.

## **Bande**

Permet de sélectionner 2,4G ou 900M. Celui-ci sera renseigné par « Détection automatique » si cette option est sélectionnée.

## **RX**

Permet de sélectionner RX1, RX2 ou RX3. Celui-ci sera renseigné par « Détection automatique » si cette option est sélectionnée.

## **Précision / unité protocole**

Permet de régler la précision du protocole entrant, de 0 à 3 décimales. Il permet également de sélectionner les unités de mesure.

## **Précision / unité d'affichage**

Permet de régler la précision à afficher, de 0 à 3 décimales. Il permet également de sélectionner les unités de mesure de l'affichage.

## **Intervalle**

Les limites inférieure et supérieure d'une plage peuvent être définies comme valeur fixe pour la mise à l'échelle. Ceci est principalement utilisé lors de l'utilisation d'une valeur de télémétrie comme source pour un canal. Cela permet à la plage de se régler sur l'échelle souhaitée.

#### **Ratio**

Le ratio par défaut de 100 % peut être modifié pour que les lectures correctes soient reçues.

#### **Décalage**

Le décalage par défaut de 0 peut être modifié pour corriger les lectures reçues.

#### **Enreg.données**

Lorsqu'elle est activée, les données du capteur sont enregistrées sur la carte SD ou eMMC. Les journaux sont activés par défaut.

## **Alerte capteur perdu**

Lorsqu'il est réglé sur « Non défini », l'avertissement de perte du capteur est supprimé. Alternativement, un délai de 1 à 10 secondes peut être réglé, avec une valeur par défaut de 5 secondes. Cela permet de filtrer les pertes courtes, mais les risques doivent être compris.

## **Réinitialisation**

Une source peut être configurée pour réinitialiser le capteur.

## *Créer un capteur calculé*

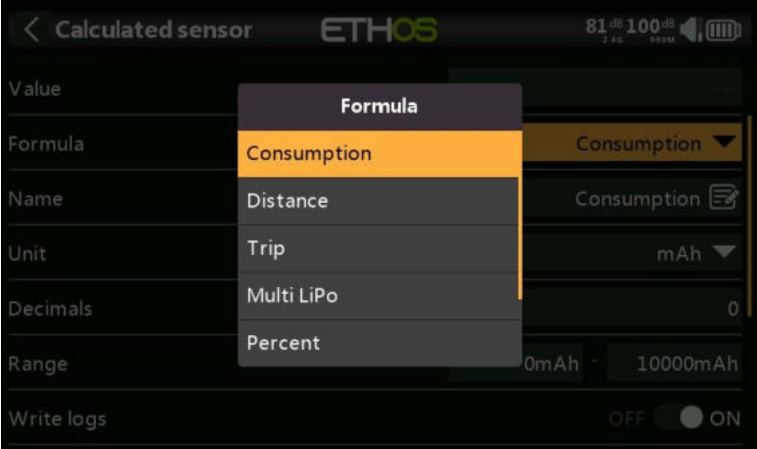

Des capteurs calculés peuvent être ajoutés, notamment Consommation, Distance, Trajet, Multi Lipo, Pourcentage, Puissance et Personnalisé.

## **Capteur de consommation**

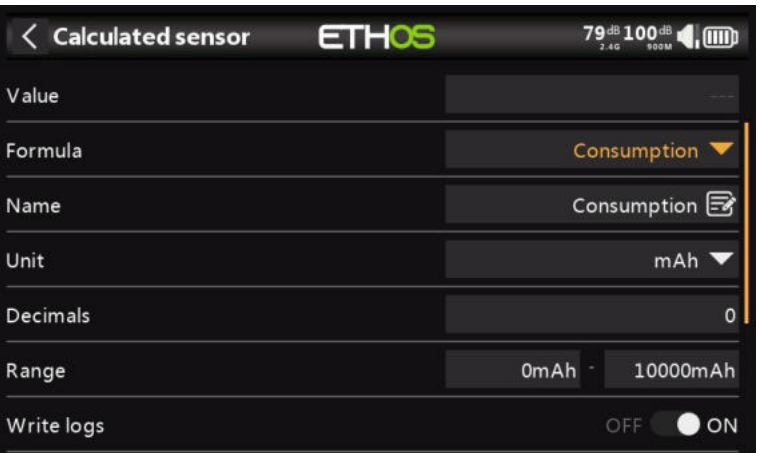

Le capteur de consommation calculée permet de calculer l'énergie consommée par votre moteur à partir d'un capteur de courant tel que la série FAS.

## **Valeur**

Affiche la valeur actuelle du capteur sélectionné (voir Source ci-dessous).

## **Formule**

Sélectionnez la formule Consommation.

## **Nom**

Le nom du capteur, qui peut être modifié.

## **Unité**

La mesure peut être en mAh ou en Ah.

## **Décimales**

L'affichage peut être à 0, 1, 2 ou 3 décimales.

## **Intervalle**

La plage peut aller de 0 à un maximum de 1000Ah.

## **Enreg.données**

Les journaux seront écrits sur la carte SD ou eMMC dans le dossier Logs si cette option est activée.

## **Réinitialisation**

Une source peut être configurée pour réinitialiser le capteur.

## **Source**

Après avoir découvert les capteurs, sélectionnez votre capteur actuel.

## **Permanent**

Persistant permet de stocker la valeur du capteur en mémoire lorsque la radio est éteinte ou que le modèle est modifié, et sera rechargée la prochaine fois que le modèle est utilisé.

Le bouton Réinitialiser permet de réinitialiser le capteur dans l'écran d'édition.

## **Capteur de distance**

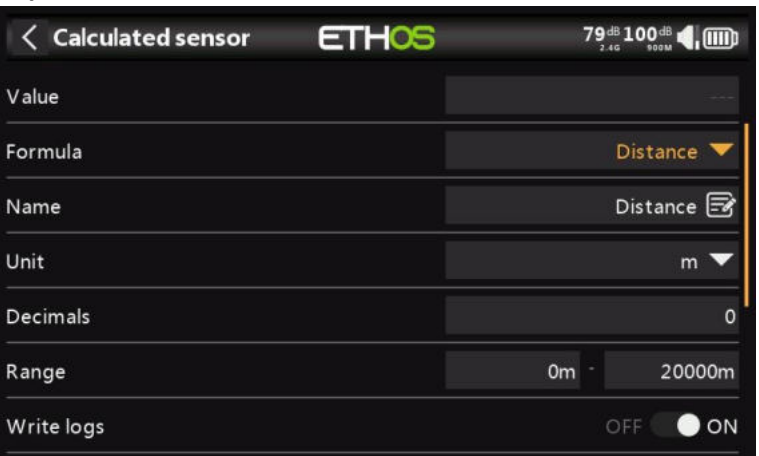

Le capteur Distance calculée permet de calculer la distance parcourue à partir d'un capteur GPS.

## **Valeur**

Affiche la valeur actuelle du capteur sélectionné (voir Source ci-dessous).

#### **Formule**

Sélectionnez la formule Distance.

## **Nom**

Le nom du capteur, qui peut être modifié.

#### **Unité**

La mesure peut être en cm, en mètres ou en pieds.

## **Décimales**

L'affichage peut être à 0, 1, 2 ou 3 décimales.

## **Intervalle**

L'autonomie peut aller de 0 à un maximum de 10 km.

#### **Enreg.données**

Les journaux seront écrits sur la carte SD ou eMMC dans le dossier Logs si cette option est activée.

#### **Réinitialisation**

Une source peut être configurée pour réinitialiser le capteur.

#### **Source GPS**

Après avoir découvert les capteurs, sélectionnez votre capteur GPS.

#### **Source d'altitude**

Après avoir découvert les capteurs, sélectionnez votre capteur d'altitude.

## **Permanent**

Persistant permet de stocker la valeur du capteur en mémoire lorsque la radio est éteinte ou que le modèle est modifié, et sera rechargée la prochaine fois que le modèle est utilisé.

Le bouton Réinitialiser permet de réinitialiser le capteur dans l'écran d'édition.

## **Capteur de déclenchement**

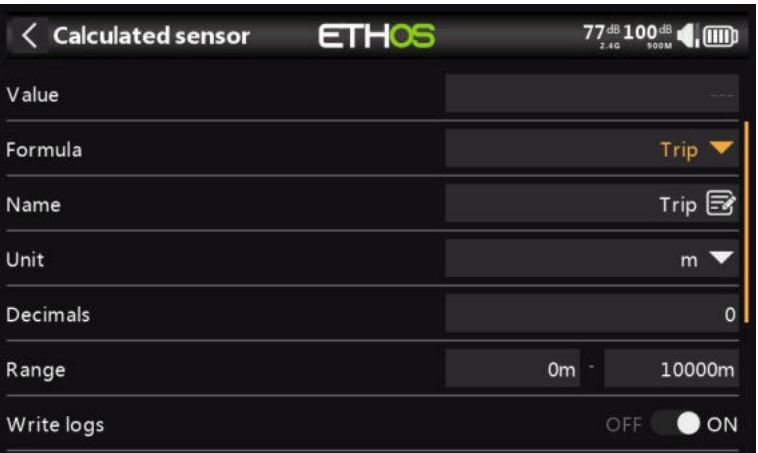

Le capteur calculé Trip permet de calculer la distance cumulée entre les coordonnées GPS à partir d'un capteur GPS.

## **Valeur**

Affiche la valeur actuelle du capteur sélectionné (voir Source ci-dessous).

## **Formule**

Sélectionnez la formule Trajet.

## **Nom**

Le nom du capteur, qui peut être modifié.

## **Unité**

La mesure peut être en cm, en mètres ou en pieds.

## **Décimales**

L'affichage peut être à 0, 1, 2 ou 3 décimales.

## **Intervalle**

L'autonomie peut aller de 0 à un maximum de 10 km.

## **Enreg.données**

Les journaux seront écrits sur la carte SD ou eMMC dans le dossier Logs si cette option est activée.

## **Réinitialisation**

Une source peut être configurée pour réinitialiser le capteur.

## **Source**

Après avoir découvert les capteurs, sélectionnez votre capteur GPS.

## **Permanent**

Persistant permet de stocker la valeur du capteur en mémoire lorsque la radio est éteinte ou que le modèle est modifié, et sera rechargée la prochaine fois que le modèle est utilisé.

Le bouton Réinitialiser permet de réinitialiser le capteur dans l'écran d'édition.

## **Capteur Multi Lipo**

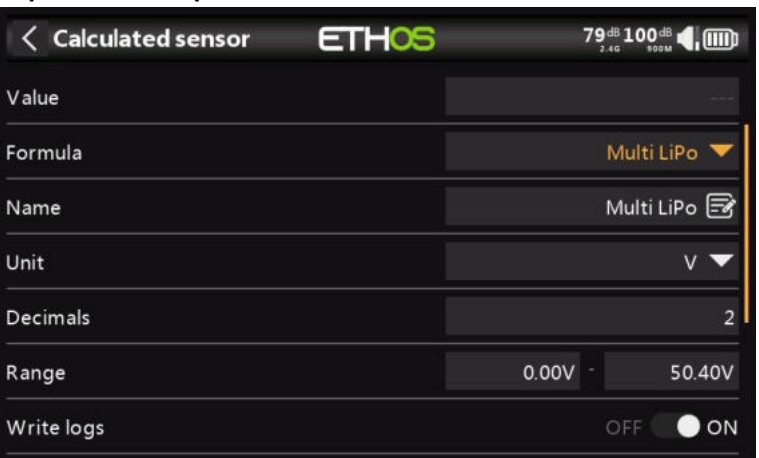

Le capteur calculé Multi Lipo permet de mettre en cascade deux capteurs lipo pour surveiller les lipos supérieures à 6S.

## **Valeur**

Affiche la valeur actuelle du capteur sélectionné (voir Source ci-dessous).

## **Formule**

Sélectionnez la formule Multi Lipo.

## **Nom**

Le nom du capteur, qui peut être modifié.

## **Unité**

La mesure peut être en Volts ou en mV.

## **Décimales**

L'affichage peut être à 0, 1, 2 ou 3 décimales.

## **Intervalle**

La plage peut aller de 0 à un maximum de 50,4 V.

## **Enreg.données**

Les journaux seront écrits sur la carte SD ou eMMC dans le dossier Logs si cette option est activée.

## **Réinitialisation**

Une source peut être configurée pour réinitialiser le capteur.

## **Nombre**

Le nombre de capteurs lipo à configurer.

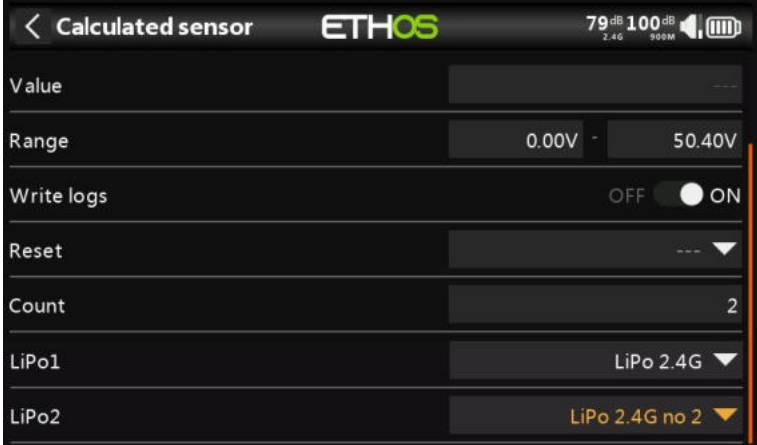

## **LiPo1, LiPo2, à LiPo'n'**

Sélectionnez les capteurs lipo dans le bon ordre, de la cellule basse à la cellule haute.

Pour éviter les conflits S.Port, les ID physique et d'application des capteurs Lipo supplémentaires doivent être modifiés à l'aide de l'outil de configuration Lipo Voltage dans le menu Device Config (Configuration de l'appareil). Il est également sage de les découvrir un par un et de changer le nom du capteur afin de pouvoir les distinguer.

## **Capteur de pourcentage**

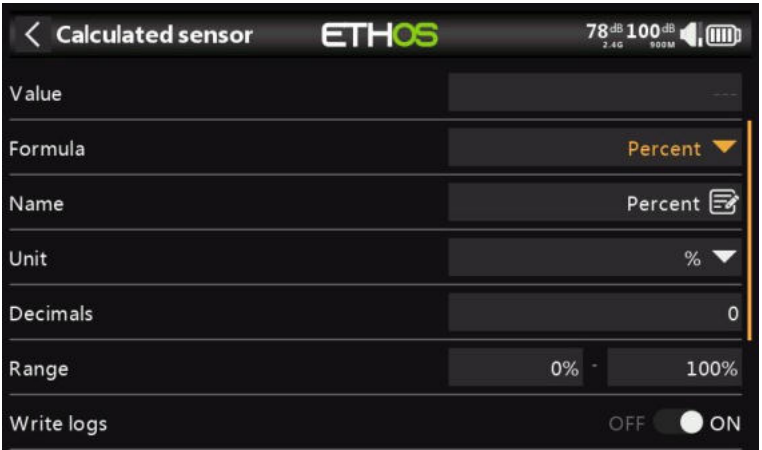

Le capteur Pourcentage calculé permet de convertir les valeurs du capteur en pourcentage.

## **Valeur**

Affiche la valeur actuelle du capteur sélectionné (voir Source ci-dessous).

## **Formule**

Sélectionnez la formule Pourcentage.

## **Nom**

Le nom du capteur, qui peut être modifié.

## **Unité**

Les unités sont fixées en '%'.

## **Décimales**

L'affichage peut être à 0, 1, 2 ou 3 décimales.

## **Intervalle**

La fourchette peut aller de 0 % à 100 %.

## **Enreg.données**

Les journaux seront écrits sur la carte SD ou eMMC dans le dossier Logs si cette option est activée.

## **Réinitialisation**

Une source peut être configurée pour réinitialiser le capteur.

## **Capteur**

Après avoir découvert les capteurs, sélectionnez le capteur à convertir en pourcentage.

## **Inversé**

Permet d'inverser la source, pour afficher par exemple le pourcentage restant.

## **Capteur de puissance**

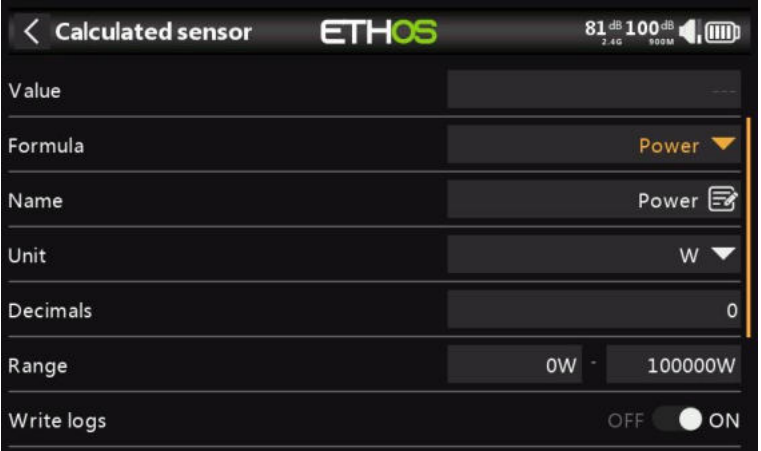

Le capteur de puissance calculée permet de calculer la puissance à partir d'une source de tension et de courant.

## **Valeur**

Affiche le calcul actuel de la puissance des capteurs sélectionnés (voir Courant et tension ci-dessous).

## **Formule**

Sélectionnez la formule Puissance.

## **Nom**

Le nom du capteur, qui peut être modifié.

## **Unité**

Les unités sont fixées comme 'W'.

## **Décimales**

L'affichage peut être à 0, 1, 2 ou 3 décimales.

## **Intervalle**

La plage peut aller de 0% à 100000%.

## **Enreg.données**

Les journaux seront écrits sur la carte SD ou eMMC dans le dossier Logs si cette option est activée.

## **Réinitialisation**

Permet de réinitialiser le capteur.

## **Intensité**

Après avoir détecté les capteurs, sélectionnez le capteur à utiliser pour le courant.

## **Tension**

Après avoir découvert les capteurs, sélectionnez le capteur à utiliser pour la tension.

## *Capteur personnalisé*

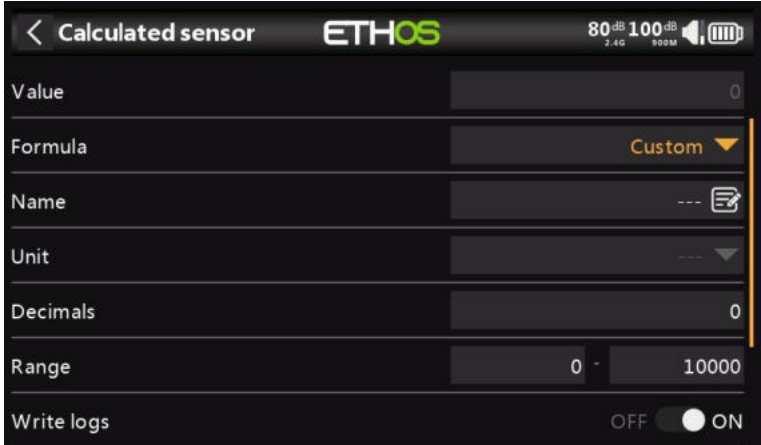

Le capteur calculé personnalisé permet de calculer un capteur défini par l'utilisateur à partir de plusieurs sources.

## **Valeur**

Affiche la valeur calculée actuelle du capteur personnalisé.

## **Formule**

Sélectionnez la formule personnalisée.

## **Nom**

Le nom du capteur, qui peut être modifié.

## **Unité**

Les unités sont fixées comme 'W'.

## **Décimales**

L'affichage peut être à 0, 1, 2 ou 3 décimales.

## **Intervalle**

La plage peut aller de 0% à 100000%.

## **Enreg.données**

Les journaux seront écrits sur la carte SD ou eMMC dans le dossier Logs si cette option est activée.

## **Réinitialisation**

Permet de réinitialiser le capteur.

**Source**

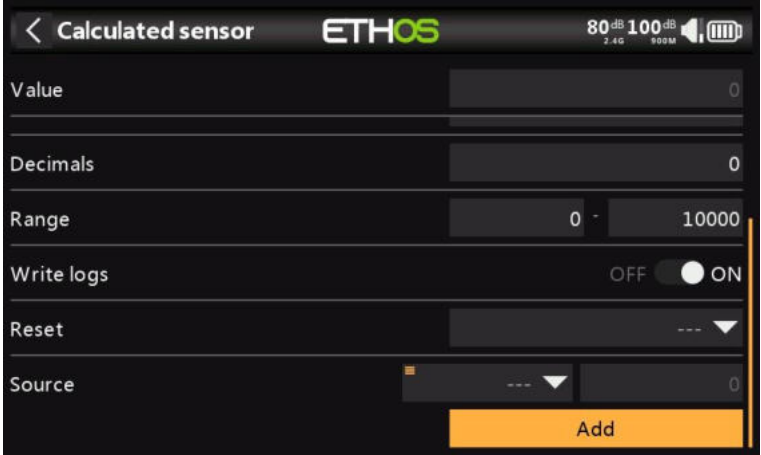

Après avoir détecté les capteurs, sélectionnez le premier capteur à utiliser pour le calcul. Cliquez sur 'Ajouter' pour ajouter d'autres lignes de calcul si nécessaire.

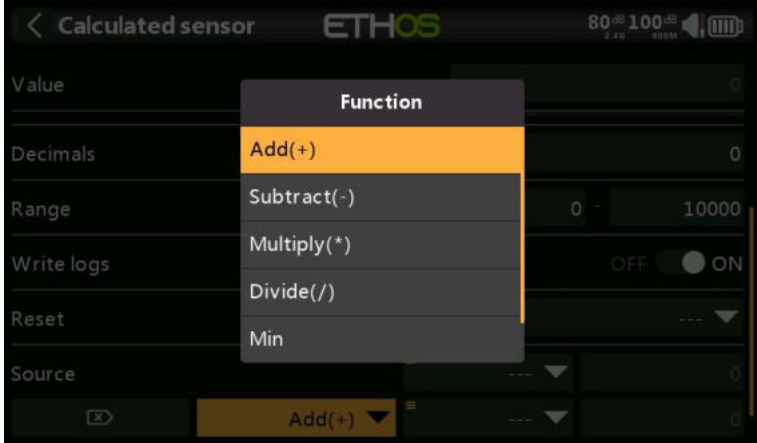

Les opérateurs mathématiques suivants sont disponibles :

- Ajouter(+)
- Moins(-)
- Multiplier(x)
- Diviser (/)
- Min
- Max

## **Exemples**

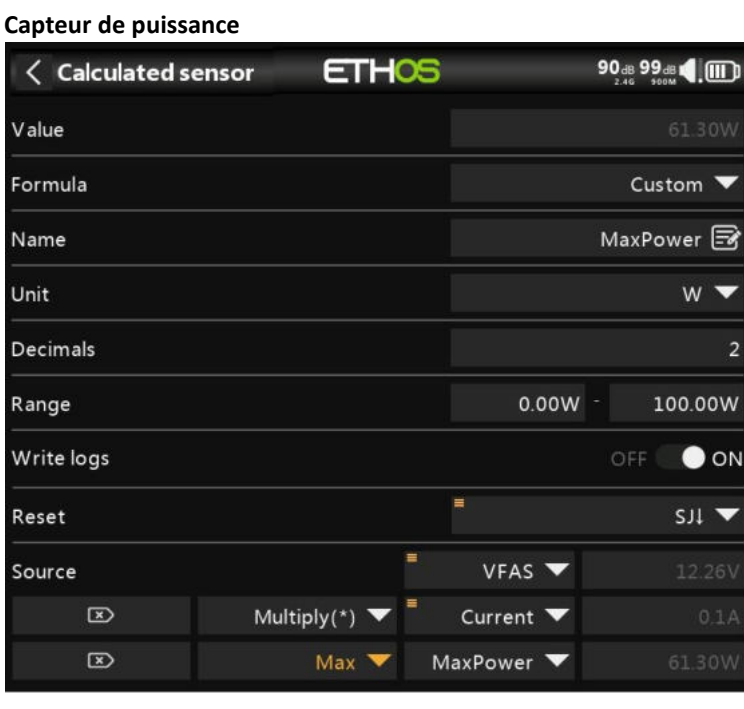

Dans l'exemple simple ci-dessus, un capteur de tension VFAS et un capteur de courant ont été multipliés pour calculer la puissance. Ensuite, une fonction Max est ajoutée en se référant à la valeur actuelle de notre capteur personnalisé 'MaxPower' pour calculer la valeur maximale. Le champ Value (Valeur) indique 61,3 W, le maximum atteint lors du test.

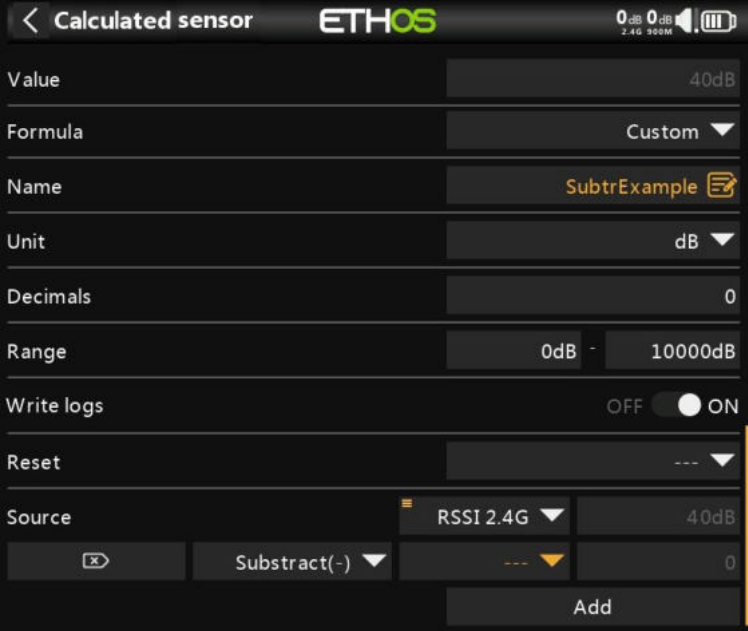

#### **Arithmétique avec une constante**

Dans cet exemple, nous commençons par la source RSSI 2.4G, puis nous ajoutons une fonction de soustraction.

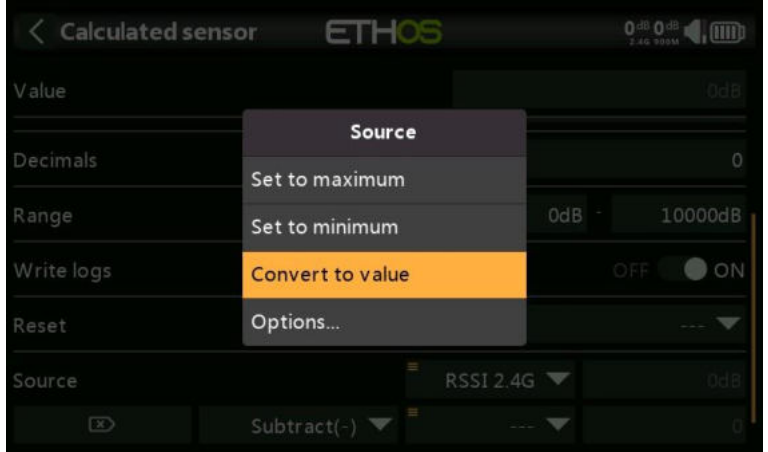

Appuyez longuement sur le paramètre Source sur la ligne Soustraire (-), puis sélectionnez « Convertir en valeur ».

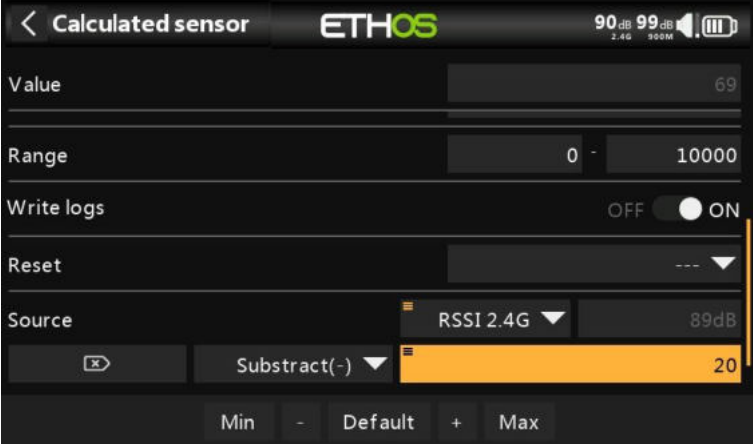

Vous pouvez maintenant modifier la valeur (qui est maintenant une constante) à utiliser dans la fonction Soustraire.

#### **Valeur de calcul interne d'une source**

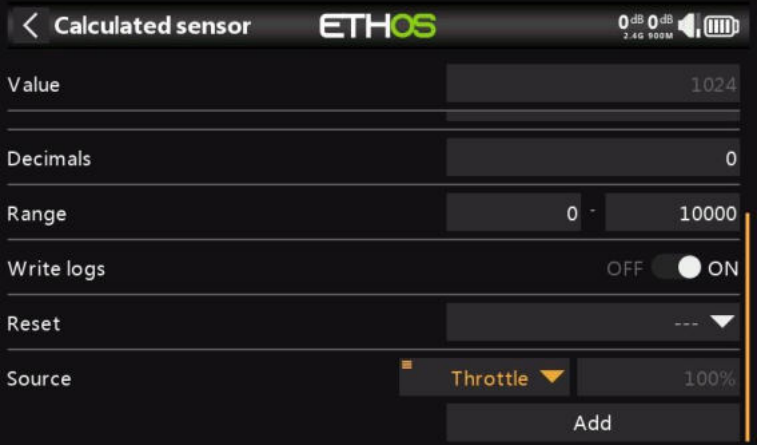

Cet exemple sert simplement à montrer la valeur de calcul interne d'une source. Nous utiliserons un capteur calculé personnalisé avec la source définie sur Throttle. Avec l'accélérateur à 100%, nous pouvons voir que la valeur interne est +1024.

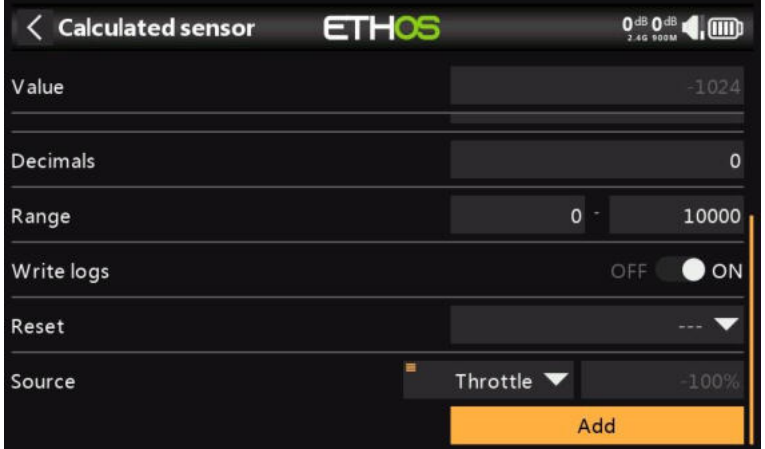

Avec l'accélérateur à -100%, nous pouvons voir que la valeur interne est à -1024. Ainsi, la valeur interne d'une source est comprise entre +/- 1024 lorsque la source est  $+/100%$ .

# **Checklist**

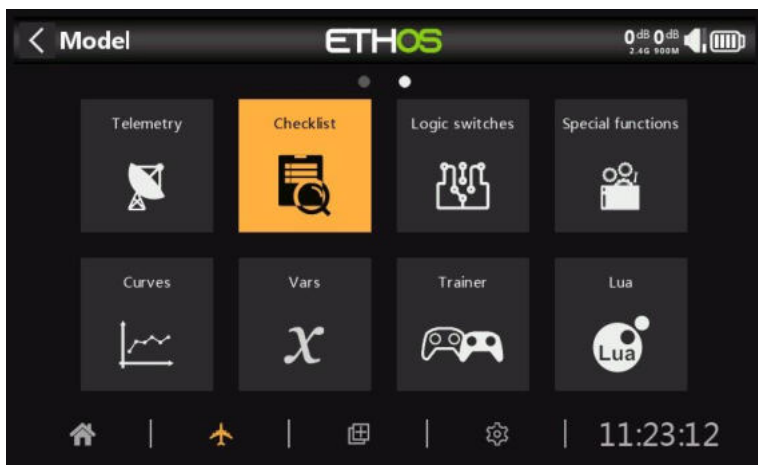

La fonction Checklist permet d'effectuer un ensemble de vérifications avant le vol. Il s'agit d'un groupe de fonctions de sécurité qui prennent effet lors de la mise sous tension de la radio et/ou du chargement d'un modèle à partir de la liste des modèles.

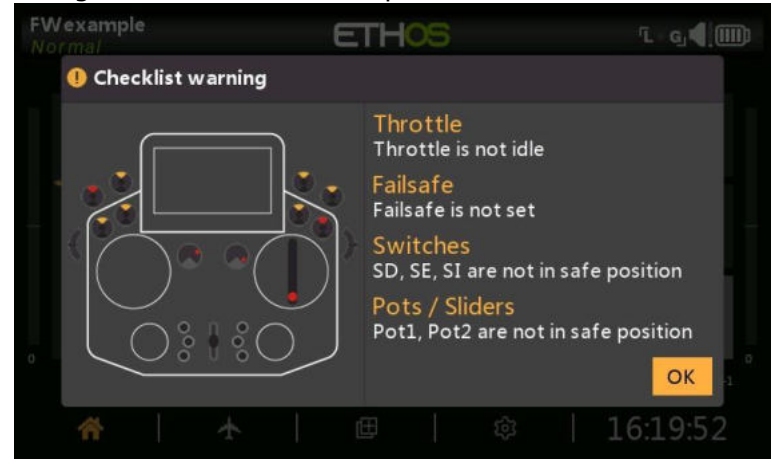

Les vérifications par défaut incluent la radio en mode silencieux, la sécurité intégrée non réglée, la vérification des inters et des potentiomètres, la batterie de la radio faible, la batterie RTC faible, etc. La vérification des inters indique la direction dans laquelle l'interrupteur doit être déplacé, veuillez vous référer aux points rouges dans l'exemple d'écran d'avertissement ci-dessus.

Veuillez noter que, contrairement à l'alerte ci-dessus, la touche OK ou RTN ignorera les vérifications en amont.

Des vérifications supplémentaires peuvent être définies ci-dessous.

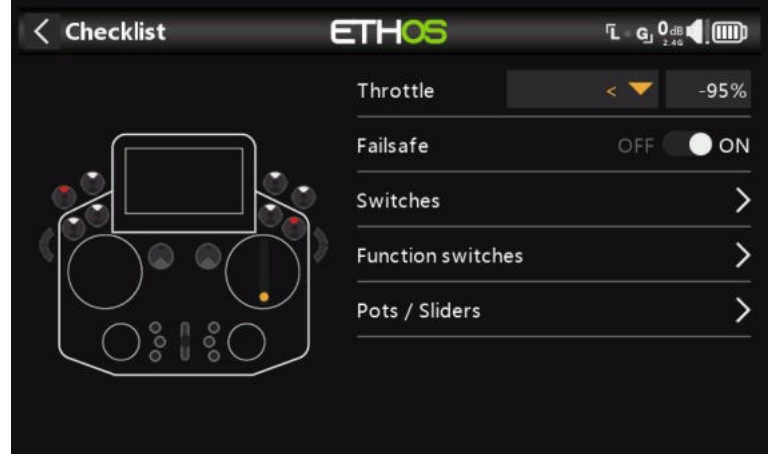

# *Vérification du manche des gaz*

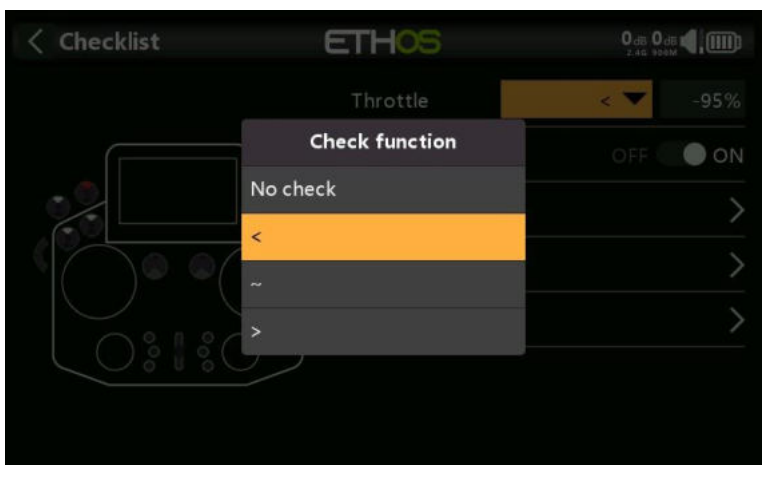

Pour activer la vérification de l'accélérateur, sélectionnez l'opérateur à utiliser. Les options sont '<' inférieur à, '~' approximativement égal ou '>' supérieur à. Le contrôle en amont vous avertit si le manche des gaz est en dehors de la valeur définie dans le paramètre de valeur.

# *Vérification du Failsafe*

Lorsqu'il est activé, il vous avertit si la sécurité intégrée n'a pas été définie pour le modèle actuel. Il est fortement conseillé de laisser cette option activée !

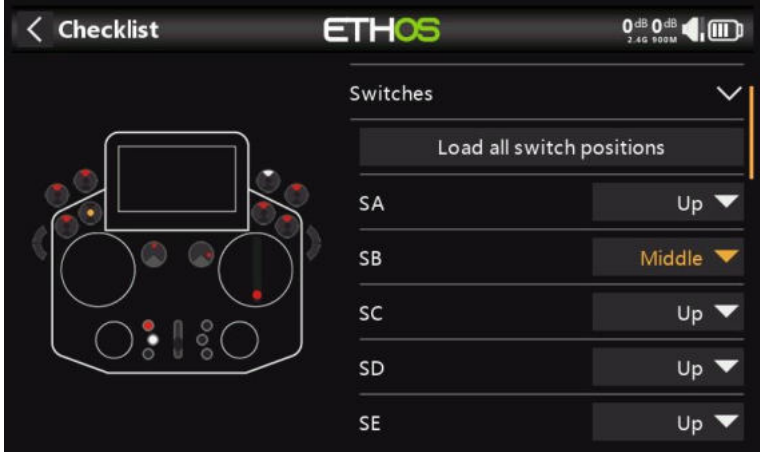

# *Vérification des inters*

Pour chaque inter, vous pouvez définir si la radio demande à cet inter d'être dans les positions prédéfinies souhaitées. Si des noms définis par l'utilisateur ont été donnés aux inters dans Système / Matériel / 'Paramètres des inters', les noms seront affichés.

L'option « Charger toutes les positions de l'interrupteur » peut être utilisée pour lire les positions souhaitées à partir des positions actuelles de l'interrupteur, à l'exception de celles marquées « Pas de vérification ».

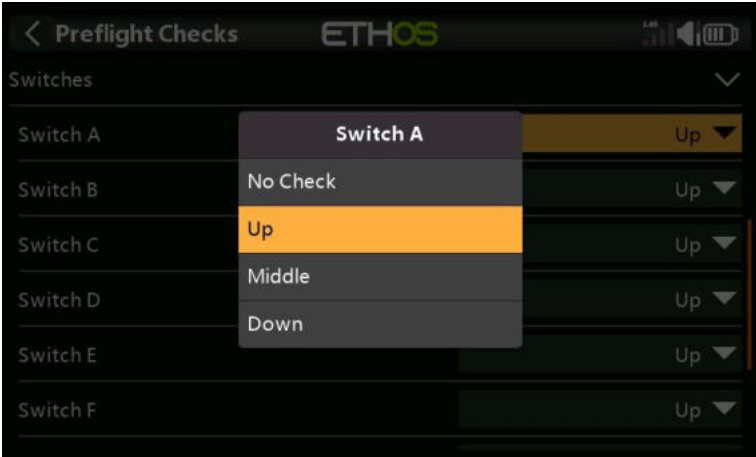

Les options de vérification sont illustrées ci-dessus.

# $\langle$  Checklist **ETHOS** 0<sup>dB</sup> 0<sup>dB</sup> (III) **Function switches** Load all function switch positions FS1 ON V FS<sub>2</sub> OFF No check **V** FS3 FS4 No check **V** FS5 No check  $\blacktriangledown$ Checklist L GO-0-PIIID **ETHOS** FSW1 No check ON OFF **FSW5**

# *Vérification des inters de fonction*

Pour chaque inter de fonction, vous pouvez définir si la radio demande à cet inter d'être dans les positions prédéfinies souhaitées. Les options sont présentées ci-dessus.

L'option 'Charger toutes les positions des inters de fonction' peut être utilisée pour lire les positions souhaitées à partir des positions actuelles des inters de fonction, à l'exception de celles marquées 'No check'.

# *Vérification des pots / sliders*

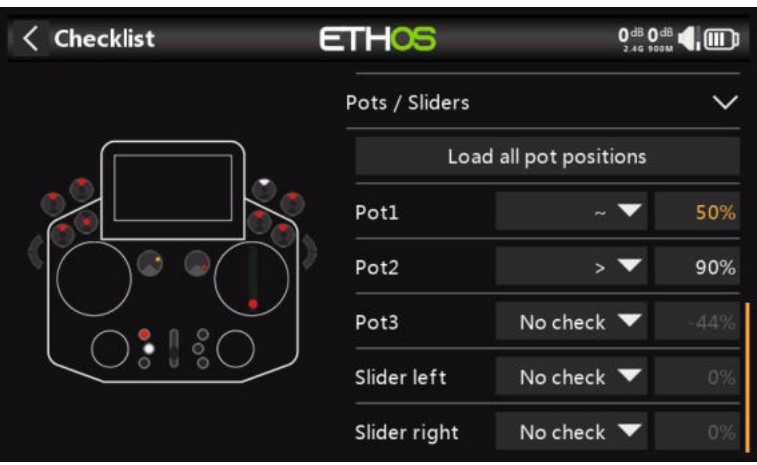

Définit si la radio demande aux potentiomètres et aux curseurs d'être dans des positions prédéfinies au démarrage. Les valeurs de potentiomètre souhaitées peuvent être saisies pour chaque potentiomètre.

L'option 'Charger toutes les positions du potentiomètre' peut être utilisée pour lire les positions souhaitées à partir des positions du potentiomètre actuelles, à l'exception de celles marquées 'No check'. Une vérification minutieuse doit être effectuée pour s'assurer que les opérateurs sélectionnés automatiquement sont comme souhaité (c'est-à-dire '~' vs '<' ou '>').

# *Texte défini par l'utilisateur*

La fonction Liste de contrôle peut également afficher du texte défini par l'utilisateur. Le texte peut être du texte brut ou du texte amélioré.

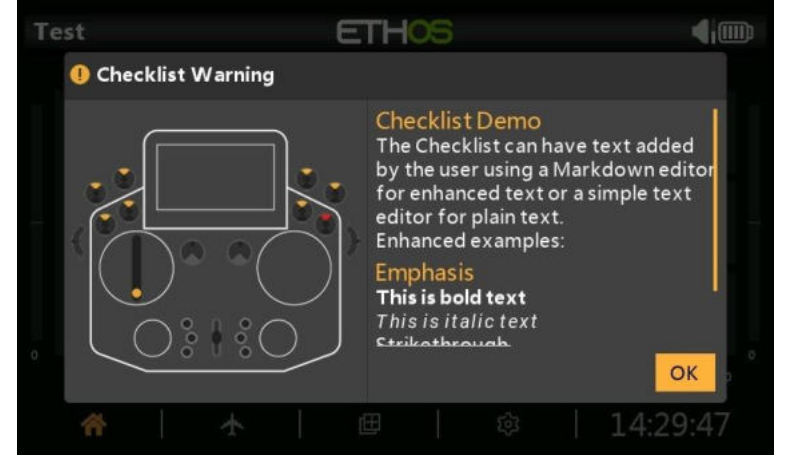

Une fois que le fichier texte est installé pour un modèle donné et que ce modèle est chargé, la radio affichera la liste de contrôle dans le cadre de la routine de démarrage. Reportez-vous à la section Comment configurer une liste de contrôle de texte définie par l'utilisateur dans la section Procédure à suivre.

# **Inters logiques**

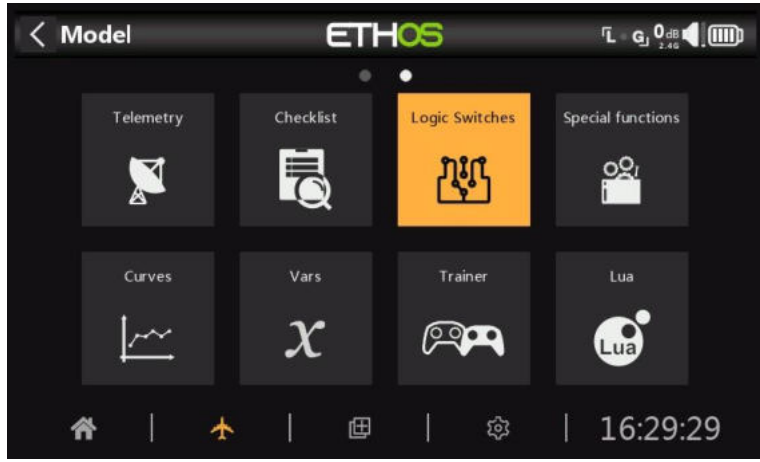

Les inters logiques sont des inters virtuels programmés par l'utilisateur. Ce ne sont pas des inters physiques que vous basculez d'une position à une autre, mais ils peuvent être utilisés comme déclencheurs de programme de la même manière que n'importe quel interrupteur physique. Ils sont activés et désactivés (en termes logiques, ils deviennent Vrai ou Faux) en évaluant les conditions d'entrée par rapport à la programmation du inter logique. Ils peuvent utiliser une variété d'entrées telles que des commandes et des inters physiques, d'autres inters logiques et d'autres sources telles que des valeurs de télémétrie, des valeurs de mixage, des valeurs de chrono, des voies gyroscopiques et d'entraînement. Ils peuvent même utiliser les valeurs renvoyées par un script de modèle LUA (à prendre en charge).

Jusqu'à 100 inters logiques sont pris en charge.

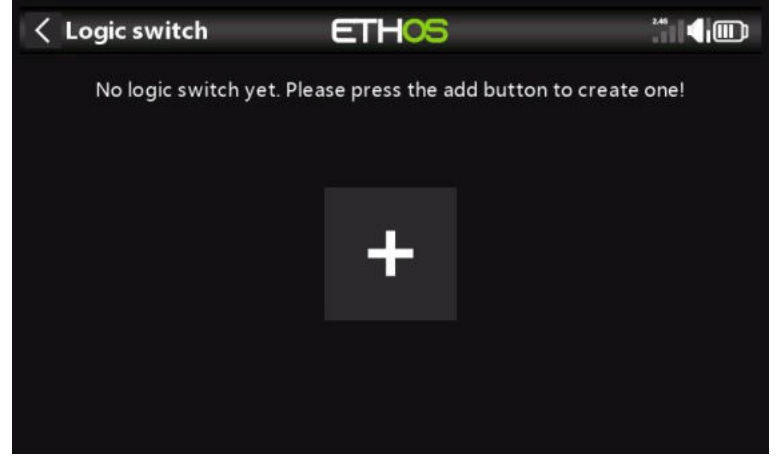

Il n'y a pas de inters logiques par défaut. Appuyez sur le bouton « + » pour ajouter un interrupteur logique.

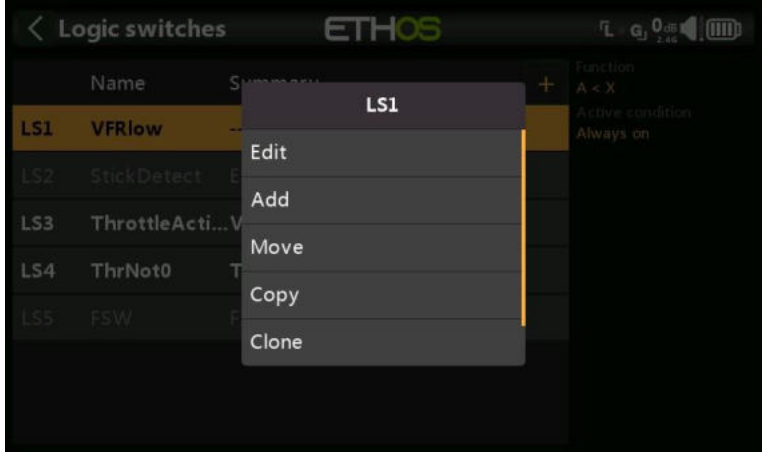

Une fois que les inters logiques ont été définis, appuyez sur l'un d'entre eux pour afficher le menu contextuel ci-dessus, vous permettant de modifier, d'ajouter, de déplacer, de copier/coller, de cloner ou de supprimer ce inter.

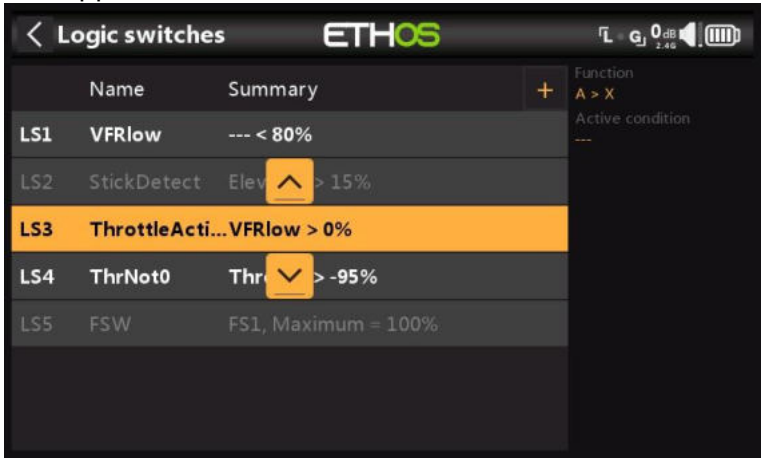

La sélection de « Déplacer » fera apparaître les touches fléchées permettant de déplacer l'inter logique vers le haut ou vers le bas.

# *Ajout de inters logiques*

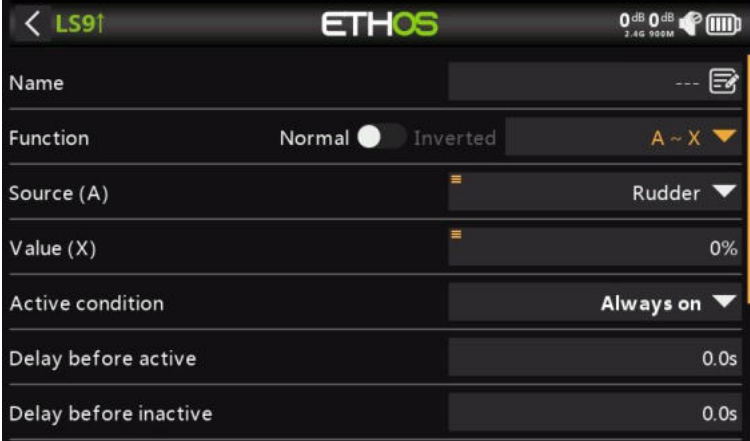

Notez que l'étiquette du inter logique dans l'en-tête du menu est verte lorsque l'état du inter logique est True, ou rouge lorsque False.

## *Nom*

Permet de nommer l'inter logique.

## *Fonction*

Les fonctions disponibles sont répertoriées ci-dessous. Veuillez noter que toutes les fonctions peuvent avoir des sorties normales ou inversées. Reportez-vous également à la section des paramètres partagés, ainsi qu'aux sections de télémétrie et de comparaison des sources en suivant les descriptions des fonctions ci-dessous.

## *A ~ X*

La condition est True si la valeur de la source sélectionnée 'A' est approximativement égale (à environ 10 %) à 'X', une valeur définie par l'utilisateur.

Dans la plupart des cas, il est préférable d'utiliser la fonction approximativement égale plutôt que la fonction « exactement » égale.

# *A = X*

La condition est True si la valeur de la source sélectionnée 'A' est 'exactement' égale à 'X', une valeur définie par l'utilisateur.

Des précautions doivent être prises lors de l'utilisation de la fonction « exactement » est égale. Par exemple, lors du test d'une tension égale à un réglage de 8,4 V, la lecture de télémétrie réelle peut passer de 8,5 V à 8,35 V, de sorte que la condition n'est jamais remplie et que l'inter logique ne s'allume jamais.

# *Un > X*

La condition est True si la valeur de la source sélectionnée 'A' est supérieure à 'X', une valeur définie par l'utilisateur.

## *Un < X*

La condition est True si la valeur de la source sélectionnée 'A' est inférieure à 'X', une valeur définie par l'utilisateur.

# *|UNE| > X*

La condition est True si la valeur absolue de la source sélectionnée 'A' est supérieure à 'X', une valeur définie par l'utilisateur. (Absolu signifie ne pas tenir compte du fait que 'A' est positif ou négatif, et utiliser uniquement la valeur.)

## *|UNE| < X*

*∆ > X*

La condition est True si la valeur absolue de la source sélectionnée 'A' est inférieure à 'X', une valeur définie par l'utilisateur. (Absolu signifie ne pas tenir compte du fait que 'A' est positif ou négatif, et utiliser uniquement la valeur.)

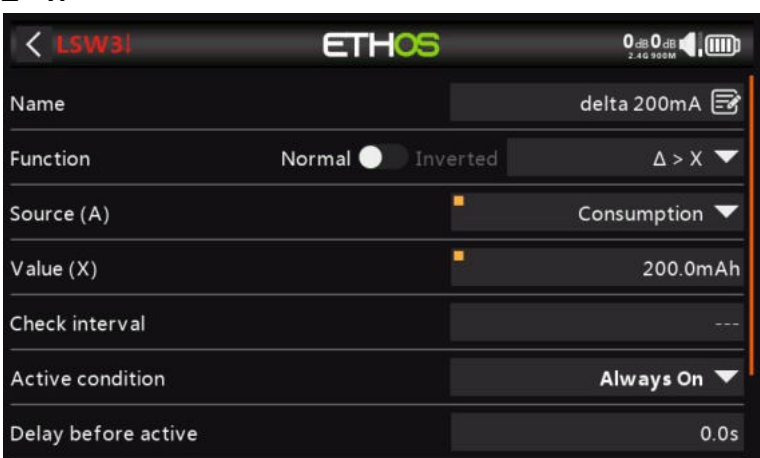

La condition est True si la variation de la valeur 'd' (c'est-à-dire delta) de la source sélectionnée 'A' est supérieure ou égale à la valeur 'X' définie par l'utilisateur, dans l'intervalle de vérification. Si l'intervalle de vérification est défini sur ---, l'intervalle de vérification devient infini.

Reportez-vous à cet exemple pour une utilisation de la fonction Delta.

# *|∆| > X*

La condition est True si la valeur absolue de la modification '|d|' dans la source sélectionnée 'A' est supérieure ou égale à la valeur définie par l'utilisateur 'X'. (Absolu signifie ne pas tenir compte du fait que 'A' est positif ou négatif.) Encore une fois, si l'intervalle de vérification est réglé sur ---, l'intervalle de vérification devient infini.

*Intervalle*

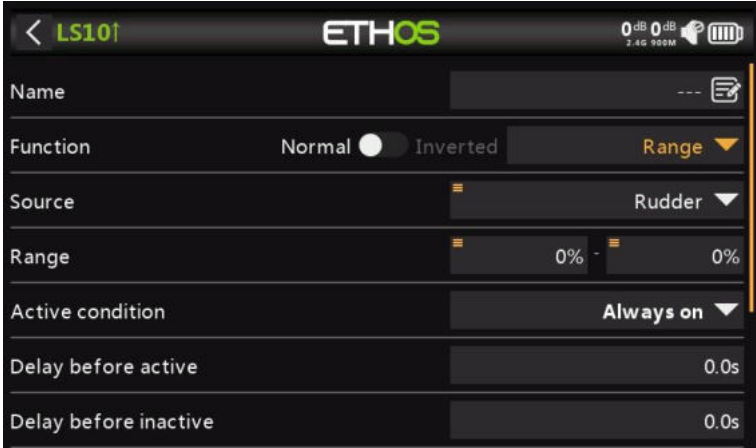

La condition est True si la valeur de la source sélectionnée 'A' se trouve dans la plage spécifiée.

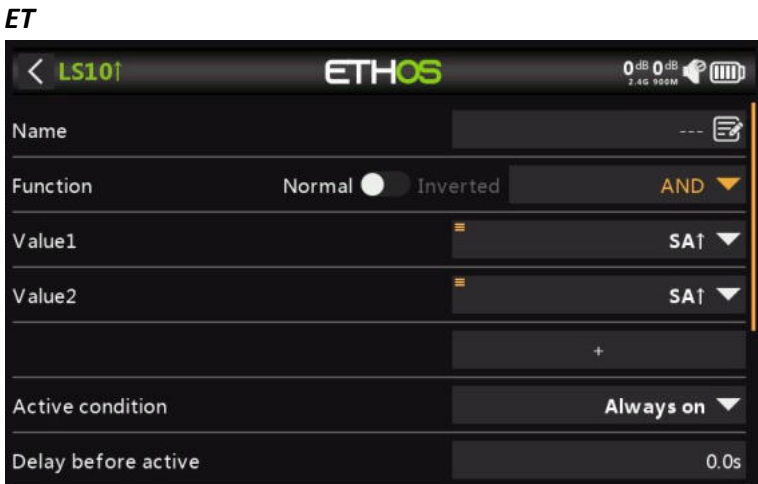

La fonction AND peut avoir plusieurs valeurs. La condition est Vrai si **toutes les** sources sélectionnées dans Valeur 1, Valeur 2 ... Value(n) sont vraies (c'est-à-dire ON).

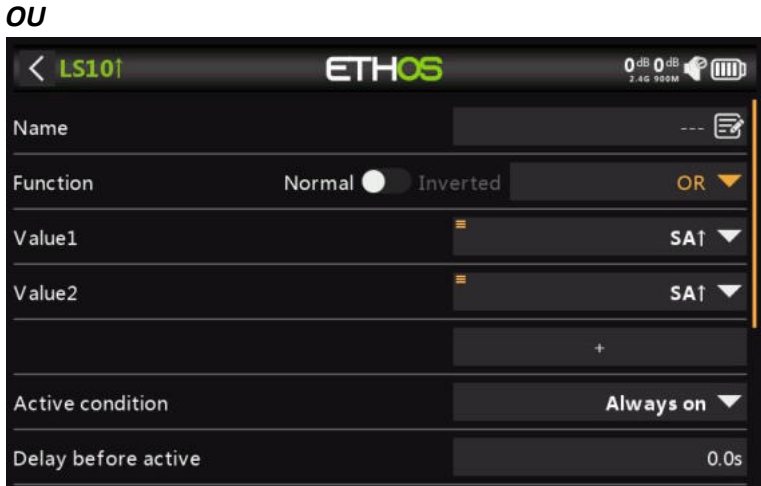

La condition est Vrai si **au moins une ou plusieurs** des sources sélectionnées dans Valeur 1, Valeur 2 ... Value(n) sont vraies (c'est-à-dire ON).

*XOR (OU exclusif)*

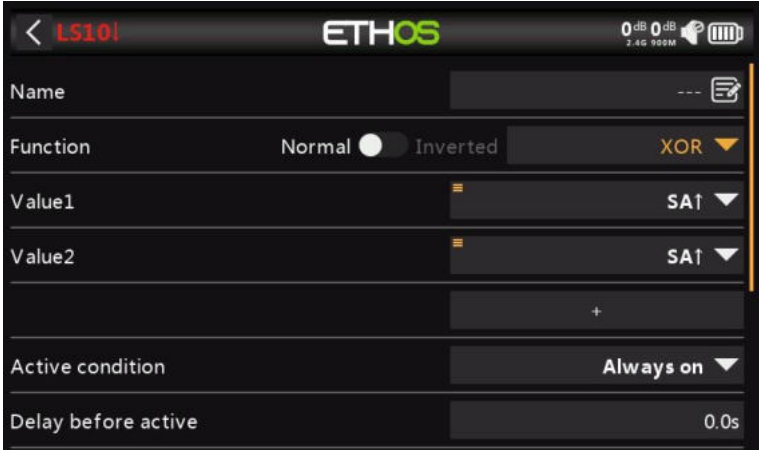

La condition est Vrai si **une seule** des sources sélectionnées dans Valeur 1, Valeur 2 ... Value(n) sont vraies (c'est-à-dire ON).

## *Générateur de fonctions*

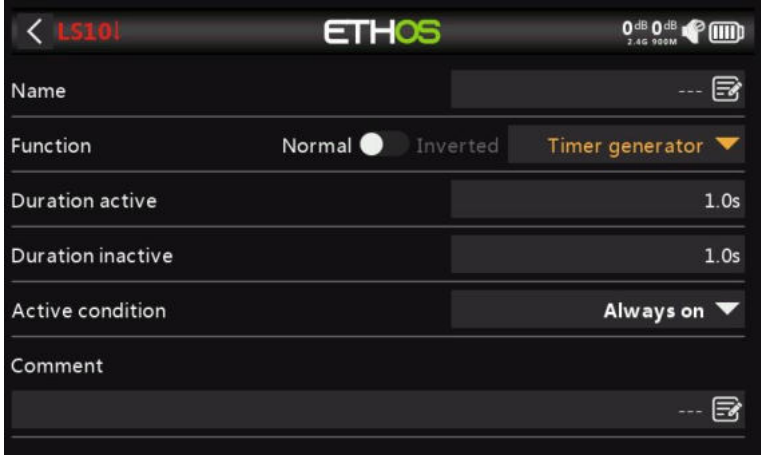

L'interrupteur logique s'active et se désactive en continu. Il s'allume pour le temps 'Durée active' et s'éteint pour le temps 'Durée inactive'.

## *Sécurité armement*

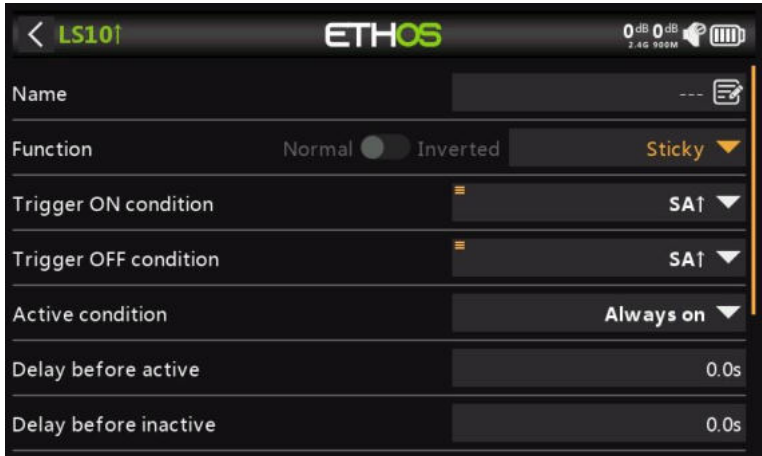

La fonction Sticky est verrouillée (c'est-à-dire qu'elle devient True) lorsque la condition « Trigger ON » passe de False à True, et conserve sa valeur jusqu'à ce qu'elle soit forcée à False lorsque la « condition Trigger OFF » passe de False à True. Cela peut être limité par le paramètre facultatif « Condition active ». Cela signifie que si la condition active est True, la sortie du inter logique suit la condition de la fonction Sticky. Toutefois, si la condition active est False, la sortie du inter logique est également maintenue False.

Notez que la fonction Sticky continue de fonctionner, même si sa sortie est contrôlée par l'inter « Condition active ». Dès que la condition active redevient True, la condition de la fonction Sticky est basculée sur la sortie du inter logique.

*Front*

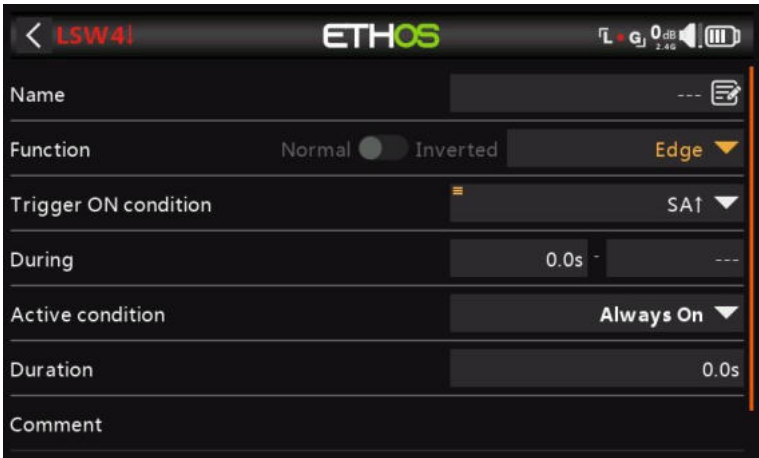

Edge est un inter momentané qui devient True pendant la période spécifiée dans 'Durée' lorsque ses conditions de déclenchement Edge sont satisfaites.

## **Option de bord montant**

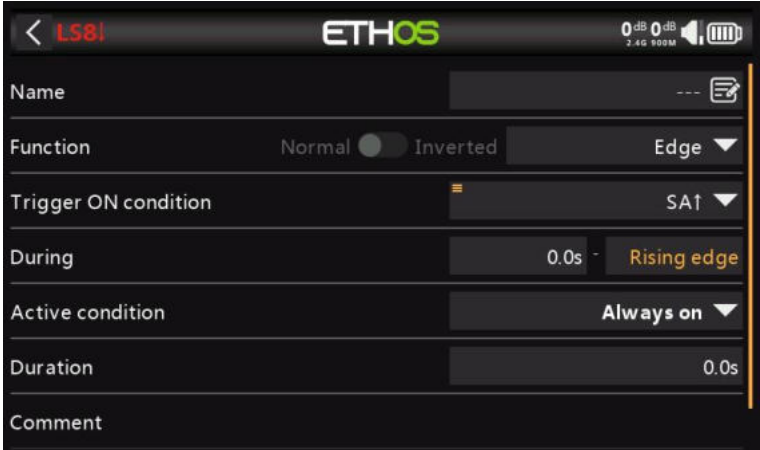

## **Pendant = '0.0s'**

Pendant est en deux parties [t1 :t2]. Avec t1 de Pendant = 0.0s et t2= 'Chang.état', l'inter logique devient True (pour la période spécifiée dans 'Pendant') à l'instant où la 'condition Trigger On' passe de False à True.

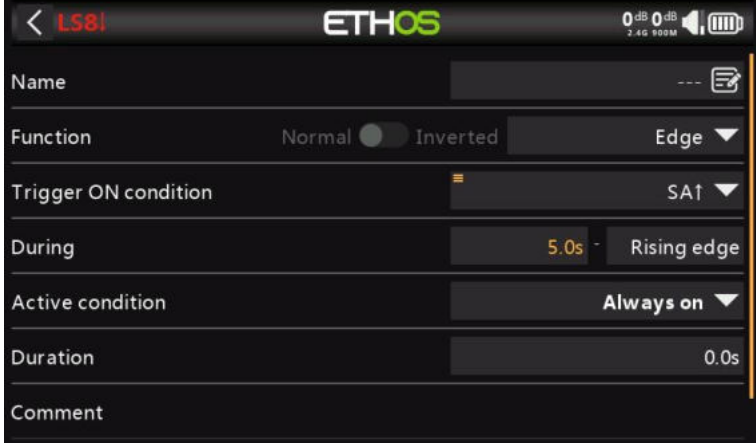

#### **Pendant >= '0.0s**

Pendant est en deux parties [t1 :t2]. Avec t1 de Pendant une valeur positive (disons 5,0 s) et t2 = 'Chang.état', l'inter logique devient True (pour la période spécifiée dans

'Duration') 5 secondes après que la 'condition Trigger On' passe de False à True. Tous les « pics » supplémentaires au cours de la période t1 sont ignorés.

## **Option de bord descendant**

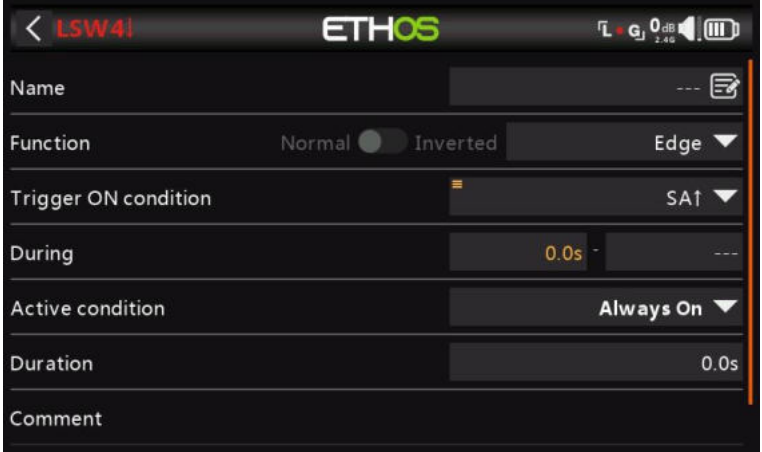

## **Pendant = '0.0s'**

Pendant est en deux parties [t1 :t2]. Avec Pendant t1=0.0s et t2= '---' (falling edge) l'inter logique devient True (pour la période spécifiée dans 'Duration') à l'instant où la 'condition Trigger On' passe de True à False.

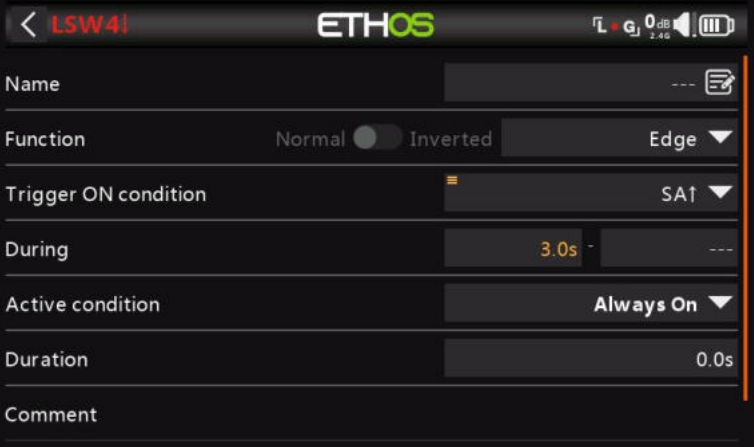

## **Pendant >= '0.0s**

During est en deux parties [t1 :t2]. Avec t1 de Pendant une valeur positive (disons 3,0 s) et t2 = '---' (Falling edge) l'inter logique devient True (pour la période spécifiée dans 'Duration') lorsque la 'condition Trigger On' passe de True à False, après avoir été True pendant au moins 3 secondes.

## **Option d'impulsion**

Pendant est en deux parties [t1 :t2] ; Si des valeurs sont saisies à la fois pour T1 et T2, une impulsion est nécessaire pour déclencher l'inter logique.

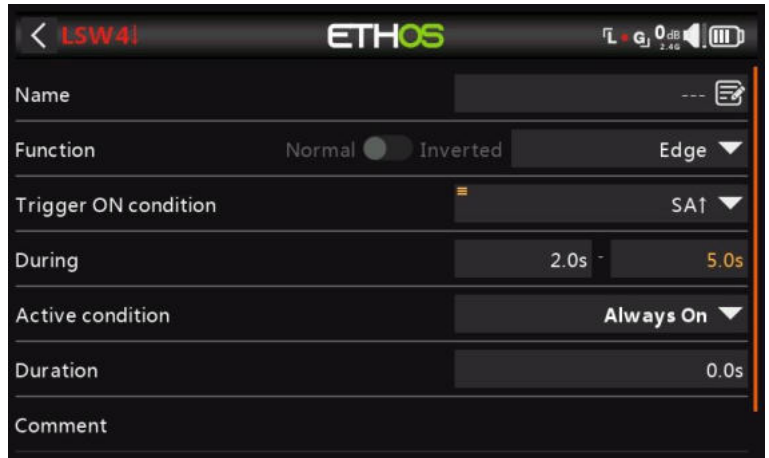

Dans l'exemple ci-dessus, l'inter logique deviendra True pour la période 'Durée' si la 'condition Trigger On' passe de False à True, puis passe de True à False après au moins 2 secondes, mais au plus tard 5 secondes.

## *Paramètres partagés*

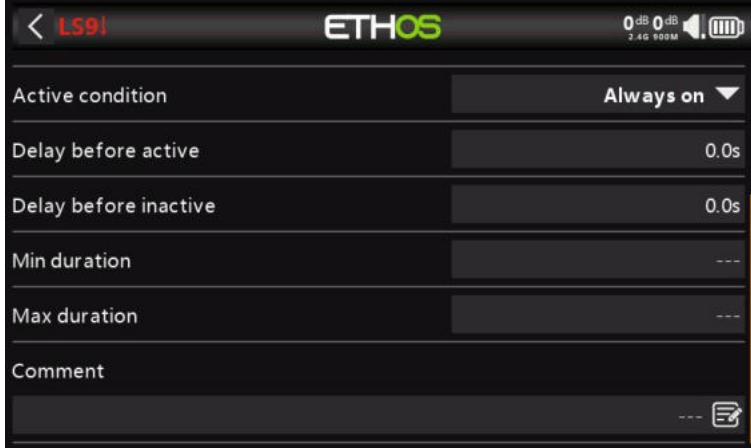

Les inters logiques ont tous un certain nombre de paramètres communs :

## *Condition active*

Les inters logiques peuvent être contrôlés par le paramètre optionnel « Condition active ». Cela signifie que si la condition active est True, la sortie du inter logique suit la condition de la fonction. Toutefois, si la condition active est False, la sortie du inter logique est également maintenue False.

La « condition active » peut être sélectionnée parmi l'une des options suivantes :

- Toujours actif
	- Changer de position
	- Inters de fonction
	- Inters logiques
	- Positions de trim
	- Télémétrie
	- Modes de vol
	- Evénements système
	- Maintien de l'accélérateur
	- Coupe de l'accélérateur
	- Accélérateur actif
	- Télémétrie active
	- RSSI faible
	- Instructeur actif

Notez que la fonction Sticky continue de fonctionner, même si sa sortie est contrôlée par l'inter « Condition active ». Dès que la condition active redevient vraie, la condition de la fonction est basculée sur la sortie du inter logique.

## *Délai avant l'activation*

Cette valeur détermine la durée pendant laquelle les conditions du inter logique doivent être True avant que la sortie du inter logique ne devienne True. (Ne s'applique pas au générateur de chrono et au dispositif Edge.)

Veuillez vous référer à cet exemple concernant la tension de l'ESC Neuron qui descend en dessous de 4,2 V pendant au moins x secondes.

## *Délai avant inactivité*

De même, cette valeur détermine le temps pendant lequel les conditions de commutation logique doivent être

False avant que la sortie du inter logique ne devienne False. (Ne s'applique pas au générateur de chrono et

Front.)

## *Durée minimale*

Une fois que l'inter logique devient True, il le reste pendant au moins la durée minimale spécifiée. Si la durée est la valeur par défaut '---, l'inter logique ne deviendra True que pour un cycle de traitement des mixages, ce qui est trop court pour être vu, de sorte que la ligne LSW ne sera pas mise en gras.

## *Durée maximale*

Si une durée maximale est définie, une fois que l'inter logique devient True, il ne le restera que pendant la durée maximale spécifiée.

## *Commentaire*

Un commentaire peut être ajouté pour expliquer son utilisation ou sa fonction, afin d'aider à la compréhension. Le commentaire s'affiche lorsqu'un inter logique est ajouté à un widget de valeur.

# *Inters logiques – à utiliser avec la télémétrie*

Si la source d'un inter logique est un capteur de télémétrie, si votre capteur est actif, l'inter logique sera actif.

Outre les catégories normales de condition active, les inters logiques et les fonctions spéciales ont une condition « Télémétrie active » (sous « Événement système ») qui est active lors de la réception de la télémétrie.

# *Comparaison des sources*

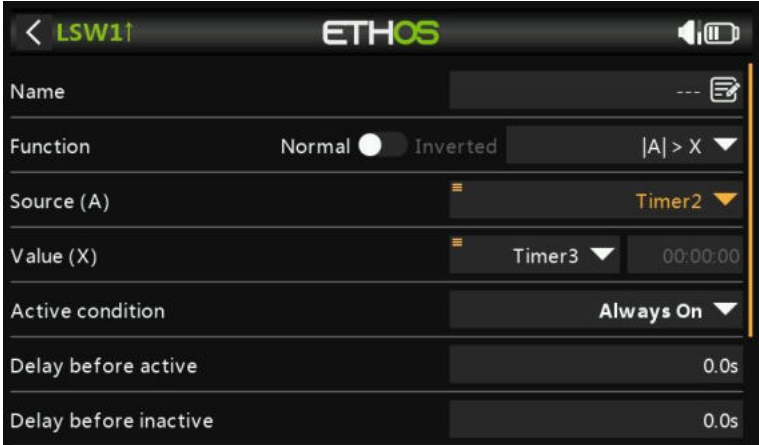

Normalement, la source (A) est comparée à une valeur fixe (X). Cependant, la comparaison de deux sources de même format (c'est-à-dire ayant les mêmes unités) est autorisée. Par exemple, deux chronos, ou deux tensions, ou deux sources de régime peuvent être comparées.

# *Possibilité « non contrôlé par l'élève »*

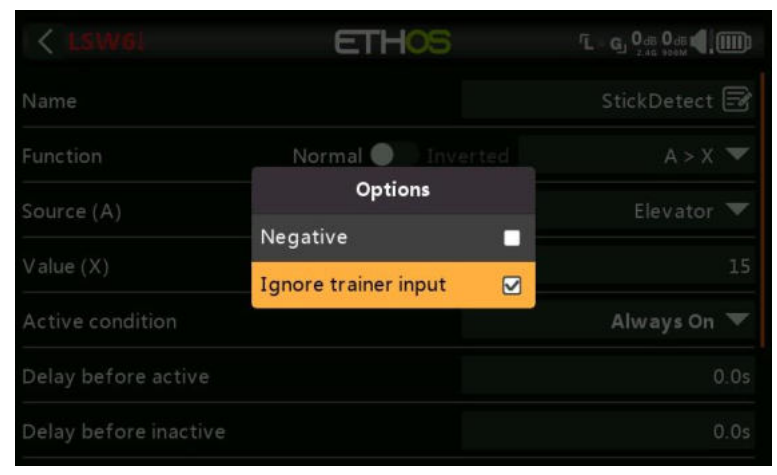

Dans les inters logiques, cette option peut être définie sur les sources pour ignorer les sources provenant de l'entrée de l'élève. Une application typique est celle où un interrupteur logique est configuré pour détecter le mouvement des manches du maître formateur (par exemple, le bras de profondeur) afin de permettre une intervention instantanée en cas de problème. Cette option est nécessaire pour empêcher les entrées du manche élève de déclencher l'inter logique.

# **Fonctions spéciales**

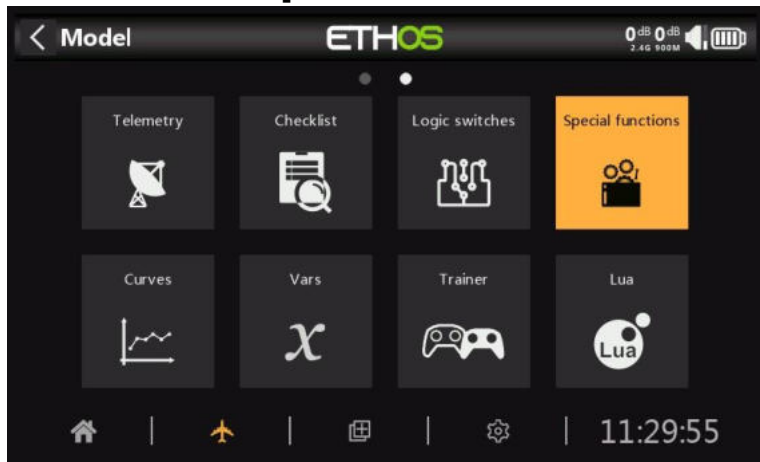

Des fonctions spéciales peuvent être configurées pour jouer des valeurs, jouer des sons, etc. Jusqu'à 100 fonctions spéciales prises en charge.

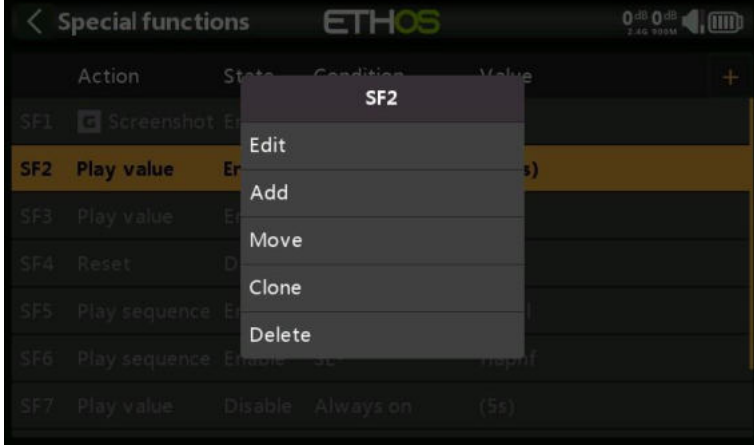

Il n'y a pas de fonctions spéciales par défaut. Appuyez sur le bouton « + » pour ajouter une fonction spéciale.

Une fois que les fonctions spéciales ont été définies, appuyez sur l'une d'entre elles pour faire apparaître le menu contextuel ci-dessus, vous permettant d'éditer, d'ajouter, de déplacer, de copier/coller, de cloner ou de supprimer cette fonction spéciale.

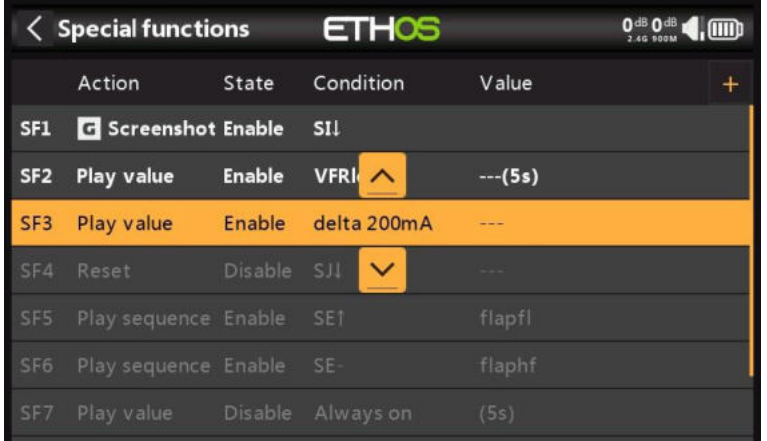

La sélection de « Déplacer » fera apparaître les touches fléchées permettant de déplacer la fonction spéciale vers le haut ou vers le bas.

# *Fonctions spéciales*

Actuellement, les fonctions spéciales suivantes sont prises en charge :

• Réinitialisation

- Capture d'écran
- Définir le Failsafe
- Lire l'audio
- Vibreur
- Enreg.données
- Lire du texte (X20 Pro uniquement)
- Ouvrir un écran
- Verrouiller l'écran tactile
- charger modèle
- lire vario

## *Action : Réinitialiser*

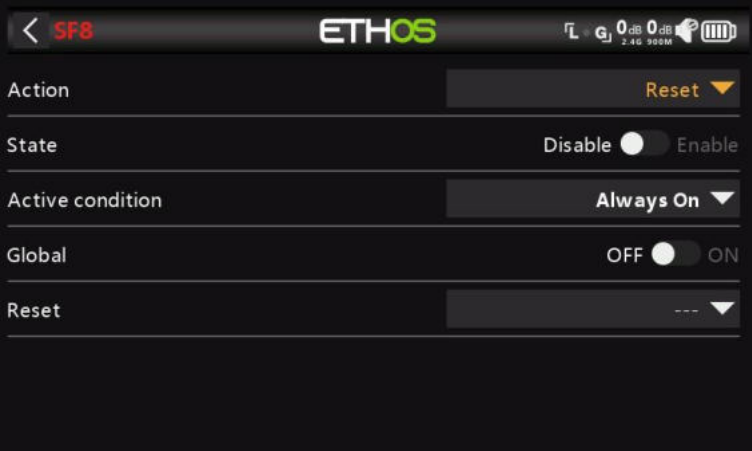

## *État*

Activez ou désactivez cette fonction spéciale.

## *Condition active*

La fonction spéciale peut être « Toujours activée » ou activée par des positions de inter, des inters de fonction, des modes de vol, des inters logiques, des positions de compensation ou des modes de vol.

Pour sélectionner l'inverse du inter SG-up par exemple, si vous appuyez longuement sur Entrée sur le nom du inter et cochez la case Négatif dans la fenêtre contextuelle, la valeur du inter passera à ! SG-up. Cela signifie que la fonction spéciale sera active lorsque l'interrupteur SG n'est pas en position haute.

## *Global*

Lors de la sélection Global, la fonction spéciale est ajoutée à tous les modèles existants et à tout nouveau modèle créé à l'avenir. Si un modèle existant possède déjà la fonction, la fonction globale est ajoutée en tant que nouvelle fonction. La désactivation de la fonction globale sur n'importe quel modèle supprime la fonction de tous les modèles, à l'exception du modèle actuel sélectionné.

Les fonctions spéciales globales sont stockées dans le fichier radio.bin, tandis que les fonctions locales sont stockées dans le fichier modèle.

## *Réinitialisation*

Les catégories suivantes peuvent être réinitialisées :

- Données de vol : réinitialise à la fois la télémétrie et les chronos Toutes les chronos : réinitialise les 3 chronos
- Télémétrie complète : réinitialise toutes les valeurs de télémétrie.

## *Action : Capture d'écran*

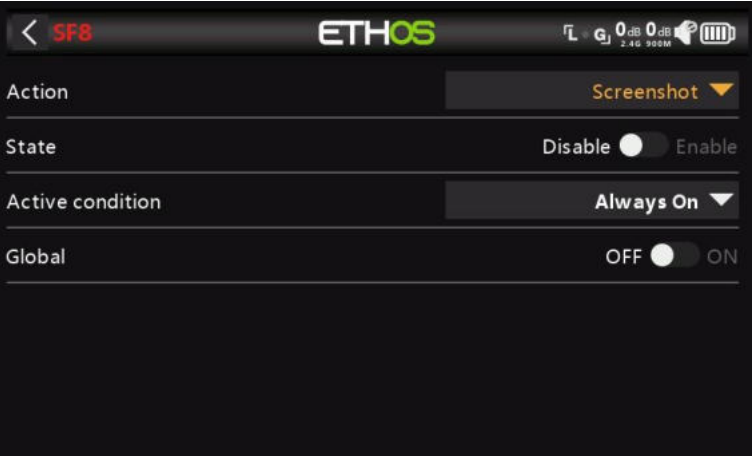

Enregistrera une capture d'écran à l'emplacement : Carte SD (lettre de lecteur)/screenshots/ ou RADIO (lettre de lecteur)/ screenshots /

## *État*

Activez ou désactivez cette fonction spéciale.

## *Condition active*

La fonction spéciale peut être « Toujours activée » ou activée par des positions de inter, des inters de fonction, des modes de vol, des inters logiques, des positions de compensation ou des modes de vol.

Pour sélectionner l'inverse de l'interrupteur SG-up par exemple, si vous appuyez longuement sur Entrée sur le nom du inter et cochez la case Négatif dans la fenêtre contextuelle, la valeur du inter passera à ! SG-up. Cela signifie que la fonction spéciale sera active lorsque l'interrupteur SG n'est pas en position haute.

## *Global*

Lors de la sélection Global, la fonction spéciale est ajoutée à tous les modèles existants et à tout nouveau modèle créé à l'avenir. Si un modèle existant possède déjà la fonction, la fonction globale est ajoutée en tant que nouvelle fonction. La désactivation de la fonction globale sur n'importe quel modèle supprime la fonction de tous les modèles, à l'exception du modèle actuel sélectionné.

## *Action : Définir le Failsafe*

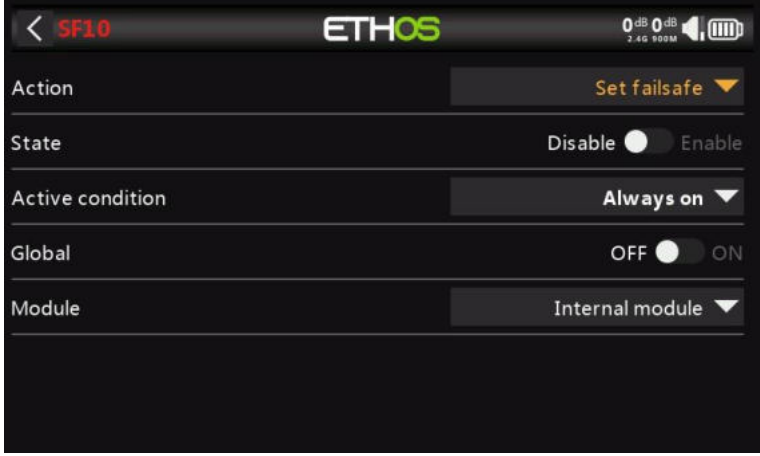

## *État*

Activez ou désactivez cette fonction spéciale.

## *Condition active*

La fonction « Régler la sécurité intégrée » peut être activée par les positions des interrupteurs, les inters de fonction, les interrupteurs logiques, les positions de trim, etc.

## *Global*

Lors de la sélection Global, la fonction spéciale est ajoutée à tous les modèles existants et à tout nouveau modèle créé à l'avenir. Si un modèle existant possède déjà la fonction, la fonction globale est ajoutée en tant que nouvelle fonction. La désactivation de la fonction globale sur n'importe quel modèle supprime la fonction de tous les modèles, à l'exception du modèle actuel sélectionné.

## *Module*

Sélectionnez si vous souhaitez activer la sécurité intégrée via le module RF interne ou externe.

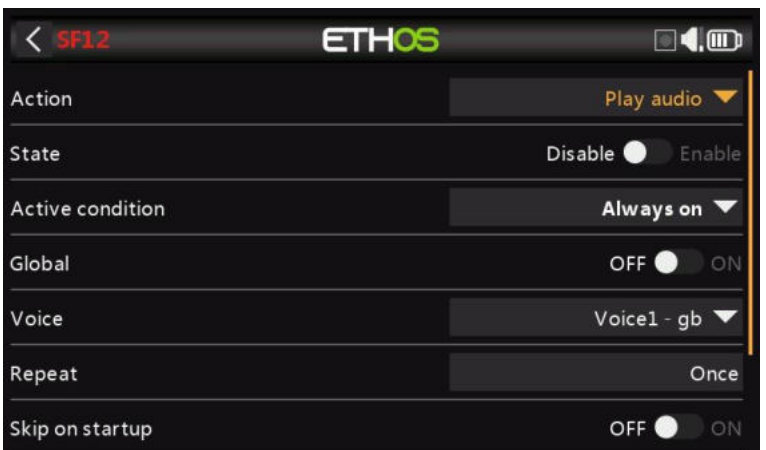

## *Action : Lire audio*

## *État*

Activez ou désactivez cette fonction spéciale.

## *Condition active*

La fonction spéciale peut être « Toujours activée » ou activée par des positions de inter, des inters de fonction, des inters logiques, des positions de compensation ou des modes de vol.

## *Global*

Lors de la sélection Global, la fonction spéciale est ajoutée à tous les modèles existants et à tout nouveau modèle créé à l'avenir. Si un modèle existant possède déjà la fonction, la fonction globale est ajoutée en tant que nouvelle fonction. La désactivation de la fonction globale sur n'importe quel modèle supprime la fonction de tous les modèles, à l'exception du modèle actuel sélectionné.

## *Voix*

Jusqu'à 3 voix peuvent être configurées dans Ethos. Sélectionnez la voix à utiliser pour cette lecture audio.

Reportez-vous à la section Choix des voix dans Général pour plus de détails sur la configuration des voix personnalisées et système.

## *Répéter*

L'audio peut être lu une fois ou répété à la fréquence saisie ici.

#### *Non lu au démarrage*

Si cette option est activée, le texte vocal ne sera pas lu au démarrage.
*Séquence* **ETHOS**  $\overline{\left\langle \right\rangle }$  $\Box$ 4.00 Active condition Always on Global OFF<sup>O</sup> Voice Voice1 -  $gb \blacktriangledown$ Repeat Once OFF<sup>O</sup> Skip on startup **ON** Sequence Add a new line in sequence

Il est possible de configurer jusqu'à 100 commandes « Lire le fichier » et/ou « Jouer la valeur », qui seront lues dans l'ordre.

Les actions disponibles sont les suivantes :

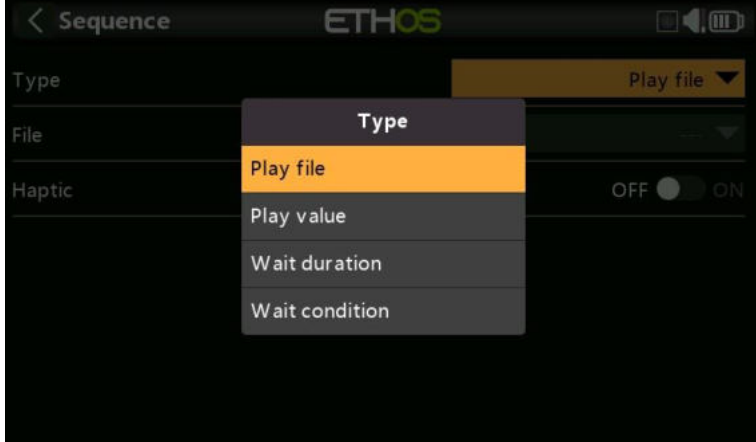

#### **Lire le fichier**

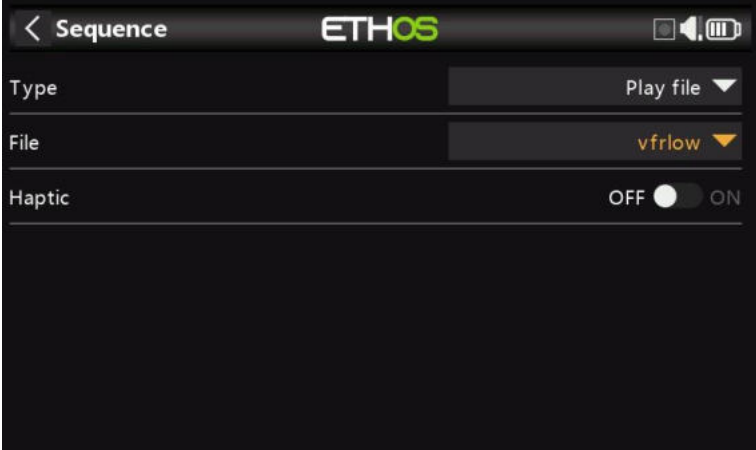

Lire le fichier permet de lire le fichier audio sélectionné.

Veuillez vous référer à la section « Fichiers audio de l'utilisateur » dans Choix des voix pour plus de détails sur l'emplacement des fichiers, etc.

**Lire valeur**  $\langle$  Sequence **ETHOS**  $\square$ 4.00 Play value Type Ξ Start VFRIow V Haptic OFF<sup>O</sup> **ON** 

La valeur de lecture jouera la valeur de la source sélectionnée. La source peut provenir de l'un des éléments suivants :

- Les analogues, c'est-à-dire les manches, les potentiomètres ou les curseurs
- Inters
- Inters logiques
- Trims
- Voies
- Gyro
- Horloge système (Heure)
- Formateur
- Chronos
- Télémétrie

#### **Durée d'attente**

La durée d'attente insère un délai pour le temps requis.

#### **Condition d'attente**

La condition d'attente s'interrompt jusqu'à ce que la condition d'attente soit satisfaite.

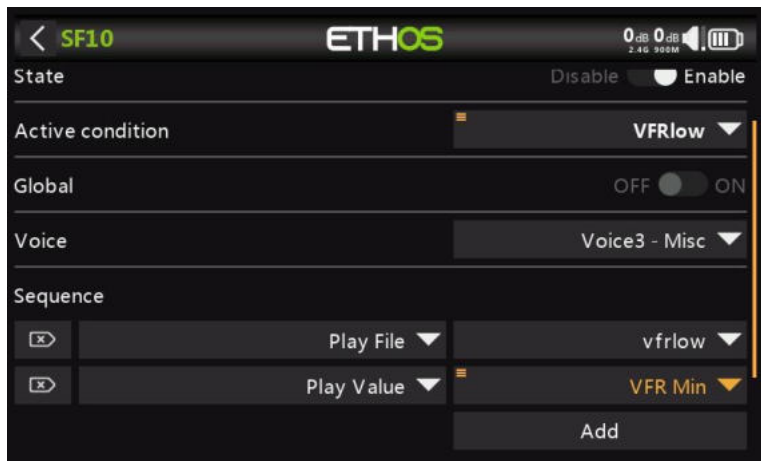

Dans l'exemple ci-dessus, la condition active est l'inter logique VFRlow. Lorsqu'il devient actif, « Lire le fichier » est utilisé pour lire un fichier sonore d'avertissement VFR faible appelé « vfrlow.wav », qui est ensuite suivi de « Lire valeur » jouant la valeur VFR minimale enregistrée (à partir de la télémétrie).

#### *Exemples*

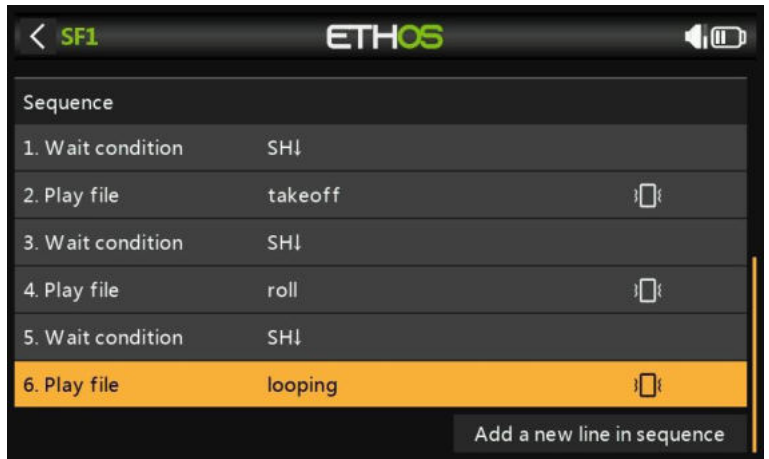

Cet exemple montre l'utilisation de 'Condition d'attente' pour mettre en pause la séquence jusqu'à ce que l'interrupteur SH soit déplacé en position basse.

#### *Gestion des séquences*

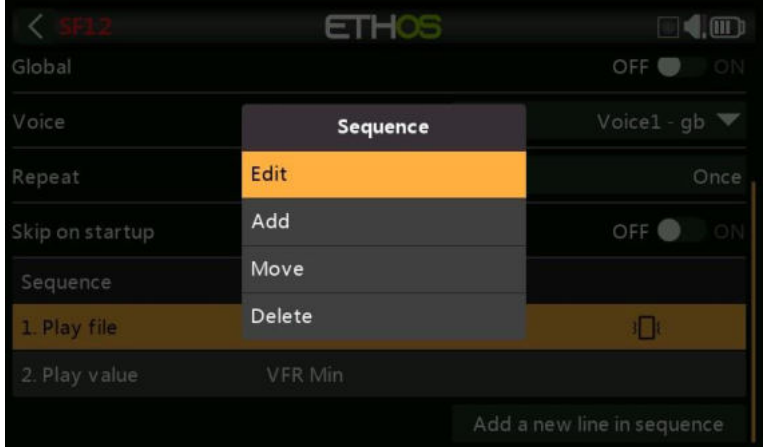

En appuyant sur une ligne de séquence, une boîte de dialogue s'affiche vous permettant de modifier la ligne, d'ajouter une nouvelle ligne, de déplacer la ligne vers le haut ou vers le bas, ou de supprimer la ligne.

#### *Action : Vibreur*

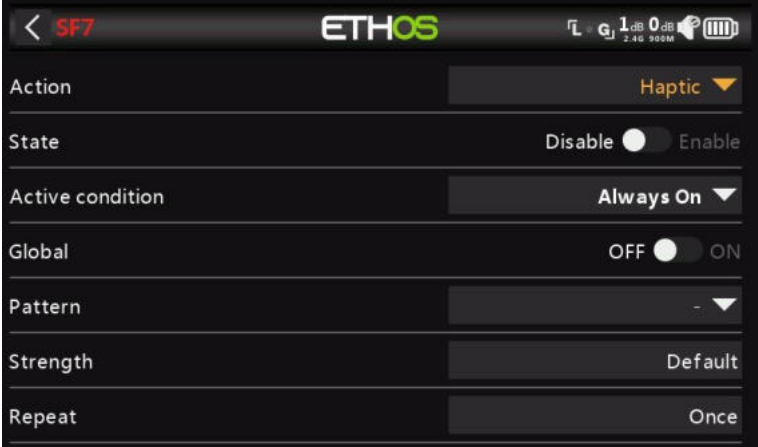

Cette fonction spéciale attribue une vibration haptique

*État* Activez ou désactivez cette fonction spéciale.

#### *Condition active*

La fonction spéciale peut être « Toujours activée » ou activée par des positions de inter, des inters de fonction, des inters logiques, des positions de compensation ou des modes de vol.

#### *Global*

Lors de la sélection Global, la fonction spéciale est ajoutée à tous les modèles existants et à tout nouveau modèle créé à l'avenir. Si un modèle existant possède déjà la fonction, la fonction globale est ajoutée en tant que nouvelle fonction. La désactivation de la fonction globale sur n'importe quel modèle supprime la fonction de tous les modèles, à l'exception du modèle actuel sélectionné.

#### *Séquence*

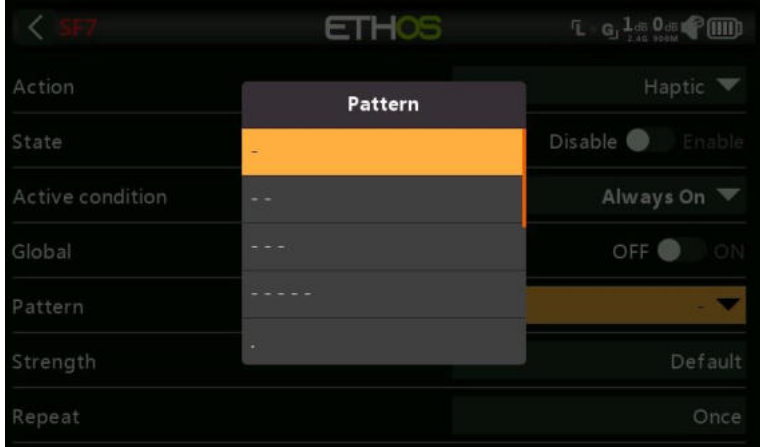

Définit le modèle de vibration. Les options sont simples, doubles, triples, quintuples et très brèves.

#### *Force*

Sélectionnez l'intensité de la vibration haptique, entre 1 et 10. La valeur par défaut est 5.

#### *Répéter*

La vibration peut être exécutée une seule fois, ou répétée à la fréquence saisie ici.

#### *Action : Enreg.données*

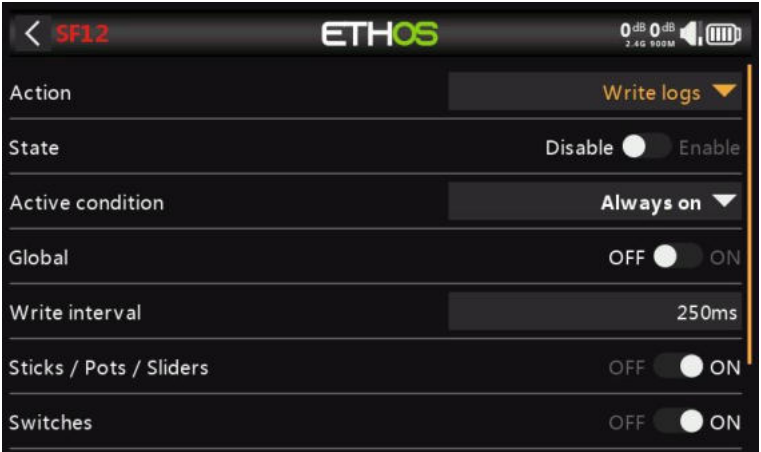

Les fichiers journaux sont stockés au format « .csv » dans le dossier « Logs » de la carte SD ou de l'eMMC. L'heure et la date RTC sont enregistrées avec les données et sont importantes pour donner un sens aux données en séparant les données du journal en sessions.

#### *État*

Activez ou désactivez cette fonction spéciale.

#### *Condition active*

La fonction spéciale peut être « Toujours activée » ou activée par des positions de inter, des inters de fonction, des inters logiques, des positions de compensation ou des modes de vol.

#### *Global*

Lors de la sélection Global, la fonction spéciale est ajoutée à tous les modèles existants et à tout nouveau modèle créé à l'avenir. Si un modèle existant possède déjà la fonction, la fonction globale est ajoutée en tant que nouvelle fonction. La désactivation de la fonction globale sur n'importe quel modèle supprime la fonction de tous les modèles, à l'exception du modèle actuel sélectionné.

#### *Fréq d'écriture*

L'intervalle d'écriture des journaux est réglable par l'utilisateur entre 100 et 500 ms.

#### *Manches/Potentiomètres/Curseurs*

Active l'enregistrement des manches/potentiomètres/curseurs.

#### *Inters*

Active la journalisation des inters.

#### *Inters logiques*

Active l'enregistrement des inters logiques.

#### *Voies*

Active l'enregistrement des voies envoyés au module RF.

#### *Visionneuse de fichiers journaux*

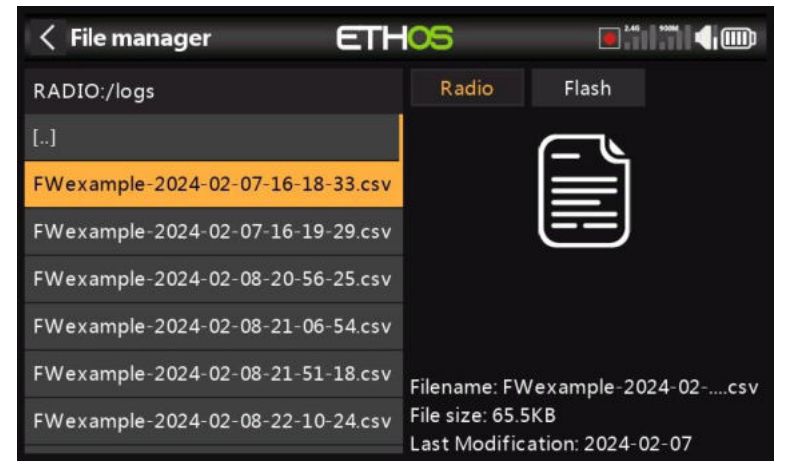

Pour afficher les fichiers journaux, accédez au dossier /Logs sur eMMC ou sur la carte SD avec l'Explorateur de fichiers, puis appuyez sur le fichier journal souhaité et sélectionnez Ouvrir.

1. Le fichier journal sera lu en mémoire, mais peut être annulé en cours de lecture.

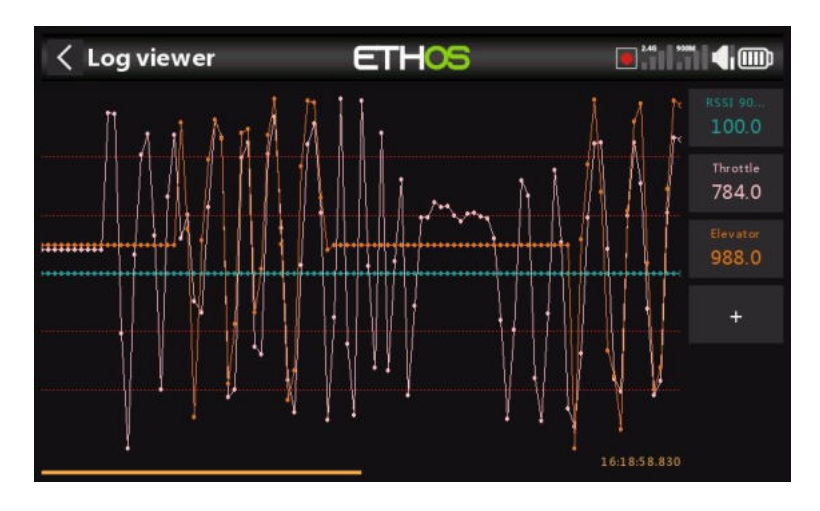

2. Sélectionnez les voies à visionner sur le RHS. Dans cet exemple, les voies Throttle et Elevator ont été sélectionnés. RSSI est sélectionné par défaut.

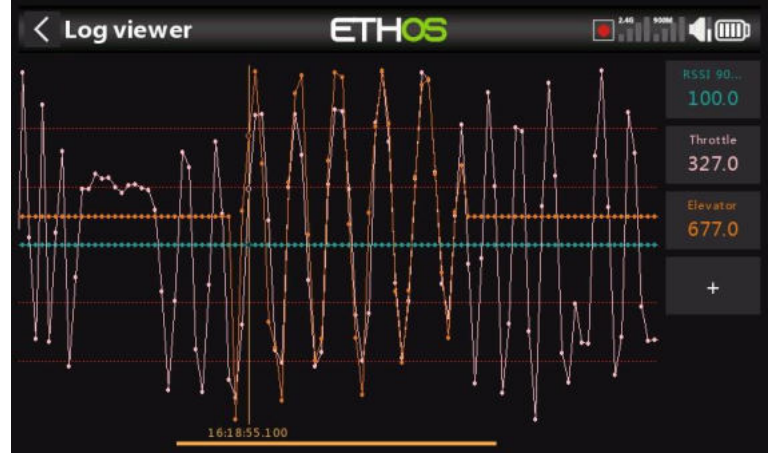

3. L'affichage peut être déplacé en balayant vers la gauche ou la droite. La capture d'écran ci-dessus a été déplacée vers la gauche par rapport à la précédente.

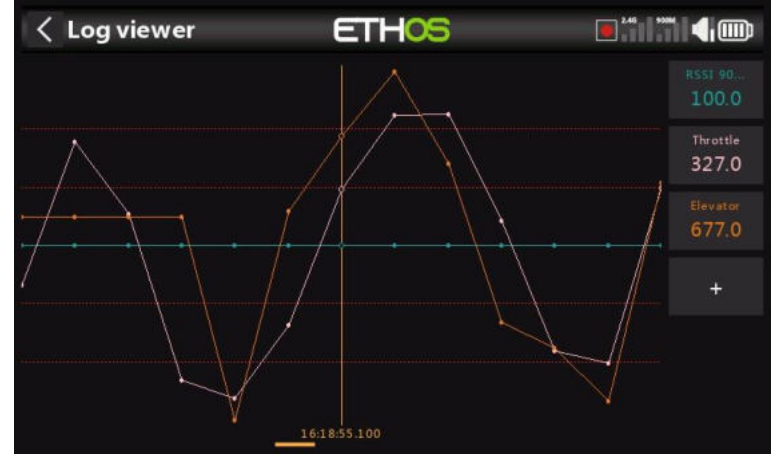

4. L'affichage peut être agrandi ou dézoomé en tournant la molette de défilement tout en maintenant la touche de page enfoncée.

## *Action : Lire du texte (X20 Pro uniquement)*

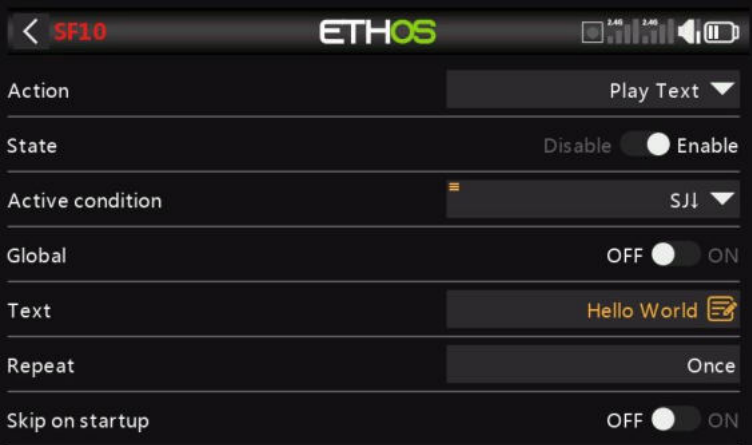

Cette fonction spéciale utilise un processeur matériel interne TTS (Text-To-Speech) pour générer du texte parlé à partir de la chaîne de texte spécifiée par l'utilisateur, plutôt que de lire des fichiers .wav préalablement préparés.

## *État*

Activez ou désactivez ce fichier .

## *Active Condition*

La fonction spéciale peut être toujours activée ou activée par des positions de inter, des inters de fonction, des inters logiques, des positions de trim ou des modes de vol.

## *Global*

Lors de la sélection Global, la fonction spéciale est ajoutée à tous les modèles existants et à tout nouveau modèle créé à l'avenir. Si un modèle existant possède déjà la fonction, la fonction globale est ajoutée en tant que nouvelle fonction. La désactivation de la fonction globale sur n'importe quel modèle supprime la fonction de tous les modèles, à l'exception du modèle actuel sélectionné.

#### *SMS*

L'utilisateur a spécifié la chaîne de texte à convertir en parole et à lire.

#### *Répéter*

Le texte de la parole peut être lu une fois ou répété à la fréquence saisie ici.

#### *Sauter au démarrage*

Si cette option est activée, le texte vocal ne sera pas lu au démarrage.

*Action : Aller à la page*

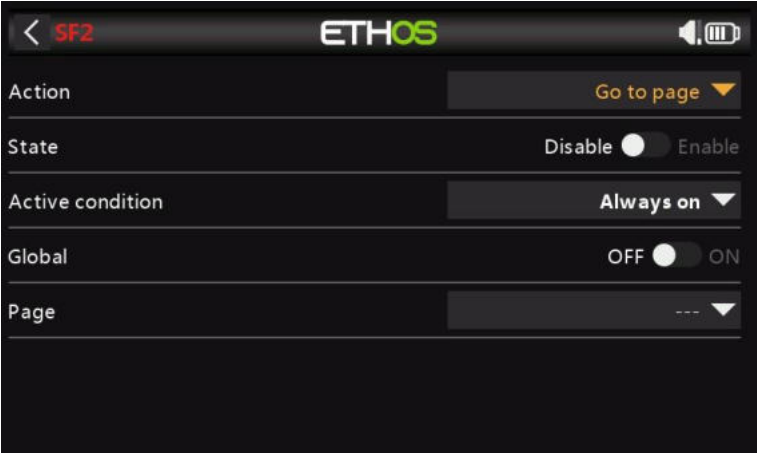

Cette fonction spéciale permet de basculer l'affichage sur une page sélectionnée.

## *État*

Activez ou désactivez ce fichier .

#### *Active Condition*

La fonction spéciale peut être toujours activée ou activée par des positions de inter, des inters de fonction, des inters logiques, des positions de trim ou des modes de vol.

## *Global*

Lors de la sélection Global, la fonction spéciale est ajoutée à tous les modèles existants et à tout nouveau modèle créé à l'avenir. Si un modèle existant possède déjà la fonction, la fonction globale est ajoutée en tant que nouvelle fonction. La désactivation de la fonction globale sur n'importe quel modèle supprime la fonction de tous les modèles, à l'exception du modèle actuel sélectionné.

## *Page*

Sélectionnez la page radio à afficher.

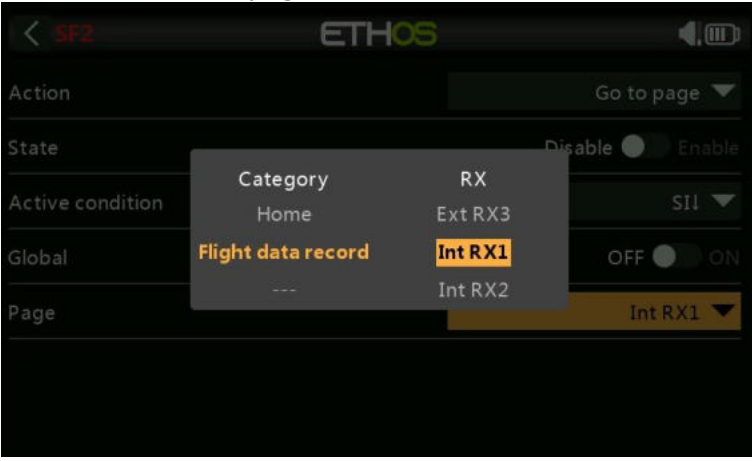

Dans cet exemple, l'affichage passera à l'enregistrement des données de vol pour RX1 lorsque le bouton-poussoir SI est enfoncé.

#### *Action : Verrouiller l'écran tactile*

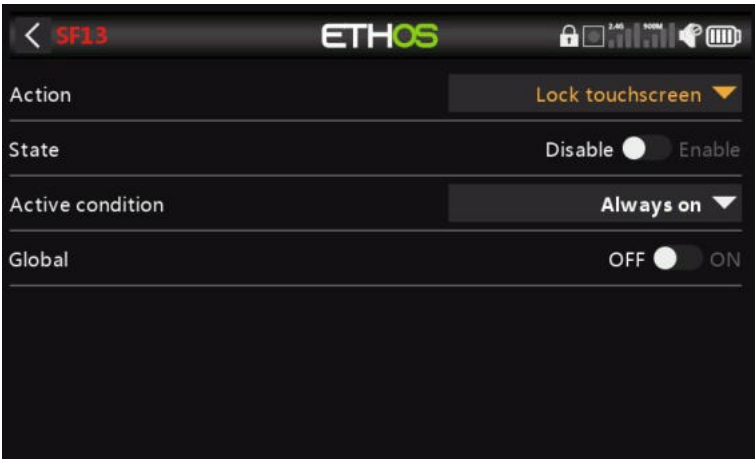

Cette fonction spéciale verrouille l'écran tactile pour éviter tout fonctionnement par inadvertance.

#### *État*

Activez ou désactivez ce fichier .

#### *Active Condition*

La fonction spéciale peut être toujours activée ou activée par des positions de inter, des inters de fonction, des inters logiques, des positions de trim ou des modes de vol.

#### *Global*

Lors de la sélection Global, la fonction spéciale est ajoutée à tous les modèles existants et à tout nouveau modèle créé à l'avenir. Si un modèle existant possède déjà la fonction, la fonction globale est ajoutée en tant que nouvelle fonction. La désactivation de la fonction globale sur n'importe quel modèle supprime la fonction de tous les modèles, à l'exception du modèle actuel sélectionné.

#### *Action : Charger le modèle*

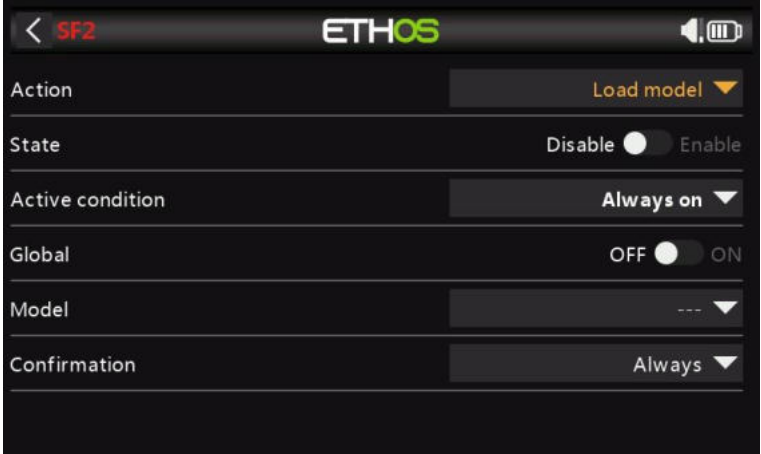

Cette fonction spéciale chargera un modèle spécifié lorsque la condition « Actif » est remplie.

#### *État*

Activez ou désactivez ce fichier .

#### *Active Condition*

La fonction spéciale peut être toujours activée ou activée par des positions de inter, des inters de fonction, des inters logiques, des positions de trim ou des modes de vol.

#### *Global*

Lors de la sélection Global, la fonction spéciale est ajoutée à tous les modèles existants et à tout nouveau modèle créé à l'avenir. Si un modèle existant possède déjà la fonction, la fonction globale est ajoutée en tant que nouvelle fonction. La désactivation de la fonction globale sur n'importe quel modèle supprime la fonction de tous les modèles, à l'exception du modèle actuel sélectionné.

#### *Modèle*

Sélectionnez le modèle à charger.

#### *Confirmation*

Indiquez si la confirmation de la charge du modèle est requise.

#### *Action : Lire Vario*

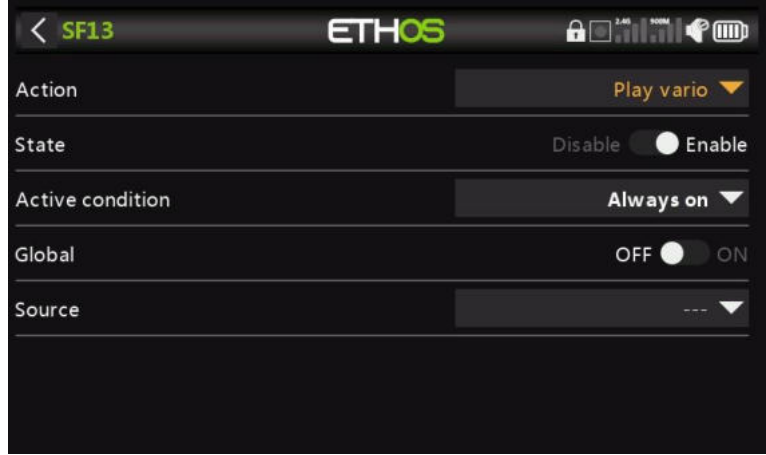

#### Permet de sélectionner une source pour le vario.

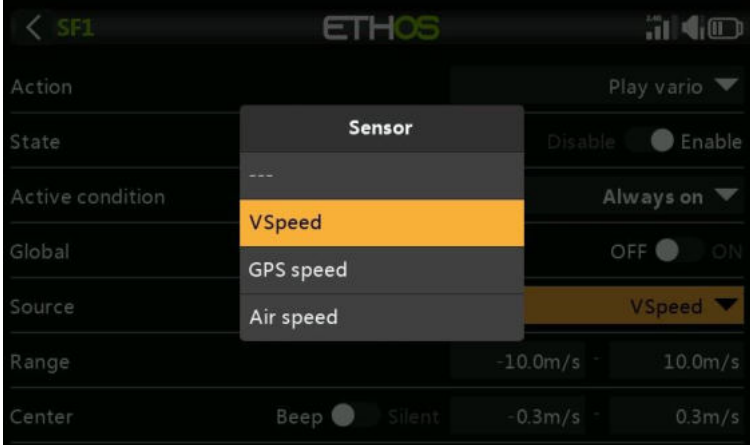

La valeur par défaut est normalement le capteur VSpeed sur FrSky varios, mais n'importe quel capteur avec des unités de m/s peut être utilisé.

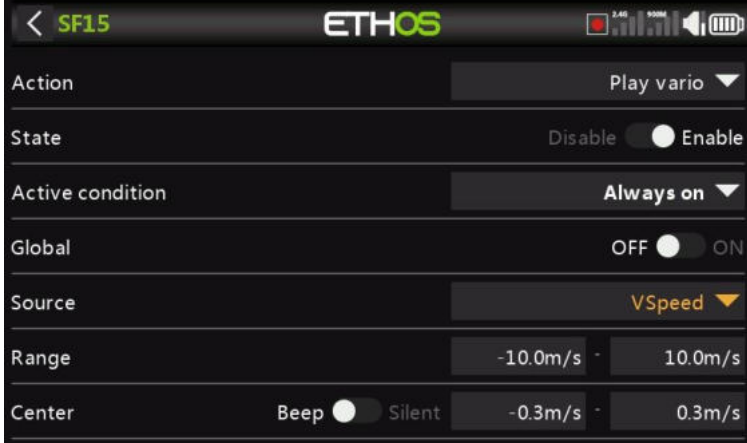

Une fois la source sélectionnée, les paramètres Range et Center s'affichent.

#### *Gamme*

Le taux de montée ou de descente par défaut est de +/- 10 m/s, mais peut être augmenté jusqu'à +/- 100 m/s.

Lorsque le taux de montée est supérieur à la valeur centrale ci-dessous, le pas du Vario émet un bip linéaire jusqu'à ce que la valeur maximale de la portée soit atteinte. La tonalité à la vitesse de montée maximale peut être configurée dans la section Vario des paramètres audio. La tonalité est continue lorsque le taux de montée diminue. La hauteur de la tonalité diminue linéairement jusqu'à ce que la valeur minimale de la plage soit atteinte.

#### *Centre*

La plage par défaut définissant un taux de montée de zéro est de +/- 0,3 m/s, mais peut être augmentée jusqu'à +/- 2 m/s.

La hauteur du Vario émet un bip stable lorsque le taux de montée se situe entre ces valeurs centrales. La tonalité lorsque le taux de montée est nul peut être configurée dans la section Vario des paramètres audio.

Ces bips peuvent être désactivés en passant de « Bip » à « Silencieux ».

# **Courbes**

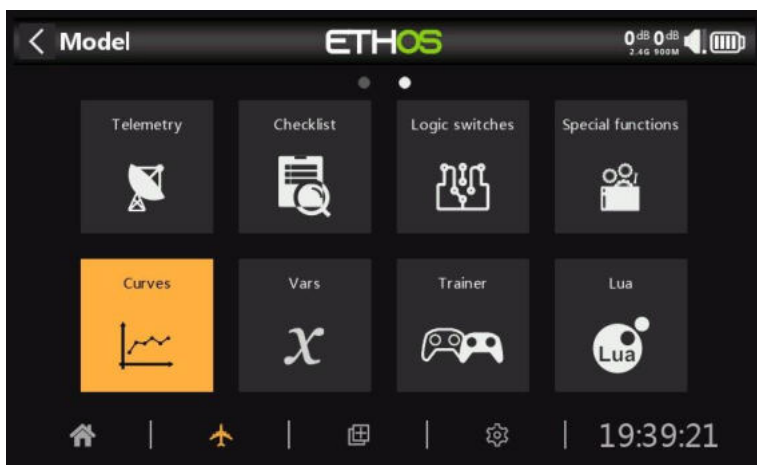

Les courbes peuvent être utilisées pour modifier la réponse de contrôle dans les mixages ou les sorties. Bien que la courbe Expo standard soit disponible directement dans ces sections, cette section est utilisée pour définir les courbes personnalisées qui peuvent être requises. La fonction 'Ajouter une courbe' est également accessible directement depuis les écrans d'édition Mixes et Outputs.

Il y a 50 courbes disponibles.

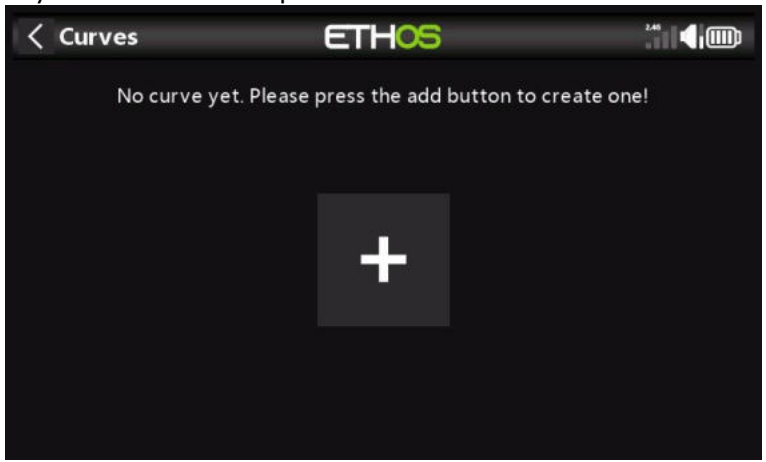

Il n'y a pas de courbes par défaut (à l'exception de l'Expo qui est intégrée). Appuyez sur le bouton « + » pour ajouter une nouvelle courbe. En appuyant sur une liste de courbes, une boîte de dialogue s'affiche vous permettant d'éditer, de déplacer, de copier, de cloner ou de supprimer la courbe en surbrillance. Vous pouvez également ajouter une autre courbe.

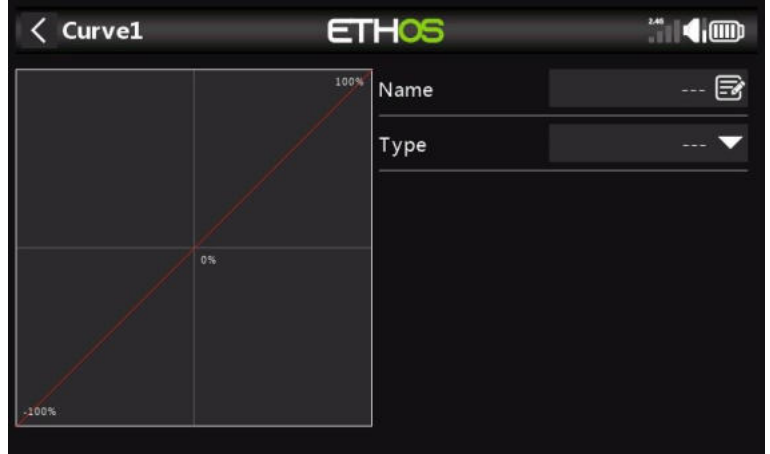

L'écran initial vous permet de nommer votre courbe, et de sélectionner le type de courbe.

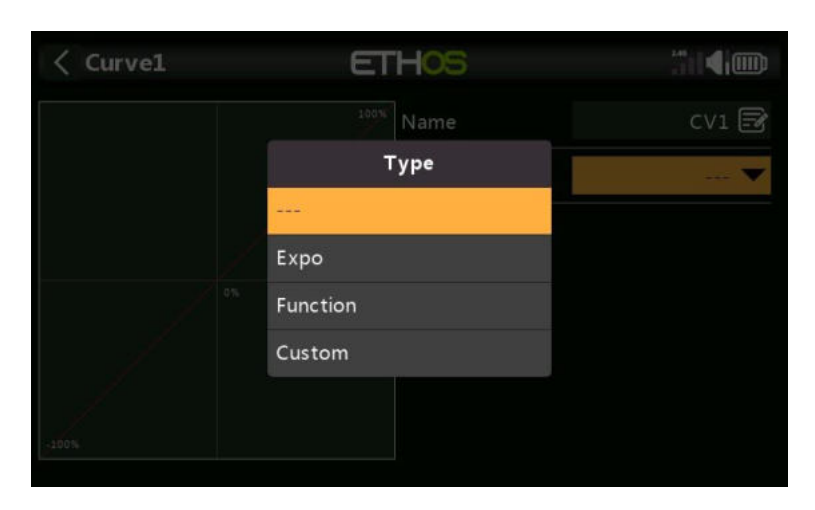

Les types de courbes disponibles sont les suivants :

## *Expo*

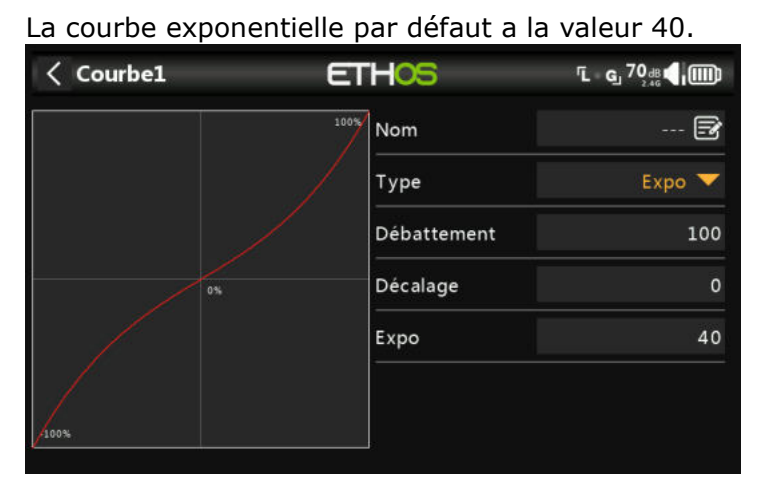

Une valeur positive adoucira la réponse autour de 0, tandis qu'une valeur négative accentuera la réponse autour de 0. L'adoucissement de la réponse autour du manche central permet d'éviter de trop contrôler le modèle, en particulier pour les débutants.

## *Fonction*

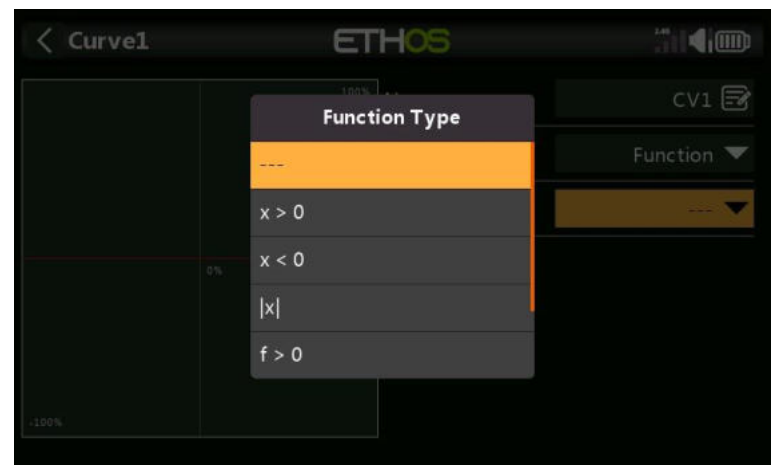

Les courbes de fonction mathématiques suivantes sont disponibles :

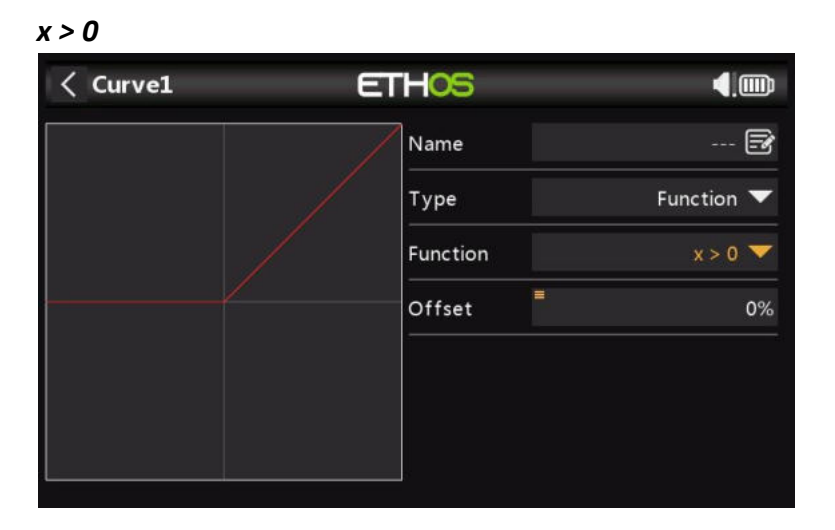

Si la valeur source est positive, la sortie de la courbe suit la source. Si la valeur source est négative, la sortie de la courbe est égale à 0.

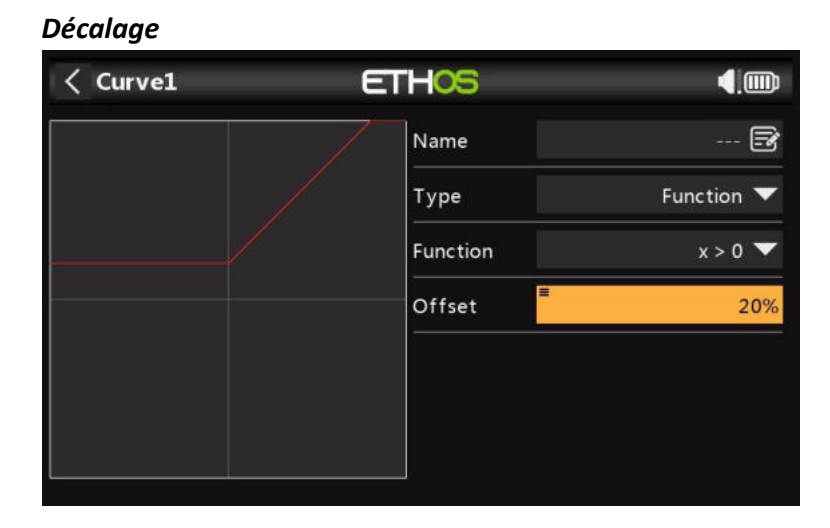

Notez que toutes les courbes peuvent avoir un décalage positif ou négatif qui décalera la courbe vers le haut ou vers le bas sur l'axe Y.

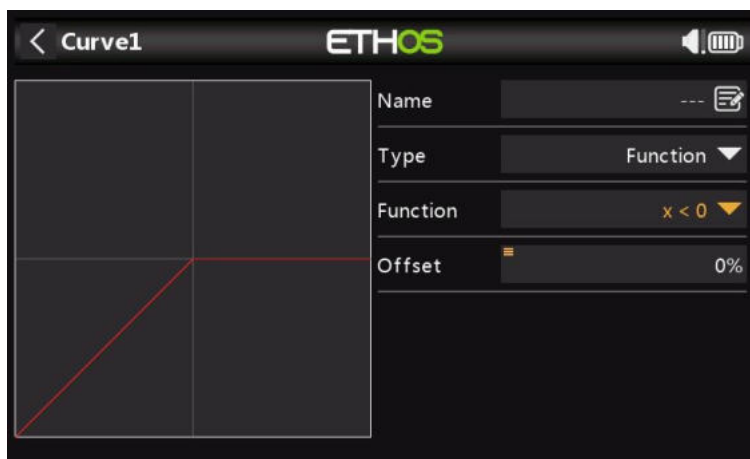

*x < 0*

Si la valeur de la source est négative, la sortie de la courbe suit la source. Si la valeur source est positive, la sortie de la courbe est égale à 0.

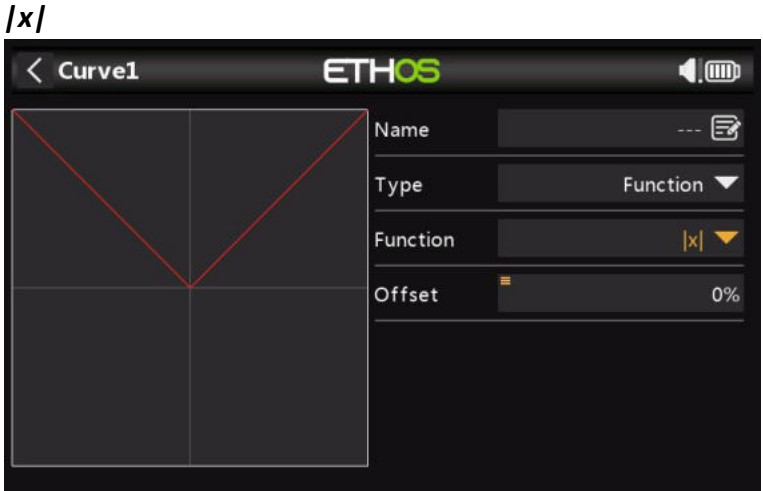

La sortie de la courbe suit la source, mais est toujours positive (également appelée « valeur absolue »).

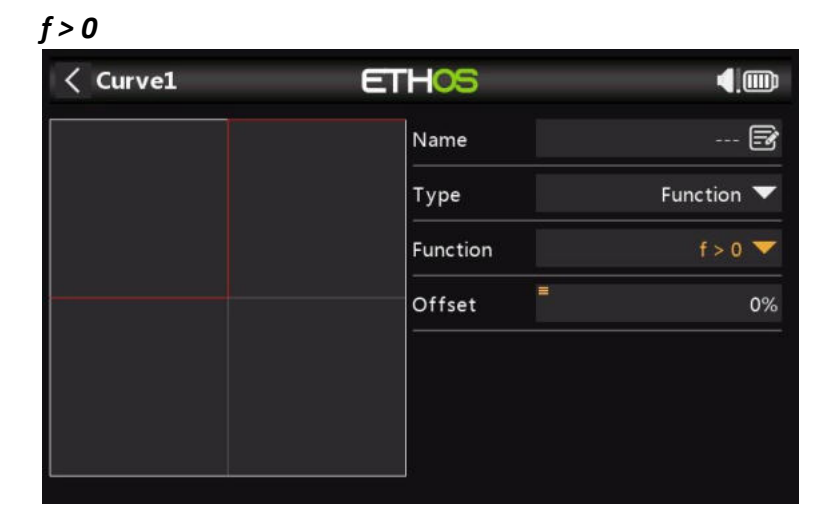

Si la valeur source est négative, la sortie de la courbe est égale à 0. Si la valeur source est positive, la sortie de la courbe est de 100 %. *f < 0*

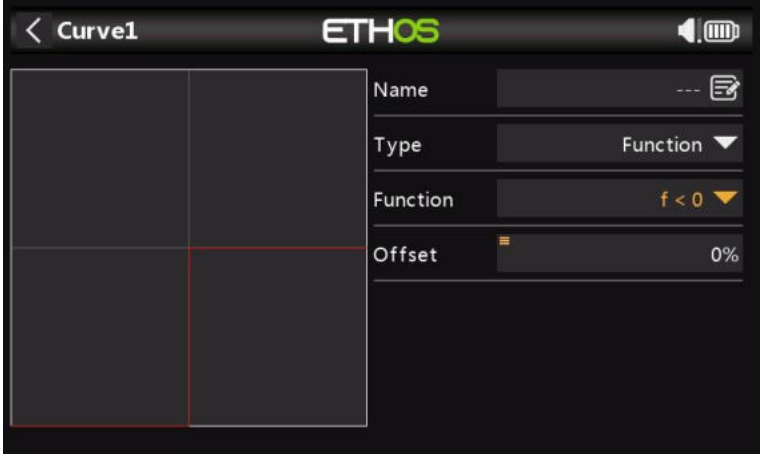

Si la valeur source est négative, la sortie de la courbe est de -100 %. Si la valeur source est positive, la sortie de la courbe est égale à 0.

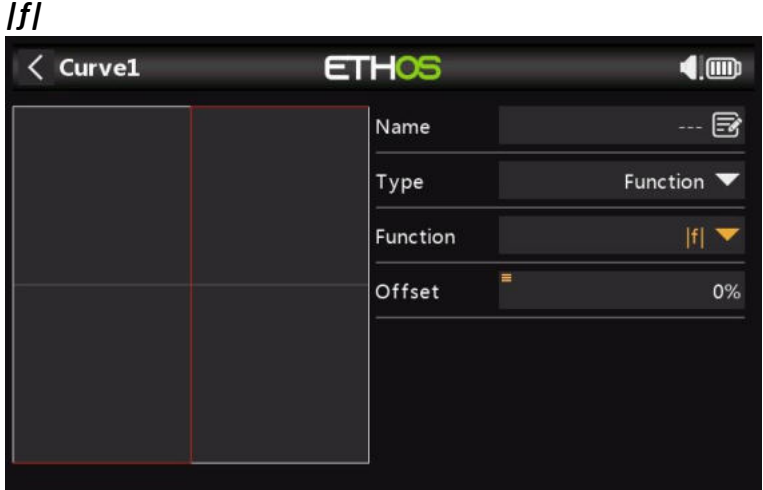

Si la valeur source est négative, la sortie de la courbe est de -100 %. Si la valeur source est positive, la sortie de la courbe est de +100 %.

## *Perso*

*Nombre de points*

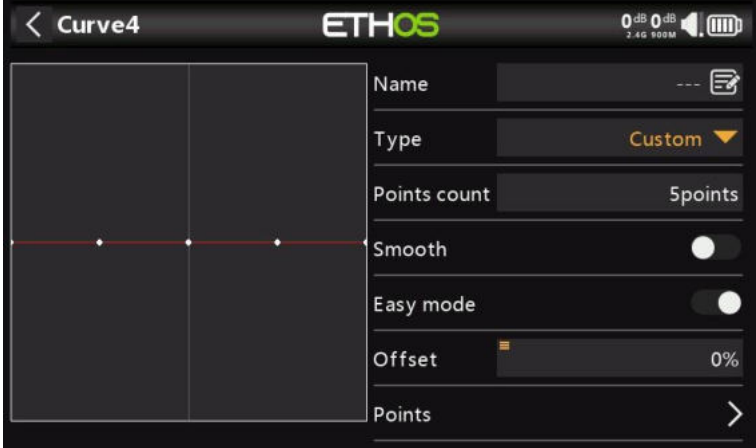

La courbe personnalisée par défaut comporte 5 points. Vous pouvez avoir jusqu'à 21 points sur votre courbe.

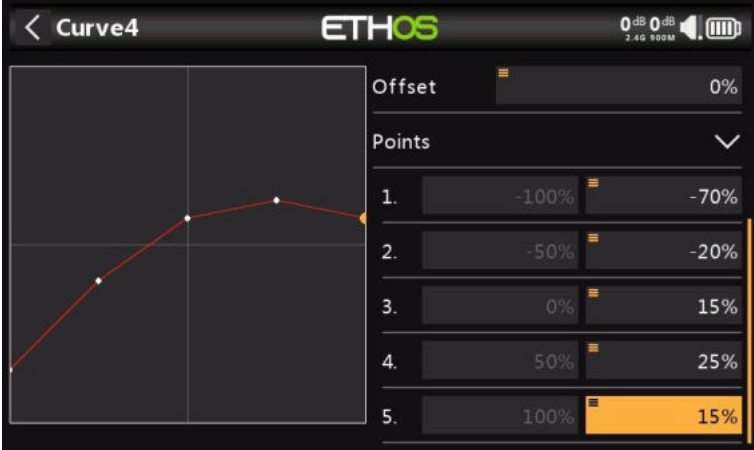

*Lisse (smooth)*

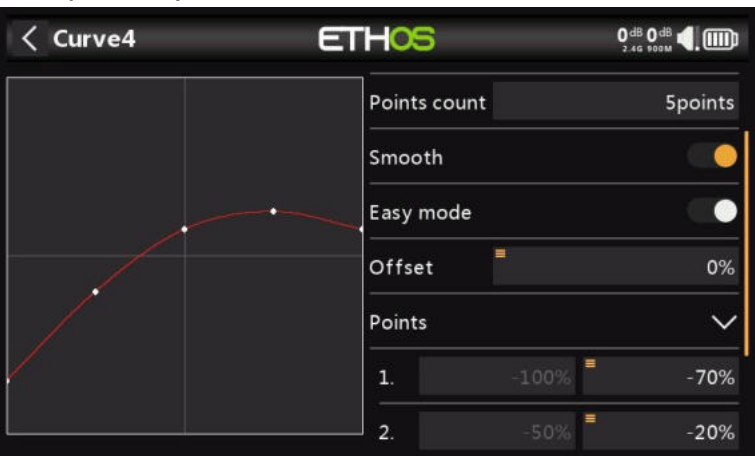

Si cette option est activée, une courbe lisse est créée à travers tous les points.

#### *Mode facile = on*

Le mode facile a des valeurs fixes équidistantes sur l'axe X et ne permet de programmer que les coordonnées Y de la courbe.

#### *Aiguillage*

Lorsque le mode facile est activé, seules les coordonnées Y peuvent être configurées (voir les exemples ci-dessus).

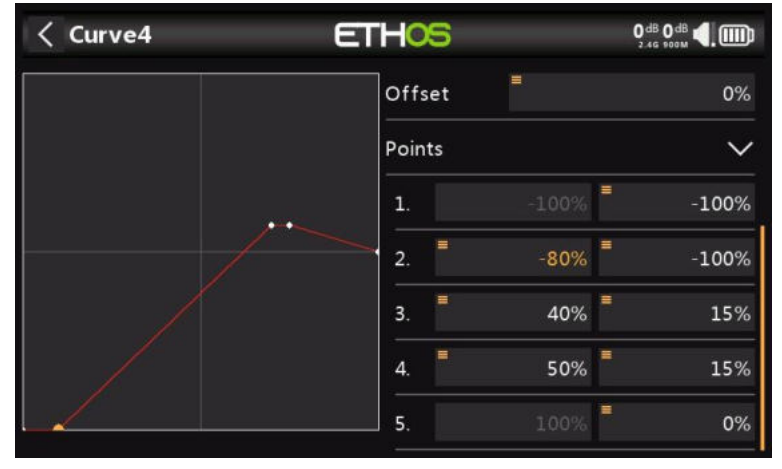

#### *Mode facile = off*

#### *Points*

Lorsque le mode facile est désactivé, les coordonnées X et Y peuvent être configurées (voir l'exemple ci-dessus). Notez que les coordonnées X -100 % et +100 % pour les extrémités de la courbe ne peuvent pas être modifiées, car la courbe doit couvrir toute la plage du signal.

## *Changement de décalage de la courbe de fonction en vol*

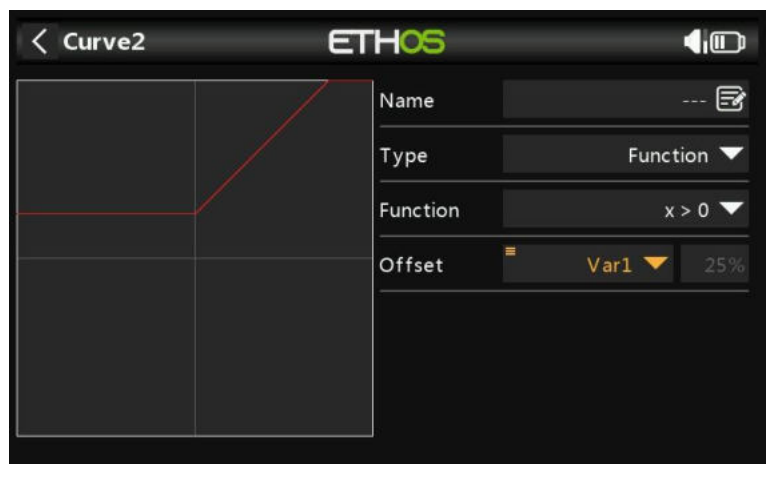

L'exemple ci-dessus montre le paramètre Offset d'une courbe de type « Fonction » pilotée par une Var, qui pourrait éventuellement être ajustée en vol par un Trim réaffecté.

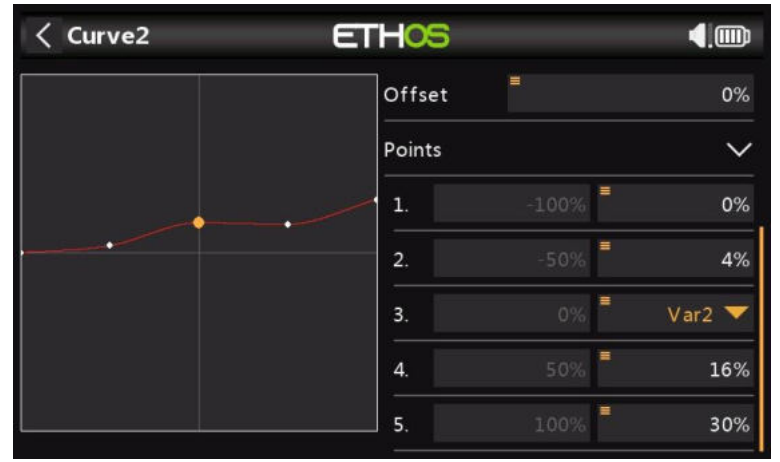

## *Changement de point de courbe en vol*

Dans cet exemple ci-dessus, le point de la courbe médiane est piloté par une variable, qui peut à nouveau être ajustée en vol par un Trim réaffecté. Veuillez vous référer à la section VAR pour plus de détails.

## **Variables (Vars)**

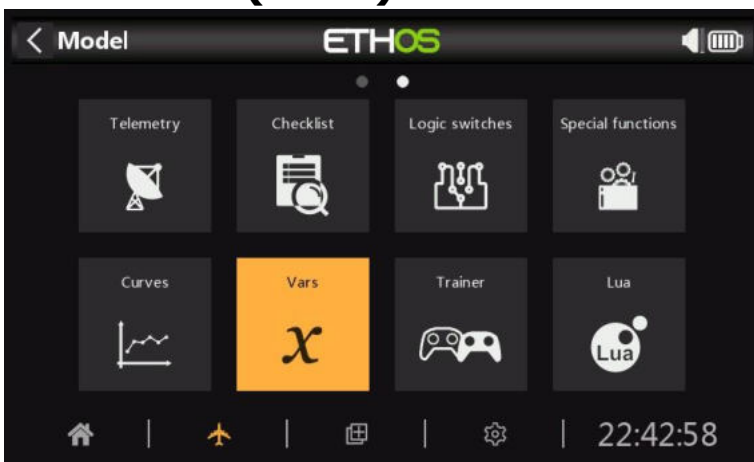

Les variables (Vars) peuvent être utilisées pour nommer et stocker les paramètres de réglage d'un modèle d'une manière qui peut ensuite être référencée ailleurs dans la programmation radio, y compris les mixages. Les variables peuvent être considérées comme des conteneurs qui contiennent des informations.

Elles ont été séparés dans leur propre section, ce qui permet une séparation nette entre les données de configuration d'un modèle et la logique de programmation. Cela signifie que vous pouvez centraliser tous vos paramètres de configuration en un seul endroit avec des noms significatifs, où ils peuvent être trouvés et modifiés facilement, sans avoir à passer d'un mixage à l'autre ou à d'autres éléments de configuration et à faire défiler jusqu'au paramètre approprié.

Les variables peuvent contenir des valeurs fixes (c'est-à-dire des constantes), ou elles peuvent être ajustées avec des limites définissables par l'utilisateur pour éviter que de mauvaises valeurs ne provoquent un plantage. Chaque variable peut contenir plusieurs valeurs en fonction des conditions actives (telles que les modes de vol) configurées. Les actions peuvent être configurées pour modifier leur valeur, par exemple en utilisant un trim réutilisé pour un ajusteur en vol, ou en utilisant des actions d'addition/soustraction/multiplication/division pilotées par des entrées. Les variables sont persistantes entre les sessions.

Les variables sont également extrêmement utiles lorsqu'il est souhaitable d'avoir une valeur d'ajustement qui doit être utilisée à plusieurs endroits. Par exemple, un planeur peut avoir des ailerons fendus sur chaque aile, ce qui permet d'utiliser les ailerons intérieurs comme volets lors de l'atterrissage. Cependant, pendant le vol normal, les quatre surfaces agissent comme des ailerons et devraient donc partager un réglage différentiel commun pour contrer le lacet défavorable pendant les virages, ce qui peut être réalisé en utilisant un Var.

Les variables peuvent être remplacées par la valeur numérique normale dans tous les paramètres à l'aide de la fonction 'Options', qui est identifiée par l'icône de menu (symbole hamburger). Reportezvous à la section Fonctionnalité Options.

Il y a 64 Vars disponibles.

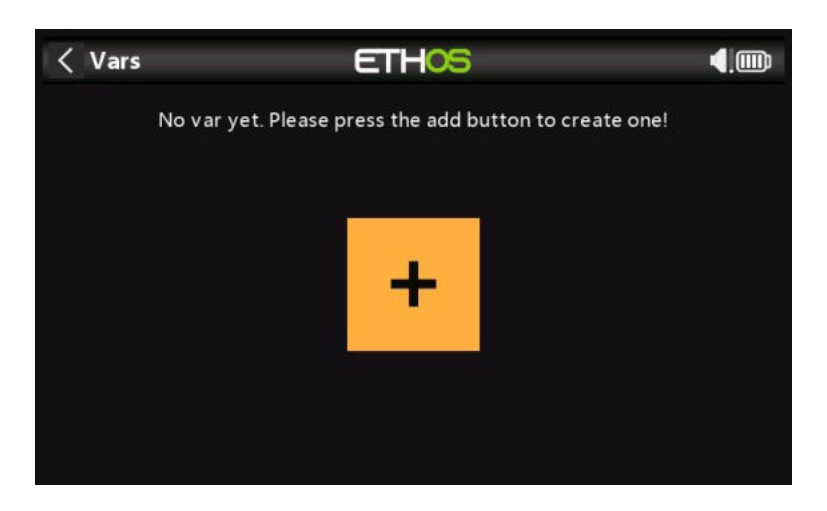

#### Appuyez sur le bouton « + » pour ajouter une nouvelle Var.

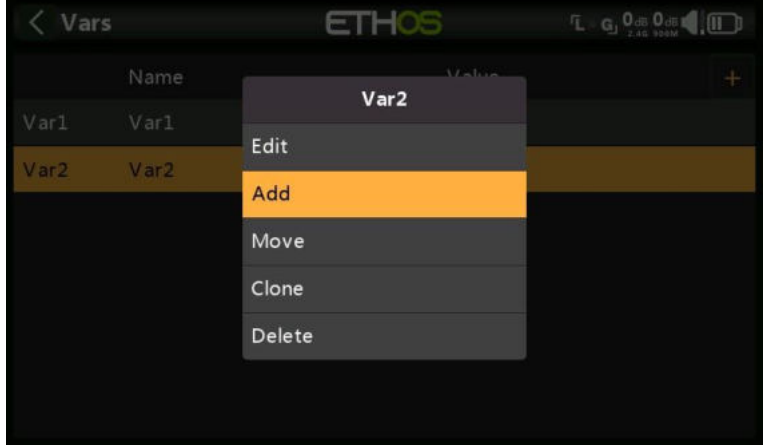

En appuyant sur une liste de Vars, une boîte de dialogue s'affiche vous permettant d'éditer, de déplacer, de cloner ou de supprimer la Var en surbrillance. Vous pouvez également ajouter une nouvelle var.

#### $\langle$  Var1 **ETHOS** 0<sup>dB</sup> 0<sup>dB</sup> 4. (iiii) B Name Value Range  $-100.0\%$ 100.0% ä 0.0% Values + Add a new value Actions + Add a new action

#### *Ajout de variables*

#### *Nom*

Permet de nommer la var.

#### *Valeur*

Affiche la valeur actuelle de la variable.

## *Intervalle*

Les limites inférieure et haute d'une plage peuvent être définies à une décimale dans une fourchette de +/- 500 % pour maintenir la valeur de la variable dans les limites définies. *Valeurs*

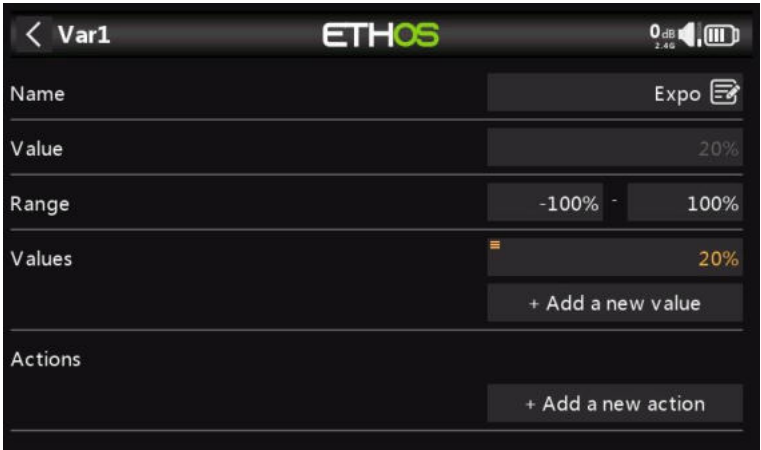

Les variables peuvent contenir une seule valeur fixe (c'est-à-dire une constante) à une décimale, comme dans l'exemple ci-dessus.

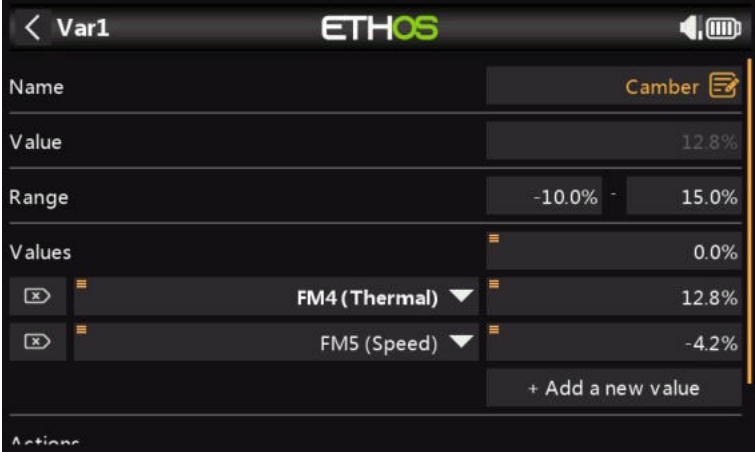

Chaque variable peut contenir plusieurs valeurs en fonction des conditions actives (telles que les modes de vol) configurées. Dans l'exemple ci-dessus, le mode de vol thermique FM4 est actif, donc Var1 a une valeur de 12,8 %. Lorsque le mode de vol Vitesse FM5 est actif, Var1 aura une valeur de -4,2 %.

Notez qu'une fourchette comprise entre -10% et +15% a été définie.

#### *Actions*

Les variables peuvent également être ajustées avec des limites définissables par l'utilisateur, afin d'éviter que des valeurs incorrectes ne provoquent un plantage.

Les variables sont persistantes entre les sessions.

## *Redéfinir Trim*

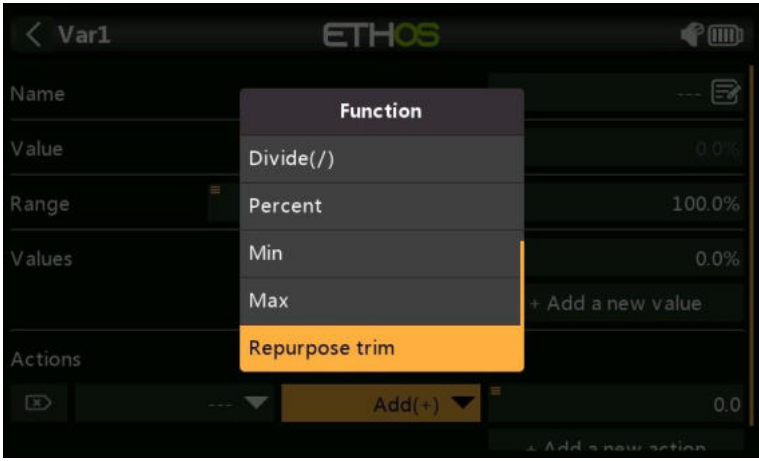

L'un des trims peut être réutilisé pour ajuster la valeur d'une var.

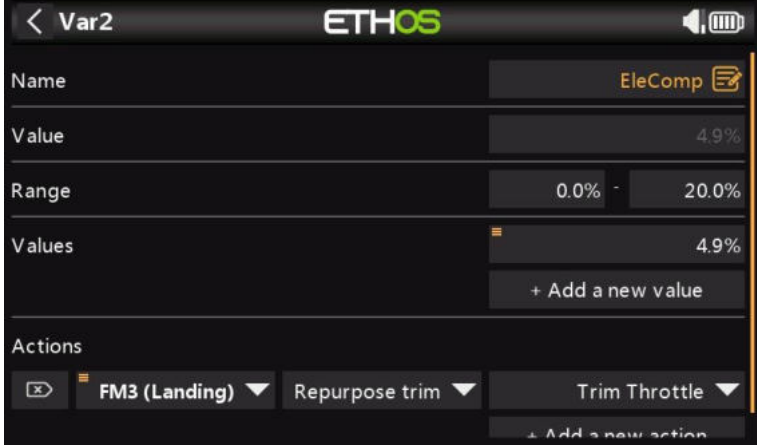

Dans l'exemple ci-dessus, une action a été définie pour réutiliser le compensateur de manette des gaz pour le réglage du carrossage pendant le mode de vol d'atterrissage FM3 uniquement. Une fourchette de 0 à 20 % a été fixée pour maintenir la Var entre des limites raisonnables.

Les trims réutilisées ne sont réutilisées que pour cette condition active spécifique. Ils fonctionnent selon leur fonction normale à tout autre moment.

#### *Actions arithmétiques*

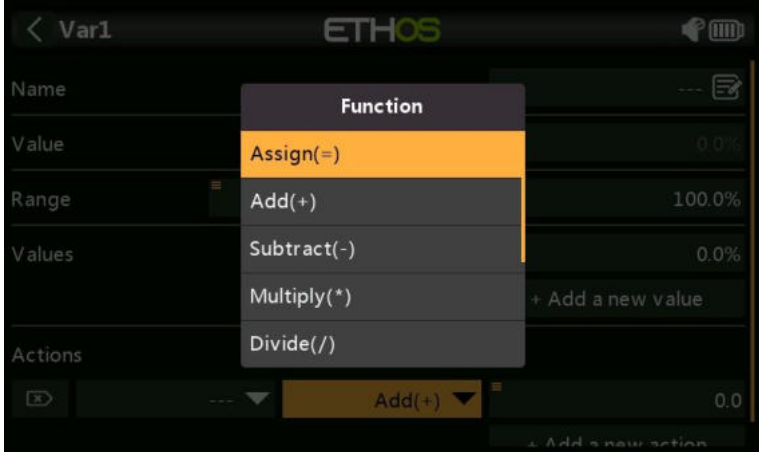

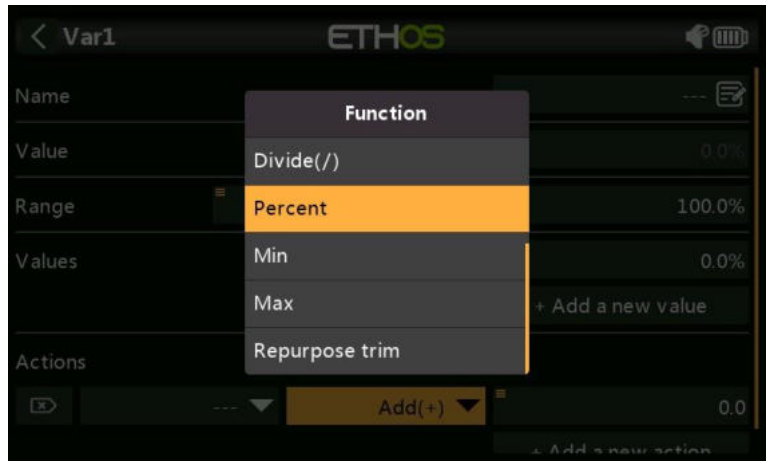

Les actions peuvent également être définies sur :

- Affectez une valeur spécifique à la variable
- Ajouter(+) à la variable
- Soustraire (-) de la variable
- Multipliez (\*) la Var par le paramètre
- Diviser(\) la variable par le paramètre
- Appliquer un pourcentage à la var
- Min
- Max

Les actions sont pilotées par des entrées.

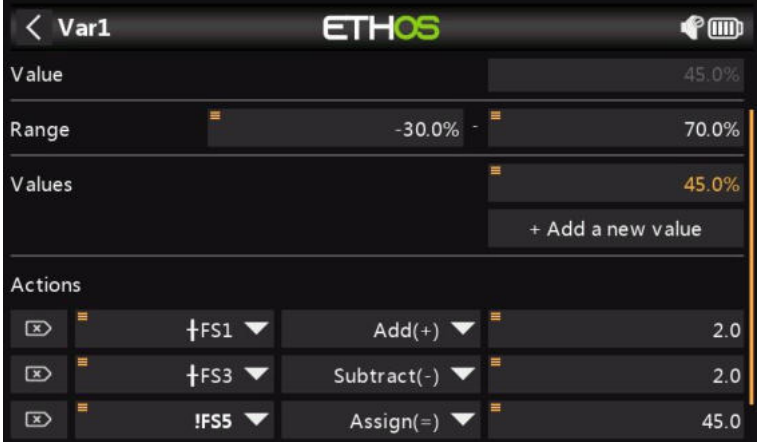

Dans l'exemple ci-dessus, l'inter de fonction FS5 (arête) attribuera une valeur de 45 % à la var, et FS1 (arête) augmentera sa valeur de 2 à chaque pression sur un bouton jusqu'à ce que le maximum de plage de 70 % soit atteint, et FS3 (arête) diminuera également sa valeur de 2 jusqu'à ce que le minimum de plage de 30 % soit atteint. Veuillez noter que l'option d'arête doit être sélectionnée (appui long sur le FS) afin que l'action ne soit effectuée que lorsque l'inter de fonction change d'état.

# **Ecolage**

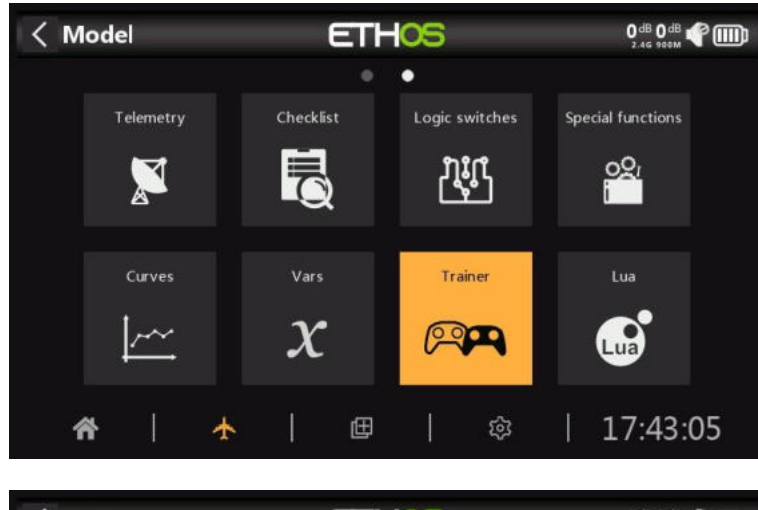

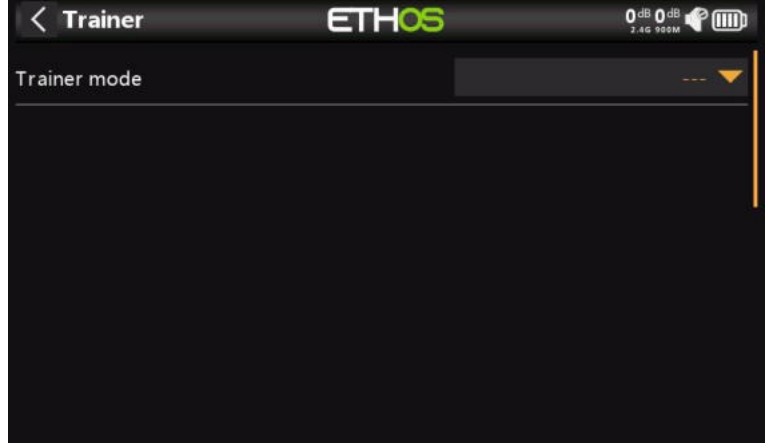

## La fonction Ecolage est désactivée par défaut.

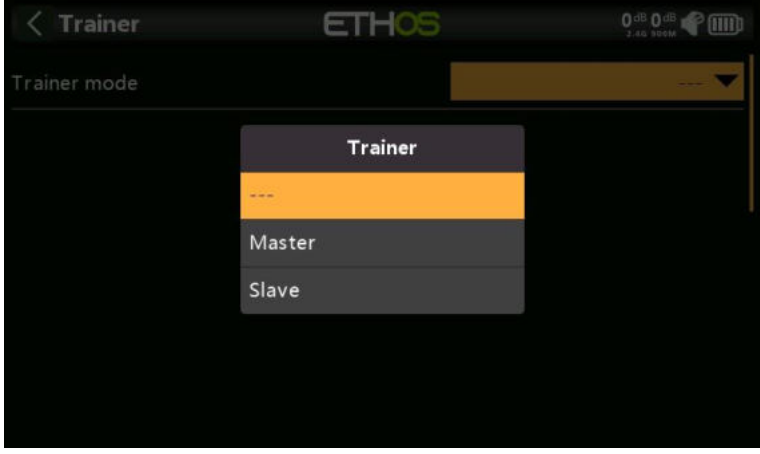

La fonction Ecolage peut être configurée en tant que maître ou élève. En mode maître, jusqu'à 16 commandes peuvent être transférées de la radio de l'élève à la radio principale lorsque la « condition active » définie ci-dessus est active. En mode élève, un nombre configurable de voies est transféré au maître.

*Mode Ecolage = Maître*

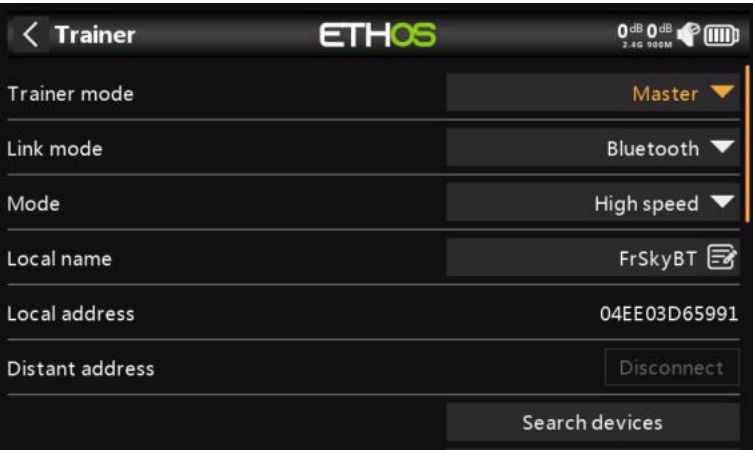

## *Mode de liaison*

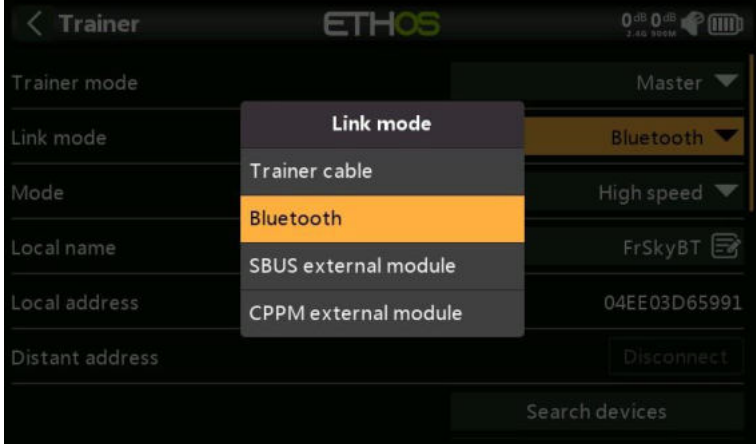

La liaison avec le trainer peut se faire via un câble d'entraînement, Bluetooth ou un module externe SBUS ou CPPM.

## *Câble d'entraînement*

La liaison du trainer peut se faire via un câble, qui doit être un câble audio mono de 3,5 mm.

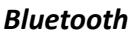

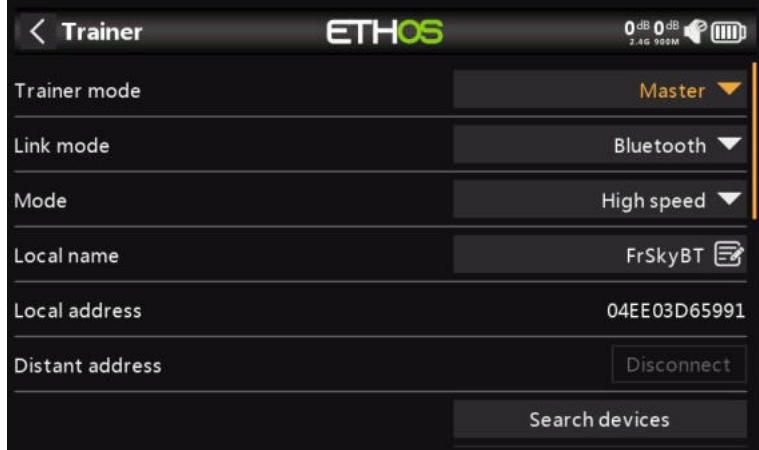

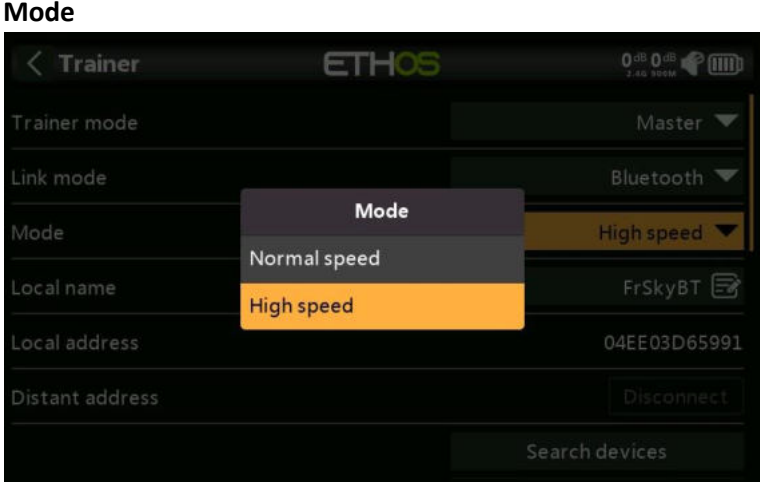

Permet de choisir entre la vitesse normale et la vitesse élevée pour la liaison Bluetooth. Pour réduire la latence, le réglage haute vitesse doit être utilisé si les deux radios le prennent en charge.

#### **Nom local**

Il s'agit du nom BT local qui s'affichera dans les appareils connectés. Le nom par défaut est FrSkyBT, mais peut être modifié ici.

#### **Adresse locale**

Il s'agit de l'adresse Bluetooth locale de la radio.

#### **Adresse distante**

Une fois qu'un périphérique Bluetooth a été trouvé et associé, l'adresse Bluetooth de l'appareil distant s'affiche ici.

#### **Appareils de recherche**

Le bouton Rechercher des appareils sera disponible si le mode Trainer est Master.

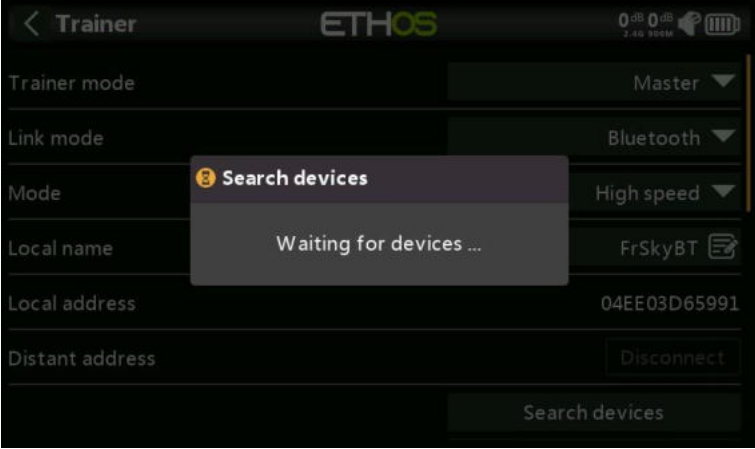

Appuyez sur « Rechercher des appareils » pour mettre la radio en mode de recherche BT.

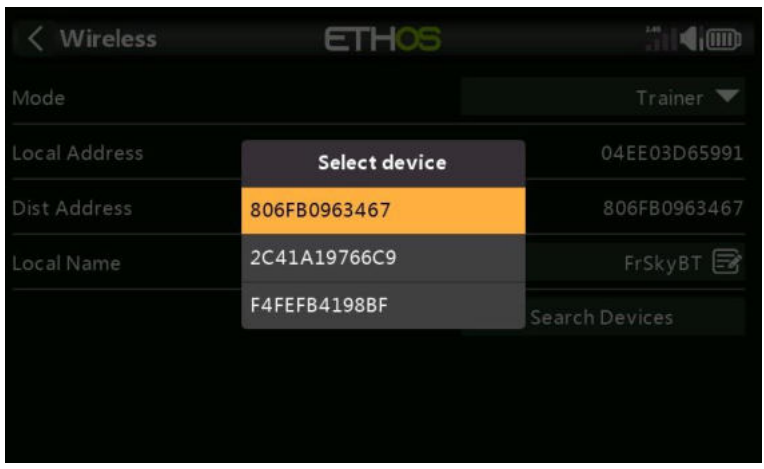

Les périphériques trouvés sont répertoriés dans une boîte de dialogue contextuelle avec une demande de sélection d'un périphérique. Sélectionnez l'adresse BT qui correspond à la radio à utiliser comme compagnon d'entraînement.

#### **Connecter le dernier appareil**

Se connectera au dernier appareil configuré.

#### **Réinitialiser le module**

Réinitialisera le module et effacera les paramètres de configuration.

#### *Module externe SBUS.*

Cette option fournit une entrée SBUS sur une broche de la baie de module externe. Cela permet l'installation d'un récepteur FrSky avec sortie SBUS (c'est-à-dire Archer RS ou similaire) dans la baie de module pour agir comme l'extrémité réceptrice d'une liaison d'entraînement sans fil pour connecter n'importe quelle radio FrSky à X20 en tant que boîtier de copain.

La radio élève ou d'étudiant est alors liée à ce récepteur et émet normalement. Lorsque la fonction d'écolage est active, les voies reçus sont autorisés à contrôler le modèle.

#### **Schéma de brochage du module externe**

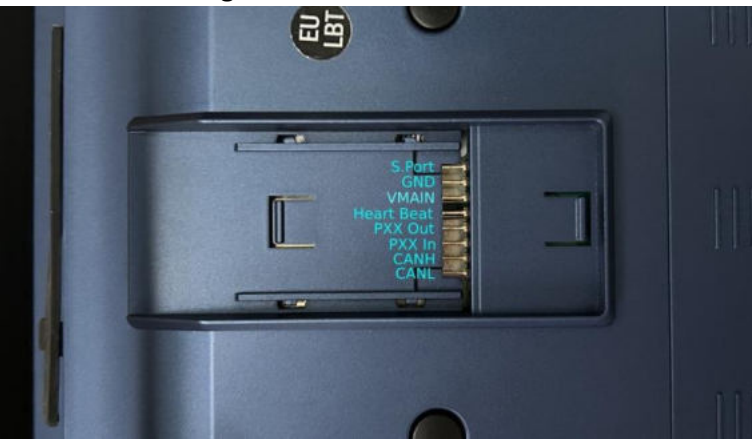

#### *Module externe CPPM*

De même, l'option CPPM fournit une entrée PPM sur une broche de la baie de module externe, à utiliser avec un récepteur hérité ayant une sortie CPPM de la même manière que l'option SBUS ci-dessus.

#### *Condition active*

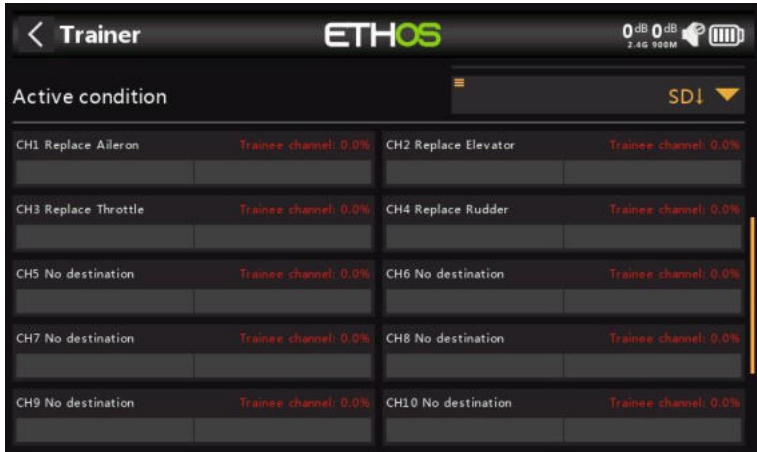

Le contrôle du modèle peut être transféré à la radio de l'élève à l'aide d'un interrupteur ou d'un bouton, d'un inter de fonction, d'un interrupteur logique, d'une position de compensation ou d'un mode avion. *Voies d'entraînement*

Jusqu'à 16 commandes peuvent être transférées de la radio de l'élève à la radio principale lorsque la « condition active » définie ci-dessus est active.

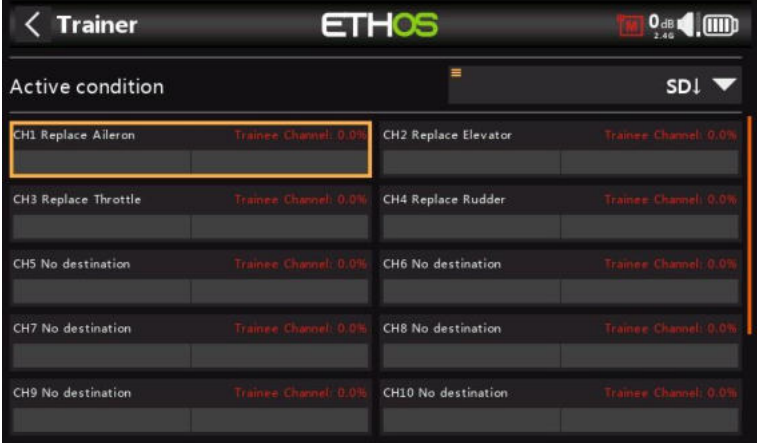

Appuyez sur chaque canal pour le configurer individuellement :

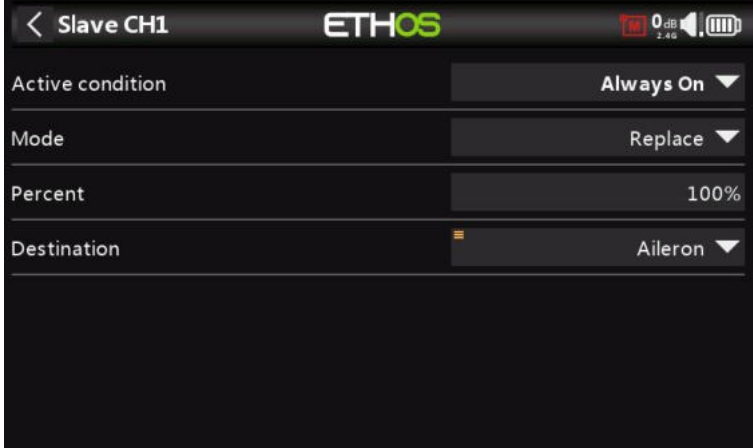

#### *Condition active*

Chaque canal élève individuel peut également être contrôlé par la source sélectionnée. Ainsi, par exemple, l'entrée de l'ascenseur de l'élève peut être désactivée pendant une session. *Mode*

#### **OFF**

Désactive le canal pour l'utilisation par l'instructeur.

#### **Ajouter**

Sélectionne le mode additif, où les signaux maître et élève sont ajoutés afin que l'enseignant et l'élève puissent agir sur la fonction.

#### **Remplacer**

Remplace la commande de la radio principale par celle de l'élève, de sorte que l'élève a un contrôle total lorsque la « condition active » est active. C'est le mode d'utilisation normal.

#### *Pour cent*

Normalement réglé sur 100 %, mais peut être utilisé pour mettre à l'échelle l'entrée élève.

#### *Destination*

Mappe le canal de la radio élève à la fonction correspondante.

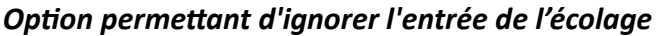

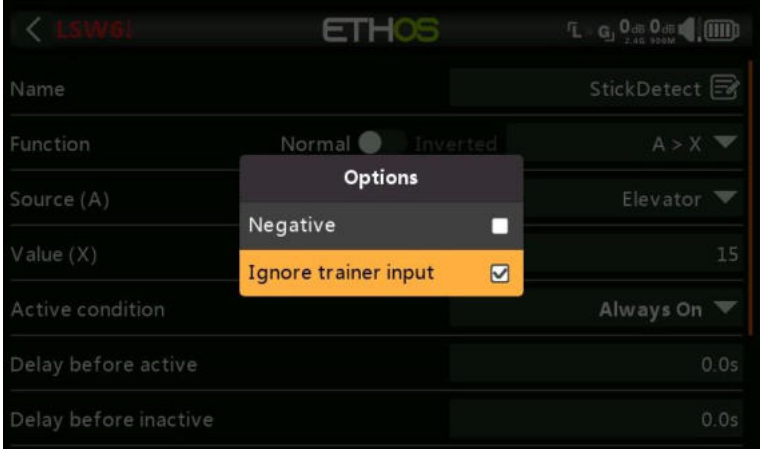

Dans les inters logiques, cette option peut être définie sur les sources pour ignorer les sources provenant de l'entrée de l'écolage. Une application typique est celle où un interrupteur logique est configuré pour détecter le mouvement des manches du maître formateur (par exemple, le bras de profondeur) afin de permettre une intervention instantanée en cas de problème. Cette option est nécessaire pour empêcher les entrées du manche élève de déclencher l'inter logique.

*Mode ecolage = Élève*

| <b>Trainer</b>         | <b>ETHOS</b> | $s^*$ <sup>0 dB</sup> 0 <sup>dB</sup> $\bullet$ 0000 |
|------------------------|--------------|------------------------------------------------------|
| Trainer mode           |              | Slave $\blacktriangledown$                           |
| Link mode              |              | Bluetooth $\blacktriangledown$                       |
| Mode                   |              | High speed $\blacktriangledown$                      |
| Local name             |              | FrSkyBT B                                            |
| Local address          |              | 04EE03D65991                                         |
| <b>Distant address</b> |              | Disconnect                                           |
| Channel range          |              | CH1<br>CH <sub>8</sub>                               |

## *Mode de liaison*

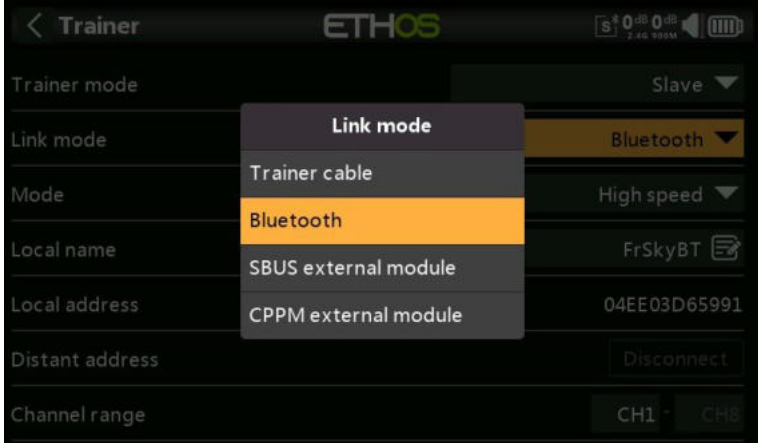

La liaison avec le trainer peut se faire via un câble d'entraînement, Bluetooth ou un module externe SBUS ou CPPM. Le câble d'entraînement doit être un câble audio mono de 3,5 mm.

#### *Mode* **Bluetooth**

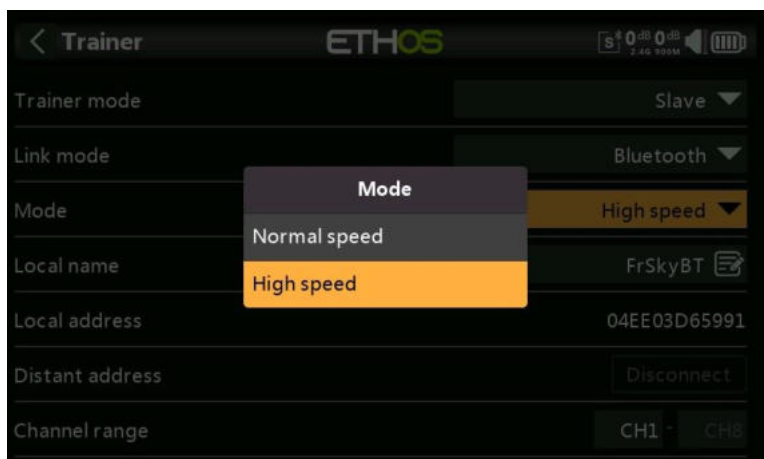

Permet de choisir entre la vitesse normale et la vitesse élevée pour la liaison Bluetooth. Pour réduire la latence, le réglage haute vitesse doit être utilisé si les deux radios le prennent en charge.

#### **Nom local**

Il s'agit du nom BT local qui s'affichera dans les appareils connectés. Le nom par défaut est FrSkyBT, mais peut être modifié ici.

## **Adresse locale**

Il s'agit de l'adresse Bluetooth locale de la radio.

#### **Dist Adresse**

Une fois qu'un périphérique Bluetooth a été trouvé et associé, l'adresse Bluetooth de l'appareil distant s'affiche ici.

## *Gamme de voies*

Sélectionne la plage de voies à transférer à la radio principale.

## **Lua**

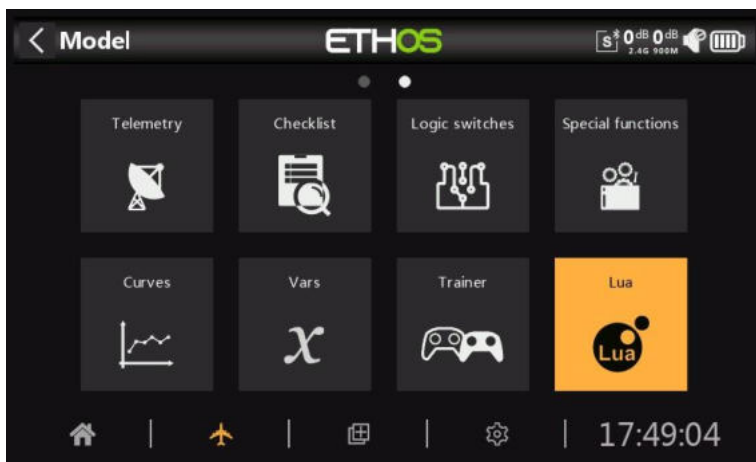

Cette page permet de gérer les sources et les tâches Lua par modèle. En utilisant des scripts Lua, il est possible de créer des sources personnalisées telles que des capteurs personnalisés, ou de créer des tâches qui effectuent des actions personnalisées telles que l'enregistrement de données dans un fichier après la fin du vol.

Les sources et les tâches sont disponibles dans le monde entier, mais elles peuvent être activées et configurées sur la base d'un modèle individuel.

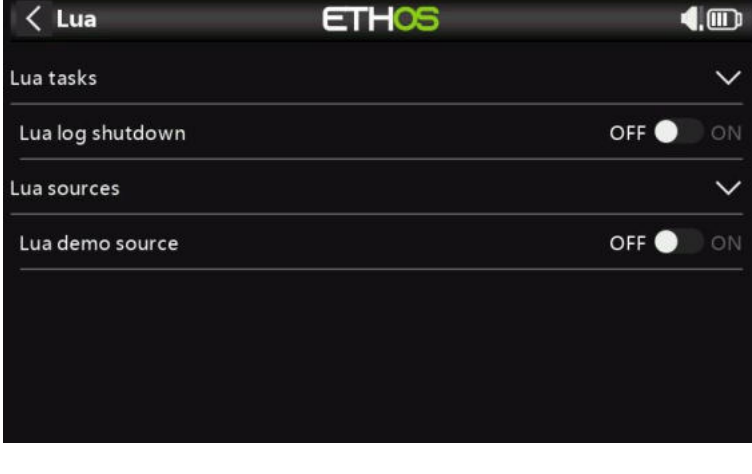

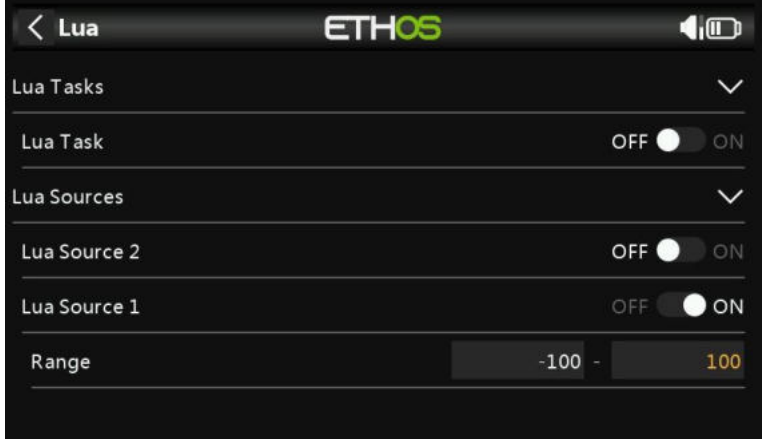

## *Tâches Lua*

Pour chaque tâche :

## *Activer la tâche*

Toutes les tâches disponibles sont répertoriées. Chaque tâche peut être activée pour le modèle actif.

## *Configuration des tâches*

Si une tâche est activée, tout formulaire de configuration Lua associé s'affiche pour permettre à la tâche d'être configurée pour le modèle actif. La tâche aurait une fonction de lecture et d'écriture pour permettre à l'utilisateur d'enregistrer tous ses paramètres de configuration.

## *Sources Lua*

Pour chaque source :

#### *Activation de la source*

Toutes les sources Lua disponibles sont répertoriées. Chaque source peut être activée pour le modèle actif.

## *Configuration de la source*

Si une source est activée, tout formulaire de configuration Lua associé s'affiche pour permettre à la source d'être configurée pour le modèle actif (par exemple, Range dans l'exemple de capture d'écran ci-dessus). La source aurait une fonction de lecture et d'écriture pour permettre à l'utilisateur d'enregistrer tous ses paramètres de configuration.

## *Fonctions de script Lua*

Les fonctions Lua applicables sont les suivantes :

*system.registerSource() system.registerTask()*

Veuillez vous référer au guide de [référence d'Ethos Lua](https://www.frsky-rc.com/wp-content/uploads/Downloads/EthosSuite/LuaDoc/index.html) pour plus de détails.

## **Configurer les écrans**

Les vues principales sont personnalisées et configurées par la fonction de niveau supérieur Configurer les écrans, accessible par l'icône « Écrans multiples » dans la barre de menu inférieure.

Les vues principales sont configurables par l'utilisateur en sélectionnant des widgets pour afficher les informations souhaitées telles que la télémétrie et l'état de la radio, etc. Il peut y avoir jusqu'à huit écrans définis par l'utilisateur. L'utilisateur peut choisir parmi treize configurations de widgets d'écran différentes pour chaque nouvel écran, avec jusqu'à neuf cellules pour l'affichage des widgets. Les widgets peuvent afficher des valeurs de télémétrie, mais aussi des informations provenant de dix-sept autres catégories différentes. Une fois que les écrans sont configurés avec des widgets, ils sont accessibles à l'aide d'un geste de balayage tactile ou des commandes de navigation Page précédente/suivante. Les barres supérieure et inférieure avec leurs icônes actives restent affichées sur tous les écrans (sauf le plein écran).

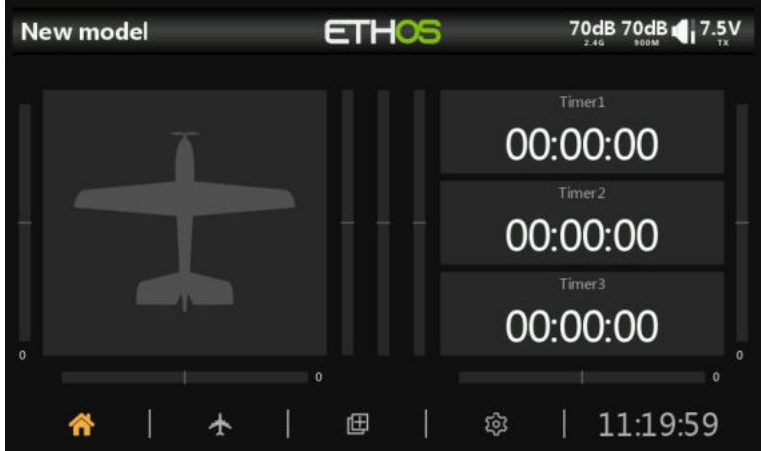

Appuyez sur l'icône « Écrans multiples » au milieu de la barre inférieure de l'écran principal pour afficher le premier écran de configuration des écrans.

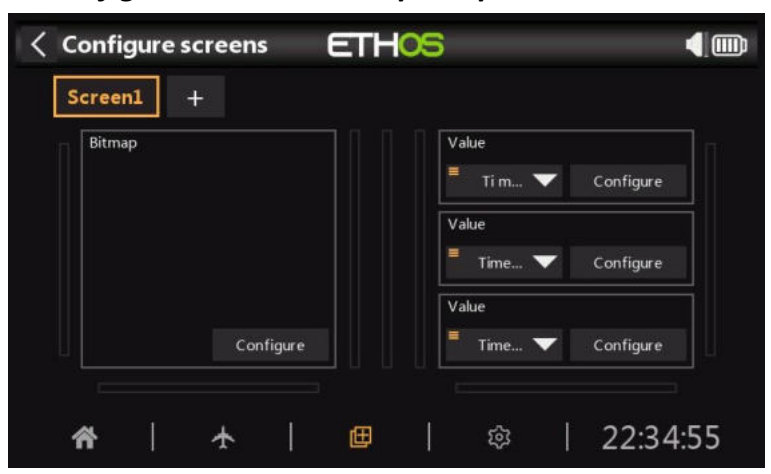

*Configuration de l'écran principal*

Par défaut, le premier écran comporte un grand widget sur la gauche pour afficher le bitmap du modèle, et trois widgets sur la droite pour afficher les trois chronos. Ces widgets peuvent être reconfigurés pour afficher d'autres paramètres, ou l'ensemble de la disposition de l'écran peut être remplacé par un écran nouvellement défini avec un nombre différent de cellules ou une disposition des cellules.

Chaque widget affiche le type de widget en haut à gauche. Pour les widgets configurables, la source est affichée en bas à gauche du widget. Le widget peut être configuré en appuyant sur le bouton 'Configurer'.

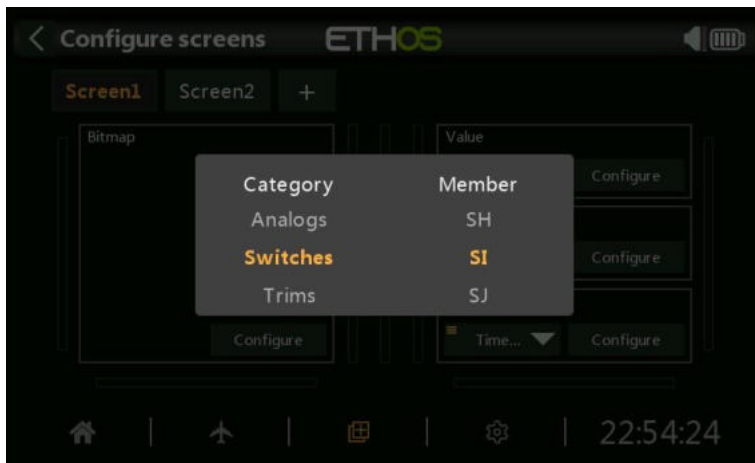

La source du widget peut être modifiée en appuyant sur la flèche vers le bas.

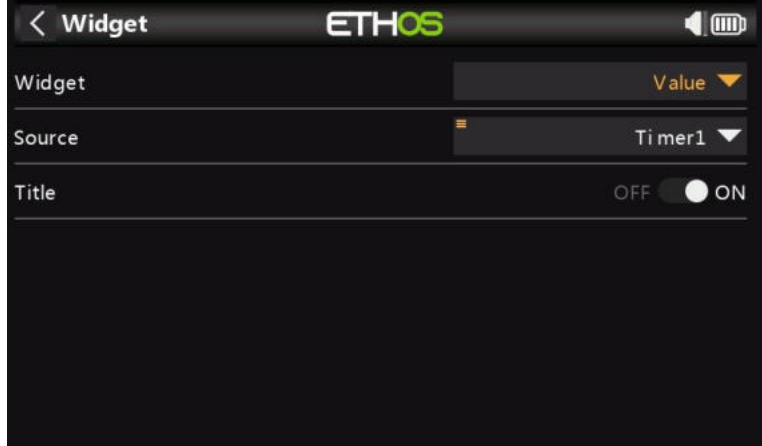

Le widget peut être configuré en appuyant sur le bouton « Configurer le widget ».

Dans l'exemple ci-dessus, le widget est de type 'Value', avec la source définie sur 'Timer1'. Le titre du widget est activé.

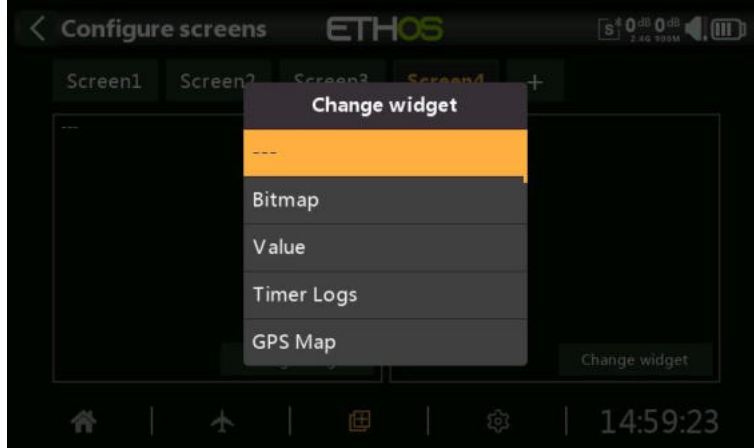

Si un widget n'est pas configurable, ou n'est pas encore attribué, seul un bouton 'Modifier le widget' s'affiche. Appuyez sur le bouton « Modifier le widget » pour afficher une boîte de dialogue de catégorie de widget. Les widgets Lua personnalisés apparaîtront également dans la liste.

## *Widgets standard*

#### *Bitmap*

Permet d'afficher un bitmap sélectionné.

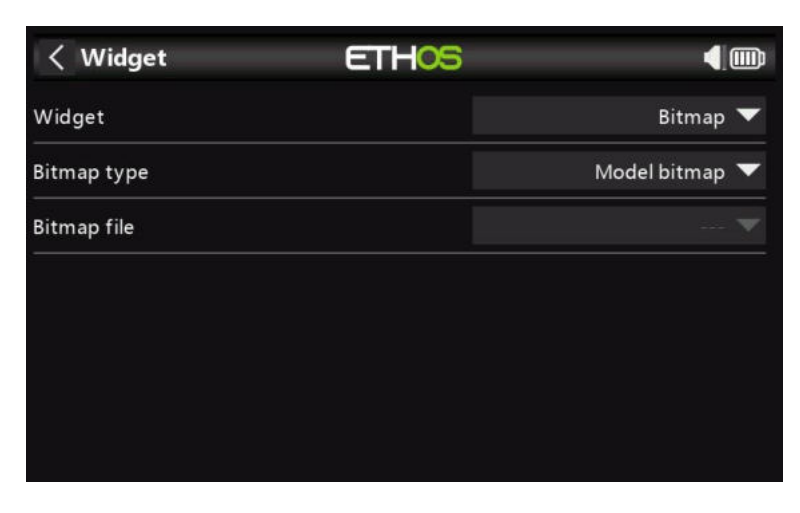

Dans l'exemple ci-dessus, le widget affichera le bitmap du modèle, qui doit se trouver dans /bitmaps/model.

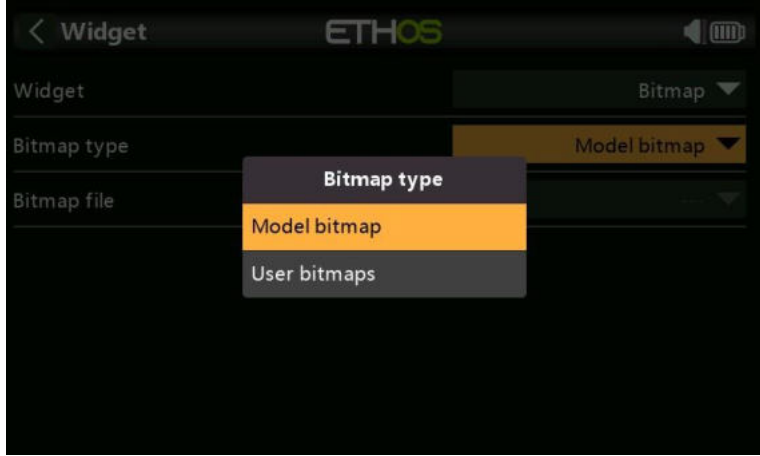

Le widget peut également afficher un bitmap utilisateur, qui doit se trouver dans /bitmaps/user.

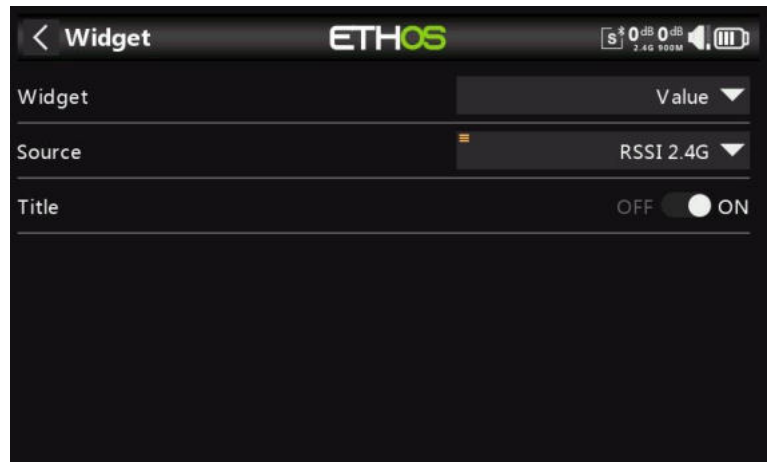

*Valeur*
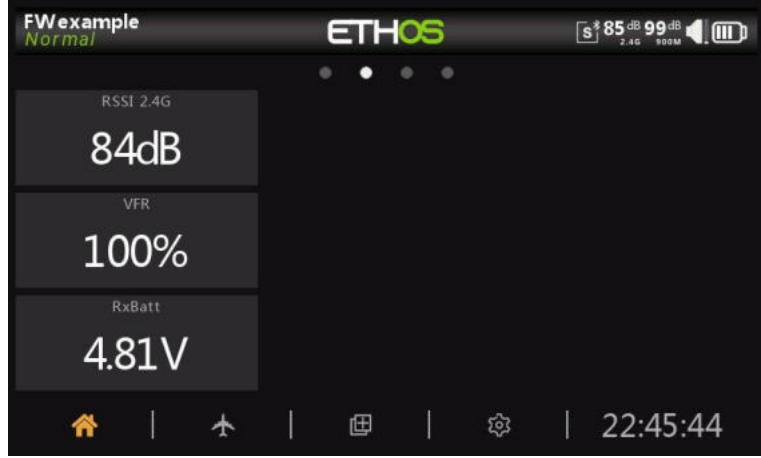

Le widget Valeur affiche simplement la valeur de la source sélectionnée.

#### *Valeur min/max*

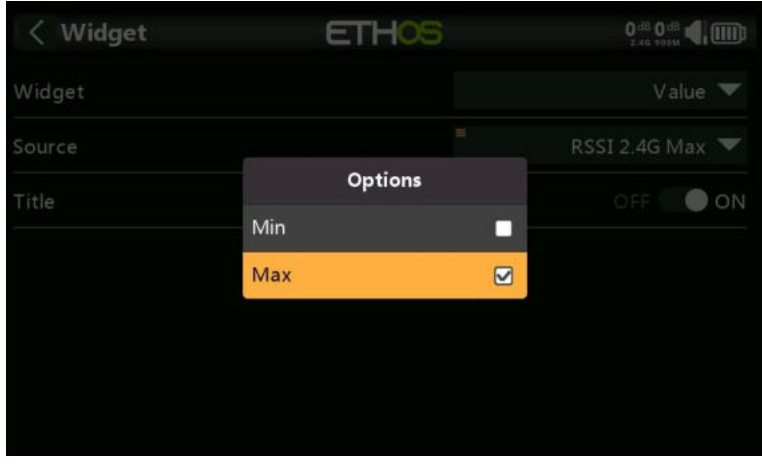

Lors de l'affichage des valeurs de télémétrie, un appui long sur le capteur après la sélection vous permet d'afficher la valeur min ou max.

# *Journaux de chrono*

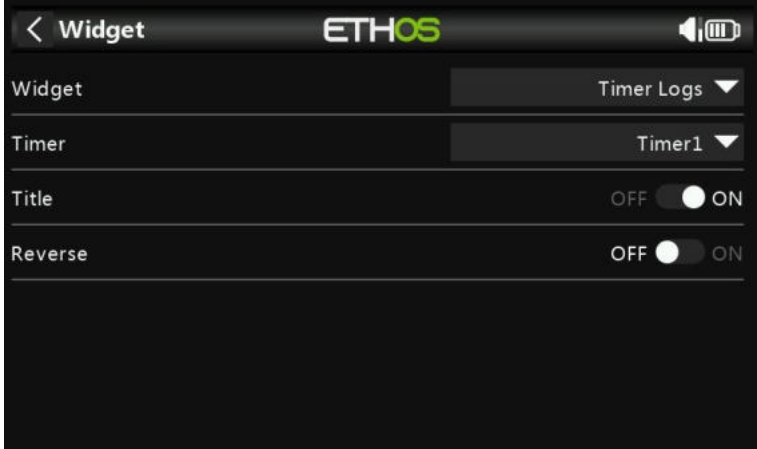

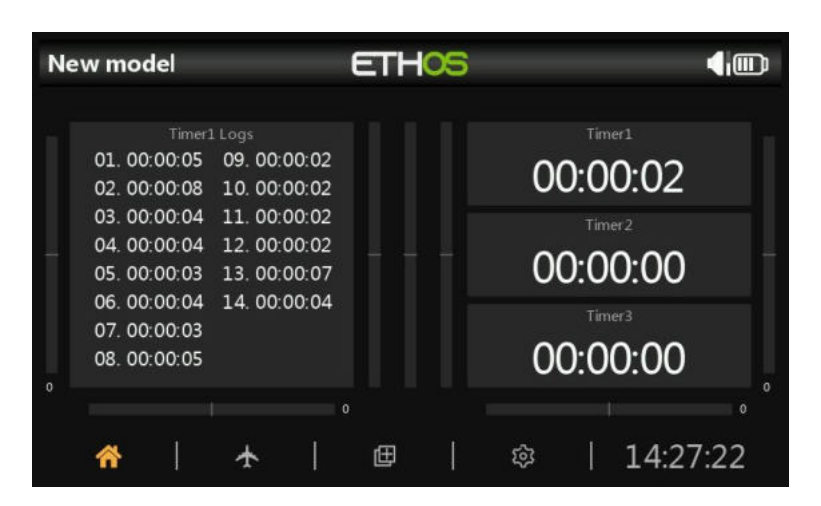

Les journaux de chrono fournissent un journal des valeurs de chrono. Les valeurs de le chrono sont écrites lorsque le chrono est réinitialisée.

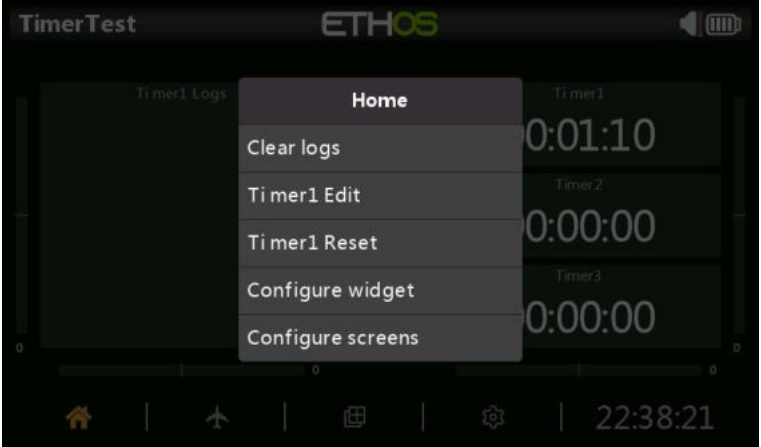

Appuyez longuement sur le widget pour « Effacer les journaux », Timer(n) Edit, Timer(n) Réinitialiser ou configurer le widget ou les écrans.

#### *Carte GPS*

Ce widget prend en charge l'affichage d'une carte GPS. Veuillez vous référer au fil de discussion X20 Ethos sur rcgroups pour plus de détails, en particulier le post [#8854.](https://www.rcgroups.com/forums/showpost.php?p=47392275&postcount=8854)

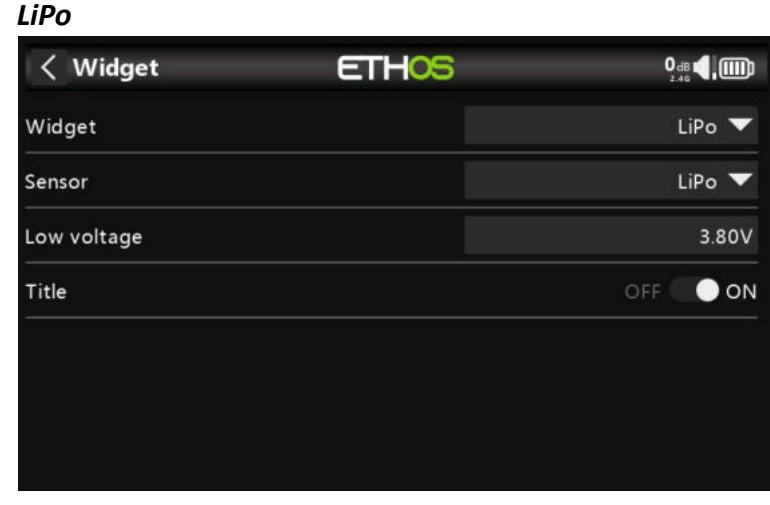

Le widget Lipo affichera les informations de tension Lipo provenant de capteurs tels que FLVSS.

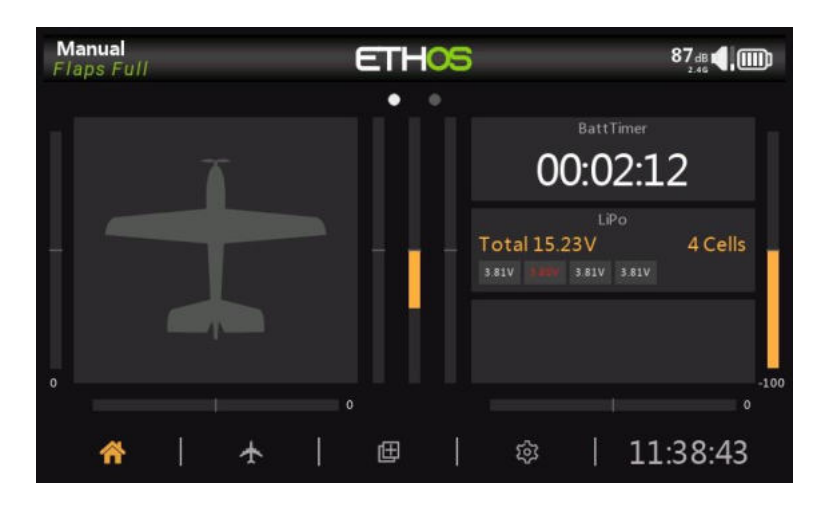

Si la tension de cellule la plus basse est inférieure au seuil « Basse tension », les tensions sont affichées en rouge.

#### *Voies*

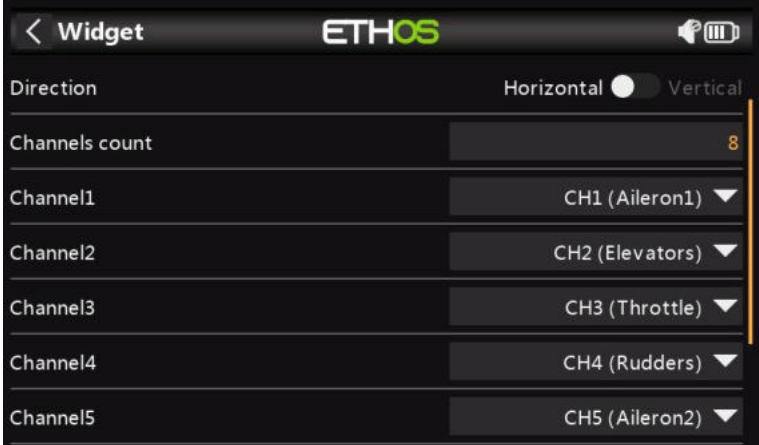

Le widget Voies permet d'afficher jusqu'à 8 voies sous forme de graphique à barres, avec des barres horizontales ou verticales.

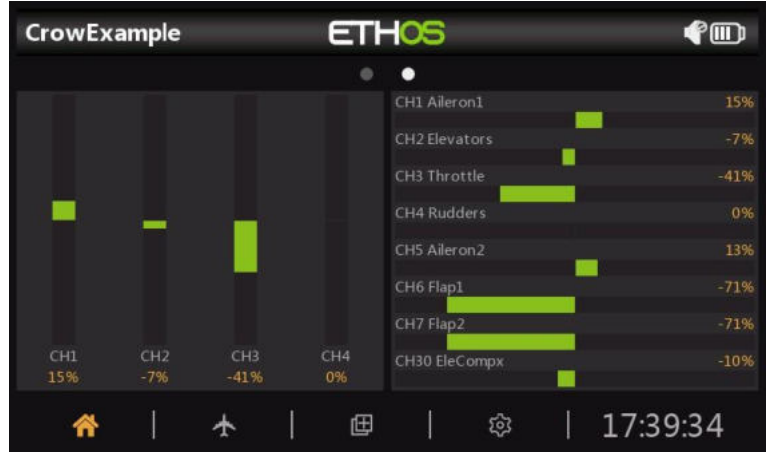

L'exemple ci-dessus montre deux widgets Voies, celui de gauche affichant 4 voies verticalement, tandis que celui de droite affiche 8 voies horizontalement.

#### *Tracé ligne*

#### *Configuration*

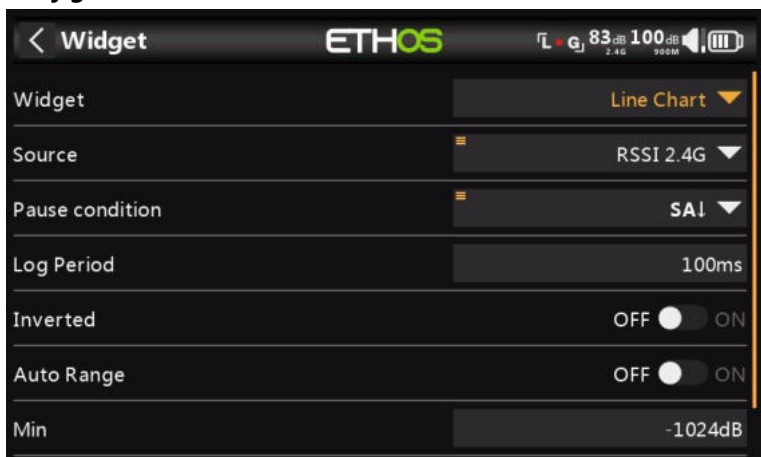

Le widget Graphique linéaire permet de représenter graphiquement la source sélectionnée.

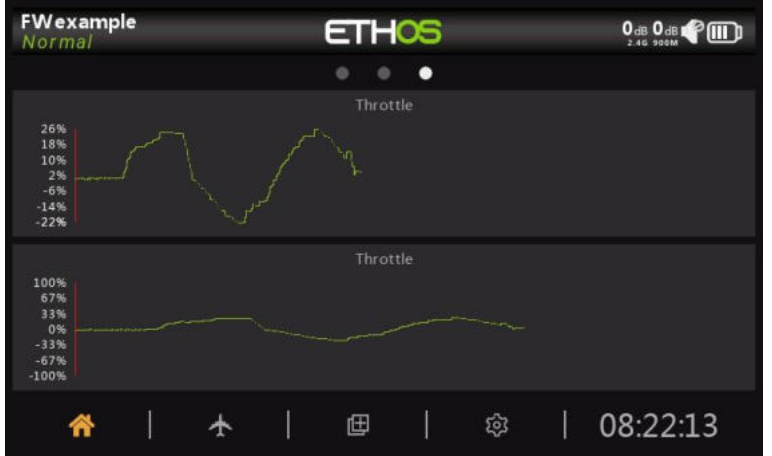

Notez que le widget réinitialise ses données lors d'une « réinitialisation de vol ».

#### **Source**

Sélectionnez la source à cartographier.

#### **Condition de pause**

Sélectionnez la source à utiliser comme contrôle de pause. Si vous n'avez pas de pièces de rechange, vous pouvez également mettre en pause et reprendre le graphique en courbes en appuyant sur le widget pendant qu'il est en cours d'exécution.

#### **Période de journalisation**

La période de journalisation peut être définie. En utilisant une période de 500 ms, le graphique couvrira environ 6 minutes avant de commencer à faire défiler la page, tandis que 1 s couvrira environ 12 minutes.

#### **Inversé**

Le graphique de journal peut être inversé.

#### **Gamme automatique**

Si la plage automatique est activée, l'axe vertical sera mis à l'échelle en fonction de l'entrée. Si la plage automatique est désactivée, l'axe vertical sera mis à l'échelle en fonction des paramètres Min et Max. Dans l'exemple ci-dessus, le widget supérieur a été défini pour la plage automatique et le graphique montre une oscillation de la source de +26 % à -22 % jusqu'à présent.

#### **Min/Max**

Dans l'exemple ci-dessus, la plage automatique du widget inférieur est désactivée et une plage fixe de -100 % à +100 % est utilisée.

#### *Options d'exécution*

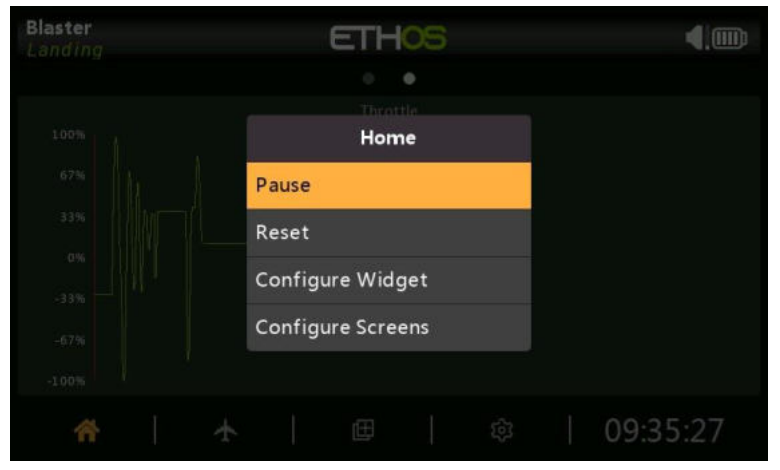

Appuyez sur le graphique en courbes pendant qu'il est en cours d'exécution pour afficher une boîte de dialogue qui vous permet de :

- Suspendre ou reprendre la journalisation
- Réinitialisez le graphique et recommencez
- Configurer les paramètres du widget
- Allez dans le menu 'Configurer les écrans'

#### *Texte*

Le widget de texte affichera le contenu d'un fichier texte. Le format Markdown est pris en charge.

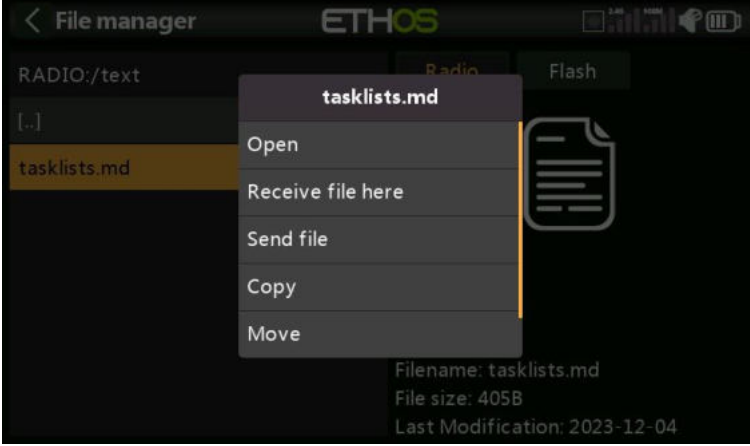

Utilisez le Gestionnaire système/fichier pour accéder au fichier, puis cliquez dessus. Une boîte de dialogue s'ouvrira avec une option permettant d'ouvrir le fichier.

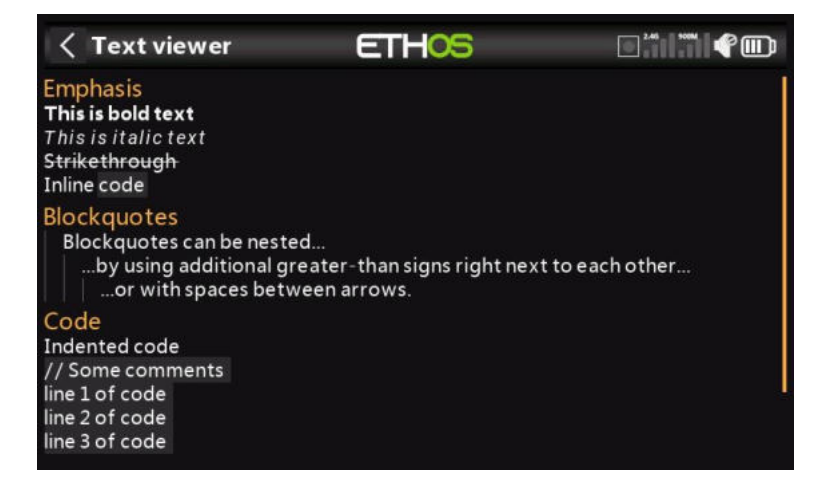

Le contenu du fichier s'affiche. Le format Markdown est pris en charge.

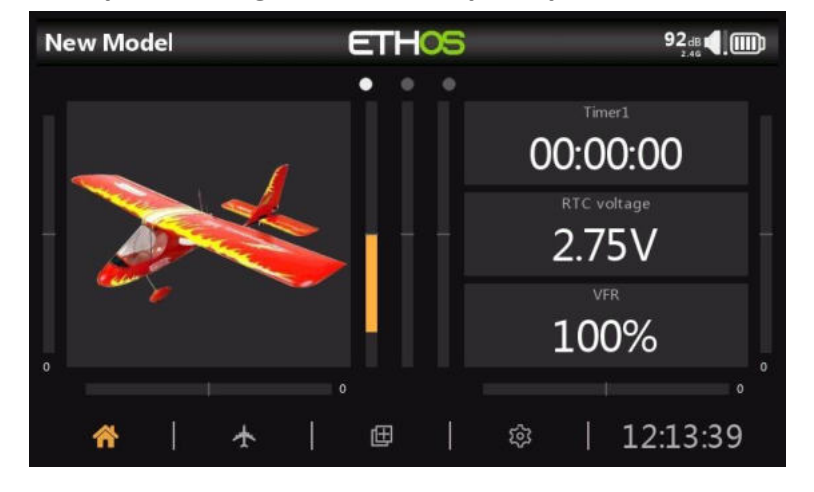

## *Exemple de widgets de l'écran principal*

Dans l'exemple ci-dessus, le widget Bitmap du modèle affiche l'image du modèle qui a été configurée dans Modèle / Modifier le modèle / Image. Le widget du milieu à droite affiche la tension de la batterie de l'horloge en temps réel de la radio, tandis que le widget inférieur affiche la fréquence d'images valide.

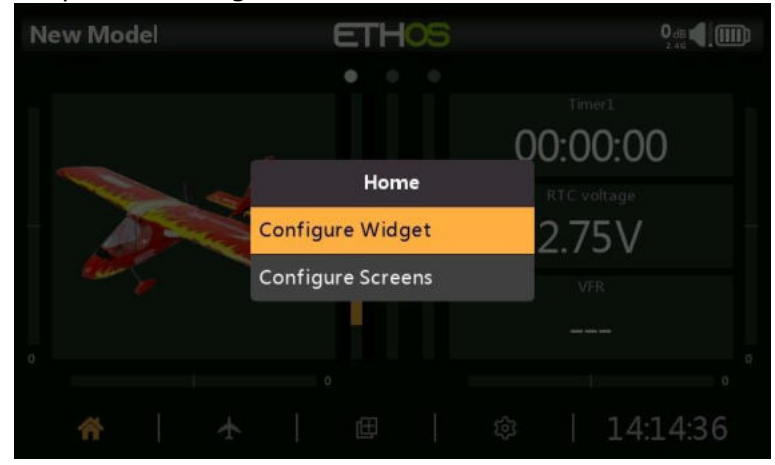

Appuyez sur n'importe quel widget des vues principales pour afficher une boîte de dialogue permettant de configurer le widget ou pour accéder à la fonction principale Configurer les écrans.

*Ajout d'écrans supplémentaires*

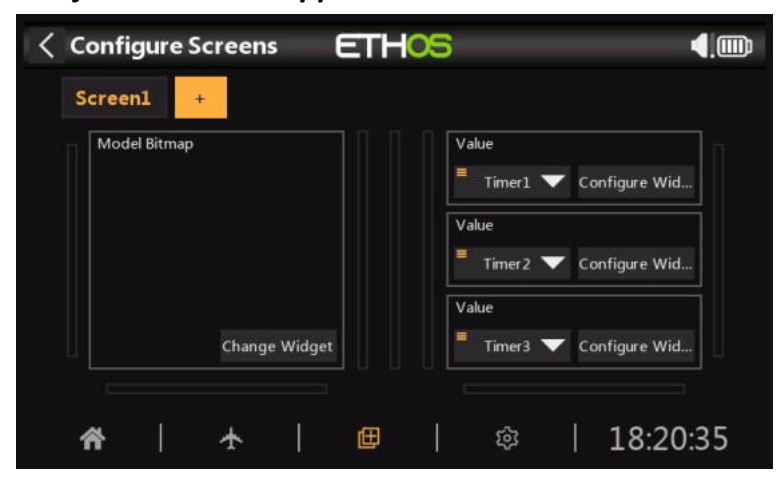

Appuyez sur le bouton « + » à côté de « Écran1 » pour ajouter un écran supplémentaire.

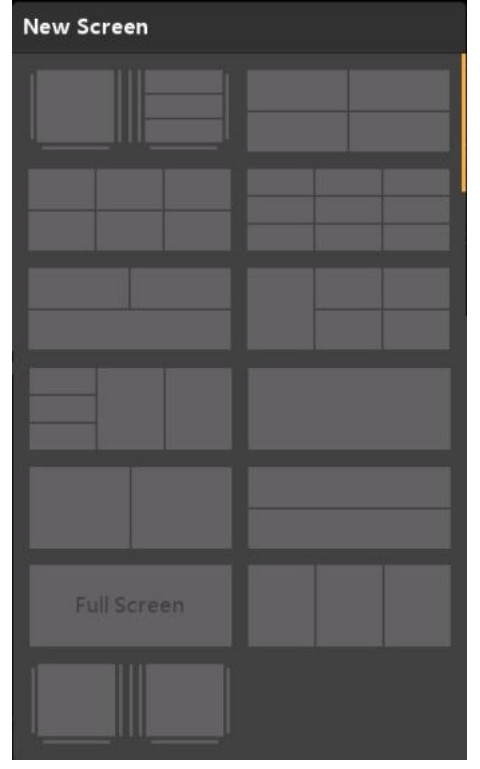

Vous pouvez choisir parmi 13 mises en page différentes (y compris le plein écran et un choix de deux écrans d'accueil) avec jusqu'à 9 widgets. Ceux-ci peuvent ensuite être configurés comme pour l'écran 1.

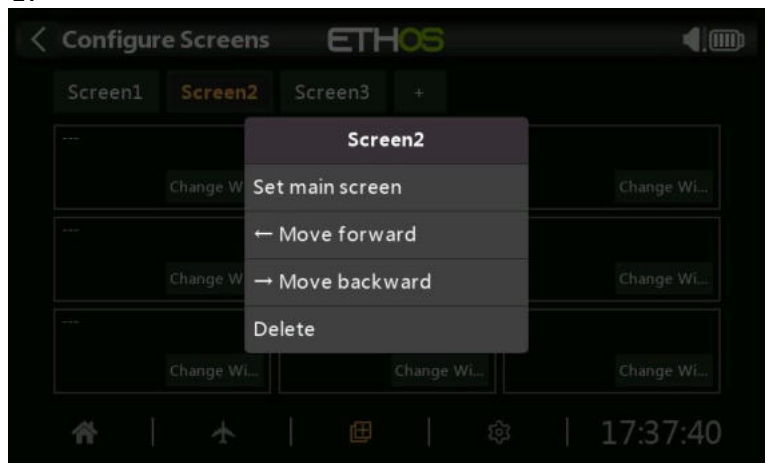

Les écrans peuvent être réorganisés ou même supprimés. La boîte de dialogue d'édition d'écran est appelée en appuyant sur Écran1, ou Écran2, etc.

#### *Ajout de widgets personnalisés*

Les widgets personnalisés sont généralement des scripts lua qui se présentent normalement sous la forme d'un seul fichier 'main.lua', qui est généralement conservé dans un sous-dossier avec un nom qui suggère sa fonctionnalité.

Ce sous-dossier doit être copié dans le dossier 'scripts' de la carte SD ou eMMC. Le widget sera automatiquement enregistré au démarrage. Configurer les écrans peut ensuite être utilisé pour configurer le widget comme n'importe quel autre.

# **Lua Scripts**

Les scripts Lua vous permettent de créer des widgets personnalisés pour afficher des informations dans les vues principales d'Ethos. À l'avenir, il vous permettra également de modifier le comportement de la radio pour ajouter des fonctions spécialisées pour des tâches personnalisées, et d'interagir avec les contrôleurs de vol et autres.

Le langage de script Lua est un langage de script léger et intégrable et est conçu pour être utilisé pour toutes sortes d'applications, des jeux aux applications Web et au traitement d'images, et dans ce cas pour implémenter des fonctions personnalisées dans la radio.

Veuillez noter que les scripts Lua augmentent le temps de démarrage de la radio. S'ils sont mis en œuvre correctement, le retard ne devrait pas être perceptible, mais si ce n'est pas le cas, le retard peut être presque indéfini.

## *Interprète Lua ETHOS*

L'interpréteur Lua intégré à ETHOS est basé sur LUA 5.4.3. et est empaqueté avec les bibliothèques suivantes :

- Bibliothèque de base
- Bibliothèque de tables
- Bibliothèque d'E/S
- Bibliothèque du système d'exploitation
- Bibliothèque de mathématiques

#### *Documentation d'ETHOS Lua*

La documentation d'ETHOS Lua peut être téléchargée à partir de la dernière version d'ETHOS sur GitHub [https://github.com/FrSkyRC/ETHOS-Feedback-Community/releases.](https://github.com/FrSkyRC/ETHOS-Feedback-Community/releases) Dans la version, recherchez le lua-doc.zip et cliquez dessus pour le télécharger. Pour ouvrir la documentation, doublecliquez sur le nom du fichier index.html dans la liste des fichiers et la documentation s'ouvrira dans votre navigateur Web par défaut.

#### *Emplacement des fichiers de script d'exemple Lua ETHOS*

Les fichiers de script d'exemple ETHOS Lua sont stockés sur **Hatps://github.com/frisk/ethosFeedback-**[Community/tree/main/lua.](https://github.com/FrSkyRC/ETHOS-Feedback-Community/tree/main/lua) Pour télécharger un fichier :

- Ouvrez le lien ci-dessus dans un navigateur Web.
- Accédez au dossier, puis au fichier main.lua que vous souhaitez télécharger.
- Cliquez sur le fichier main.lua pour l'ouvrir et afficher le code.
- Cliquez sur 'Raw'.
- Cliquez avec le bouton droit de la souris sur la page et cliquez sur « Enregistrer la page sous », puis enregistrez le fichier sous le nom main.lua dans votre emplacement de téléchargement.
- Pour éviter les conflits avec d'autres fichiers main.lua, déplacez le fichier main.lua téléchargé dans un dossier portant un nom approprié (suggérez d'utiliser le même nom de dossier que celui d'où provient le fichier).

Pour d'autres fichiers comme des images :

- Cliquez sur le fichier.
- Cliquez sur 'Télécharger'. Il sera téléchargé dans votre navigateur.
- Cliquez avec le bouton droit de la souris sur l'image et cliquez sur « Enregistrer l'image sous », puis enregistrez le fichier (par exemple servo.png) dans votre emplacement de téléchargement.

La majorité des exemples concernent les widgets Lua, qui sont configurés dans la section Configurer les écrans. Une autre application pour les scripts Lua est de créer des outils système, qui apparaissent après 'Info' dans la section Système des menus. Reportez-vous à l'exemple 'servo' pour un exemple d'outil système.

# *Limites de configuration des scripts Lua*

- 2 Mo pour les bitmaps (un bitmap plein écran sur X20 consomme 768 Ko)

- 2 Mo pour les scripts Lua (c'est une grande quantité)

Évitez d'utiliser trop de RAM pour les cartes de bits. Il est suggéré aux utilisateurs d'utiliser le chargement paresseux = charger un bitmap UNIQUEMENT lorsque cela est nécessaire. Ensuite, gardez-le en mémoire pour la prochaine utilisation, afin d'éviter les lectures multiples de la carte SD ou de l'eMMC.

## *Mise en page de base d'un widget Lua*

Un widget Lua personnalisé a la structure de base suivante :

# **key** *(string)*

Le widget doit avoir une clé unique.

#### **Name (string ou function)**

La fonction name ne prend aucun argument et renvoie le nom du widget sous forme de chaîne. Le nom peut simplement être une chaîne de caractères ou le résultat d'une fonction. Par exemple, le nom peut être dans une langue différente en fonction des paramètres régionaux.

#### *create (***f***u***nction***)*

La fonction de gestionnaire de création est appelée lors de la création du widget. Il ne prend pas d'arguments et renverra la table des widgets qui sera ensuite passée à toutes les fonctions. Initialisez vos variables ici et stockez l'état dans la table de widgets renvoyée.

#### *configure (***f***u***nction***)*

La fonction configure handler est appelée lorsque l'utilisateur entre dans la configuration du widget. Il prend la table de widgets renvoyée par create() comme seul argument et ne retourne rien. Il est appelé lorsque l'utilisateur entre dans la configuration du widget. Ici, vous pouvez créer le formulaire de configuration et l'utiliser pour modifier les valeurs dans le tableau des widgets.

#### *wakeup (***f***u***nction***)*

La fonction de gestionnaire de réveil est appelée pendant chaque boucle, c'est-à-dire toutes les 50 ms. Il prend la table des widgets comme seul argument et ne renvoie rien.

La fonction wakeup() devrait vérifier si quelque chose a changé. Si oui, un rafraîchissement est nécessaire, donc la fonction invalidateWindow() doit être appelée. Cela provoquera l'appel de la fonction paint(). Vous devez vous assurer que cette fonction est très rapide, idéalement en ne faisant rien la plupart du temps.

#### *event (***f***u***nction***)*

La fonction de gestionnaire d'événements appelée lorsqu'un événement est reçu. ETHOS offre la possibilité d'attraper n'importe quel événement dans un widget, grâce à cette fonction d'événement.

#### *paint (***f***u***nction***)*

La fonction paint 'dessine' le widget. Il prend la table des widgets comme seul argument et ne renvoie rien. Elle doit être appelée lorsqu'un rafraîchissement est nécessaire, et est automatiquement appelée chaque fois que lcd.invalidate() a été appelée. Cela peut être lent, alors ne peignez que si quelque chose a changé.

#### *read (***f***u***nction***)*

Gestionnaire de lecture en option. Dans ETHOS, il est possible d'utiliser le stockage comme l'utilisateur le souhaite.

# *write (***f***u***nction***)*

Gestionnaire d'écriture en option. Dans ETHOS, il est possible d'utiliser le stockage comme

l'utilisateur le souhaite.

# *init(***f***u***nction***)*

La fonction init est utilisée pour enregistrer le widget et divers callbacks. Vous pourriez avoir quelque chose comme ceci au bas de votre script :

```
Code:
local function init() 
  system.registerWidget({ key = 
   « unique », name = nom,
     create = create, configure = 
     configure, wakeup = wakeup, 
     paint = paint, read = read, 
     write = write,
     }) fin
```
*return { init = init }*

Notez que 'key' est un identifiant unique pour votre widget. Les différentes fonctions répertoriées sont utilisées dans le cycle de vie du widget.

Les scripts Lua sont stockés dans le dossier scripts/ de la carte SD ou eMMC, de préférence organisés en dossiers.

Pour plus d'informations, veuillez vous référer au fil de discussion 'FrSky ETHOS Lua Script Programming'.

# **Tutoriels de programmation**

Cette section décrit quelques exemples de programmation pour un certain nombre de modèles, précédés d'une section de configuration radio de base couvrant les réglages de base nécessaires pour n'importe quel modèle.

- Exemple de configuration radio initiale
- Exemple de modèle d'alimentation de base
- Exemple simple de planeur 4 voies
- Exemple d'aile de base
- Exemple d'hélicoptère flybarless de base

Bien que ces exemples puissent sembler concerner des types de modèles spécifiques, ils ne sont qu'un moyen d'expliquer la méthode de programmation d'Ethos. Il serait utile de programmer ces modèles sur la radio et d'observer les sorties sur l'écran du moniteur au fur et à mesure que les entrées sont manipulées. Une fois ces concepts et le processus compris, vous devriez être en mesure d'adapter ces exemples à votre modèle.

# *Exemple de configuration radio initiale*

Cette section introductive décrit les étapes initiales de la configuration de la radio elle-même, avant de programmer des modèles spécifiques. Une fois terminé, n'importe lequel des exemples de programmation des sections suivantes peut être suivi.

Remarque : Ces exemples ne sont pas de nature « livre de recettes ». Ils supposent que l'utilisateur a une compréhension de base du vocabulaire des modèles radiocommandés et qu'il est familier avec la navigation dans la structure du menu Ethos. Si, à tout moment, vous êtes confus, veuillez consulter les sections précédentes de ce manuel pour vous rafraîchir la mémoire. En particulier, veuillez vous référer à la section Interface utilisateur et navigation pour vous familiariser avec l'interface utilisateur de la radio, afin que vous puissiez trouver facilement la page de configuration dont vous avez besoin.

# *Étape 1. Chargez la radio et les batteries de vol.*

Veuillez charger la batterie de la radio en suivant les instructions reçues avec la radio. Chargez également les batteries de vol à utiliser, à l'aide d'un chargeur adapté au(x) type(s) de batterie(s), en respectant toutes les précautions de sécurité, en particulier lors de l'utilisation de batteries au lithium.

#### *Étape 2. Calibrez le matériel.*

Assurez-vous d'avoir effectué l'étalonnage matériel lors du démarrage initial de la radio, afin de confirmer que la radio sait exactement où se trouvent les centres et les limites de chaque cardan, potentiomètre et curseur. Il peut être refait en suivant les instructions de la section Système \ Matériel \ Étalonnage de ce manuel.

# *Étape 3. Effectuez la configuration du système radio.*

La configuration du système radio est utilisée pour configurer les parties du matériel du système radio qui sont communes à tous les modèles. Elle diffère des fonctions « Configuration du modèle » qui configurent les paramètres spécifiques au modèle pour chaque modèle.

Veuillez lire la section de configuration du système pour vous familiariser avec tous les paramètres de cette section.

De nombreux paramètres peuvent (au moins dans un premier temps) être conservés à leurs valeurs par défaut, mais les points suivants doivent être examinés :

#### *Date et heure*

Réglez l'heure et la date actuelles.

#### *Audio*

Configurez la section des voix pour les annonces vocales radio, y compris vos fichiers audio personnalisés. Reportez-vous à la section Général / Audio / Choix des voix.

#### *Manches*

#### *Mode manches*

Sélectionnez votre mode de manche préféré. Le mode 1 a la manette des gaz et les ailerons sur le manche droit, et la profondeur et la gouverne de direction sur le manche gauche. Le mode 2 a la manette des gaz et la gouverne de direction sur le manche gauche, et l'aileron et la profondeur sur la droite. Remarque : Le mode 2 est le mode par défaut.

**Mise en garde** ! Si un modèle est configuré pour le mode 2 et l'émission pour le mode 1, il est possible de faire démarrer le moteur des modèles électriques lorsque le récepteur est allumé.

#### *Ordre des voies*

L'ordre des voies par défaut pour Ethos est AETR (c'est-à-dire aileron, profondeur, manette des gaz, dérive). Vous préférerez peut-être définir l'ordre des voies par défaut à l'ordre auquel vous êtes habitué. TAER est la valeur par défaut pour Spektrum/JR, et AETR est la valeur par défaut pour Futaba/Hitec. Ce paramètre définit l'ordre dans lequel les quatre entrées de manche sont insérées lors de la création d'un nouveau modèle. Ils peuvent bien sûr être modifiés par la suite.

#### **Récepteurs stabilisés FrSky**

Notez que l'AETR est l'ordre requis si vous souhaitez utiliser l'un des récepteurs stabilisés FrSky. Cependant, pour les modèles avec plus d'une surface pour les ailerons, la profondeur, la gouverne de direction, les volets, etc., l'assistant regroupera normalement ces surfaces, de sorte que par exemple, vous obtiendrez AAETR si vous utilisez 2 voies d'ailerons.

Les récepteurs SRx s'attendent à ce que l'ordre des voies soit AETRA ou AETRAE, de sorte que l'assistant puisse être invité (dans System / Manches) à garder les 'quatre premiers voies fixes'.

#### *Batterie*

Passez en revue les spécifications de votre batterie radio et configurez la « Tension principale », la « Basse tension » et la « Plage de tension d'affichage » comme décrit dans la section Système / Batterie de ce manuel.

#### *ID d'enregistrement du propriétaire*

L'ID d'enregistrement du propriétaire est utilisé avec les systèmes ACCESS. Cet identifiant devient l'« ID d'enregistrement » lors de l'enregistrement d'un récepteur. Entrez le même code dans le champ ID d'enregistrement du propriétaire de vos autres émetteurs avec lesquels vous souhaitez utiliser la fonction SmartShare™ . Reportez-vous à la section Configuration du modèle / Système RF de ce manuel (bien qu'il soit configuré dans la section Configuration du modèle, l'ID d'enregistrement du propriétaire sera utilisé pour chaque nouveau modèle et peut être considéré comme un paramètre du système. Veuillez également noter que l'identifiant d'enregistrement du propriétaire peut être modifié pour un destinataire particulier au cours du processus d'enregistrement).

#### *Unités*

Veuillez noter que dans Ethos, les unités de télémétrie sont configurées par capteur. Il n'y a pas de paramètre métrique ou impérial global.

# *Exemple d'avion à voilure fixe de base*

Cet exemple simple d'avion à voilure fixe couvre la configuration d'un modèle ayant un moteur, 2 ailerons (et éventuellement des rentrées et 2 volets) et dispose d'un servo pour chaque surface.

## *Étape 1. Confirmez les paramètres du système*

Commencez par suivre l'exemple de configuration radio initiale ci-dessus, qui est utilisé pour configurer les parties du matériel du système radio qui sont communes à tous les modèles. Pour cet exemple, nous utilisons l'ordre des voies AETR (Aileron, Profondeur, Accélérateur, Gouverne de direction) par défaut.

## *Étape 2. Identifier les servos/voies requis*

La fonction Mixes constitue le cœur de la radio. Il permet de combiner n'importe laquelle des nombreuses sources d'entrée comme on le souhaite et de les mapper sur l'un des voies de sortie. Ethos dispose de 100 voies de mixage pour la programmation de votre modèle. Normalement, les voies numérotés les plus bas seront attribués aux servos, car les numéros de canal correspondent directement aux voies du récepteur. Le module RF (radiofréquence) interne X20 dispose de jusqu'à 24 voies de sortie.

Les voies de mixage supérieurs peuvent être utilisés comme « voies virtuels » dans une programmation plus avancée, ou comme voies réels à l'aide de plusieurs modules RF (internes + externes) et SBus. L'ordre des voies est une question de préférence personnelle ou de convention, ou il peut être dicté par le récepteur. Nous utiliserons AETR pour notre exemple.

Notre exemple d'avion a les servos/voies suivants :

1 moteur 2 ailerons 2 volets 1 Gouverne de profondeur 1 Gouvernail

Nous ajouterons également des rétractations plus tard.

#### *Étape 3. Créez un nouveau modèle.*

Reportez-vous à la section Configuration du modèle / Sélection du modèle pour créer votre nouveau modèle. Reportez-vous également à la section Navigation dans les menus pour vous familiariser avec l'interface utilisateur de la radio, afin de trouver facilement les fonctions dont vous avez besoin.

Pour cet exemple, nous supposerons que vous utilisez un récepteur stabilisé FrSky. Reportez-vous à la section Système / Manches et activez le paramètre « Les quatre premiers voies fixes » après avoir confirmé l'ordre des voies en tant qu'AETR, afin de vous assurer que l'ordre des voies créé par l'assistant conviendra au récepteur.

Appuyez sur l'onglet Modèle (icône d'avion) et sélectionnez la fonction Sélectionner le modèle. Pour créer un nouveau modèle, sélectionnez la catégorie de modèle sous laquelle vous souhaitez créer le modèle, puis appuyez sur l'icône [+] pour lancer l'assistant de création de modèle. (Vous devrez peut-être d'abord créer vos catégories de modèles.

Veuillez vous référer à la section Ajout d'un nouveau modèle pour plus de détails.)

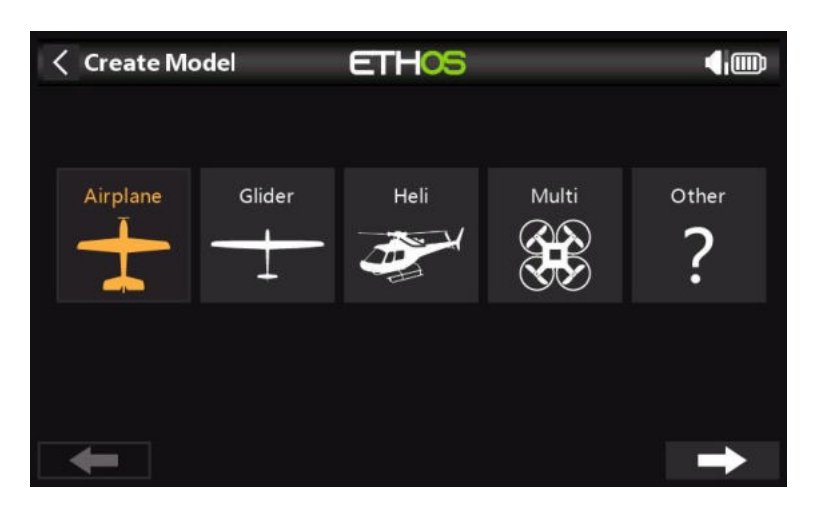

Pour notre exemple, appuyez sur l'icône Avion pour lancer l'assistant de création de modèle.

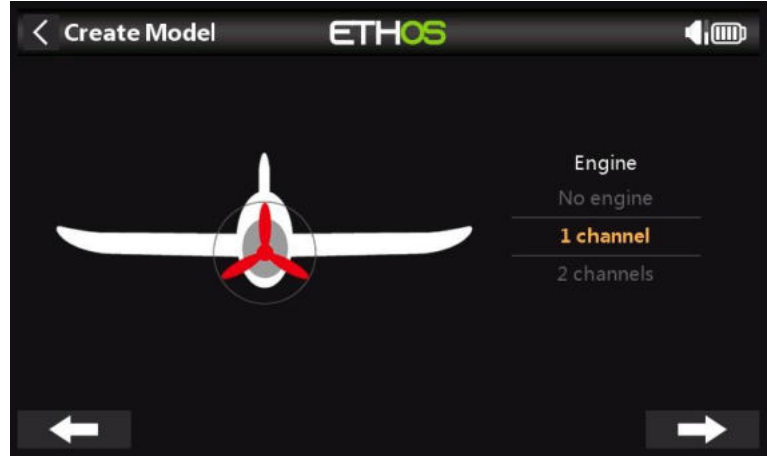

Acceptez la valeur par défaut de 1 canal pour le moteur.

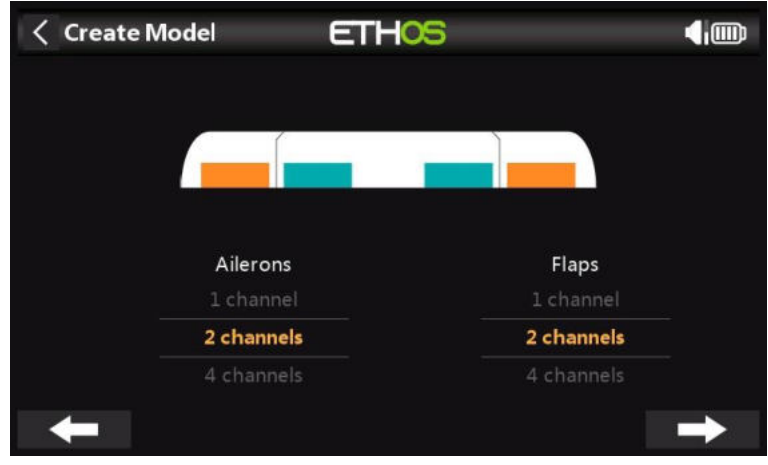

Acceptez les 2 voies par défaut pour les ailerons, et sélectionnez 2 voies pour les volets.

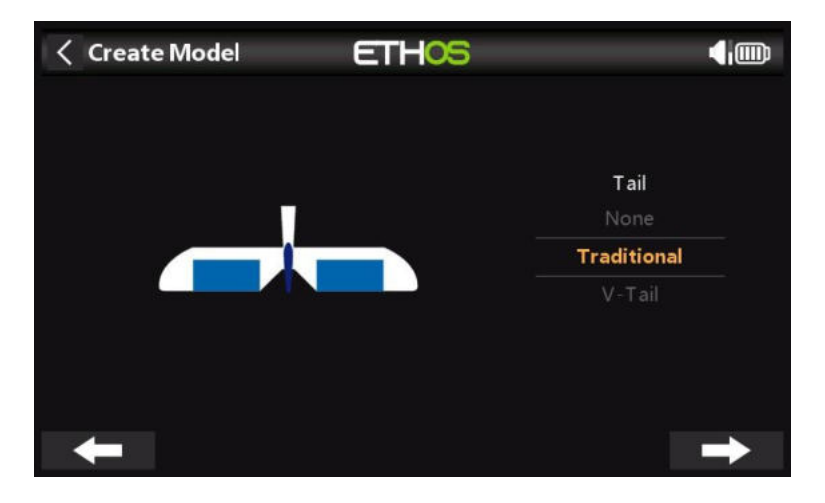

Acceptez l'empennage traditionnel par défaut (qui a une profondeur et un gouvernail).

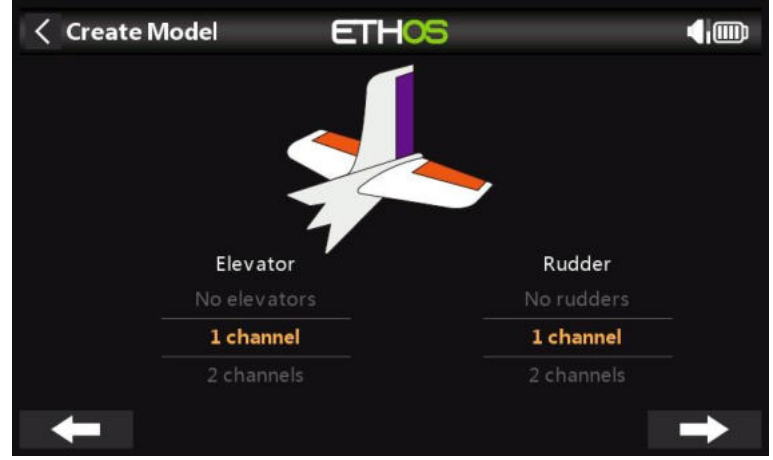

Acceptez la valeur par défaut 1 canal pour la profondeur et 1 canal pour la dérive.

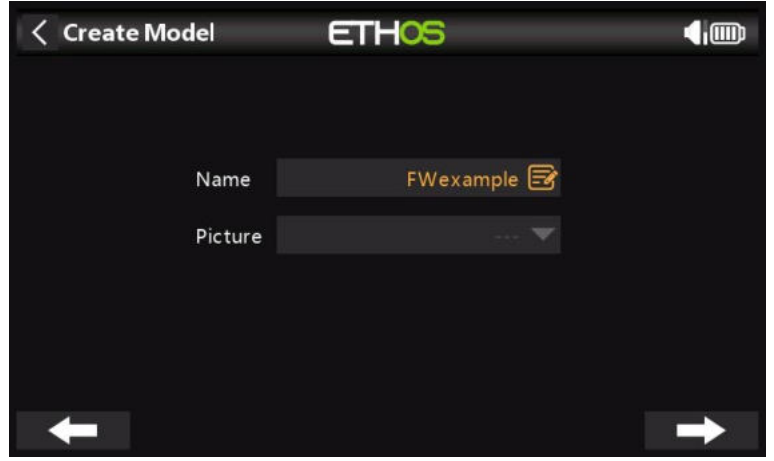

Nous nommerons le modèle 'FWexample' et suivons l'assistant jusqu'à la fin, ce qui entraîne la création du modèle 'FWexample' dans le groupe Airplane. Notez que les noms de modèles peuvent comporter jusqu'à 15 caractères. Il deviendra également le modèle actif, afin que nous puissions continuer à configurer ses fonctionnalités.

*Étape 4. Examiner et configurer les mixages*

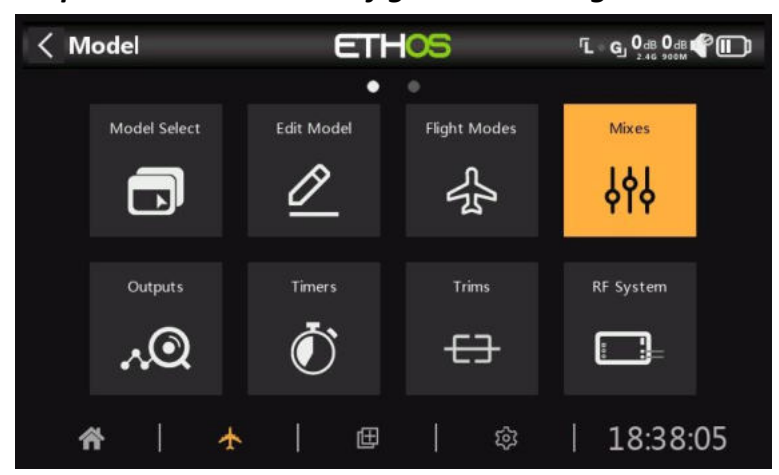

Appuyez sur l'icône Mixes pour consulter les mixages créés par l'assistant Airplane.

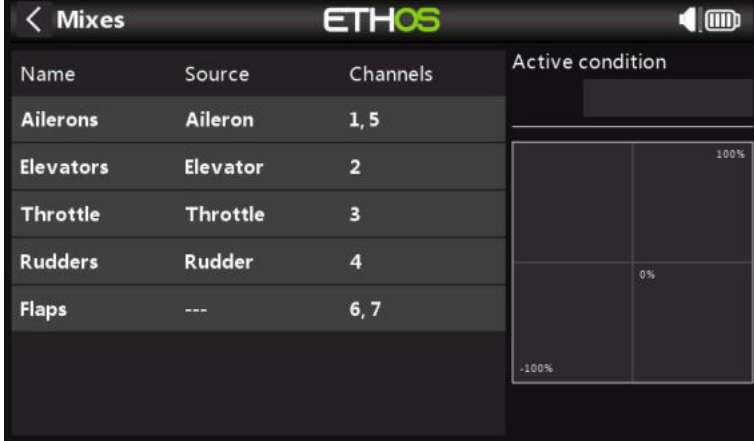

L'assistant a créé deux ailerons sur les voies 1 et 5, suivis des voies Profondeur, Accélérateur, Gouvernail et Volets. Remarque : pour les volets, le '—-' indique qu'aucune source de contrôle ne leur a encore été attribuée.

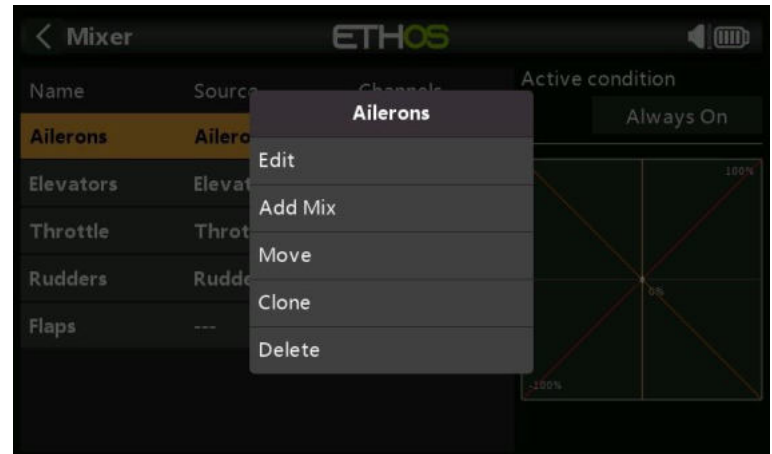

#### *Ailerons*

Pour consulter le mixage des ailerons, appuyez sur la ligne Ailerons et sélectionnez Modifier dans le menu contextuel.

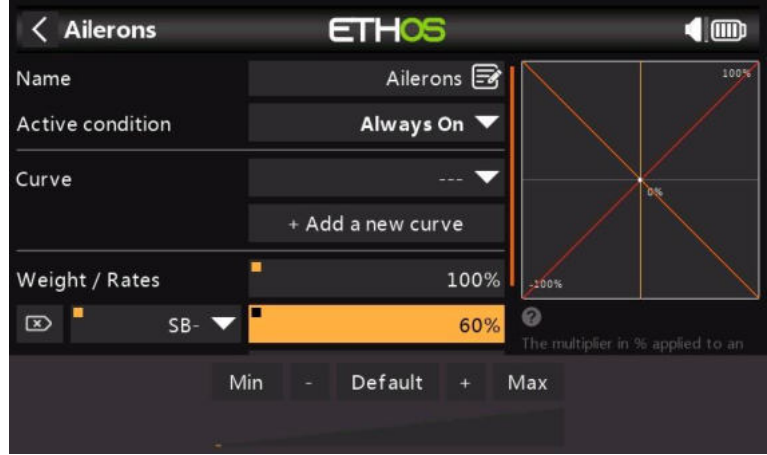

#### *Débattement*

C'est une bonne idée de configurer les Débattements sur votre modèle, surtout si vous ne l'avez jamais piloté auparavant. Les taux définissent le rapport entre le mouvement du manche et le mouvement du canal. Par exemple, pour le vol sportif, vous voulez normalement des lancers assez modestes sur les gouvernes, vous voudrez donc peut-être réduire le débattement à 30 %. D'autre part, pour le vol 3D, vous voulez autant de débattement que possible, c'est-à-dire 100%. Dans la capture d'écran ci-dessus, un taux de 60 % a été défini pour l'inter SB en position médiane. L'axe vertical du graphique de droite montre que seulement 60 % de la projection est disponible.

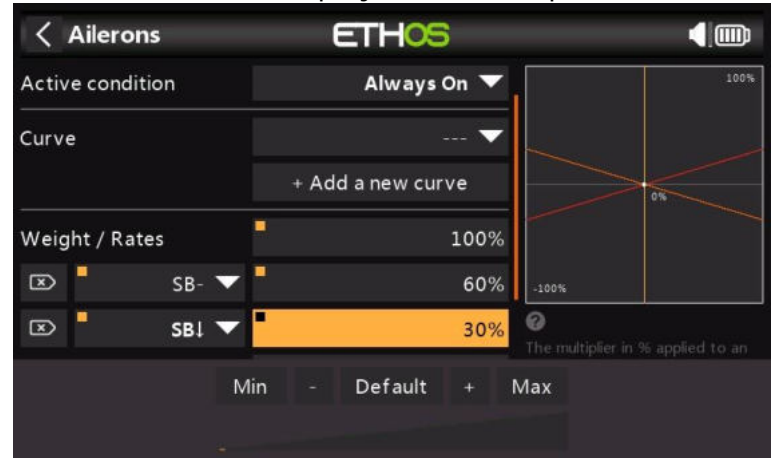

Cliquez sur « Ajouter un nouveau Débattement » et configurez un taux de 30 % pour l'interrupteur SB en position basse. L'axe vertical du graphique de droite montre maintenant que seulement 30 % de la projection est disponible dans cette position d'aiguillage.

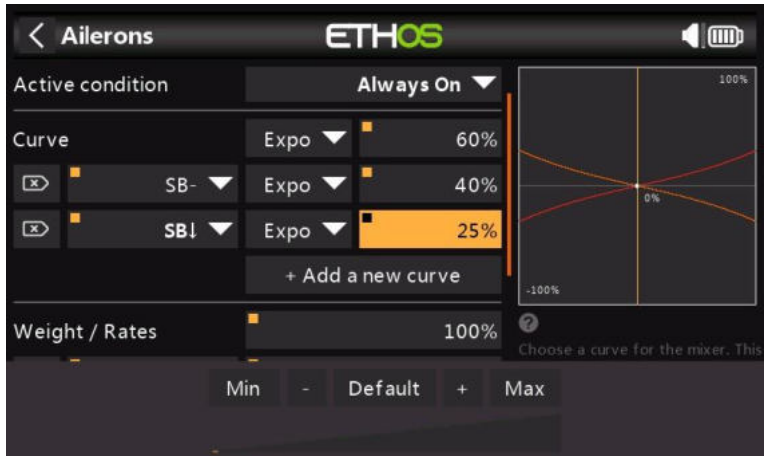

#### *Expo*

Dans les exemples de taux ci-dessus, vous pouvez voir que la réponse de sortie est linéaire. Pour éviter que la réponse ne soit trop nerveuse au centre du manche, vous pouvez utiliser une courbe Expo pour réduire le mouvement de la surface de contrôle au niveau du manche central et l'augmenter à mesure que le manche s'éloigne du centre. Pour cet exemple, nous avons défini trois taux d'exposition à 60 %, 40 % et 25 % sur les positions de inter SB correspondantes, et le graphique montre maintenant une réponse incurvée qui est plus plate au centre du manche.

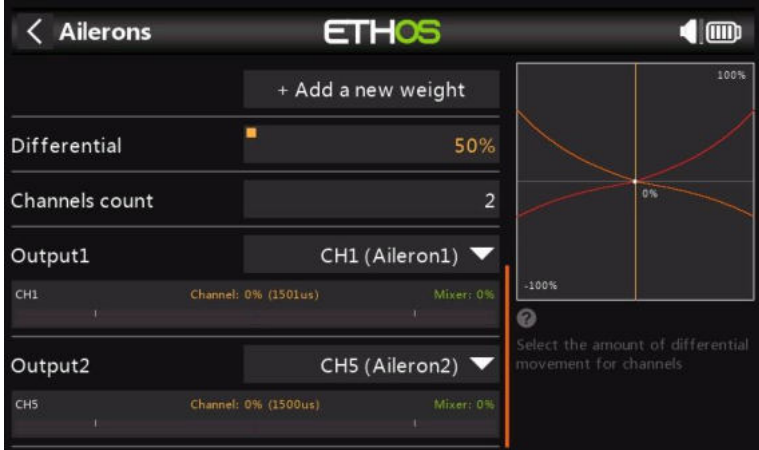

Pour les ailérons, il existe un autre réglage spécial appelé différentiel. Si les ailerons gauche et droit se déplacent vers le haut ou vers le bas de la même manière, l'aileron qui se déplace vers le bas causera plus de traînée que l'aileron qui se déplace vers le haut, ce qui entraînera un lacet de l'aile dans la direction opposée au virage. C'est ce qu'on appelle le lacet adverse. Pour réduire cela, une valeur positive dans le réglage Différentiel se traduira par moins de mouvement des ailerons vers le bas, comme on peut le voir sur le graphique. Cela réduira le lacet défavorable et améliorera les caractéristiques de virage/maniabilité. Le réglage courant du différentiel des ailerons est de 50 %.

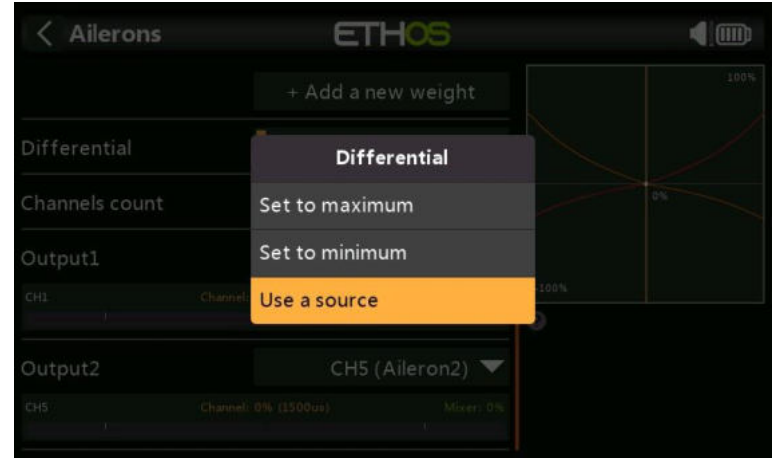

Cependant, vous pouvez assigner le différentiel à un potentiomètre, ce qui vous permet d'optimiser la valeur en vol. Appuyez longuement sur Entrée pour afficher la boîte de dialogue Options, puis sélectionnez « Utiliser une source ».

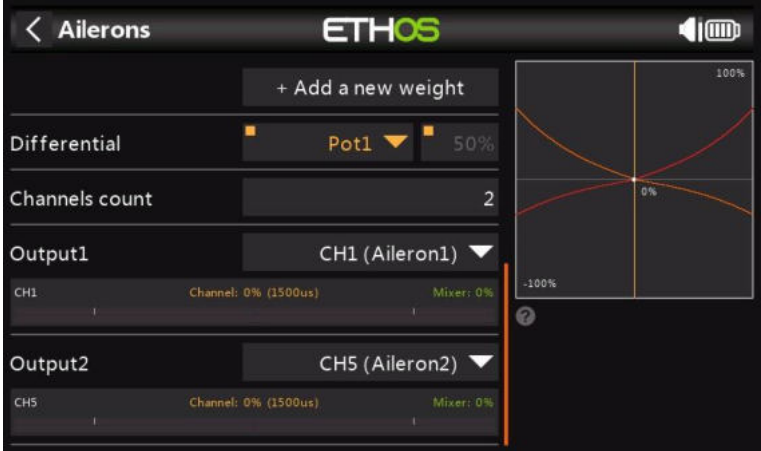

Choisissez Pot1 dans la liste des sources. Vous pouvez voir l'effet de Pot1 dans le graphique de droite.

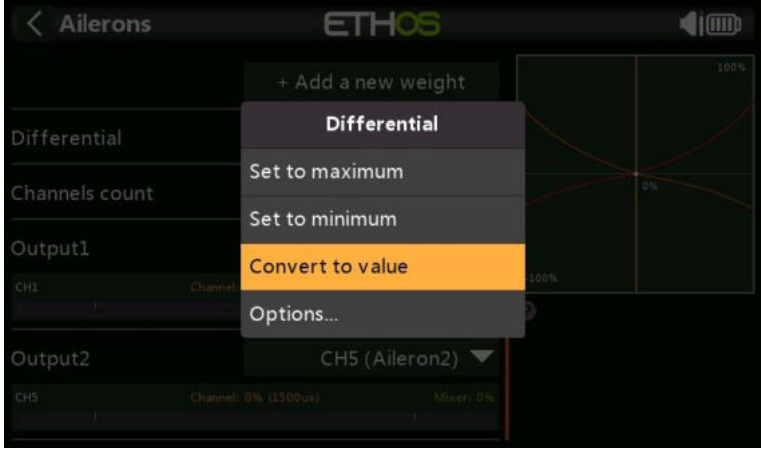

Après avoir optimisé le différentiel des ailerons en vol, vous pouvez facilement faire de la valeur du potentiomètre votre réglage permanent. Appuyez longuement sur Entrée pour afficher la boîte de dialogue Options, puis sélectionnez « Convertir en valeur ».

#### *Gouverne de profondeur et gouvernail*

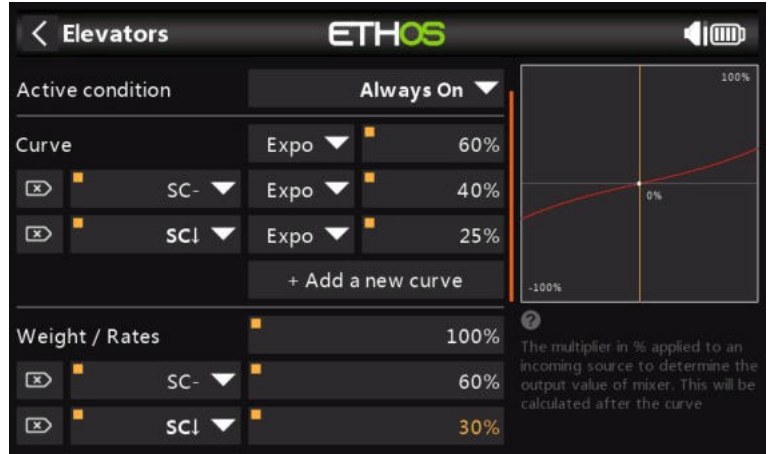

De la même manière que pour les ailerons, nous pouvons configurer des taux triples et une exposition pour la profondeur et la dérive sur l'interrupteur SC.

*Gaz* **ETHOS**  $\overline{\left( \right. }%$ **Throttle** 4<sub>1</sub>m Throttle B Name Throttle Input Throttle Cut **Throttle Hold** Curve + Add a new curve Weight / Rates 100%

Pour l'accélérateur, nous laisserons l'entrée sur le manche des gaz. Nous n'avons pas besoin de Débattements ou d'expo, mais nous avons besoin d'un interrupteur de sécurité pour que le moteur ne démarre pas de manière inattendue. Ceci est extrêmement important, car les modèles de moteurs et de moteurs peuvent causer des blessures graves ou la mort.

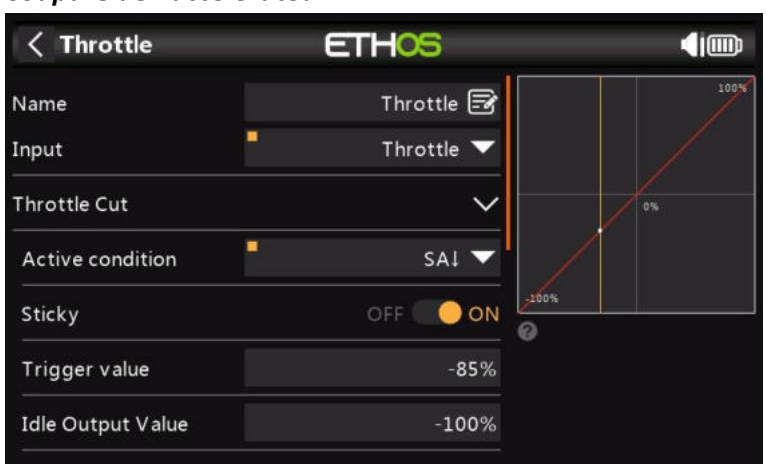

#### *Coupure de l'accélérateur*

La coupure de l'accélérateur fournit un mécanisme de verrouillage de sécurité de l'accélérateur. Une fois que la condition active a été satisfaite dans notre exemple avec l'inter SA en position basse, la sortie de l'accélérateur sera maintenue à -100 % une fois que la valeur de l'accélérateur tombera en dessous de -85 %. (Comparez le premier graphique ci-dessus avec le second.)

Cependant, si le 'Sticky' est activé, l'accélérateur sera coupé et l'interrupteur instantané SA descendra.

Une fois que la condition active a été supprimée (c'est-à-dire que l'interrupteur SA n'est pas en position basse), le manche des gaz ou la commande doit être abaissé en dessous de -85 % avant de pouvoir être augmenté. Cela permet d'éviter que le moteur ne démarre inopinément à une position d'accélérateur élevée lorsque la coupure de l'accélérateur sur l'interrupteur SA est relâchée.

#### *Trim en position basse*

Pour la lueur et le gaz, nous utilisons le « trim en position basse » pour régler le régime de ralenti. Le régime de ralenti peut varier en fonction des conditions météorologiques, etc., il est donc important d'avoir un moyen d'ajuster le régime de ralenti sans affecter la position de plein gaz.

Si l'option « Trim en position basse » est activée, le canal d'accélérateur passe en position de ralenti de -75 % lorsque le manche des gaz est en position basse. Le levier de compensation de l'accélérateur peut alors être utilisé pour régler le régime de ralenti entre -100 % et -50 %. Throttle Cut peut ensuite être configuré pour couper le moteur à l'aide d'un interrupteur. *Maintien de l'accélérateur*

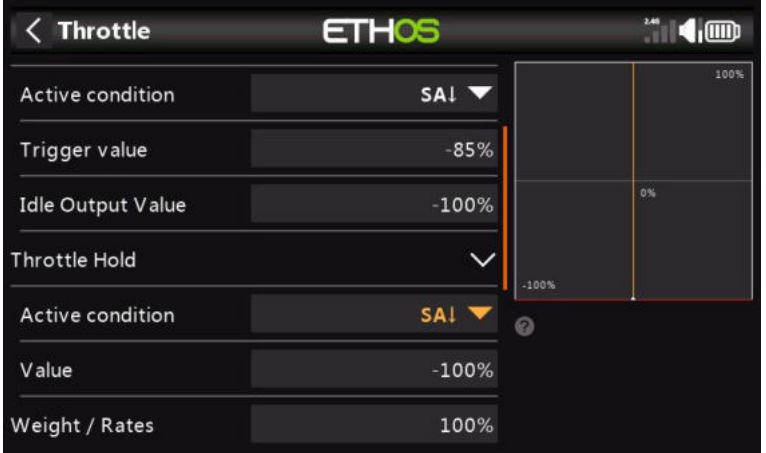

Le « maintien de l'accélérateur » est utilisé pour couper le moteur en cas d'urgence à partir de n'importe quelle position de l'accélérateur. Lorsque la condition de maintien de l'accélérateur active est remplie, la sortie de l'accélérateur est instantanément réduite à -100 % (ou à la valeur saisie). Comme on peut le voir dans le graphique ci-dessus, la sortie de l'accélérateur a été réduite à -100 % même si le manche des gaz est au-dessus de la marque à mi-chemin.)

#### *Volets*

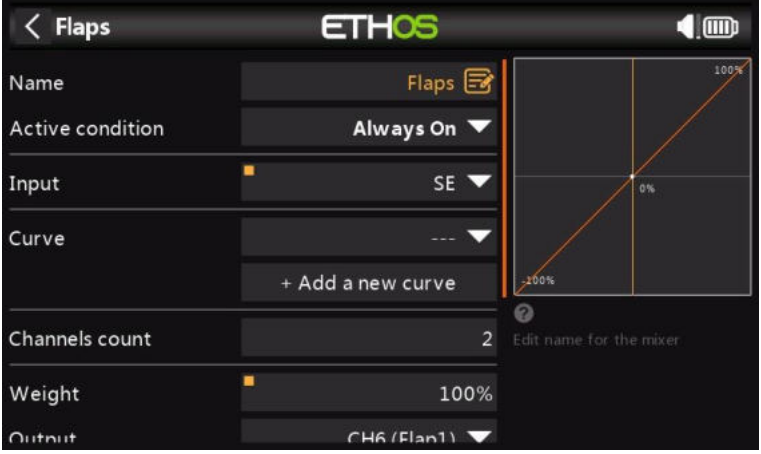

Dans cet exemple, nous affectons les volets à l'interrupteur SE et augmentons les Débattement des deux voies de sortie à 100 %.

#### *Étape 5. Appairer le récepteur*

Utilisez la fonction Système RF pour enregistrer (si votre récepteur est ACCESS) et lier votre récepteur en vue de la configuration des sorties.

Veuillez lire la section suivante sur la configuration des sorties avant de continuer. Pour éviter d'endommager vos servos par inadvertance, il serait sage de déconnecter vos tringleries de servo ou de réduire la course du servo jusqu'à ce que vous soyez prêt à configurer les limites min/max du servo.

#### *Étape 6. Configurer les sorties*

La section Sorties est l'interface entre la « logique » de configuration et le monde réel avec les servos, les tringlerie, les surfaces de contrôle et les moteurs. Jusqu'à présent, nous avons mis en place la logique de ce que nous voulons que chaque contrôle fasse. Maintenant, nous pouvons

adapter cela aux caractéristiques mécaniques du modèle. Les différents voies sont des sorties, par exemple CH1 correspond à la prise servo #1 sur votre récepteur.

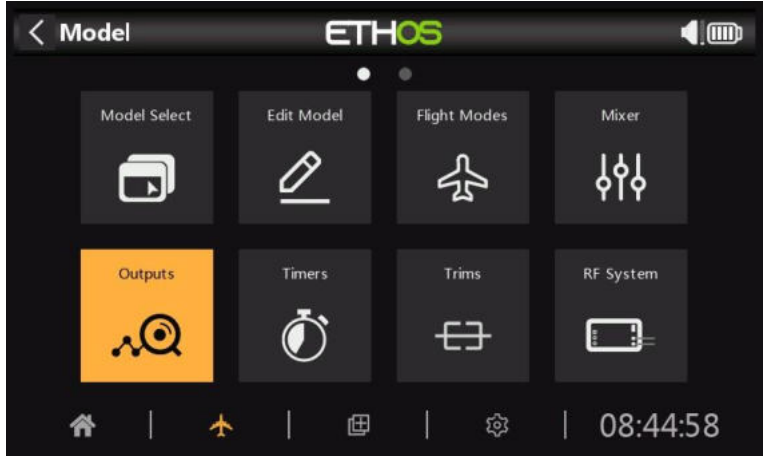

Appuyez sur l'icône Sorties pour configurer les sorties.

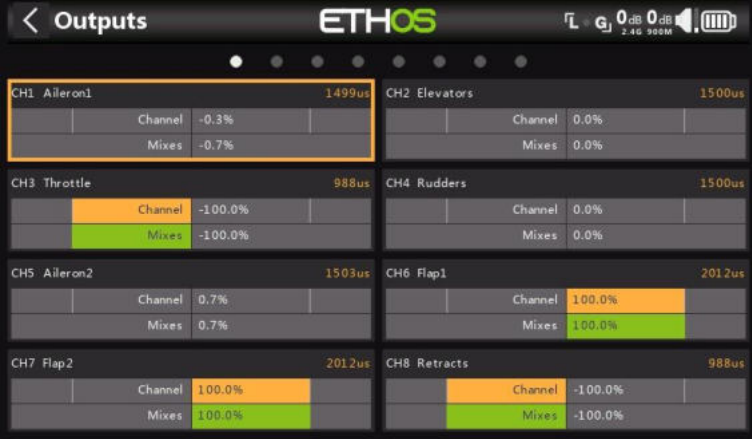

Appuyez sur un canal de sortie pour le configurer.

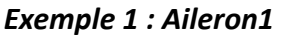

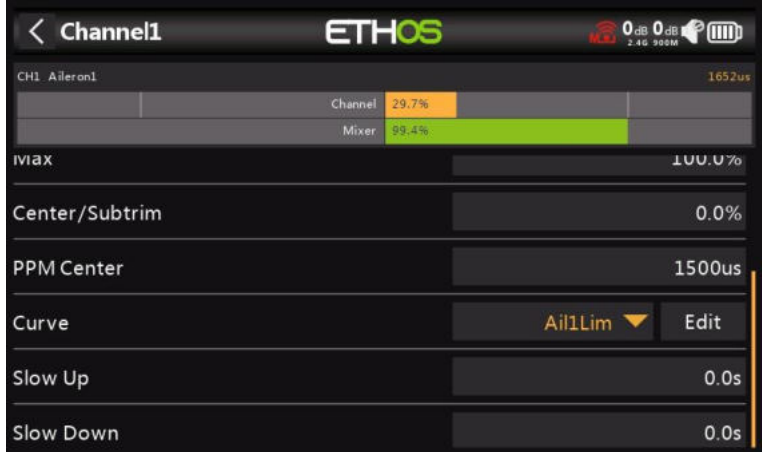

Commencez par ajuster les neutres des servos à l'aide du réglage du subtrim, après avoir optimisé les liaisons mécaniques.

Les limites d'un servo ou d'un canal peuvent être configurées avec les paramètres Min et Max, mais un moyen simple est d'utiliser une courbe. Dans cet exemple, nous avons défini une courbe 'Ail1Lim' et l'avons affectée au canal Aileron1 (aileron gauche).

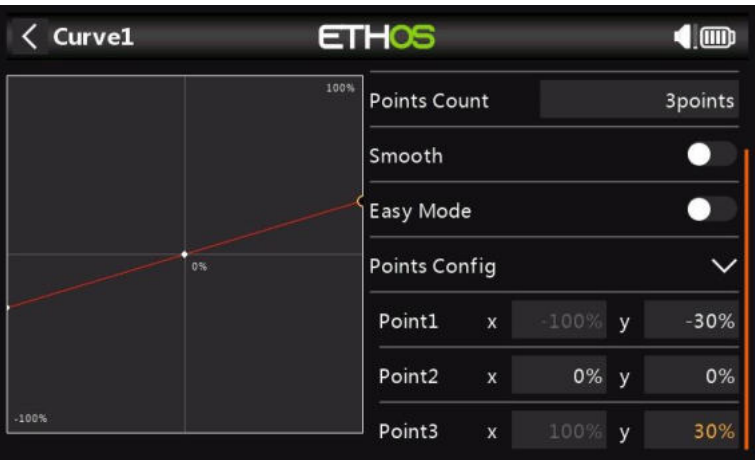

C'est une bonne idée d'utiliser +/- 30% au départ, puis d'ajuster la courbe en fonction du servo et des tringlerie, le modèle étant sous tension. Cela devrait garantir que le servo ne sera pas poussé au-delà de ses limites mécaniques, ce qui surchargerait le servo et entraînerait une défaillance. Le milieu de la courbe est modifié pour atteindre la position neutre de la surface.

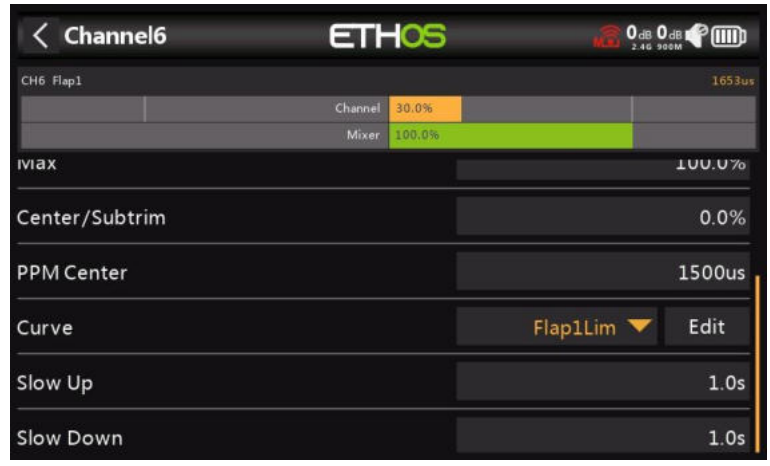

#### *Exemple 2 : Flap1*

De la même manière, le canal Flap1 peut être affecté à une courbe 'Flap1Lim'. De plus, les modes Ralentir et Ralentir peuvent être réglés sur 1 seconde, de sorte que les volets se déplacent lentement vers la nouvelle position.

Notez que les volets nécessitent normalement une grande déflexion vers le bas pour un freinage efficace. Pour obtenir cette grande déflexion vers le bas, vous pouvez sacrifier une partie de la déviation vers le haut lors de la réalisation des liaisons. Cela signifie que les volets seront en position semi-abaissée au centre du servo. Les trois points de la courbe sont ajustés pour obtenir les positions souhaitées de sortie des volets, de demi-volets et de volets complets.

Les courbes peuvent également servir à corriger les problèmes de réponse réels, par exemple pour s'assurer que les ailerons et les volets se suivent correctement. Une courbe à 5 points est couramment utilisée d'un côté afin que la course des surfaces puisse être appariée en 5 points.

## *Étape 7. Introduction aux modes de vol*

Les modes de vol sont un excellent moyen de configurer un modèle pour différentes tâches. Par exemple, un planeur peut avoir des modes de vol pour des tâches telles que la croisière, la vitesse, le thermique, le décollage et l'atterrissage. Chaque mode de vol peut se souvenir de ses propres paramètres de compensation, donc une fois que vous avez réglé l'aile pour qu'elle vole bien dans chaque mode, vous n'avez plus besoin de continuer à modifier vos assiettes pendant le vol lorsque vous changez de tâche. Le changement de mode avion devient un peu comme changer de vitesse dans une voiture. Les modes de vol sont parfois appelés « Conditions » dans d'autres firmwares.

Pour simplifier, cet exemple montre uniquement la configuration des modes de vol Normal, Volets mi-volets et Volets pleins.

Il y a 20 modes de vol, y compris le mode par défaut, disponibles pour l'utilisation. Le premier mode de vol dont la condition active est activée est le mode actif. Lorsque la condition active none est activée, le mode par défaut est actif. Cela explique pourquoi le mode par défaut n'a pas d'option de sélection de inter.

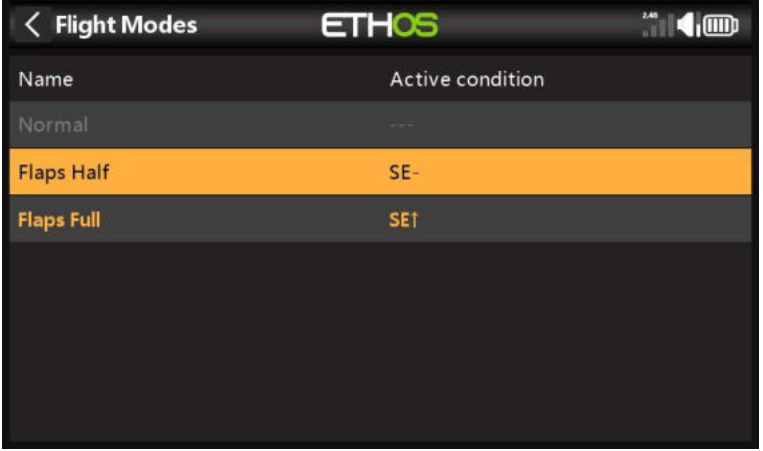

Pour notre exemple, nous avons configuré le mode de vol par défaut comme Normal, et ajouté deux modes de vol supplémentaires nommés Flaps Half (inter SE-mid) et Flaps Full (inter SE-Up).

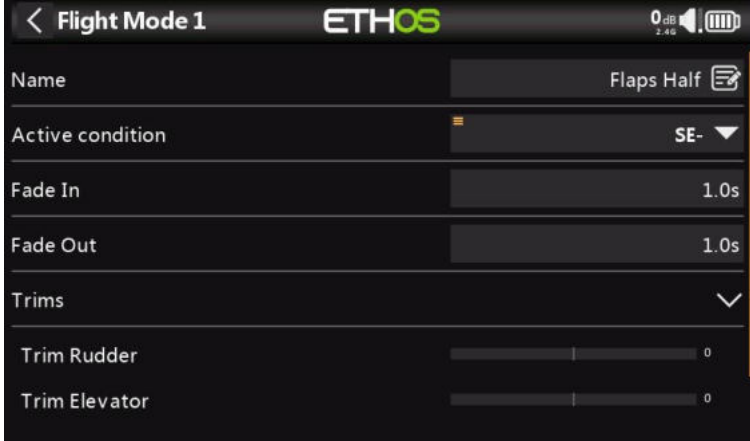

Pour les volets, vous voudrez peut-être ralentir la transition entre les modes de vol.

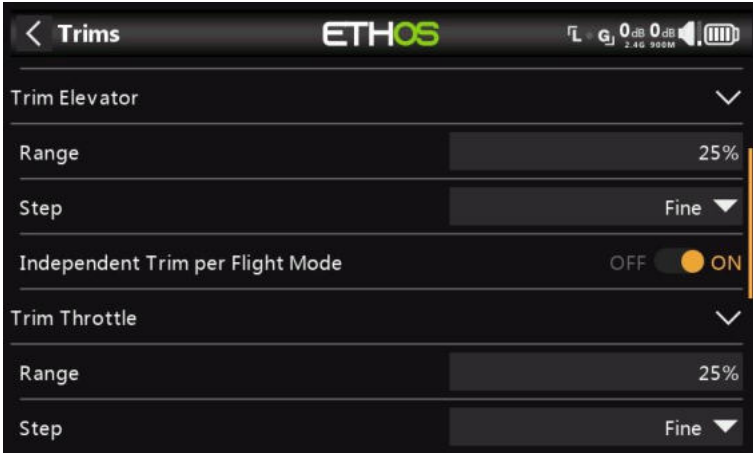

Ensuite, nous allons dans la section Trims et changeons le manche de profondeur pour qu'il ait « Trims indépendants par mode de vol ». Cela vous permet alors d'avoir une compensation de profondeur indépendante pour les deux volets déployés. L'interrupteur de compensation de profondeur basculera automatiquement entre les réglages lorsque vous actionnerez les volets sur l'interrupteur SE.

*Étape 8. Configurer une chrono de vol pour la batterie*

| <b>Timer edit</b>                 | <b>ETHOS</b> | $\frac{10}{4}$ $\frac{0}{4}$ $\frac{0}{4}$ $\frac{0}{4}$ $\frac{0}{4}$ |
|-----------------------------------|--------------|------------------------------------------------------------------------|
| Value                             |              | 00:02:02                                                               |
| Name                              |              | BattTimer <sup>3</sup>                                                 |
| Mode                              |              | Down                                                                   |
| Start value                       |              | 00:05:00 2                                                             |
| <b>Start condition</b>            |              | Throttle active $\blacktriangledown$                                   |
| Stop condition                    |              | Default <b>O</b><br>Custom                                             |
| <b>Proportional timing source</b> |              | 畫<br>Throttle                                                          |

Appuyez sur Chrono 1 dans la section Modèle / Chronos, puis sélectionnez Modifier. Dans cet exemple, nous configurons un minuteur de comptage vers le bas, avec une valeur de début de 5 minutes. Le chrono s'exécutera chaque fois que l'événement système Gaz actif' est True, à condition qu'il ne soit pas maintenu en réinitialisation.

Si vous attribuez une source de synchronisation proportionnelle, la vitesse de le chrono dépendra de la position du manche des gaz (par exemple). À plein régime, le chrono comptera en temps réel, mais ralentira à mesure que l'accélérateur sera réduit.

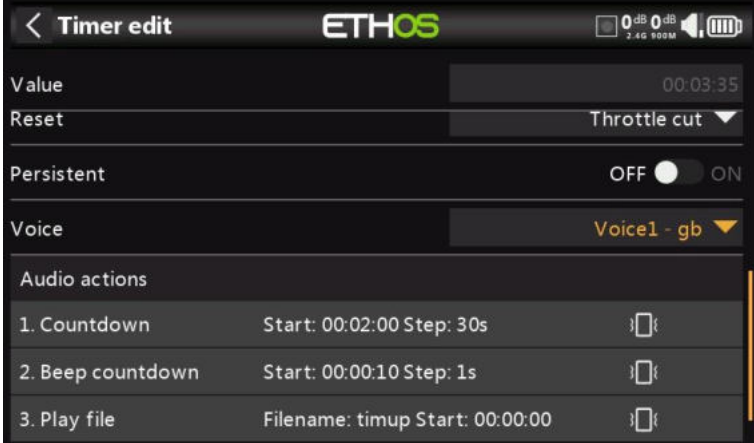

Le chrono sera réinitialisée par l'événement système 'Throttle cut'. Il n'est pas persistant, il sera donc également réinitialisé à la mise sous tension.

Définissez « Voix » sur la voix souhaitée et configurez les actions audio. L'exemple ci-dessus montre un compte à rebours vocal pour commencer à 2 minutes restantes, avec un décompte toutes les 30 secondes. Il y a un compte à rebours supplémentaire pour émettre un bip pendant les 10 dernières secondes. Enfin, un fichier audio 'timup' sera lu lorsque le minuteur sera écoulé.

Cette configuration peut être utilisée pour vous avertir lorsqu'il est temps d'atterrir, la valeur de départ étant choisie de manière à ce qu'il reste environ 30 % de la capacité de la batterie. Les batteries de type LiPo ne tolèrent pas d'être trop déchargées.

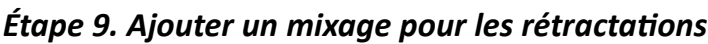

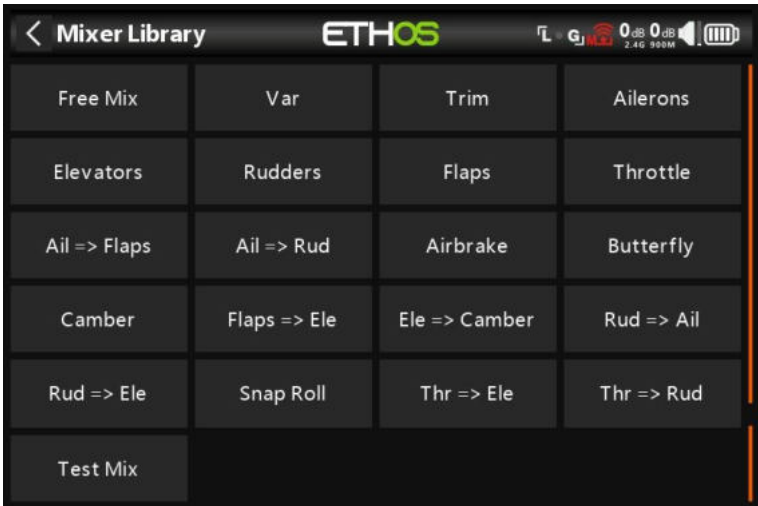

Appuyez sur un mixage et sélectionnez « Ajouter un mix » dans le menu contextuel. Cela ouvrira la bibliothèque de mixages. Sélectionnez « Mixage libre ».

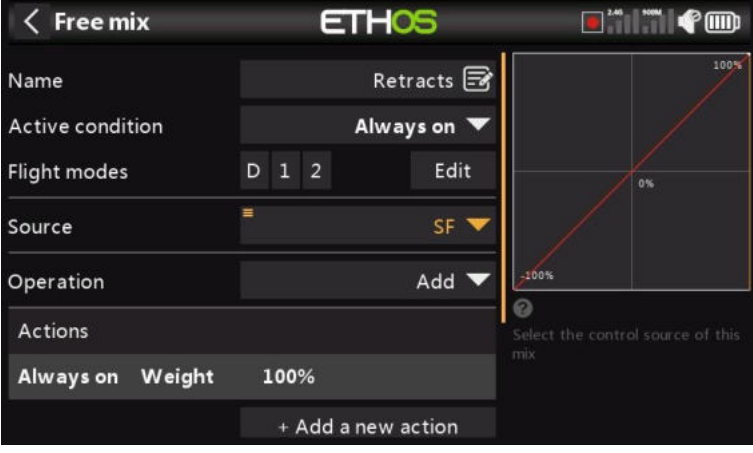

Pour cet exemple, nommez le Mixage Libre comme 'Retracts'. Le mixage peut toujours être activé, et la source peut être commutée SF.

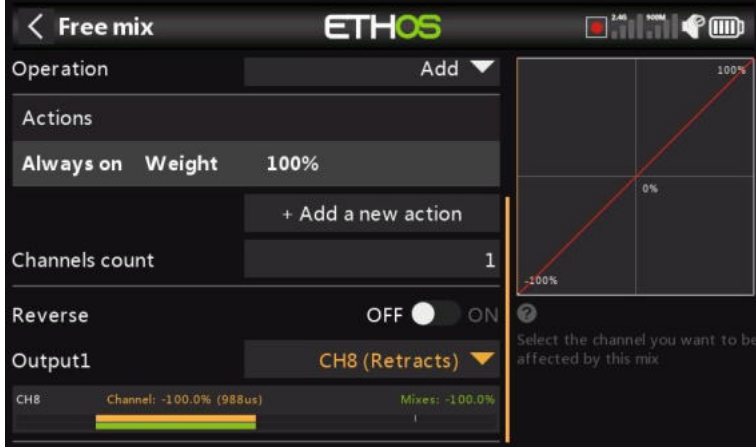

L'action de mixage par défaut de Débattement = 100 % est correcte.

La moitié inférieure des paramètres de mixage libre indique que le canal 8 a été alloué aux rétracts.

# *Exemple d'avion à aile volante de base (Elevon)*

Cet exemple simple d'aile volante couvre la configuration d'un modèle ayant 2 servos pour les élevons. Nous utiliserons les Débattements, l'expo et les ratios de mixage recommandés par Dreamflight Weasel.

#### *Étape 1. Confirmer les paramètres du système*

Commencez par suivre l'exemple de configuration radio initiale ci-dessus, qui est utilisé pour configurer les parties du matériel du système radio qui sont communes à tous les modèles. Pour cet exemple, nous utilisons l'ordre des voies AETR (Aileron, Profondeur, Accélérateur, Gouverne de direction) par défaut. Assurez-vous que le réglage « Quatre premiers voies fixes » est désactivé.

Utilisez la fonction Système RF pour enregistrer (si votre récepteur est ACCESS) et lier votre récepteur en vue de la configuration du modèle.

#### *Étape 2. Identifier les servos/voies requis*

La fonction Mixes constitue le cœur de la radio. Dans le cas d'un modèle d'élévation, les mixages sont utilisés pour combiner les commandes d'aileron et de profondeur afin d'agir sur les surfaces de l'élévation.

Notre exemple d'élévation a les servos/voies suivants :

2 voies combinant les entrées d'aileron et de profondeur

#### *Étape 3. Créez un nouveau modèle.*

Reportez-vous à la section Configuration du modèle / Sélection du modèle pour créer votre nouveau modèle. Reportez-vous également à la section Navigation dans les menus pour vous familiariser avec l'interface utilisateur de la radio, afin de trouver facilement les fonctions dont vous avez besoin.

Appuyez sur l'onglet Modèle (icône d'avion) et sélectionnez la fonction Sélectionner le modèle. Appuyez ensuite sur le symbole « + », qui vous présentera un choix d'assistants de création de modèles.

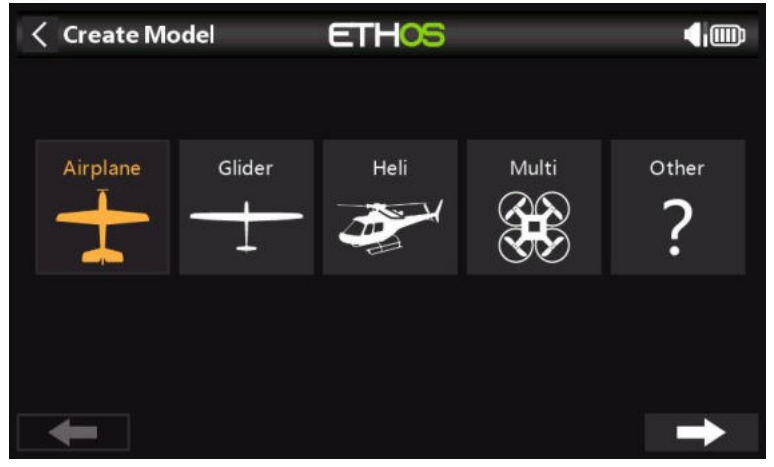

Pour notre exemple, appuyez sur l'icône Avion pour lancer l'assistant de création de modèle.

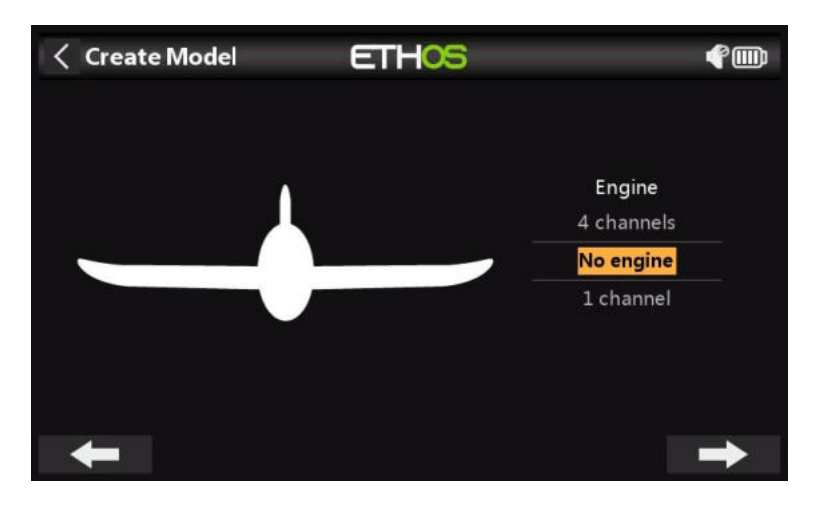

Sélectionnez « Pas de moteur » pour le moteur.

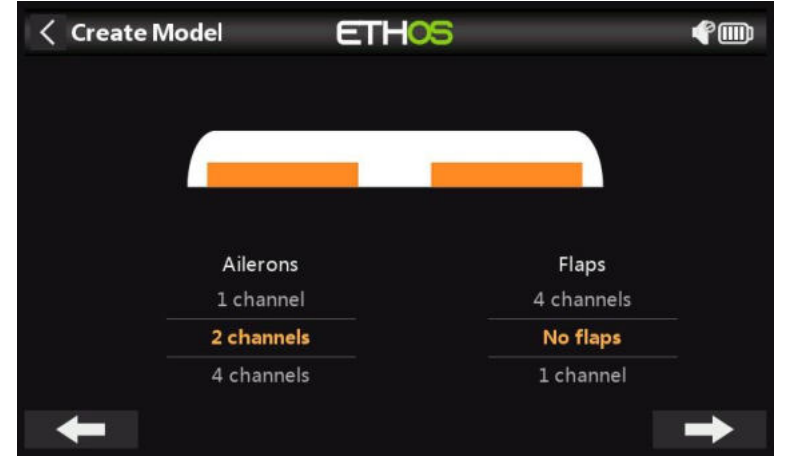

Acceptez les 2 voies par défaut pour les ailerons, et sélectionnez 'Pas de volets'.

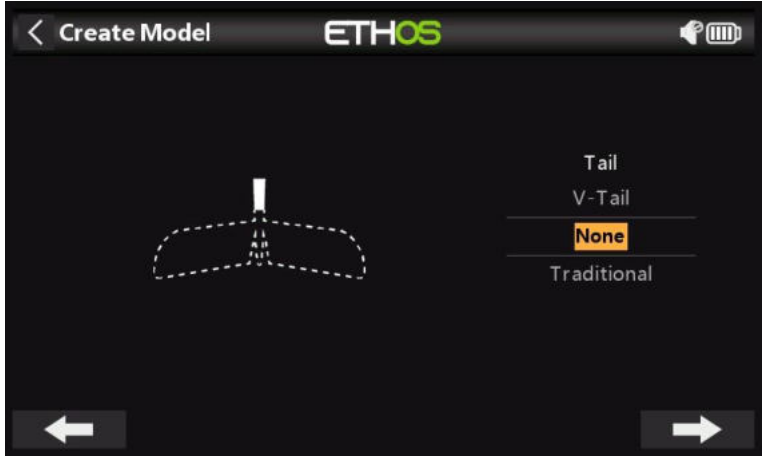

Sélectionnez 'Aucun' pour la queue. Cela créera un mixage d'élévation à l'aide des entrées d'aileron et de profondeur.

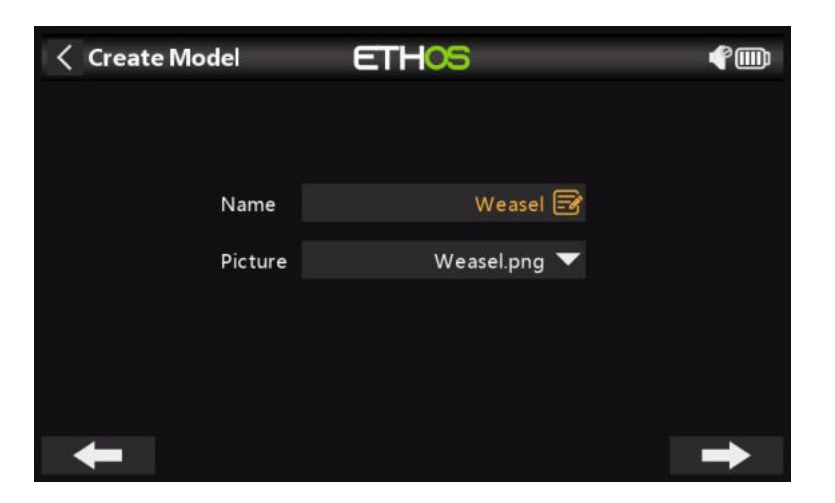

Nous allons nommer le modèle 'Weasel', sélectionner une image bitmap pour celui-ci et suivre l'assistant jusqu'à la fin, ce qui entraîne la création du modèle 'Weasel' dans le groupe Airplane. Il deviendra également le modèle actif, afin que nous puissions continuer à configurer ses fonctionnalités.

*Étape 4. Examiner et configurer les mixages*

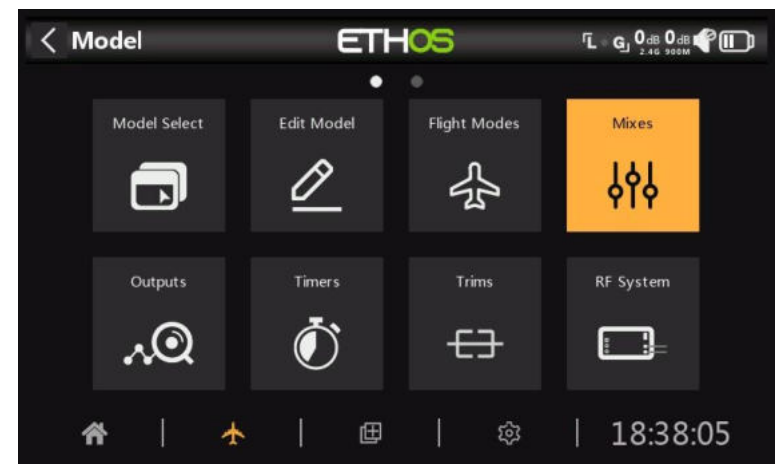

Appuyez sur l'icône Mixes pour consulter les mixages créés par l'assistant Airplane.

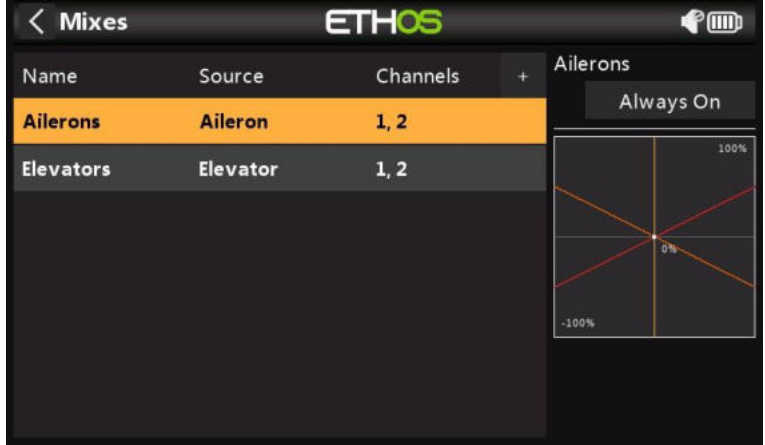

L'assistant a créé un mixage Ailerons sur les voies 1 et 2, suivi d'un mixage Elevators également sur les voies 1 et 2. Cela signifie que les deux commandes d'entrée agiront sur les deux voies d'élévation.

#### *Ailerons*

Pour consulter le mixage des ailerons, appuyez sur la ligne Ailerons et sélectionnez Modifier dans le menu contextuel.

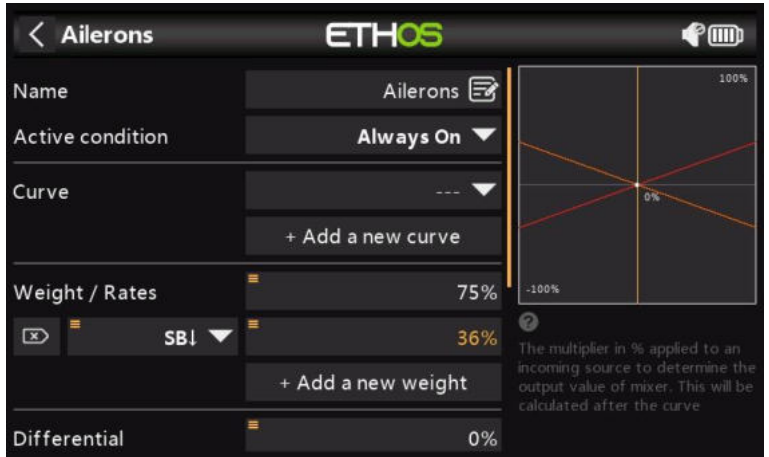

#### *Débattement*

Si l'on se réfère au manuel de la belette, les flèches recommandées pour l'aileron sont environ 3 fois supérieures à celles de la gouverne de profondeur. Nous voulons des masses combinées de 100 %, donc le Débattement des ailerons devrait être de 75 % et la profondeur de 25 %.

Selon le manuel de la belette, les taux bas devraient être d'environ 50% des taux élevés. Par conséquent, nous utiliserons 36 % pour les faibles taux d'ailerons et 12 % pour les faibles taux de profondeur.

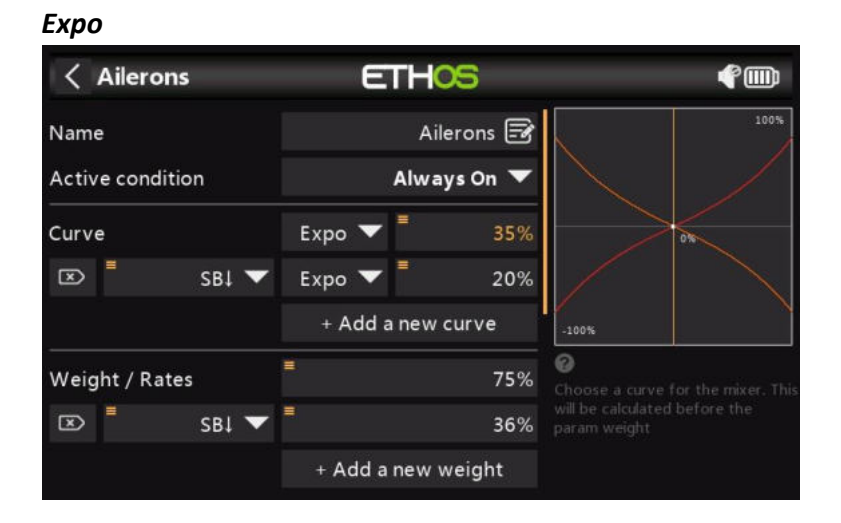

Dans les exemples de taux ci-dessus, vous pouvez voir que la réponse de sortie est linéaire. Pour éviter que la réponse ne soit trop nerveuse au centre du manche, vous pouvez utiliser une courbe Expo pour réduire le mouvement de la surface de contrôle au niveau du manche central et l'augmenter à mesure que le manche s'éloigne du centre. Les valeurs d'Expo recommandées par Weasel sont de 35 % pour le haut et de 20 % pour le bas, nous allons donc ajouter une courbe qui sera active sur la position bas de l'interrupteur SB. Le graphique montre maintenant une réponse incurvée qui est plus plate au centre du manche.

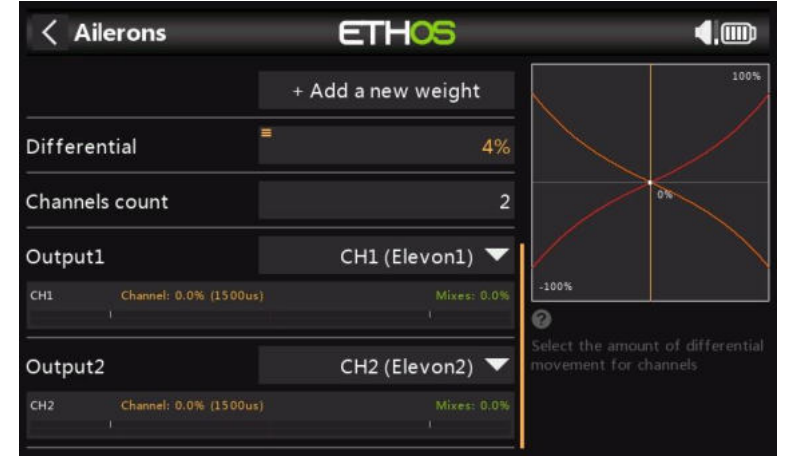

Pour les ailérons, il existe un autre réglage spécial appelé différentiel. Si les ailerons gauche et droit se déplacent vers le haut ou vers le bas de la même manière, l'aileron qui se déplace vers le bas causera plus de traînée que l'aileron qui se déplace vers le haut, ce qui entraînera un lacet de l'aile dans la direction opposée au virage. C'est ce qu'on appelle le lacet adverse. Pour réduire ce phénomène, une valeur positive dans le réglage du différentiel se traduira par moins de mouvement des ailerons vers le bas, ce qui réduira le lacet défavorable et améliorera les caractéristiques de virage/maniabilité. Le différentiel recommandé par Weasel est assez faible et équivaut à environ 4 %.

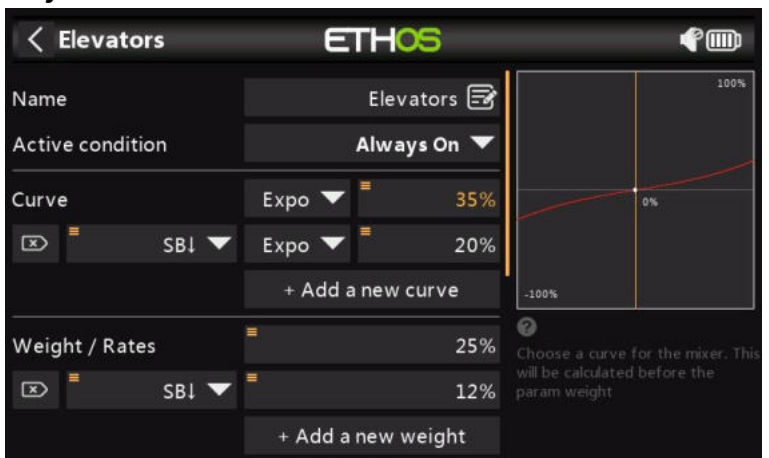

# *Profondeur*

De la même manière que pour les ailerons, nous pouvons mettre en place des Débattements et une exposition pour l'ascenseur. Nous utiliserons des taux/Débattement de profondeur de 25 % et 12 %. Nous utiliserons les mêmes valeurs d'Expo que pour les ailerons.

#### *Gouvernail*

La belette n'a pas de gouvernail, elle n'en a vraiment pas besoin. D'autres modèles d'élévation peuvent nécessiter un gouvernail, auquel cas un mixage libre doit être utilisé pour ajouter un gouvernail sur le canal 3.

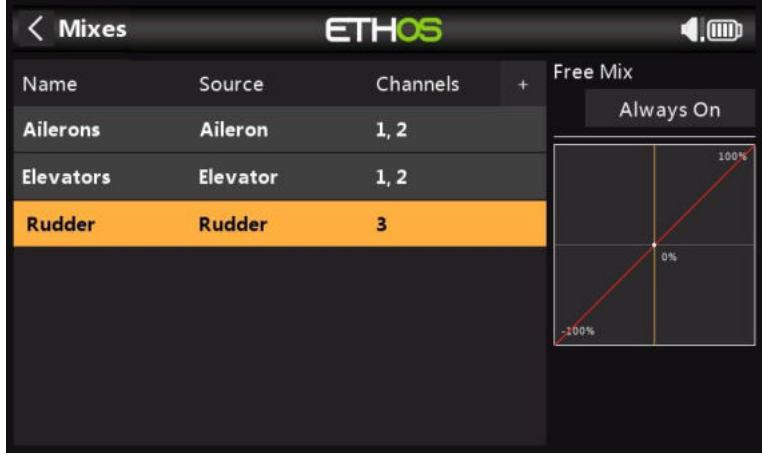

#### *Étape 5. Lier le récepteur*

Utilisez la fonction Système RF pour enregistrer (si votre récepteur est ACCESS) et lier votre récepteur en vue de la configuration des sorties.

Veuillez lire les deux sections suivantes sur la révision de vos mixages et la configuration des sorties avant de continuer. Pour éviter d'endommager vos servos par inadvertance, il serait sage de déconnecter vos tringleries de servo ou de réduire la course du servo jusqu'à ce que vous soyez prêt à configurer les limites min/max du servo.

# *Étape 5. Revoir les mixages*

Vous pouvez utiliser l'écran Sorties pour revoir les mixages. Les voies de sortie 1 et 2 peuvent être renommés Elevon1 et Elevon2.

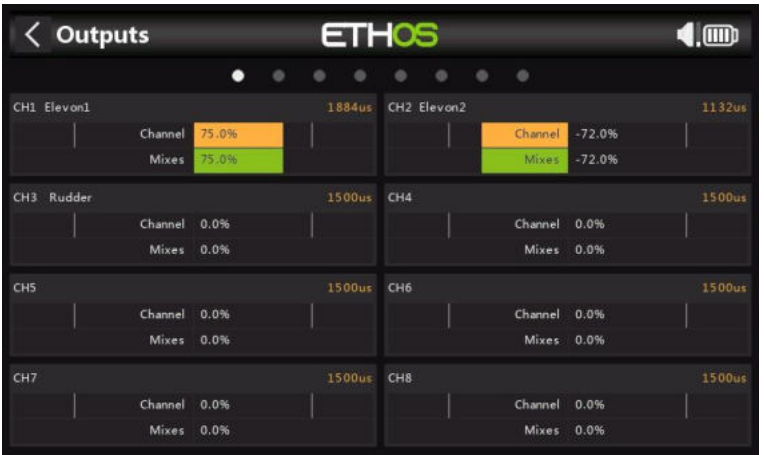

L'exemple ci-dessus montre que l'aileron droit complet a été appliqué, de sorte que le canal 1 est à 75 %, tandis que l'aileron gauche descendant est à 72 % en raison du différentiel d'ailerons.

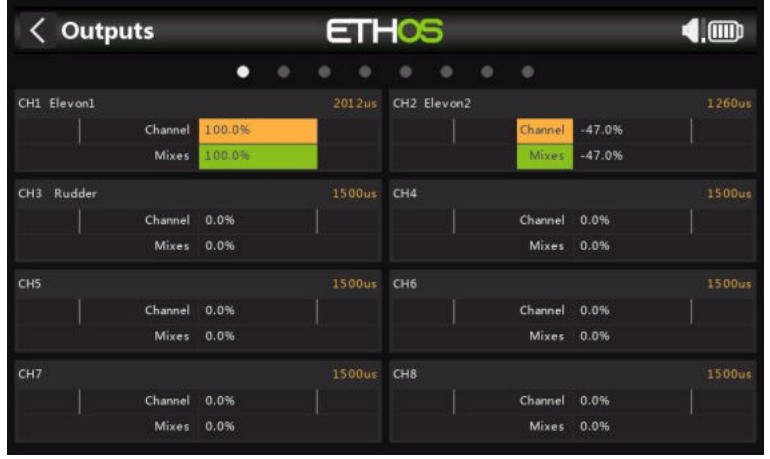

Cet exemple montre que l'aileron droit complet a été appliqué ainsi que la profondeur vers le bas à fond, de sorte que le canal 1 est à 75 + 25 = 100 %, tandis que l'aileron gauche descendant est à 72-25 = 47 % en raison du différentiel d'ailerons.

#### *Étape 6. Configurer les courses maximales des servos*

Commencez par ajuster les neutres du servo à l'aide du réglage Subtrim.

Enfin, les portées maximales réelles des servos doivent être configurées de manière à définir les déflexions recommandées et à éviter de dépasser les limites des servos mécaniques. Les lancers maximums recommandés par la belette sont de 25 mm (aileron) + 10 mm (profondeur) = 35 mm. Appliquez l'aide complète ainsi que les entrées opposées des ailerons et de la profondeur, puis réglez vos déflexions de surface maximales en veillant à ce que les limites du servo ou de la tringlerie ne soient pas dépassées.

#### *Min/Max*

Les paramètres min et max du canal sont des limites « strictes », c'est-à-dire qu'ils ne seront jamais remplacés. Ils doivent être réglés de manière à éviter le grippage mécanique. Notez qu'ils servent de paramètres de gain ou de « point final », de sorte que la réduction de ces limites réduira la projection plutôt que d'induire un écrêtage. Notez que les limites par défaut sont de +/- 100,0 %, mais peuvent être augmentées ici à +/- 150,0 % si nécessaire. *Courbe*

Les courbes sont un moyen plus rapide et plus flexible de configurer les limites centrales et min/max des sorties, et vous obtenez un beau graphique. Utilisez une courbe à 3 points pour la plupart des sorties, mais utilisez une courbe à 5 points pour des éléments tels que le

deuxième élévation, afin de pouvoir synchroniser la course à 5 points. Lors de l'utilisation d'une courbe, il est recommandé de laisser Min, Max et Subtrim à leurs valeurs de passage de -100, 100 et 0 respectivement (ou -150, 150 et 0 si vous utilisez des limites étendues).

# *Exemple d'hélicoptère flybarless de base*

Cet exemple d'hélicoptère flybarless de base couvre la configuration d'un hélicoptère de base à l'aide d'un contrôleur FBL tel que le Spirit.

Contrairement aux aéronefs à voilure fixe à dièdre, les hélicoptères sont intrinsèquement instables et dépendent d'un contrôleur de vol utilisant des gyroscopes et des accéléromètres pour produire un vol stable.

Les gyroscopes, qui mesurent la vitesse de rotation autour d'un axe, et les accéléromètres, qui détectent le mouvement et la vitesse pour suivre le mouvement et l'orientation, sont les principaux contributeurs à la détermination du lacet, du tangage et du roulis pour les calculs de vol requis pour un vol stable. La stabilité est obtenue par l'utilisation d'un algorithme logiciel appelé boucle de contrôle PID (Proportional Integral Derivative). La boucle PID nécessite un réglage pour obtenir un vol stable tout en conservant la réactivité tout en minimisant le dépassement. Les paramètres de réglage sont fonction des caractéristiques physiques et électriques de l'hélicoptère.

Dans cet exemple, nous ne couvrirons que l'aspect programmation radio de la configuration de l'hélicoptère. Reportez-vous à la documentation de votre application de configuration FBL pour le reste de la configuration. Une bonne connaissance de la technologie et de l'exploitation des hélicoptères est supposée.

**Avertissement!** Avant de commencer, pour éviter les blessures, assurez-vous que les pales du rotor ont été retirées afin de pouvoir effectuer l'installation en toute sécurité.

## *Étape 1. Confirmer les paramètres du système*

Commencez par suivre l'exemple de configuration radio initiale ci-dessus, qui est utilisé pour configurer les parties du matériel du système radio qui sont communes à tous les modèles. Pour cet exemple, nous utilisons l'ordre des voies AETR (aileron, profondeur, manette des gaz, gouvernail), et le réglage « Les quatre premiers voies fixes » doit être « OFF ».

Utilisez la fonction Système RF pour enregistrer (si votre récepteur est ACCESS) et lier votre récepteur en vue de la configuration du modèle.

#### *Étape 2. Identifier les servos/voies requis*

La fonction Mixer constitue le cœur de la radio. Il permet de combiner n'importe laquelle des nombreuses sources d'entrée comme on le souhaite et de les mapper sur l'un des voies de sortie.

Notre exemple d'hélicoptère a les servos/voies suivants :

- 1 rouleau (aileron)
- 1 emplacement (profondeur)
- 1 manette des gaz
- 1 lacet (gouvernail)
- 1 gain gyroscopique
- 1 emplacement collectif
- 1 banque de paramètres
- 1 rescue

#### *Étape 3. Créez un nouveau modèle.*

Reportez-vous à la section Configuration du modèle / Sélection du modèle pour créer votre nouveau modèle. Reportez-vous également à la section Navigation dans les menus pour vous familiariser avec l'interface utilisateur de la radio, afin de trouver facilement les fonctions dont vous avez besoin.

Reportez-vous à la section Système / Manches et confirmez que l'ordre des voies est AETR, puis réglez le paramètre « Quatre premiers voies fixes » sur « OFF » pour vous assurer que l'ordre des voies créé par l'assistant conviendra à l'unité FBL. Les unités Spirit FBL s'attendent à ce que les voies SBUS soient dans cet ordre, malgré le fait qu'ils utilisent TAER dans leur configuration.
Appuyez sur l'onglet Modèle (icône d'avion) et sélectionnez la fonction Sélectionner le modèle. Créez une catégorie Heli si elle n'est pas déjà présente et sélectionnez-la. Appuyez sur le symbole « + », qui vous présentera un choix d'assistants de création de modèles, c'est-à-dire Avion, Planeur, Hélicoptère, Multirotor ou Autre. L'assistant prend vos sélections et crée les lignes de mixage nécessaires à la mise en œuvre des fonctionnalités requises.

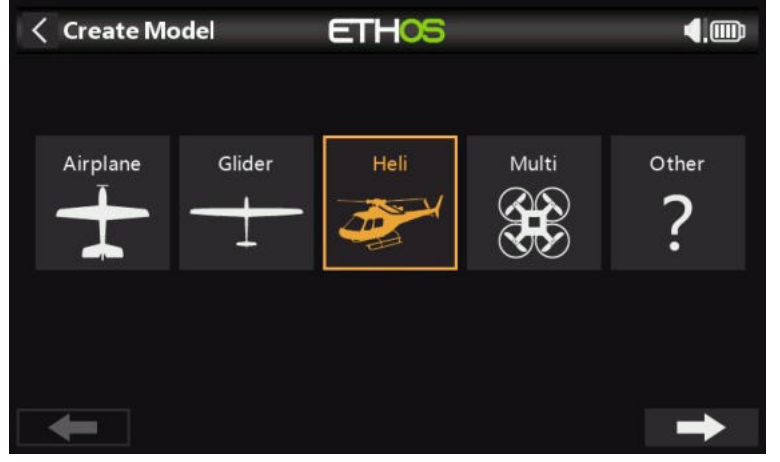

Pour notre exemple, appuyez sur l'icône Heli pour lancer l'assistant de création de modèle.

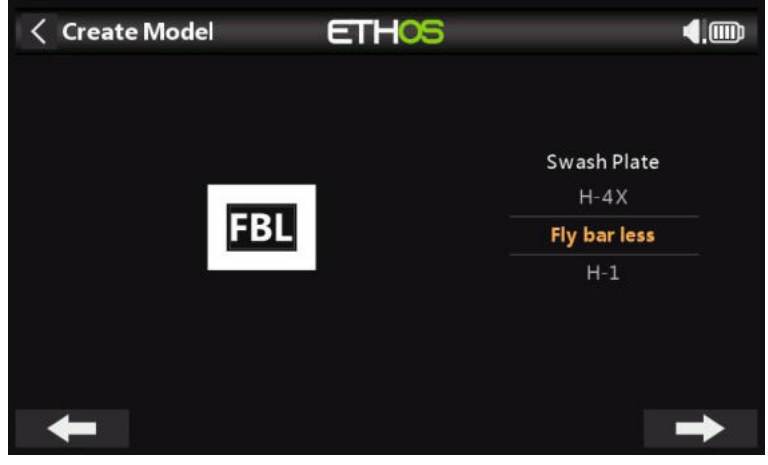

#### Sélectionnez Flybarless.

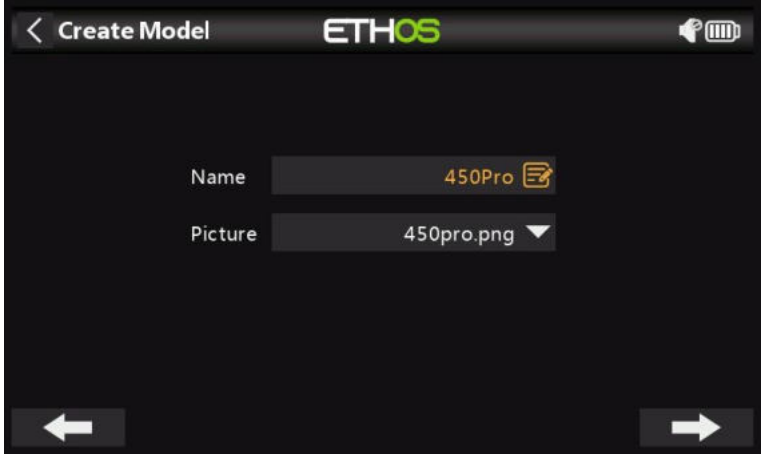

Définissez un nom et une image de modèle pour votre modèle.

*Étape 4. Examiner et configurer les mixages*

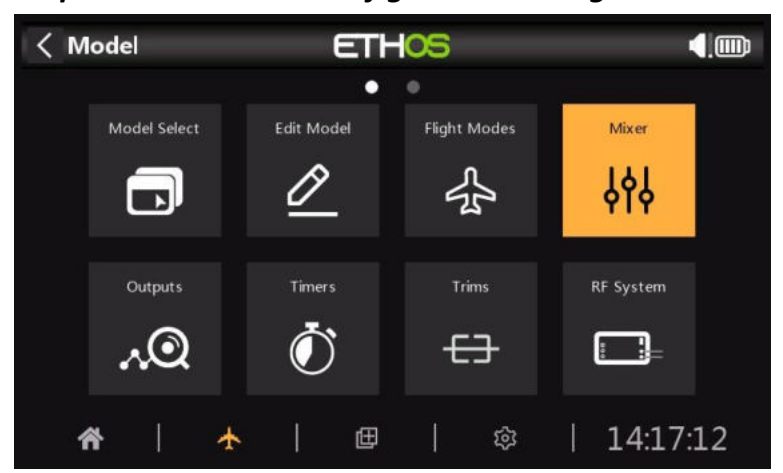

Appuyez sur l'icône Mixer pour passer en revue les mixages créés par l'assistant Heli.

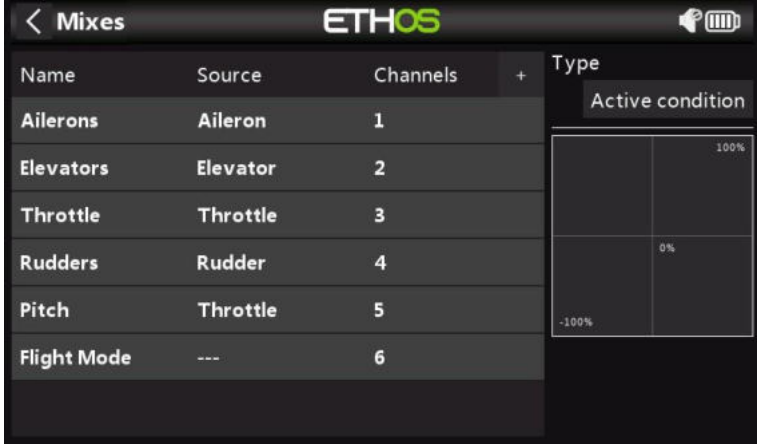

L'assistant a créé les ailerons, les gouvernes de profondeur, la manette des gaz et la dérive dans la séquence AETR comme prévu, et a créé le tangage sur le canal 5 et le mode vol sur le canal 6.

La hauteur collective est normalement sur le canal 6. Appuyez sur la ligne Pitch mixer et sélectionnez Modifier, puis réaffectez les voies de sortie au canal 6 :

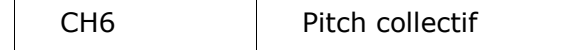

Nous utiliserons la fonction des modes de vol Ethos, nous n'avons donc pas besoin d'un mixage de modes de vol. Appuyez sur la ligne de mixage du mode avion et sélectionnez Supprimer.

Nous avons également besoin d'ajouter des mixages supplémentaires pour Gyro Gain, FBL Bank et Rescue/Stabi. Appuyez sur une ligne de mixage et sélectionnez « Ajouter un mixage » pour ajouter les voies supplémentaires nécessaires à l'aide des mixages gratuits :

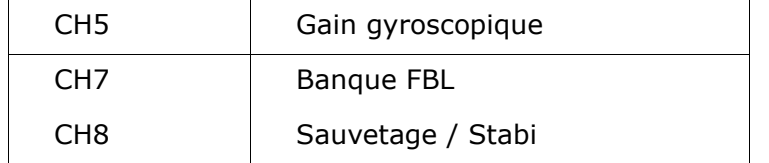

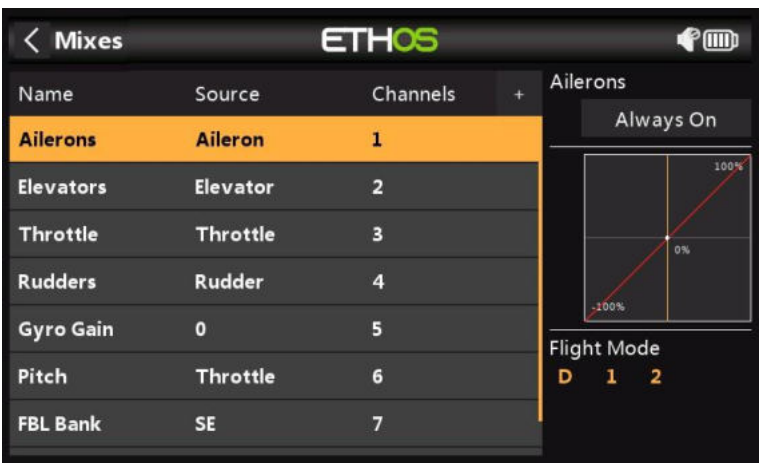

## *Évaluer Aileron / Gouverne de profondeur / Gouvernail de direction*

Rien n'a besoin d'être ajouté sur ces voies. Veuillez noter que les paramètres tels que les Débattements et l'exposition sont gérés par l'unité FBL, de sorte que la radio ne fait que transmettre les entrées de commande linéaires à l'unité FBL.

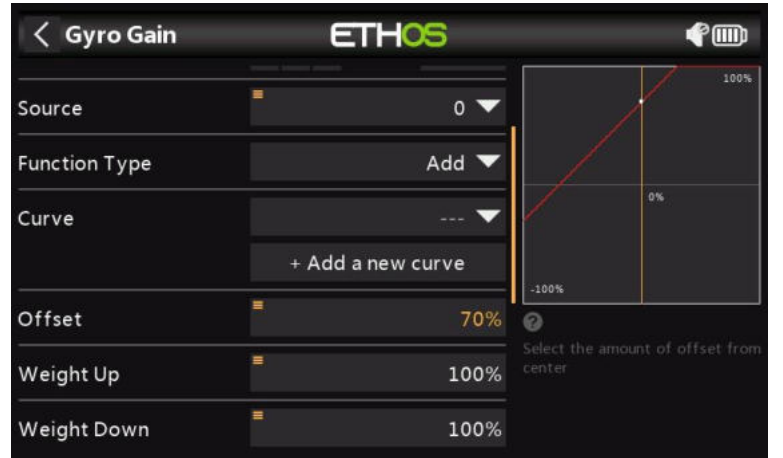

## *Configurer le gain gyroscopique*

Le gain gyroscopique est généralement une valeur fixe, nous définissons donc la source sur Valeur spéciale - 0, puis augmentons la valeur de gain requise à l'aide du décalage. Il peut être nécessaire de déterminer la valeur du gain final en vol. Affectez le canal de sortie à 5.

## *Configurer le pas collectif*

La hauteur collective n'est qu'une courbe linéaire en ligne droite, il vous suffit donc d'affecter le canal de sortie à 6. Veuillez noter que des éléments tels que les Débattements et l'expo sont pris en charge par l'unité FBL, de sorte que l'émetteur n'envoie que des entrées « propres ».

### *Configurer les phases de vol*

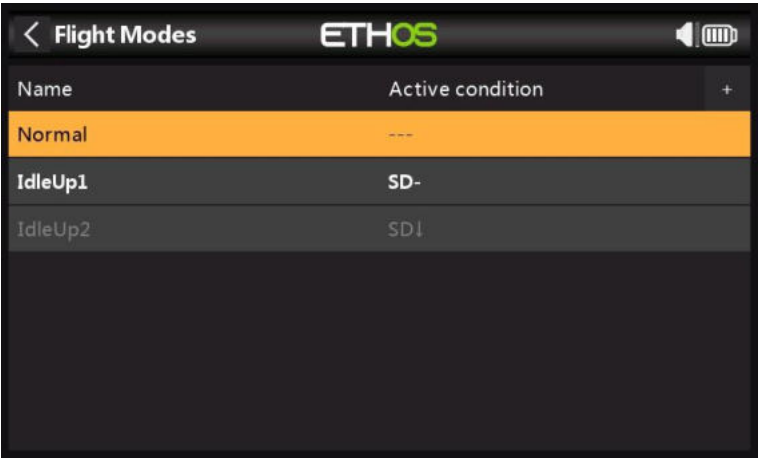

Nous utiliserons les modes de vol pour configurer les trois modes de vol nécessaires pour Normal, Idle Up 1 et Idle Up 2. Pour notre exemple, nous avons renommé le « mode de vol par défaut » en « Normal » et ajouté deux modes de vol supplémentaires pour Idle Up 1 et 2 sur l'inter SD.

### *Configurer le mixage d'accélérateur*

Le canal de manette des gaz sera contrôlé par trois courbes de manette des gaz pour les trois modes de vol, c'est-à-dire Normal, Idle Up 1 et Idle Up 2.

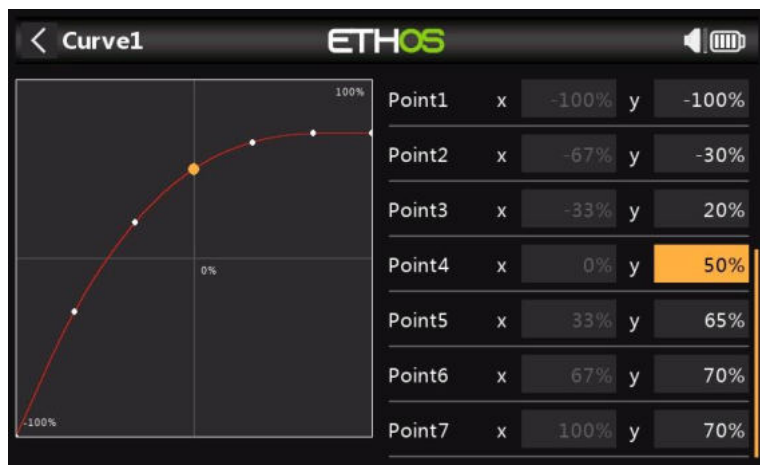

#### *Courbe en mode normal*

Le mode normal est utilisé pour la mise en bobine et le décollage, de sorte que la courbe commence à -100 % (moteur éteint), puis augmente en douceur pour le décollage. Il peut être nécessaire de déterminer les valeurs finales de la courbe en vol. *Ralenti jusqu'à 1 courbe*

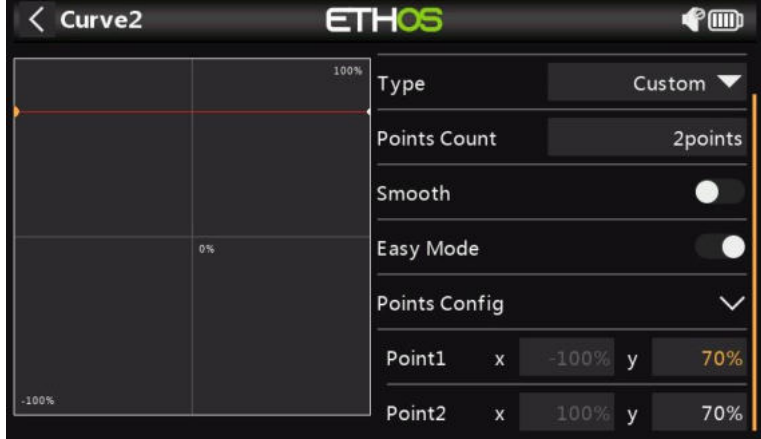

Idle Up 1 est utilisé pour la plupart des vols. La courbe en ligne droite signifie que nous aurons un réglage constant de l'accélérateur pour maintenir les rotors en rotation à un rythme régulier. Il peut être nécessaire de déterminer la valeur finale de la manette des gaz en vol. Le mouvement de l'hélicoptère sera contrôlé par les commandes de pas collectif et d'aileron (roulis) et de profondeur (tangage).

Notez qu'il ne devrait pas y avoir de grand saut entre Normal et Idle Up 1, afin que la transition se fasse en douceur.

Notez également que la plupart des unités FBL offrent une fonction de régulation, qui garantit que la vitesse du rotor est maintenue constante même pendant les manœuvres de vol agressives. Veuillez vous référer au manuel Spirit FBL pour plus de détails.

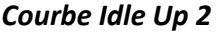

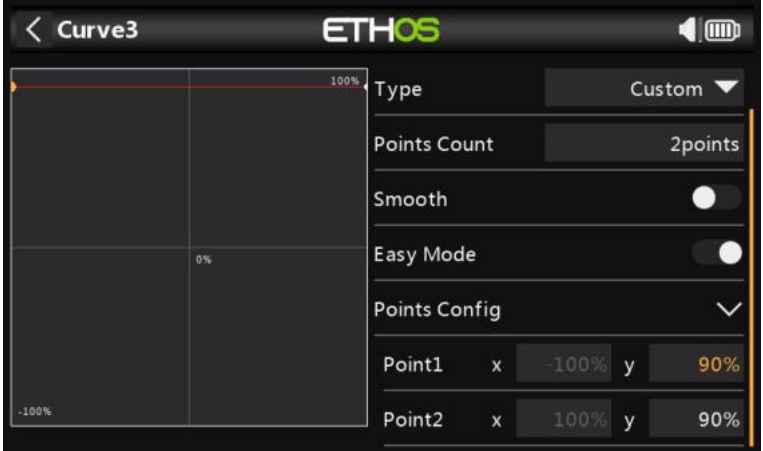

Idle Up 2 est utilisé pour les vols plus agressifs, par exemple la voltige et la 3D. Il peut être nécessaire de déterminer la valeur finale de la manette des gaz en vol.

### *Configuration du mixage d'accélérateur*

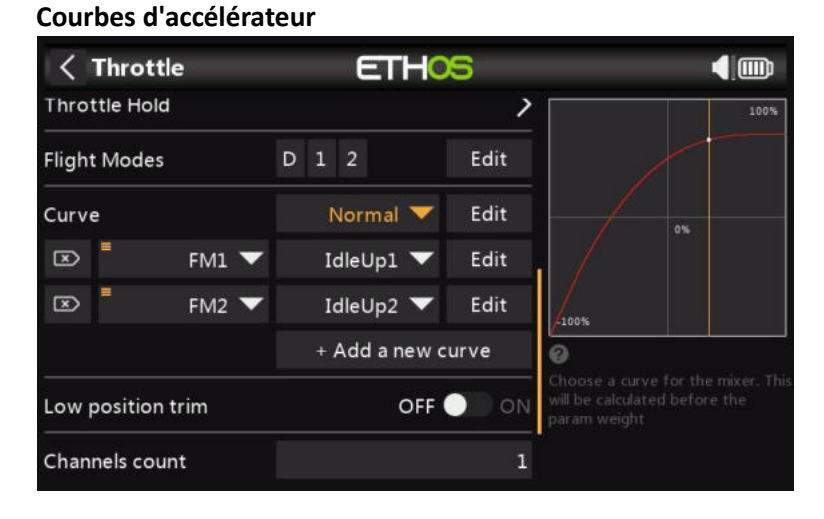

#### Nous pouvons maintenant configurer le mixage des gaz pour les trois courbes des gaz, contrôlées par les modes de vol.

### **Coupe de l'accélérateur**

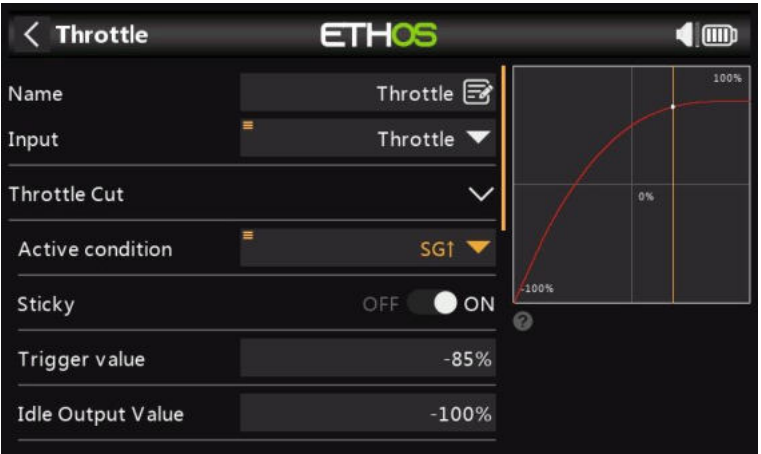

Si nous affectons l'interrupteur SG-up à la fonction Throttle Cut et qu'il est Sticky à 'ON', alors l'accélérateur sera coupé dès que vous basculerez l'interrupteur en position 'Up'. Cependant, en raison du réglage Sticky, l'accélérateur ne peut être armé que du manche d'accélérateur en position basse (arrêt).

### *Configurer la combinaison FBL Bank*

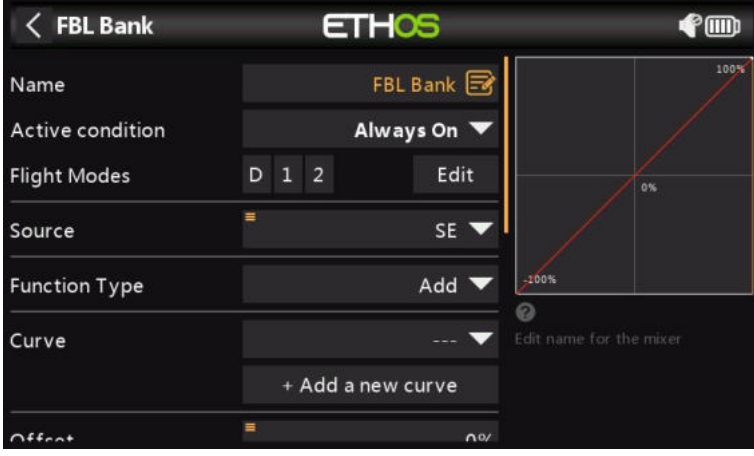

L'unité Spirit FBL dispose de trois banques de réglages qui peuvent être utilisées pour configurer différentes configurations. La commutation de banc est idéale pour passer d'un style de vol à l'autre, à différents gains de capteur pour les régimes bas ou élevés, ou pour les débutants, les acro ou la 3D. Alternativement, il peut être utilisé uniquement pour régler vos paramètres.

Nous allons assigner le mixage à l'interrupteur à 3 positions SE.

### *Configurer le mix Rescue / Stabi*

De la même manière, le mixage Rescue peut être assigné à l'interrupteur SA par exemple.

## *Étape 5. Configuration FBL*

### *Installer l'outil de configuration FBL*

Commencez par installer le logiciel Spirit Settings sur votre PC.

### *Connectez votre récepteur à l'unité FBL*

Connectez votre récepteur à votre unité FBL conformément à la section Câblage du manuel FBL. Votre récepteur 'SBUS Out' doit être connecté au port 'RUD' de l'unité FBL (notez que certains modèles Spirit nécessitent un adaptateur SBUS). Vous pouvez également vous connecter à l'aide du F.Port 1 (prise en charge du F.Port 2/FBUS prévue prochainement).

### *Connectez l'unité FBL à votre PC*

Connectez votre PC à votre unité FBL conformément à la section Configuration du manuel Spirit FBL, soit à l'aide du câble fourni, soit via Bluetooth.

Établissez une connexion réussie à votre unité FBL. Vous êtes maintenant prêt à configurer le côté programmation radio de votre installation d'hélicoptère. Comme nous l'avons déjà indiqué, vous devez vous référer à la documentation de configuration de Spirit FBL dans le manuel pour terminer la configuration restante.

**Avertissement!** Ne connectez pas encore de servos !

#### *Vérifier la version du micrologiciel FBL*

Si nécessaire, mettez à jour le micrologiciel FBL vers la dernière version (reportez-vous à l'onglet Mise à jour de l'outil Paramètres Spirit).

### *Configuration générale*

Veuillez vous référer à l'onglet Général du logiciel Spirit Settings.

- a. Réglez le type de récepteur sur 'Futaba SBUS' ou 'FrSky F.Port' (selon le cas) et redémarrez le système.
- b. Cliquez sur le bouton 'Voies' pour accéder à la boîte de dialogue de mappage des voies du récepteur. Si vous avez utilisé l'ordre des voies AETR dans l'assistant Heli, vous pourrez attribuer les voies comme suit :

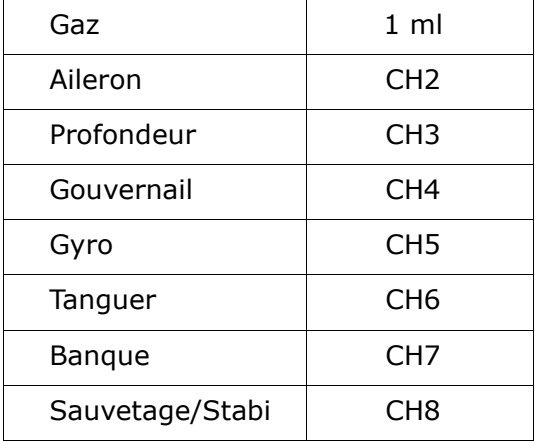

L'ordre des voies ci-dessus est dû au fait que l'unité Spirit fait des hypothèses sur la position des voies dans le flux de données SBUS.

### *Limites de canal*

Reportez-vous à l'onglet Diagnostic du logiciel Spirit Settings.

Pour le bon fonctionnement de l'unité FBL, les limites des voies radio doivent être calibrées et les centres vérifiés.

À la radio, assurez-vous que tous les subtrims et trims sont remis à zéro. Réglez votre pas collectif sur la position du stick central pour donner une sortie de 1500uS dans l'écran de sortie. Mettez maintenant l'unité FBL sous tension et vérifiez que les voies des ailerons, de la profondeur, du tangage et de la dérive de direction sont centrés à 0 % dans l'onglet Diagnostic. L'unité FBL détecte automatiquement la position neutre lors de chaque initialisation.

Déplacez les commandes jusqu'à leurs limites et ajustez les paramètres de projection minimale et maximale correspondants dans la page Sorties pour chaque canal afin d'obtenir une lecture de +100 % et 100 % dans l'onglet Diagnostics. Le sens du mouvement des barres doit également correspondre à celui des manches. N'utilisez pas les fonctions de subtrim ou de trim sur votre émetteur pour ces voies, car l'unité Spirit FBL les considérera comme une commande d'entrée.

Ajustez la valeur de décalage dans le mixage Gain gyroscopique pour vous assurer que le verrouillage de cap est atteint.

Après ces réglages, tout doit être configuré en ce qui concerne l'émetteur. Vous pouvez maintenant continuer avec le reste de la configuration FBL conformément au manuel Spirit FBL.

## *Section « Comment faire »*

### *1. Comment configurer un avertissement de tension de batterie faible*

À l'ère de la télémétrie, une meilleure approche de gestion de la batterie consiste à surveiller la tension de la batterie sous charge et à déclencher une alerte lorsque la tension tombe en dessous du seuil choisi. Pour cela, il est possible d'utiliser un capteur de tension de batterie tel que le FrSky FLVSS.

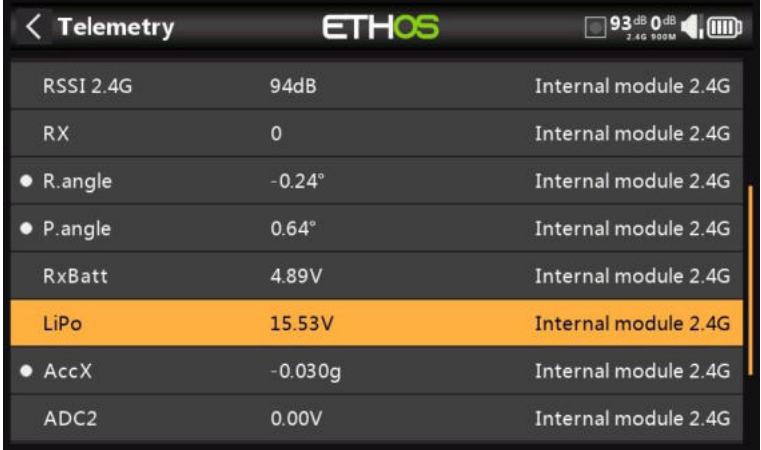

Dans Options du récepteur, définissez le port de télémétrie sur l'option S.Port. Connectez le FLVSS à votre récepteur via un câble S.Port et activez l'option « Découvrir de nouveaux capteurs » dans Modèle / Télémétrie. Le capteur LiPo supplémentaire est illustré dans l'exemple ci-dessus.

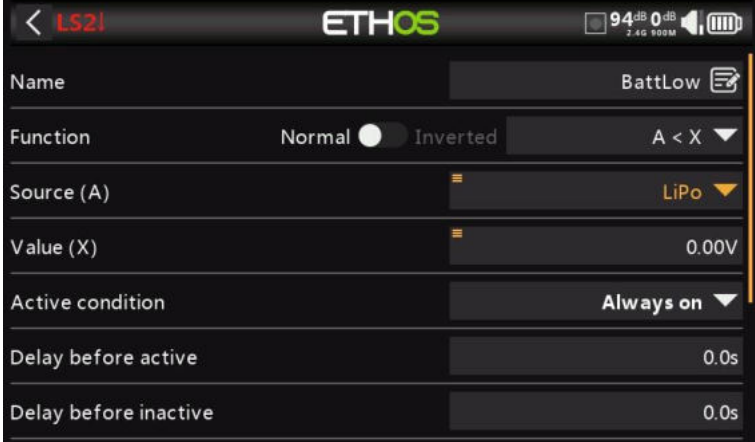

Ajoutez un nouveau inter logique et sélectionnez le capteur Lipo comme source.

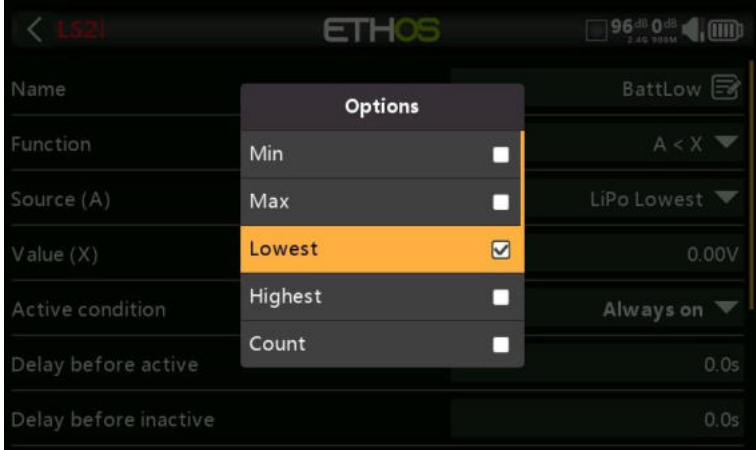

Avec le capteur Lipo en surbrillance, appuyez longuement sur la touche [ENT] pour afficher une boîte de dialogue d'options.

Sélectionnez le plus bas dans la liste des options de capteur Lipo, qui comprend la tension minimale du pack, la tension maximale du pack, la tension de cellule la plus basse, la tension cellulaire la plus élevée, le nombre de cellules et les tensions cellulaires individuelles.

Remarque : Les cellules individuelles ne peuvent être sélectionnées qu'en tant que sources lorsque le FLVSS/MLVSS est connecté à un récepteur lié et qu'une lipo est connectée !

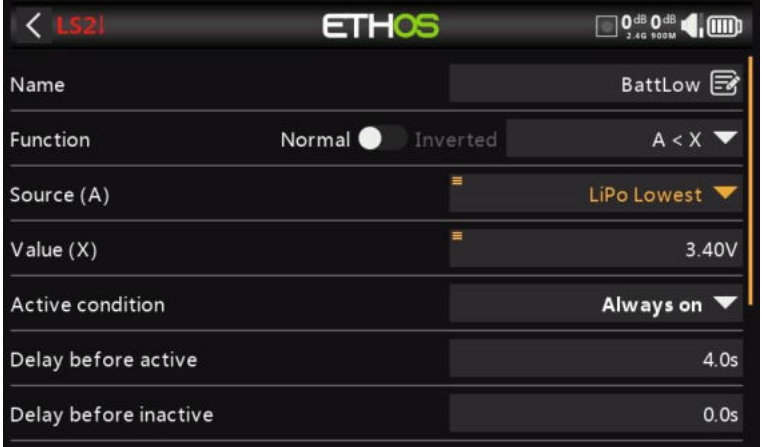

Réglez la valeur sur quelque chose comme 3,4 V et « Délai avant l'activation » sur 4 secondes. L'inter logique devient Vrai/Actif lorsque la tension de cellule la plus basse reste inférieure à 3,4 par cellule pendant 4 secondes ou plus. Un seuil de 3,4 V en charge reviendra à environ 3,7 V lorsqu'il ne sera plus en charge.

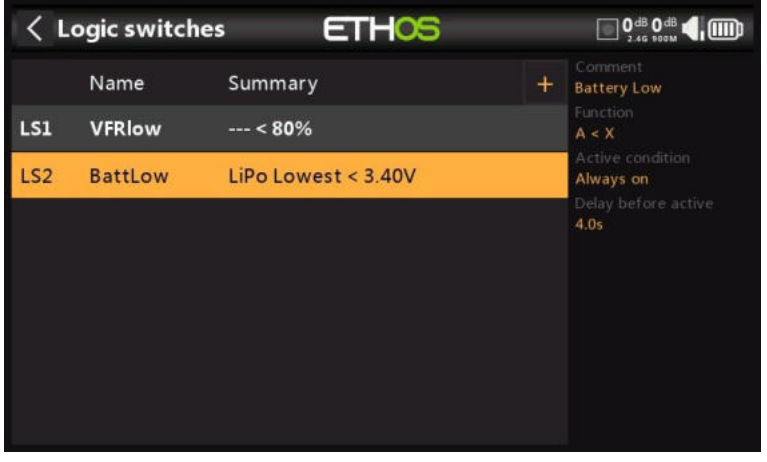

L'inter logique terminé pour batterie faible est illustré ci-dessus.

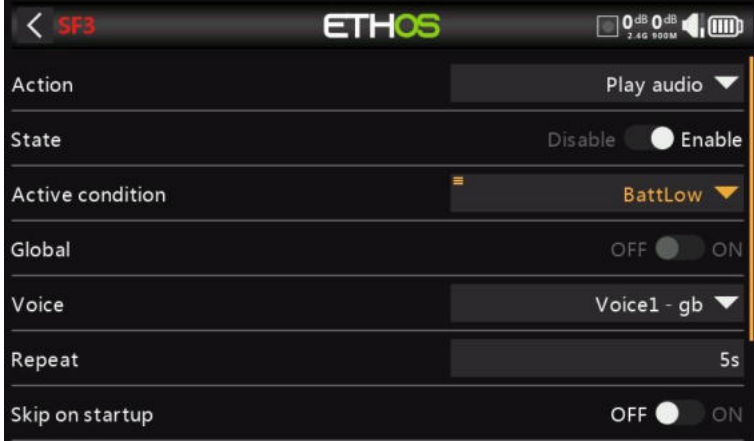

Ajoutez une fonction spéciale pour énoncer la valeur de la tension totale LiPo toutes les 5 secondes lorsque sa valeur tombe en dessous du seuil de 3,4 V par cellule pendant 4 secondes, comme configuré dans l'inter logique ci-dessus.

Définissez la condition active sur l'inter logique BattLow. Sélectionnez la voix que vous souhaitez utiliser.

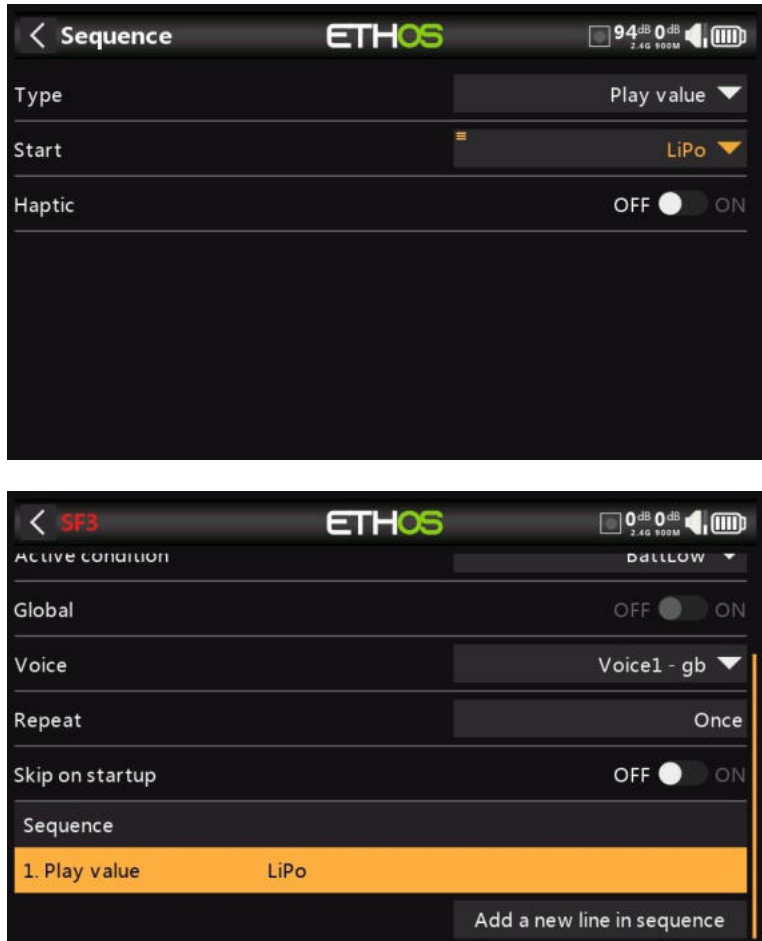

Sous 'Séquence', ajoutez une commande 'Play value' pour énoncer la tension Lipo.

## *2. Comment configurer un avertissement de capacité de batterie à l'aide d'un ESC Neuron*

La meilleure méthode de surveillance de l'utilisation de la batterie consiste à mesurer l'énergie ou le mAh consommé, afin de pouvoir calculer la capacité restante de la batterie. La série d'ESC FrSky Neuron offre cette capacité. Si votre ESC n'a pas cette capacité, un capteur de courant peut être utilisé avec un capteur de consommation calculé, veuillez vous référer à l'exemple suivant.

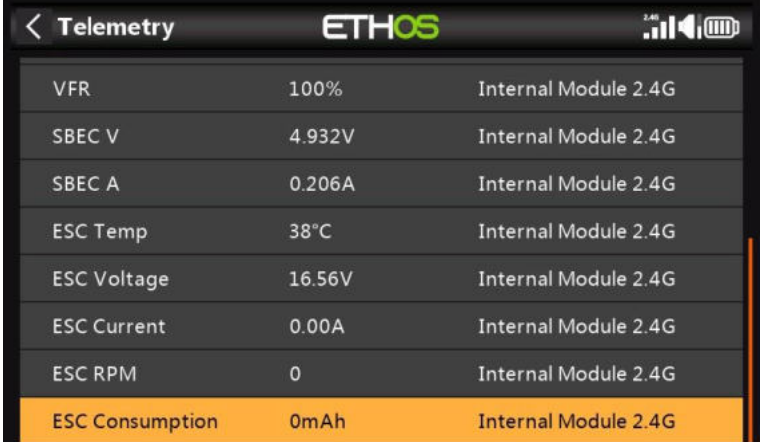

Dans Options du récepteur, définissez le port de télémétrie sur l'option S.Port. Connectez le port de télémétrie de l'ESC Neuron à votre récepteur via un câble S.Port et activez l'option « Découvrir de nouveaux capteurs » dans Modèle / Télémétrie. Les capteurs supplémentaires sont illustrés dans l'exemple ci-dessus. Le capteur d'intérêt est 'ESC Consumption'.

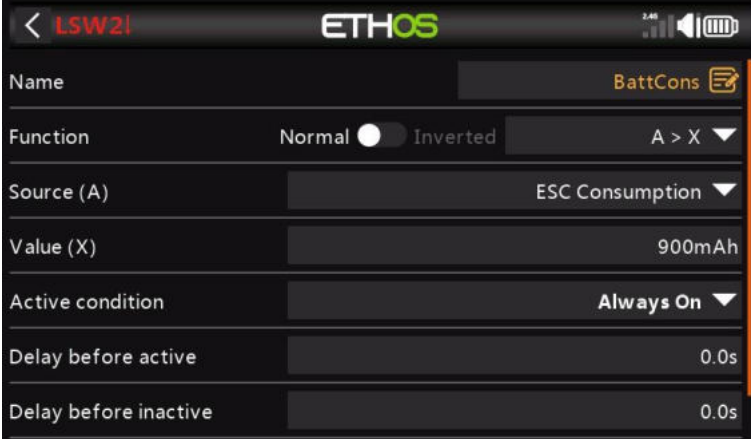

Ajoutez un nouveau inter logique pour surveiller la « consommation de l'ESC » et devenez Vrai/Actif lorsque la consommation dépasse 900 mAh, soit environ 60 % de la capacité de la batterie, ce qui permet d'obtenir une capacité suffisante pour atterrir et qu'il reste encore environ 30 %.

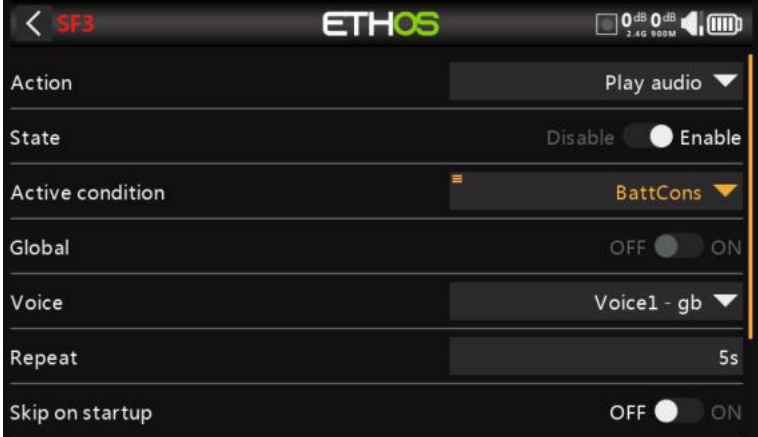

Ajout d'une fonction spéciale pour énoncer la valeur de 'ESC Consumption' lorsque l'inter logique BattCons devient True.

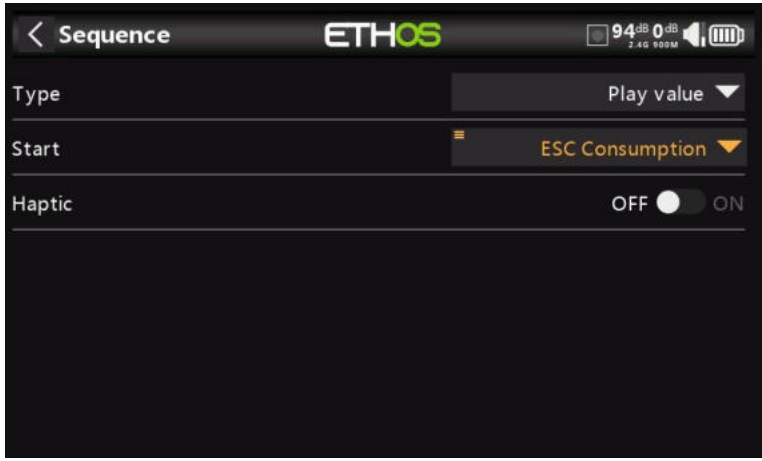

Sous 'Séquence', ajoutez une commande 'Play value' pour énoncer la valeur du capteur de télémétrie ESC Consumption.

Comme mesure de sécurité supplémentaire, nous pouvons également configurer une alerte pour la tension de la batterie à l'aide du capteur de tension ESC de Neuron.

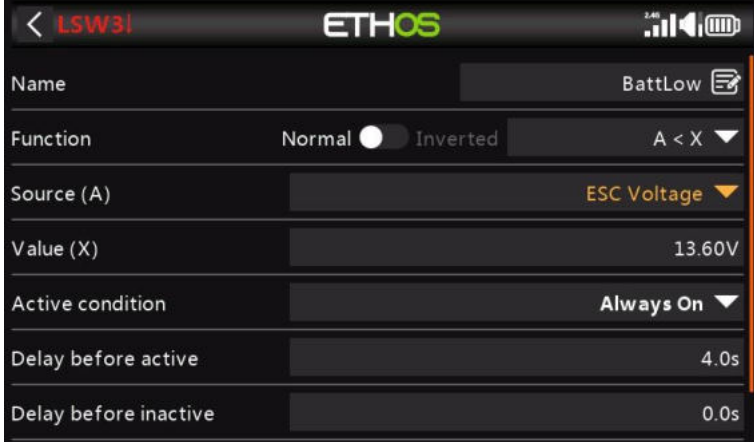

Ajout d'un nouveau inter logique pour surveiller la tension de l'ESC et pour qu'il devienne Vrai/Actif lorsque la tension de l'ESC reste inférieure à 3,4 par cellule pendant 4 secondes. Dans l'exemple, un LiPo 4S est surveillé, de sorte que le seuil est fixé à 3,4×4 = 13,6 V. Un seuil de 3,4 V en charge reviendra à environ 3,7 V lorsqu'il ne sera plus en charge.

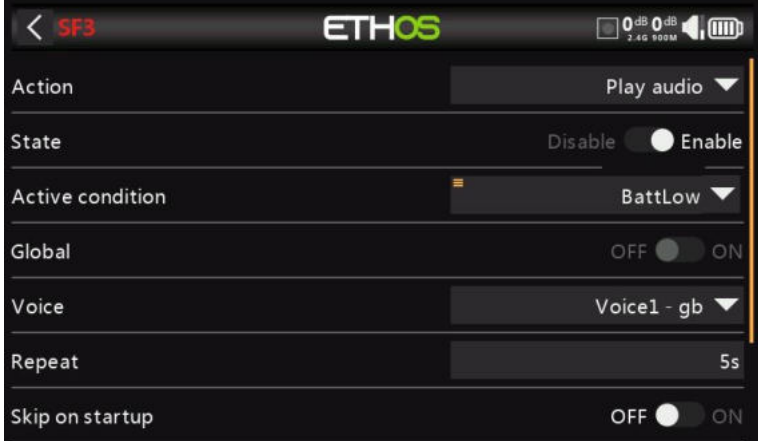

Maintenant, ajoutez une fonction spéciale pour énoncer la valeur de 'ESC Voltage' toutes les 5 secondes lorsque l'inter logique BattLow devient True.

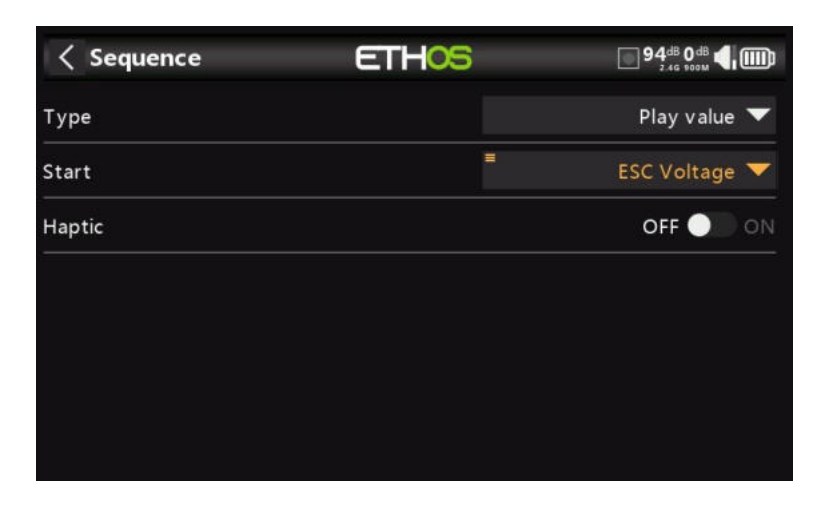

Sous 'Séquence', ajoutez une commande 'Play value' pour énoncer la valeur du capteur de télémétrie ESC Tension.

## *3. Comment configurer un avertissement de capacité de batterie à l'aide d'un capteur calculé*

Il s'agit d'un autre exemple de surveillance de l'utilisation de la batterie en mesurant l'énergie ou les mAh consommés, afin que la capacité restante de la batterie puisse être calculée. Si votre ESC ne dispose pas de cette capacité, un capteur de courant tel que la série FrSky FASxxx peut être utilisé avec un capteur de consommation calculé.

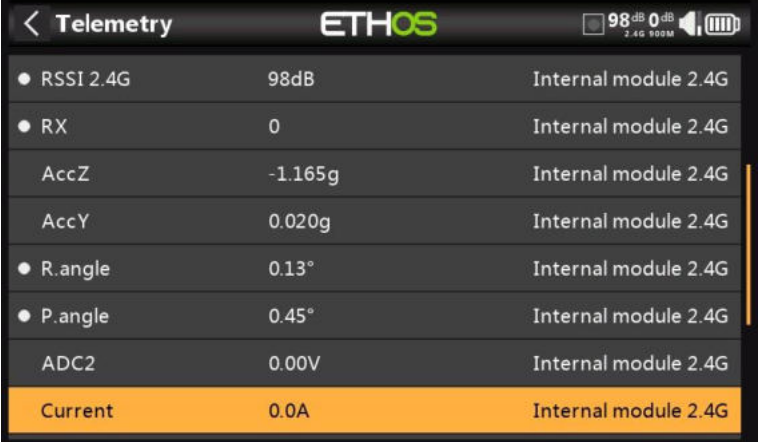

Connectez le port de télémétrie du capteur de courant FASxxx à votre récepteur via un câble S.Port et activez l'option « Découvrir de nouveaux capteurs » dans Modèle / Télémétrie. Les capteurs supplémentaires incluent 'Courant' comme indiqué dans l'exemple ci-dessus.

![](_page_338_Picture_51.jpeg)

Dans cet exemple, un FAS100 a été utilisé, de sorte que la plage est définie sur 0-100A.

![](_page_338_Picture_52.jpeg)

Dans Télémétrie, cliquez sur « Créer un capteur calculé ».

![](_page_339_Picture_49.jpeg)

Et sélectionnez « Consommation » dans la boîte de dialogue contextuelle.

![](_page_339_Picture_50.jpeg)

Configurez le capteur de consommation pour utiliser des unités « mAh » et réglez la plage en fonction de votre Lipo, par exemple 2800 mAh.

![](_page_339_Picture_51.jpeg)

Sélectionnez une condition de réinitialisation appropriée, telle qu'un événement système ' ! Télémétrie active'. Première sélection

'Télémétrie active', puis appuyez longuement sur Entrée pour afficher le menu des options, puis sélectionnez 'Inverser'. Le capteur sera réinitialisé lorsque la télémétrie est perdue lorsque le modèle est éteint.

Sélectionnez la source comme « Actuelle ».

![](_page_340_Picture_49.jpeg)

Ajoutez un nouveau inter logique à l'aide de la fonction Delta (d>X) pour surveiller le capteur de consommation, et devenez Vrai/Actif chaque fois que la consommation atteint 200 mAh, ou une fraction pratique de la capacité de la batterie.

Veuillez noter que pour le calcul de la consommation, vous souhaitez que la fonction continue à mesurer jusqu'à ce que votre seuil soit atteint, de sorte que l'intervalle de vérification doit être réglé sur Infini (c'est-à-dire '---').

De plus, la durée minimale peut être définie sur une valeur supérieure à 0 afin que vous puissiez la voir se déclencher pendant le débogage. À 0.0, cela se produit trop vite pour le voir.

![](_page_340_Picture_50.jpeg)

Ajoutez une fonction spéciale 'Play audio' appelez notre inter logique 'delta200mAh' pour énoncer la valeur de la consommation chaque fois que l'inter logique devient True.

![](_page_340_Picture_51.jpeg)

Ajout d'une action audio pour jouer la valeur du capteur 'Consommation'.

![](_page_341_Picture_28.jpeg)

En outre, vous pouvez configurer un autre inter logique pour déclencher un appel de sortie de la consommation toutes les 10 secondes une fois qu'un seuil tel que votre limite basse a été atteint. Dans notre exemple, un seuil de 1000mAh a été fixé pour un LiPo de 1200mAh.

![](_page_341_Picture_29.jpeg)

Configurez une fonction spéciale pour jouer la valeur de la consommation toutes les 10 secondes une fois que le LSW4 se déclenche lorsque le seuil de 1000 mAh a été atteint.

![](_page_341_Picture_30.jpeg)

![](_page_342_Picture_16.jpeg)

Ajoutez une action audio pour jouer la valeur du capteur 'Consommation' toutes les 10 secondes une fois que votre limite basse a été atteinte.

## *4. Comment créer un modèle pour SR8/SR10*

Les assistants utilisent l'ordre des voies tel que défini dans Système / Manches, par défaut AETR. Cependant, pour les modèles avec plus d'une surface pour les ailerons, la profondeur, la gouverne de direction, les volets, etc., l'assistant regroupera normalement ces surfaces, de sorte que par exemple, vous obtiendrez AAETR si vous utilisez 2 voies d'ailerons.

Les récepteurs SRx s'attendent à ce que l'ordre des voies soit AETRA, de sorte que l'assistant peut être invité (dans System / Manches) à garder les 'quatre premiers voies fixes' :

### *Étape 1. Confirmez l'ordre des voies par défaut*

Dans System / Manches, vérifiez que l'ordre des voies par défaut est AETR.

### *Étape 2. Activer l'option « Les quatre premiers voies sont fixes »*

Dans Système / Manches, activez le paramètre « Quatre premiers voies fixes ». Cela permettra de s'assurer que l'assistant ne regroupe pas les voies similaires (dans les quatre premiers) et de conserver par exemple les deux voies d'aileron ensemble.

### *Étape 3. Créer le modèle à l'aide de l'assistant*

Lancez l'assistant de création d'un nouveau modèle en cliquant sur le [+] dans Modèle / Sélectionner un modèle, et indiquez à l'assistant tous les voies que vous utilisez. Les 5 premiers voies seront AETRA.

### *Notes*

Veuillez noter que l'auto-vérification des récepteurs Archer est désormais effectuée via l'outil System / Device Config / SxR. Le micrologiciel du récepteur Archer doit être v2.1.10 ou supérieur.

Notez que le canal d'accélérateur 3 doit être à -100, sinon l'auto-vérification ne sera pas lancée.

## *5. Comment réorganiser les voies, par exemple pour SR8/SR10*

Vous souhaiterez peut-être convertir un modèle existant pour l'utiliser avec un récepteur stabilisé FrSky. Cela peut impliquer de réorganiser les voies.

![](_page_344_Picture_110.jpeg)

Votre modèle actuel peut avoir un ordre de canal AAETRFF.

CH1 Aileron1 (Wright) CH2 Aileron2 (gauche) CH3 Profondeur CH4 Accélérateur CH5 Gouvernail CH6 Volet1 (Droite) CH7 Volet2 (Gauche) CH8 Retracts.

Ch1 Aileron1 (gauche)

Les récepteurs stabilisés FrSky ont un ordre de voies AETRAE défini comme suit :

![](_page_344_Picture_7.jpeg)

### *Étape 1. Changer CH1 (Aileron1) en CH9*

Tout d'abord, nous déplaçons CH1 (Aileron1) hors du chemin.

- a) Allez dans Modèle / Mixages et appuyez sur CH1 (Aileron1) pour le mettre en surbrillance.
- b) Appuyez à nouveau et sélectionnez Modifier dans la boîte de dialogue contextuelle.
- c) Faites défiler jusqu'à Sortie1 et appuyez sur CH1, puis sélectionnez CH9.

![](_page_345_Picture_231.jpeg)

- d) Dites Oui pour permuter les paramètres des voies CH1 et CH9.
- e) Vous aurez maintenant Aileron1 sur CH9.

### *Étape 2. Changer CH2 (Aileron2) en CH1*

- a) Appuyez sur CH2 (Aileron2) pour le mettre en surbrillance.
- b) Appuyez à nouveau et sélectionnez Modifier dans la boîte de dialogue contextuelle.
- c) Faites défiler vers le bas jusqu'à Sortie2 et appuyez sur CH2, puis sélectionnez CH1 (Aileron1).
- d) Dites Oui pour permuter les paramètres des voies CH2 et CH1.
- e) Vous aurez maintenant Aileron2 sur CH1.

### *Étape 3. Permuter CH3 (profondeurs) et CH2*

- a) Allez dans Modèle / Mixages et appuyez sur CH3 (Profondeurs) pour le mettre en surbrillance.
- b) Appuyez à nouveau et sélectionnez Modifier dans la boîte de dialogue contextuelle.
- c) Faites défiler vers le bas jusqu'à Sortie1 et appuyez sur CH3, puis sélectionnez CH2.
- d) Dites Oui pour permuter les paramètres des voies CH3 et CH2.
- e) Vous aurez maintenant Profondeur sur CH2.

### *Étape 4. Changez CH4 (Accélérateur) en CH3*

- a) Appuyez sur CH4 (Accélérateur) pour le mettre en surbrillance.
- b) Appuyez à nouveau et sélectionnez Modifier dans la boîte de dialogue contextuelle.
- c) Faites défiler vers le bas jusqu'à Sortie1 et appuyez sur CH4, puis sélectionnez CH3.
- d) Dites Oui pour permuter les paramètres des voies CH4 et CH3.
- e) Vous aurez maintenant Throttle sur CH3.

#### *Étape 5. Permuter CH5 (gouvernails) et CH4*

- a) Appuyez sur CH5 (Gouvernails) pour le mettre en surbrillance.
- b) Appuyez à nouveau et sélectionnez Modifier dans la boîte de dialogue contextuelle.
- c) Faites défiler vers le bas jusqu'à Sortie1 et appuyez sur CH5, puis sélectionnez CH4.
- d) Dites Oui pour permuter les paramètres des voies CH4 et CH3.
- e) Vous aurez maintenant Rudder sur CH4.

### *Étape 6. Changer CH9 (Aileron1) en CH5*

- a) Allez dans Modèle / Mixages et appuyez sur CH9 (Aileron1) pour le mettre en surbrillance.
- b) Appuyez à nouveau et sélectionnez Modifier dans la boîte de dialogue contextuelle.
- c) Faites défiler jusqu'à Sortie1 et appuyez sur CH9, puis sélectionnez CH5.
- d) Dites Oui pour permuter les paramètres des voies CH9 et CH5.
- e) Vous aurez maintenant Aileron1 sur CH5.

### *Étape 7. Confirmer l'ordre des nouvelles chaînes*

Comme on peut le voir dans l'exemple ci-dessus, les voies sont maintenant dans le bon ordre pour les récepteurs stabilisés FrSky :

Ch1 Aileron (gauche) CH2 Profondeur

CH3 Gaz CH4 Gouvernail CH5 Aileron2 (droite) CH6 Volet1 (Gauche) CH7 Volet2 (Droite) CH8 Retracts

## *6. Comment configurer un mixage Butterfly (alias Crow)*

Le freinage papillon ou corbeau est utilisé pour contrôler le taux de descente d'un avion, le plus souvent utilisé sur les planeurs. Les ailerons devraient augmenter modestement, disons 20 %, tandis que les volets s'abaissent beaucoup. Cette combinaison crée beaucoup de traînée, et est très efficace pour le freinage et donc idéale pour contrôler l'approche à l'atterrissage.

Pour cet exemple, on supposera qu'un mixage Butterfly doit être ajouté à un planeur qui a déjà des voies Flap créés par l'assistant de création de modèle. Les planeurs utilisent généralement le manche des gaz pour freiner. Nous allons configurer le mixage de manière à ce qu'aucun papillon ne soit ajouté avec le manche des gaz vers le haut, et que le papillon augmente progressivement au fur et à mesure que le manche est abaissé.

Une compensation est également nécessaire sur la gouverne de profondeur pour éviter que le planeur ne gonfle lorsque le corbeau est appliqué. Nous utiliserons une courbe car la réponse n'est pas linéaire.

![](_page_347_Picture_5.jpeg)

*Étape 1. Désactiver le mixage des volets par défaut*

Nous n'utiliserons pas le mixage Flaps par défaut, donc s'il n'est pas déjà désactivé, nous le désactiverons en définissant la condition active dans le mixage Flaps sur '---'.

## *Étape 2. Créez le mixage Butterfly.*

Appuyez sur n'importe quelle ligne de mixage et sélectionnez « Ajouter un mix » dans la boîte de dialogue. Sélectionnez Butterfly dans la bibliothèque Mixer, puis ajoutez-le à l'endroit souhaité dans la liste des mixeurs, normalement après le mixage Flaps.

![](_page_347_Picture_99.jpeg)

*Étape 3. Configurer l'entrée du mixage Butterfly*

![](_page_348_Figure_2.jpeg)

Nous utiliserons le manche d'accélérateur comme contrôle d'entrée, afin que nous puissions régler l'entrée sur 'Throttle'.

![](_page_348_Picture_84.jpeg)

Par défaut, l'entrée de l'accélérateur est au maximum lorsque le manche est complètement levé. Pour le mixage Butterfly, nous voulons qu'il soit à 0 lorsque le manche est complètement levé, nous allons donc inverser l'entrée. Appuyez longuement sur 'Throttle' pour la boîte de dialogue Invertir.

![](_page_348_Picture_85.jpeg)

Avec le manche d'accélérateur complètement relevé, l'entrée est maintenant à 0 (voir ci-dessus). Le paramètre Input indique maintenant '-Throttle' pour indiquer qu'il a été inversé.

Si vous ne souhaitez pas que le mixage Butterfly soit actif tout le temps, la « condition active » peut être réglée sur un mode de vol tel qu'un mode d'atterrissage ou sur une autre commande si vous le souhaitez.

### *Étape 4. Ajout d'une courbe de zone morte*

En général, c'est une bonne idée d'avoir une petite bande morte de manche à rabat à l'extrémité zéro pour éviter un déploiement accidentel si le manche bouge un peu de la butée.

![](_page_349_Picture_39.jpeg)

Appuyez sur « Ajouter une nouvelle courbe ».

![](_page_349_Picture_40.jpeg)

Nommez la courbe quelque chose comme 'Crowdb', faites-en une courbe personnalisée avec 3 points, et désactivez le 'Mode facile' afin que nous puissions décaler le point X.

![](_page_349_Picture_41.jpeg)

Dès que vous ajoutez votre propre courbe au mixage Butterfly, le décalage interne qui fait fonctionner le contrôle de code source de 0 à 100 est supprimé. Cela signifie que notre courbe doit également transformer le contrôle de code source pour passer de 0 à 100.

Vous pouvez voir ci-dessus que la courbe produira 0% jusqu'à ce que le manche des gaz atteigne -90%, puis augmentera linéairement jusqu'à 100%.

![](_page_350_Picture_115.jpeg)

Une bande morte est maintenant appliquée à l'entrée de l'accélérateur.

 $\langle$  Butterfly **ETHOS P**IIII Channels count  $\overline{\mathbf{5}}$ 20% Weight CH1 (Aileron1) Output1 Weight 20% CH5 (Aileron2) ▼ Output2 CHS ÷ Weiaht 10%

*Étape 5. Configurer les ailerons et les volets*

Normalement, pour le freinage papillon ou corbeau, les ailerons sont réglés pour augmenter modestement, disons 20%, tandis que les volets s'abaissent beaucoup. Cette combinaison crée beaucoup de traînée et est très efficace pour le freinage. (Dans l'exemple ci-dessus, la ligne du graphique du haut est à 20 % pour les ailerons, les autres voies sont toujours à 10 %). La ligne jaune verticale indique que le manche des gaz est complètement abaissé, c'est-à-dire à la position papillon à fond, de sorte que les sorties des ailerons sont à 20 %.

![](_page_350_Picture_6.jpeg)

Les volets sont inhabituels en ce sens qu'une très grande déviation vers le bas est nécessaire, avec très peu ou pas de mouvement vers le haut. Cela peut être réalisé en sacrifiant une partie de la course vers le haut au profit de la descente. Dans la pratique, les klaxons des servos des volets peuvent être décalés par rapport au point mort, par exemple de 20 ou 30 degrés. Dans cette situation, les volets seront à moitié sortis au point mort, ce qui signifie qu'un mixage décalé sera nécessaire pour amener les volets à leur position neutre pour un vol normal (voir l'étape 4 ci-dessous).

Nous avons réglé le Débattement des volets à -180 % pour un débattement maximal. La course réelle peut être configurée dans les sorties. (Pour éviter de surcharger les servos, les limites min/max initiales doivent être réglées à quelque chose comme +/- 30% dans les sorties, puis augmentées lors de la configuration finale tout en faisant attention à ne pas surcharger les servos. Veuillez noter que par souci de clarté, cela n'a pas été fait pour cet exemple, ils sont réglés sur -180%.). L'exemple ci-dessus montre les volets en position complètement abaissée.

## *Étape 6. Ajout d'un mixage décalé « Flaps Neutral »*

Si vous avez décalé les guignols de vos servos pour obtenir une course vers le bas suffisante, les volets seront probablement déviés vers le bas d'environ 20 à 30 % au point mort du servo. Nous avons besoin d'ajouter un décalage à l'aide d'un mixage de décalage pour amener les volets à la position neutre de l'aile pour un vol normal.

![](_page_351_Picture_76.jpeg)

Ajoutez un mixage décalé. Nous commencerons avec un décalage de 80 %, qui devra être ajusté pour obtenir une situation de « flaps neutre ».

![](_page_351_Picture_77.jpeg)

Déplacez le manche des gaz à fond vers le haut pour vous assurer que le mixage papillon est désactivé et ne contribue pas aux voies des volets.

Réglez le nombre de voies sur 2 et les sorties sur vos voies de volets. Dans cet exemple, les volets sont sur les voies 6 et 7, et les valeurs de la table de mixage sont à 80% selon notre décalage que nous venons de définir. (Notez que les barres orange indiquant les sorties sont plus élevées que les valeurs de la table de mixage, car les limites min/max des volets ont été définies sur +/- 150 % dans les sorties.)

![](_page_352_Figure_1.jpeg)

Déplacez le manche à rabat en position complètement déployée. L'écran ci-dessus montre que les sorties de la table de mixage ont été déplacées de 180 % (c'est-à-dire le réglage du Débattement) de +80 % à -100 %.

Les limites réelles de course du servo des volets doivent être configurées dans les sorties, à l'aide des paramètres Min et Max, ou à l'aide d'une courbe.

### *Étape 7. Ajout de la courbe de compensation de profondeur et mixage*

Une compensation est nécessaire sur la gouverne de profondeur pour éviter que le planeur ne gonfle lorsque le corbeau est appliqué. Nous utiliserons une courbe car la réponse n'est pas linéaire.

Permet d'ajouter une compensation de profondeur non linéaire au mixage papillon. le paramètre Débattement de l'ascenseur doit être remplacé par un mixage qui, à son tour, appelle une courbe de compensation.

![](_page_352_Picture_74.jpeg)

Définissez une courbe EleComp comme une courbe personnalisée à 5 points.

![](_page_352_Picture_75.jpeg)

Dans cet exemple, EleComp a des valeurs initiales de -12 %, -10 %, -8 %, -5 % et 0 %. Si votre aéronef n'a pas de courbe de compensation de profondeur spécifiée, ces points devront être déterminés empiriquement.

![](_page_353_Picture_55.jpeg)

Ensuite, nous définissons un mixage élevé qui convertira notre courbe de compensation en une valeur variable appropriée comme Débattement dans le mixage Butterfly. Utilisez un Mixage Libre, avec l'accélérateur comme source et fixez la courbe EleComp. Appelons-le EleCompx.

![](_page_353_Picture_56.jpeg)

Enfin, assignez la sortie de mixage EleCompx à un canal aigu tel que CH30.

![](_page_353_Picture_6.jpeg)

Revenez maintenant au mixage Butterfly, faites défiler vers le bas et appuyez longuement sur [ENT] sur le Débattement de la sortie de l'ascenseur, puis sélectionnez « Utiliser une source ».

![](_page_354_Picture_80.jpeg)

Appuyez à nouveau dessus, puis choisissez la catégorie Voies et accédez à CH30 (EleCompx) et sélectionnez-le.

![](_page_354_Figure_3.jpeg)

Le mixage Butterfly est maintenant configuré.

![](_page_354_Figure_5.jpeg)

Le passage à la vue « Affichage par canal » vous permet de voir l'effet du déplacement du manche des gaz sur tous les autres voies ensemble, ce qui est beaucoup plus facile pour le débogage, etc.

## *7. Comment configurer un système FBUS*

Le protocole FBUS (anciennement F.Port 2.0) est le protocole mis à niveau qui intègre SBUS pour le contrôle et S.Port pour la télémétrie en une seule ligne. Ce nouveau protocole permet à un périphérique hôte de communiquer sur une ligne avec plusieurs accessoires élèves. Par exemple, les servos FBUS sont contrôlés sur une connexion en série tout en renvoyant leurs données de télémétrie d'asservissement au récepteur sur la même connexion. Tous les appareils FBUS connectés à un récepteur ACCESS (hôte) peuvent être configurés sans fil à partir de la radio ACCESS sur ce protocole.

Dans cet exemple, nous allons configurer 2 servos Xact pour qu'ils fonctionnent avec notre exemple d'avion à voilure fixe de base dans les tutoriels ci-dessus sur les voies d'aileron 1 et 5.

### *Étape 1 : Téléchargez la dernière version du micrologiciel*

FBUS nécessite l'utilisation de la dernière version du micrologiciel pour les récepteurs et les appareils. Par exemple, le firmware des servos Xact doit être au moins v2.0.1.

Accédez à la section Téléchargement du site Web de FrSky<https://www.frsky-rc.com/download/>

et téléchargez les mises à jour pertinentes du récepteur et de l'appareil FBUS (tel que le servo Xact). *Étape 2 : Flasher le firmware*

Copiez les fichiers de firmware téléchargés dans le dossier Firmware de la carte SD ou eMMC.

![](_page_355_Picture_9.jpeg)

Accédez au Gestionnaire de systèmes / fichiers et faites défiler jusqu'au fichier de micrologiciel approprié. Dans l'exemple ci-dessus, nous avons choisi le fichier de mise à jour du servo Xact HV5201. La date du fichier est 202202-15, qui correspond à la version v2.0.1.

![](_page_355_Picture_111.jpeg)

Branchez le câble du servo dans la connexion S.Port en haut de la radio. La laisse blanche ou jaune va sur le côté avec une encoche. Appuyez sur le nom du fichier en surbrillance et sélectionnez « Flash Périphérique externe ». Le clignotement commencera, avec un graphique à barres indiquant la progression.

### *Étape 3 : Configurer le récepteur pour FBUS*

### *3a : Configurer un récepteur SR10 Pro pour FBUS*

![](_page_356_Picture_49.jpeg)

### Avec un SR10 Pro enregistré et lié, accédez au système RF et appuyez sur le bouton « SR10 ».

![](_page_356_Picture_50.jpeg)

#### Appuyez sur « Options » du récepteur.

![](_page_356_Picture_51.jpeg)

Faites défiler vers le bas jusqu'au paramètre « Port de télémétrie » et sélectionnez FBUS. Le port de télémétrie du récepteur fonctionnera désormais sur le protocole FBUS. Les servos Xact peuvent maintenant être connectés en série à partir de ce port FBUS. Étant donné que les servos n'ont qu'un seul connecteur, des prolongateurs multivoies F.Port 2.0 tels que le FP2CH4, le FP2CH6 ou le FP2CH8 peuvent être utilisés pour étendre le câblage FBUS.

*3b. Configurer un récepteur tandem TD-R18 pour FBUS*

![](_page_357_Picture_37.jpeg)

Avec un récepteur tandem TD-R18 enregistré et lié, accédez au système RF et appuyez sur le bouton « TD18R ».

![](_page_357_Picture_38.jpeg)

## Appuyez sur « Options » du récepteur.

![](_page_357_Picture_39.jpeg)

Faites défiler vers le bas et appuyez sur le paramètre Pin1, puis sélectionnez FBUS comme option pour Pin1, pour modifier la connexion PWM par défaut au protocole FBUS.

![](_page_358_Picture_54.jpeg)

Répétez l'opération pour la broche 5 afin de remplacer la connexion PWM par défaut par le protocole FBUS.

![](_page_358_Picture_55.jpeg)

Le récepteur R18 est maintenant prêt à faire fonctionner deux servos Xact branchés sur les broches 1 et 5 via le protocole FBUS. Vous pouvez réaffecter autant de ports que nécessaire à FBUS, ce qui évite d'avoir à utiliser des prolongateurs multivoies.

### *Étape 4 : Configurer les ID physiques*

Ensuite, nous devons configurer les ID physiques pour les deux servos Xact. Notez qu'ils doivent être uniques pour éviter les conflits sur le FBUS.

| <b>ETHOS</b><br><b>Device config</b> |                        |             | <b>Däläl4.</b> @  |
|--------------------------------------|------------------------|-------------|-------------------|
| Air speed                            | Current                | <b>SBEC</b> | Gas Suite         |
| GPS                                  | Lipo voltage           | RB 30/40    | <b>RPM</b>        |
| <b>SxR</b>                           | <b>SxR</b> calibration | Variometer  | <b>VS600</b>      |
| <b>XAct</b>                          | Pressure               | Temperature | <b>Remote NFC</b> |
|                                      |                        |             |                   |
|                                      |                        |             |                   |

*Étape 4a : Configurer l'ID physique du servo 1*

Avec seulement le premier servo branché sur la broche 18, accédez à Télémétrie et supprimez tous les capteurs, puis découvrez à nouveau tous les capteurs. Allez ensuite dans System / Device Config / Xact.

![](_page_359_Picture_55.jpeg)

Vérifiez que l'ID physique par défaut est 0C hexadécimal et que l'ID d'application est 6800 hexadécimal. Pour le premier servo, nous pouvons laisser l'ID physique et l'ID d'application aux valeurs par défaut.

*Étape 4b : Configurer l'ID physique du servo 2*

![](_page_359_Picture_56.jpeg)

Pour le deuxième servo, nous devons changer l'ID physique par défaut de 0C en un emplacement inutilisé, veuillez vous référer au tableau d'ID physique dans la section Télémétrie. Nous choisirons l'hexadécimal 0D pour cet exemple.

Device Config ne peut se connecter qu'à un seul servo à la fois. Ainsi, avec seulement le deuxième servo branché sur la broche 17, accédez à la configuration de l'appareil / Xact et confirmez que l'ID physique est 0C hexadécimal et que l'ID d'application est 6800 hexadécimal.

Appuyez sur l'ID physique et sélectionnez 0D hex. Appuyez sur l'ID de l'application et sélectionnez 6801 hex.

![](_page_359_Picture_57.jpeg)
Nous devons également attribuer le numéro de canal auquel nous voulons que ce servo réponde, dans cet exemple CH5. Faites défiler vers le bas et changez le canal en CH5.

Ensuite, faites défiler plus bas et appuyez sur le bouton « Enregistrer dans le flash ».

Quittez l'écran, sélectionnez à nouveau Device Config / Xact et confirmez que l'ID physique a été remplacé par 0D hex, l'ID d'application par 6801 hex et le canal par CH5.

## *Étape 5 : Vérifier le contrôle FBUS des servos*

Les servos sont maintenant prêts à l'emploi. Branchez le servo 1 en position Pin1 sur le TD-R18 et le servo 2 en position Pin5, qui sont les voies d'aileron sur notre exemple d'avion à voilure fixe de base dans les tutoriels ci-dessus. Notez que toutes les broches du récepteur programmées en tant que FBUS transportent exactement le même signal FBUS, il s'agit simplement d'une méthode pratique de câblage de votre système afin que chaque servo et appareil FBUS ait un endroit où être branché.

Alimentez la radio et le récepteur, et vérifiez que les voies 1 et 5 font fonctionner les servos comme prévu.

## *Étape 7 : Vérifiez les données de télémétrie FBUS.*

Enfin, nous pouvons configurer notre télémétrie. Une fois les deux servos branchés, accédez à Télémétrie et supprimez tous les capteurs, puis redécouvrez tous les capteurs.

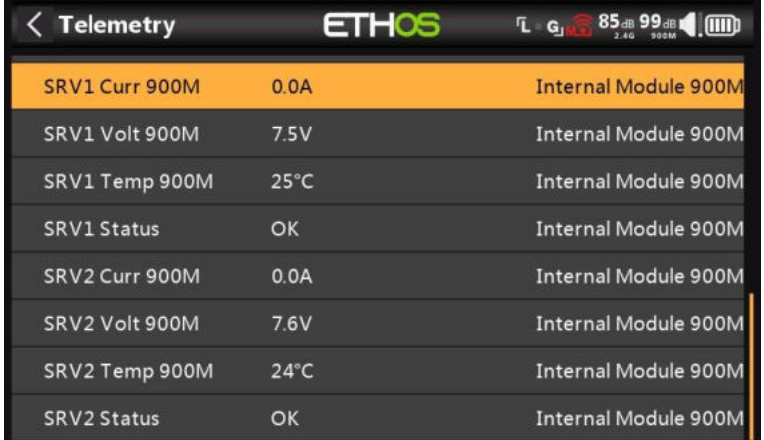

Vous devriez maintenant voir quatre capteurs pour chaque servo comme indiqué ci-dessus, à savoir le courant d'asservissement, la tension d'asservissement, la température d'asservissement et l'état d'asservissement. L'état indique OK avec tout ce qui est normal.

# *8. Comment tester la configuration d'un récepteur redondant*

Il est important de tester minutieusement votre modèle avant de voler, y compris la redondance.

Ce test suppose que vous avez configuré un récepteur redondant. Reportez-vous également à la section Ajout d'un récepteur redondant dans la section Système RF.

# *A. Test en conditions réelles*

En supposant que votre récepteur principal soit sur 2,4 G et que le récepteur redondant soit sur 900 M, vous pouvez activer le test de portée et simplement sortir jusqu'à ce que le 2,4 G cesse de fonctionner (c'est-à-dire après l'alerte critique RSSI). Le récepteur redondant aurait dû prendre le relais à ce stade.

## *B. Banc d'essai*

## *Étape 1 : Confirmez la configuration normale*

En supposant que votre récepteur principal est en 2,4G et que le récepteur redondant est en 900M, vérifiez que les deux récepteurs sont liés et que les voyants verts sont allumés. Vérifiez que vos commandes fonctionnent.

## *Étape 2 : Lier le récepteur principal à un autre ID de modèle*

Créez un modèle de test simple (par exemple, TestRx) avec un ID de modèle différent.

Liez votre récepteur principal à ce modèle de test.

Revenez au modèle en cours de test. La LED du récepteur principal devrait maintenant être rouge, car elle est liée au modèle TestRx. Le voyant du récepteur redondant doit être vert. Vos commandes doivent être fonctionnelles, ce qui prouve que le récepteur redondant fonctionne.

## *Étape 3 : Reliez le récepteur principal à son ID de modèle normal.*

Une fois le test de redondance terminé, reliez le récepteur principal à son ID de modèle normal. Vérifiez que les voyants verts des deux récepteurs sont à nouveau allumés et vérifiez que vos commandes fonctionnent.

# *9. Comment mettre en place une liste de contrôle de texte définie par l'utilisateur*

La fonction Liste de contrôle au démarrage peut également afficher du texte défini par l'utilisateur. Le texte peut être du texte brut ou du texte amélioré. Une fois que le fichier texte est installé pour un modèle donné et que la radio est démarrée avec ce modèle sélectionné, la radio affichera toujours la liste de contrôle pour ce modèle au démarrage.

# *Étape 1. Créez le texte de la liste de contrôle défini par l'utilisateur.*

#### *Option A - Texte brut*

Rédigez votre liste de contrôle à l'aide d'un éditeur de code tel que Notepad++, ou vous pouvez simplement utiliser MS Word et enregistrer votre fichier avec le nom du modèle et une extension .txt.

#### *Option B - Texte amélioré*

Pour le texte amélioré, Ethos prend en charge la syntaxe Markdown, ce qui facilite l'ajout de mise en forme.

Par exemple, pour désigner un titre, vous ajoutez deux caractères « # » avant celui-ci. Ou pour mettre une phrase en gras, vous ajoutez deux astérisques avant et après (par exemple, \*\*ce texte est en gras\*\*).

Vous pouvez toujours utiliser un éditeur de texte pour créer votre liste de contrôle, en incorporant les caractères de mise en forme selon vos besoins. Cependant, le fichier doit être enregistré avec le nom du modèle et une extension .md. Vous pouvez également utiliser un éditeur Markdown tel que Nextpad ou Marktext.

Exemples d'éléments de mise en forme :

## Emphase \*\*Ceci est en gras\*\* \*Ceci est en italique\*

## *Étape 2. Copiez le fichier de la liste de contrôle sur la radio.*

Après avoir créé le fichier de liste de contrôle, copiez-le dans le dossier des modèles où se trouve le fichier de modèle sur la radio.

Éjectez les lecteurs radio du PC et déconnectez la radio.

#### Test  $\blacksquare$ **O** Checklist Warning Checklist Demo The Checklist can have text added by the user using a Markdown editor for enhanced text or a simple text editor for plain text. Enhanced examples: Emphasis This is bold text This is italic text  $C$ trikothrough  $\alpha$

#### *Étape 4. Passez en revue la liste de contrôle*

Chargez votre modèle. Votre nouvelle liste de contrôle devrait s'afficher dans le cadre des vérifications de démarrage. Vous pouvez faire défiler la section de texte de l'écran pour l'afficher.

# **Ethos Suite**

# **Aperçu**

L'application PC Ethos Suite fonctionne sur un PC Windows ou Mac et se connecte aux radios FrSky qui exécutent le système d'exploitation ETHOS. Ethos Suite se connecte à la radio via un câble USB. Une fois connectée à la radio, la version actuelle d'ETHOS SUITE peut faire les choses suivantes :

- 1. Déterminez le type de radio, l'ID et les versions du micrologiciel, du chargeur d'amorçage, des fichiers de la mémoire Flash et de la carte SD ou des fichiers eMMC.
- 2. Changez le mode de la radio de l'exécution en mode chargeur d'amorçage au démarrage et à l'exécution d'Ethos sur la radio, avec la possibilité de revenir en arrière.
- 3. Avec les informations d'état radio actuelles affichées, Ethos Suite fournit à l'utilisateur des sélections pour la mise à jour vers le micrologiciel et les fichiers les plus récents et corrects. Il les télécharge et les installe automatiquement. L'utilisateur peut choisir de mettre à jour les composants obsolètes, de mettre à jour tous les composants ou de les mettre à jour individuellement.
- 4. À l'aide du Gestionnaire de modèles, une sauvegarde des modèles sur la radio peut être enregistrée sur le disque, ou une sauvegarde précédemment enregistrée peut être restaurée sur la radio. Les modèles ne sont pas rétrocompatibles, de sorte que les anciens fichiers de modèles doivent être restaurés à partir du PC lors de la rétrogradation vers un micrologiciel plus ancien.
- 5. Le clignotant FRSK peut faire clignoter directement le module interne ou utiliser la radio comme proxy pour flasher n'importe quel capteur, servo ou récepteur.
- 6. Flashez le chargeur d'amorçage radio en mode DFU (connexion hors tension).
- 7. Convertissez des images au format ETHOS.
- 8. Convertissez des fichiers audio au format ETHOS.
- 9. Il existe un outil de réparation pour les radios X18/S, TW Lite et XE. Si votre radio ne peut pas lire à partir de la NAND ou si les paramètres ne peuvent pas être enregistrés, cet outil peut être utilisé pour reformater le stockage interne.
- 10. Éjectez les connexions USB.
- 11. Au démarrage, il y aura une notification si une mise à jour d'ETHOS SUITE est disponible. L'installation a lieu lorsque vous quittez Suite.

Notez qu'en plus des outils, SUITE propose 3 modes de fonctionnement avec la radio.

## **a) Radio en Bootloader mode**

- L'onglet Radio est disponible pour vérifier et mettre à jour le micrologiciel de la radio et les fichiers Flash et carte SD ou eMMC vers les dernières versions.
- L'onglet Gestionnaire de modèles permet d'effectuer une sauvegarde de la radio ou de restaurer une sauvegarde enregistrée sur la radio.

## **b) Radio en mode Ethos**

◦ Dans ce mode, Ethos Suite peut utiliser la radio comme proxy pour flasher directement le module interne ou n'importe quel capteur, servo ou récepteur. L'onglet FRSK Flasher gère ces opérations.

# **c) Radio en mode DFU**

◦ La radio est connectée en mode de mise hors tension et l'onglet DFU Flasher est utilisé pour flasher le chargeur de démarrage. Cela est nécessaire si, par exemple, le micrologiciel de la radio a été corrompu et que la radio ne s'allume plus.

# **Procédure de migration vers Ethos Suite**

- 1. Assurez-vous d'utiliser au moins la version 1.1.4 d'Ethos, la version minimale nécessaire pour flasher le nouveau chargeur de démarrage compatible Ethos Suite (format FRSK) à partir du gestionnaire de fichiers à la radio. Si ce n'est pas le cas, vous devrez effectuer manuellement la mise à jour vers la version 1.1.4 pour pouvoir migrer vers Ethos Suite pour les mises à jour automatisées.
- 2. Faites une sauvegarde de votre carte SD ou eMMC (il est conseillé de tout copier dans un dossier de votre ordinateur).
- 3. Téléchargez le fichier zip du dernier chargeur d'amorçage à partir de <https://github.com/FrSkyRC/ETHOS-Feedback-Community/releases>(actuellement le chargeur d'amorçage est 1.4.3, veuillez vous référer à la version 1.4.3 pour le fichier) pour votre radio, et décompressez-le.
- 4. Allumez la radio en mode chargeur de démarrage (maintenez la touche Entrée enfoncée, maintenez-la enfoncée, puis appuyez sur ON) et connectez le système au PC à l'aide d'un câble USB de données.
- 5. Copiez le chargeur de démarrage dans un dossier de votre carte SD ou eMMC (normalement le dossier Firmware), puis éjectez les lecteurs et déconnectez la radio du PC.
- 6. Démarrez la radio, allez dans Système / Gestionnaire de fichiers, appuyez sur le fichier bootloader.frsk que vous venez de copier et sélectionnez l'option 'Flash bootloader'.
- 7. Téléchargez et installez la suite Ethos. Vous devriez maintenant être en mesure de suivre les sections ci-dessous pour mettre à jour le micrologiciel de votre radio et les fichiers Flash et carte SD ou eMMC vers les dernières versions, et utiliser les autres fonctionnalités d'Ethos Suite.
- 8. Veuillez noter que vous devrez peut-être renommer les bitmaps/dossier utilisateur sur la carte SD ou eMMC en bitmaps/modèles si ETHOS Suite ne le fait pas pour vous. Il s'agit du dossier dans lequel les bitmaps utilisateur sont stockés.

# **Opération**

# *Section d'accueil*

## *Guide de première utilisation*

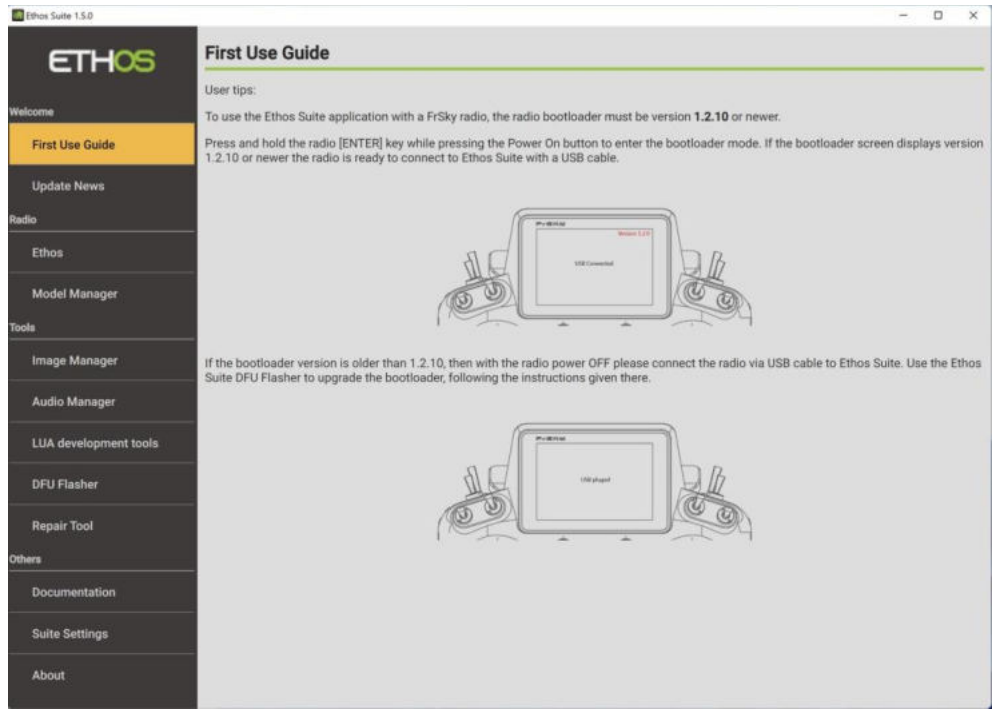

Le premier guide d'utilisation fournit des conseils sur les exigences du chargeur d'amorçage et des instructions pour la connexion à la radio.

Remarque si le flashage du chargeur de démarrage comme indiqué ci-dessus échoue pour une raison quelconque, veuillez vous référer à la procédure de migration vers Ethos Suite ci-dessus pour obtenir des instructions sur le flashage manuel du chargeur de démarrage.

# *Mise à jour des actualités*

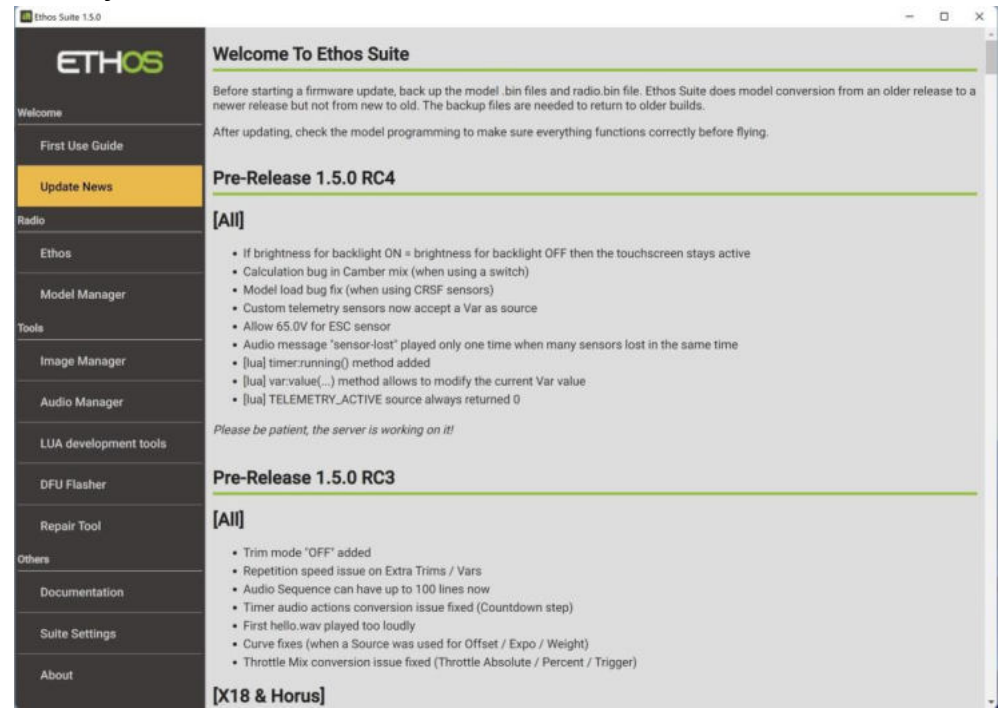

L'onglet Actualités des mises à jour donne des recommandations pour les sauvegardes avant d'effectuer des mises à jour.

Il répertorie également les détails de la dernière version ainsi que les versions historiques.

# *Radio Section*

L'onglet Radio permet de gérer la radio.

#### *Ethos*

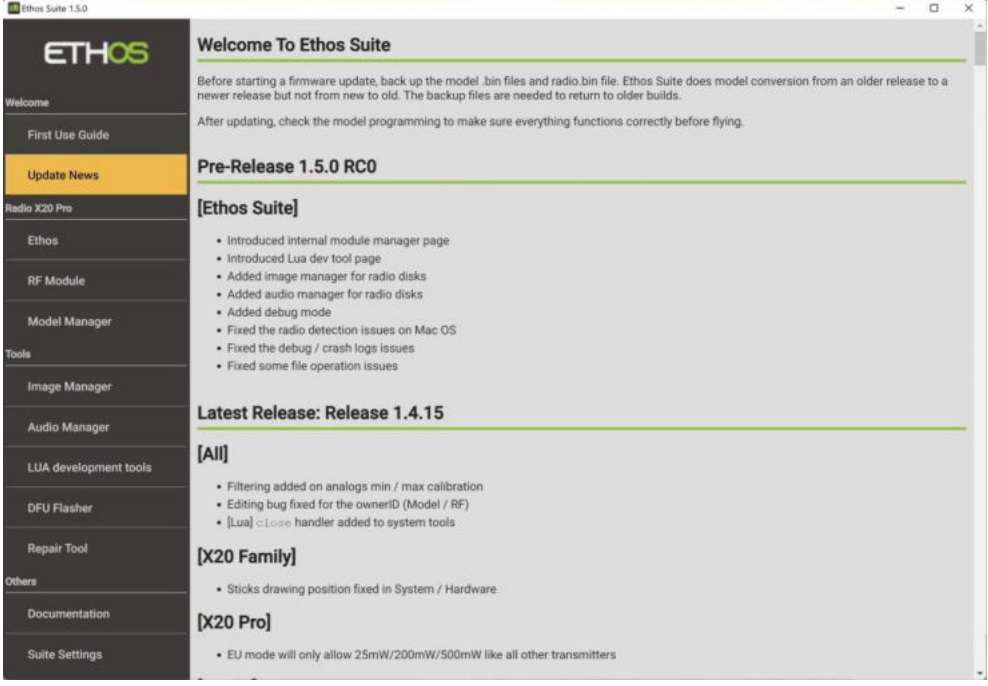

Dans l'exemple ci-dessus, le « X20 Pro » à côté de « Radio » apparaît lors de la connexion pour indiquer qu'un X20 Pro est connecté. Appuyez sur « Ethos » pour afficher les détails de la radio.

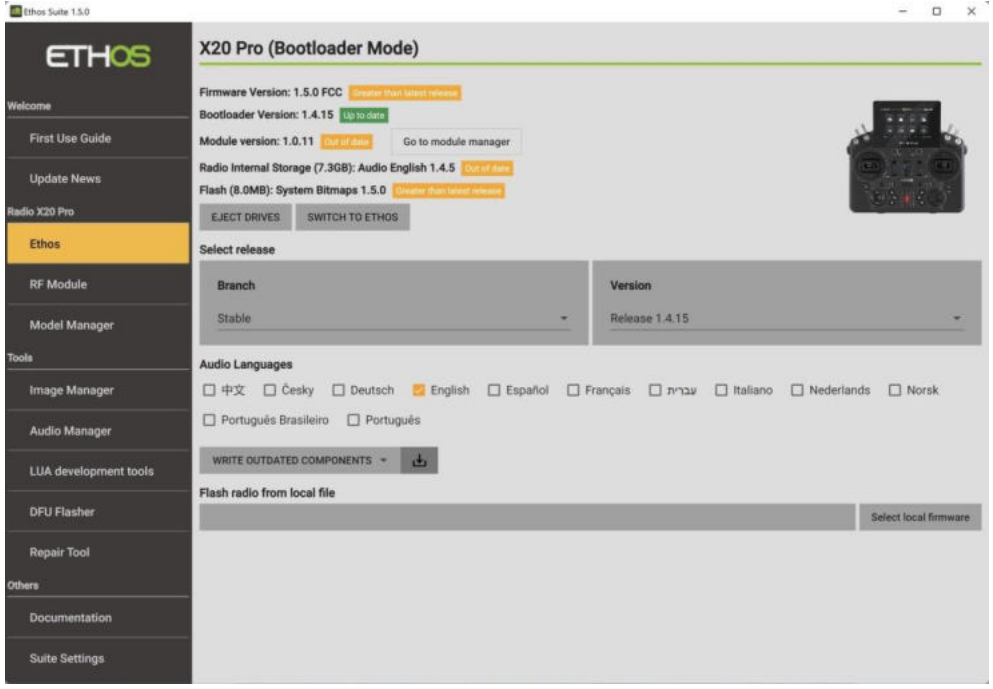

# *Bootloader mode*

L'exemple ci-dessus montre qu'un X20 Pro est connecté en mode Bootloader, ce qui permet de mettre à jour la radio.

Le firmware, le chargeur de démarrage, le module RF ISRM interne, la carte SD ou l'eMMC (Radio Internal

Stockage) Les fichiers audio et les versions Bitmaps système de la mémoire flash sont affichés. Le

Les versions du micrologiciel et des bitmaps système sont affichées comme étant supérieures à la version actuelle

versions stables. La version du chargeur d'amorçage est à jour, mais le module RF ISRM et les fichiers audio ne sont pas à jour.

Si le firmware interne du module RF n'est pas à jour, cliquez sur le bouton « gestionnaire de modules » pour le mettre à jour (voir ci-dessous).

Il y a des boutons pour :

- a. Basculement vers le 'gestionnaire de modules' RF pour le mettre à jour.
- b. Éjection des lecteurs de connexion radio [Éjecter les lecteurs]
- c. Passage de la radio en mode Ethos pour les modules clignotants [Passer à Ethos]
- d. Mise à jour de tous les composants obsolètes en une seule fois, ou individuellement le firmware, le chargeur de démarrage, la carte SD ou les fichiers audio eMMC, et les bitmaps du système de mémoire flash.
- e. Il existe également une option pour faire clignoter la radio à partir d'un fichier local, avec un bouton pour sélectionner le fichier de firmware local.

#### **Exécution des mises à jour**

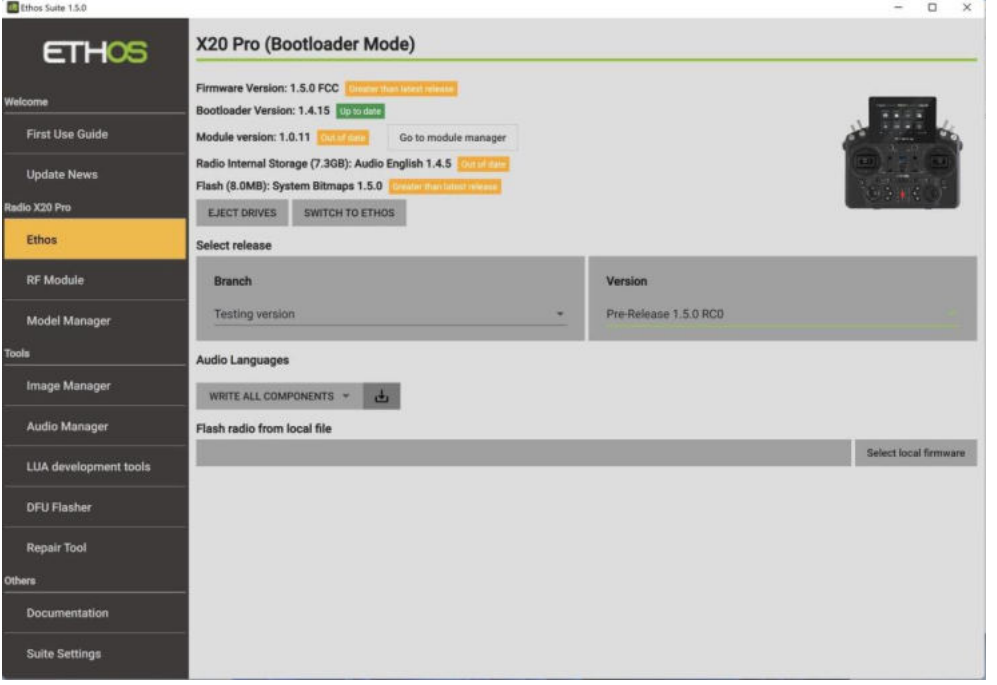

#### **Options de mise à jour**

Si la radio n'est pas à jour, vous :

a) Sélectionnez la version souhaitée, en sélectionnant d'abord la branche souhaitée telle que « Stable » ou « Version de test », puis en sélectionnant la version souhaitée.

b) Ensuite, vous pouvez « Écrire tous les composants » en cliquant sur le bouton de mise à jour gris foncé à droite.

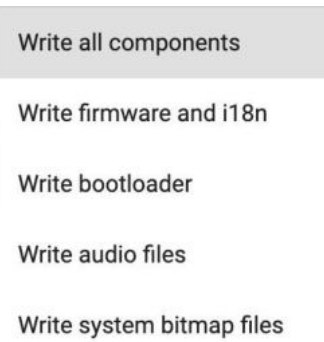

Alternativement, en cliquant sur l'option « Écrire tous les composants » elle-même, une liste déroulante s'ouvrira montrant les options alternatives pour écrire uniquement les fichiers de firmware et de langue i18n (nécessaires pour exécuter le firmware), ou le chargeur de démarrage, ou les fichiers bitmap audio ou système individuellement.

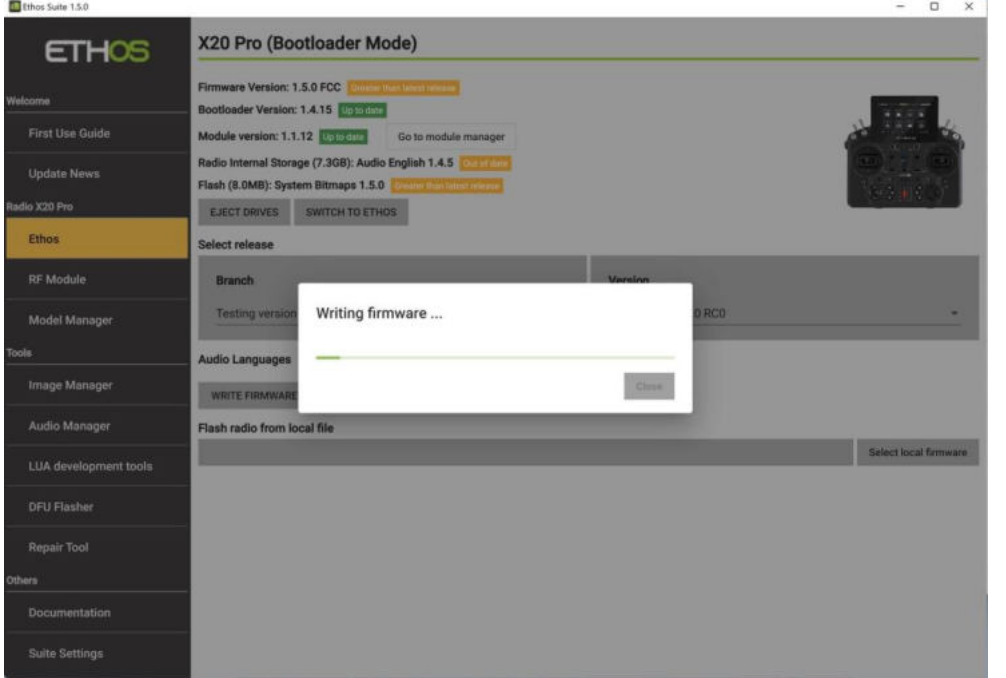

**Mise à jour du micrologiciel**

Sélectionnez l'option « Écrire les composants obsolètes » ou « Écrire micrologiciel », puis cliquez sur le bouton de mise à jour gris foncé à côté de l'option sélectionnée.

Les messages de progression de la mise à jour du micrologiciel seront les suivants : Passer au chargeur d'amorçage

- Téléchargement du firmware...
- Copie du firmware...
- Démontage des disques... (sur les ordinateurs Mac)

◦ Rédaction du firmware... (voir la capture d'écran ci-dessus ; à ce stade, l'écran radio affichera également la progression) ◦ Rafraîchissement des informations radio ◦ Mise à jour réussie !

#### **Mise à jour à partir d'anciennes versions**

Si vous effectuez une mise à jour à partir de la version 1.2.8 ou d'une version antérieure, il se peut qu'Ethos Suite ne soit pas en mesure de flasher automatiquement le micrologiciel. Dans ce cas, la boîte de dialogue de guide suivante s'affiche pour vous guider dans la réalisation manuelle du flash :

Auto flashing doesn't start successfully. Please finish it manually by following the steps

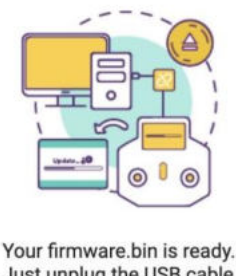

Just unplug the USB cable and the flashing will start

Connect your radio again and click on the "Finish" button when the flashing is complete

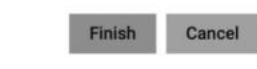

Il serait également prudent d'éjecter les disques manuellement avant de débrancher le câble USB.

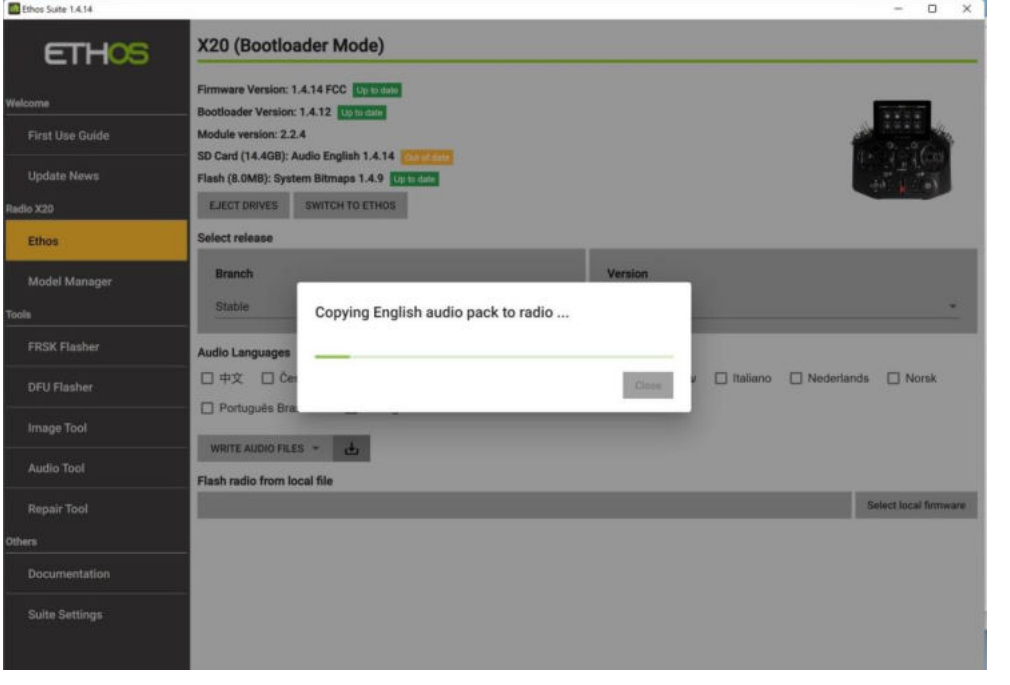

**Mise à jour des fichiers audio**

Sélectionnez l'option « Écrire des composants obsolètes » ou « Écrire des fichiers audio », puis cliquez sur le bouton de mise à jour gris foncé à  $\Box$  côté de l'option sélectionnée.

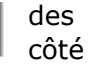

Les messages audio de progression de la mise à jour seront les suivants : ◦ Téléchargement du pack audio en anglais... (ou la langue de votre choix) ◦ Copie d'un pack audio anglais sur la radio... ◦ Mise à jour réussie !

**Mise à jour des** *fichiers* **bitmap système**

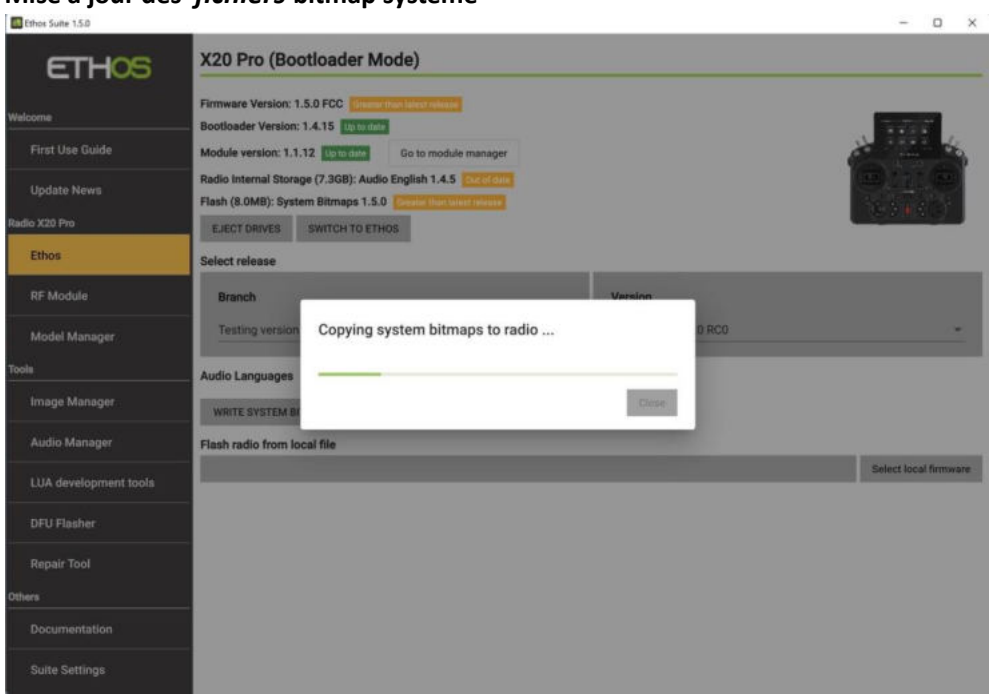

Sélectionnez l'option « Écrire les fichiers bitmap système », puis cliquez sur le bouton de téléchargement gris foncé à côté de l'option sélectionnée. Ethos Suite téléchargera la dernière version des fichiers bitmap système sur la radio, qui sera affichée dans la liste des versions une fois terminé. Dans l'exemple ci-dessus, les fichiers bitmap système 1.4.6 ont été réécrits.

Les messages de progression des fichiers bitmap système de mise à jour seront les suivants :

◦ Téléchargement des fichiers bitmap système... ◦ Copie de fichiers bitmap système sur la radio... ◦

Mise à jour réussie !

#### **Mise à jour du** *bootloader*

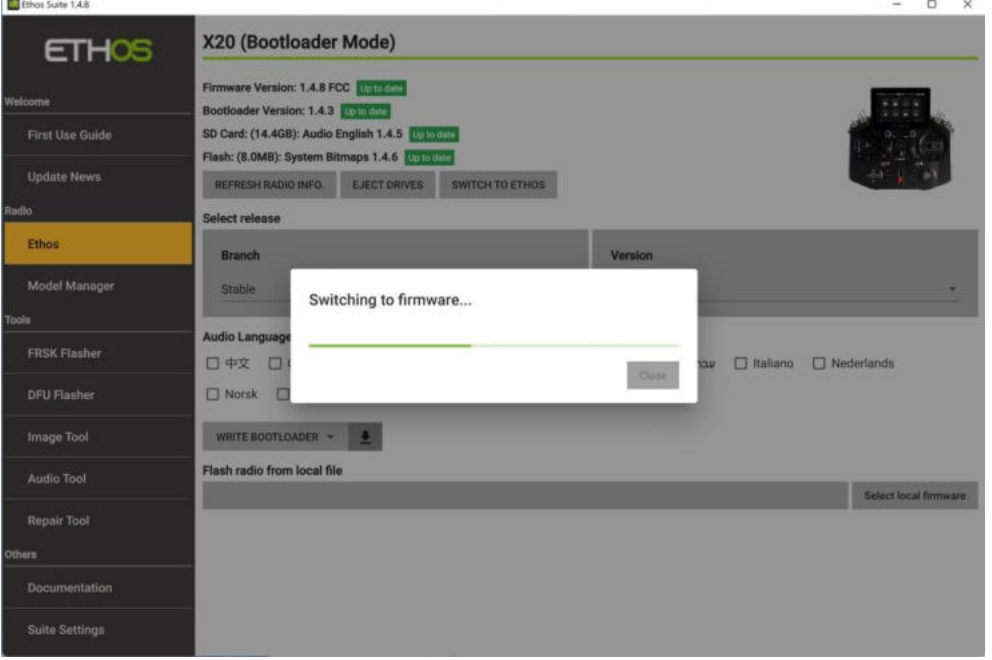

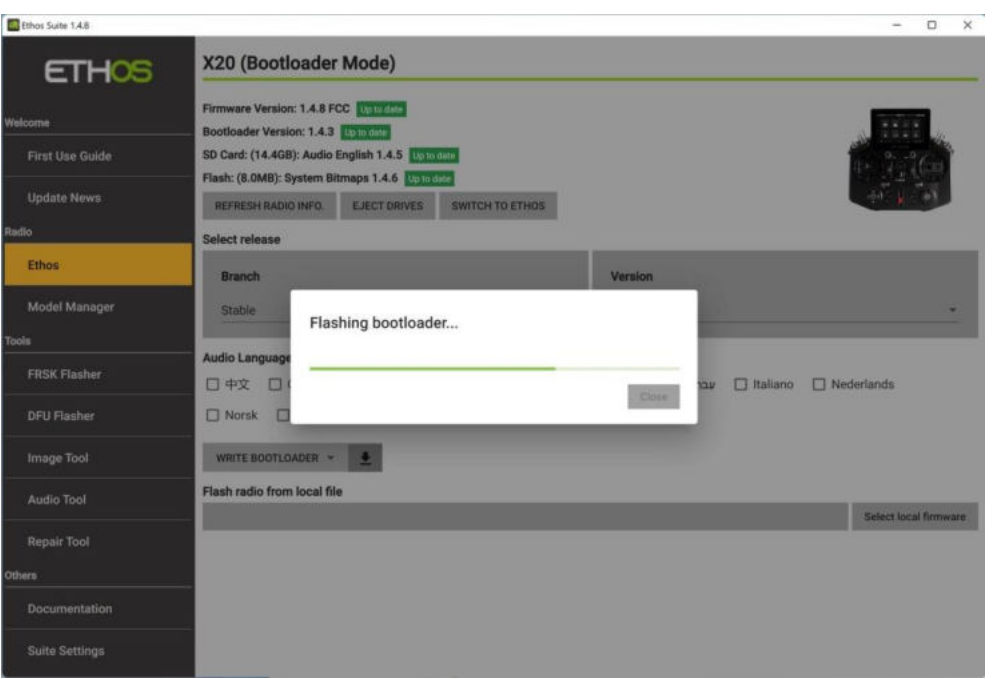

Sélectionnez l'option « Write bootloader », puis cliquez sur le bouton de téléchargement gris foncé à côté de l'option sélectionnée. Ethos Suite téléchargera le dernier chargeur de démarrage sur la radio, qui sera affiché dans la liste des versions une fois terminé. Dans l'exemple ci-dessus, le chargeur de démarrage 1.4.3 a été réécrit.

Les messages de progression de la mise à jour du

micrologiciel seront les suivants : ◦ Passage au

micrologiciel... (passe en mode Ethos) ◦ En attente du

disque...

◦ Copier le chargeur d'amorçage dans Flash...

◦ Chargeur d'amorçage clignotant... (voir l'exemple de capture

d'écran ci-dessus) ◦ Mise à jour réussie !

# **Mise à jour à partir d'anciennes versions**

Si vous effectuez une mise à jour à partir de la version 1.2.8 ou d'une version antérieure, il se peut qu'Ethos Suite ne soit pas en mesure de flasher automatiquement le chargeur de démarrage. Dans ce cas, la boîte de dialogue de guide suivante s'affiche pour vous guider dans la réalisation manuelle du flash :

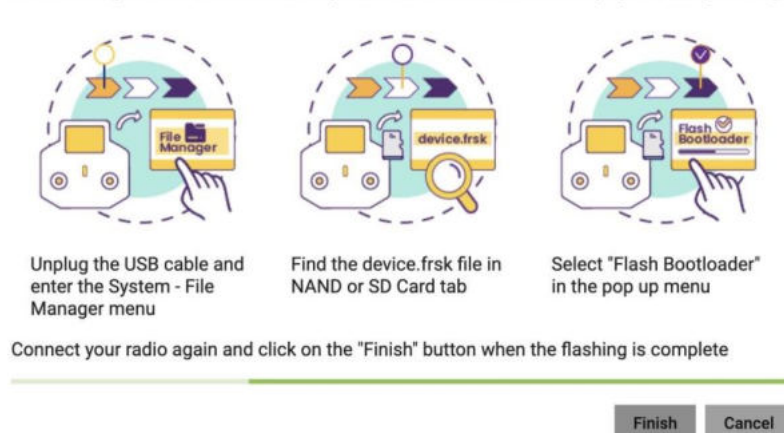

Auto flashing doesn't start successfully. Please flash the .frsk manually by following the steps

Il serait également prudent d'éjecter les disques manuellement avant de débrancher le câble USB.

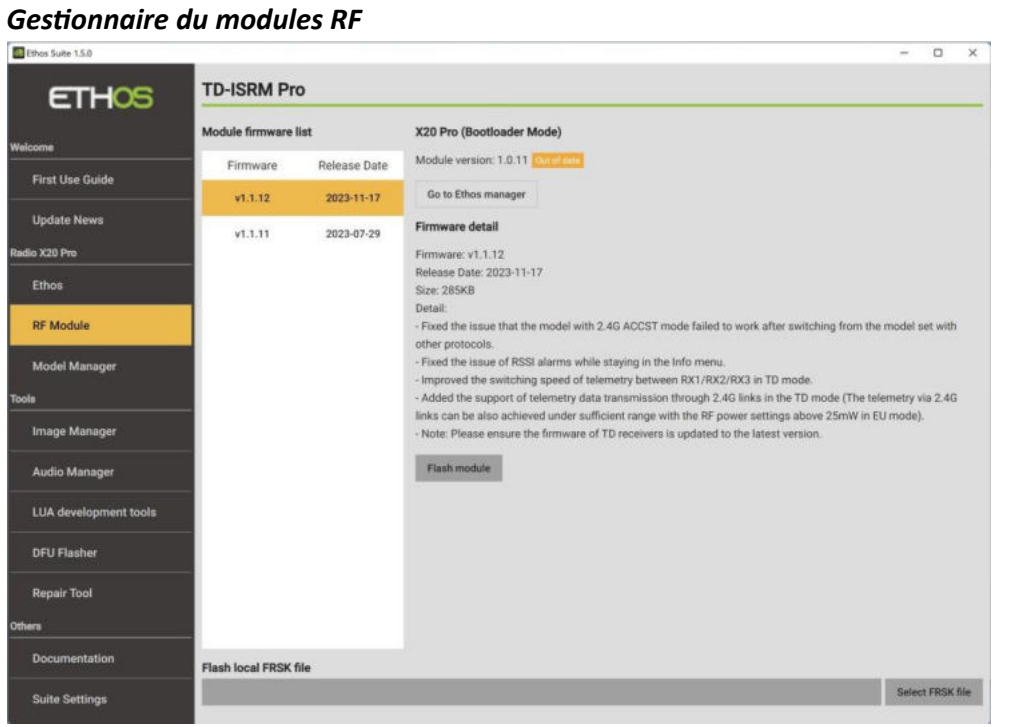

Le gestionnaire de modules RF est utilisé pour mettre à jour le micrologiciel du module RF.<br>Le considerate

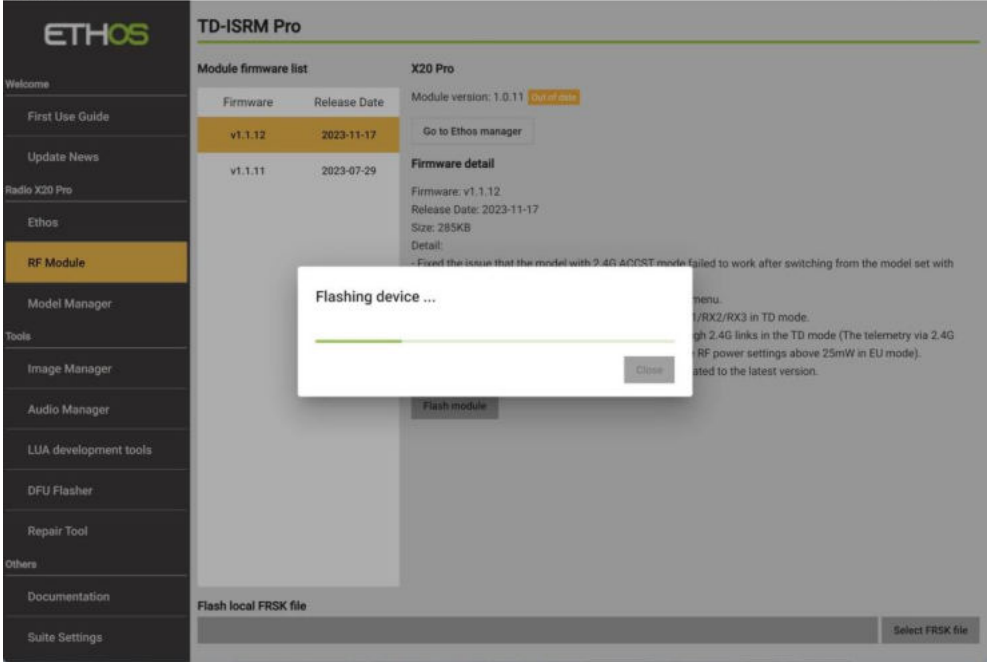

Sélectionnez la version souhaitée (normalement la plus récente) et cliquez sur 'Flash module' pour écrire le firmware sur le module RF interne.

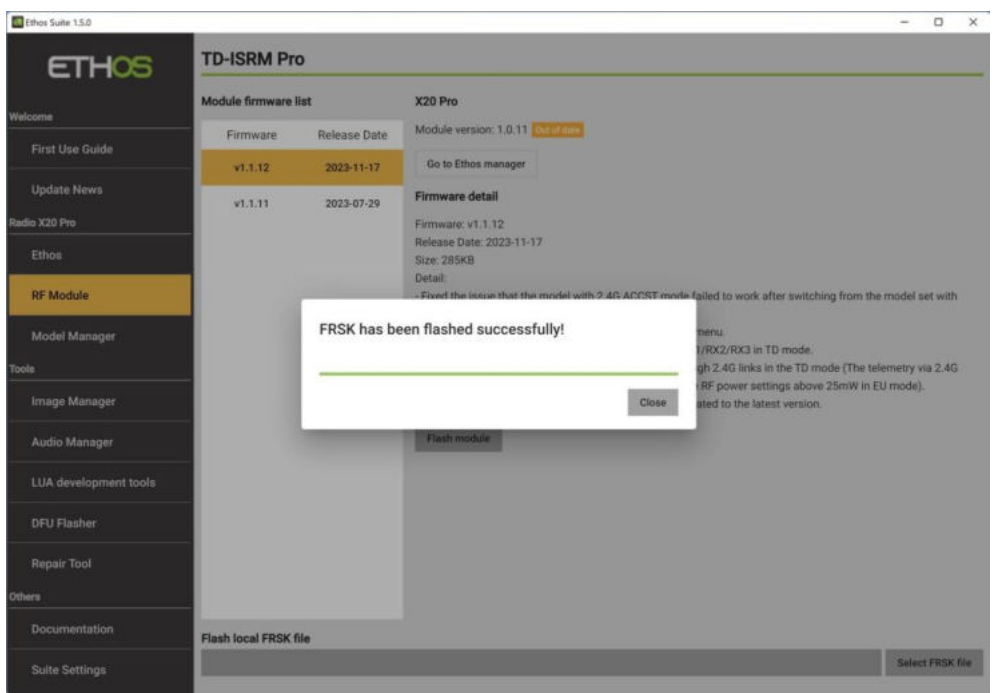

La boîte de dialogue « FRSK a été flashé avec succès » s'affiche à la fin.

## *Ethos Mode*

Cela permet à la radio de passer du mode chargeur de démarrage au démarrage et à l'exécution

Ethos, avec la possibilité de revenir en arrière. Le mode Ethos est nécessaire pour qu'Ethos Suite puisse utiliser la radio comme proxy et utiliser l'onglet FRSK Flasher pour flasher directement le module interne ou pour flasher n'importe quel capteur, servo ou récepteur. Le chargeur d'amorçage peut également être flashé.  $-$  0  $\times$ 

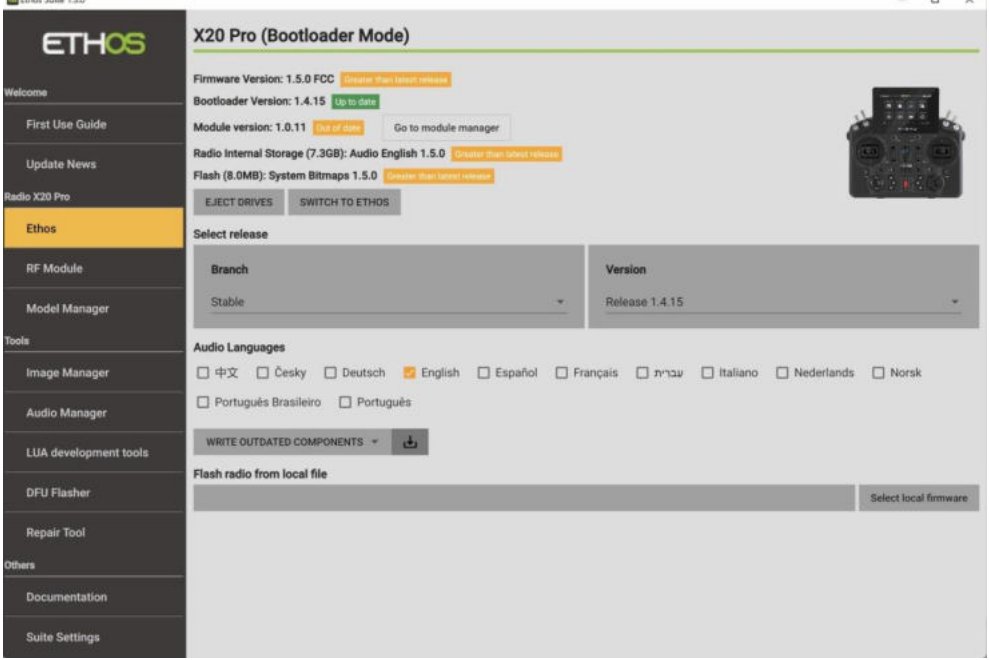

Cliquez sur le bouton « Passer à Ethos » pour passer en mode Ethos.

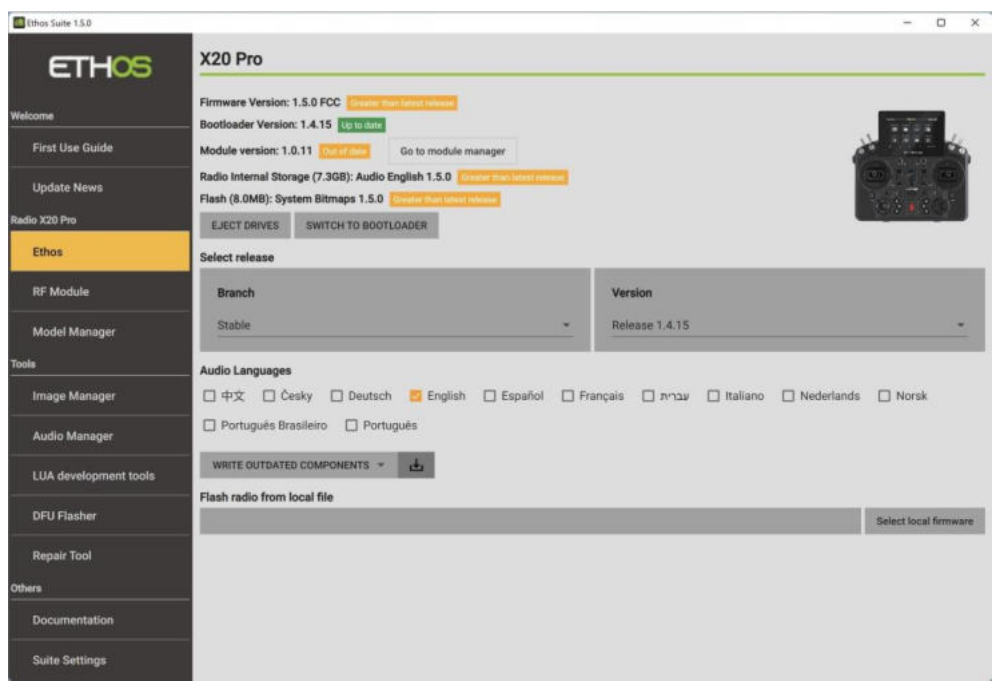

Un message « Passage au micrologiciel » apparaît, puis la radio redémarre en mode Ethos et affiche une icône USB verte ronde. Le haut de la page passe de « X20 Pro (mode Bootloader) » à « X20 Pro » pour indiquer qu'Ethos Suite fonctionne désormais en mode Ethos.

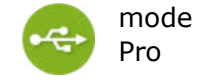

Notez que le bouton 'Switch to Ethos' a été changé en 'Switch to Bootloader', ce qui vous permet de repasser en mode bootloader.

En mode Ethos, l'onglet « FRSK Flasher » dans la section Outils peut être utilisé pour flasher le module RF interne ou tout capteur, servo ou récepteur. Veuillez vous référer à la section Clignotant FRSK ci-dessous pour plus de détails.

## *Débranchement de la radio*

Cliquez sur le bouton « Éjecter les disques » pour déconnecter la radio.

## *Gestionnaire de modèles*

À l'aide du Gestionnaire de modèles, une sauvegarde des modèles et des paramètres de la radio peut être enregistrée sur le disque, ou une sauvegarde précédemment enregistrée peut être restaurée sur la radio. Les modèles ne sont pas rétrocompatibles, de sorte que les anciens fichiers de modèles doivent être restaurés à partir du PC lors de la rétrogradation vers un micrologiciel plus ancien.

#### *Avertissement!*

La restauration ne restaure PAS le firmware ! Après avoir restauré vos modèles et vos paramètres, vous devez toujours utiliser Suite pour réécrire le micrologiciel en utilisant la version qui correspond à votre sauvegarde. Reportez-vous à la section « Mise à jour du micrologiciel » ci-dessus.

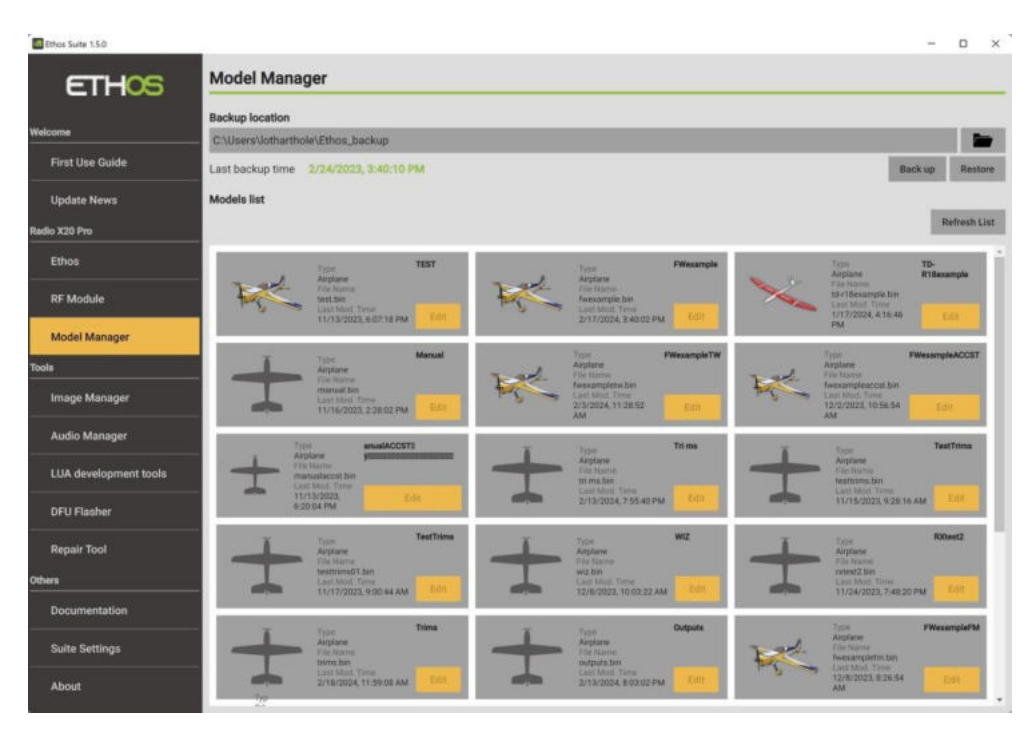

#### *Emplacement de sauvegarde*

Cliquez sur l'icône du dossier pour accéder à l'emplacement de sauvegarde souhaité et le sélectionner. Le chemin de sauvegarde sera enregistré pour chaque type de radio.

La date et l'heure de la dernière sauvegarde s'affichent sous l'emplacement.

#### *Sauvegarde*

Cliquez sur Sauvegarder pour faire une sauvegarde des fichiers de modèle sur la radio.

#### *Restaurer*

Cliquez sur Restaurer pour restaurer les fichiers de modèle précédemment sauvegardés sur la radio. Cela peut être nécessaire lors de la rétrogradation du micrologiciel de la radio vers une version antérieure.

## *Actualiser la liste*

Cliquez sur Actualiser la liste pour rafraîchir la liste des modèles.

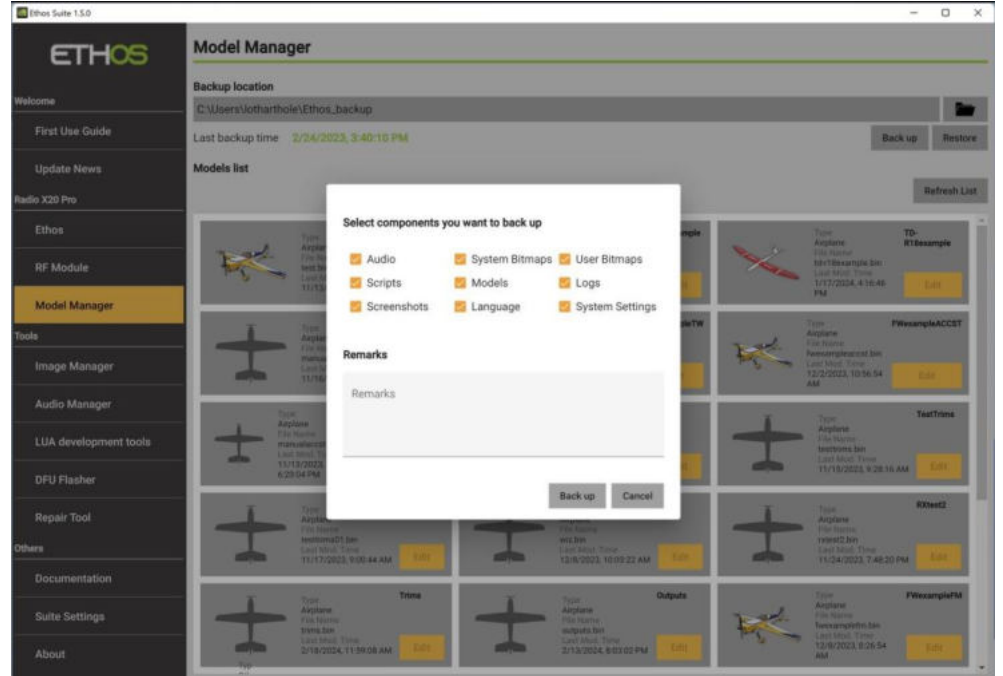

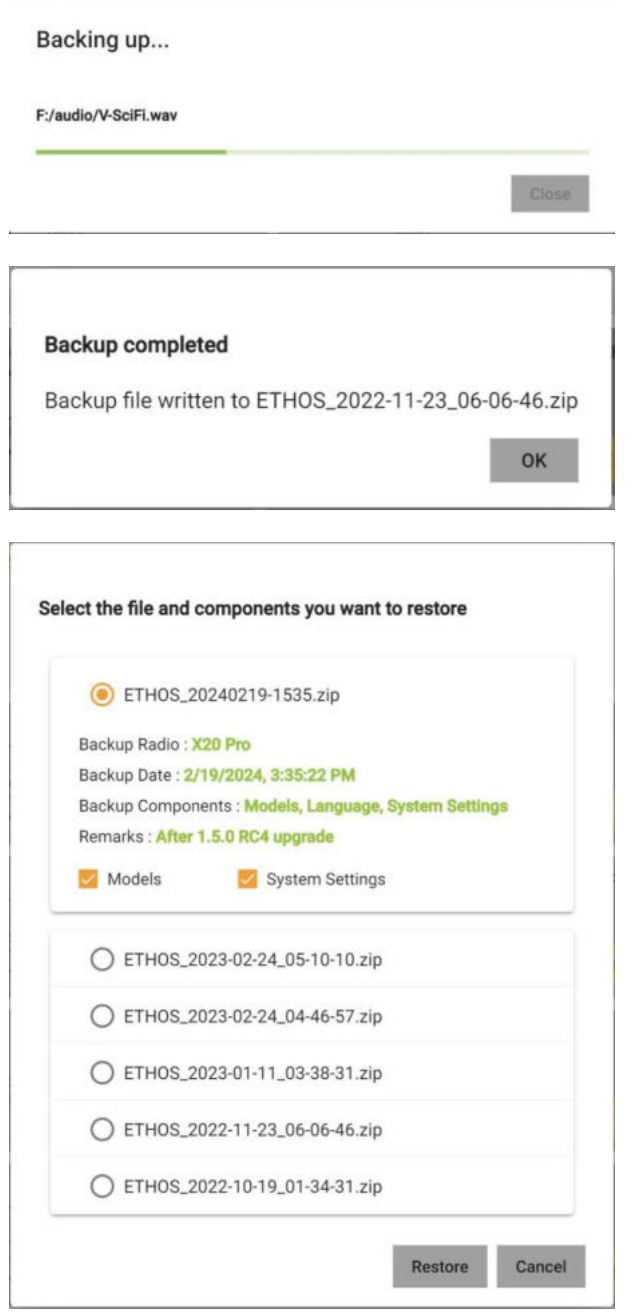

# *Section Outils*

La section Outils comprend :

- a) Le gestionnaire d'images pour la conversion d'images au format ETHOS.
- b) Le gestionnaire audio pour la conversion de fichiers audio au format ETHOS.
- c) Outils de développement Lua.
- d) L'onglet DFU Flasher. Veuillez vous référer à la section DFU Flasher ci-dessous.
- e) L'outil de réparation permet de réparer la mémoire flash NAND sur les radios X18/S, TW Lite et XE.
- f) L'onglet FRSK Flasher pour les modules clignotants.

# *FRSK Flasher*

#### *Flash du Module interne*

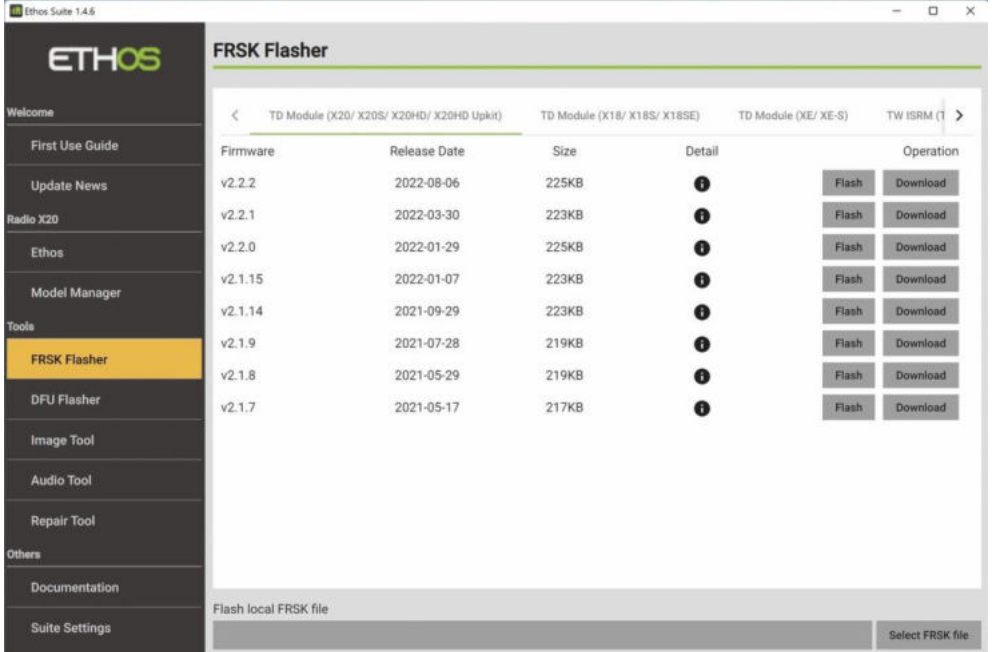

L'onglet FRSK Flasher est utilisé pour faire clignoter le module RF interne ou utilise la radio comme proxy pour flasher n'importe quel capteur, servo ou récepteur directement à partir d'Ethos Suite.

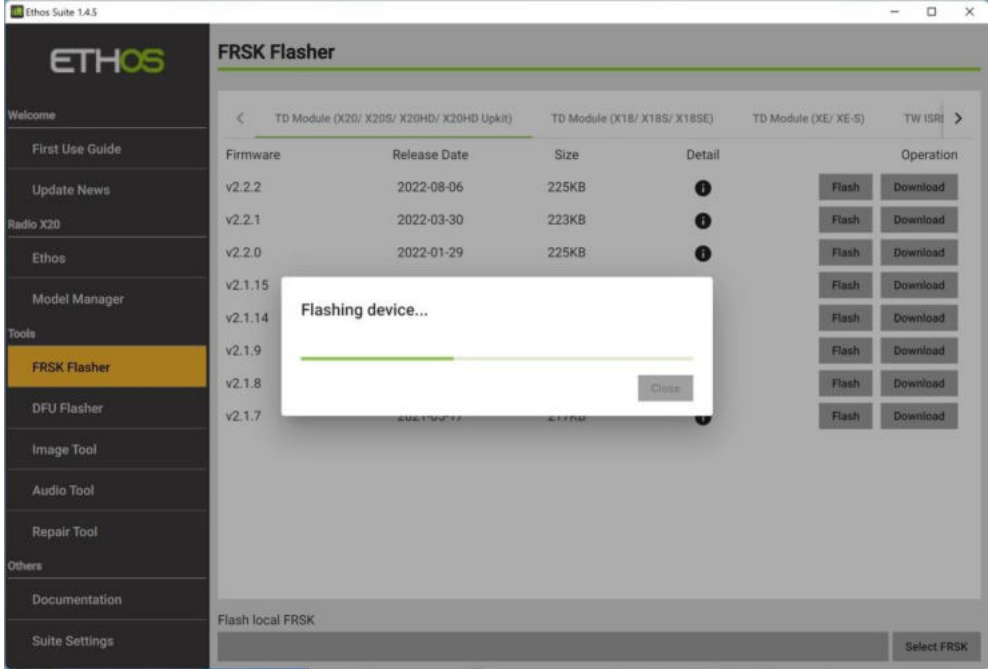

Dans l'exemple ci-dessus, on a cliqué sur le bouton 'Flash' sur la ligne V2.2.2 du module TD interne pour flasher le module TD. Si Suite ne parvient pas à déterminer la version actuelle d'un module, il peut vous demander de confirmer la version à flasher.

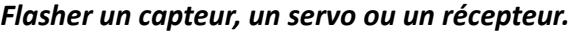

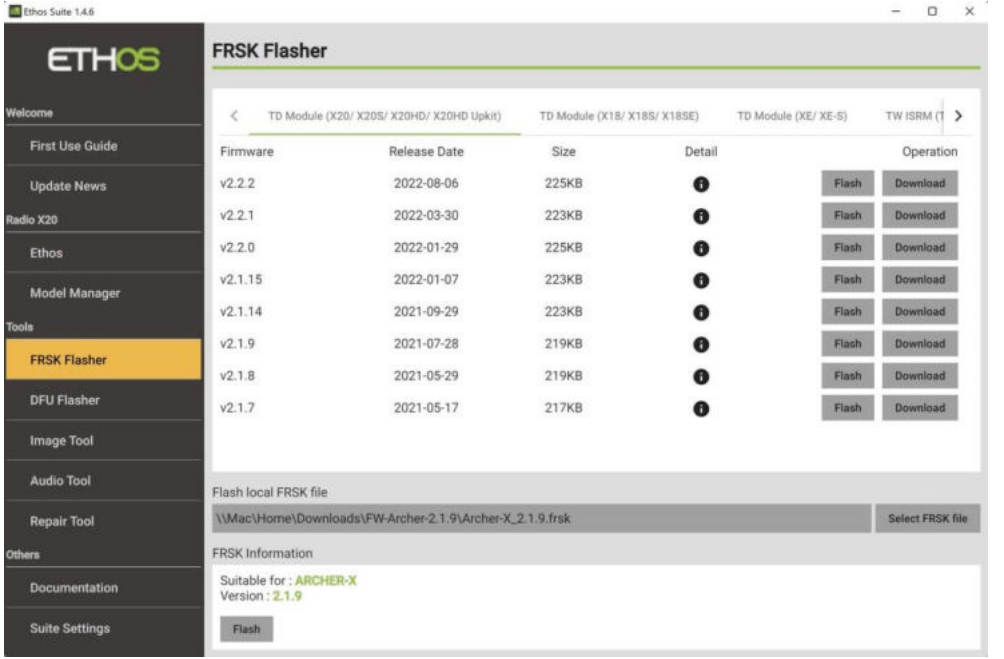

Dans la section inférieure, cliquez sur le bouton « Sélectionner FRSK », puis naviguez pour sélectionner un fichier .frsk précédemment téléchargé à flasher. Dans l'exemple ci-dessus, la boîte de dialogue confirme qu'une mise à jour pour un récepteur Archer-X a été sélectionnée, version 2.1.10.

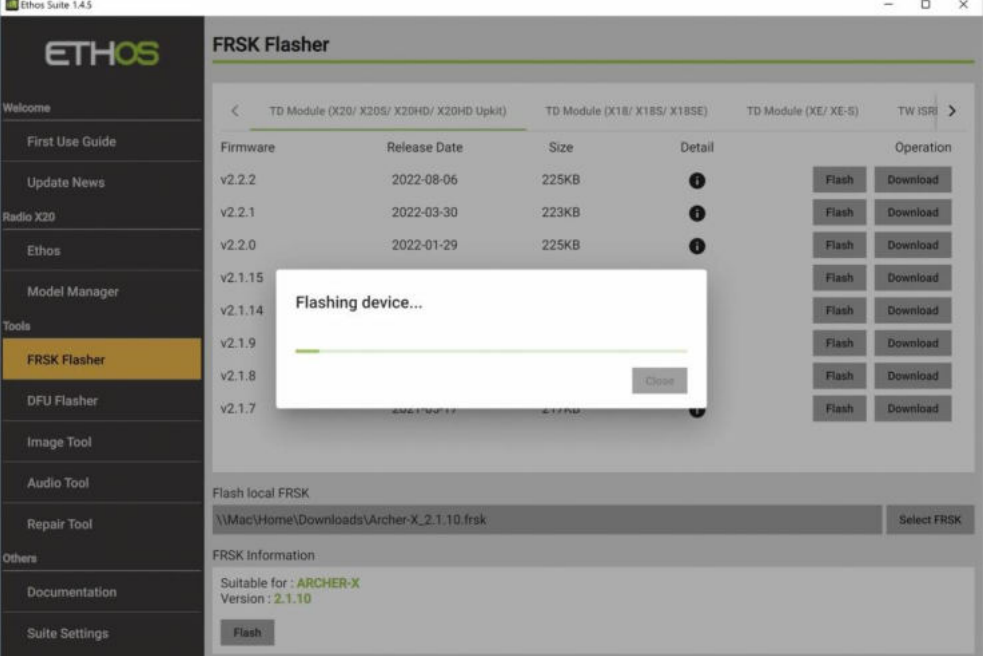

Cliquez sur le bouton 'Flash' pour commencer à clignoter. Une barre de progression « Dispositif clignotant » s'affiche.

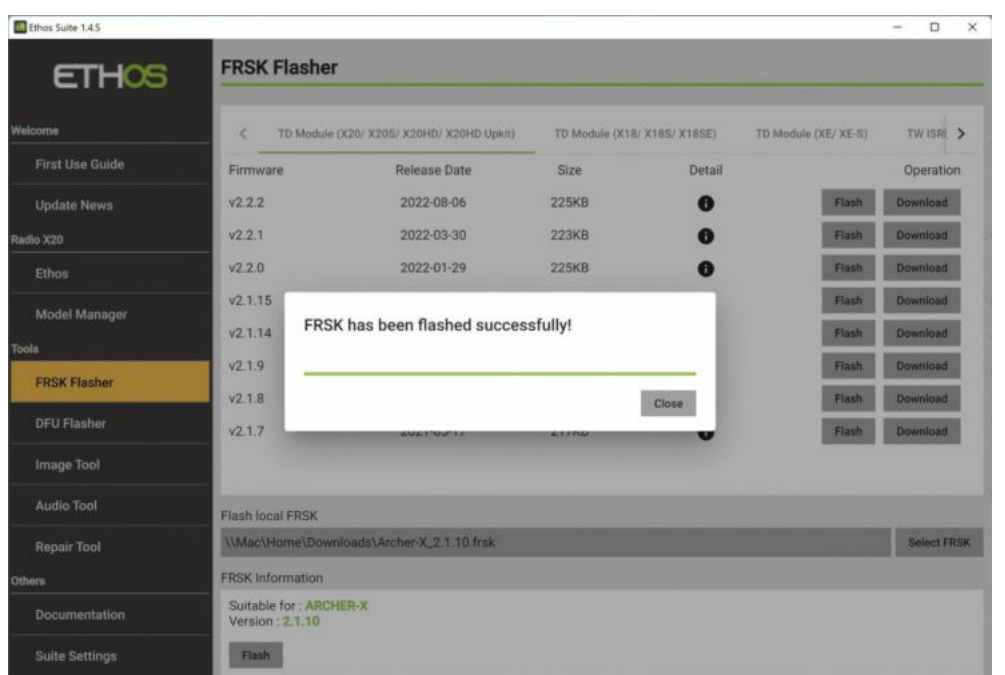

Suivi de « FRSK clignote avec succès ». Cliquez sur « Fermer » pour continuer.

#### *Outil Image*

L'outil Image convertit vos images au format suivant :

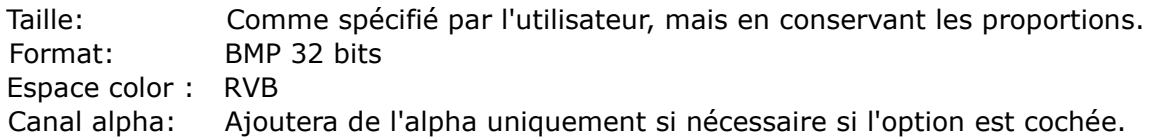

Notez que les images des modèles X20/X20S sont de 300 x 280 pixels et de 180 x 168 pixels pour X18.

Les images en plein écran pour X20/X20S sont de 800 x 480 pixels et pour X18 de 480 x 320.Ethos Suite 1.4.8  $\Gamma$ 

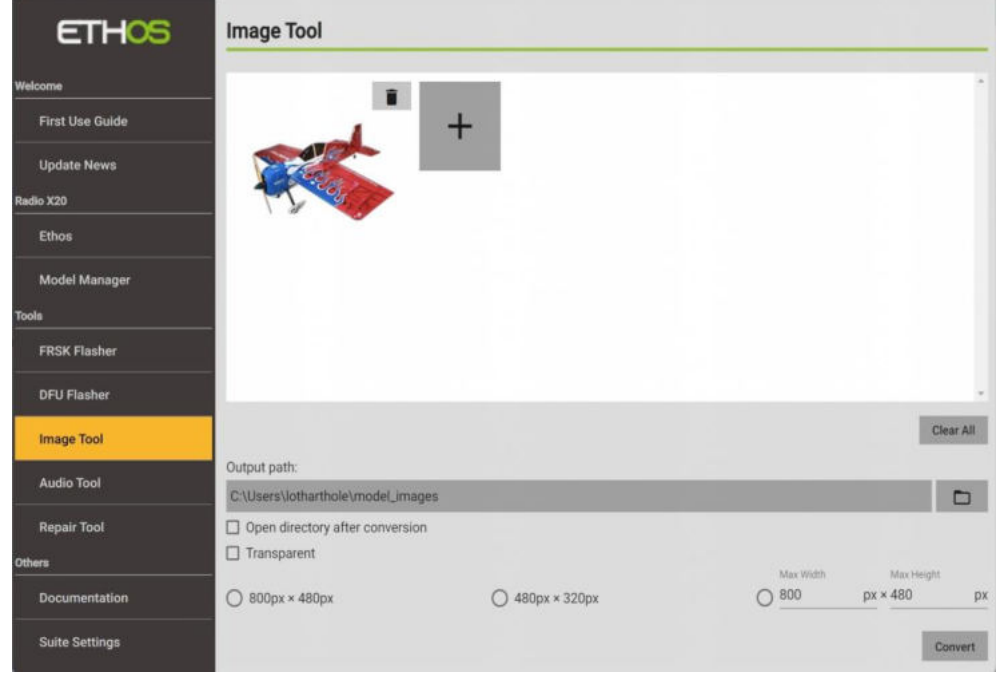

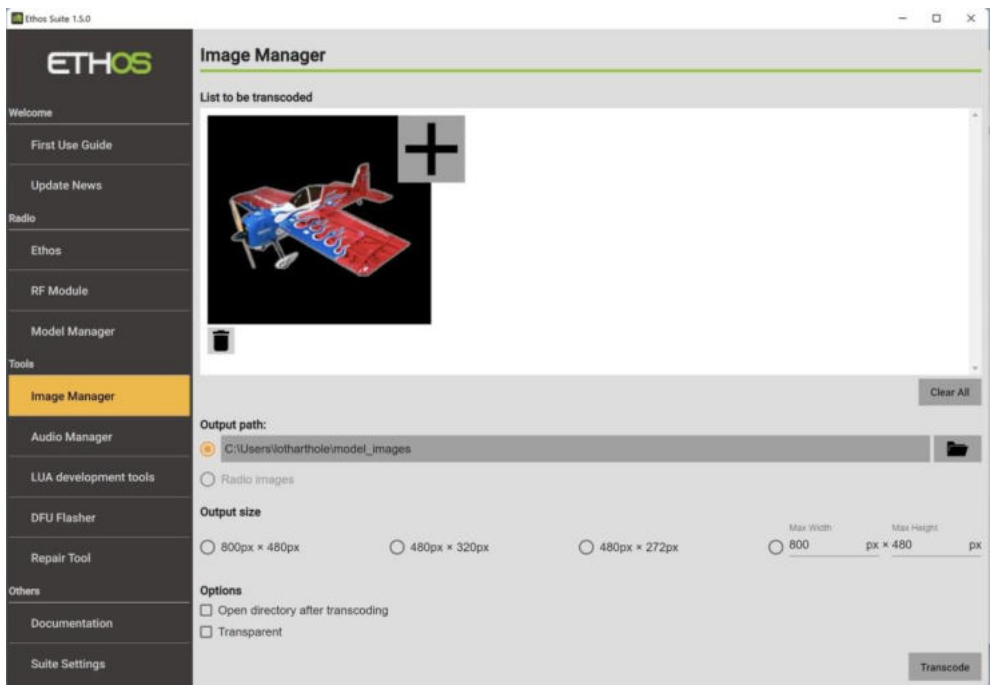

Cliquez sur le bouton '+' pour parcourir et sélectionner l'image à convertir. D'autres images peuvent être ajoutées à la liste. Veuillez noter que le format TIFF n'est pas pris en charge.

Sélectionnez ensuite le chemin de sortie, si vous souhaitez ouvrir le répertoire (dossier) et si vous souhaitez ajouter un canal alpha pour plus de transparence. Notez qu'il n'ajoutera le canal Alpha qu'en cas de besoin.

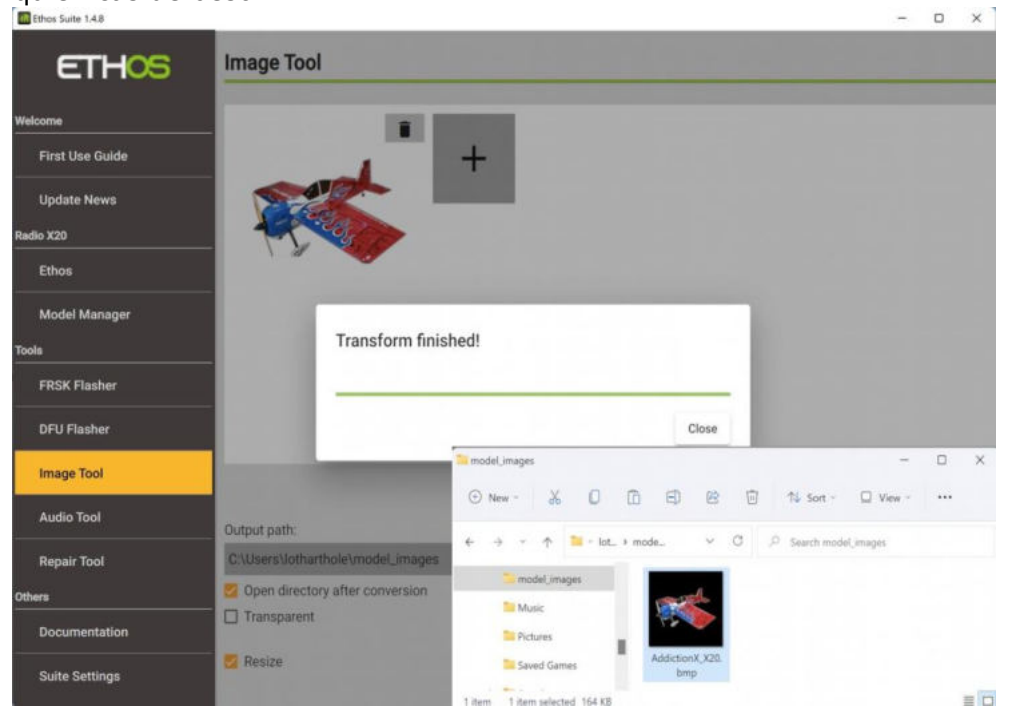

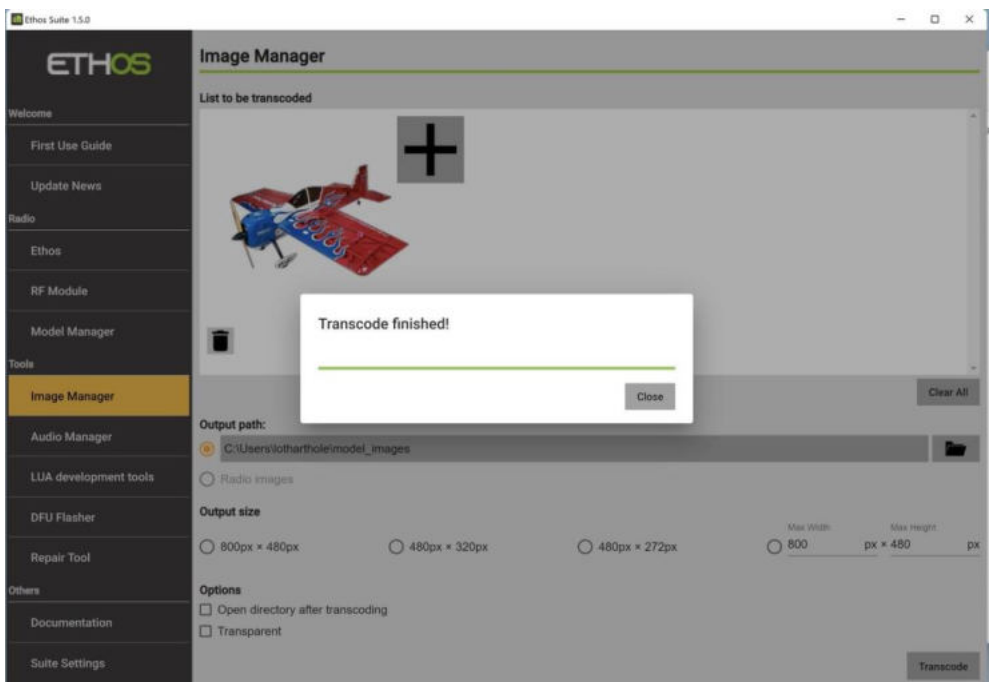

Exemple de conversion terminée.

# *Outil audio*

L'outil Audio convertira vos fichiers audio au format suivant :

```
Format :PCM linéaire
    Fréquence d'échantillonnage :32kHz
    Voies : 1 (mono)
Bits par échantillon : 16 bits, low endian (pcm_s16le)
                                                                                                          - D \timesAudio Tool
     ETHOS
                          C:\Users\lotharthole\sound_files\pwrmd.wav
                                                                                                               F
  First Use Guide
                            \triangleright 0.00/0.00 \longrightarrow 0 1
                                                                      \overline{1}Update News
 dio X20
  Ethos
  Model Manager
  FRSK Flasher
  DFU Flasher
  Image Tool
  Audio Tool
                                                                                                              Clear All
  Repair Tool
                         Output path:
                         C:\Users\lotharthole\sound_files
                                                                                                                \BoxDocumentation
                         Open directory after conversion
   Suite Settings
                                                                                                               Convert
```
Cliquez sur le bouton '+' pour sélectionner l'image à convertir. Sélectionnez ensuite le chemin de sortie et indiquez s'il faut ouvrir le répertoire (dossier) après la conversion.

## *Outils de développement Lua*

Cette section vous permet d'afficher la documentation d'Ethos Lua et d'accéder aux scripts de démonstration Lua, ainsi que de fournir un terminal pour le débogage.

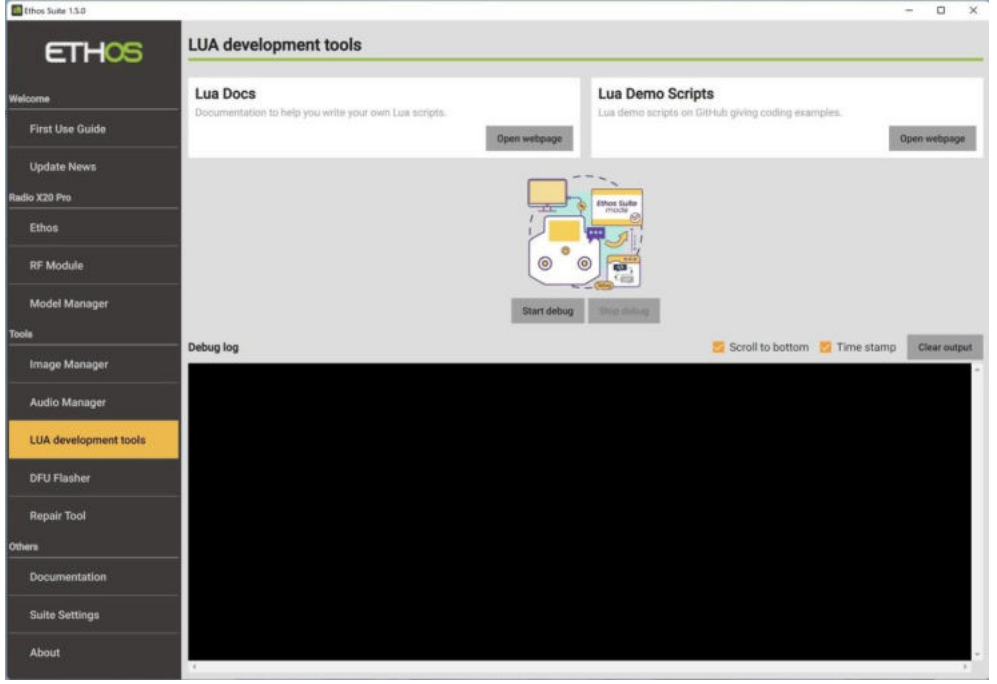

#### *Lua Docs*

Fournit un lien vers le guide de référence Ethos Lua.

Veuillez également vous référer au fil de [discussion FrSky - ETHOS Lua Script Programming](https://www.rcgroups.com/forums/showthread.php?4018791-FrSky-ETHOS-Lua-Script-Programming) sur rcgroups pour plus d'informations et pour les scripts et widgets utilisateur.

#### *Scripts de démonstration Lua*

Ce bouton ouvre la page web de la communauté Ethos-Feedback sur Github où l'on peut trouver des liens vers des scripts de démonstration Lua donnant des exemples de codage.

#### *Déboguer*

La fonction de débogage fournit une fenêtre de journal de débogage pour afficher les traces de débogage Lua envoyées à USB-Série lorsque la radio est en mode série.

#### *DFU Flasher*

Le chargeur de démarrage radio peut toujours être flashé en mode DFU à l'aide d'une connexion hors tension, même si le micrologiciel radio a été corrompu pour une raison quelconque. C'est parce que le chargeur de démarrage ST est dans la ROM.

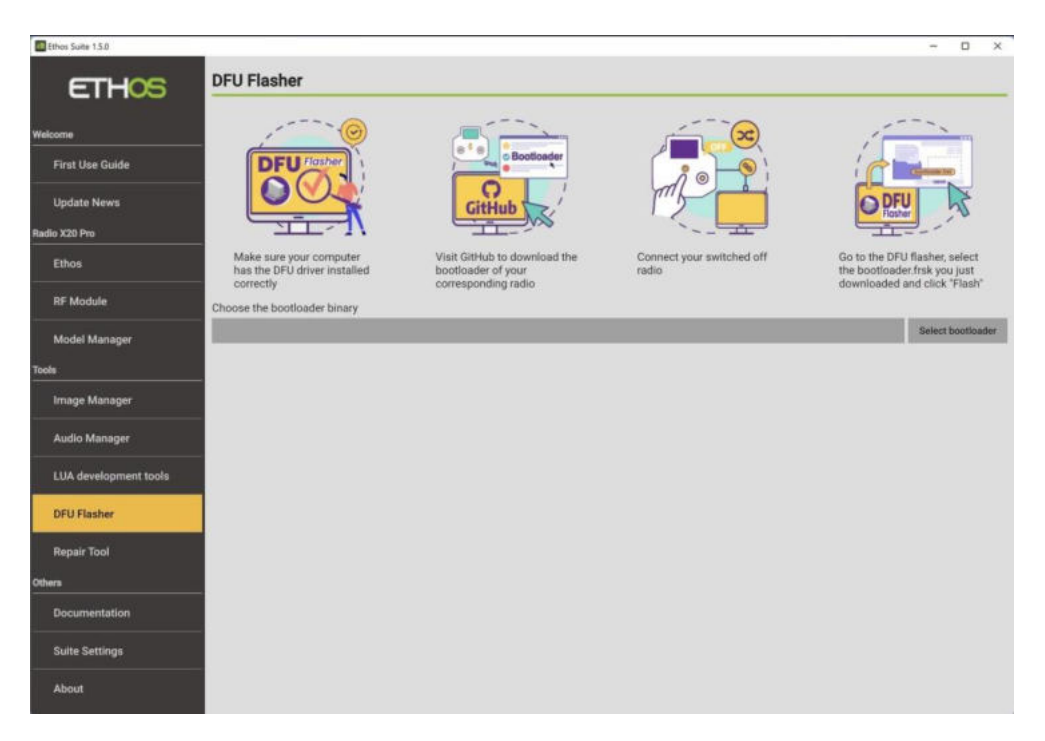

Cliquez sur l'onglet 'DFU Flasher'.

Cliquez sur le bouton « Sélectionner le chargeur de démarrage » pour accéder à votre fichier de chargeur de démarrage téléchargé et sélectionnez-le.

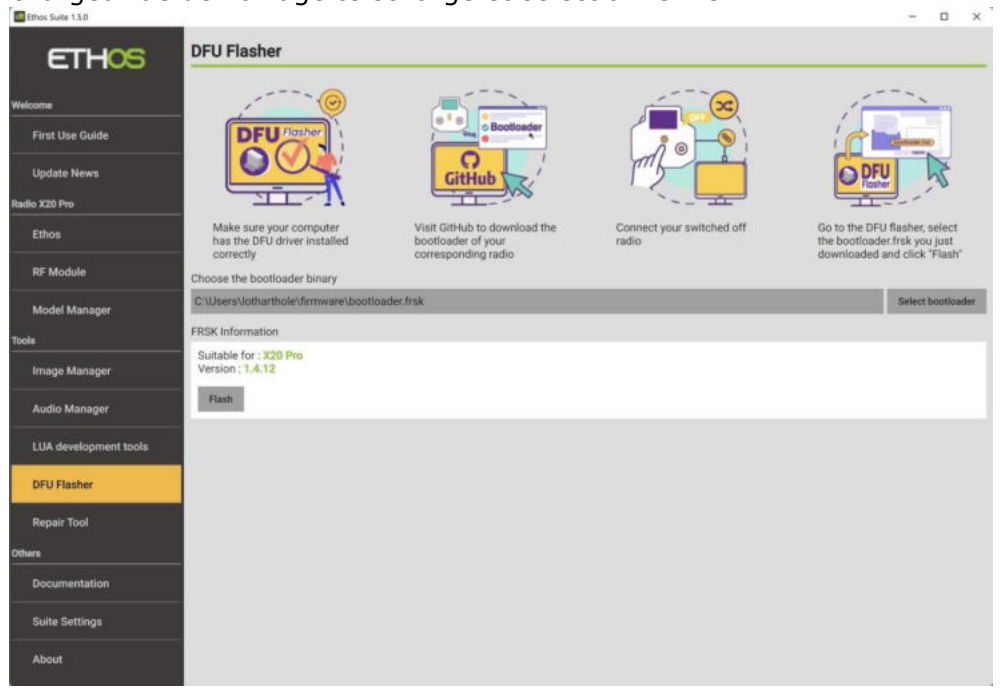

Ethos Suite évaluera le fichier sélectionné et rendra compte de sa version et de sa pertinence.

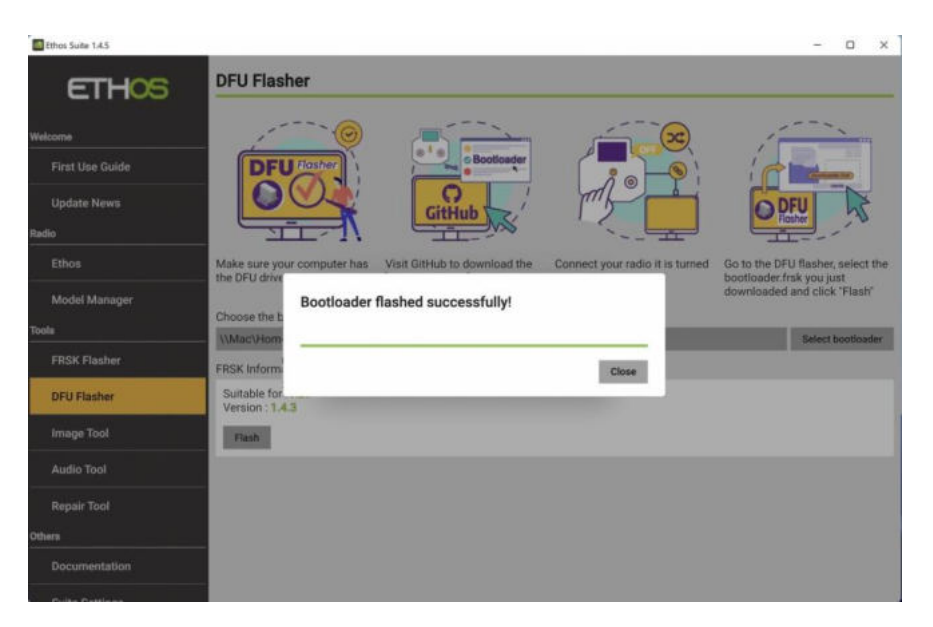

Connectez maintenant votre radio éteinte au PC à l'aide d'un câble USB. Cliquez sur le bouton 'Flash' pour flasher le chargeur de démarrage sélectionné. Il rendra compte de la réussite lorsqu'il sera terminé.

En cas d'erreur « La connexion radio n'est pas détectée ! », vous devrez installer le pilote DFU correct. Sur la plupart des PC Windows 10 ou versions ultérieures, les systèmes Tandem se connectent à l'aide du pilote DFU USB Windows par défaut et sont prêts à flasher le chargeur de démarrage. Cependant, les mises à jour Windows remplacent souvent les pilotes par des pilotes génériques qui peuvent ne pas fonctionner avec la radio.

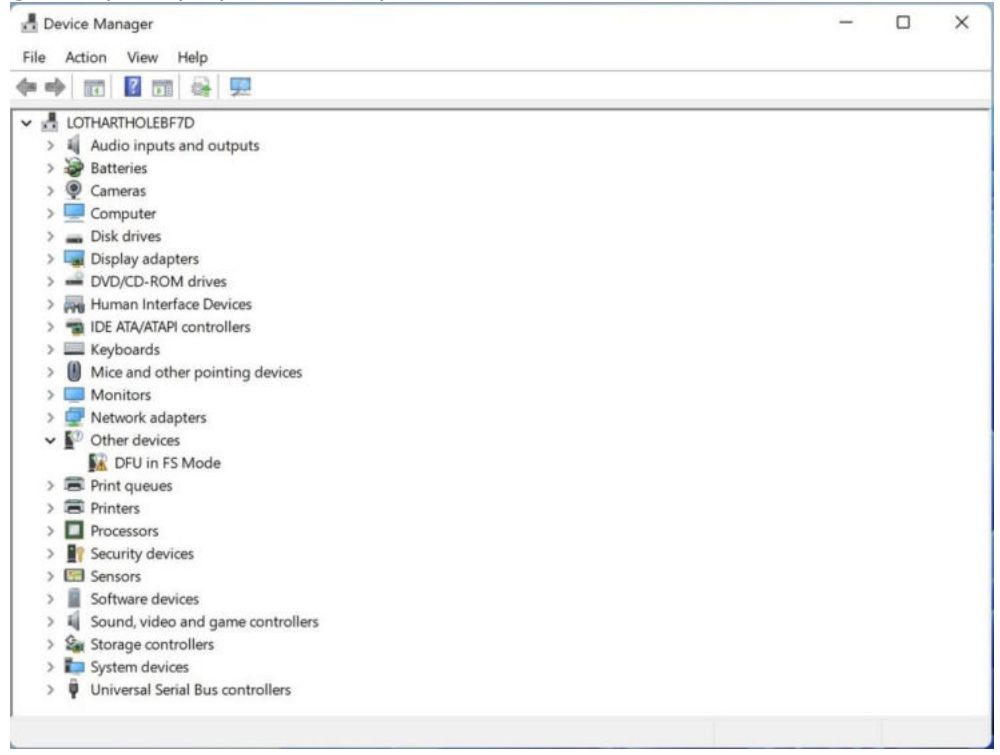

Vérifiez le Gestionnaire de périphériques pour voir si votre périphérique DFU (c'est-à-dire votre radio) est reconnu et fonctionne. Dans cette situation, des programmes tels que l'Impulse Driver Fixer peuvent être utilisés pour corriger le pilote. Il peut être téléchargé à partir de [https://impulserc.com/pages/downloads.](https://impulserc.com/pages/downloads) Pour plus d'informations, veuillez consulter également ce [Mise à jour d'Ethos Suite](https://www.rcgroups.com/forums/showpost.php?p=48919119&postcount=15884) Publier.

Remarque pour les utilisateurs d'Horus X10 : Windows 10 n'installera pas par défaut le pilote de périphérique USB du chargeur de démarrage STM32 nécessaire pour les systèmes Horus. Il devra être installé avec un programme comme Impulse Driver Fixer ou Zadig.

#### *Outil de réparation*

L'outil de réparation est destiné aux radios X18/S, TW Lite et XE. Si votre radio ne peut pas lire à partir de la NAND ou si les paramètres ne peuvent pas être enregistrés, cet outil reformatera le stockage interne.

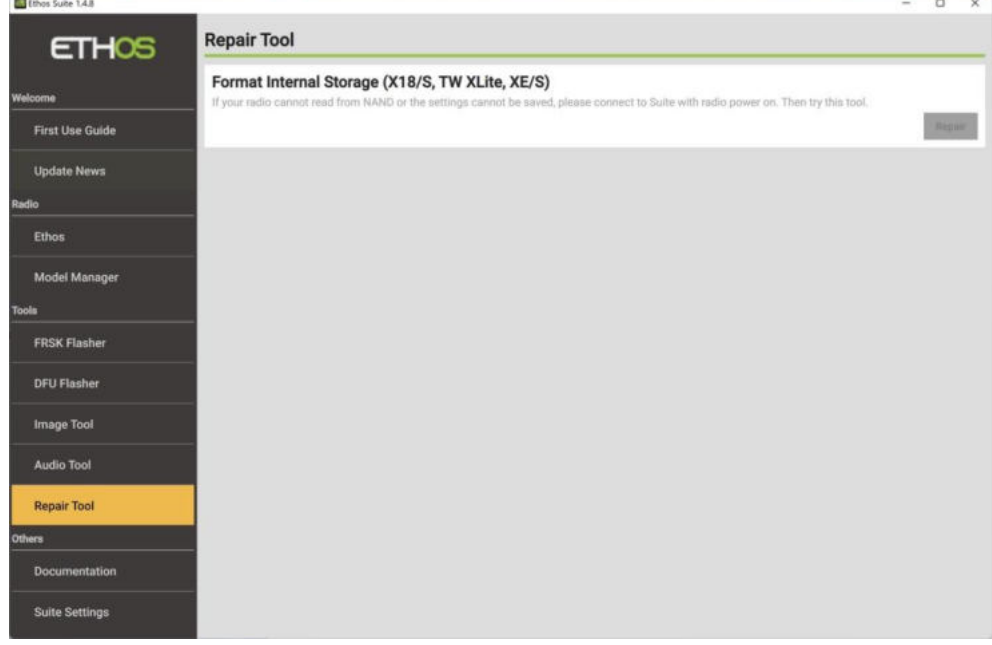

# *Section Autres*

#### *Documentation*  $\Box$ **Documentation ETHOS Ethos GitHub** . Github, which hosts the Ethos Releases. It also allows users to raise Issues for<br>cuting Issues for problem reports and feature mountis already raised by other u First Use Guide Open webpage **Update News Ethos Manuals** lo X20 Pr Ethos Open webpage **RF** Modul **Ethos Suite FAO** Model Manage Open FAQ Image Manager Audio Manager LUA development tools **DELLE Basher Repair Tool** Documentation Suite Settings

La section documentation contient des liens vers la communauté Ethos-Feedback sur Github, les manuels Ethos et une FAQ sur Ethos Suite.

#### *Ethos Github*

Le bouton ouvrira la page Web de la communauté Ethos-Feedback sur Github, où vous pourrez accéder aux versions d'Ethos ou soulever un problème si vous pensez avoir trouvé un bogue. Cependant, pour éviter les doublons, veuillez effectuer une recherche dans les problèmes existants avant de publier.

#### *Manuels d'éthique*

Le manuel actuel d'Ethos peut être téléchargé ici.

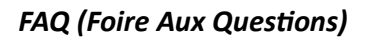

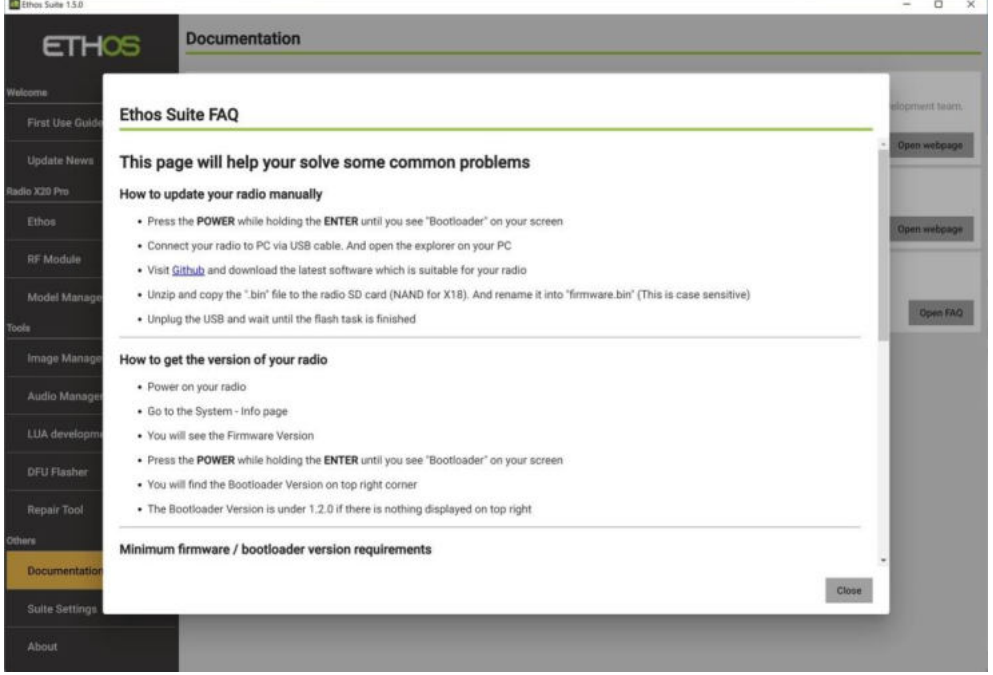

La section FAQ fournit des réponses aux questions fréquemment posées.

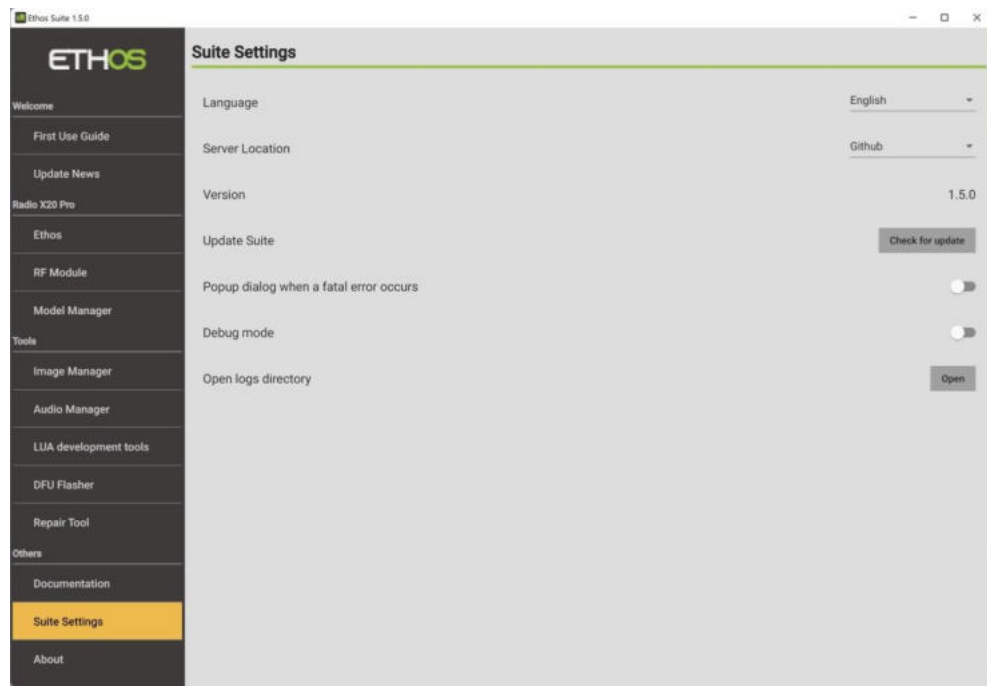

# *Paramètres de la suite*

#### *Langue*

La langue de la suite peut être choisie entre le tchèque, l'allemand, l'anglais, le français, l'hébreu, l'italien, le néerlandais, le norvégien et le chinois.

#### *Emplacement du serveur*

L'emplacement du serveur peut être Github ou le serveur FrSky. *Version*

La version actuelle de la suite s'affiche.

## *Suite de mise à jour*

Cliquez sur le bouton pour vérifier les mises à jour de la suite.

## *Boîte de dialogue contextuelle lorsqu'une erreur fatale se produit*

Une boîte de dialogue contextuelle lorsqu'une erreur fatale se produit peut être activée ou désactivée.

## *Déboguer*

Le mode de débogage de Suite enregistre toutes les traces (pas seulement les plantages) dans Suite.

# *Ouvrir le répertoire des logs*

Le répertoire des journaux d'incident peut être inspecté.

# *Environ*

Une page d'accusé de réception pour tous les composants réutilisés.

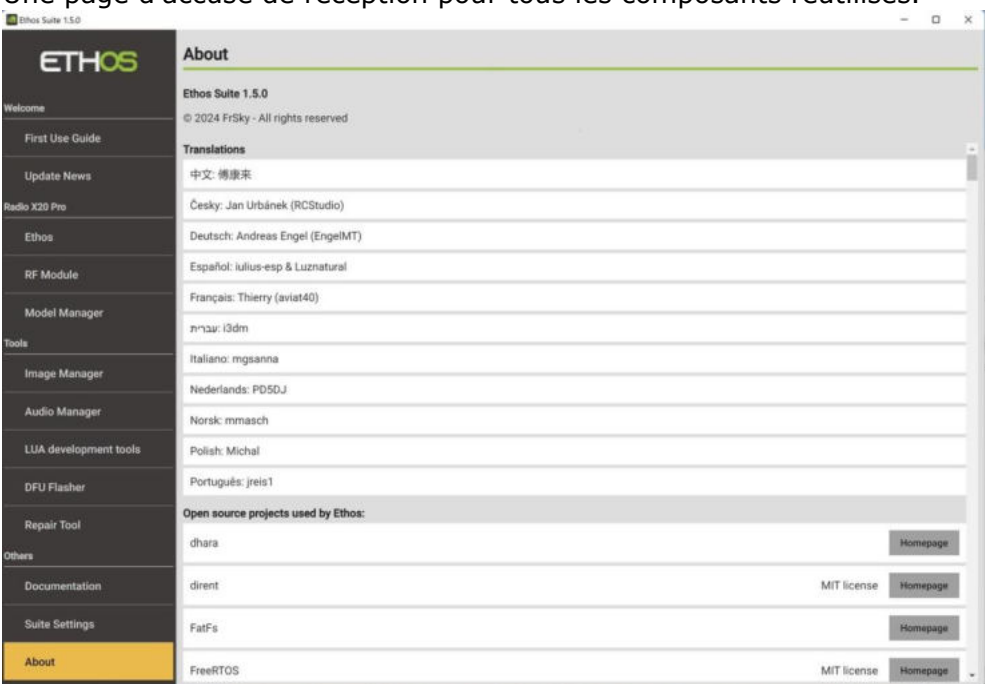